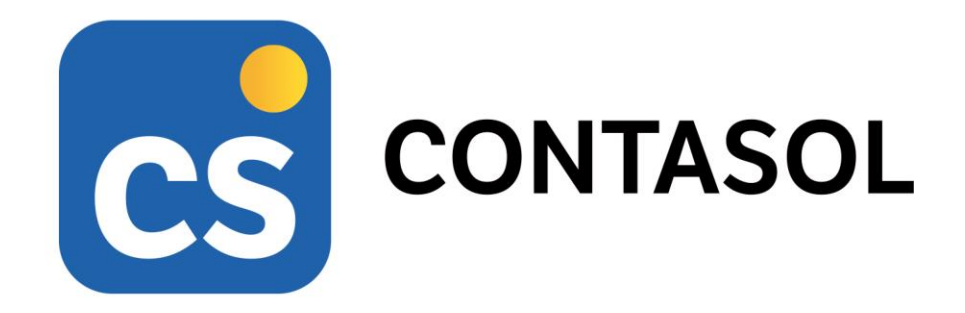

# **Contabilidad General**

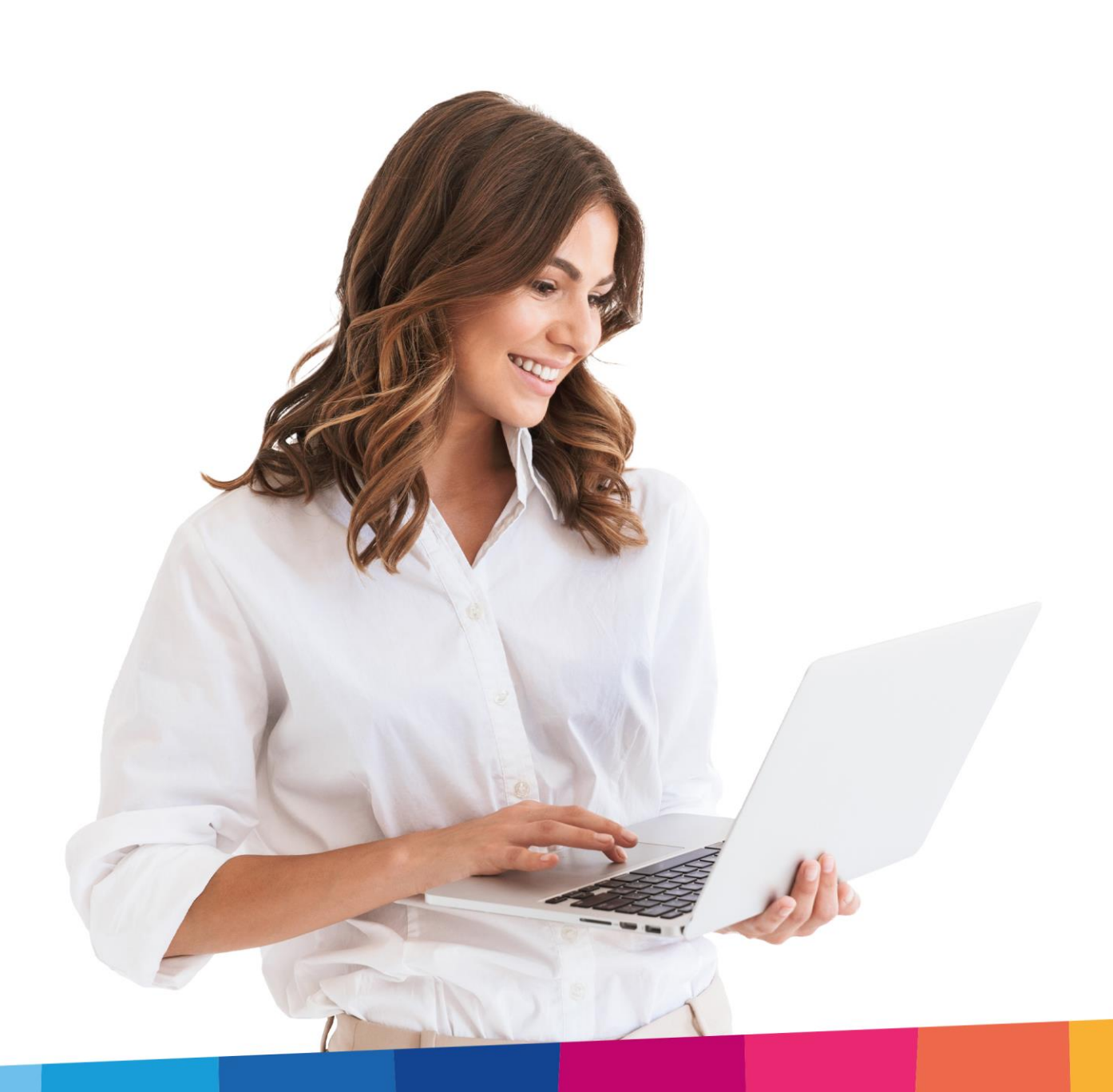

# Índice

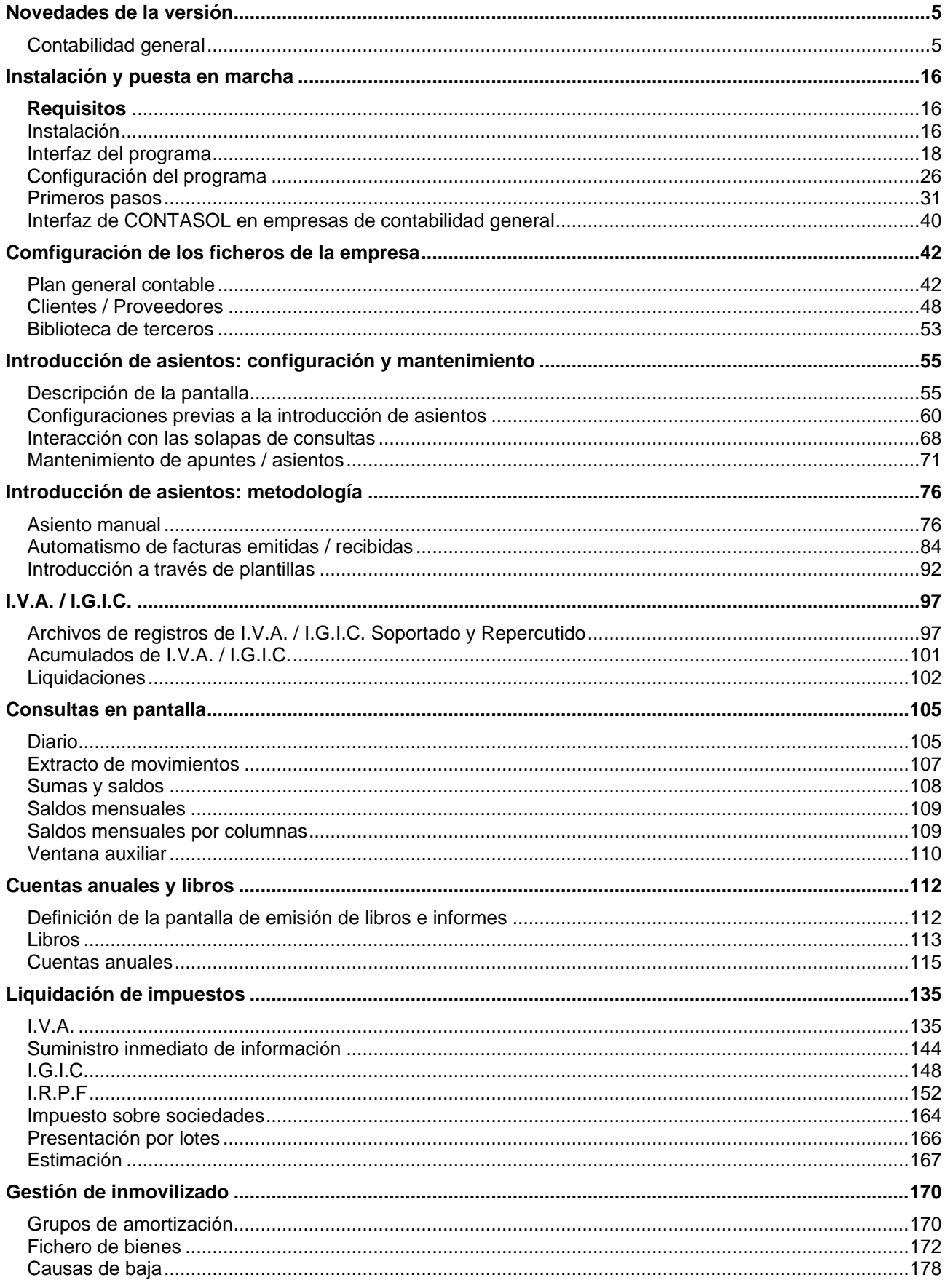

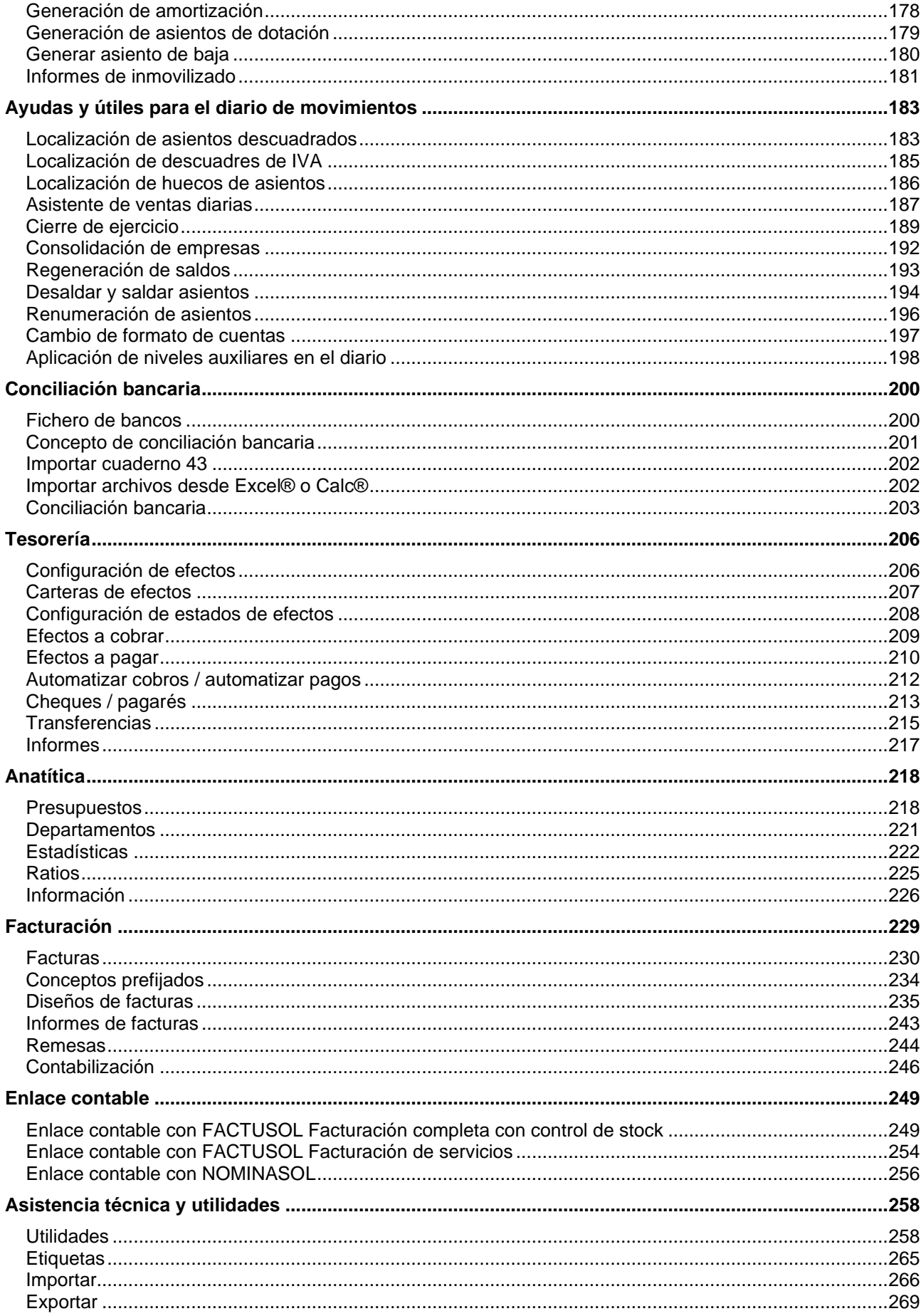

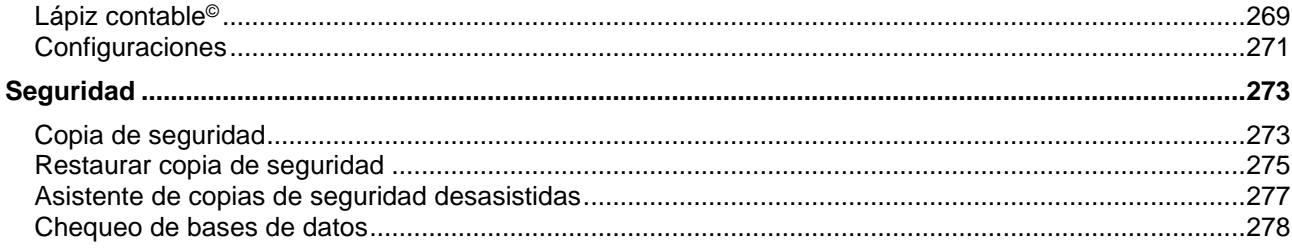

<span id="page-4-0"></span>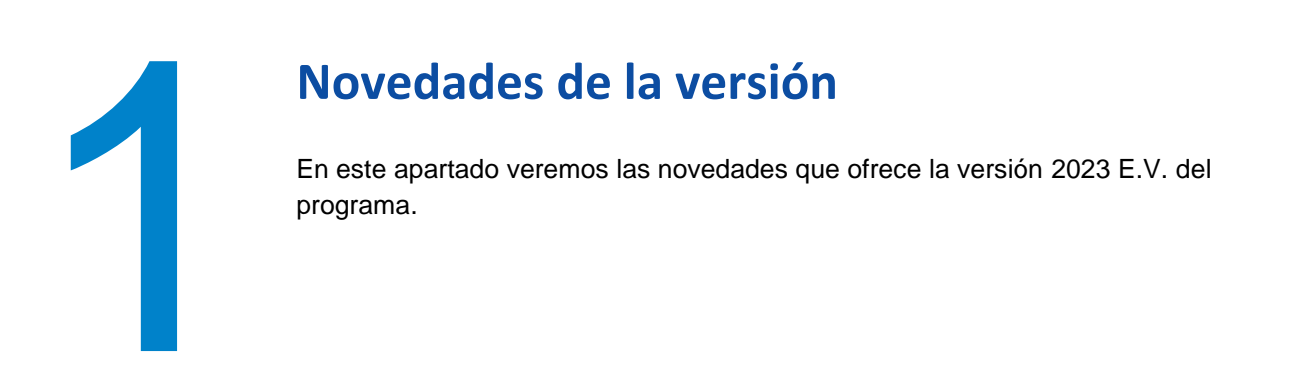

## <span id="page-4-1"></span>Contabilidad general

## Diario

1. En la introducción de asientos se añade botón de búsqueda del subdepartamento.

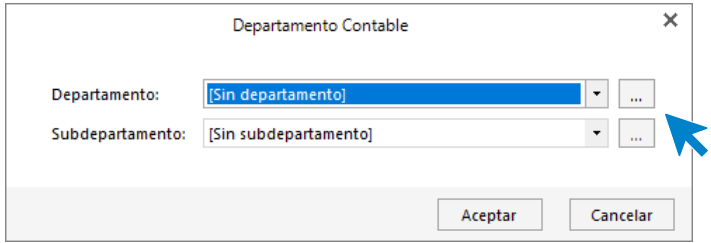

2. En la rejilla de datos del IVA soportado se incluye en "**Elegir columnas**" campo para informar el "**País**".

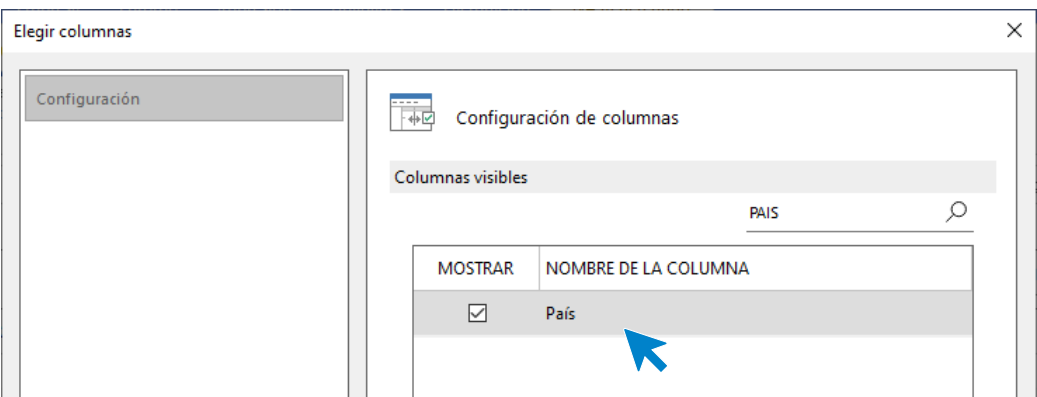

3. En la rejilla de datos del IVA repercutido se incluye en "**Elegir columnas**" campo informar la "**causa de exención**".

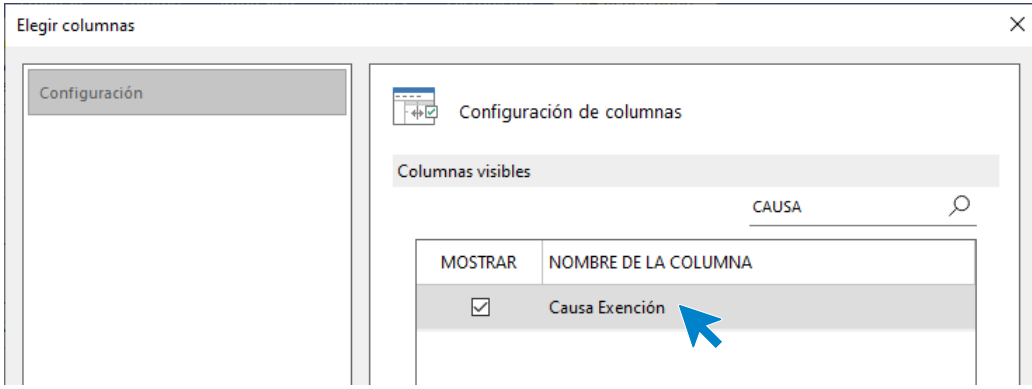

4. En la ventana de generación de asientos de venta dentro de contabilización automática de las ventas diarias se añade botón para buscar la cuenta de cliente.

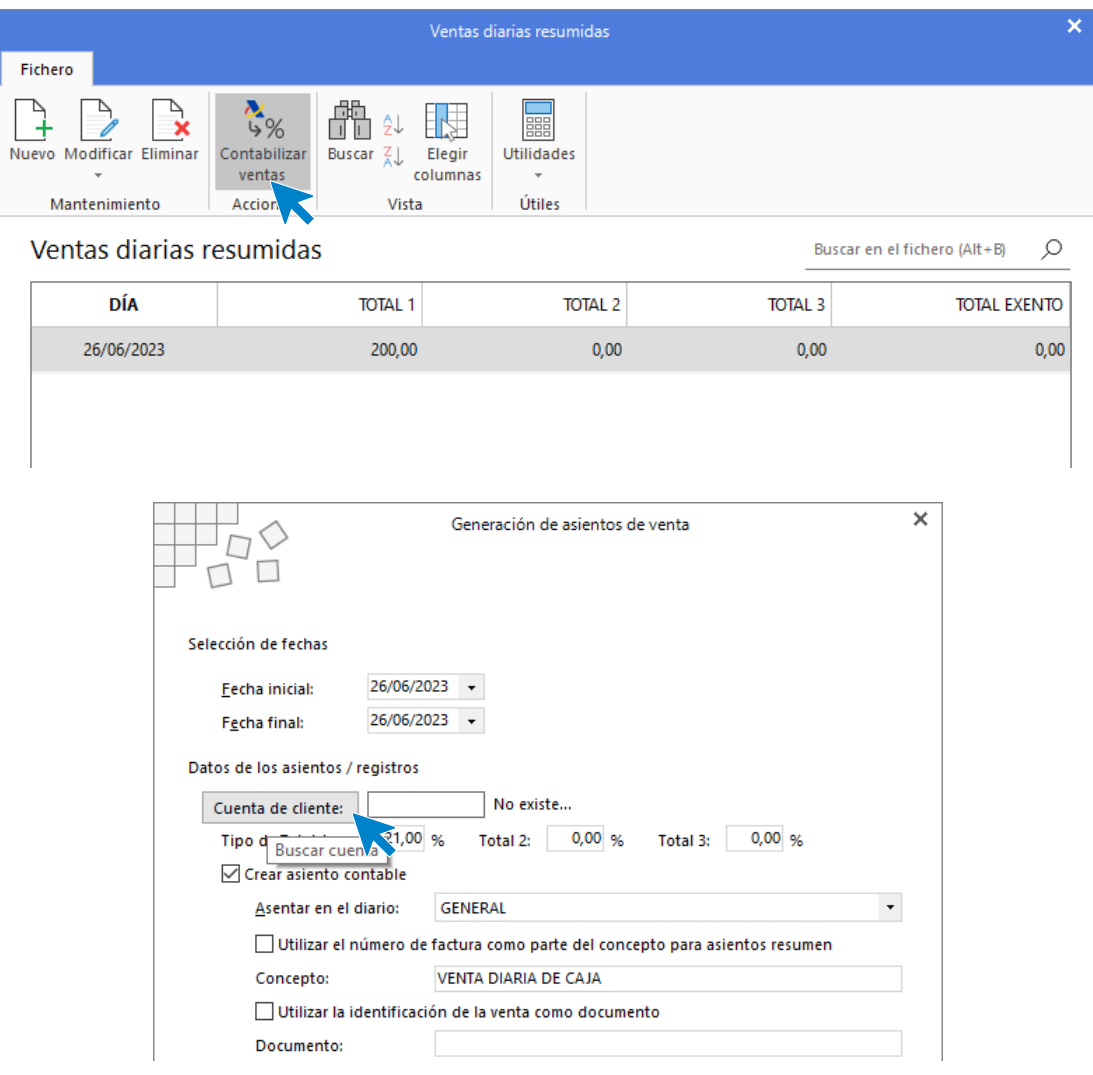

5. Nueva opción parar traspasar la cuota empresarial de la Seguridad Social por rango de meses.

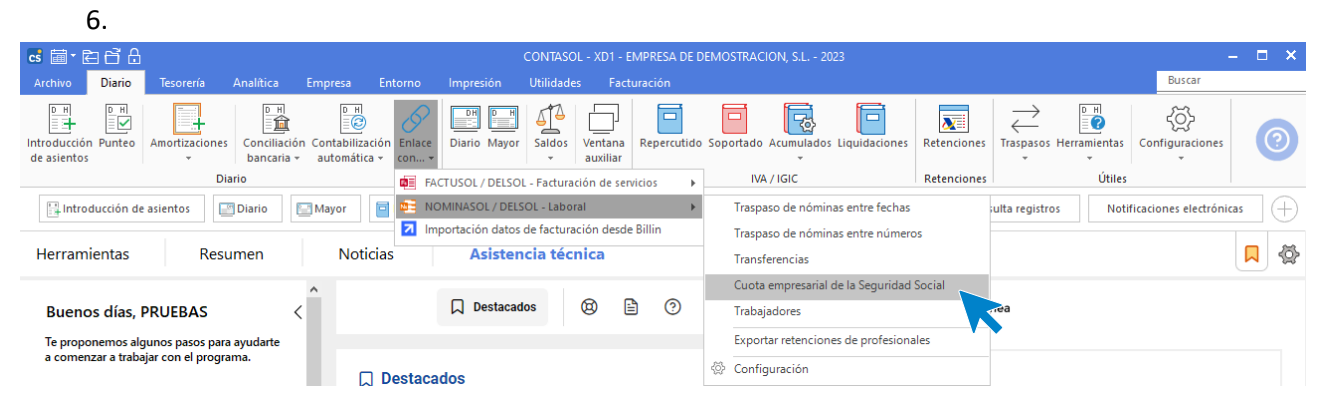

En la pantalla que se muestra puedes marcar la opción **Realizar le traspaso a un rango de meses**.

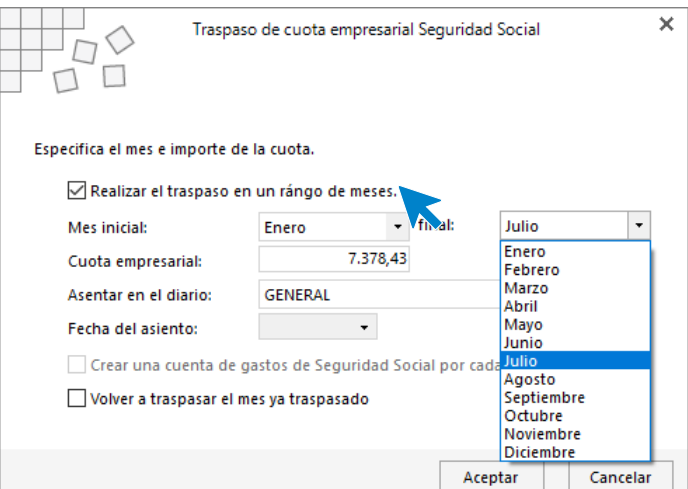

## Empresa

1. Se incluye en la configuración de la empresa la forma jurídica **UTE**.

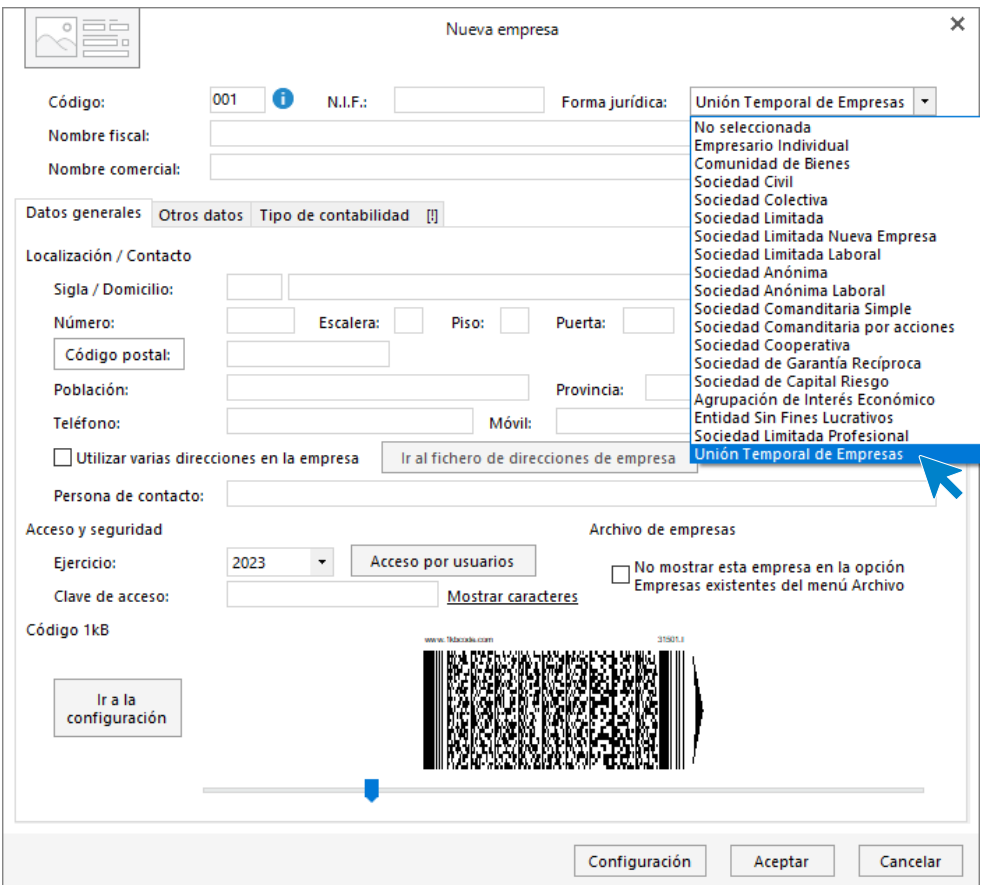

2. Nuevo campo "**Observaciones**" en la ficha de cliente o proveedor.

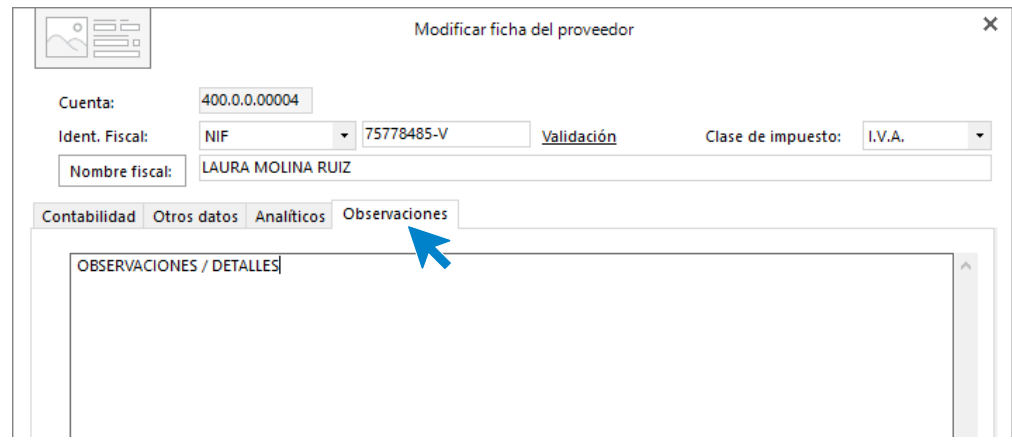

## Impresión

1. En el listado de IVA repercutido o soportado, al filtrar por tipo impositivo, se mostrarán solo los datos de la línea de la factura correspondiente a ese tipo.

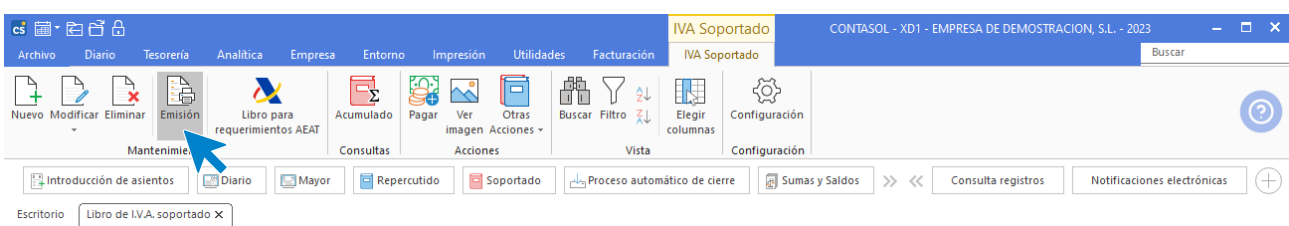

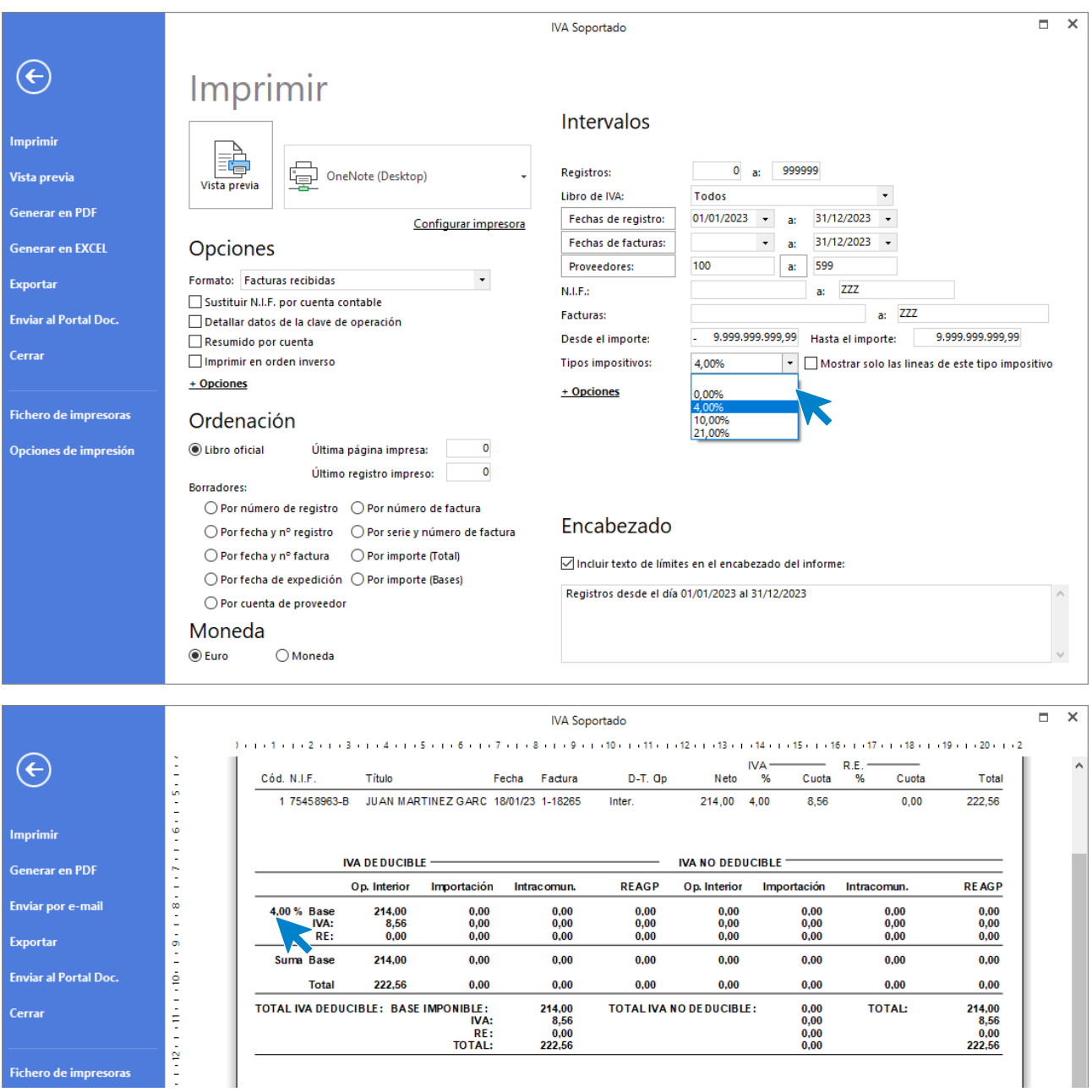

2. Nueva opción en el listado de IVA repercutido o soportado en Excel que permite mostrar la cabecera de la factura en todas las líneas.

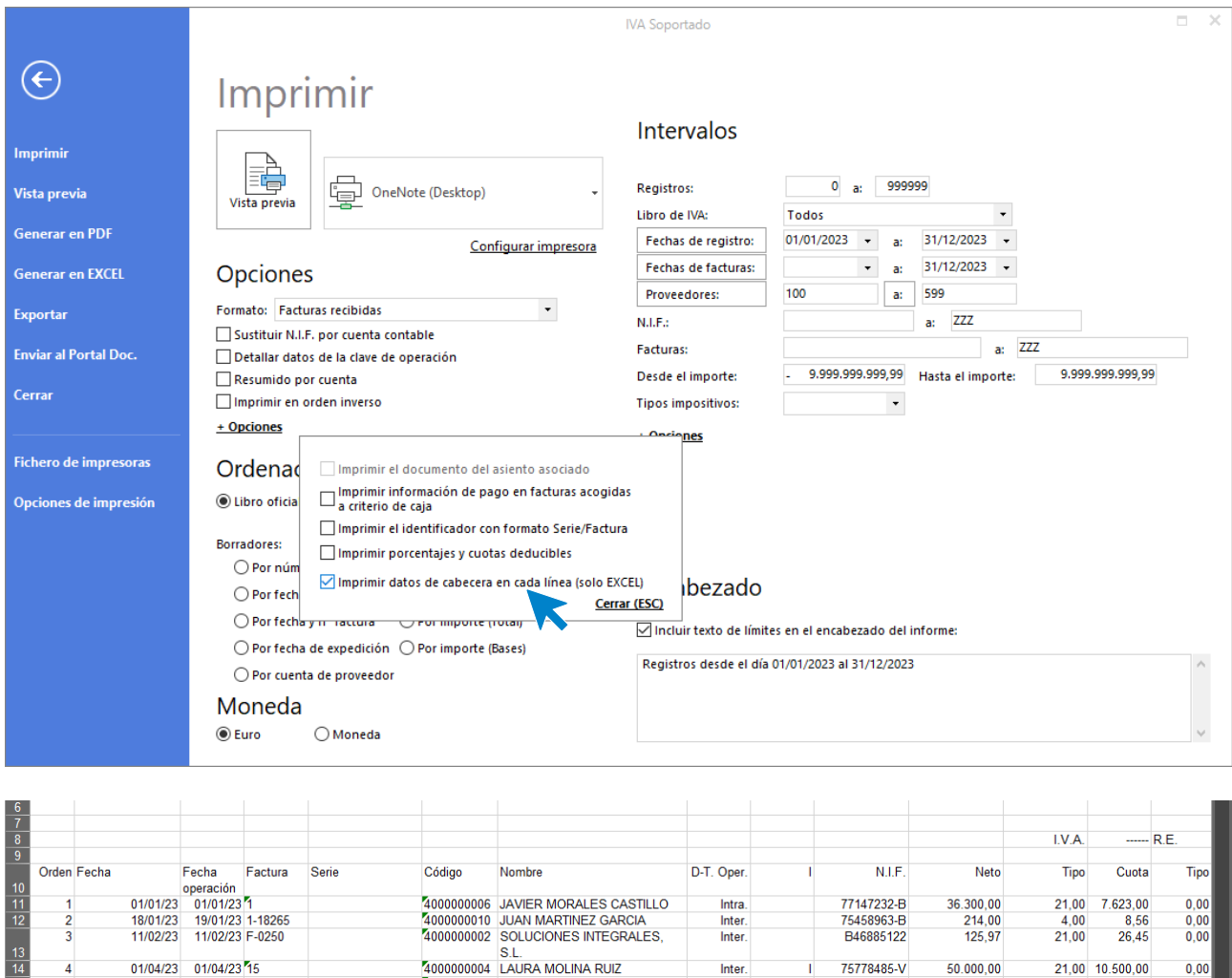

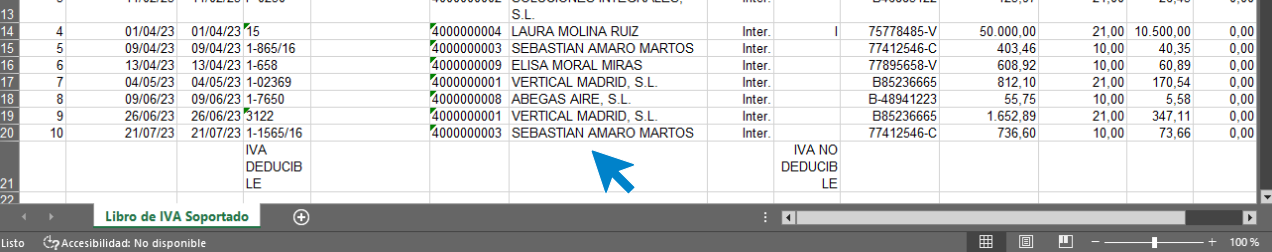

3. En Analítica se podrá solicitar el **Extracto** para todos los **Departamentos**.

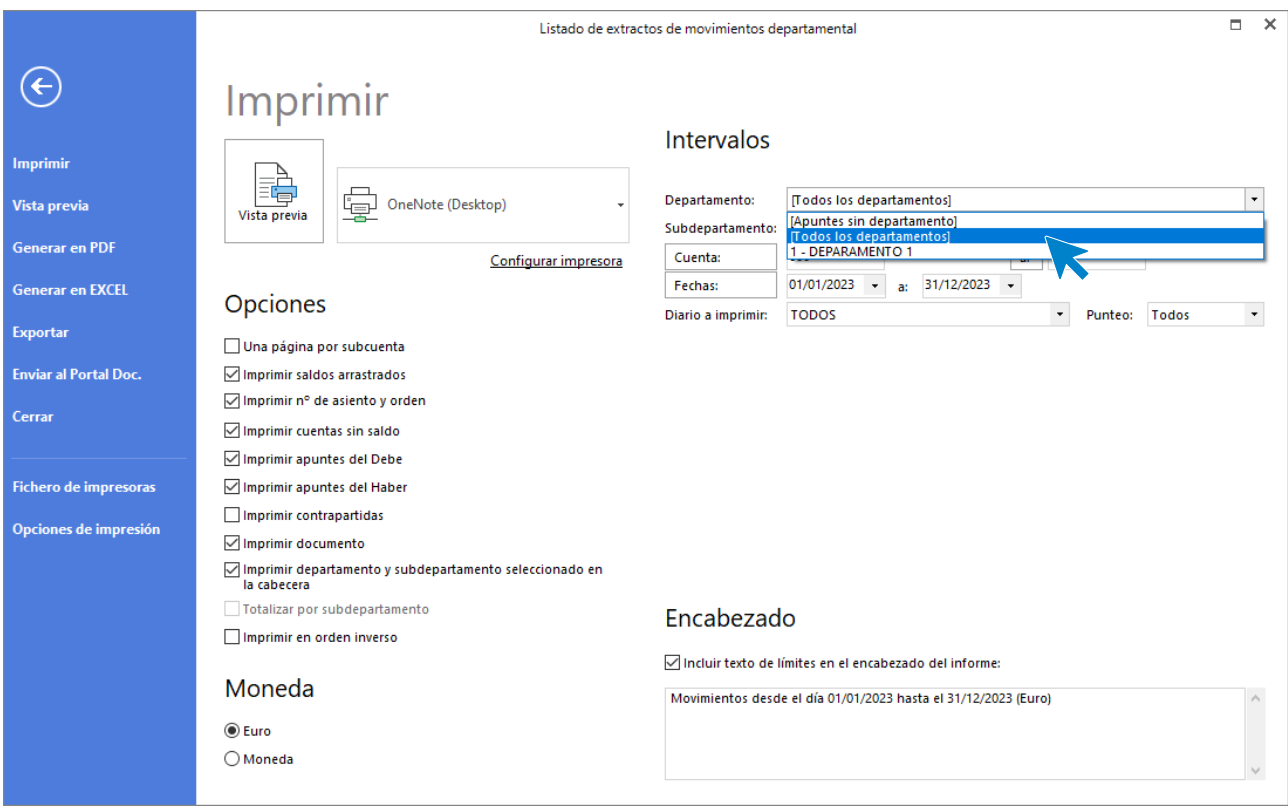

4. Nueva ubicación del libro registro de facturas expedidas y de ventas e ingresos para atender requerimientos de la AEAT.

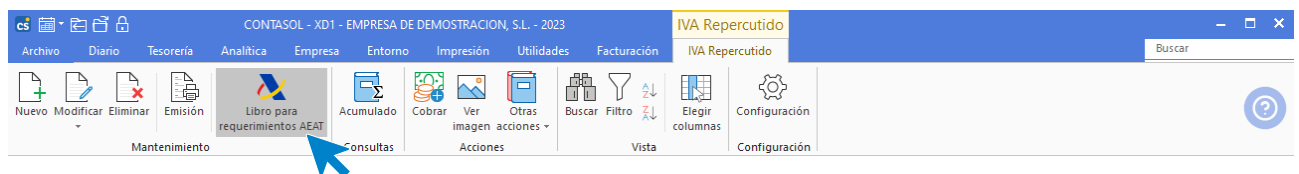

5. Nueva ubicación del libro registro de facturas recibidas y de compras y gastos para atender requerimientos de la **AEAT**.

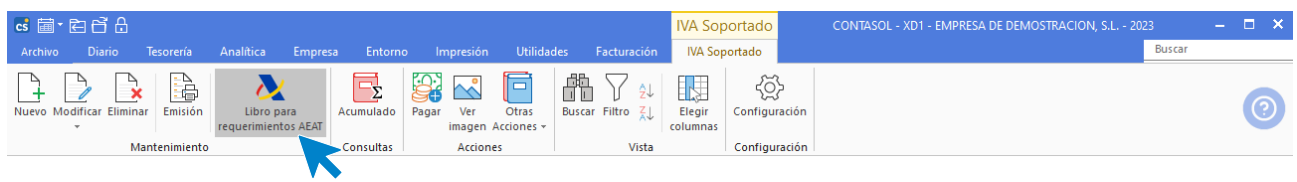

## Alojamiento en Nube contabilidad general

1. Se posibilita cambiar la clave de la nube desde una nueva opción en **Archivo** > **Seguridad** > **Gestión de claves**.

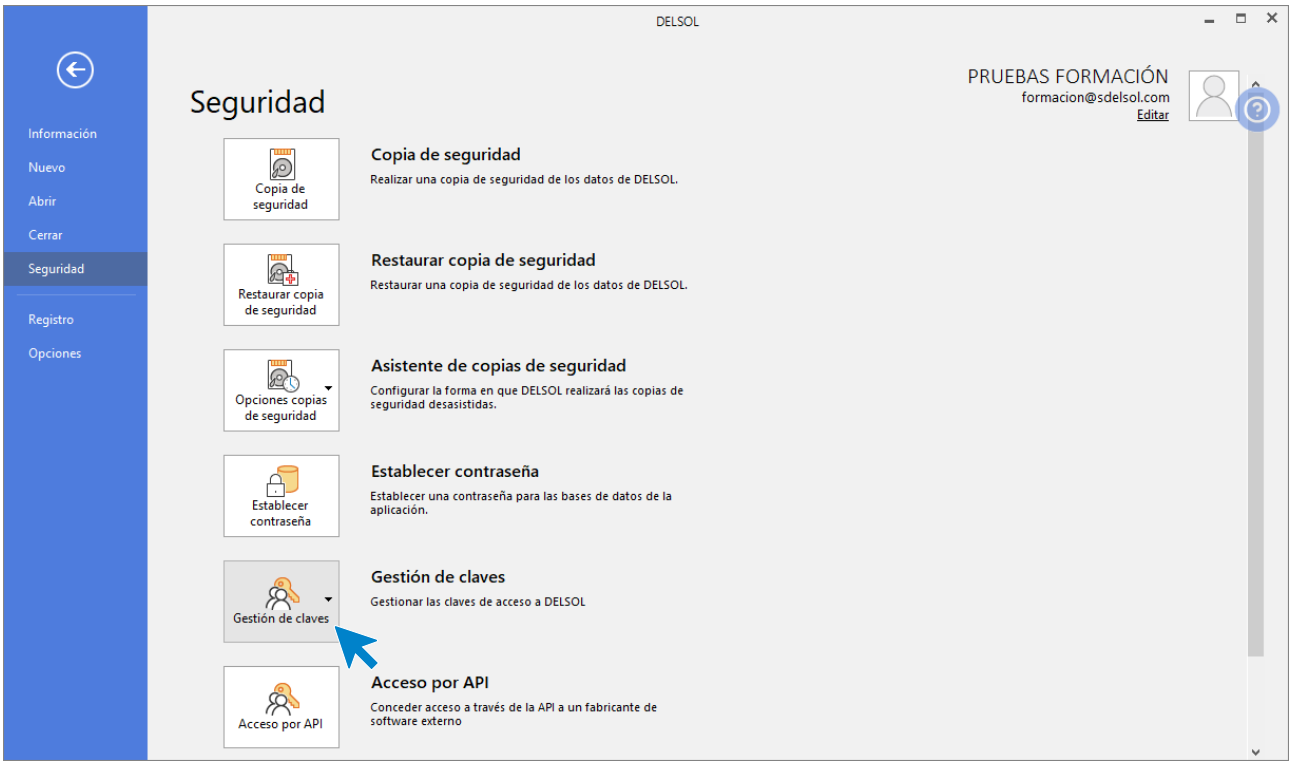

### **Exportar clave**

Exportar claves permite guardar en un archivo cifrado las claves y facilitará la configuración automática del programa en otra instalación.

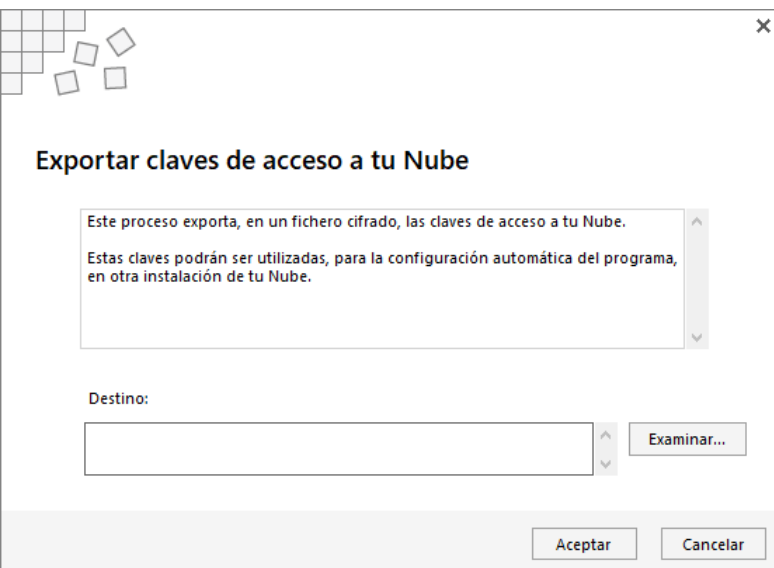

## **Cambiar clave de la Nube**

Para realiza el cambio de la clave será necesario que todos los usuarios estén desconectados, informando el sistema al pulsar sobre la opción.

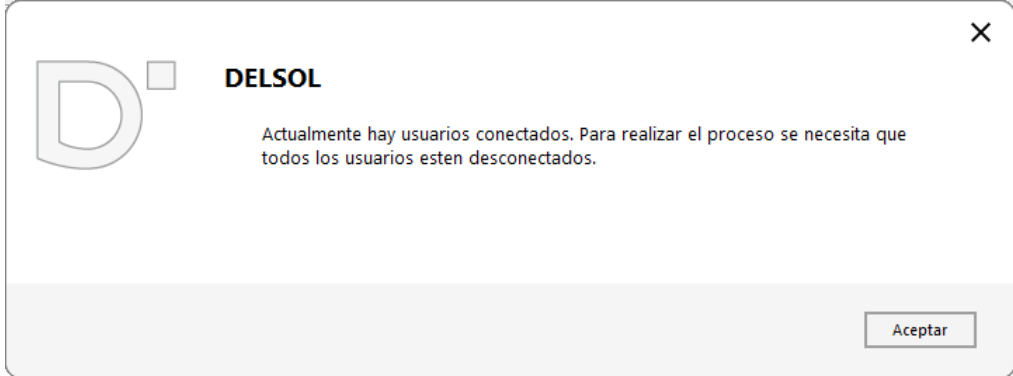

Para el cambio de clave se nos presenta la siguiente pantalla.

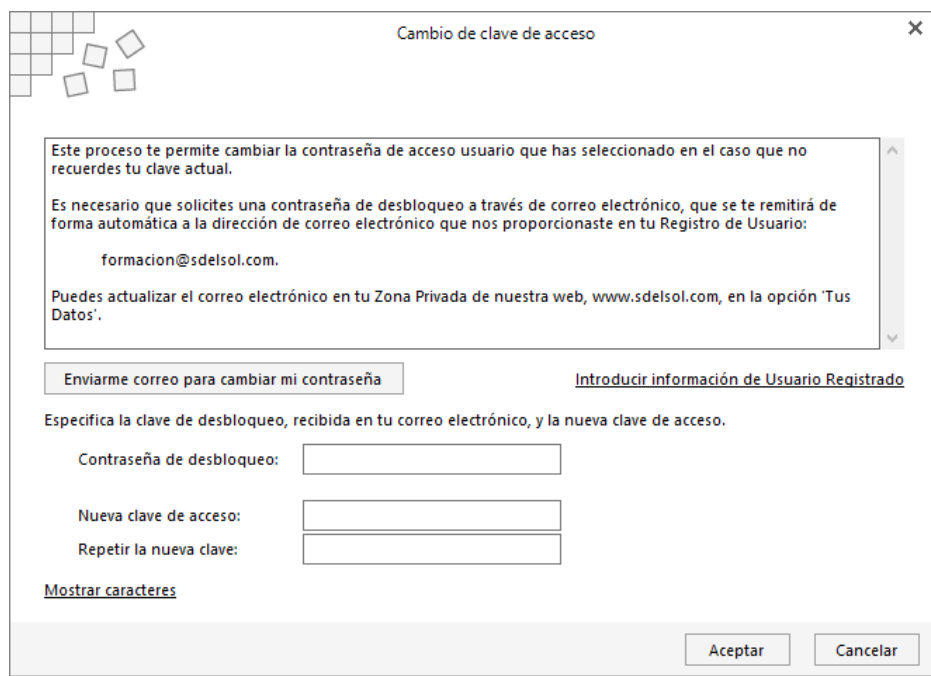

2. Posibilidad de consultar todas las colaboraciones activas dentro de un mismo usuario registrado.

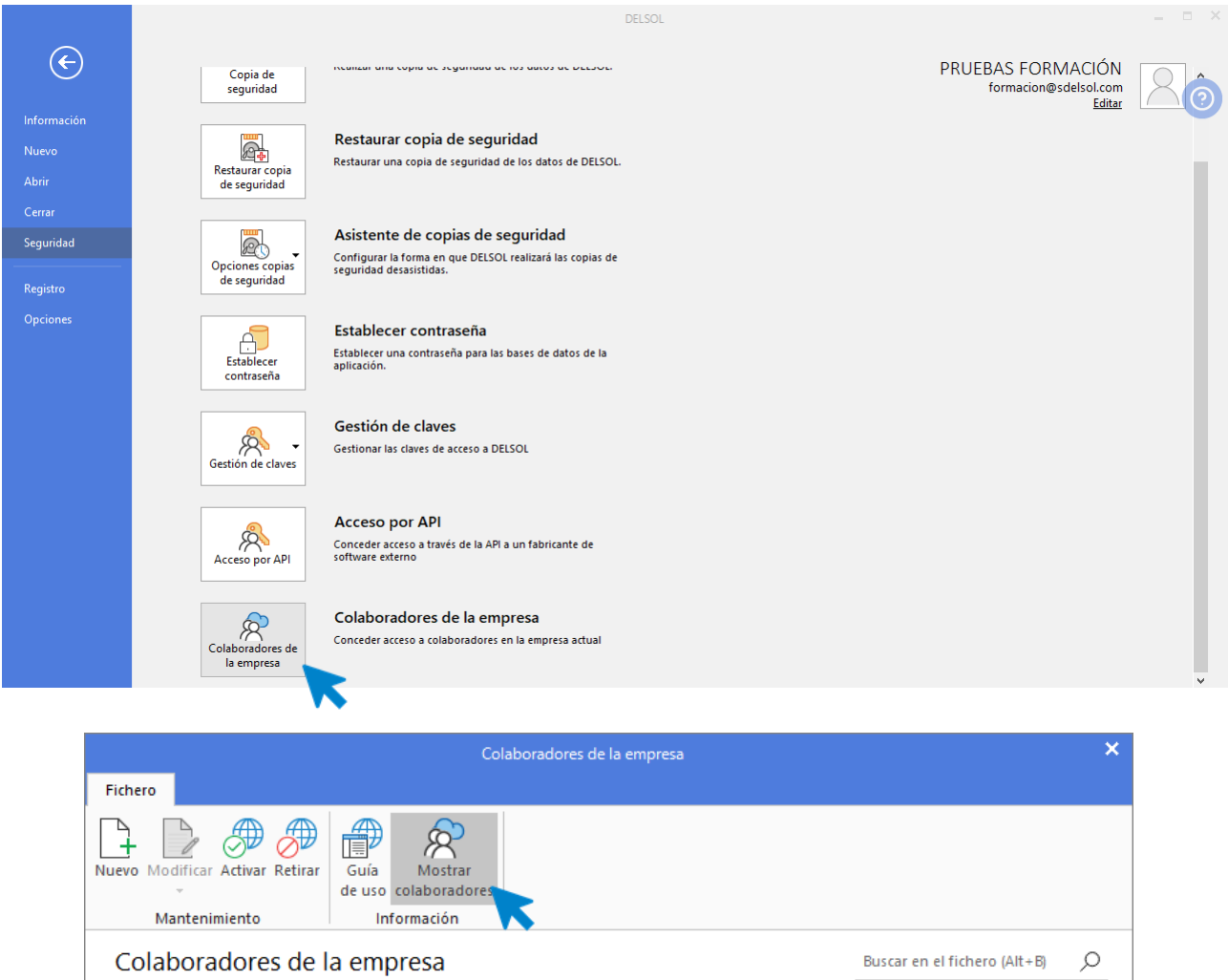

3. Se prioriza la opción de sincronización de bases de datos, incorporando la opción en la ventana inicial del programa y reposicionándola en la solapa **Archivo** > **Información**.

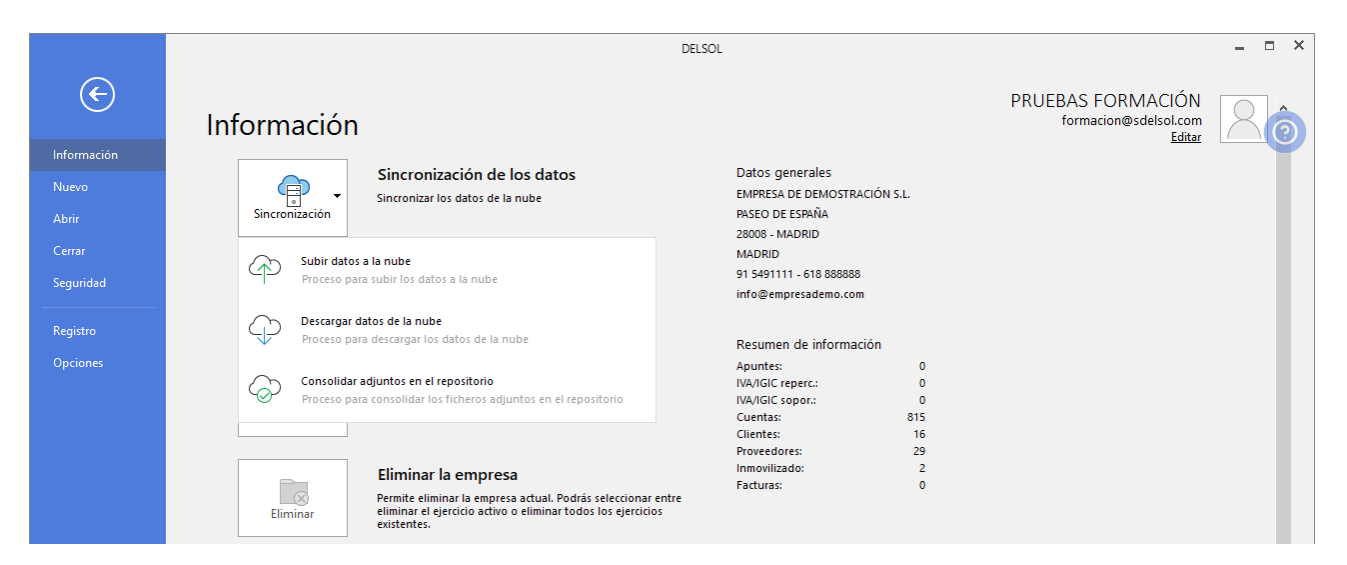

 $\mathbb{L}$ 

 $=$   $\overline{\phantom{a}}$ 

4. En la opción **Descarga datos de la nube**, es posible vincular y descargar los ficheros adjuntos de la empresa que se sincroniza.

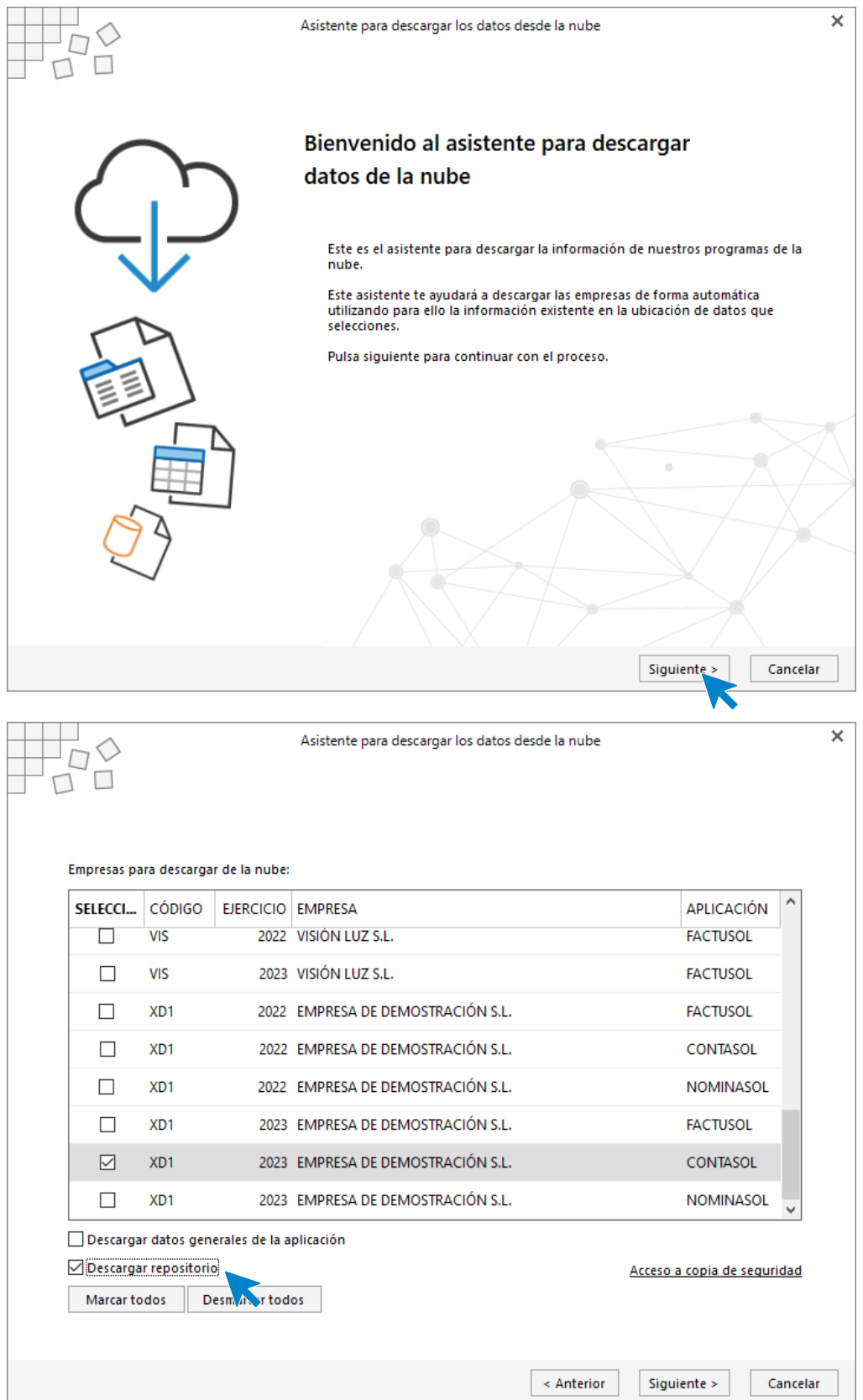

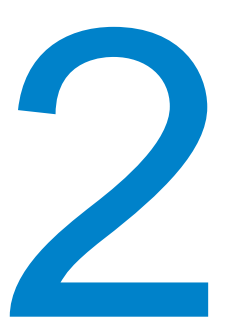

## <span id="page-15-0"></span>**Instalación y puesta en marcha**

En este módulo estudiarás como realizar las tareas iniciales con el programa, desde la instalación a la creación de la empresa.

## <span id="page-15-1"></span>**Requisitos**

Los requisitos mínimos para la instalación de la aplicación son los siguientes:

- PC con Windows Vista, 7, 8, o 10.
- 1 GB de espacio disponible en disco duro.
- Resolución de pantalla 1.366 x 768 o superior.
- Para la actualización automática del programa, información en línea y envío de correos electrónicos se requiere conexión a Internet.
- Para la visualización de documentos PDF se requiere Acrobat Reader.

## <span id="page-15-2"></span>Instalación de la versión Educativa

El proceso de instalación de la **Versión educativa** del programa es idéntico tanto para sistemas monousuario como multiusuario en red local, etc. También se hace de la misma manera si estás instalando cualquiera de nuestras versiones de nube.

Una vez descargado el programa desde el apartado **Universidades y centros de formación** de nuestra página web, iniciaremos la instalación ejecutando el archivo correspondiente.

<https://www.sdelsol.com/universidades-y-cc-ff/>

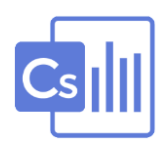

Se abrirá el asistente de instalación. Solo tienes que pulsar sobre el botón siguiente, cuando sea requerido, para realizar el proceso. En una instalación multiusuario, recuerda que debes instalar el programa en cada uno de los ordenadores que vayan a acceder al mismo.

### **Instalación con datos en Local**

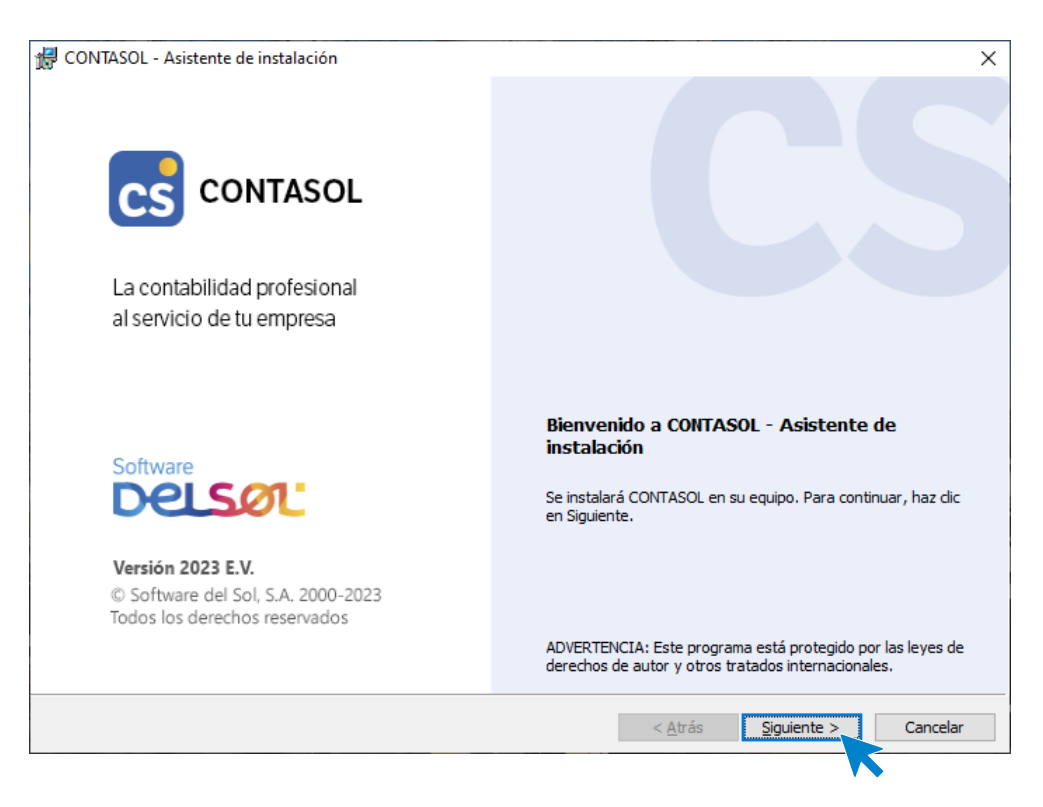

A continuación, **CONTASOL** solicitará si deseamos crear una nueva empresa o utilizar la empresa de pruebas proporcionada con la nueva instalación.

A continuación, **CONTASOL** pregunta el Tipo de contabilidad que deseamos crear, pudiendo seleccionar entre **Contabilidad General** o **Estimación Directa u Objetiva**.

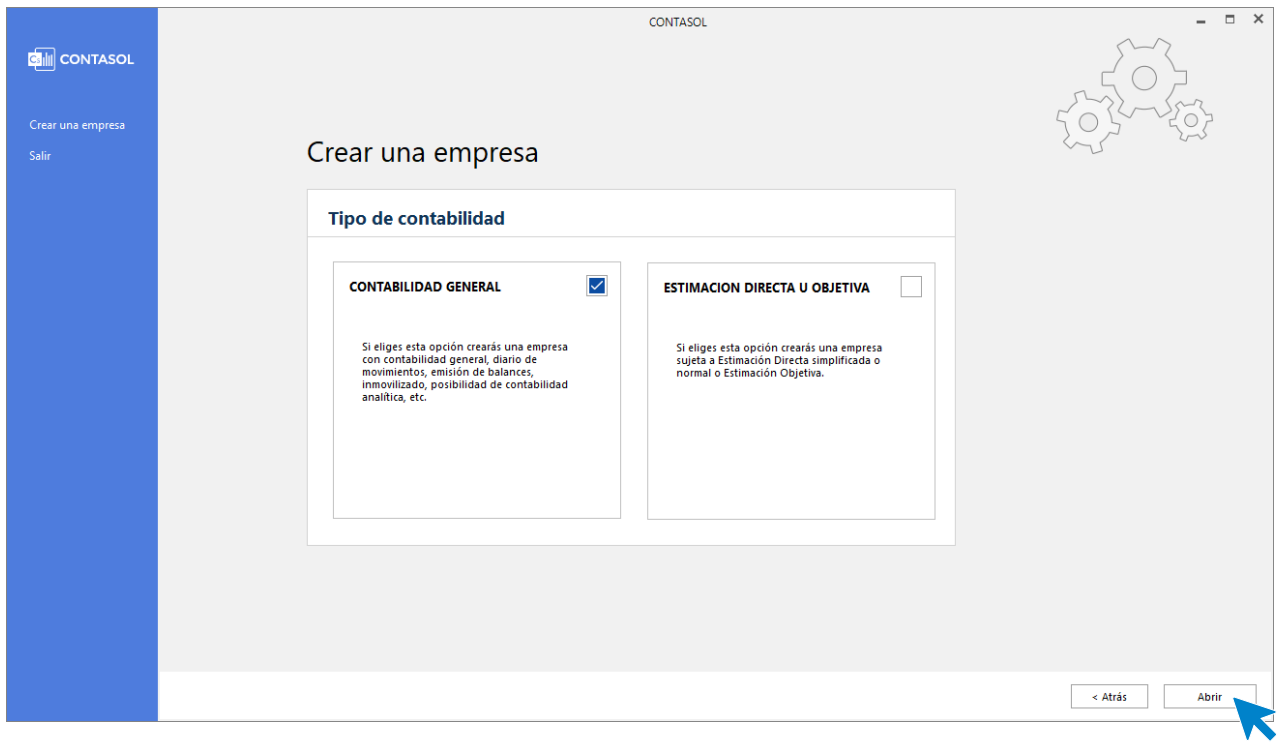

<span id="page-17-0"></span>Pulsa el botón **Abrir** y se abrirá **CONTASOL** con la empresa seleccionada o te solicitará datos para la creación de una nueva empresa.

## Interfaz del programa

### **Pantalla de inicio de sesión**

#### **Selección de usuario**

La primera vez que accedes al programa **CONTASOL** se ejecuta sin que se muestre la pantalla de selección de usuario.

Cuando crees más usuarios tendrás que elegir el usuario con el que quieres acceder a la aplicación seleccionándolo en el desplegable. Para dejar un usuario por defecto puedes marcar la opción **Recordar el usuario** pulsando el botón que tienes situado a la derecha del nombre de usuario.

El programa se puede ejecutar de forma simultánea tantas veces como sea necesario, con distintos usuarios o con el mismo.

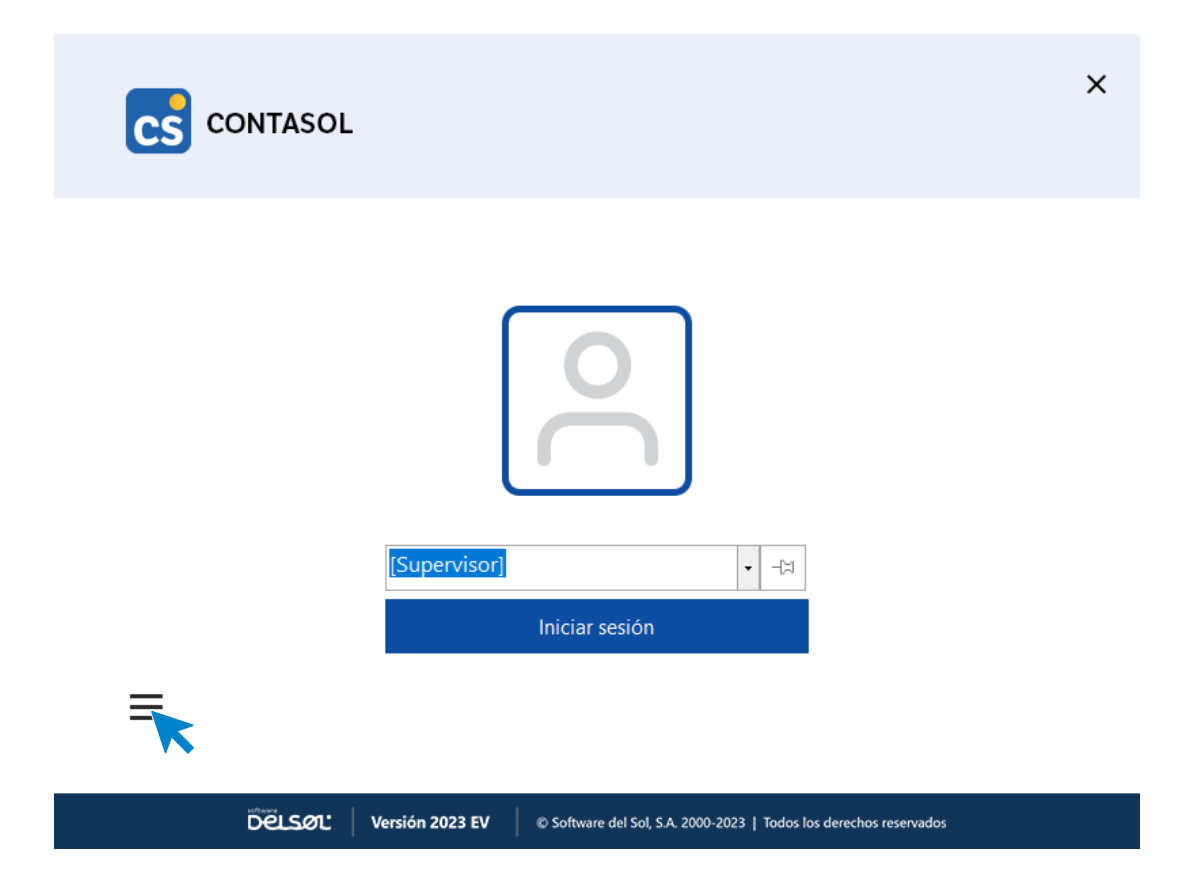

**Información y servicios**

En el apartado **Información** podrás consultar la versión del programa, la licencia de uso, ver las distintas modalidades de asistencia técnica y enviar sugerencias o incidencias sobre el mismo.

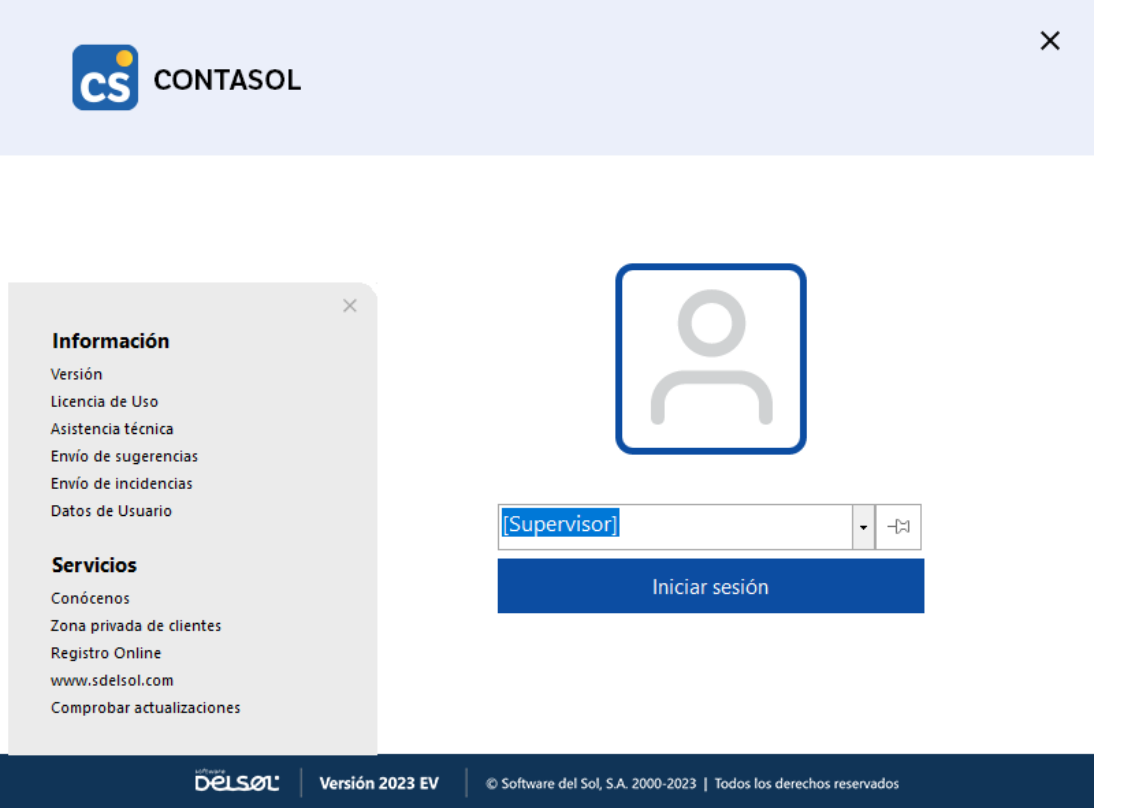

En el apartado **Servicios,** podrás acceder a los distintos enlaces que hay en la página de **Software DELSOL** como **Conócenos**, **Zona privada de clientes**, **Registro Online**, o **[www.sdelsol.com](http://www.sdelsol.com/)**, y acceder a la opción **Comprobar actualizaciones**.

### **Pantalla, Recientes**

La ventana **Recientes** se muestra cuando accedes al programa y no tienes empresa activa.

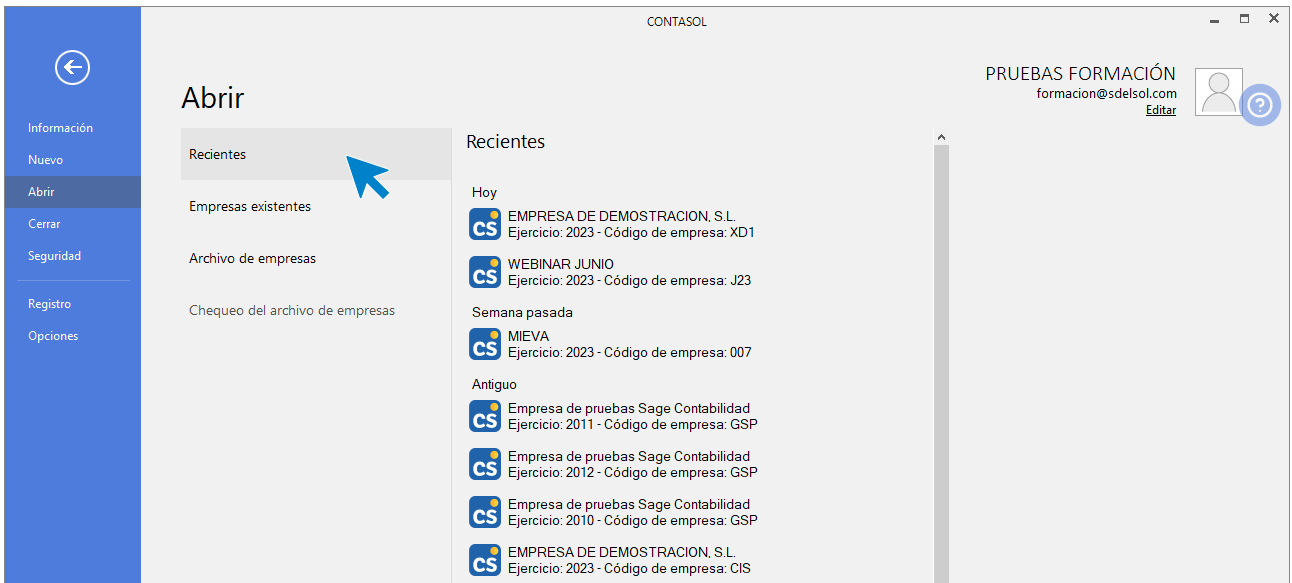

Esta ventana está estructurada en dos partes bien diferenciadas:

En la parte izquierda, **Recientes,** encontrarás acceso directo a la apertura de las últimas empresas con las que has trabajado en la aplicación**.** 

#### **Usuario**

Se encuentra en la parte superior derecha.

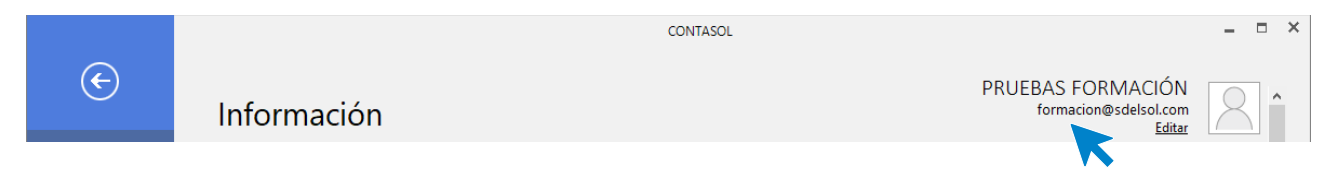

Este apartado muestra el nombre de la empresa (titular del Registro de Usuario) y mediante el botón **Editar**  permite acceder a la pantalla de introducción de datos de Usuario registrado desde la que podrás, además, acceder a tu zona privada en nuestra web.

### Definición **de pantalla**

Una vez accedas al programa nos muestra la pantalla principal que consta de las siguientes partes:

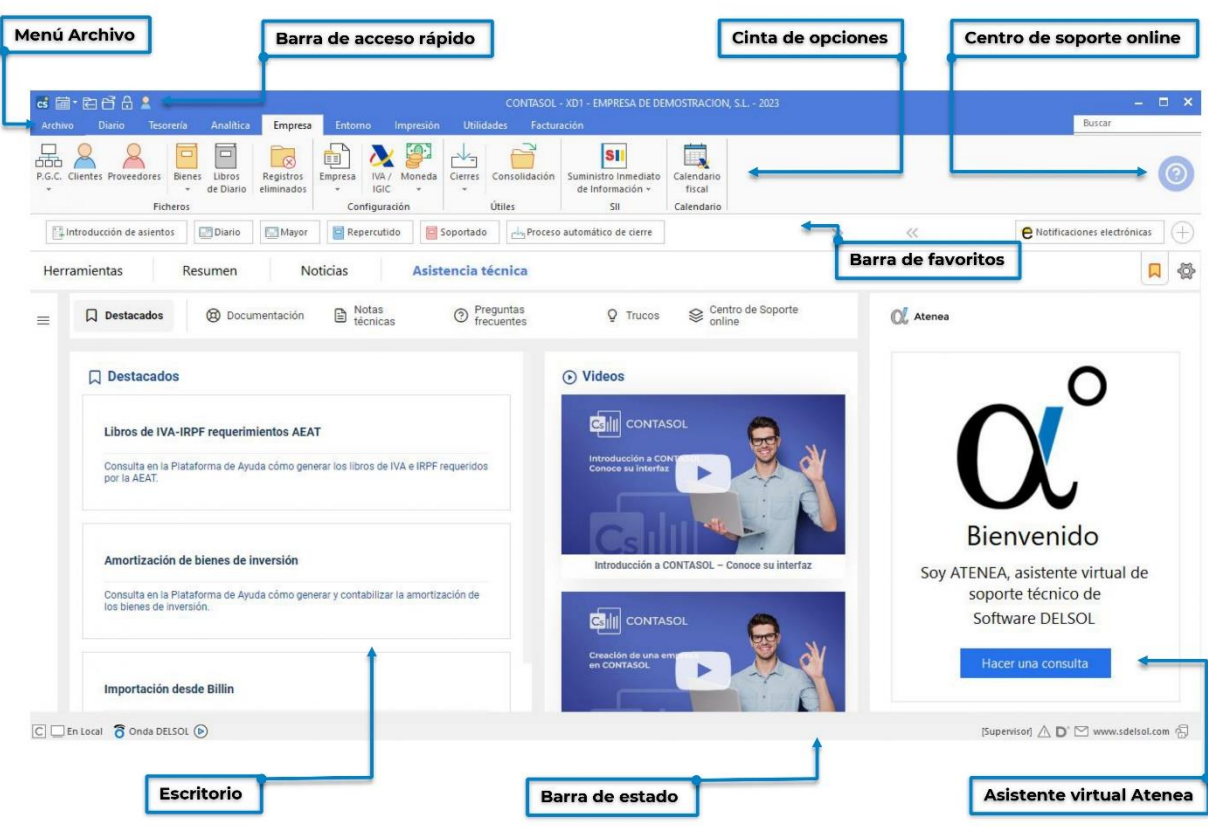

#### **Barra de accesos rápidos**

Esta barra te permitirá acceder a los elementos del menú más utilizados en tu trabajo. Por defecto tenemos el icono de selección de ejercicios, cierre de sesión y apertura del menú archivo y por último el de bloqueo del programa.

Puedes agregar los elementos que desees, haciendo un clic derecho sobre la opción de menú que quieras añadir y seleccionando **Agregar a barra de herramientas**.

Por ejemplo, si quisieras añadir a tu barra de accesos rápidos el acceso al archivo de Introducción de asientos, solo tendrías que colocar encima de esta opción el ratón y hacer un clic con el botón derecho y seleccionar **Agregar a la barra de herramientas** para que añada el icono de acceso al fichero de artículos a esta barra:

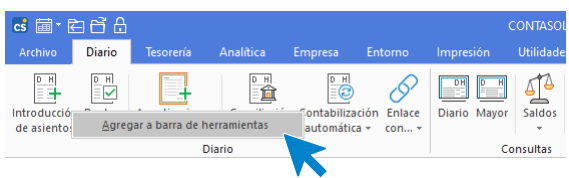

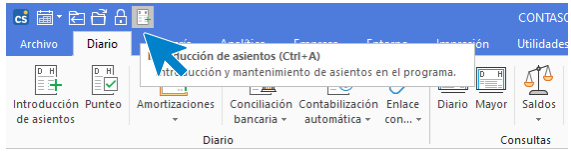

#### **Menú archivo**

En la parte superior izquierda de la pantalla se encuentra el menú **Archivo**.

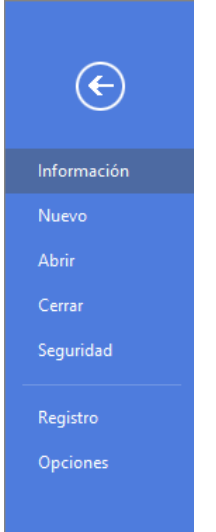

Desde este menú puedes acceder a las siguientes opciones:

- **Información**. Puedes acceder a opciones como apertura del siguiente ejercicio, importar información de la empresa, cambiar código de empresa, etc.
- **Nuevo**. Nos permite crear una empresa con el programa o a partir de programas de terceros.
- **Abrir**. Cada vez que inicies una sesión en el programa, se abrirá de forma automática la última empresa utilizada. Para abandonar esta empresa y poder seleccionar otra, debes cerrar la sesión con la empresa que tienes abierta (usando la combinación de teclas **Ctrl+Z**, o seleccionando la opción **Cerrar sesión con la empresa** que se encuentra en el menú **Archivo**)
- Una vez abierta una empresa, el código, nombre y ejercicio abierto aparecerá en el título de la ventana.
- **Cerrar.** Podemos cerrar la sesión con la empresa o cerrar el programa.
- **Seguridad.** Permite realizar copias de seguridad y restaurarlas.
- **Registro.** Nos muestra, entre otras opciones, información de usuario registrado y nos permite el envío de sugerencias e incidencias. También nos permite comprobar si existen revisiones o actualizaciones de la aplicación.
- **Opciones.** Desde este botón podrás acceder a todas las configuraciones generales del programa (configuraciones que se aplican a todas las empresas existentes). Podrás configurar aquí:
- Desde **ejecución y apariencia**, tenemos la posibilidad elegir el tamaño de las rejillas de datos, la opción que queremos que nos muestre por defecto al acceder al programa, restablecer los mensajes de aviso desactivados y la opción usar el programa a través de Escritorio Remoto.

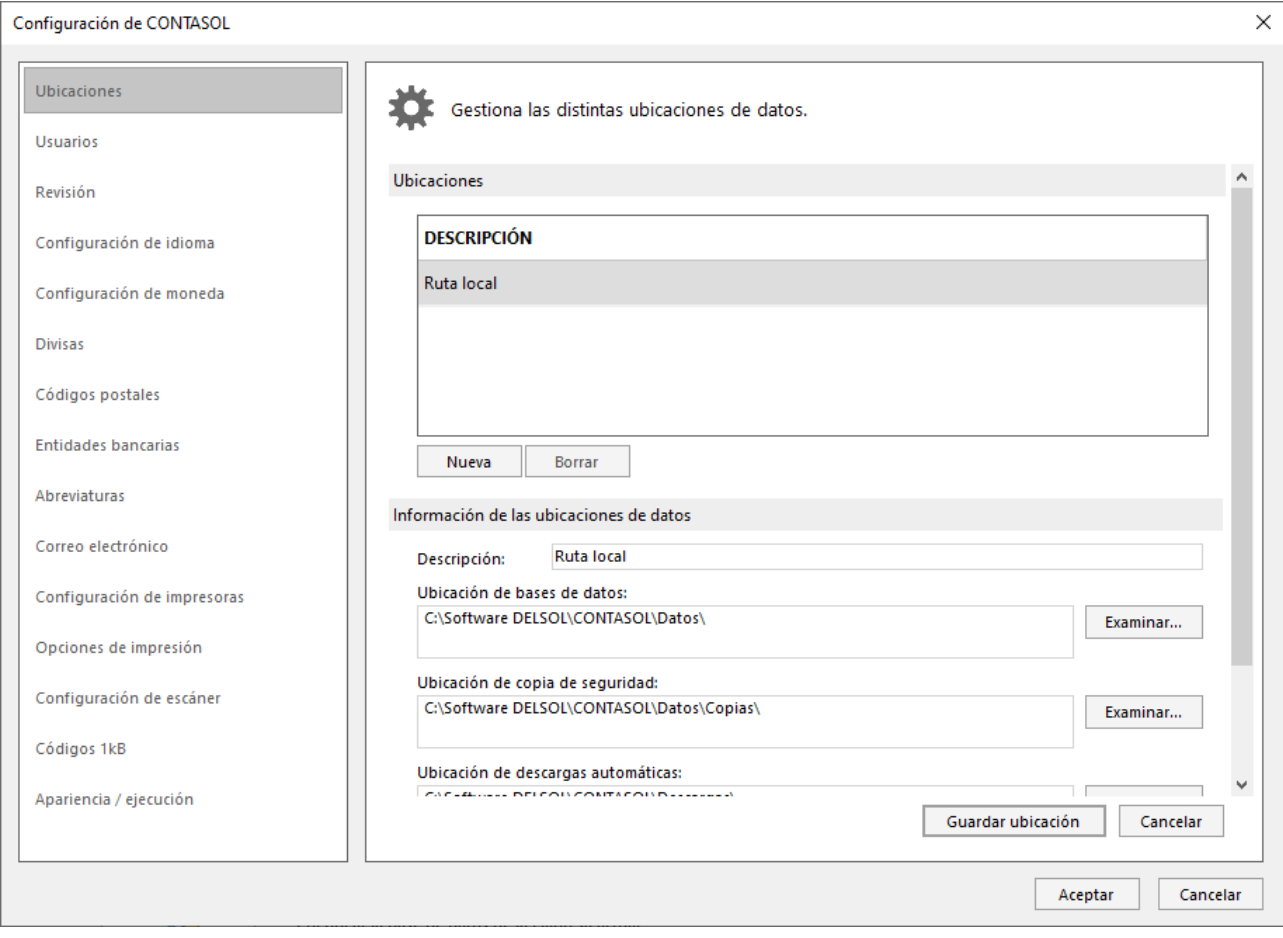

#### **Menú cinta de opciones**

Contiene cada una de las opciones del programa, agrupadas en primer lugar en solapas y dentro de cada solapa en grupos. Este menú de cintas sólo aparecerá cuando tengas iniciada la sesión y se mostrará activa cuando tengas una empresa abierta.

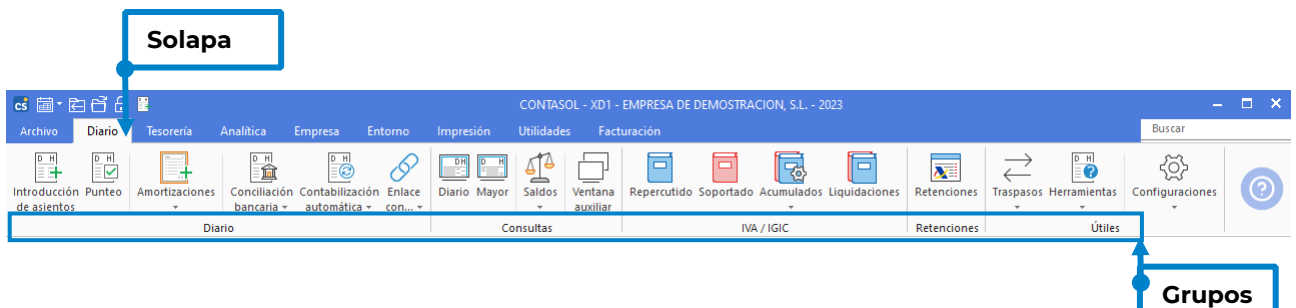

Las solapas que se muestran son los conjuntos iniciales de opciones, no obstante, durante la ejecución, pueden aparecer otras solapas pertenecientes a la opción activa.

#### **Barra de favoritos**

En la barra de favoritos tienes un atajo a las opciones más utilizadas.

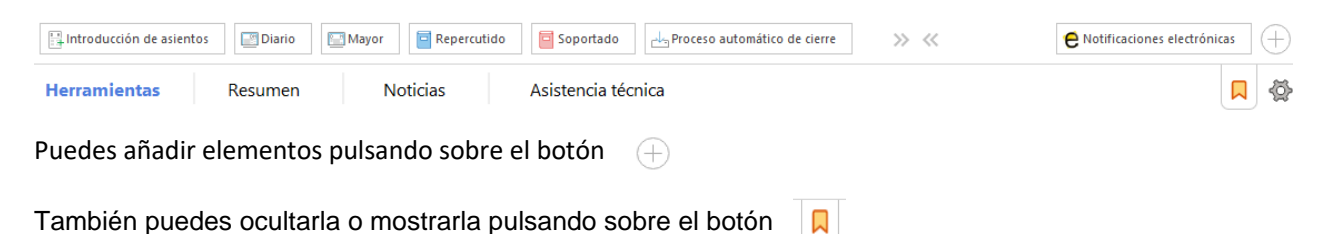

Recuerda que, por motivos operacionales, en la mayoría de las capturas de este manual, esta barra estará

#### **Escritorio**

oculta.

En la parte central de la ventana del programa. Mientras no tengamos ninguna opción abierta, se muestran las siguientes opciones:

- **Herramientas**. Nos muestra la agenda de contactos, tareas pendientes, la calculadora y la agenda diaria.
- **Resumen**. Está formada por un esquema de las operaciones disponibles y su ubicación, así como las estadísticas de la empresa abierta.
- **Noticias**. Puedes configurar aquí las fuentes de noticias que quieras que el programa muestre.
- **Asistencia técnica**. Acceso a ayudas, video tutoriales, avisos destacados, Atenea y acceso al centro de soporte online.

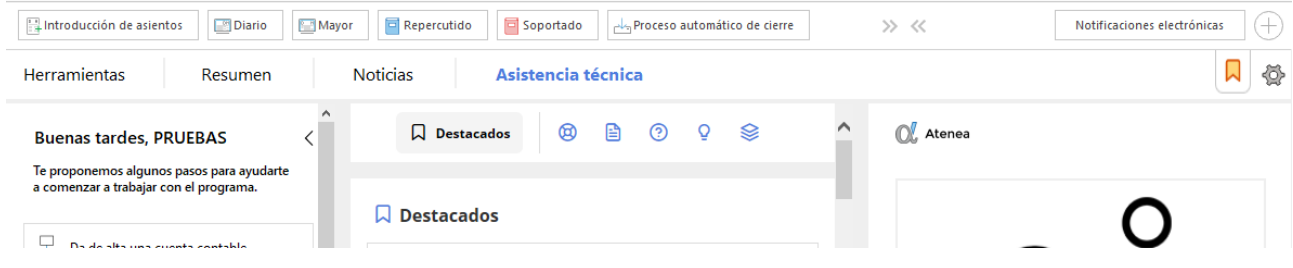

### **Barra de estado**

Está situada en la parte inferior y te indica:

- Si estás trabajando **En Local** o **En Nube.**
- Acceso a **Onda DELSOL**, emisora online de acompañamiento de **Software DELSOL**.
- El usuario con el que hemos accedido al programa.
- La opción de mostrar u ocultar alertas informativas.
- El acceso al sistema de información instantánea.
- El icono para enviar un E-mail.
- La web del programa.
- El icono que indica si la información de la base de datos de la empresa activa está cifrada o no.

 $\boxed{\text{C}}$   $\boxed{\text{En Local}}$   $\boxed{\text{S}}$  Onda DELSOL  $\boxed{\text{D}}$ 

[Supervisor]  $\bigwedge \mathbf{D}$   $\bigtriangledown$  www.sdelsol.com  $\bigoplus$ 

### **Mantenimiento de ficheros**

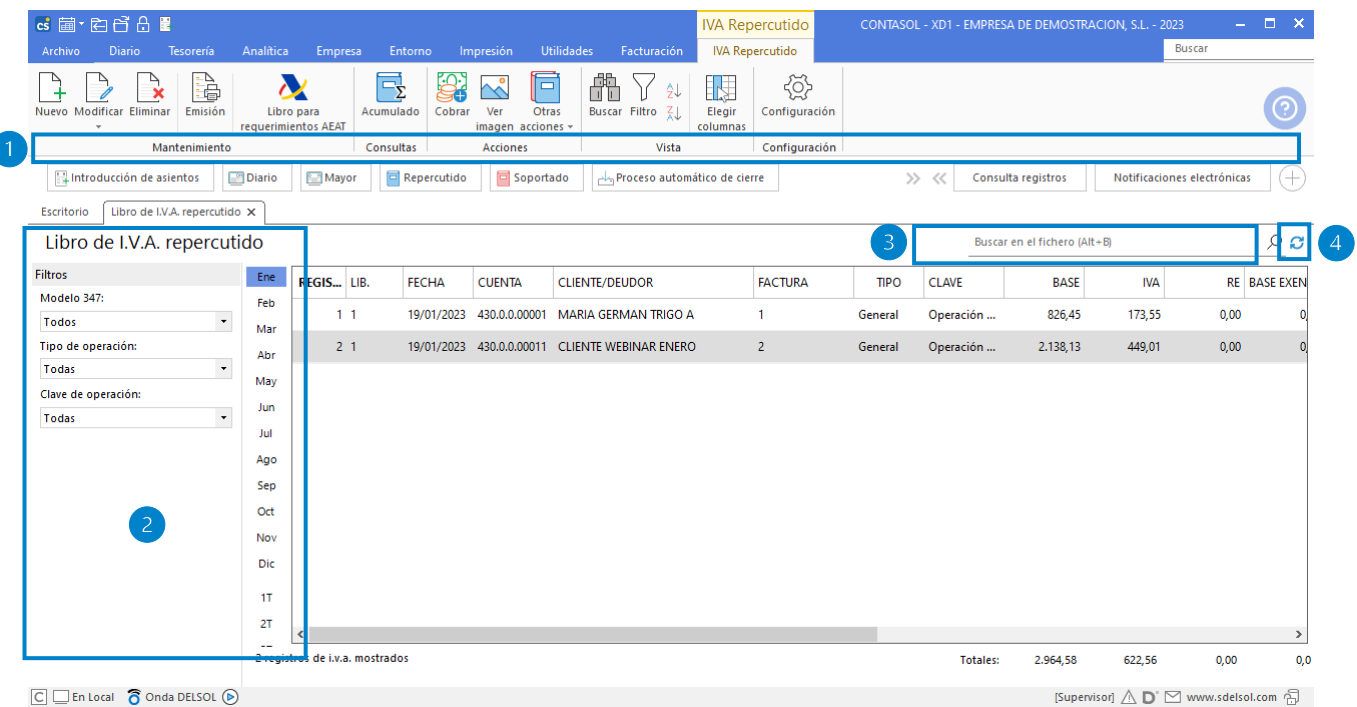

 $\boxed{\text{C}}$   $\boxed{\text{L}}$  En Local  $\boxed{\text{C}}$  Onda DELSOL  $\boxed{\text{D}}$ 

#### **Grupos de opciones:**

- **Grupo Mantenimiento**: desde los iconos de este grupo podrás crear un nuevo registro, duplicar, modificar o eliminar el registro seleccionado, así como emitir un listado de los datos activos.
- **Grupo Consultas**: agrupará iconos de funciones de consulta relacionados a los datos mostrados en la rejilla de datos activa. Estos iconos irán variando con cada función del programa.
- **Grupo Acciones:** este grupo engloba aquellos procesos de emisión y generación de ficheros relacionados con los datos mostrados. Las opciones visibles en este grupo varían en las diferentes partes del programa.
- **Grupo Útiles** tienes acceso directo a herramientas específicas de cada fichero.
- **Grupo Vista**: permite buscar un registro, ordenar el listado y elegir qué columnas quieres mostrar en la rejilla de datos.
- **Grupo Configuración:** accede a la configuración del fichero.

#### **Búsqueda y filtros:**

**Filtros:** situados en la parte izquierda de la pantalla. Estos filtros permiten localizar datos que se muestran en la rejilla de datos activa. Podemos filtrar por opciones o por abecedario/meses. Los filtros varían en las diferentes funciones del programa.

**Buscar en el fichero (Atl+B)**: filtra en los datos mostrados los registros que contengan la palabra de búsqueda indicada en este campo.

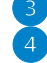

**Botón refrescar:** se encuentra en la parte superior derecha de la ventana y te permite actualizar los datos del fichero mostrados en la rejilla de datos .

### **Asistente virtual de soporte técnico atenea**

El programa lleva integrado un asistente virtual llamado Atenea, que te permite realizar consultas en lenguaje natural y que irá aprendiendo de la retroalimentación recibida.

Este asistente está disponible en el grupo **Asistencia técnica** del escritorio, aunque también puedes habilitarlo en todas las solapas desde **Menú Archivo** > **Opciones** > **Apariencia/ ejecución**.

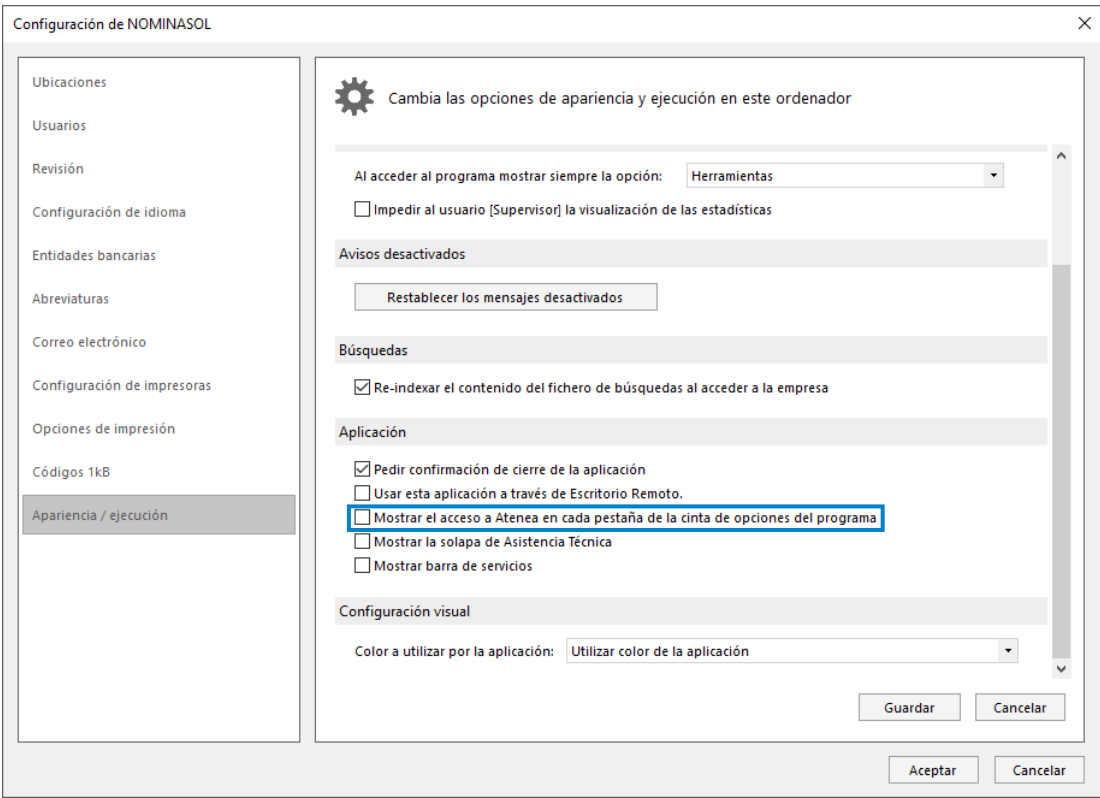

Una vez realizado el cambio tienes que reiniciar el programa para que surta efecto en tu escritorio. Pulsa sobre el botón **Hacer una consulta** para interactuar con **Atenea**.

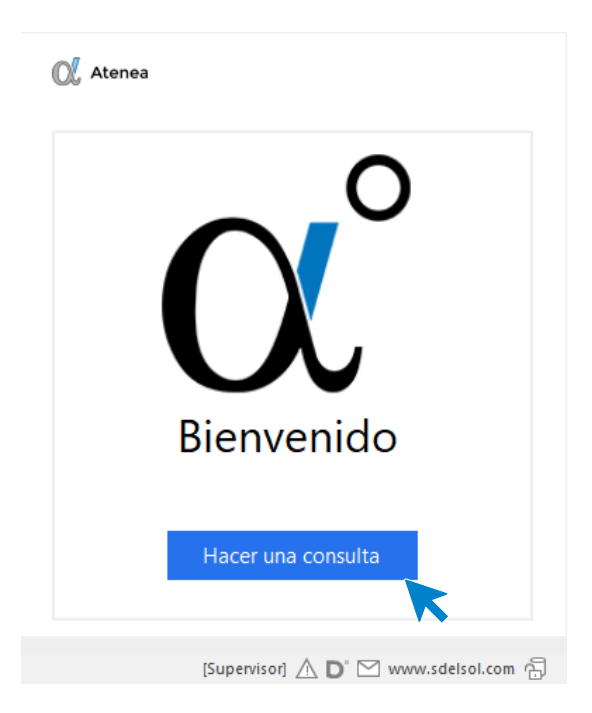

Solo tienes que escribir la consulta y Atenea te responderá. Recuerda que es importante que indiques si la respuesta te ha sido de utilidad o no para que el asistente "aprenda" y pueda mejorar.

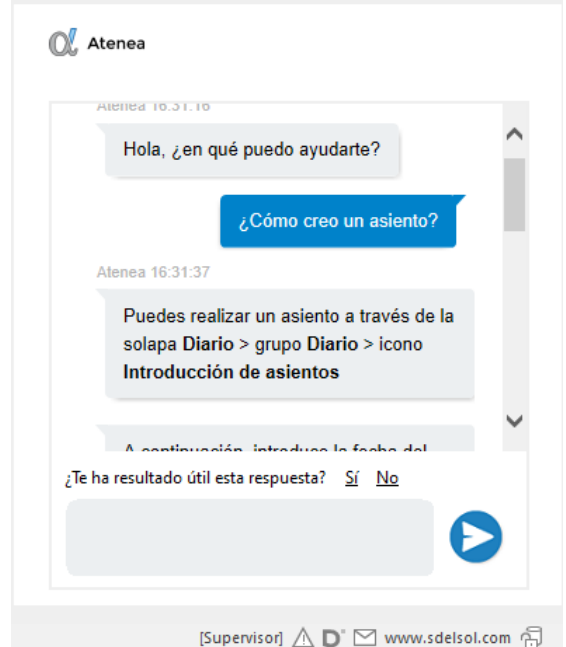

## <span id="page-25-0"></span>Configuración del programa

Vamos a estudiar cómo realizar algunas configuraciones iniciales como la instalación del programa en red, la configuración del idioma y del correo electrónico.

## **Configuración en red local**

El programa puede funcionar desde varios equipos conectados en red local, accediendo a la misma base de datos. La configuración se realiza de la siguiente forma:

- Instala el programa en el **Servidor** y en cada uno de los equipos donde lo vayas a utilizar. La instalación en cada uno de los puestos debe ser completa. No te servirá instalarlo en el **Servidor** y crear un icono de acceso directo al programa en el resto de los terminales.
- En el **Servidor**, comparte la carpeta del programa para que se pueda acceder a ella desde el resto de los equipos.
- En cada uno de los equipos, configura el programa para que acceda a la carpeta **\Datos** ubicada en la ruta que acabas de compartir. Esto se configura desde el menú **Archivo** > **Opciones** > **Ubicaciones.** Para ello, define en el apartado **Ubicación de base de datos**, la ruta del servidor, donde tendrás los datos del programa (**\Datos**) que van a ser compartidos. Una vez introducida la ruta del servidor, pulsa en el enlace **Verificar rutas** para que el programa compruebe el acceso y funcionamiento de esta.

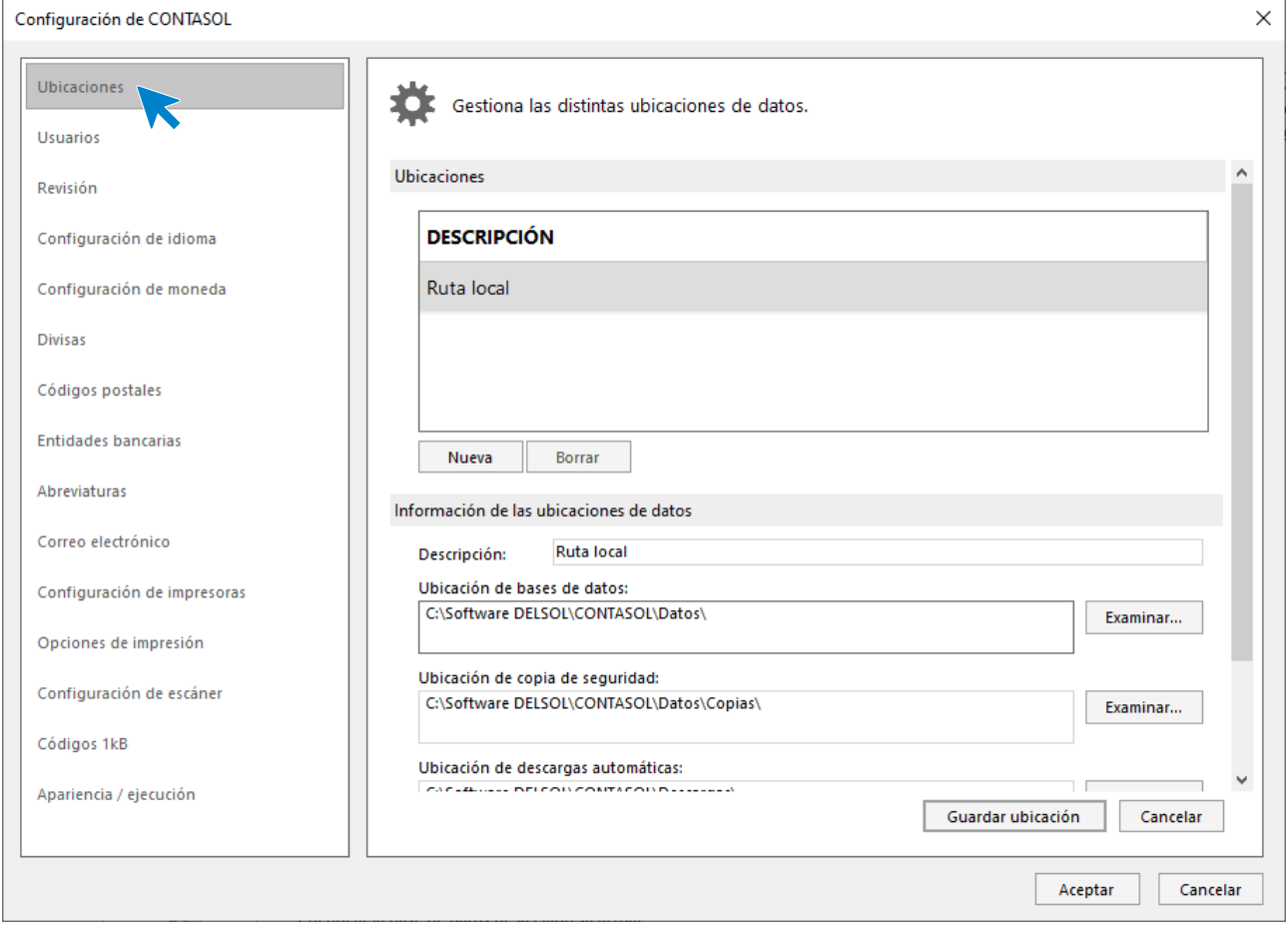

- A continuación, crea los diferentes usuarios que accederán al programa, teniendo en cuenta que debes dar de alta tantos usuarios como personas vayan a utilizar la aplicación.
- Recuerda que no debes acceder desde diferentes terminales con el mismo usuario.

### **Configuración de idioma**

Por defecto, el idioma de la interfaz del programa es el castellano, pero puedes configurarlo si lo deseas en catalán. La opción se encuentra en el menú **Archivo** > **Opciones > Configuración de idioma**. Al acceder se mostrará la siguiente ventana:

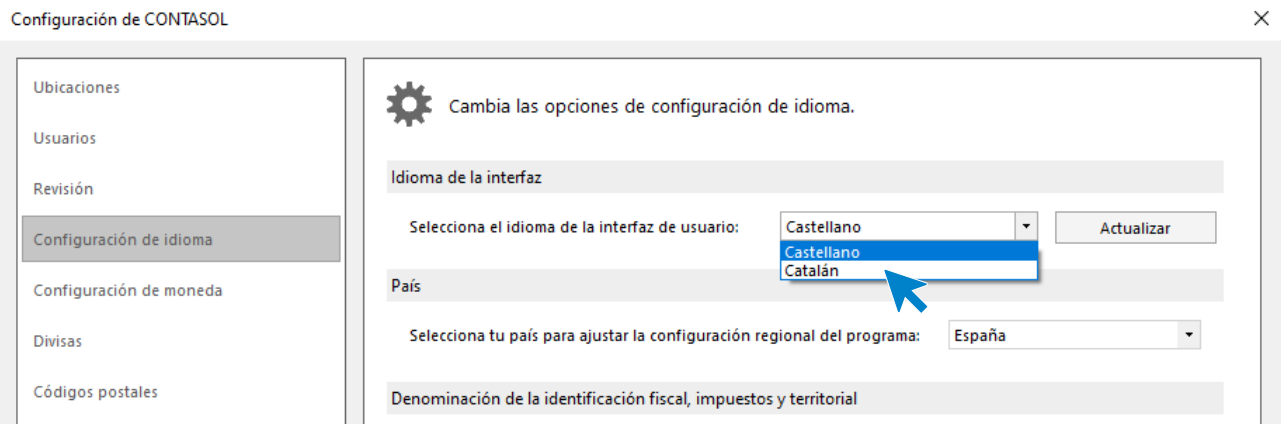

Además del idioma de la interfaz, encontrarás en esta ventana opciones de ajustes de la configuración regional de país, denominación de identificación fiscal y denominaciones para módulos de gestión del programa.

### **Configuración de impresoras**

**CONTASOL** utilizará por defecto la impresora que esté predeterminada en Windows. No obstante, es posible configurar tantas impresoras como existan en tu ordenador o red local. También es posible crear varias configuraciones para una misma impresora con la finalidad, por ejemplo, de seleccionar diferentes tipos de letras para informes.

La opción para configurar las impresoras se encuentra en el menú **Archivo** > **Opciones > Configuración de impresoras.** 

Los pasos para configurar una nueva impresora son:

- Pulsa el botón **Nueva**.  $\bullet$
- Selecciona la impresora que quieres añadir.  $\bullet$
- Puedes configurar diversos parámetros del tipo de letra para cada elemento de los informes.
- Pulsa el botón **Guardar Impresora.** $\bullet$

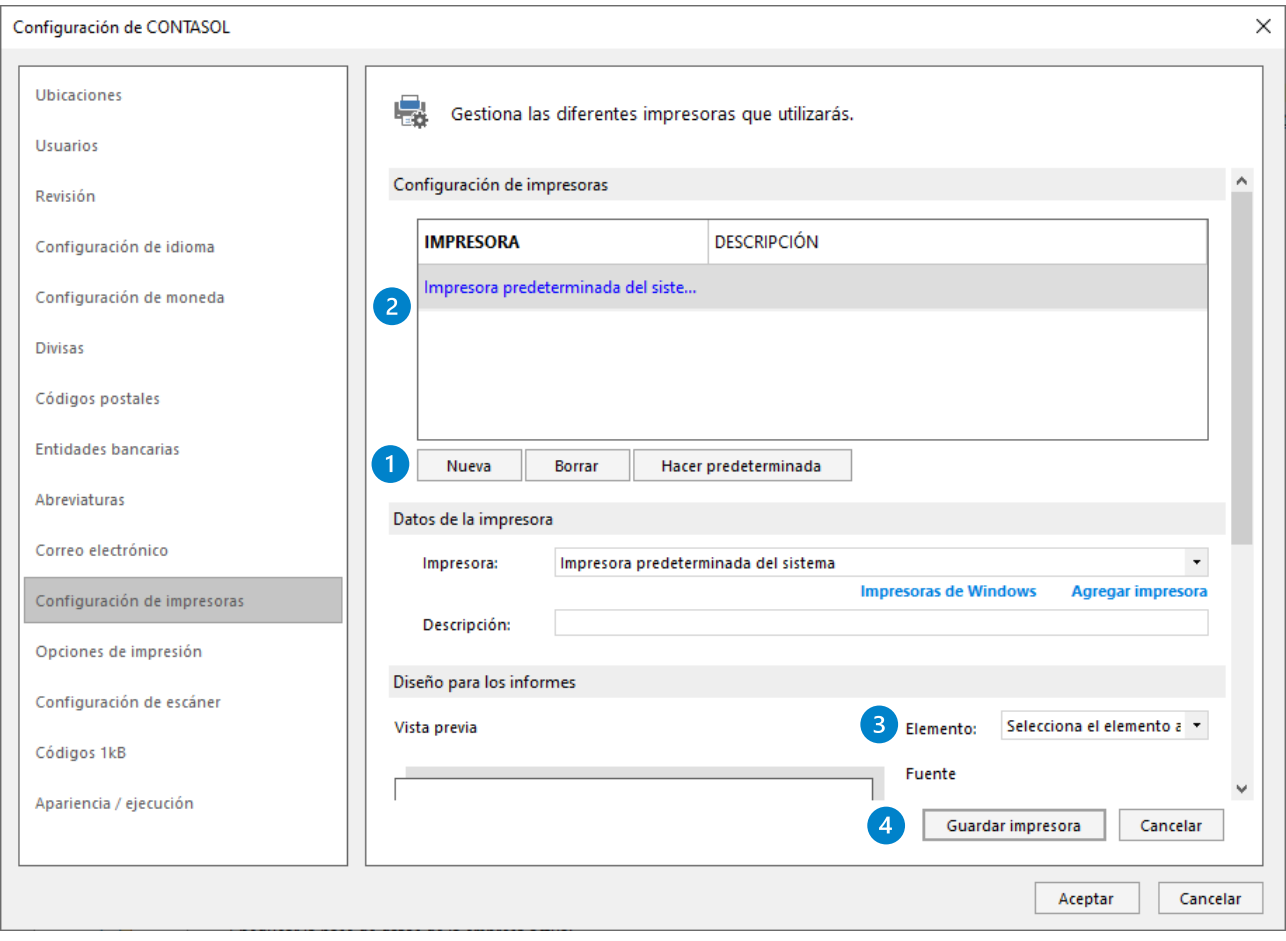

Con el botón **Hacer predeterminada** puedes seleccionar la impresora por la que se imprimirán los informes. Esta selección afecta también a la vista preliminar de los mismos.

## **Configuración del correo electrónico**

Se accede desde el menú **Archivo** > **Opciones > Correo electrónico**. Nos mostrará la siguiente ventana:

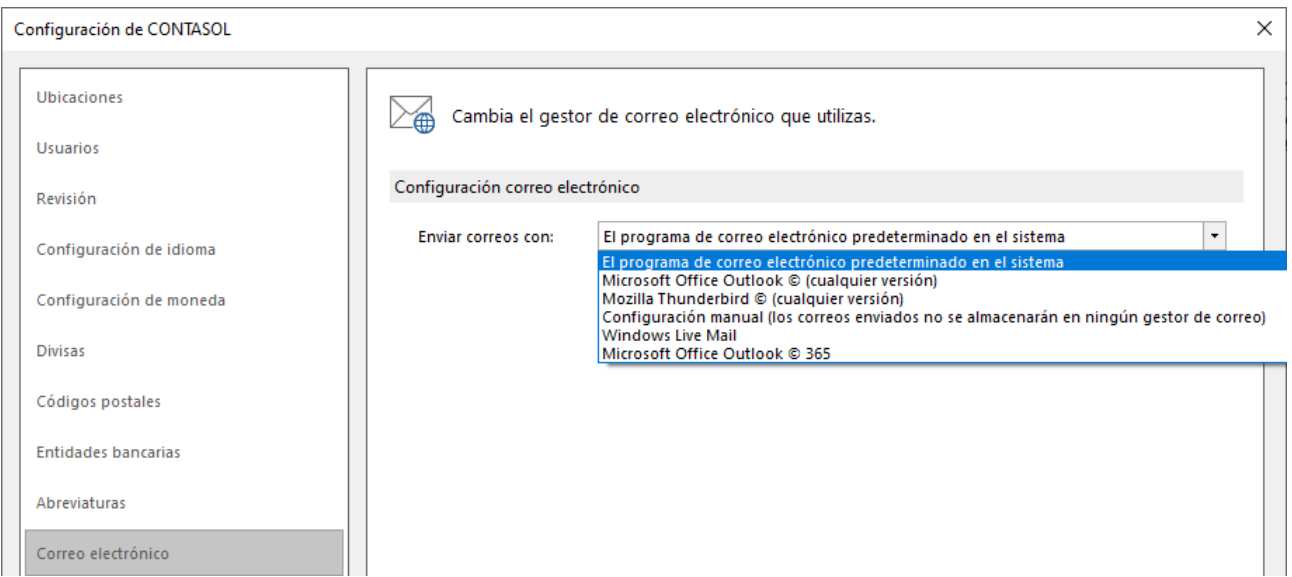

En primer lugar, debes de seleccionar el tipo de correo electrónico que el programa utilizará para enviar emails.

Según el servidor de correo electrónico que utilices, tendrás que elegir entre una configuración u otra:

- **Microsoft Office Outlook** o **Windows Live Mail.** Son las opciones más sencillas ya que no necesitan que realices ninguna configuración específica. Seleccionando Outlook, podrás seleccionar el Envío automático de correo y dejar configurada la cuenta que deseas utilizar para los envíos de entre las que tengas configuradas en Outlook.
- **Mozilla Thunderbird.** Te solicita que indiques la ruta donde se encuentra instalado el gestor.
- **Configuración Manual.** Se utiliza en casos como **Hotmail**, **Gmail**, **Yahoo**, **Telefónica** y **Aol.** En este caso, debemos proporcionar la siguiente información:
	- **Información del servidor**. Datos de tu servidor de correo.
	- **Información de inicio de sesión**. Nombre de cuenta, dirección de correo y contraseña.
	- **Firma del mensaje**. Selecciona si vas a agregar una firma mediante un archivo HTML, texto enriquecido o sin formato.

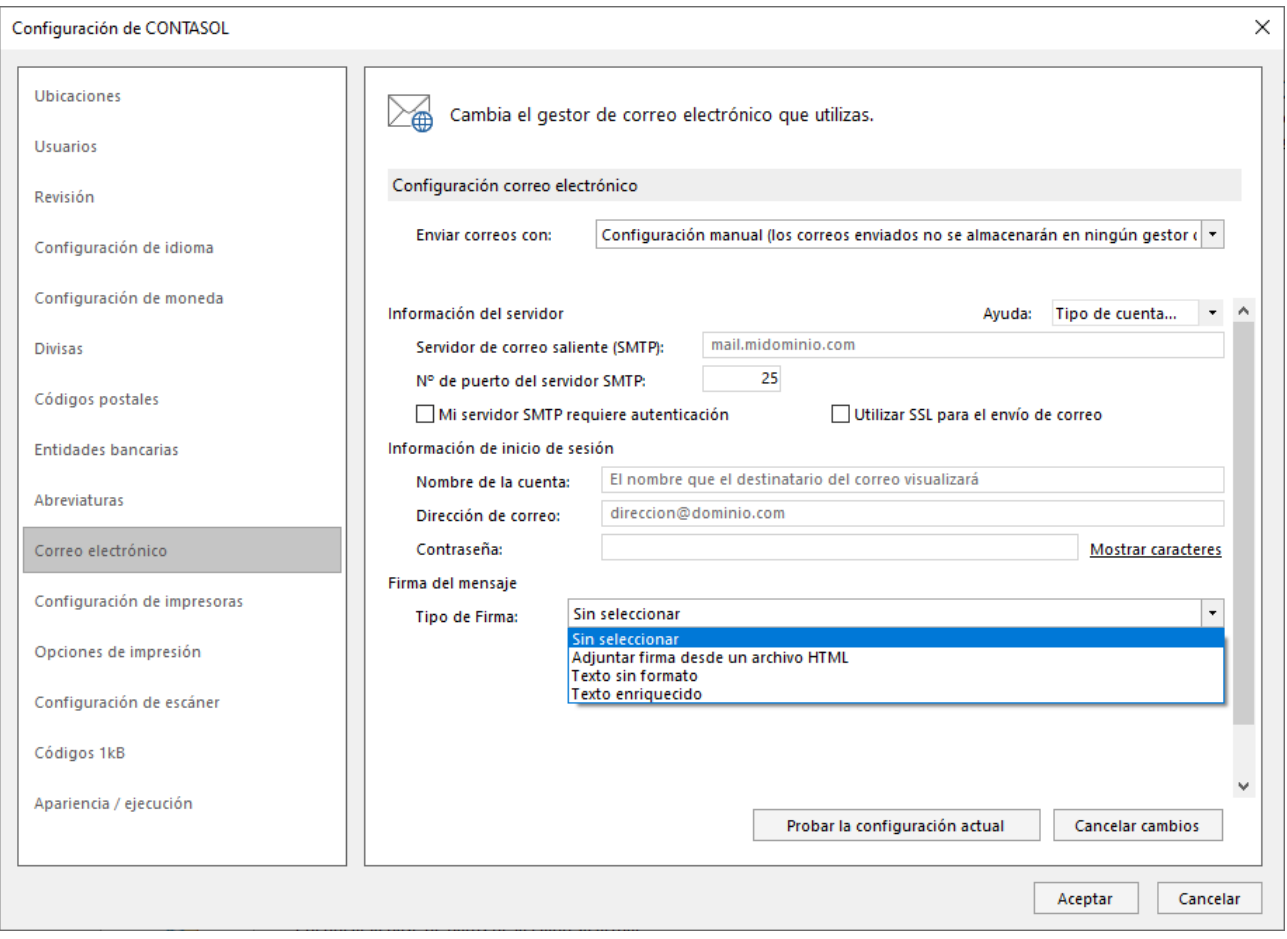

Si eliges la configuración manual, debes tener en cuenta que los envíos de los correos que hagas desde la aplicación no quedarán almacenados en la bandeja de **Correos enviados** de tu gestor de correos.

Te aconsejamos que antes de pulsar el botón **Aceptar** para finalizar, hagas un clic en el botón **Probar la configuración actual**, para que te asegures de que todo se ha configurado correctamente.

## <span id="page-30-0"></span>Primeros pasos

### **Creación de una empresa**

Se accede desde menú **Archivo** dentro de la opción **Nuevo** en el botón **Nueva Empresa.**

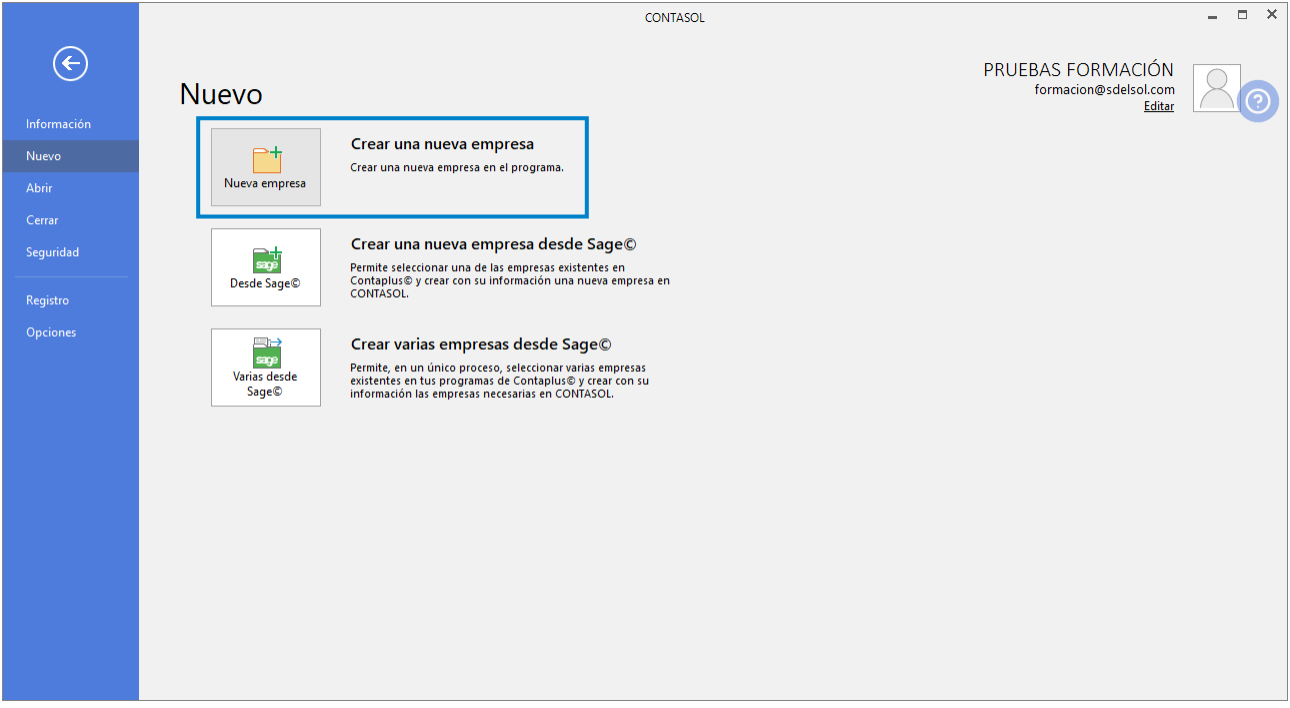

Los datos para crear una nueva empresa en **CONTASOL** están distribuidos en 3 solapas y un botón de configuración. Algunos de estos datos son necesarios para comenzar a trabajar con la empresa otros, en cambio, pueden ser introducidos con posterioridad desde la opción **Empresa** que estudiaremos más adelante.

### **Solapa datos generales**

Al acceder a la opción se solicitan en primer lugar los datos identificativos de la empresa, a continuación, en la solapa **Datos generales**, los datos de localización / contacto y de acceso y seguridad:

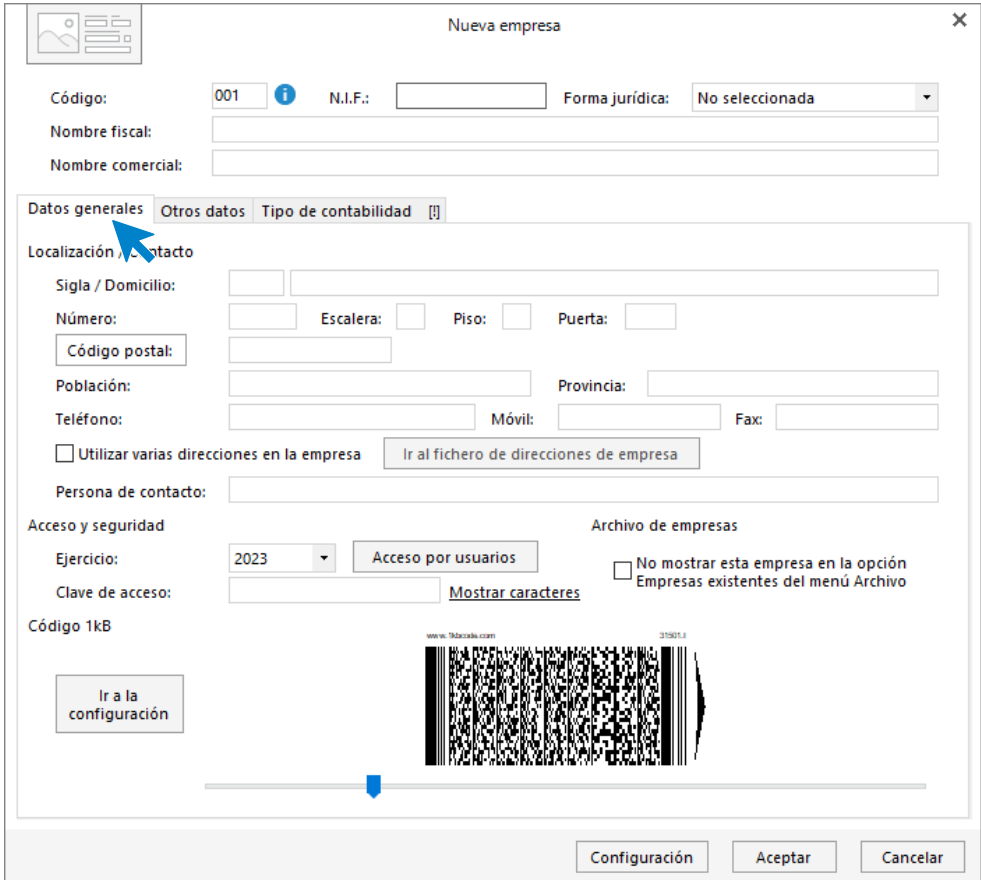

Para rellenar esta pantalla ten en cuenta lo siguiente:

- El código de la empresa puede estar compuesto por tres caracteres alfanuméricos que identifican a la empresa en el programa. Al admitir letras y números, son diferentes los códigos "1"y "001", por ejemplo.
- Puedes asignar varias direcciones para tu empresa marcando la casilla correspondiente y pulsando sobre el botón **Ir al fichero de direcciones de empresa**.
- Selecciona el ejercicio deseado teniendo en cuenta que no podrás cambiarlo una vez creada la empresa.
- Puedes escribir una clave que impida el acceso a la empresa a usuarios que no conozcan dicha clave.

#### **Solapa otros datos**

Nos permite guardar información complementaria de la empresa referente a Internet y a los datos registrales:

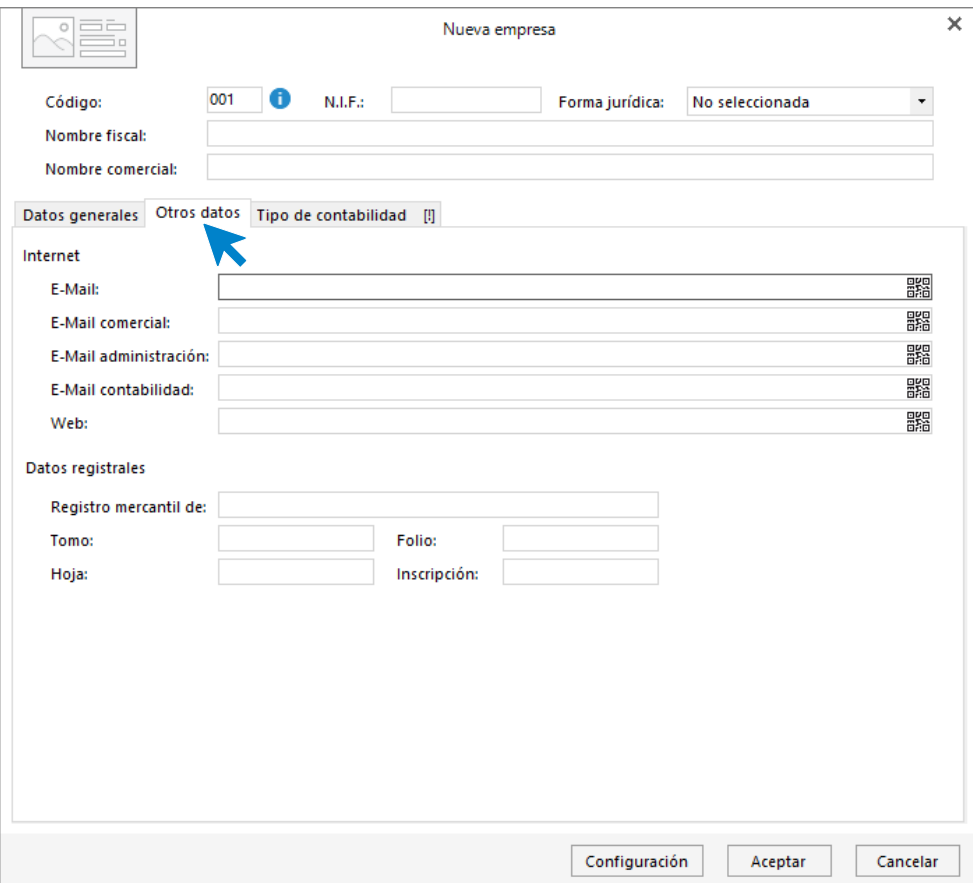

## **Solapa tipo de contabilidad**

Al crear una nueva empresa tendrás la posibilidad se seleccionar el tipo de gestión contable que necesitas, pudiendo elegir entre **Contabilidad general** y **Estimación Directa y Objetiva**.

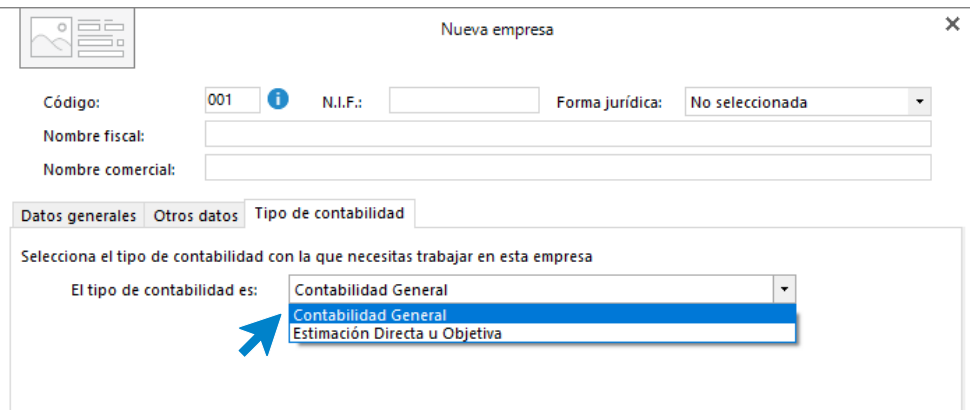

## **Botón configuración**

Dependiendo del tipo de contabilidad que hayas seleccionado para la empresa el botón **Configuración** presentará apartados y opciones distintas.

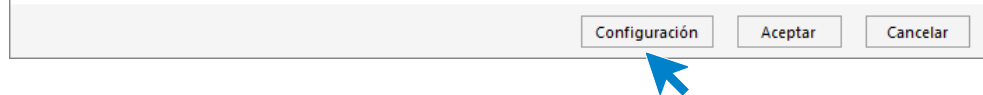

#### **Botón configuración en empresas de contabilidad general**

Si estás creando una empresa de Contabilidad general, la ventana de configuración de empresa tendrá los siguientes apartados: Bloqueos, Datos Contables, Impuestos, Preferencias, Sociedades Mercantiles, Representantes, Actividades y Cuentas Anuales.

#### **BLOQUEOS**

Puedes establecer preferencias para permitir o no las modificaciones. Así como bloquear las modificaciones hasta una fecha determinada.

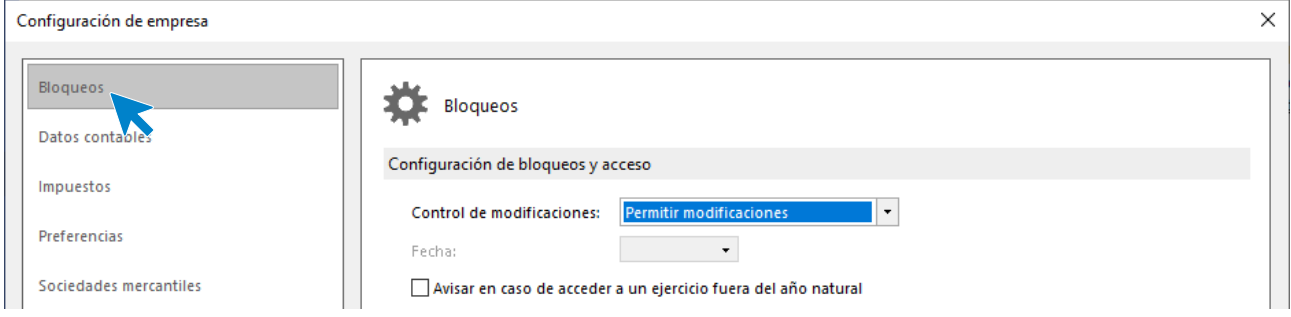

#### **DATOS CONTABLES**

El apartado más importante es el de **Datos Contables**, desde aquí vas a configurar la información contable de tu empresa.

En este apartado se indican el Plan contable, el Ejercicio contable y la Configuración de cuentas de la empresa.

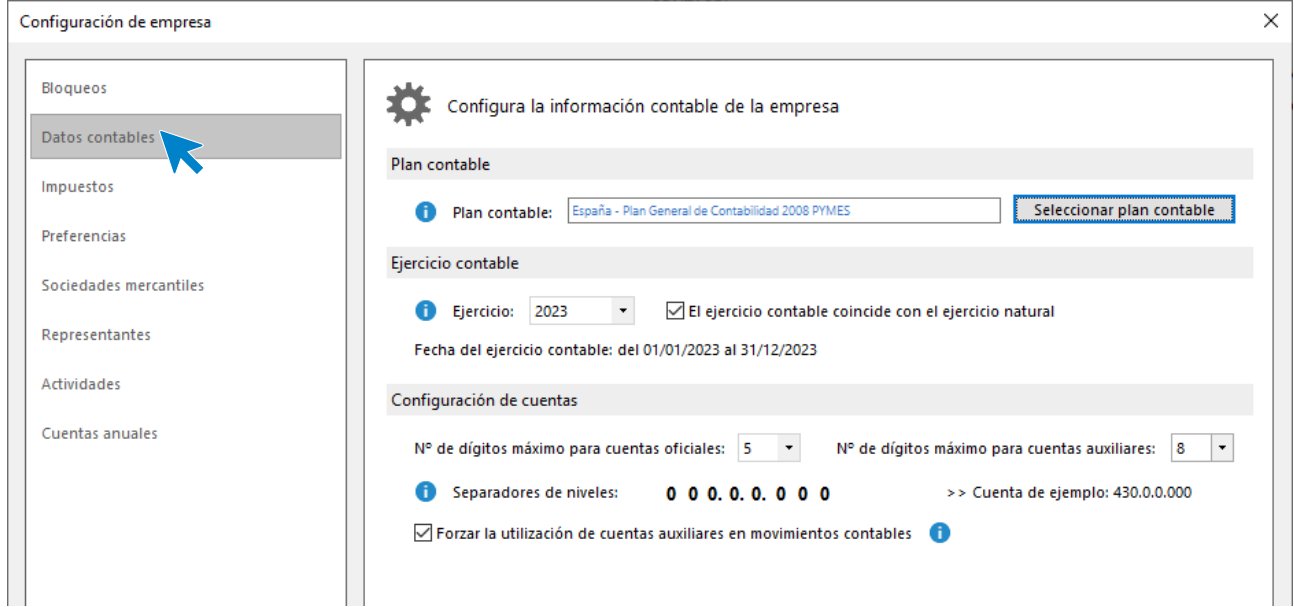

#### **IMPUESTOS**

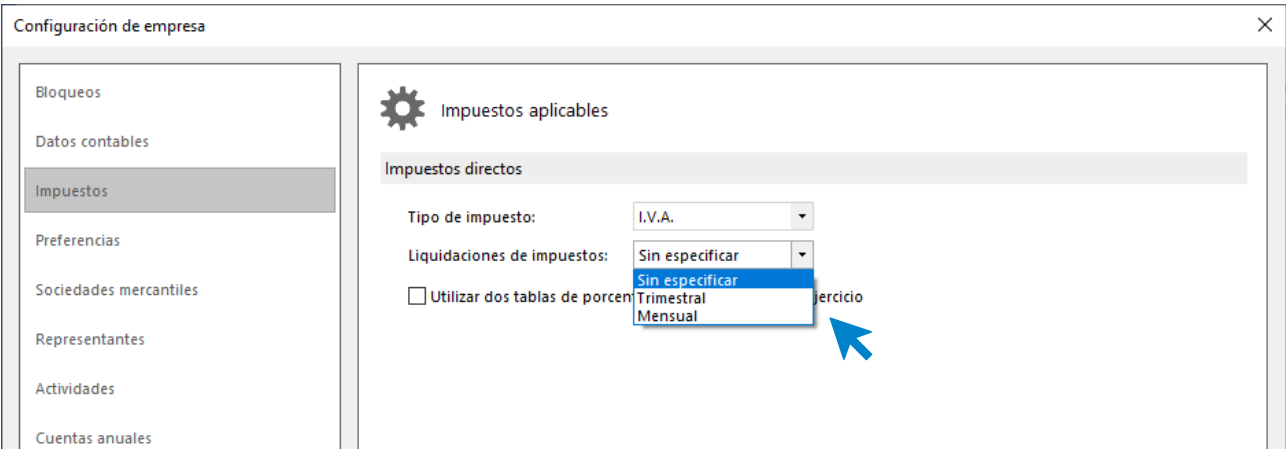

Puedes seleccionar el tipo de impuesto, y el periodo de liquidación de estos.

#### **PREFERENCIAS**

Las preferencias que te ofrece **CONTASOL,** son parámetros que pueden ayudarte a tu gestión diaria:

- **Procesos enlazados con la introducción de asientos**. Desde aquí podrás enlazar la introducción de asientos con la cartera de efectos comerciales a cobrar y a pagar.
- **Archivos globales**. Te van a permitir configurar si deseas utilizar en esta empresa las plantillas de asientos, conceptos predefinidos, grupos de inmovilizado propios o generales.
- **Biblioteca de terceros**. Es un fichero común para todas las empresas. Te permite activar si puedes agregar o no, los clientes y proveedores creados en esta empresa a este fichero, de tal forma que puedas utilizar sus datos en el resto de las empresas que tengas creadas.

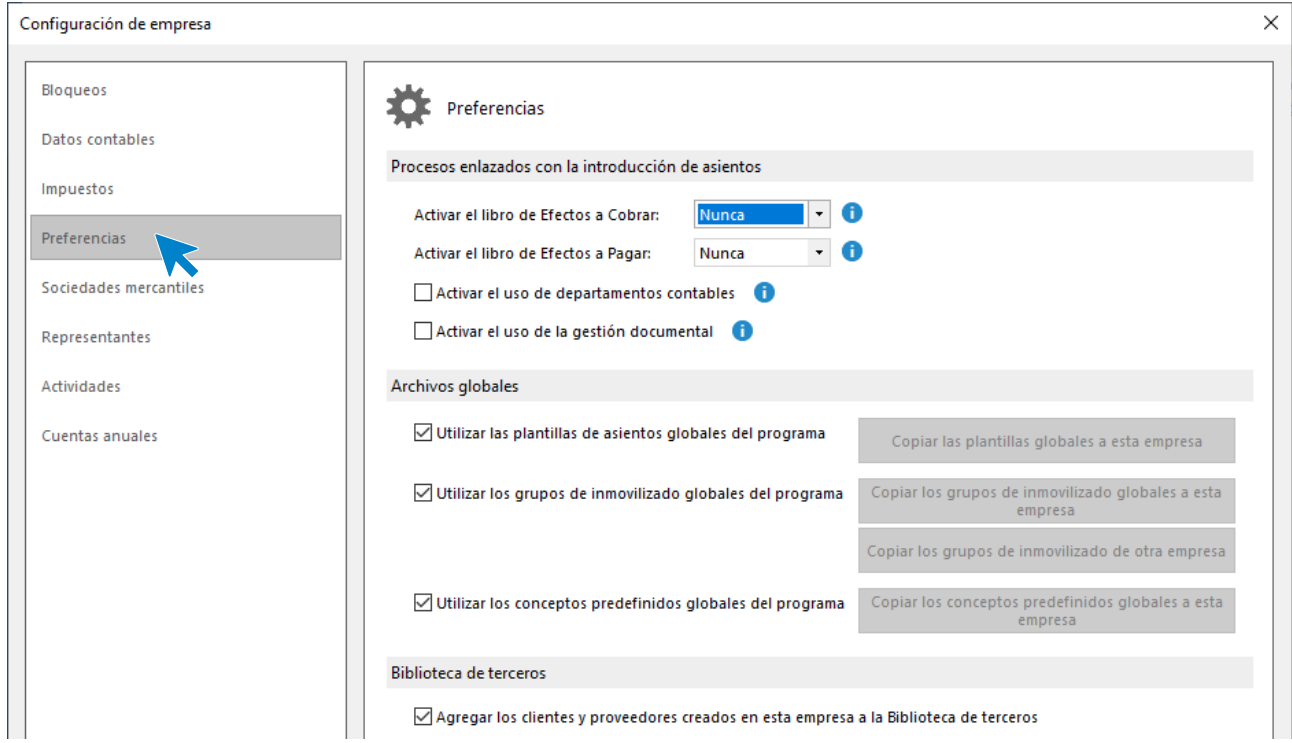

#### **SOCIEDADES MERCANTILES**

Te permite introducir la información de la sociedad mercantil y de los socios.

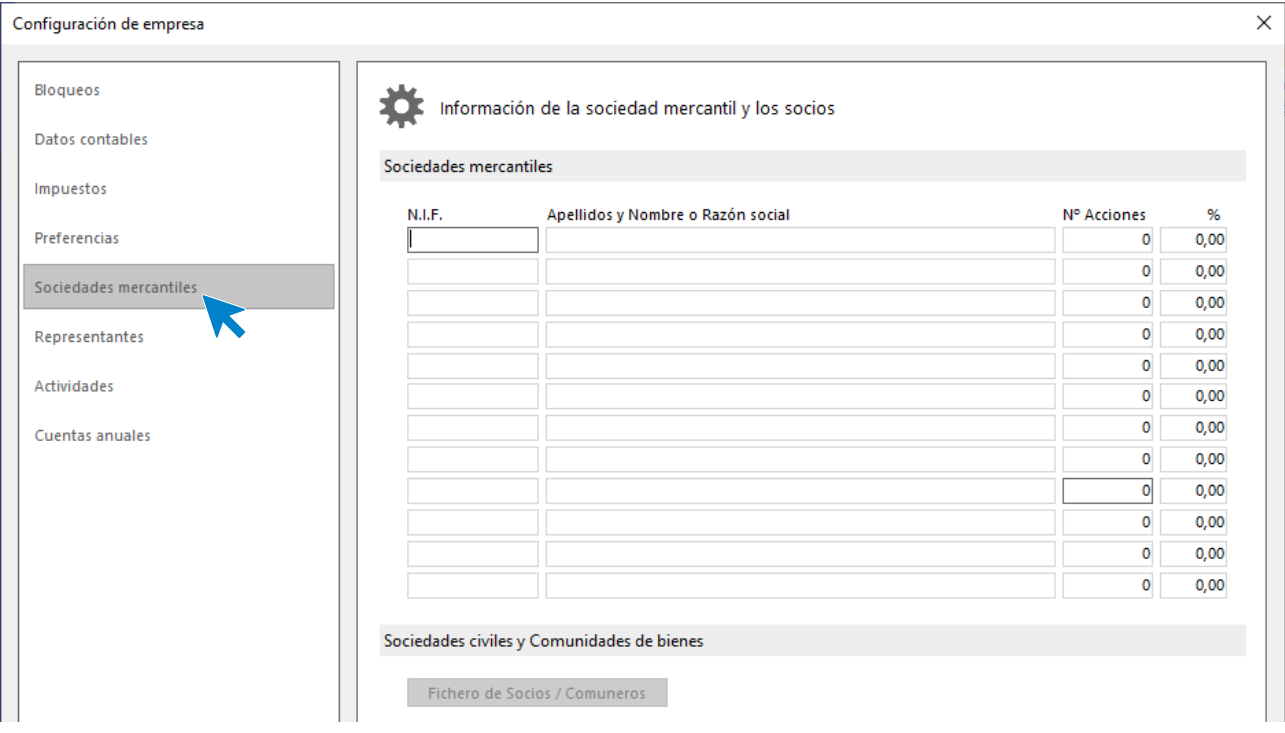

#### **REPRESENTANTES**

Te permite introducir la información de los representantes de la empresa, Personas físicas y comunidades de bienes y Personas jurídicas.

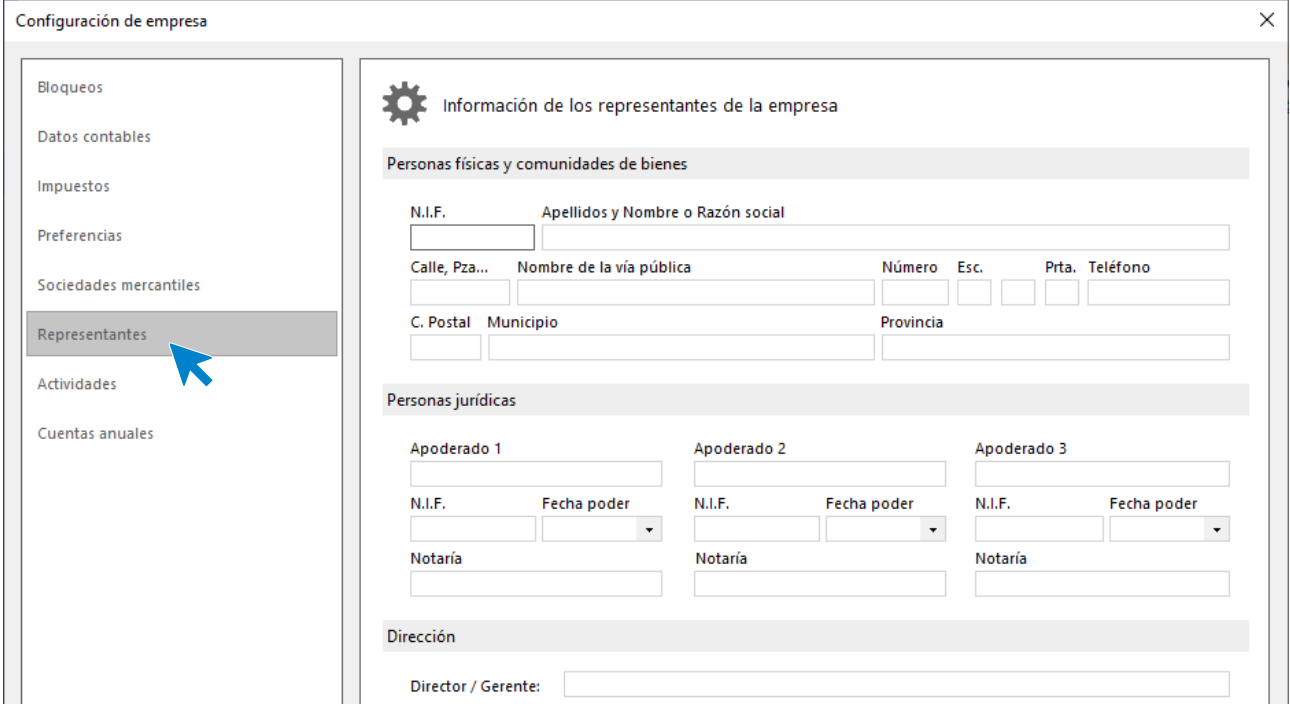
#### **ACTIVIDADES**

Configuración de empresa  $\times$ Bloqueos Actividades económicas de la empresa Datos contables Principal Impuestos Actividad Clave Epígrafe Preferencias Sociedades mercantiles Secundarias Actividad Clave Epígrafe Representantes Actividades Cuentas anuales

En este apartado registrarás las Actividades económicas de la empresa.

### **CUENTAS ANUALES**

Este apartado permite indicar información sobre identificación de la sociedad, código CNAE de la actividad principal, personal asalariado e indicación de las unidades de presentación de las cuentas anuales.

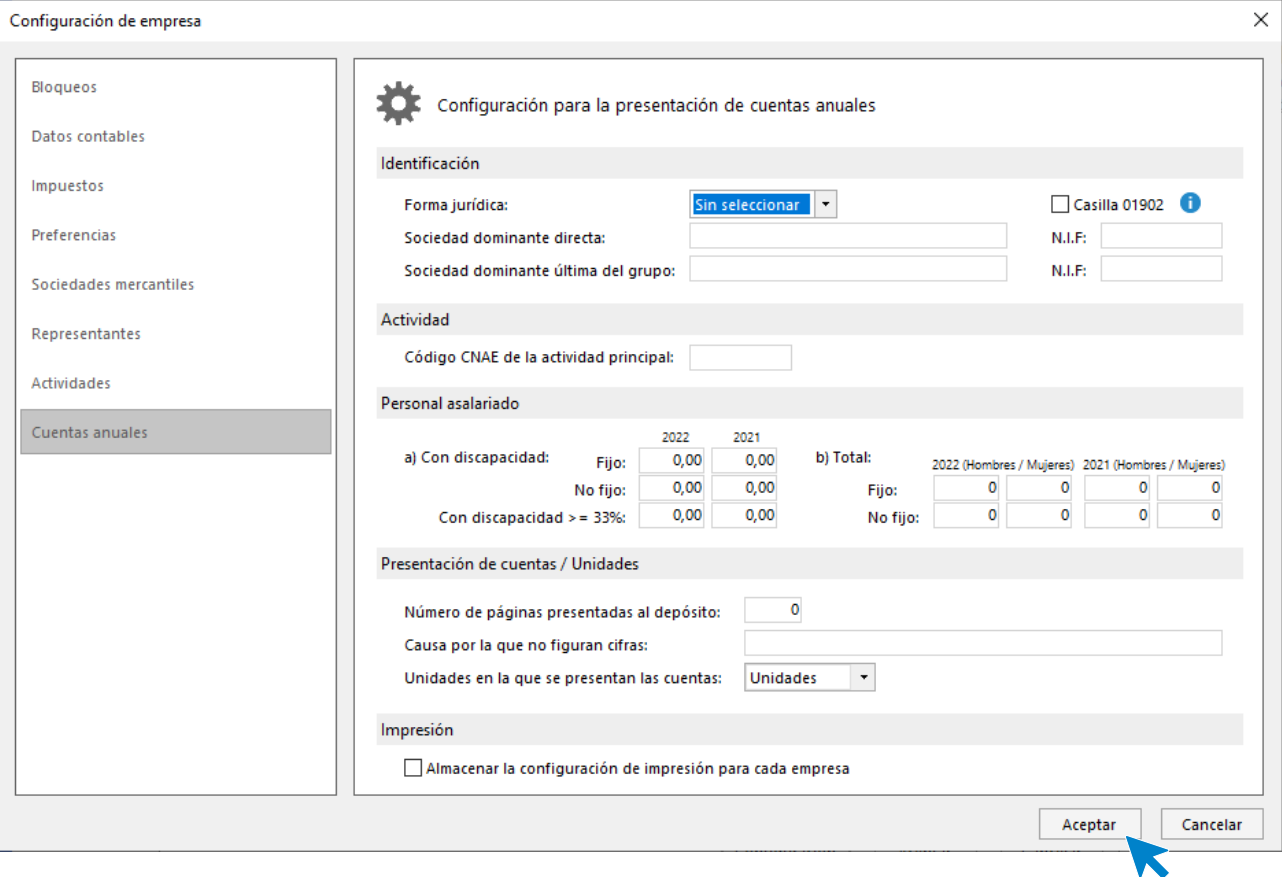

#### **Botón Configuración en empresas de Estimación directa u objetiva**

Los apartados que se incluyen son: Bloqueos, Impuestos, Preferencias y Sociedades civiles y comunidades.

#### **BLOQUEOS**

Puedes establecer preferencias para permitir o no la modificación o el bloqueo de los datos de la empresa anterior a una fecha. También es posible configurar si queremos que el programa nos avise en caso de que se acceda a un ejercicio distinto al año natural.

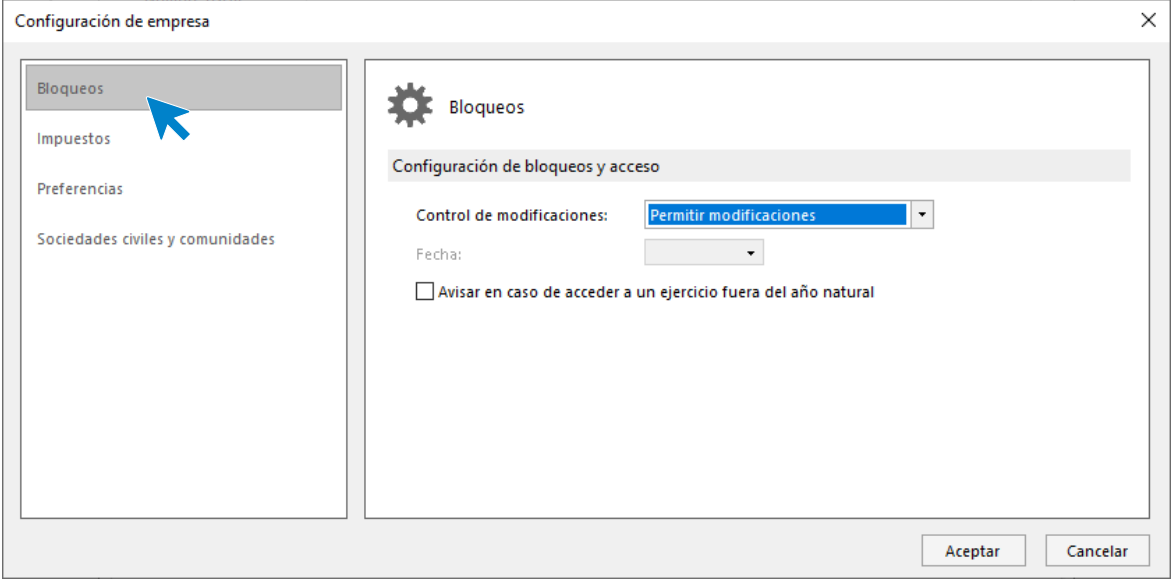

#### **IMPUESTOS**

Aquí se indica el tipo de impuestos (I.V.A o I.G.I.C), la frecuencia de la liquidación de estos y si se quiere o no utilizar dos tablas de porcentaje de impuestos en el ejercicio.

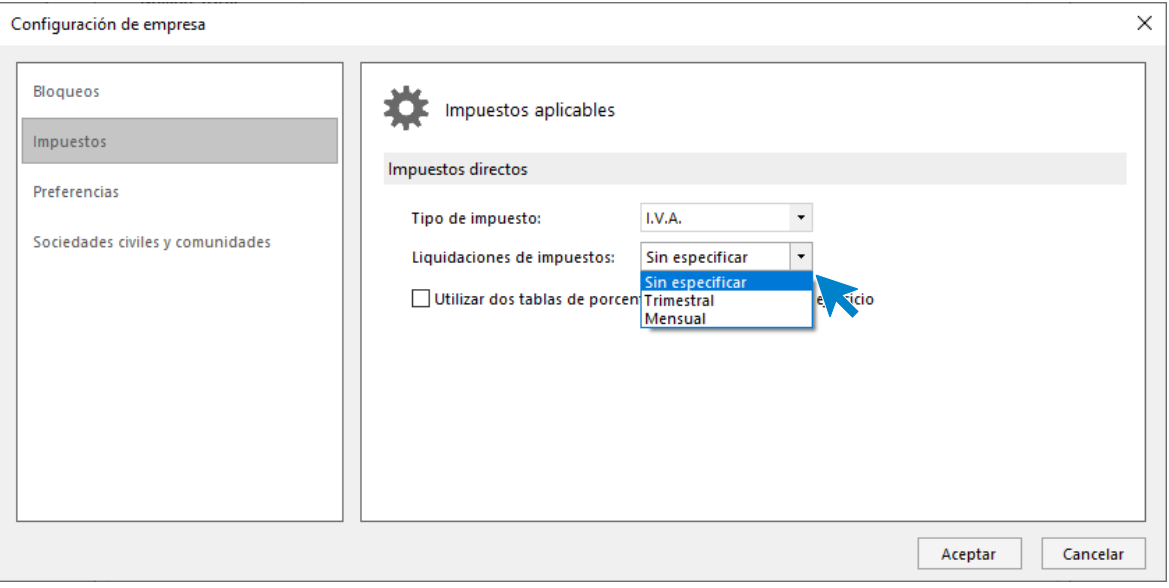

#### **PREFERENCIAS**

Puedes seleccionar aquí si vas a utilizar los grupos de inmovilizado globales del programa y si quieres que se agreguen los clientes y proveedores creados en la empresa a la biblioteca de terceros.

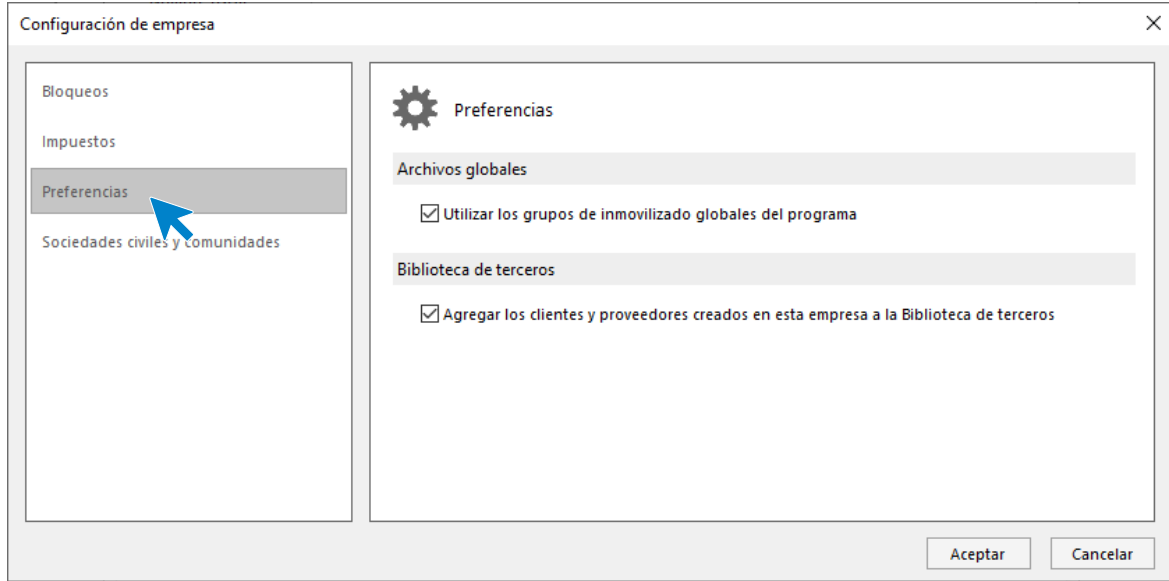

#### **SOCIEDADES CIVILES Y COMUNIDADES**

En este apartado debes indicar los datos necesarios para el IRPF en los casos de Sociedad civil o Comunidad de Bienes. También puedes gestionar los datos de Socios o comuneros. Debes indicar en la ficha del socio/comunero la fecha de inicio y baja en la actividad, para la correcta liquidación en el modelo 130 y 131 según su participación.

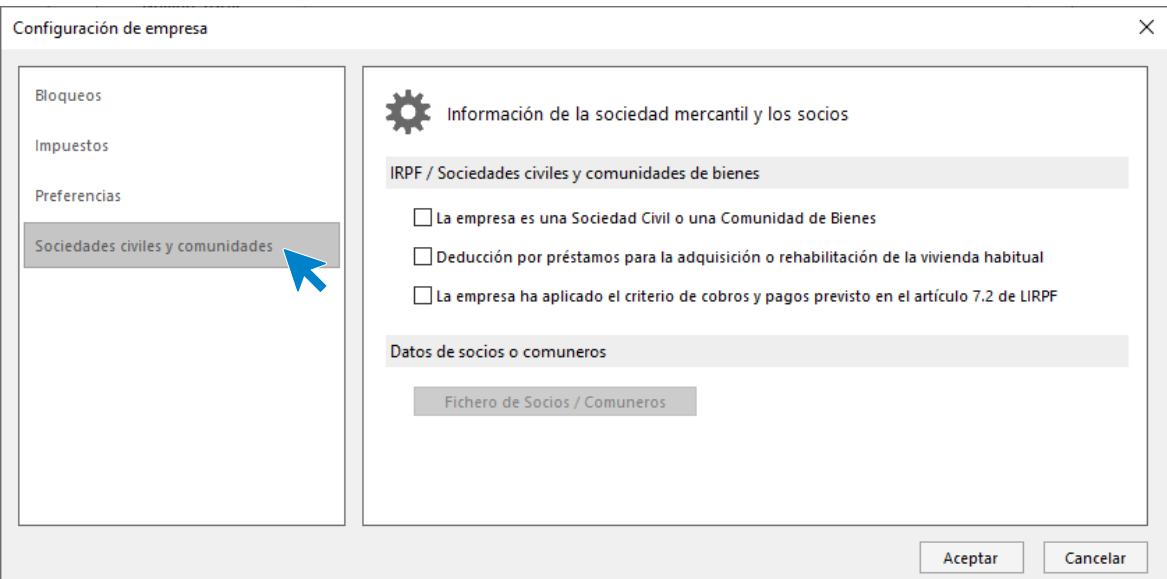

# Interfaz de CONTASOL en empresas de contabilidad general

En empresas de Contabilidad general, **CONTASOL** distribuye las opciones en las siguientes solapas.

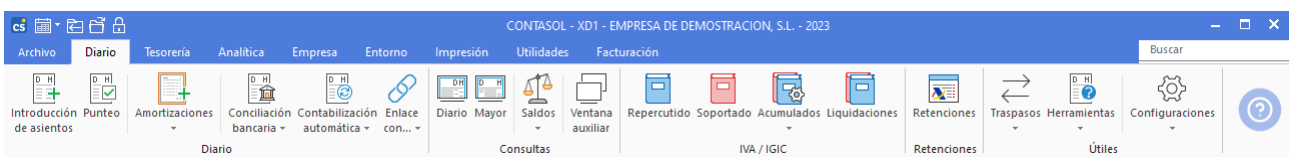

• La solapa **Diario** contiene todas las opciones de introducción de asientos con opciones de punteo, registro de amortizaciones, conciliación y contabilización automática, consultas diversas, libros de IVA o IGIC y diversas utilidades para la introducción de datos.

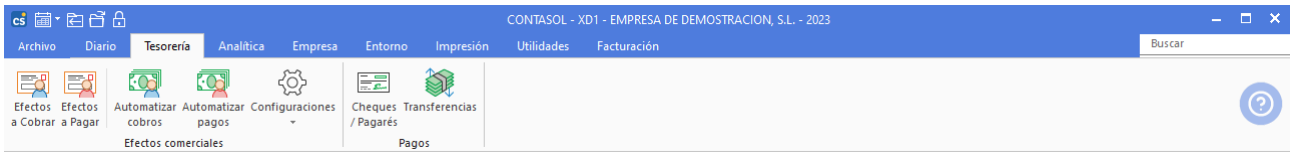

• La solapa **Tesorería** contiene las opciones de carteras de efectos a cobrar y a pagar, un control de emisión de cheques y pagarés, e incluso una emisión de transferencias que le permitirá enviarlas directamente a su banco.

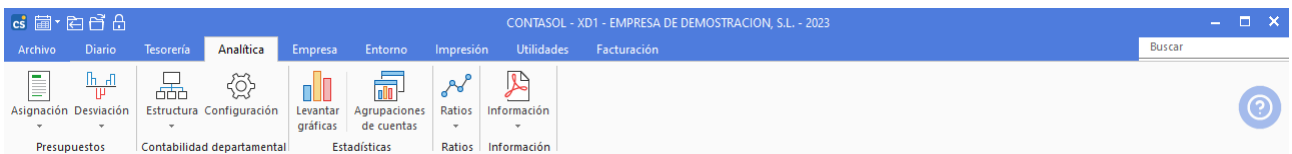

• La solapa **Analítica** contiene las opciones de análisis de la contabilidad. El control presupuestario, la gestión de departamentos contables, una gestión de estadísticas gráficas, y un conjunto de ratios financieros prediseñados.

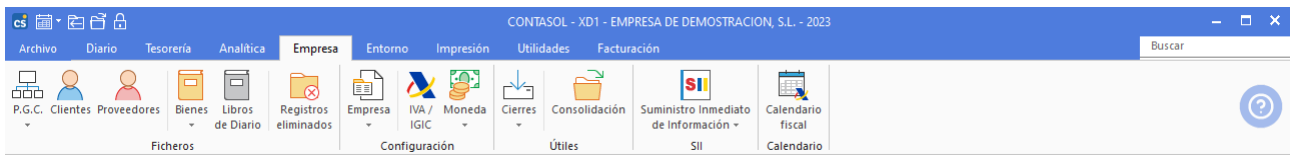

• Desde la solapa **Empresa** podrás acceder a los ficheros maestros, configuraciones propias de la empresa que está activa en el programa, utilidades para el cierre y apertura del ejercicio, así como el archivo para la gestión del Suministro Inmediato de Información.

Aquí tendrás acceso a los ficheros de clientes y proveedores y al fichero de bienes con todas las opciones para la gestión del inventario de la empresa.

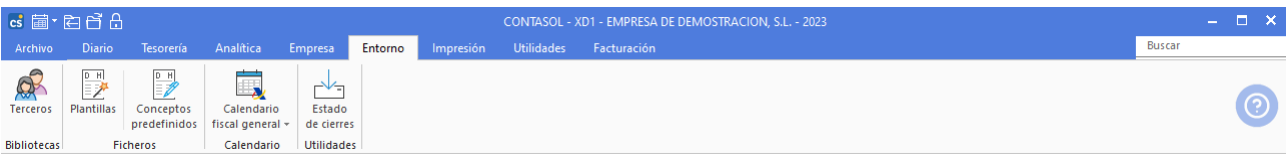

• La solapa **Entorno** contiene los ficheros que son comunes para todas las empresas. Puedes encontrar aquí los ficheros de terceros, de plantillas de asientos, de conceptos predefinidos y el calendario fiscal general.

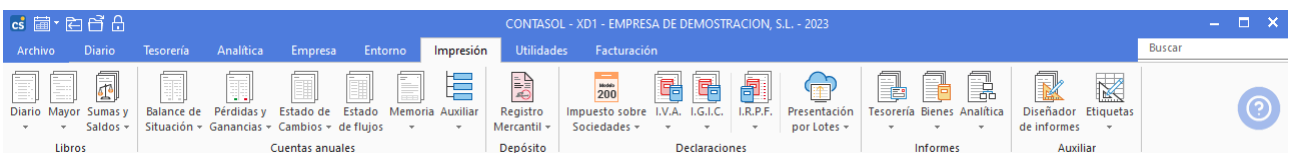

• La solapa **Impresión**, aglutina todas las emisiones de informes, libros y balances; desde los libros de diario, mayor y sumas y saldos, hasta la generación de las cuentas anuales de su empresa, y la presentación de impuestos como el IVA o IGIC, y el I.R.P.F. También encontrarás un diseñador de informes y distintas opciones para la emisión de etiquetas.

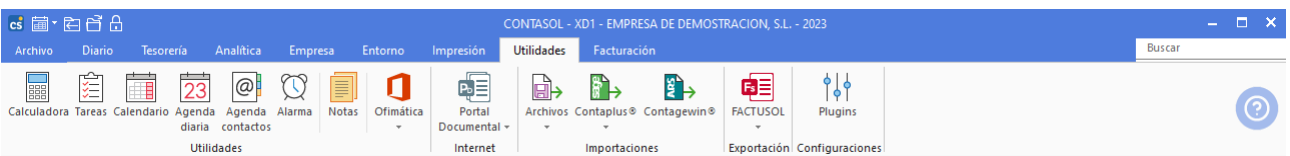

• La solapa **Utilidades** contiene las herramientas que le ayudarán en su trabajo diario, importaciones desde archivos y desde otros programas, y diversas configuraciones.

Las herramientas como la calculadora, tareas, calendario, agenda diaria, y agenda, pueden accederse a través de estos iconos, o a través de su combinación de teclas desde cualquier parte del programa.

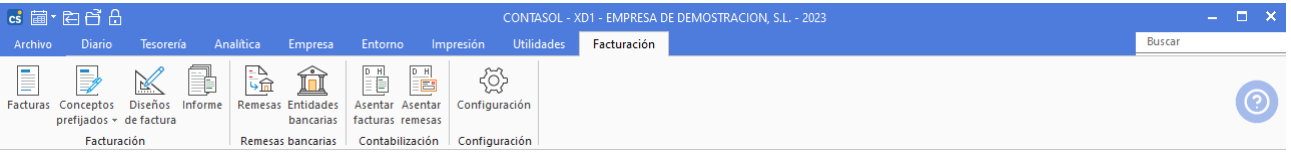

• La solapa **Facturación** contiene las funciones de un pequeño módulo de facturación orientado a servicios, que se entrega con **CONTASOL**.

Con este módulo, cualquier asesor, arquitecto, electricista, pintor o cualquier otro profesional, puede gestionar de forma básica su facturación.

Aquí podrás crear y mantener tus facturas, diseñar el modelo de impresión, e incluso remesarlas y enviarlas a tu banco de forma directa. También podrás contabilizarlas de forma automática.

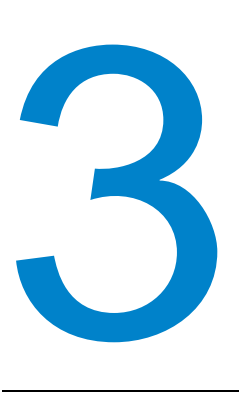

# **Comfiguración de los ficheros de la empresa**

En este módulo estudiarás como configurar los ficheros principales de la empresa.

# Plan general contable

La creación de un plan de cuentas es una de las tareas principales al comenzar la contabilidad de una empresa. **CONTASOL** permite guardar en un fichero las cuentas con las que se trabajará durante el ejercicio para posteriormente consultar y administrar nuestro maestro de cuentas.

Esta opción se encuentra en la solapa **Empresa** > grupo **Ficheros** > icono **P.G.C.** Presenta un icono desplegable desde el cual se pueden activar las opciones **P.G.C, Ver planes contables originales, Copiar plan contable original, Imprimir** y **Configuración**.

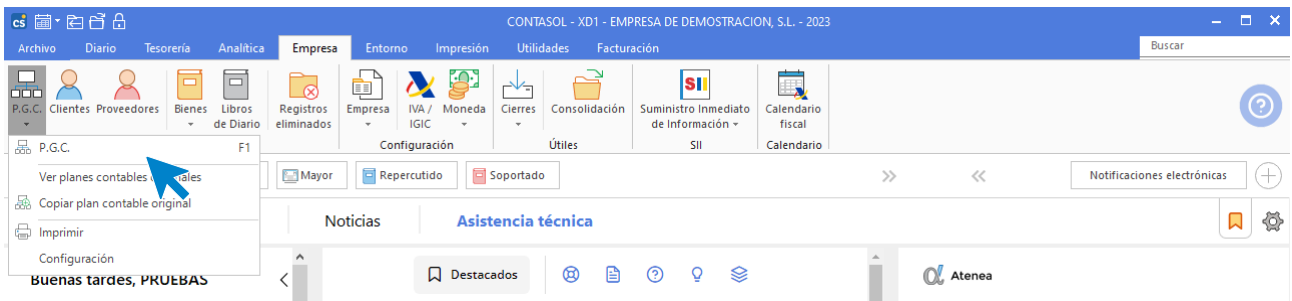

Como notas generales cabe señalar:

- Antes de comenzar a trabajar con el programa, es muy importante, confeccionar un plan de cuentas adaptado a tus necesidades. **CONTASOL** permite que copies en tu maestro de cuentas un Plan Contable original (icono **PGC** > opción del desplegable **Copiar Plan Contable original**).
- Cada vez que se crea una cuenta de clientes y proveedores, el programa permitirá crear una ficha con los datos fiscales de los mismos (lo estudiaremos en el apartado Cuentas de Enlace del Módulo 5 de este temario). De igual forma, al eliminar una cuenta que exista en el fichero de Clientes o Proveedores, se muestra un mensaje preguntando si se desea eliminar también de dichos ficheros.
- **CONTASOL** permite varias cuentas con igual título.
- En caso de anular una cuenta del plan de cuentas, sólo se eliminará su título, pero no sus movimientos ni su saldo.
- Sólo es posible modificar de una cuenta su título, si se desease cambiar el número de cuenta, se debe anular la existente y crear otra nueva.
- La limitación en tamaño del fichero de cuentas sólo depende de los dígitos y número del nivel escogido.

• Antes de comenzar a crear el Plan de Cuentas de la empresa, es importante acceder a sus configuraciones para ajustar sus opciones a las necesidades de la empresa.

### **Maestro de cuentas**

El acceso al plan de cuentas de la empresa está disponible desde la solapa **Empresa** > grupo **Ficheros** > icono **P.G.C.**

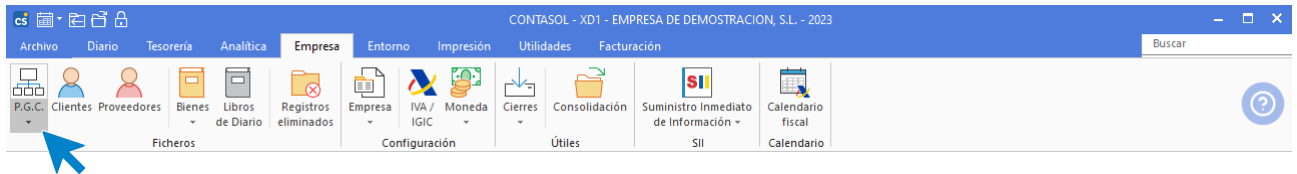

Al acceder a la opción la pantalla que se muestra es la siguiente:

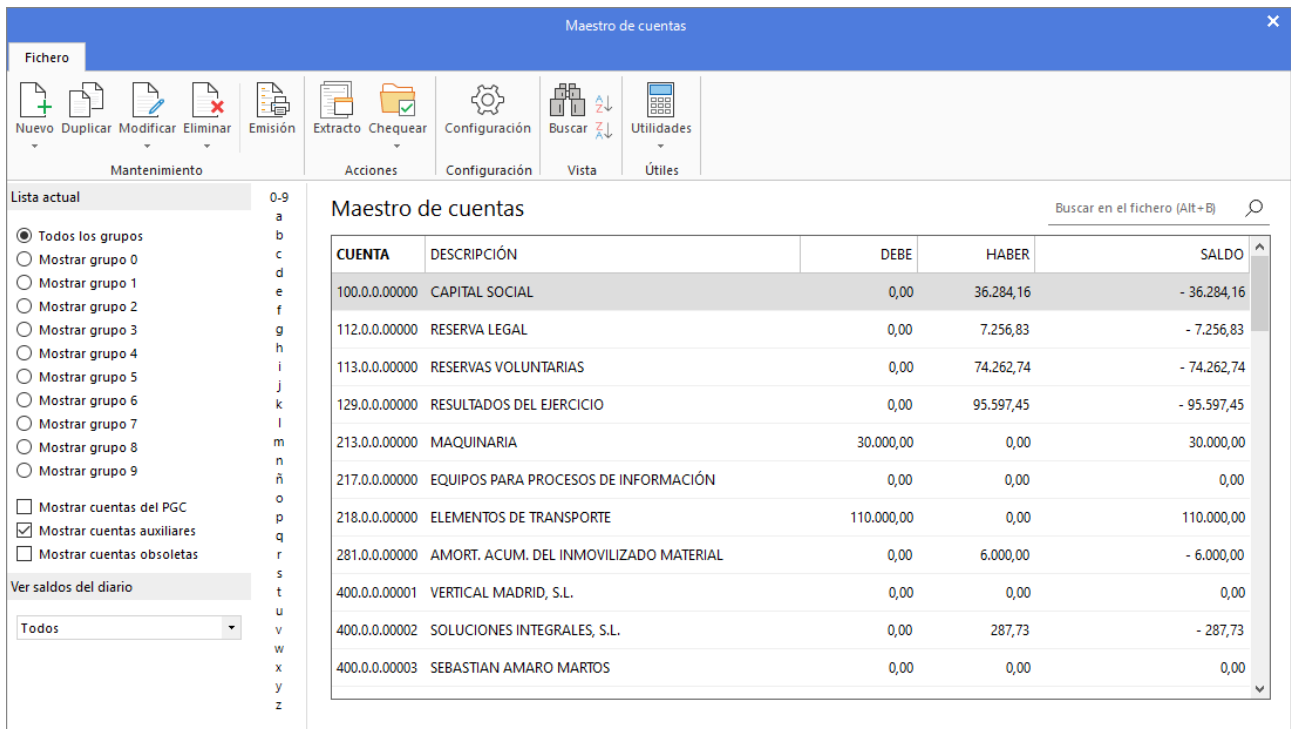

#### **Mantenimiento del maestro de cuentas**

Las opciones para el mantenimiento del plan de cuentas se encuentran en la cinta de opciones de la parte superior de la pantalla distribuidas en 5 grupos: **Mantenimiento**, **Acciones**, **Configuración, Vista** y **Útiles**.

Desde los iconos de grupo **Mantenimiento** podrás crear una nueva cuenta y duplicar, modificar o eliminar una cuenta existente. El icono **Emisión** permite imprimir el plan de cuentas de la empresa. El menú desplegable del icono **Nuevo** contiene las opciones **Nueva cuenta de cliente** y **Nueva cuenta de proveedor**, que automatizan la creación de una cuenta de cliente / proveedor con un código correlativo.

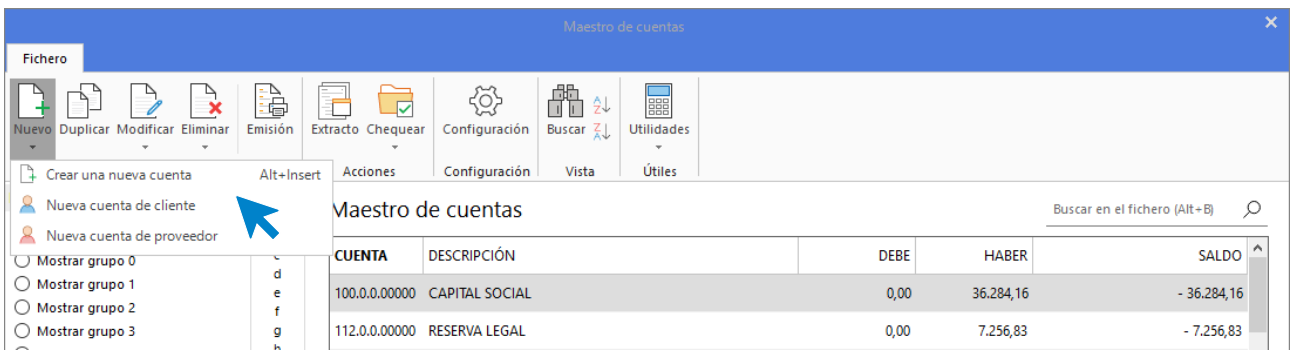

El grupo **Acciones** agrupa las opciones que permiten:

- Consultar el extracto de movimientos de la cuenta seleccionada.
- Chequear las cuentas que han sido utilizadas en el diario de movimientos y no estén creadas en el maestro de cuentas de la empresa.

El icono **Configuración** permite acceder a las configuraciones del Plan de Cuentas de la empresa para poder ajustarlos a las preferencias de la empresa.

Las opciones incluidas en el grupo **Vista** permiten buscar una cuenta y ordenar el listado.

Desde el grupo **Útiles** tienes acceso directo a utilidades como calculadora, archivo de tareas, calendario, agenda diaria, etc., incluidas en el programa en la solapa **Utilidades**.

#### **Registro de una cuenta**

Al acceder a la Creación / Modificación de una cuenta, la pantalla que se muestra es la siguiente:

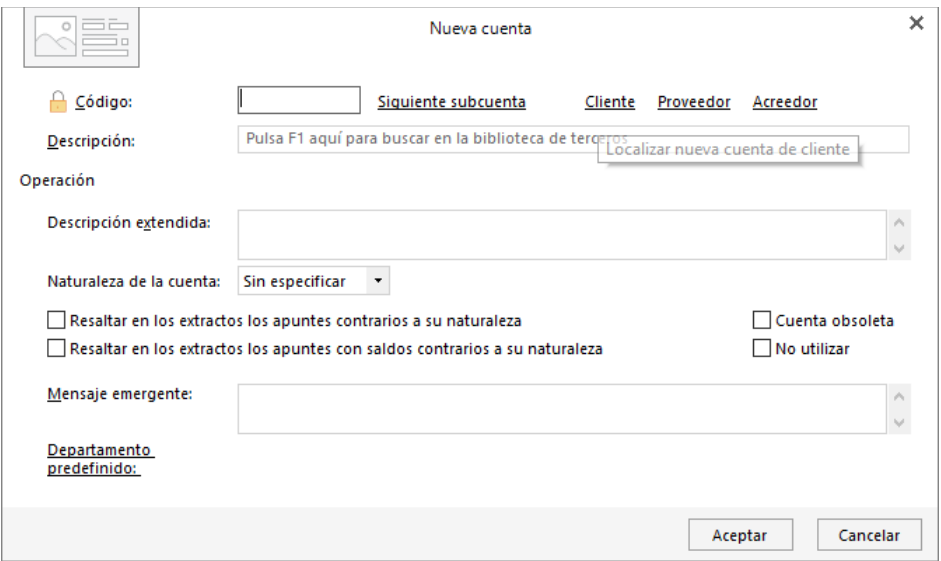

Al introducir los datos en esta pantalla, ten en cuenta lo siguiente:

- Al introducir el código de la cuenta que estás creando, tecleando la cuenta a nivel oficial y pulsando en **Siguiente subcuenta, CONTASOL** introducirá el código de la siguiente subcuenta correlativa disponible.
- Si pulsas Cliente / Proveedor / Acreedor, **CONTASOL** cumplimentará automáticamente el campo Código de la cuenta, con la subcuenta de cliente / proveedor / acreedor siguiente a la última que hayas creado.
- Para completar la descripción de una cuenta de cliente o proveedor puedes pulsar la tecla **F1** para buscar en la biblioteca de terceros, los clientes o proveedores y agregarlos a ésta de forma automática.
- La descripción extendida sólo se utiliza a nivel informativo en el fichero del plan de contabilidad.
- Al indicar la naturaleza de la cuenta, el programa se irá automáticamente al debe o al haber en el asiento para que se introduzca el importe.
- Marcando la opción **Resaltar en los extractos los apuntes contrarios a su naturaleza**, los apuntes que no sean de la naturaleza indicada, se mostrarán en rojo en la ventana de extracto de movimientos.
- Marcando la opción **Resaltar en los extractos los apuntes con saldos contrarios a su naturaleza**, el programa mostrará en rojo en la ventana de extracto de movimientos, los apuntes cuyo saldo arrastrado, sean contrarios a la naturaleza de la cuenta.
- Puedes incluir un mensaje emergente que se mostrará cada vez que se utilice la cuenta en la introducción de asientos.
- Al crear una cuenta de cliente o proveedor, **CONTASOL** te ofrecerá la posibilidad de crear en el momento su ficha de cliente / proveedor. Configurando adecuadamente los datos contables podrás optimizar la introducción de asientos.

# **Opciones relacionadas con el P.G.C. de la empresa**

Las opciones que veremos en este apartado se encuentran en la solapa **Empresa** > grupo **Ficheros** > menú desplegable del icono **P.G.C.** 

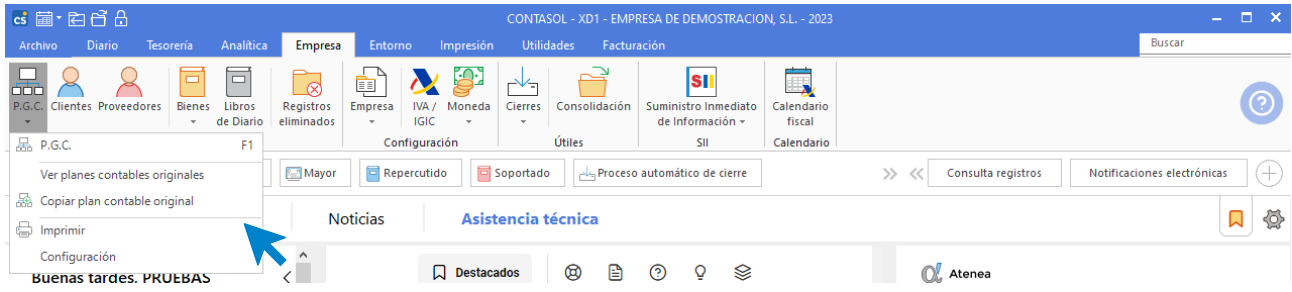

Por su importancia, los ficheros de clientes y proveedores los estudiaremos más adelante con detenimiento.

# **Configuración del plan general contable**

Tal y como indicamos en el apartado anterior, es importante comprobar la configuración del Plan de Cuentas de la empresa para poder ajustarlos a tus preferencias.

La opción se encuentra en la solapa **Empresa** > grupo **Ficheros** > menú desplegable del icono **P.G.C.** > opción **Configuración**.

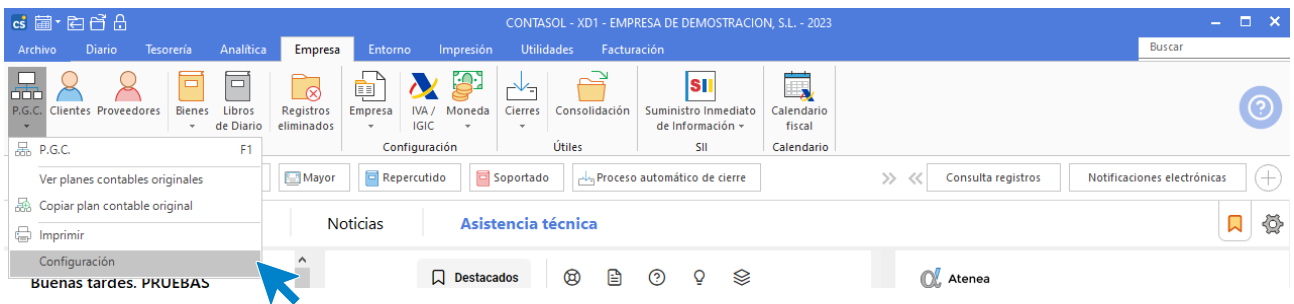

La pantalla que se muestra divide las configuraciones en 2 apartados:

#### **Consultas:**

Podrás configurar aquí qué cuentas y qué saldos se mostrarán por defecto al acceder al maestro de cuentas de la empresa.

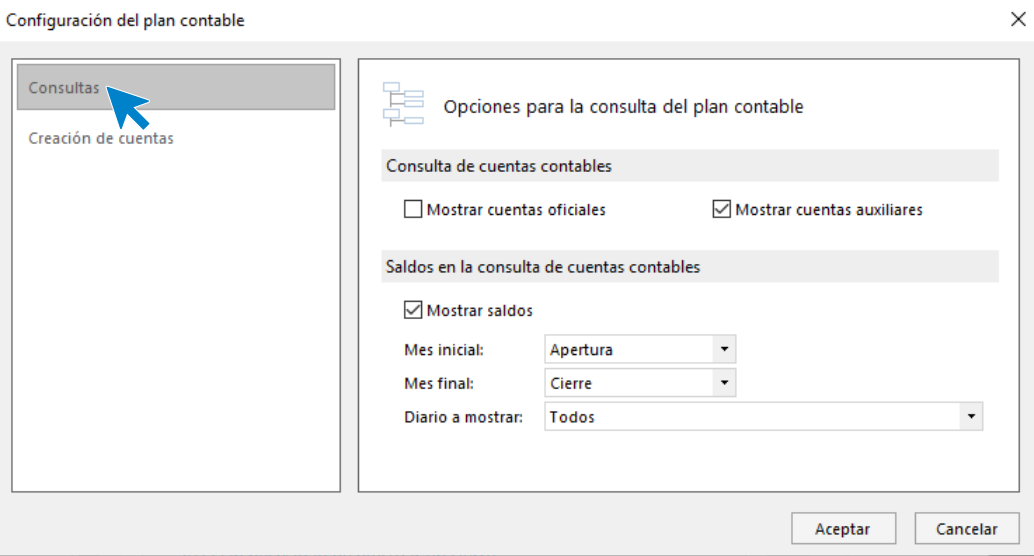

#### **Creación de cuentas:**

Podrás configurar qué nombre se utilizará como título de la cuenta al crear cuentas contables desde los ficheros de clientes y proveedores.

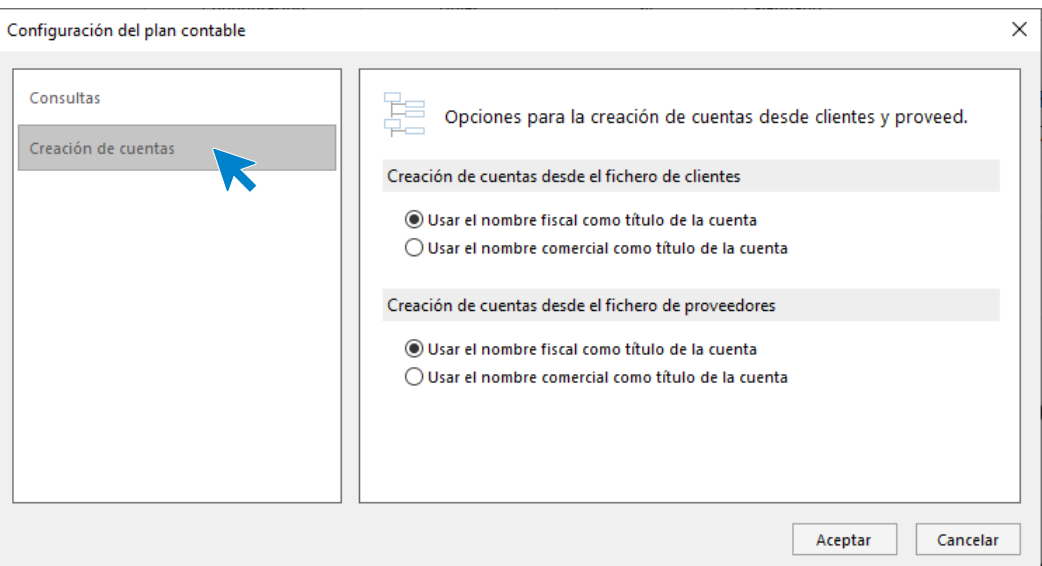

# **Ver planes contables originales**

**CONTASOL** se entrega con 15 planes contables oficiales que puedes consultar desde el menú desplegable del icono **P.G.C.** > opción **Ver planes contables originales**.

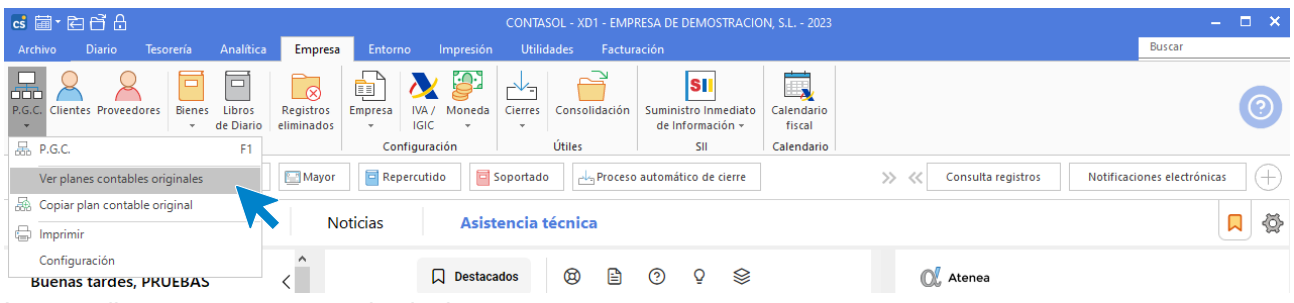

La pantalla que se muestra es la siguiente:

| $\overline{\mathsf{x}}$<br>Planes contables oficiales / originales predefinidos                                                                                                    |                                          |                                                      |   |
|----------------------------------------------------------------------------------------------------|------------------------------------------|------------------------------------------------------|---|
| Fichero                                                                                                    |                                          |                                                      |   |
| e<br><b>Utilidades</b><br><b>Buscar</b><br>Elegir<br>columnas<br>٠<br>Útiles<br>Vista                                                                                                    |                                          |                                                      |   |
| Plan de cuentas original<br>Planes contables oficiales / originales predefinidos<br>Buscar en el fichero (Alt+B)                                                                                                    |                                          |                                                      |   |
| España - Plan General de Contab   "<br>España - Plan General de Contabilidad 2008 PYMES<br>España - Plan General de Contabilidad 2008<br>España - Plan de Contabilidad de las Entidades Aseguradoras. RD 1317/2008<br>España - Plan contable adaptado a Sociedades cooperativas. BOE 316 29/12/2010 NST.PATR.C.P.EMP.GRU<br>España - Plan General de Contabilidad 1990<br>España - Plan Contable de la Construción<br>España - Plan Contable de Empresas Inmobiliarias<br>España - Plan Contable de Entidades sin fines lucrativos<br>España - Plan General de Contabilidad (Reg. Simplificado)<br>España - Plan Contable del Sector Vitivinícola<br>Chile - Catálogo de cuentas<br>Colombia - Catálogo de cuentas<br>Panamá - Catálogo de cuentas<br>Perú - Catálogo de cuentas<br>Uruguay - Catálogo de cuentas<br>798.8 |                                          | DESCRIPCIÓN EXTENDIDA                                | ۸ |
|                                                                                                    |                                          | REVERSIÓN DEL DETERIORO DE PARTICIPACIONES EN INSTRU |   |
|                                                                                                    | INST.PATR.C.P.EMP.ASO                    | REVERSIÓN DEL DETERIORO DE PARTICIPACIONES EN INSTRU |   |
|                                                                                                    | R.DEUDAS C.P. EMP.GRU                    | REVERSIÓN DEL DETERIORO EN VALORES REPRESENTATIVOS D |   |
|                                                                                                    | R.DEUDAS C.P. EMP.ASO                    | REVERSIÓN DEL DETERIORO EN VALORES REPRESENTATIVOS D |   |
|                                                                                                    | R.DEUDAS C.P. O.P.VIN                    | REVERSIÓN DEL DETERIORO EN VALORES REPRESENTATIVOS D |   |
|                                                                                                    | REVER.DETER.VAL.REPR.DEUDAS C.P. OTR.EMP | REVERSIÓN DEL DETERIORO EN VALORES REPRESENTATIVOS D |   |
| 799                                                                                                    | REVERSIÓN DEL DETER.CRED. CORTO PLAZO    | REVERSIÓN DEL DETERIORO DE CRÉDITOS A CORTO PLAZO    |   |
| 799.0                                                                                                    | REVERSIÓN DEL DETER.CRED.CORTO P.EMP.GRU | REVERSIÓN DEL DETERIORO DE CRÉDITOS A CORTO PLAZO. E |   |
| 799.1                                                                                                    | REVERSIÓN DEL DETER.CRED.CORTO P.EMP.ASO | REVERSIÓN DEL DETERIORO DE CRÉDITOS A CORTO PLAZO. E |   |
| 799.2                                                                                                    | REVERSIÓN DEL DETER.CRED.CORTO P.O.P.VIN | REVERSIÓN DEL DETERIORO DE CRÉDITOS A CORTO PLAZO. O |   |
| 799.3                                                                                                    | REVERSIÓN DEL DETER.CRED.CORTO P.OTR.EMP | REVERSIÓN DEL DETERIORO DE CRÉDITOS A CORTO PLAZO, O |   |
|                                                                                                    |                                          |                                                      |   |

En la zona izquierda puedes seleccionar el plan contable que quieres consultar y sus cuentas se mostrarán en la rejilla de datos.

Puedes utilizar la barra superior de títulos para, haciendo clic sobre una de ellas, ordenar los datos por la columna que desees.

Las opciones relacionadas con este archivo se encuentran en la parte superior de la pantalla divididas en los grupos: **Vista** y **Útiles**.

Las opciones incluidas en el grupo **Vista** permiten buscar un registro, ordenar el listado, filtrar los registros que se mostrarán en la rejilla de datos y elegir qué columnas quieres que se muestren al abrir el fichero.

Desde el grupo **Útiles** tienes acceso directo a utilidades como calculadora, archivo de tareas, calendario, agenda diaria, etc., incluidas en el programa en la solapa **Utilidades**.

## **Copiar plan contable original en la empresa activa**

Esta opción permite copiar un plan contable oficial de los incluidos en **CONTASOL** o el plan contable de otra empresa del programa.

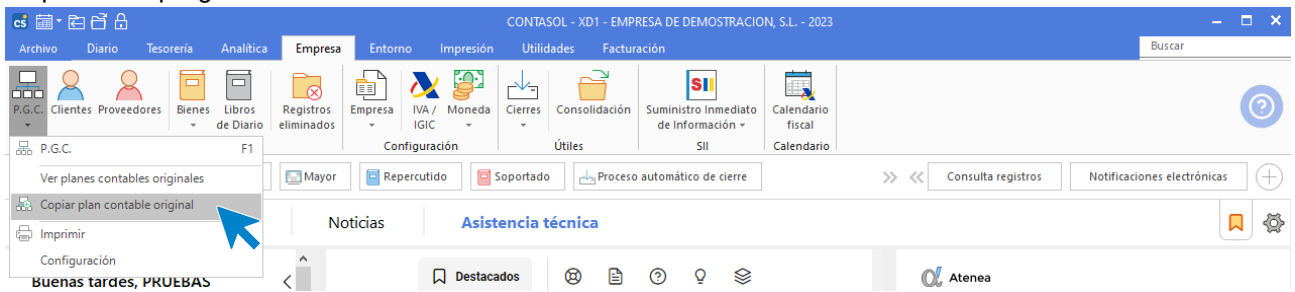

La pantalla que se muestra al acceder a la opción es la siguiente:

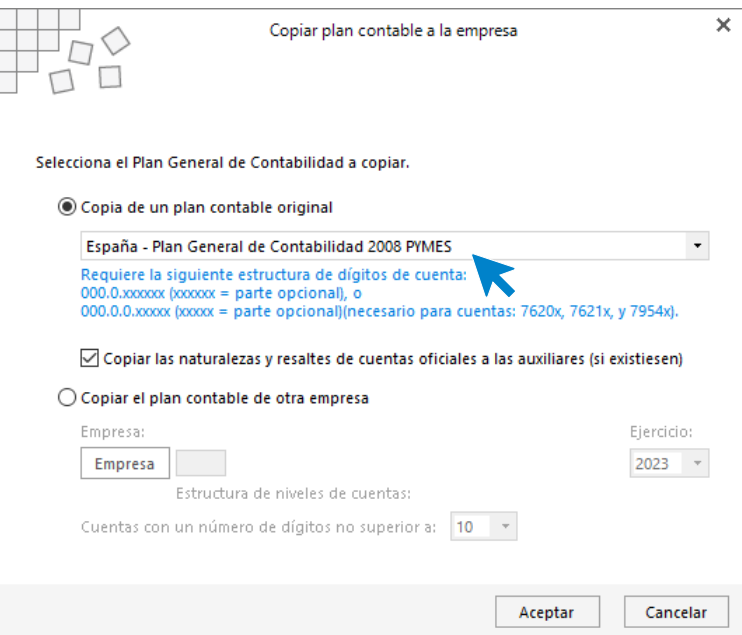

# **Imprimir el plan de cuentas de la empresa**

El icono **Imprimir** permite emitir un listado con la estructura actual del plan de cuentas de la empresa según los diferentes límites, ordenaciones y opciones introducidas.

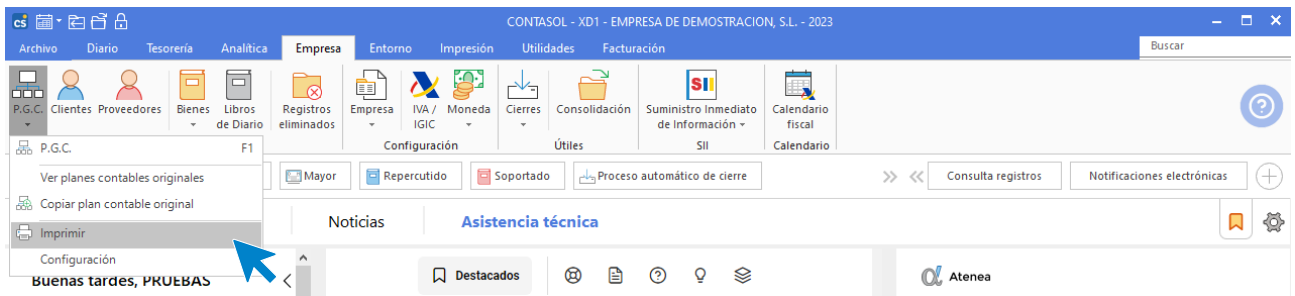

# Clientes / Proveedores

En este fichero se guardan los datos fiscales de cada uno de los clientes / proveedores existentes. A esta opción se puede acceder de forma manual o de forma automática al crear una cuenta de clientes / proveedores en el plan contable.

El acceso a estos ficheros se encuentra en la solapa **Empresa** > grupo **Ficheros** > icono **Clientes** / **Proveedores**.

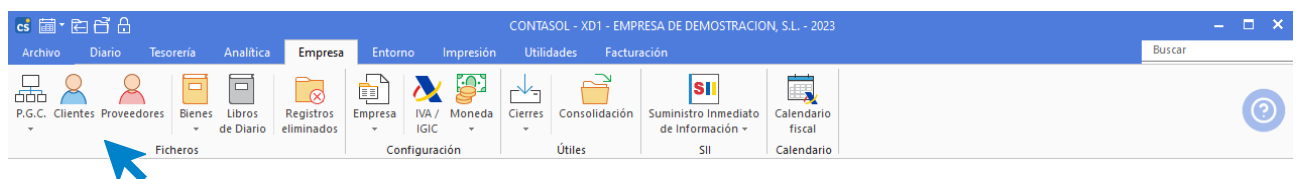

# **Mantenimiento del fichero de clientes / proveedores**

El mantenimiento de los ficheros de clientes y proveedores se realiza mediante los iconos situados en la cinta de opciones de la parte superior de la pantalla.

En el caso del fichero de Proveedores, la pantalla que se muestra es la siguiente:

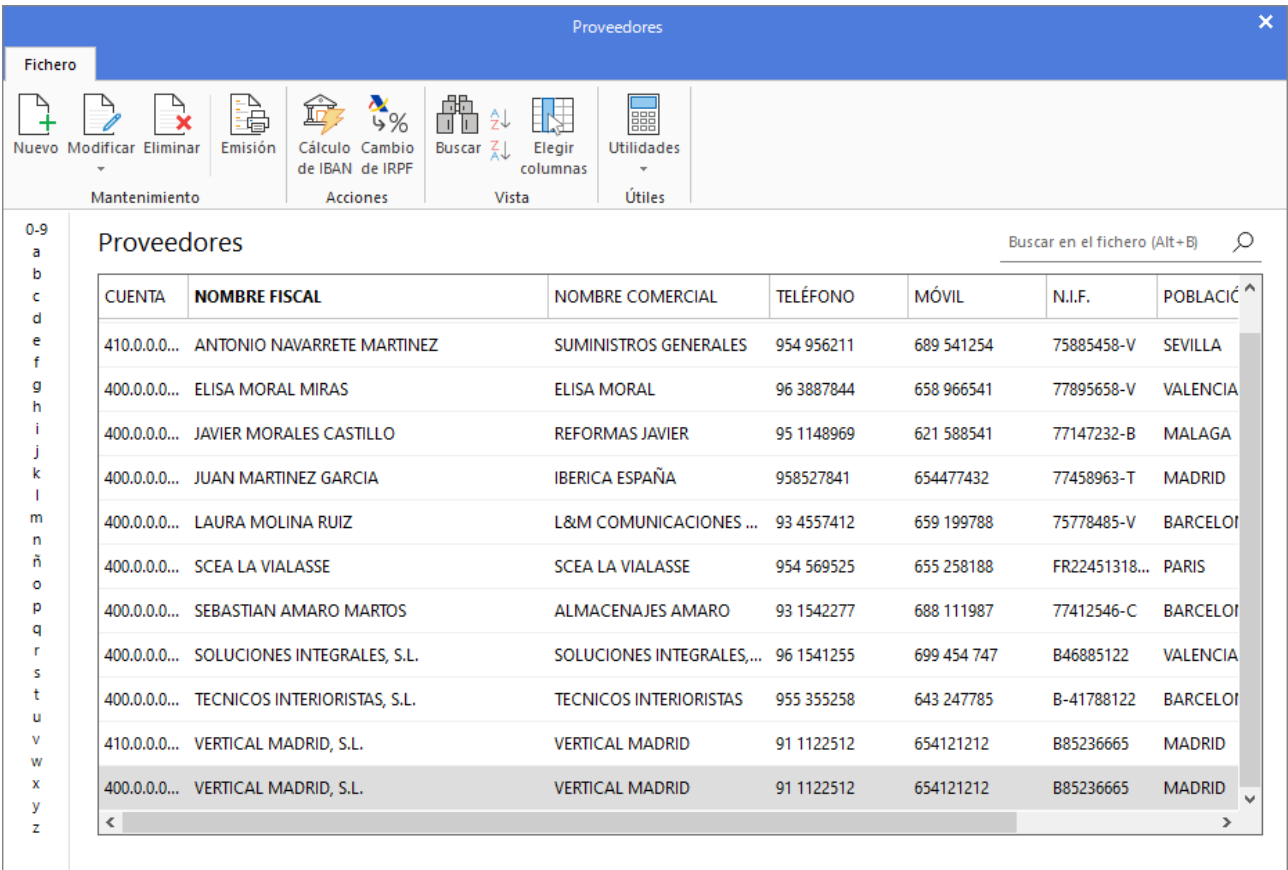

Las opciones de gestión del fichero se distribuyen en 4 grupos: **Mantenimiento**, **Acciones, Vista** y **Útiles** y son idénticas para ambos ficheros.

Desde los iconos de grupo **Mantenimiento** podrás crear un nuevo registro y modificar o borrar el registro seleccionado y emitir un listado de clientes / proveedores.

El grupo **Acciones** contiene las opciones que permiten:

- Calcular el IBAN y actualizar el BIC de un intervalo de clientes / proveedores.
- Cambiar el % de retención.

Las opciones incluidas en el grupo **Vista** permiten buscar un registro, ordenar el listado, filtrar los registros que se mostrarán en la rejilla de datos y elegir qué columnas quieres que se muestren al abrir el fichero.

Desde el grupo **Útiles** tienes acceso directo a utilidades como calculadora, archivo de tareas, calendario, agenda diaria, etc., incluidas en el programa en la solapa **Utilidades**.

## **Registro de un nuevo cliente / proveedor**

Al acceder a la pantalla de creación / modificación de un cliente o un proveedor, las pantallas que se muestran y los datos que se solicitan en ellas son muy similares.

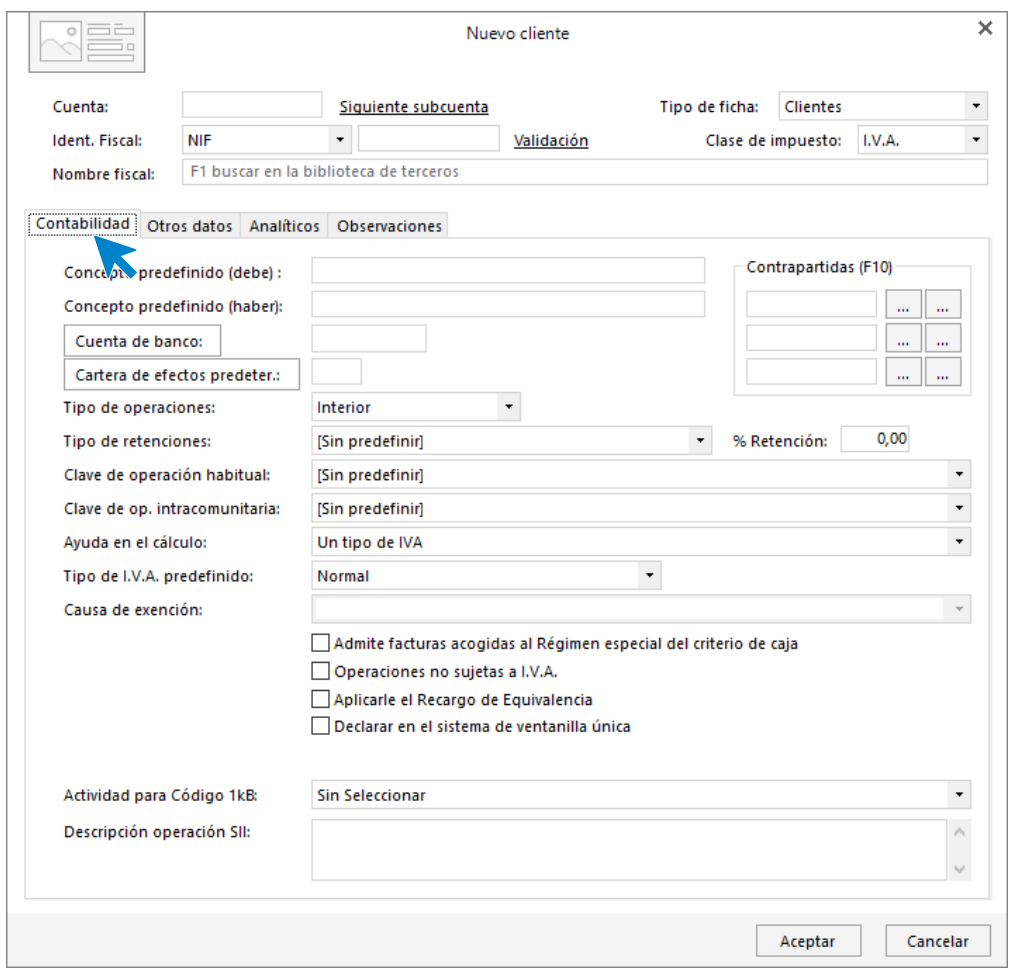

Los datos se distribuyen en 4 apartados:

## **Cabecera**

En la parte superior de la pantalla se incluirán el número de cuenta contable, nombre e identificación fiscal y clase de impuesto. Si accedes a la creación de la ficha desde la creación en el maestro de cuentas, el número de cuenta se cumplimentará de manera automática.

### **Solapa Contabilidad**

En esta solapa debes introducir los campos **Concepto predefinido para apuntes al debe y al haber** que serán los textos que se utilizarán en el campo **Concepto** de la introducción de asientos cuando se selecciona la cuenta de cliente / proveedor. Por defecto, al introducir la denominación fiscal, el programa te mostrará 20 caracteres del nombre y el texto "N. FRA:" en el caso de clientes y el texto "S. FRA:" en el caso de proveedor.

En el caso de trabajar con efectos comerciales, es importante indicar la cuenta de banco y la cartera de efectos predeterminada. Estos campos ayudarán a automatizar la creación de estos efectos.

Los campos **Tipo de operaciones, Tipo de retención, Clave de operación habitual, Clave de operación intracomunitaria, Ayuda en el cálculo** y **Tipo de I.V.A predefinido, son necesarios para la creación de los registros de IVA de las facturas de compras y ventas. Cumplimentando estos datos en la ficha de cliente o proveedor, automatizarás la creación del registro de IVA durante la introducción de asientos, por lo que es muy recomendable invertir tiempo en su configuración.** 

**De igual manera, cumplimentando los campos de** contrapartidas de ventas e ingresos / compras y gastos automatizarás aún más la introducción del asiento. Ten en cuenta que, si la cuenta que introduces no existiese en el fichero de cuentas, el programa te permitirá crearla en el mismo instante.

# **Solapa Otros datos**

En esta solapa puedes introducir los datos de localización, contacto, banco, forma de pago, etc.

También puedes configurar un mensaje emergente para que se muestre al utilizar este registro en la introducción de asientos.

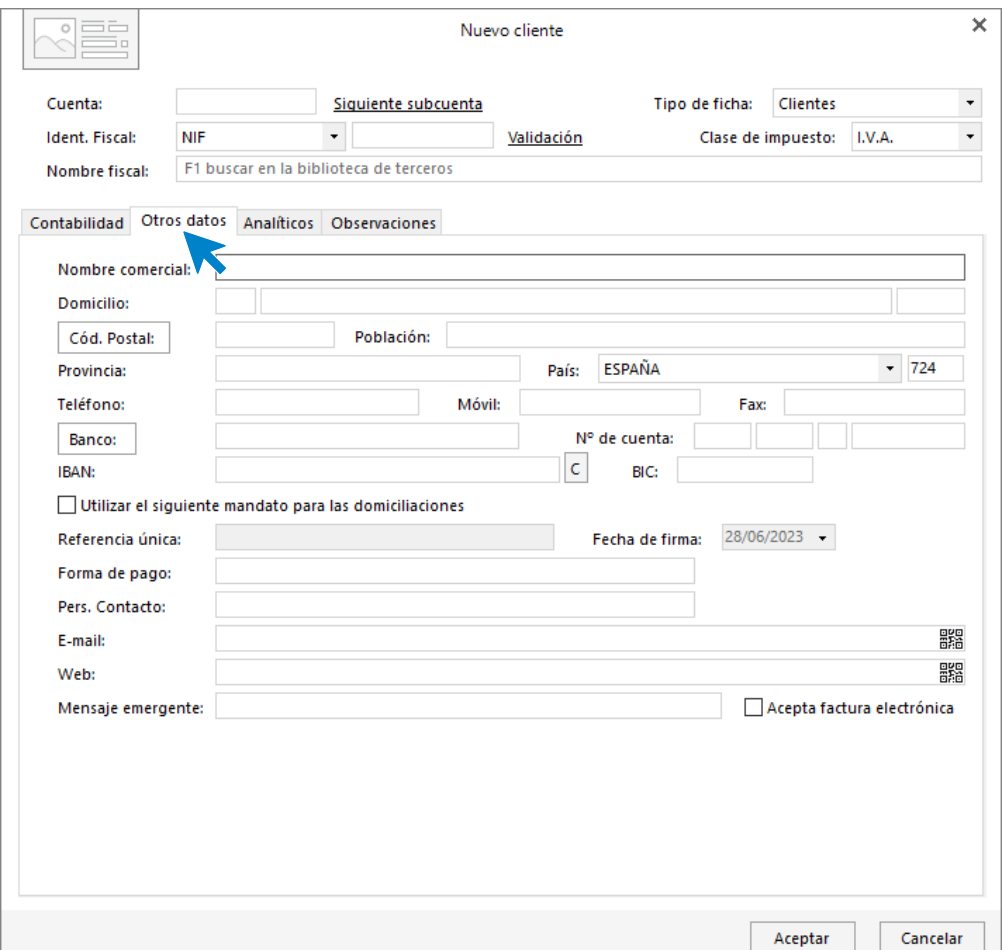

## **Solapa Analíticos**

En este apartado puedes indicar el departamento y subdepartamento contable predeterminado, así como las cuentas de proveedores asociadas al cliente que estas creando o las cuentas de clientes asociadas al proveedor que estás creando, de manera que puedas emitir extractos de movimientos y sumas y saldos consolidados.

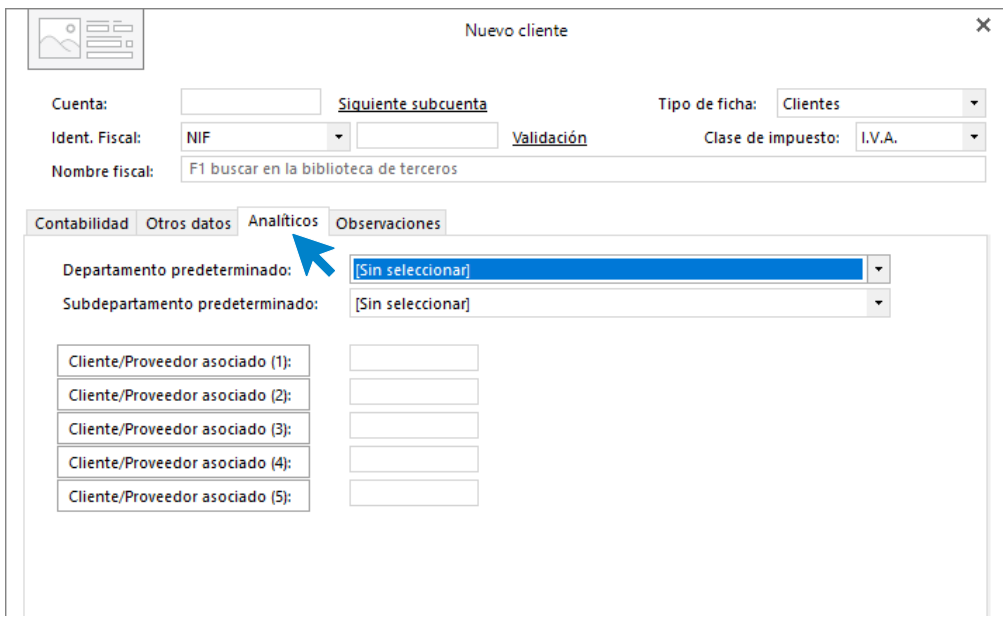

# **Solapa Observaciones**

En este apartado puedes indicar notas y observaciones de interés de cada cliente.

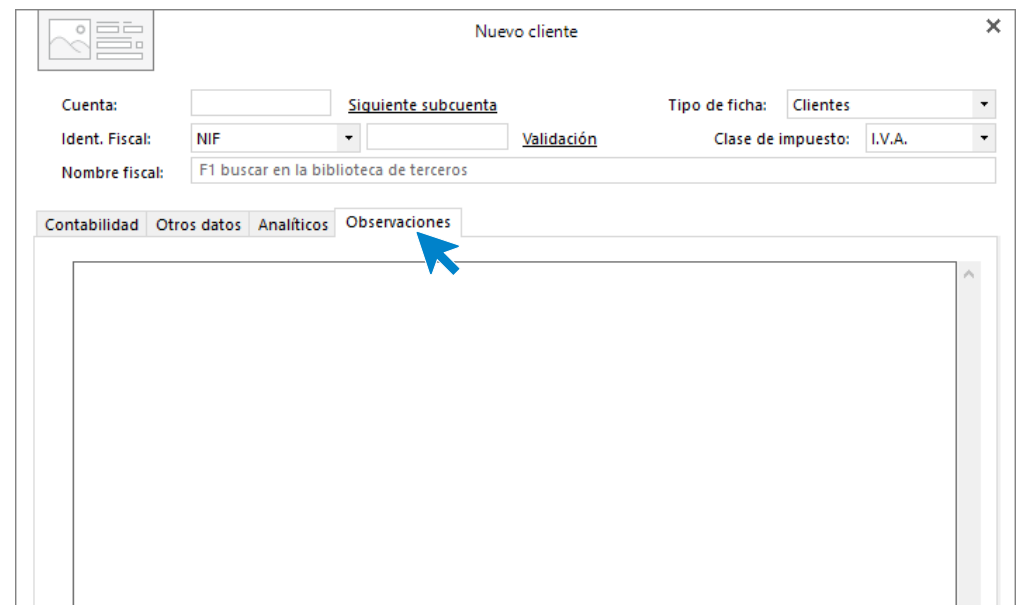

# Biblioteca de terceros

La biblioteca de terceros es un archivo donde se almacenarán de forma automática todos los clientes y proveedores creados en el programa, para su posterior utilización en cualquier empresa.

Puedes acceder desde la solapa **Entorno** > grupo **Bibliotecas** > icono **Terceros**. Al acceder al fichero, la pantalla que se muestra es la siguiente:

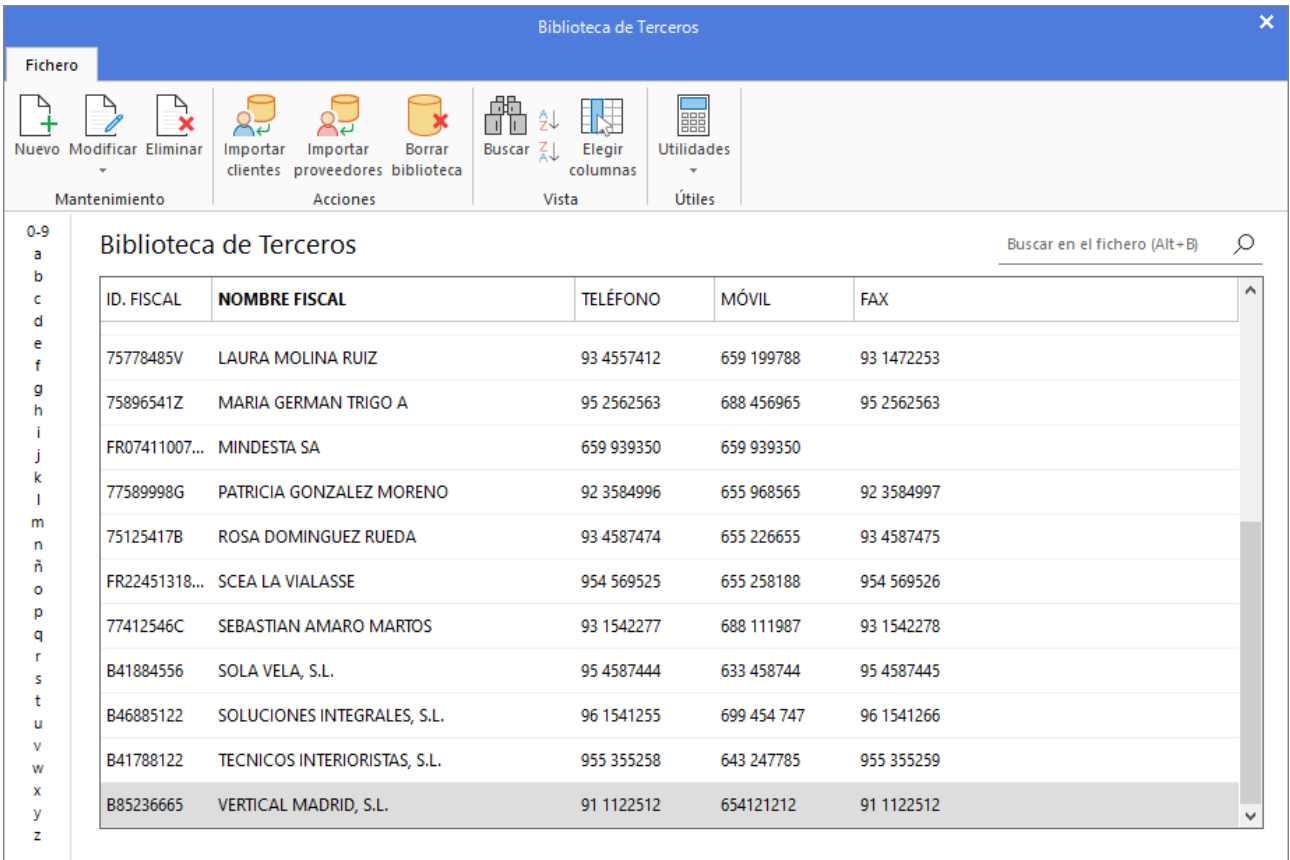

## **Mantenimiento del fichero**

Puedes limitar los registros que se muestran seleccionando una letra en la zona izquierda de la pantalla. Desmarcando la selección, volverán a mostrarse todos los registros de nuevo.

Las opciones relacionadas con este archivo se encuentran en la parte superior de la pantalla divididas en distintos grupos: **Mantenimiento**, **Acciones**, **Vista** y **Útiles**.

Desde los iconos de grupo **Mantenimiento** podrás crear un nuevo registro y modificar o borrar el registro seleccionado.

El grupo **Acciones** contiene las opciones que permiten:

- Importar las fichas de clientes de la empresa a este fichero
- Importar las fichas de proveedores de la empresa a este fichero
- Borrar el contenido de la biblioteca de terceros

Las opciones incluidas en el grupo **Vista** permiten buscar un registro, ordenar el listado, filtrar los registros que se mostrarán en la rejilla de datos y elegir qué columnas quieres que se muestren al abrir el fichero.

Desde el grupo **Útiles** tienes acceso directo a utilidades como calculadora, archivo de tareas, calendario, agenda diaria, etc., incluidas en el programa en la solapa **Utilidades**.

Además de la incorporación automática de registros de clientes y proveedores a la biblioteca de terceros, es posible crear registros, recoger los datos del cliente/proveedor y agregarlos en su fichero correspondiente.

## **Registro de un tercero**

La pantalla de registro de Ficha de tercero es la siguiente.

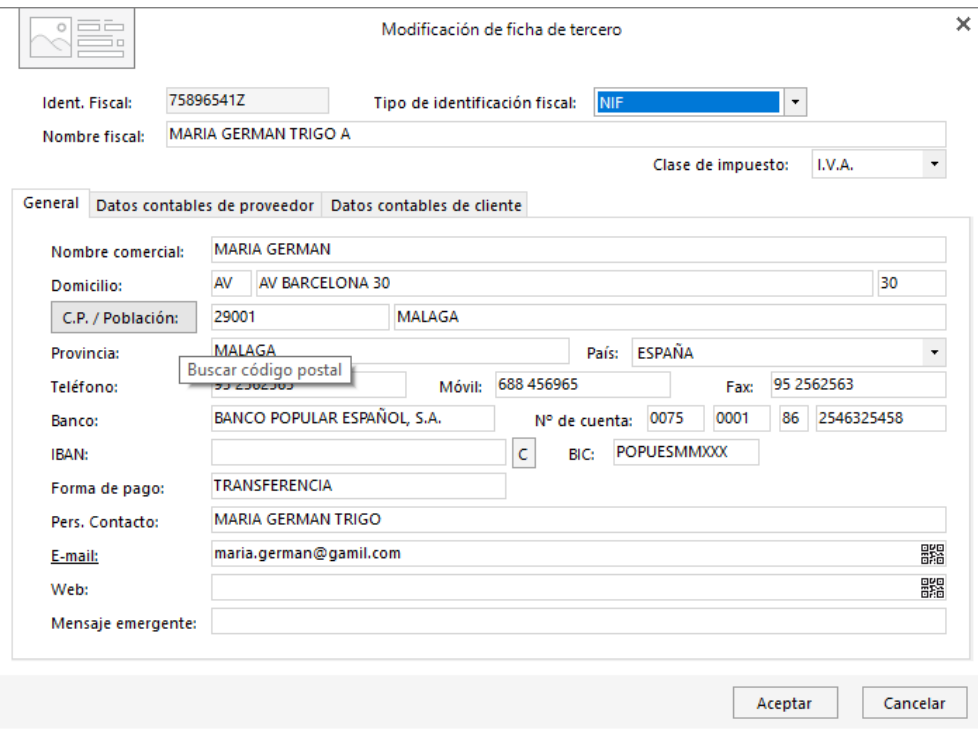

Los datos de tercero se dividen en 3 apartados:

- Datos identificativos y de contacto
- Datos contables de proveedor
- Datos contables de cliente

Estudiaremos estos apartados cuando estudiemos los ficheros de clientes y proveedores.

# **Introducción de asientos: configuración y mantenimiento** 4

En este módulo estudiarás como realizar las tareas iniciales con el programa, desde la instalación a la creación de la empresa.

Pulsando en el icono **Introducción de asientos**, accederás a la pantalla de introducción de asientos contables. Esta opción se encuentra en la solapa **Diario** > grupo **Diario**. También puedes acceder a esta pantalla con la combinación de teclas **Ctrl+A**.

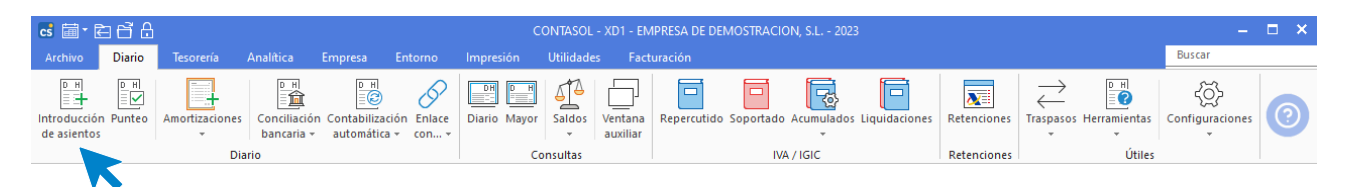

La entrada de apuntes en el diario se efectúa a través de asientos independientes, diferenciándose entre ellos por su fecha o número de asiento. Es posible introducir asientos en los 365 días del año, y grabar 99.999 asientos por día.

Cada uno de los asientos puede contener hasta un máximo de 999 apuntes. No obstante, se recomienda utilizar un asiento por documento para poder emitir consultas y realizar modificaciones con más facilidad, comodidad y agilidad.

Para cerrar la introducción de asientos pulsa en el icono **Cerrar** o la tecla **Esc.**

# Descripción de la pantalla

Al ejecutar la introducción de asientos, **CONTASOL** abre una nueva solapa denominada **Asientos**. La pantalla que aparece por defecto es la siguiente:

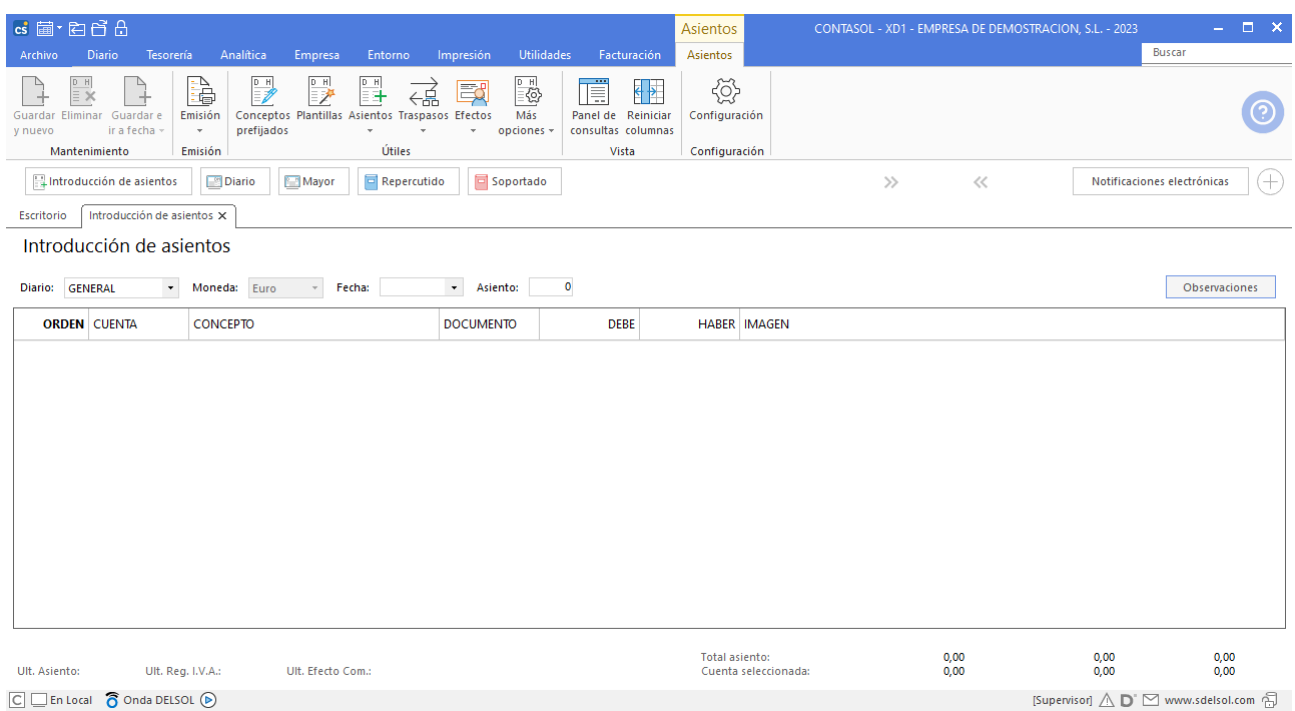

Activando el **Panel de consultas** puedes consultar los asientos de la sesión, el diario, el extracto de movimientos, sumas y saldos, saldos mensuales y saldos mensuales (columnas), sin salir de la pantalla de introducción de asientos. Esto se hace desde el icono **Panel de consultas** del grupo vista.

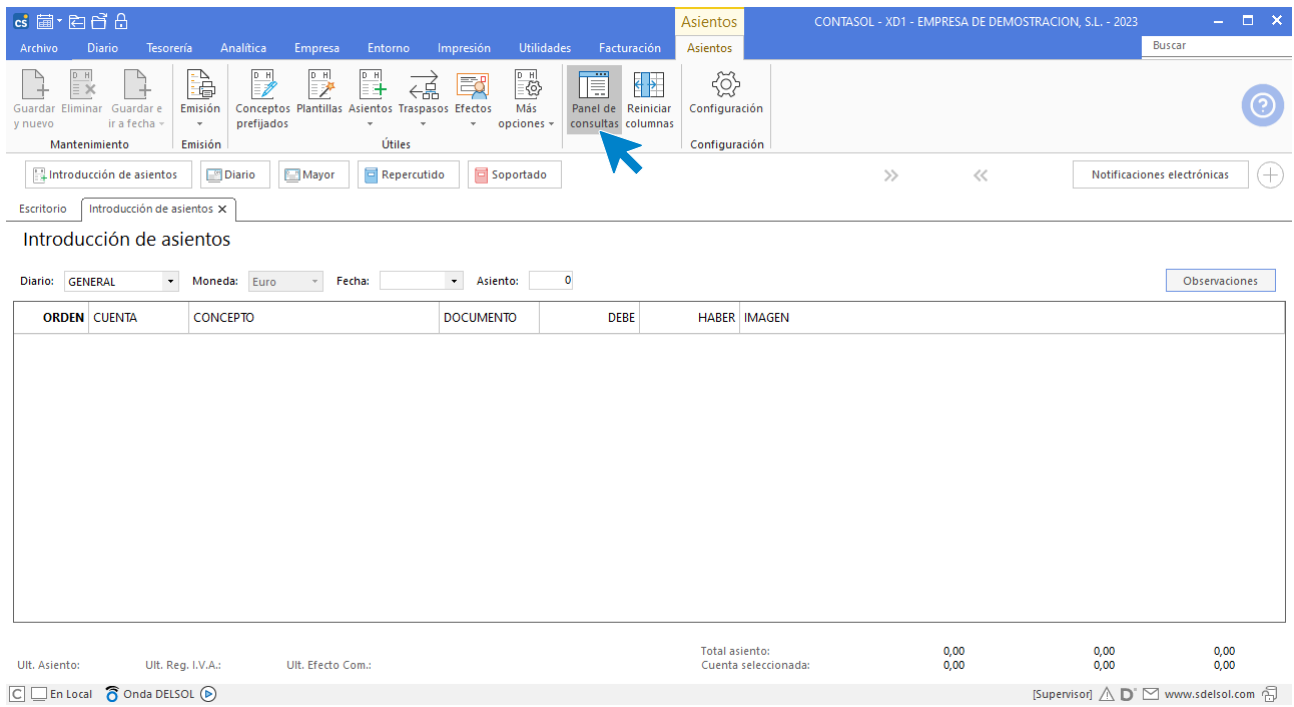

Esta pantalla se encuentra dividida en dos partes:

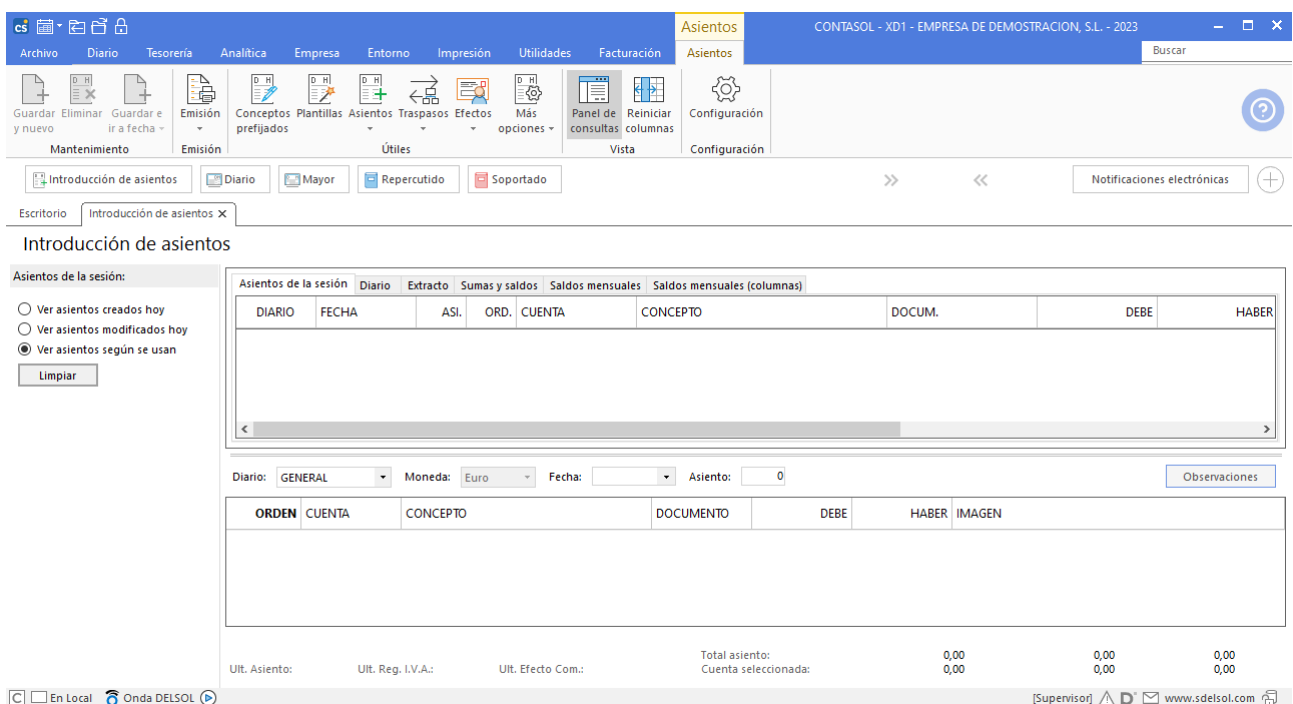

# **Zona superior. Consultas**

Mientras realizas la introducción de asientos puedes visualizar directamente los últimos asientos creados o modificados, el extracto de la cuenta que se está introduciendo, un balance de sumas y saldos o el saldo mensual de la cuenta. En cada solapa puedes utilizar los filtros que se presentan en la columna de la izquierda.

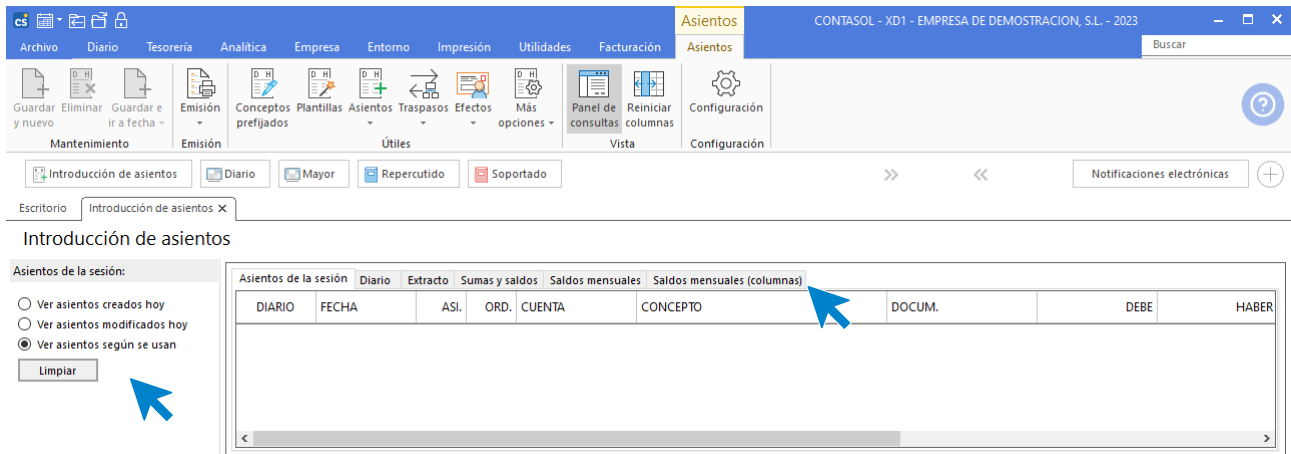

Además de la función de consulta, esta zona de la pantalla cuenta con las siguientes funciones:

- En las solapas **Introducción de asientos** y **Diario**, al hacer doble clic sobre un asiento o pulsar la tecla **Entrar**, se activa el asiento en la parte de introducción de asientos permitiéndote editarlo.
- En las solapas **Extracto**, **Sumas y Saldos**, **Saldos mensuales** y **Saldos mensuales (columnas)**, haciendo doble clic sobre cualquiera de ellas, se activa la consulta de la cuenta indicada en el apartado introducción de asientos.
- En las solapas **Diario** y **Extracto**, es posible realizar el punteo de apuntes manualmente.
- Las teclas **Inicio** y **Fin** permiten moverse al primer o último apunte de la pantalla de consultas **respectivamente**.

# **Zona inferior. Introducción de asientos**

Desde aquí se produce la entrada de asientos. Los datos necesarios para cada apunte son los siguientes: **Diario, Moneda, Fecha, Número del asiento, Observaciones** (opcional), **Cuenta contable, Concepto del movimiento, Número de documento** (opcional), **Importe del movimiento, Imagen** (Sólo si el apunte tiene una imagen asociada).

En esta pantalla y durante la introducción de asientos, se muestra una barra de herramientas flotante con las opciones activas en este proceso:

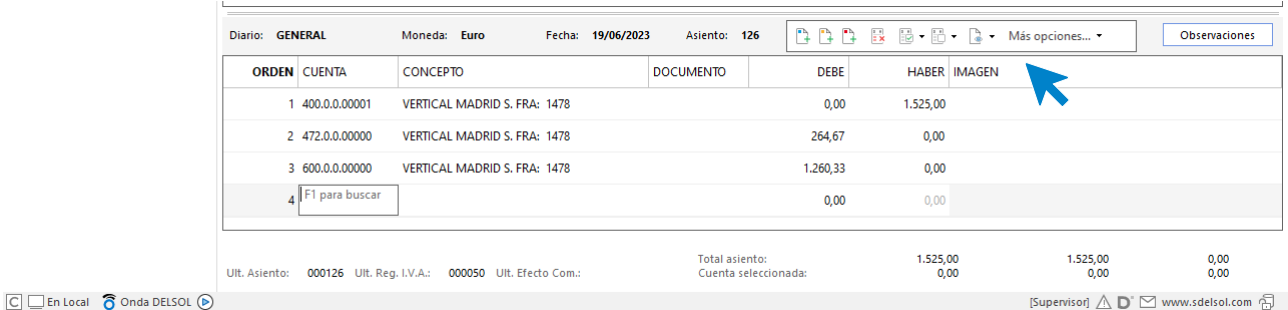

#### Contiene las siguientes opciones:

- Salir del asiento y crear otro nuevo en la misma fecha.
- Salir del asiento y crear otro nuevo posicionándose en el campo de fecha.
- Salir del asiento y crear otro nuevo posicionándose en el campo de asiento.
- Anular el apunte activo.
- Puntear / Despuntear el apunte activo o el asiento completo.
- Añadir una imagen o documento al apunte / mostrar la imagen o documento asociado al apunte
- El icono **Más opciones** ofrece distintas posibilidades dependiendo del campo del asiento en el que se encuentre el cursor.
	- En el campo cuenta dispones de opciones como: Buscar cuenta, Nuevo cliente / proveedor / acreedor, Activar plantilla de asiento, Crear plantilla con el asiento, Asiento de pago / cobro a caja / banco o a cuenta seleccionada, Asiento de cierre de cuentas, Duplicar asiento…
	- En el campo Concepto, las opciones que presenta son: Buscar concepto, Contrapunte, Cerrar asiento, Cerrar el saldo de la cuenta, Cerrar el saldo del mes de la cuenta, Ver facturas para cobrar / pagar y Cobrar / pagar última factura.
	- En el campo Documento, las posibilidades son: Contrapunte, Cerrar asiento, Cerrar el saldo de la cuenta, Cerrar el saldo del mes de la cuenta y extracto.
	- En los campos Debe / Haber, las opciones que se presentan son: Ir al Haber o al Debe respectivamente, Contrapunte, Cerrar asiento, Cerrar el saldo de la cuenta, Cerrar el saldo del mes de la cuenta y Extracto.

La grabación efectiva de cada asiento se realiza en el campo cuenta del apunte siguiente al último introducido. Para grabar un asiento:

- Puedes utilizar los iconos existentes en la cinta de opciones de la solapa **Asientos > grupo Mantenimiento** (**Guardar y nuevo, Guardar e ir a fecha y Guardar e ir a asiento**).
- O puedes utilizar las opciones disponibles en la Barra de herramientas flotante que explicamos anteriormente.

### **Opciones de gestión de la solapa asientos**

La solapa **Asientos** (activa cuando se accede a la opción **Introducción de asientos**), contiene distintas opciones para la creación y mantenimiento de apuntes / asientos. Estas opciones, se encuentran en la cinta de opciones de la parte superior de la pantalla, distribuidas en distintos grupos: **Mantenimiento**, **Emisión**, **Útiles**, **Vista** y **Configuración**.

## **Grupo mantenimiento**

Desde las opciones de este grupo puedes guardar, eliminar o duplicar el asiento que estás introduciendo. Cuentas con 3 opciones para guardar el asiento:

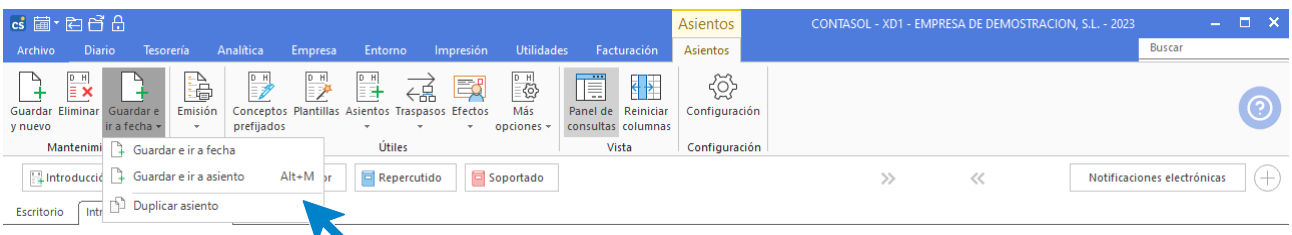

- **Guardar y nuevo: Guarda el asiento y crea uno nuevo en la misma fecha.**
- **Guardar e ir a fecha: Guarda el asiento y crea uno nuevo situando el cursor en el campo fecha.**
- **Guardar e ir a asiento: Guarda el asiento y crea uno nuevo situando el cursor en el campo asiento.**

## **Grupo emisión**

En el menú desplegable del icono **Emisión** se encuentran las opciones para imprimir el asiento activo e imprimir los asientos de la sesión.

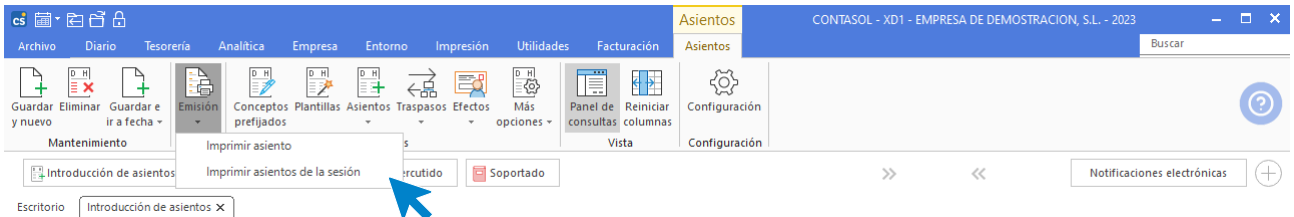

# **Grupo útiles**

En este grupo tienes acceso a las siguientes opciones:

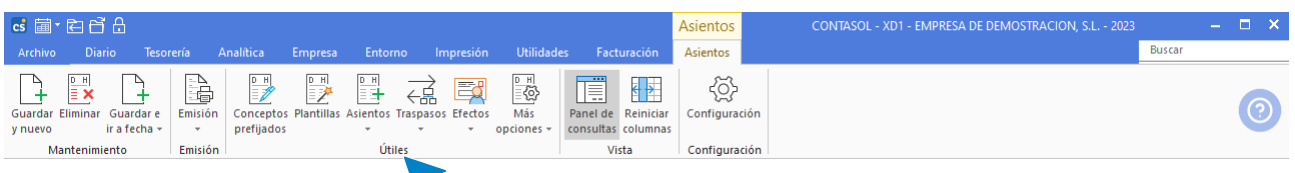

**Conceptos prefijados**. Permite guardar en un fichero, los conceptos de asiento y de facturación que más se utilicen bajo un código de acceso de 4 caracteres alfanuméricos.

**Plantillas**. **CONTASOL** permite la creación y mantenimiento de plantillas. En estas plantillas es posible prefijar la mayoría de los apartados que componen un asiento y así agilizar la introducción de asientos repetitivos.

**Asientos**. El menú desplegable de este icono contiene las opciones que permiten anular apuntes, anular asientos, modificar fecha y número de un asiento y puntear asientos de manera automática.

**Traspasos**: este icono contiene un menú desplegable que contiene las opciones que permiten traspasar movimientos de cuenta a cuenta, traspasar movimientos de departamento a departamento, traspasar asientos entre diarios o copiar asientos a otra empresa.

**Efectos**. Desde este icono tienes acceso directo a la creación de un nuevo efecto a cobrar / pagar.

**Más opciones**. El menú desplegable de esta opción permite acceder al maestro de cuentas de la empresa y al fichero de cheques / pagarés y comprobar los cambios realizados en un asiento.

### **Grupo vista**

Como vimos anteriormente, el icono **Panel de consultas** permite activar la zona de consultas en la pantalla de introducción de asientos.

Mediante el icono **Reiniciar columnas**, puedes volver a poner ancho por defecto de las columnas de la rejilla de datos.

## **Grupo configuración**

Desde el icono **Configuración**, tienes acceso directo a las configuraciones de la introducción de apuntes / asientos de la aplicación (Lo veremos con detenimiento en el siguiente apartado).

# Configuraciones previas a la introducción de asientos

Antes de comenzar a usar el programa, es importante que revises las configuraciones de **CONTASOL** para los siguientes aspectos:

- Introducción de apuntes
- Consultas del Diario
- IVA / IGIC
- Cuentas de enlace
- Periodos contables

Estas opciones se encuentran en la solapa **Diario** > grupo **Útiles** > menú desplegable del icono **Configuraciones**.

### **Configuración de la introducción de apuntes**

El 90% del trabajo contable se realiza en la pantalla de entrada de apuntes. Así es lógico que, antes de iniciar el trabajo, configures este proceso. El programa permitirá configurar varios parámetros en función de tus necesidades.

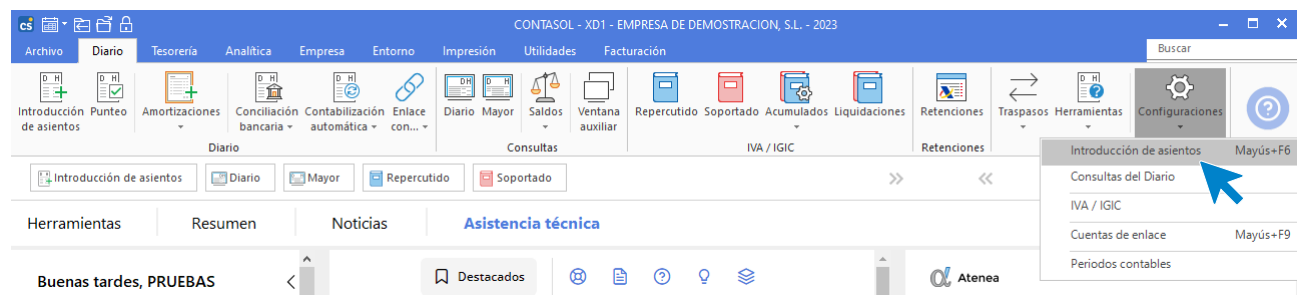

La pantalla que se muestra al entrar en la opción es la siguiente:

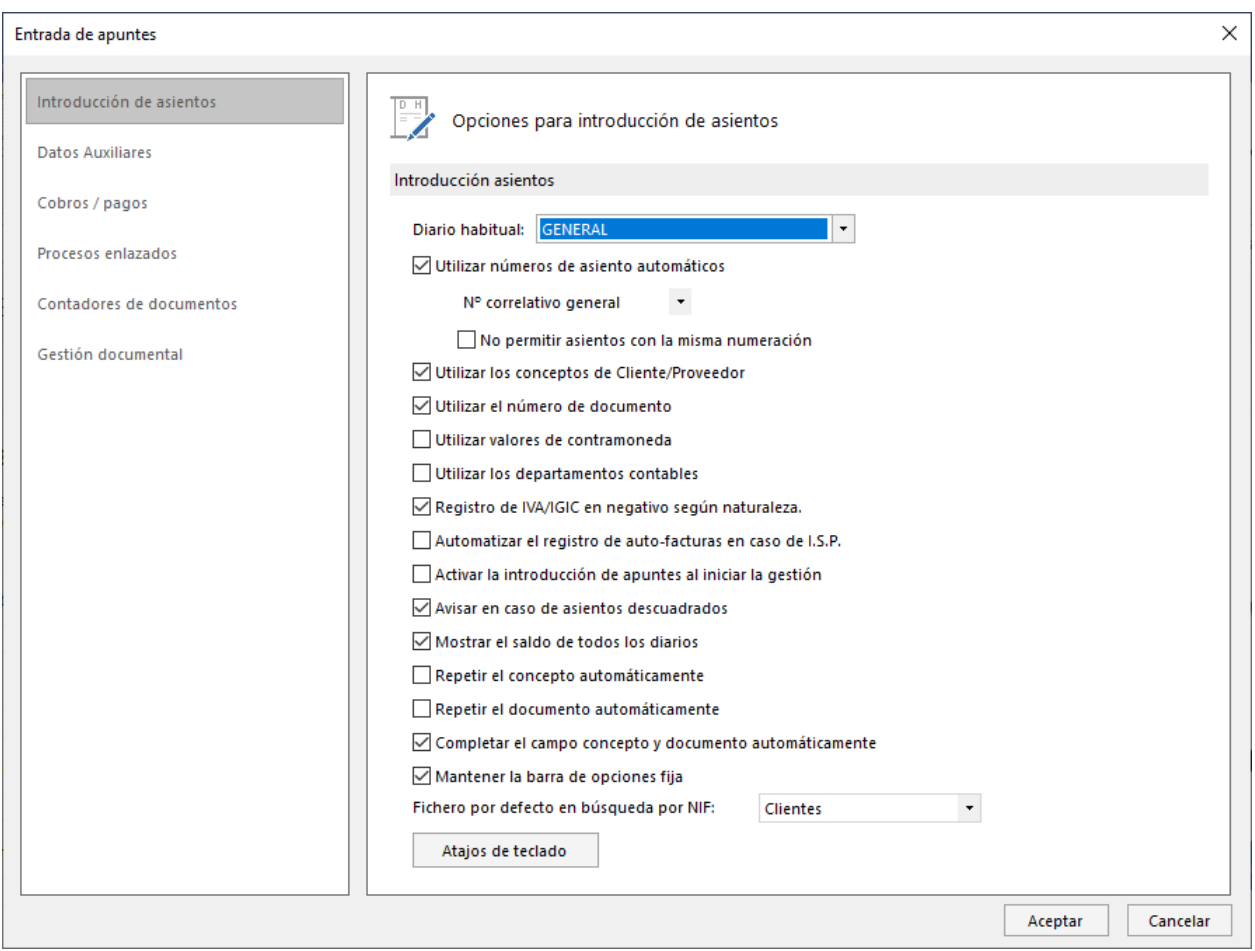

**CONTASOL** divide la configuración de entrada de apuntes en 6 apartados:

- Introducción de asientos
- Datos auxiliares
- Cobros / pagos
- Procesos enlazados
- Contadores de documentos
- Gestión documenta

#### **Introducción de asientos**

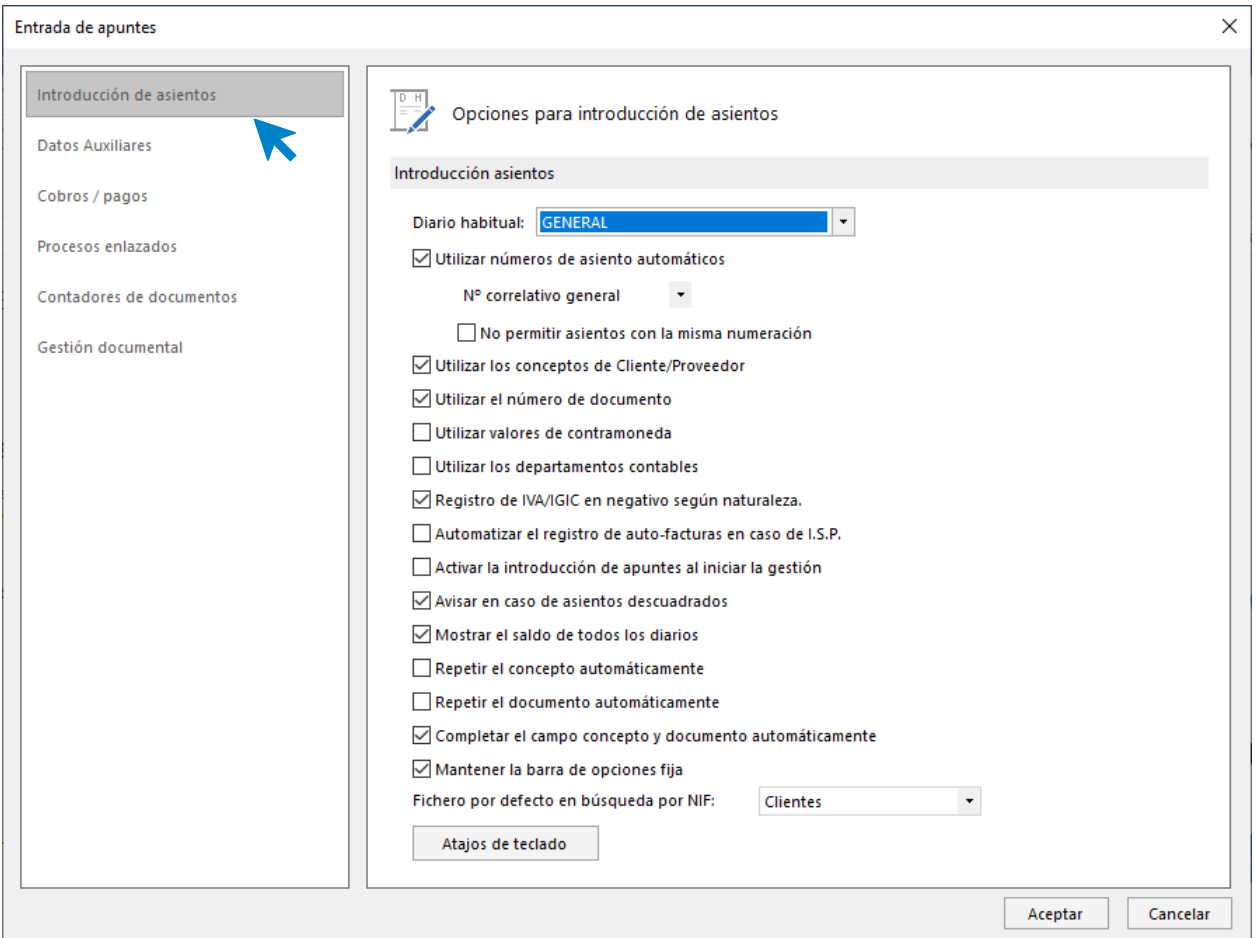

En este apartado puedes configurar:

- Diario por defecto.
- **Utilizar o no, número de asientos automáticos, pudiendo seleccionar entre número correlativo general o diario.**
- **Utilizar el concepto automático de clientes y proveedores**. Rellena por defecto el concepto del asiento con el que tengamos grabado en las fichas de clientes o proveedores.
- **Utilizar valores de contra moneda**.
- **Utilizar el campo número de documento.**
- **Utilizar los departamentos contables**.
- **Registro de IVA/IGIC en negativo según naturaleza**.
- Automatizar el registro de autofacturas en caso de I.S.P.
- **Activar la introducción de apuntes al iniciar la gestión** de manera automática.
- **Avisar en caso de asientos descuadrados**.
- **Mostrar el saldo de todos los diarios**.
- **Repetir el concepto / documento automáticamente en todos los apuntes de un mismo asiento.**
- **Mantener la barra de opciones fija.**
- **Atajos de teclado para grabación de asientos.**

#### **Datos auxiliares**

Desde este apartado podrás activar más información a visualizar en pantalla como: el estado de punteo, el tipo y registro de IVA enlazado, el departamento y subdepartamento asignados y el usuario y fecha de creación.

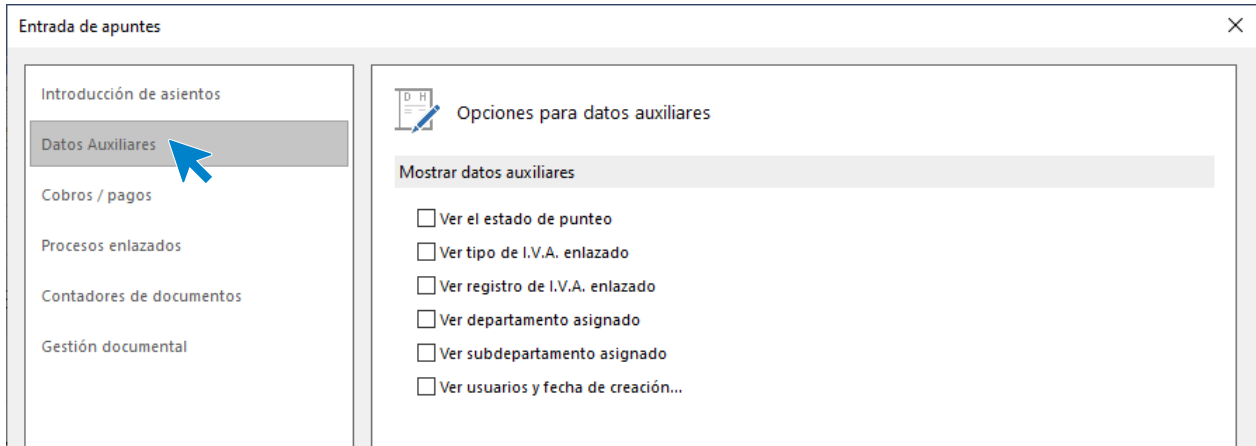

#### **Cobros / pagos**

En este apartado se configuran las cuentas que se utilizarán en los procesos automáticos:

- Cierre a caja automático en la entrada de apuntes.
- Cierre a banco automático en la entrada de apuntes.

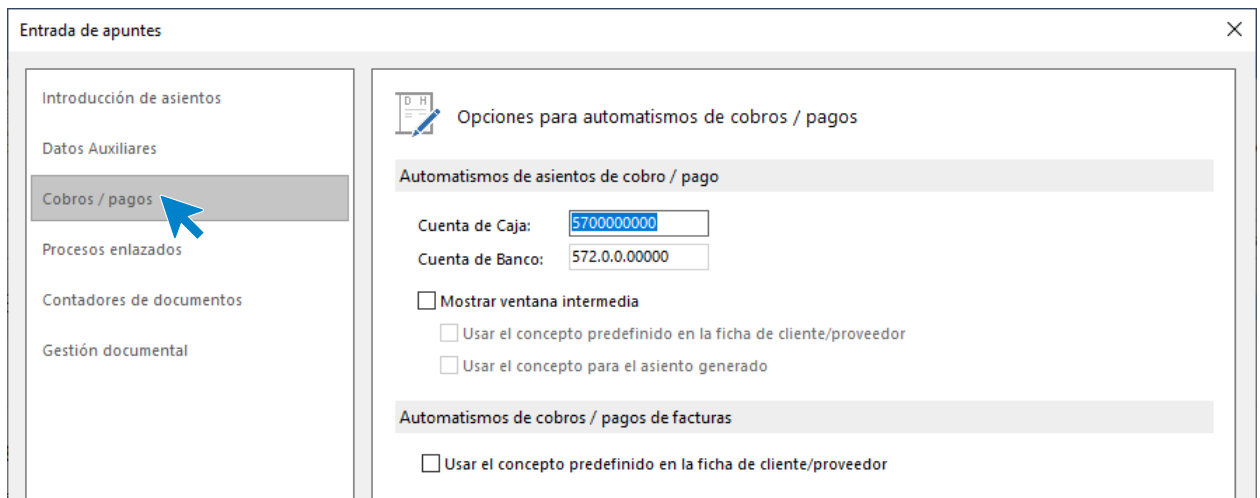

#### **Procesos enlazados**

El programa incluye una serie de automatismos a través de los cuales, al terminar de introducir apuntes de clientes, proveedores, inventario, etc., te muestra la ventana de introducción de registros de IVA/IGIC, efectos comerciales e inventario. Las opciones que podemos encontrar son las siguientes:

- Activar el libro de I.V.A. Repercutido al usar una cuenta de clientes / deudor.
- Activar el libro de I.V.A. Soportado al usar una cuenta de proveedor / acreedor.
- Activar el libro de efectos a cobrar al usar una cuenta de clientes / deudor.
- Activar el libro de efectos a pagar a usar una cuenta de proveedor / acreedor.
- Activar el libro de inventario al usar una cuenta de inventario.
- Activar el libro de Retenciones al usar una cuenta de nóminas.
- Activar el libro de Retenciones al usar una cuenta de capital inmobiliario.
- Activar el libro de Retenciones al usar una cuenta de remuneraciones pendientes.

Las posibilidades de configuración de dichos enlaces son: **Siempre**, **en Debe**, **en Haber**, **Nunca** o **preguntar.**

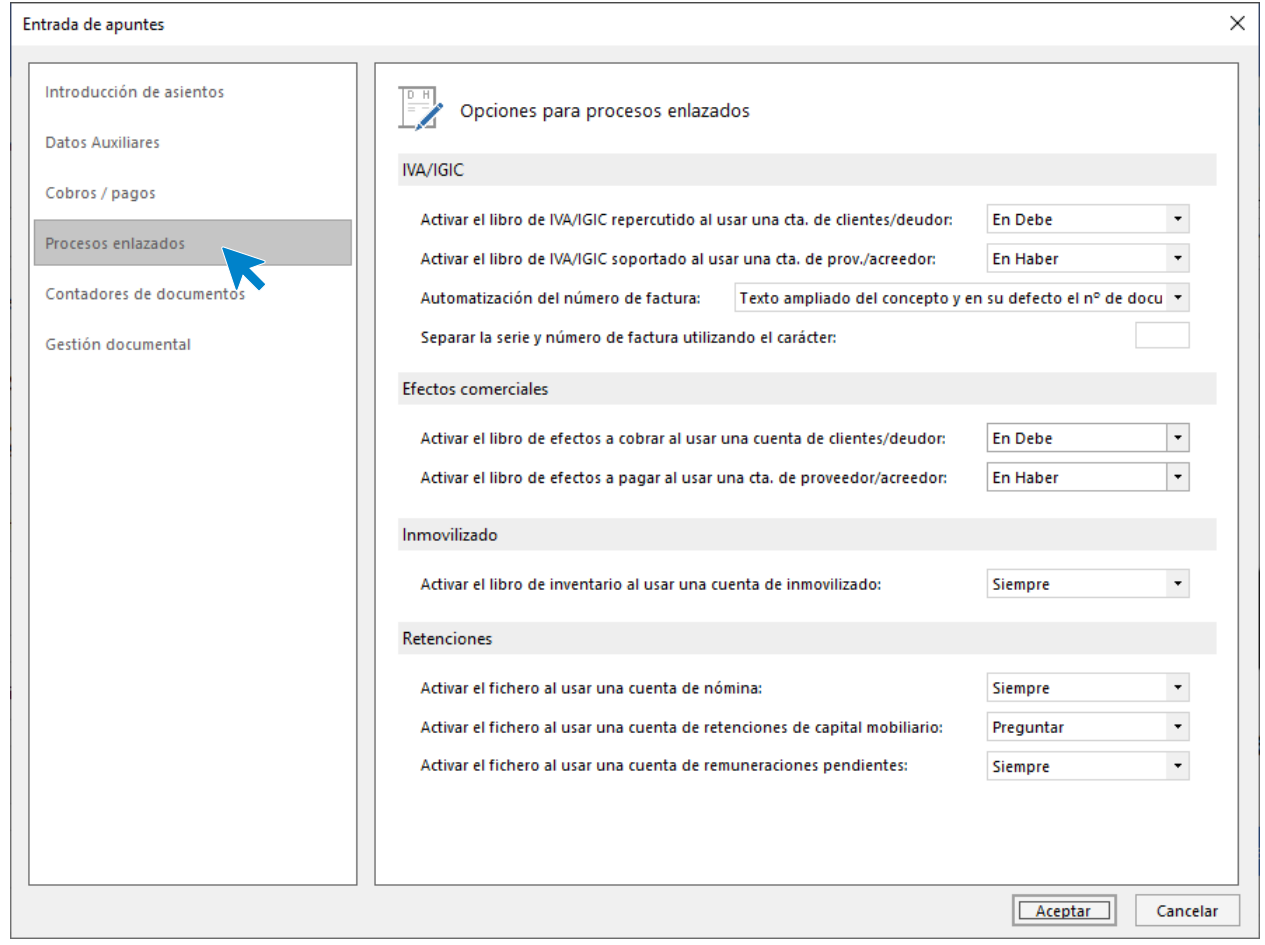

#### **Contadores de documentos**

**CONTASOL** permite utilizar en el campo **Documento** de la entrada de apuntes, un numerador virtual de tus asientos.

En esta solapa puedes configurar hasta 10 contadores de documentos, pudiendo elegir entre 3 y 6 dígitos.

Posteriormente, podrás seleccionar a qué serie pertenece el documento que estás contabilizando para que **CONTASOL** le asigne un número automático.

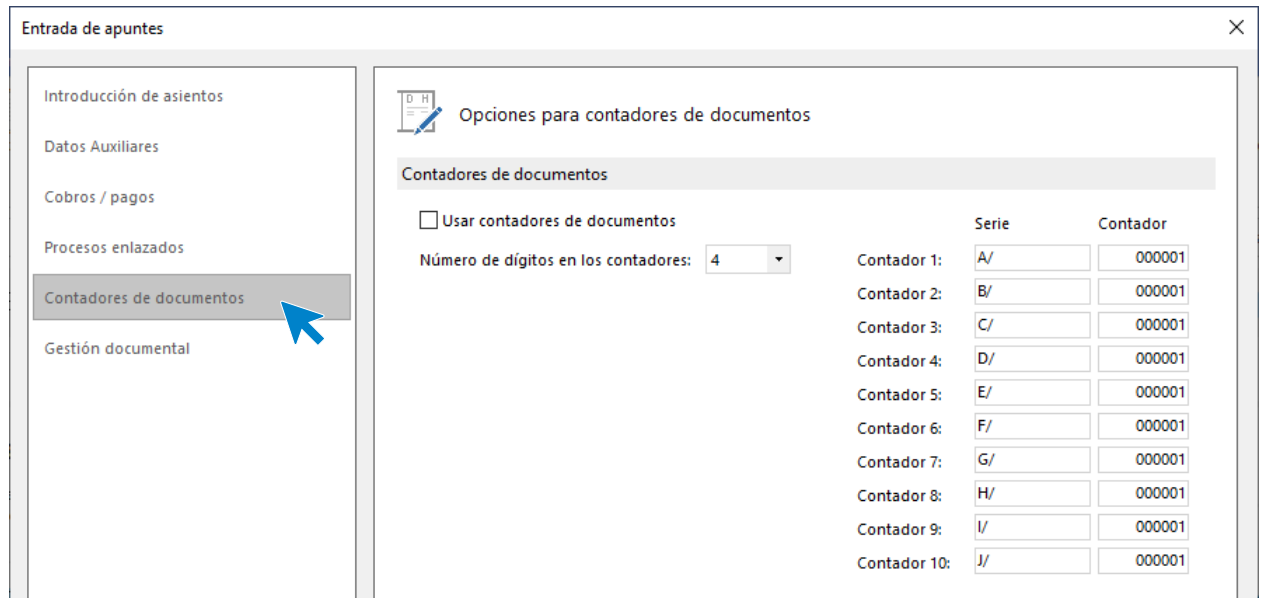

#### **Gestión documental**

**CONTASOL** permite digitalizar, los documentos que desees a la vez que vas introduciendo los asientos contables.

Los documentos escaneados no se graban dentro de la base de datos de la empresa, sino en archivos independientes dentro de la ubicación que se configure en este apartado. Una vez digitalizados, pueden consultarse desde la ventana de consulta del diario y desde el extracto de movimientos.

Es imprescindible que se indique qué cuentas activarán la gestión documental y en qué subcarpeta, dentro de la carpeta de archivo, se guardarán los documentos.

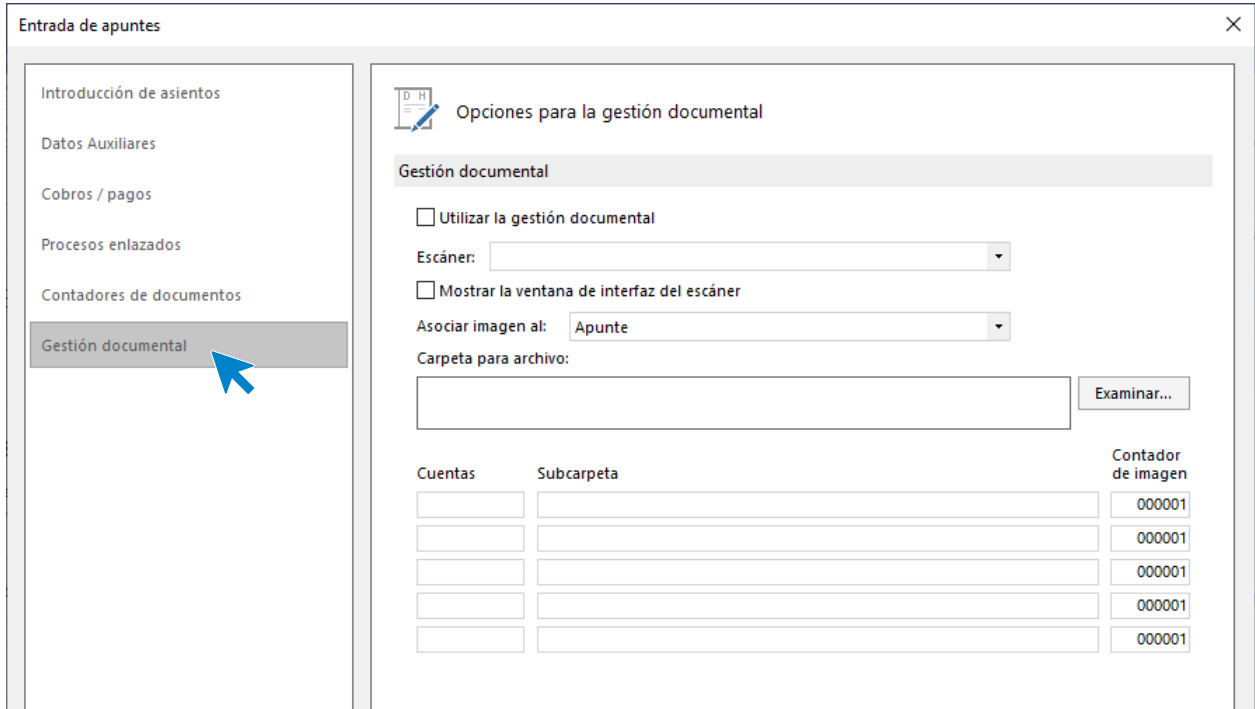

# **Consultas del diario**

Esta opción permite configurar el comportamiento del doble clic en las pantallas de consulta de diario y de extracto de movimientos.

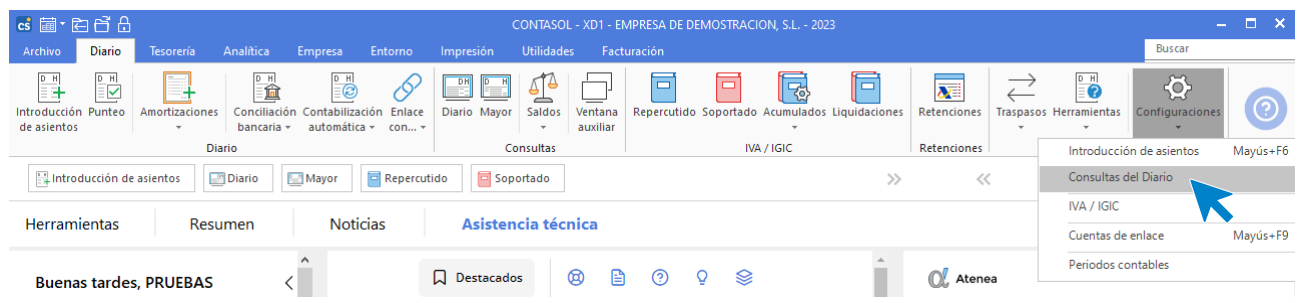

La pantalla que se muestra es la siguiente:

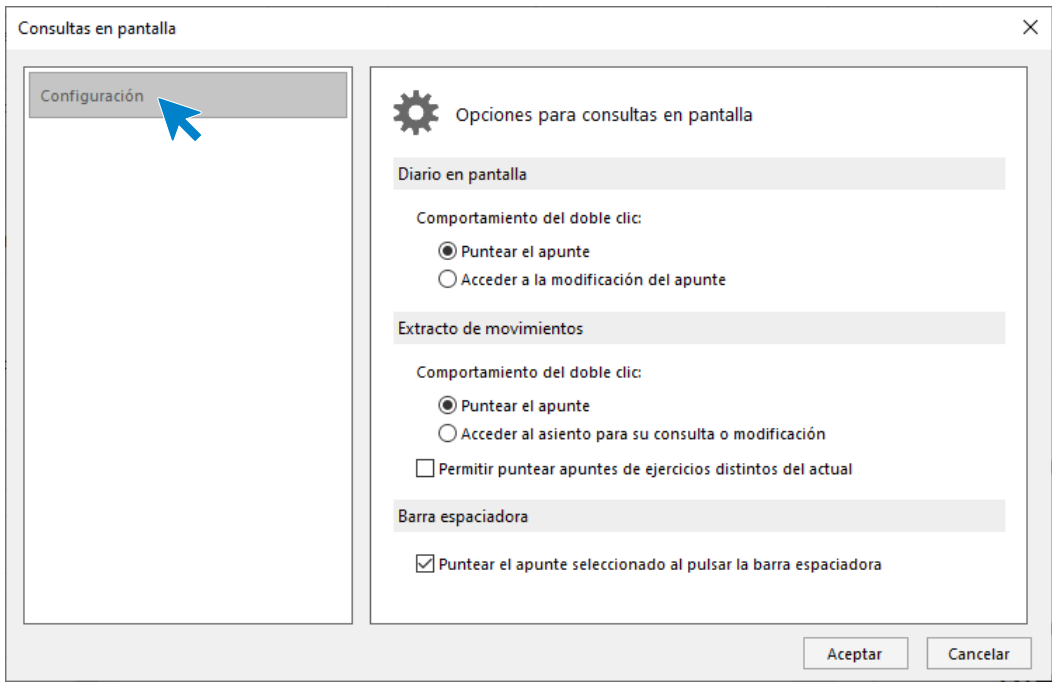

# **Configuración del I.V.A. / I.G.I.C.**

Las opciones que se pueden configurar en esta opción de **CONTASOL** se distribuyen en 3 apartados: **Tipos de IVA** y **Recargos de equivalencia**, **Asiento automático** y **Libros de IVA**:

#### **Tipos de IVA y recargos de equivalencia**

En este apartado puedes establecer los valores de los porcentajes de IVA y de RE para los 3 tipos de IVA, así como los tipos que se usarán por defecto.

**Porcentaje fijo de I.V.A. Repercutido e I.V.A. Soportado**. Puedes prefijar unos valores para el porcentaje de I.V.A. y de R.E. que posteriormente se utilizará en la grabación de registros. No obstante, podrás modificar cualquier valor en el momento del registro.

**Porcentaje deducible de I.V.A. de prorrata**. Este apartado será útil para aquellas empresas en las que alguna de sus actividades, esté exenta de I.V.A. Puedes indicar aquí el porcentaje del I.V.A. soportado que sea susceptible de deducción.

**Régimen especial del criterio de caja**. Marca la opción si la empresa está acogida a este régimen. Si lo deseas, puedes activar en la ficha de los clientes, la admisión de facturas acogidas al Régimen Especial del criterio de caja. No se incluirán clientes intracomunitarios ni los acogidos al R.E.

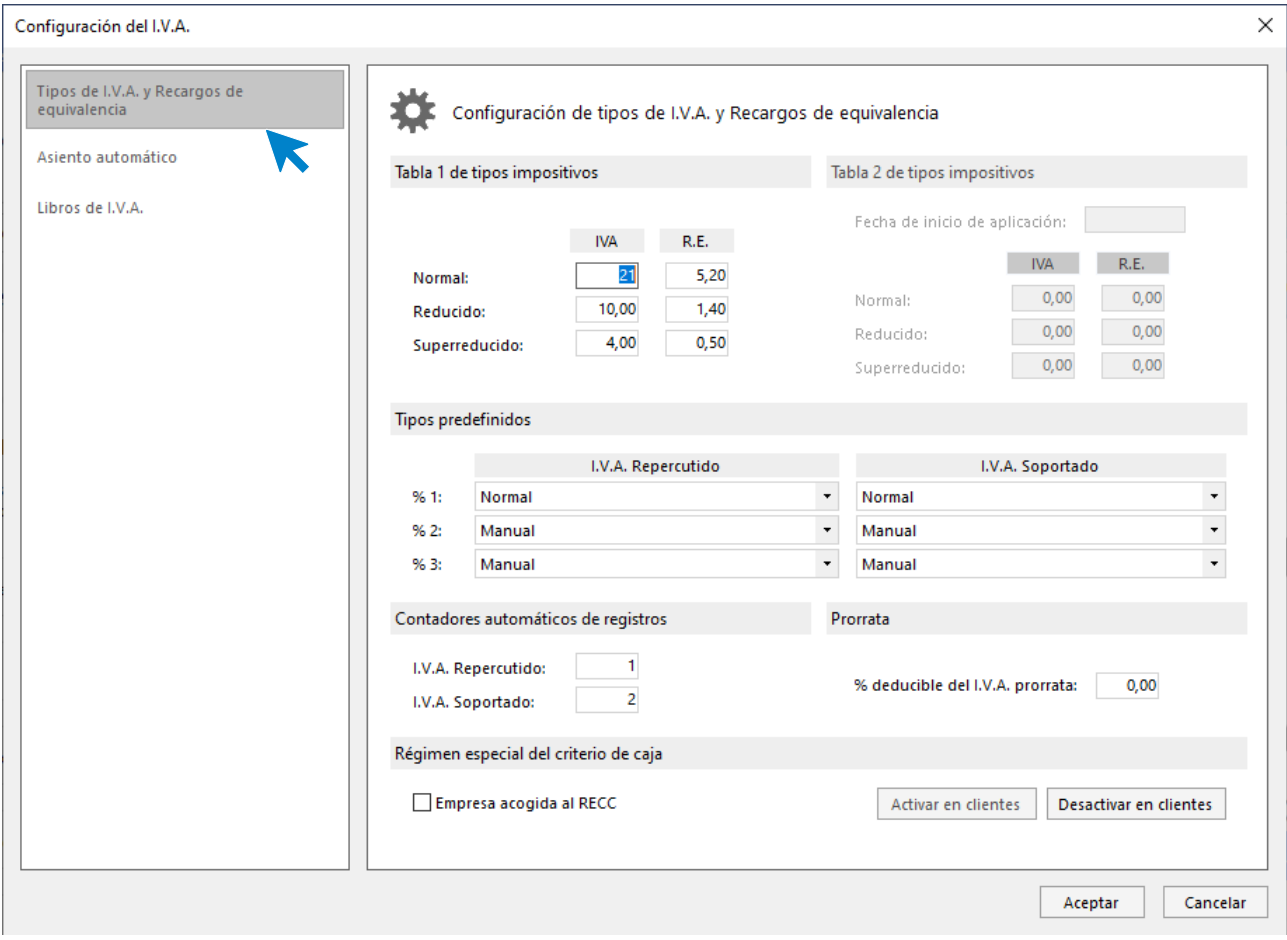

**Contador automático** de I.V.A. Repercutido e I.V.A. Soportado. En estas casillas es posible indicar el número de registro para los contadores automáticos.

#### Asiento automático

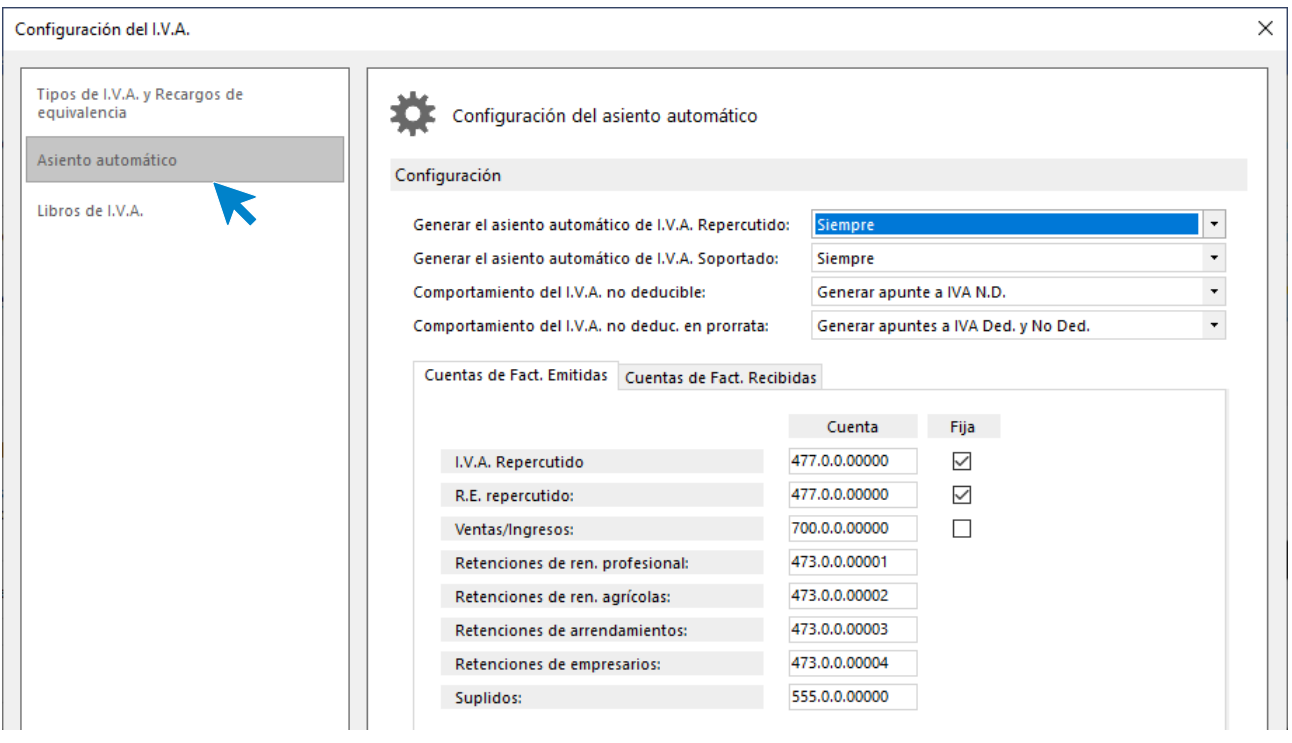

**Generación de asientos automáticos de I.V.A.** En caso de haber accedido a la grabación de registros de I.V.A. a través de la entrada de apuntes, una vez terminada la grabación, el programa te da la posibilidad de asentar las partidas de I.V.A., R.E. y compras o ventas de forma automática.

**Comportamientos del I.V.A. no deducible.** Te permite configurar el comportamiento del I.V.A. no deducible dentro del automatismo de asiento.

**Cuentas automáticas**. Aquí se indica las cuentas de facturas emitidas y recibidas que serán utilizadas para realizar este proceso automático. Las casillas **Fija** que aparecen junto a estos campos sirven para indicar si dichas cuentas pueden modificarse en el momento de su activación. Las casillas **Unir en 1 cuenta** permiten que se agrupen en un solo apunte las cuentas de IVA que intervengan que el mismo.

# Interacción con las solapas de consultas

Como se explica en el apartado **Descripción de la pantalla**, al ejecutar introducción de asientos, la pantalla que aparece por defecto se encuentra dividida en 2 partes. La parte superior ofrece la posibilidad de visualizar directamente los últimos asientos creados o modificados, el extracto de la cuenta que se está introduciendo, un balance de sumas y saldos, o el saldo mensual de la cuenta.

En la zona izquierda de la pantalla, podrás seleccionar los límites que quieras tener en cuenta en la consulta que estás realizando.

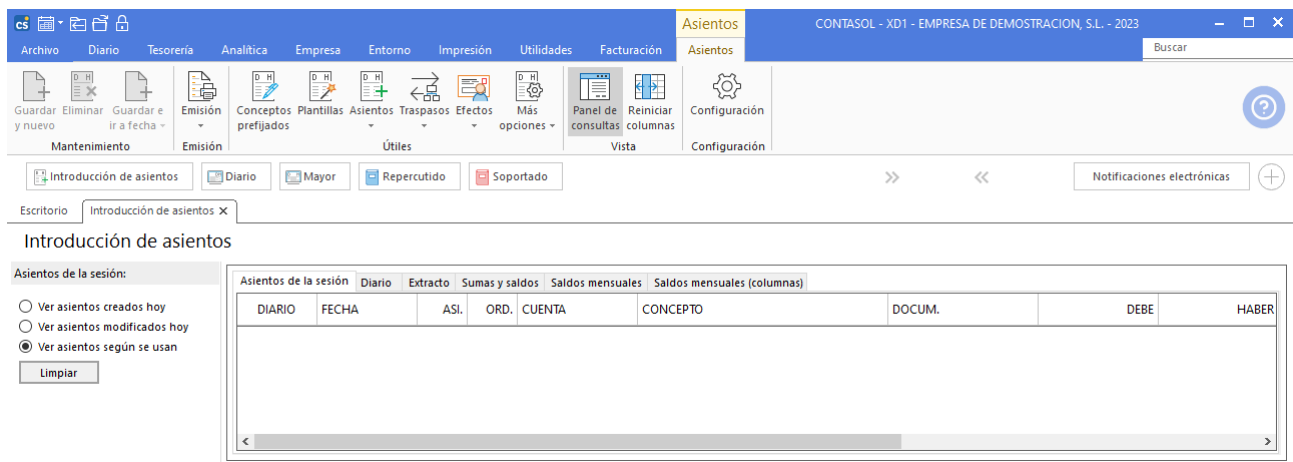

# **Asientos de la sesión y diario**

Estas solapas permiten:

- Realizar una consulta de todos los asientos del diario/s, sólo los introducidos hoy, los de la última semana o los del último mes.
- Consultar el diario de movimientos general o uno de los libros diarios individuales.

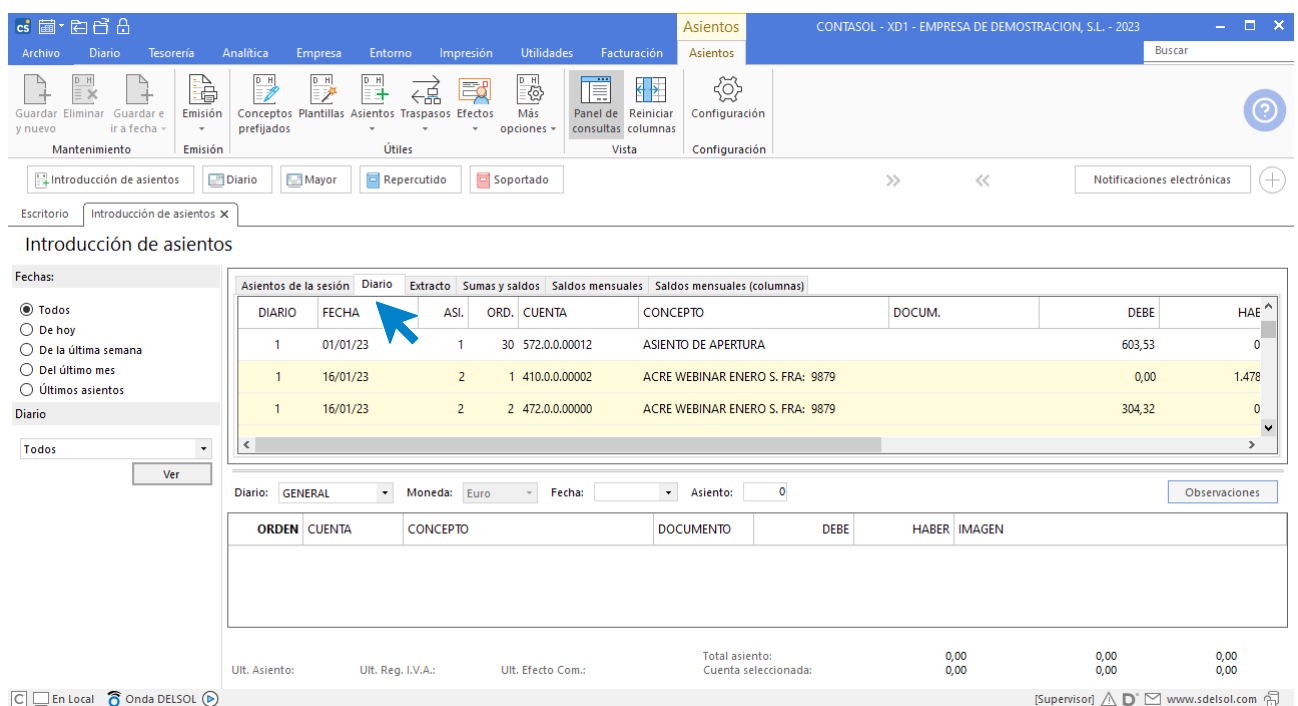

# **Extracto de movimientos**

Desde esta solapa:

- Podrás realizar la consulta de todos los movimientos de la cuenta, o sólo de los introducidos hoy, los de la última semana o los del último mes o incluso de un trimestre determinado.
- Podrás filtrar los movimientos de la cuenta según su naturaleza o estado de punteo.
- Podrás consultar los movimientos de la cuenta especificada de todos los diarios o de un diario determinado.

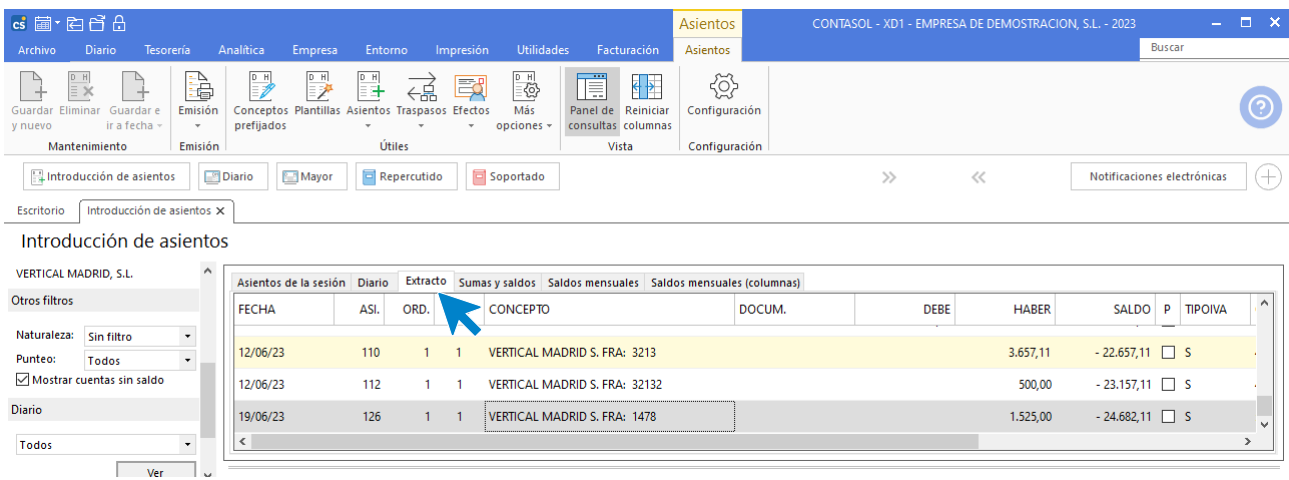

## **Sumas y saldos**

Desde esta solapa:

- Podrás realizar la consulta del mes, hasta este mes, de un trimestre determinado o de un rango determinado donde puedes seleccionar si deseas que se te muestren los saldos de apertura, regularización y cierre en la consulta.
- Podrás realizar la consulta por rangos de cuentas ya predeterminadas o puedes introducir el rango de cuentas manualmente, pudiendo seleccionar por el tipo de cuentas (auxiliares, oficiales).
- Podrás realizar la consulta de todos los diarios o de uno determinado.

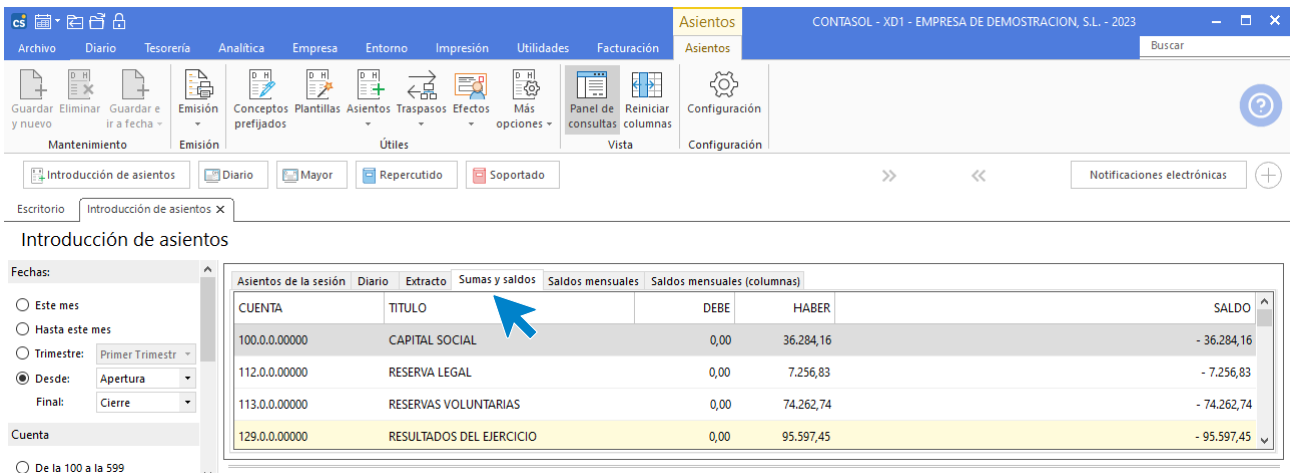

#### **Saldos mensuales**

Esta solapa:

• Permite visualizar en pantalla los saldos acumulados del debe y haber mensuales y el saldo mensual y arrastrado de una determinada cuenta incluyendo en la consulta todos los diarios o un diario concreto.

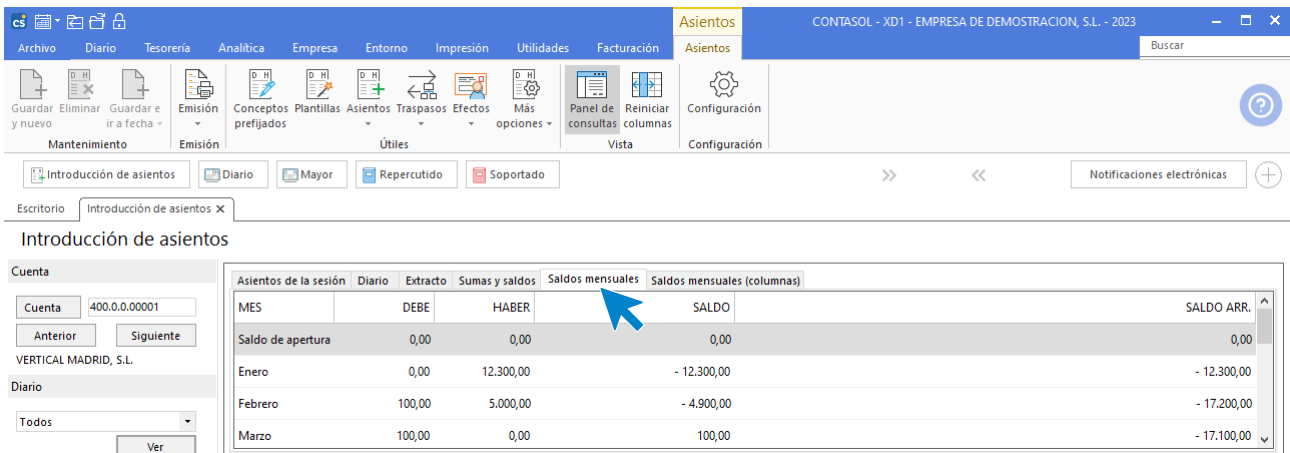

#### **Saldos mensuales por columnas**

Desde esta solapa:

- Puedes seleccionar un rango de cuentas a consultar.
- Puedes realizar la consulta en pantalla de los saldos mensuales, saldos arrastrados, sumatorios del debe o sumatorios del haber en la pantalla.
- Podrás realizar la consulta de todos los diarios o de un diario determinado.

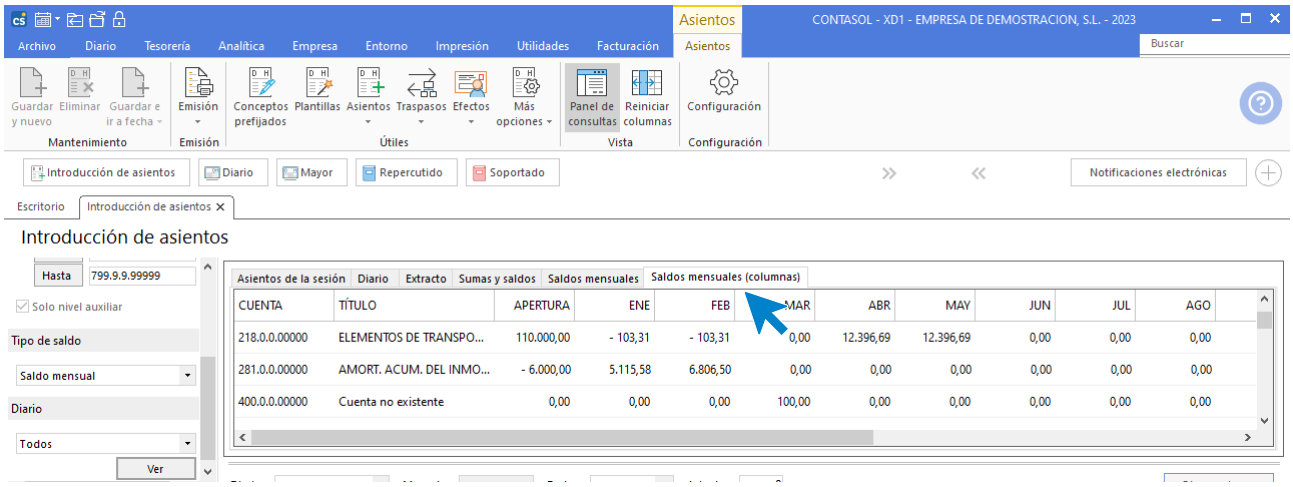

# Mantenimiento de apuntes / asientos

En este apartado estudiarás las opciones relativas al mantenimiento de apuntes y asientos. Todas estas opciones se encuentran dentro de la solapa **Asientos** (activa cuando se accede a la opción **Introducción de asientos** > grupo **Útiles**, repartidas entre los iconos desplegables de opciones **Asientos** y **Traspasos**.

#### Mantenimiento de apuntes / asientos

Las opciones que permiten el mantenimiento de apuntes y asientos se encuentran en la solapa **Asientos** > grupo **Útiles** > menú desplegable del icono **Asientos**.

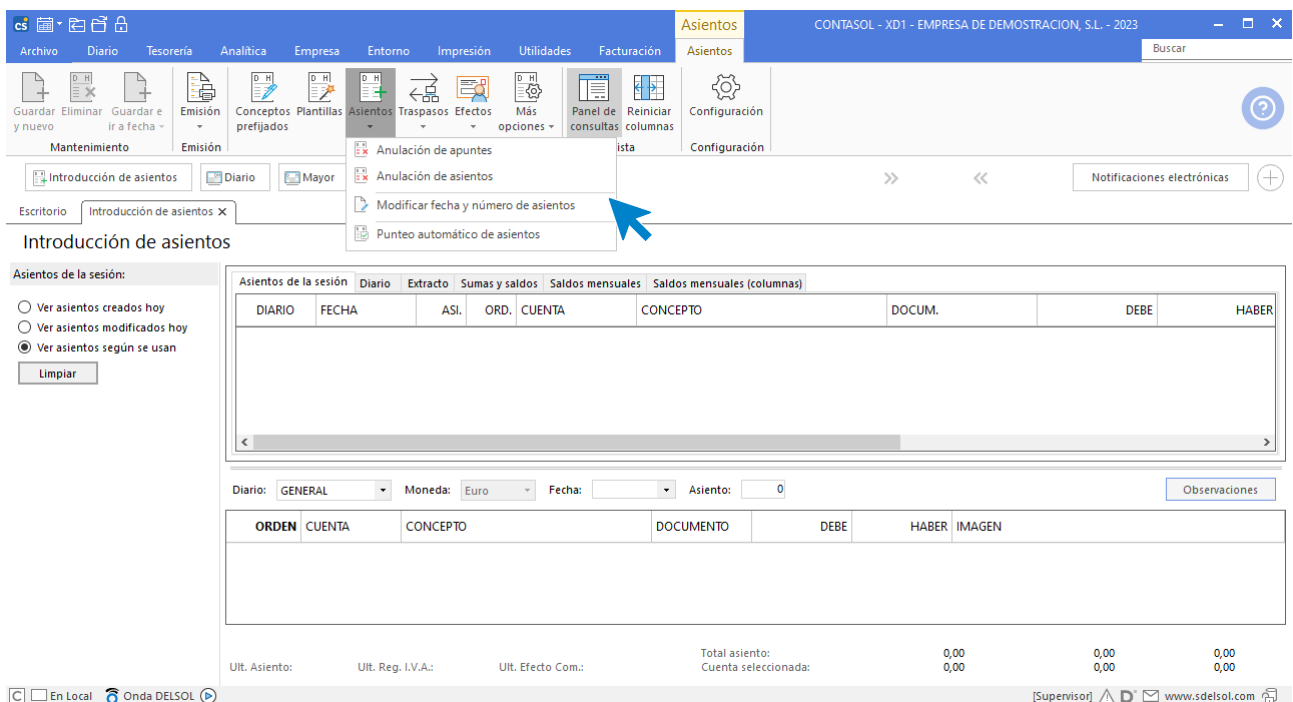

#### **Anulación de apuntes**

Esta opción permite anular un grupo de apuntes pertenecientes a un determinado asiento.

Debes tener en cuenta que, si existiesen otros apuntes posteriores a los borrados, estos pasarían a ocupar su hueco.

#### **Anulación de asientos**

Este proceso permite borrar de la contabilidad un grupo de asientos completos, anulándose simultáneamente los registros de IVA que se hayan creado con los mismos.

#### **Modificar fecha y número de asiento**

Este proceso permite la modificación de la fecha y / o número de un determinado asiento introducido anteriormente en tu contabilidad.

Puedes seleccionar si deseas modificar también la fecha de los registros de IVA que se hayan creado con el asiento que estás modificando.

### **Traspasos de movimientos y asientos**

Las opciones que permiten el traspaso de movimientos y asientos se encuentran en la solapa **Asientos** > grupo **Útiles** > menú desplegable del icono **Traspasos**.
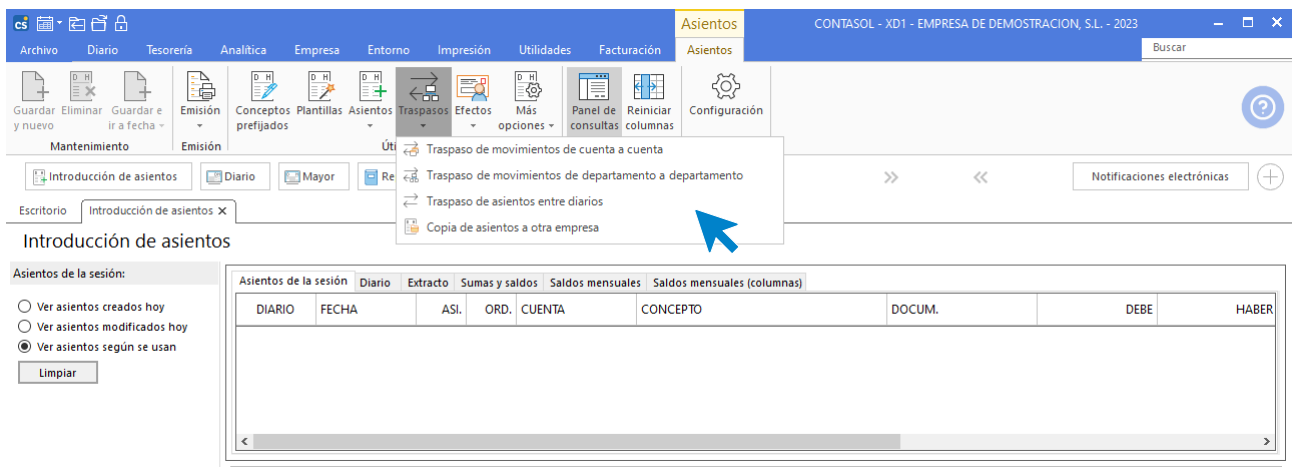

#### **Traspasos de movimientos de cuenta a cuenta**

Este proceso permite traspasar automáticamente los movimientos realizados entre dos fechas, de una cuenta a otra.

#### **Traspasos de movimientos de departamento a departamento**

También traspasa los movimientos, comprendidos entre dos fechas, de una cuenta a otra, pero nos permite seleccionar el departamento de origen y de destino.

#### **Traspaso de asientos entre diarios**

Desde esta opción puedes traspasar un grupo de asientos de un libro de diario hacia otro. Los asientos solicitados se van a traspasar al diario destino con la misma fecha y número de asiento que el de origen.

Antes de realizar la operación, debes asegurarte de que no existan asientos con la misma fecha y número en el diario destino ya que, de ser así, se solaparan entre ellos.

#### **Copia de asientos a otra empresa**

Este proceso copia los asientos seleccionados en la empresa destino. Si en esta empresa existen asientos coincidentes en fecha, número y diario, serán sobrescritos.

#### **Punteo**

Puedes utilizar la opción de punteo y despunteo para marcar los apuntes existentes. Posteriormente podrás imprimir o consultar un extracto de movimientos de los que estén punteados, sin puntear, o de todos los apuntes.

**CONTASOL** permite puntear manualmente los asientos desde:

- La pantalla de introducción de asientos
- Consulta de Diario
- Extracto de movimientos

#### **Punteo automático de asientos**

El programa cuenta con una opción para el punteo automático de apuntes. Esta opción se encuentra en la ventana de **Introducción de Asientos** > grupo **Útiles** > menú desplegable del icono **Asientos** > opción **Punteo automático de asientos**.

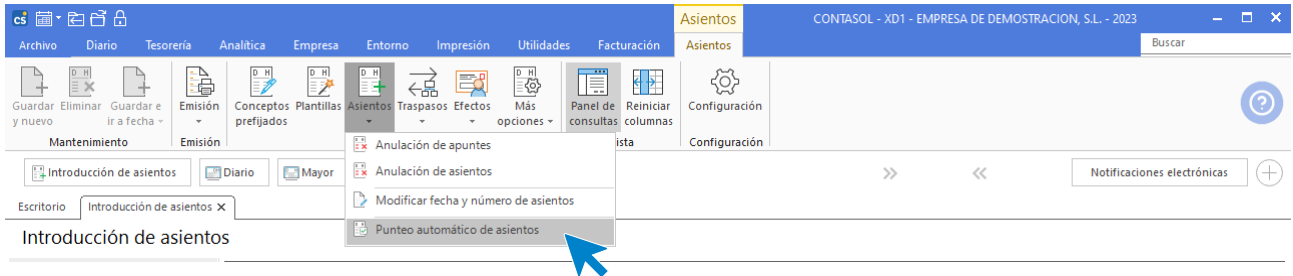

El proceso permite el punteo automático según dos procedimientos incluidos:

- **Punteo automático por mismo importe:** Esta opción puntea de forma automática los apuntes de una misma cuenta que tengan el mismo importe en él debe y en el haber.
- **Punteo automático por saldo arrastrado igual a cero:** Esta opción busca un saldo igual a cero en los saldos arrastrados de las cuentas indicadas. Todos los apuntes existentes con fecha anterior al movimiento del saldo arrastrado igual a cero quedarán punteados.

#### **Punteo / despunteo desde diario y extracto de movimientos**

A continuación, se explican las formas de puntear / despuntear desde el menú emergente de las consultas de Diario y Extracto de movimientos.

Si accedes a la consulta de **Diario**, seleccionas un asiento, y haces clic con el botón derecho del ratón, **CONTASOL** mostrará el siguiente menú emergente.

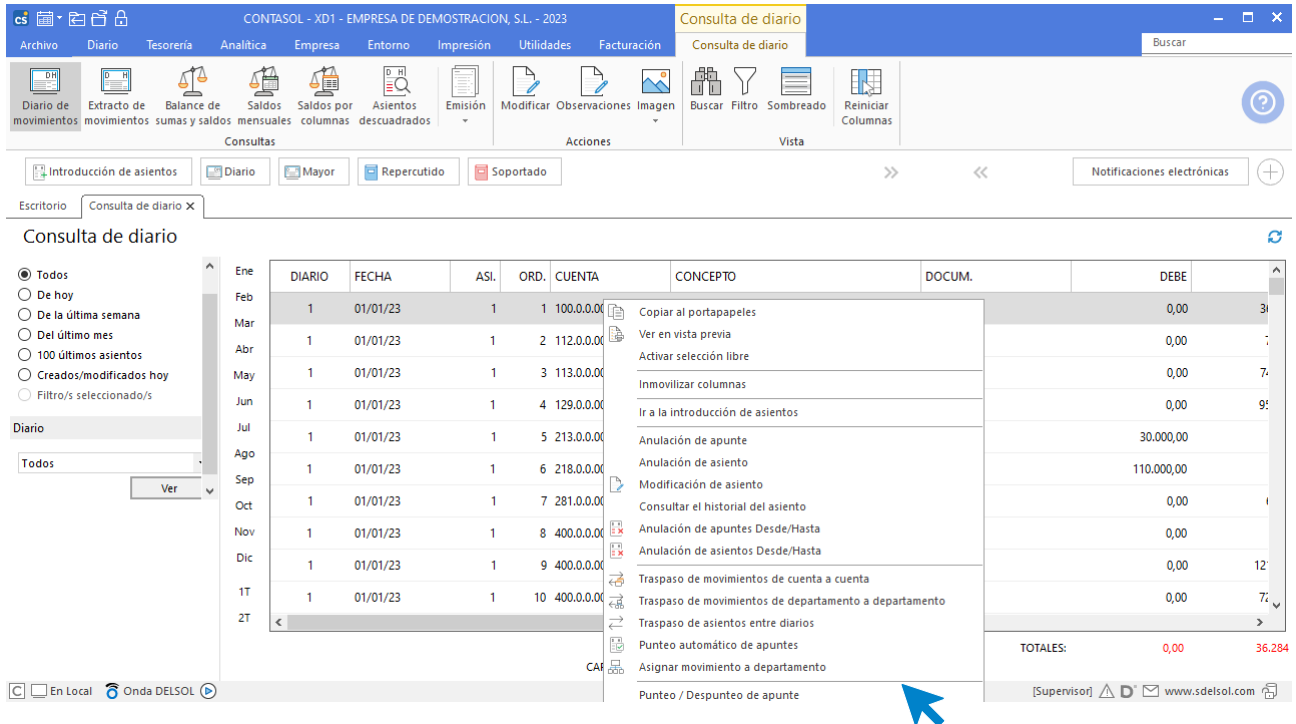

Las opciones de punteo que presenta este menú son las siguientes:

- **Punteo / Despunteo de apunte**: El programa dará por punteado el apunte seleccionado. Si el apunte desde donde has accedido a esta opción está punteado, el programa lo despunteará.
- **Punteo / Despunteo de asiento**: Utilizando esta opción, el programa dará por punteado cada uno de los apuntes del asiento donde se encuentre. Si el apunte desde donde has accedido a esta opción está punteado, el programa despunteará todo el asiento.
- **Punteo de cuenta hasta la fecha**: Si punteas un asiento utilizando esta opción, el programa dará por punteado todos los movimientos de la cuenta a la que pertenece el apunte con fecha inferior a la del presente.
- **Despunteo de cuenta hasta la fecha**: Esta opción le permite despuntear todos los movimientos de la cuenta en la que te encuentres hasta la fecha del apunte actual.

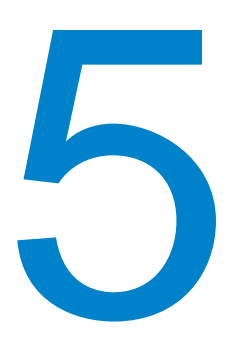

# **Introducción de asientos: metodología**

En este módulo estudiarás como realizar la introducción de asientos manuales y automáticos.

En el apartado anterior vimos cómo podemos acceder y gestionar la introducción de asientos, así como las opciones de configuración disponibles.

En este módulo estudiaremos como se crean asientos manuales y mediante automatismos o plantillas.

# Asiento manual

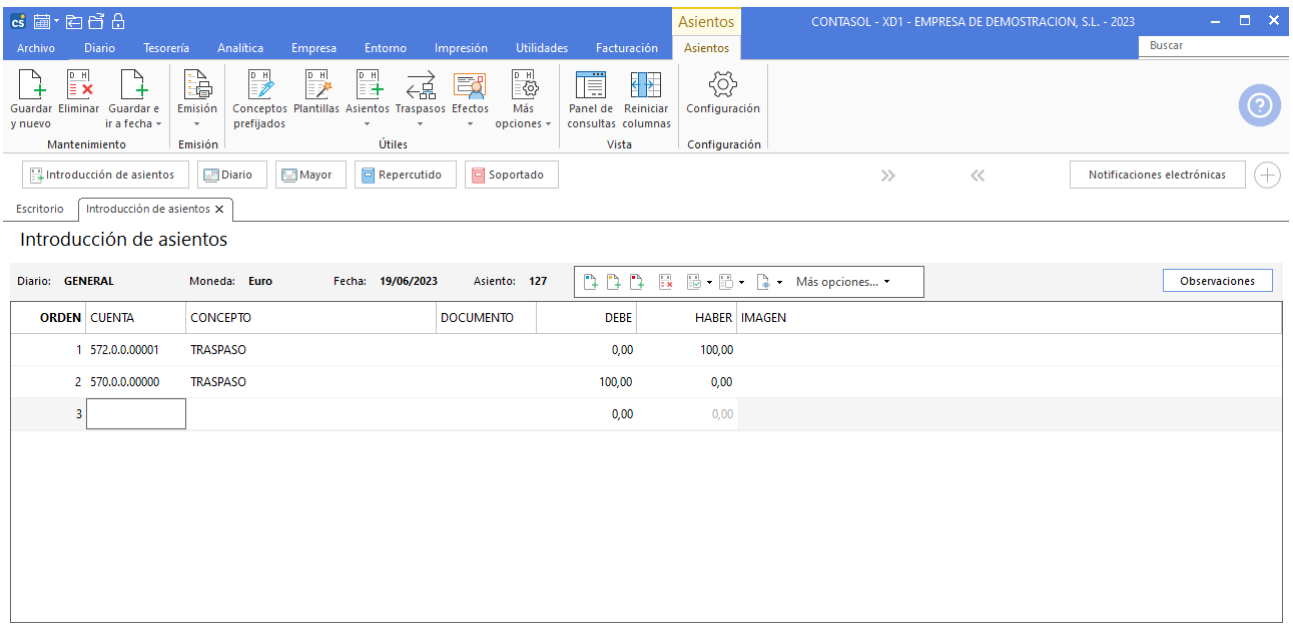

En la introducción manual de un asiento, los datos solicitados son los siguientes:

## **Diario**

Indica el diario en el que vas a trabajar. Si trabajas con más de un diario podrás seleccionarlo en este apartado.

## **Moneda**

La moneda del asiento se encuentra desactivada, tomará la configurada en el programa. Por defecto aparece euro (€). Esta moneda es la perteneciente al documento que vayas a asentar, no a la moneda seleccionada para la empresa.

Para poder elegir la moneda, has de activar esta opción en configuraciones de Introducción de asientos. Una vez seleccionada la moneda, esta permanecerá invariable para todo el asiento.

## **Fecha**

Indica la fecha en la que se asienta el documento, debe ser introducida en el formato DDMMAA, aunque si omites el año, este se generará automáticamente. El rango de fechas admitidas estará comprendido entre la fecha inicial y final del ejercicio.

Teclas activas en este campo:

- **Esc:** Salir de introducción de apuntes.
- **Ctrl+D:** Entra en **Fichero de Libros de Diarios**.

## **Número de asiento**

El programa **CONTASOL** emite una numeración de asientos automática (no obligatoria). Esta numeración sólo se utilizará para acceder a un asiento determinado posteriormente para modificarlo, consultarlo o anularlo.

Si dejas en blanco el número de asiento, el programa generará un número automático (general o diario) al finalizar el asiento, siempre según la configuración de la entrada de apuntes (Lo verás más adelante en el apartado Configuración de Entrada de apuntes en este mismo Módulo).

Ten también en cuenta que, a la hora de imprimir el diario de movimientos oficial, se le asignará un número de asiento secuencial correlativo ordenando la impresión por fecha.

Por este motivo no debe importar el hecho de dejar huecos, ni de que existan saltos en la numeración de los asientos, ya que no será este número el que se imprimirá posteriormente en el diario.

Si introduces un número de asiento sin haber introducido previamente la fecha, el programa intentará localizar un asiento con ese número, y accederá automáticamente a la ampliación de este.

En el caso que existan varios asientos con el número introducido, el programa te mostrará una ventana con los asientos existentes para que selecciones el deseado.

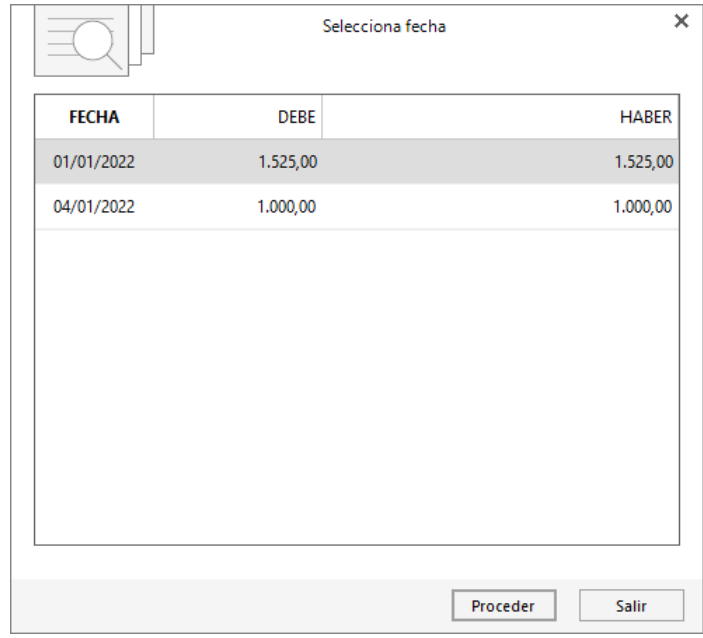

También es posible volver a ordenar los números de asientos. Este proceso se realiza desde la opción **Renumeración de Asientos** que se encuentra en la solapa **Diario** > grupo **Útiles** > menú desplegable del icono **Herramientas** > icono **Renumeración de asientos**.

Teclas activas en este campo:

- **Esc:** Posiciona el cursor en la fecha del asiento.
- **Ctrl+D:** Entra en **Fichero de Libros de Diarios**.
- **Enter:** Valida el número de asiento introducido y accede al resto del asiento.

#### **Cuenta**

Según hayas indicado en el fichero de la empresa, en el campo de cuenta contable del asiento, podrás introducir o no cuentas a todos los niveles o solamente a nivel auxiliar.

Una vez introducida, el programa te mostrará en la parte inferior de la pantalla, su título y su saldo actual.

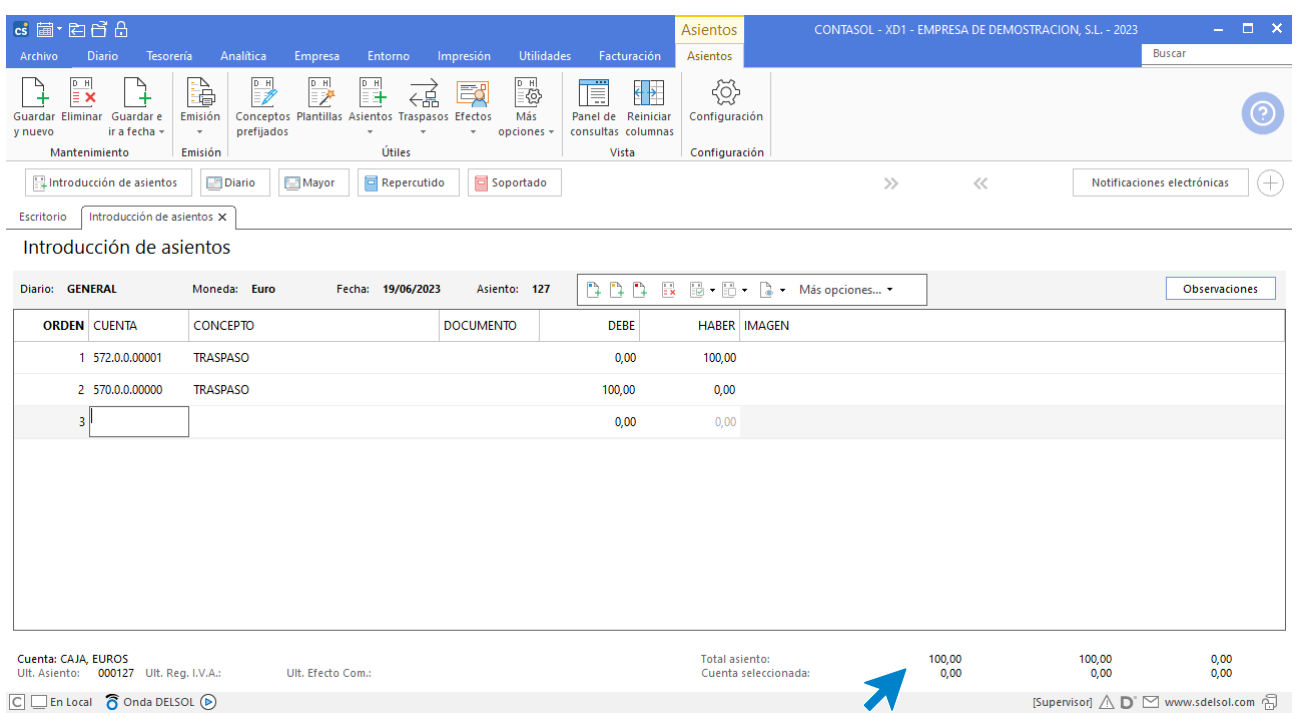

En caso de que la cuenta introducida no existiese en el maestro de cuentas, el programa te permitirá crearla en ese momento.

Introduciendo cualquier número de dígitos de la cuenta deseada y pulsando la tecla **F1**, accederás a la búsqueda de cuentas filtrando por los dígitos introducidos. También puedes escribir en este campo, algunos caracteres del título de esta.

Teclas activas en este campo:

- **F1** Entrada en el maestro de cuentas del fichero del Plan General Contable.
- **F3** Activa el fichero de asientos predefinidos. Si seleccionas una plantilla, el programa entrará en su proceso automático.
- **Alt+Inicio** Pulsando esta tecla se cierra y graba el asiento y el cursor se sitúa en la fecha de asiento.
- **Alt+Fin** Pulsando esta tecla se cierra y graba el asiento y el cursor se sitúa en el número de asiento.
- **Alt+FlechaArr** En este campo como en los siguientes, el programa te permite regresar al apunte introducido anteriormente.
- **Ctrl+J** El programa generará un asiento de pago/cobro con la misma cuenta que el primer apunte del asiento, cerrándola contra la cuenta configurada como cuenta de caja en la configuración de apuntes.
- **Ctrl+K** El programa generará un asiento de pago/cobro con la misma cuenta que el primer apunte del asiento, cerrándola contra la cuenta configurada como cuenta de banco en la configuración de apuntes.
- **Ctrl+L** El programa generará un asiento de pago/cobro con la misma cuenta que el primer apunte del asiento, cerrándola contra la cuenta que selecciones en la ventana que te aparece. En esta ventana podrás introducir una cuenta manual o seleccionar la cuenta de banco de la ficha del cliente/proveedor.
- **AvPág** Cierra y graba el asiento y comienza otro con la misma fecha.
- **Esc** Salir del asiento, posicionando el cursor en el número de asiento.

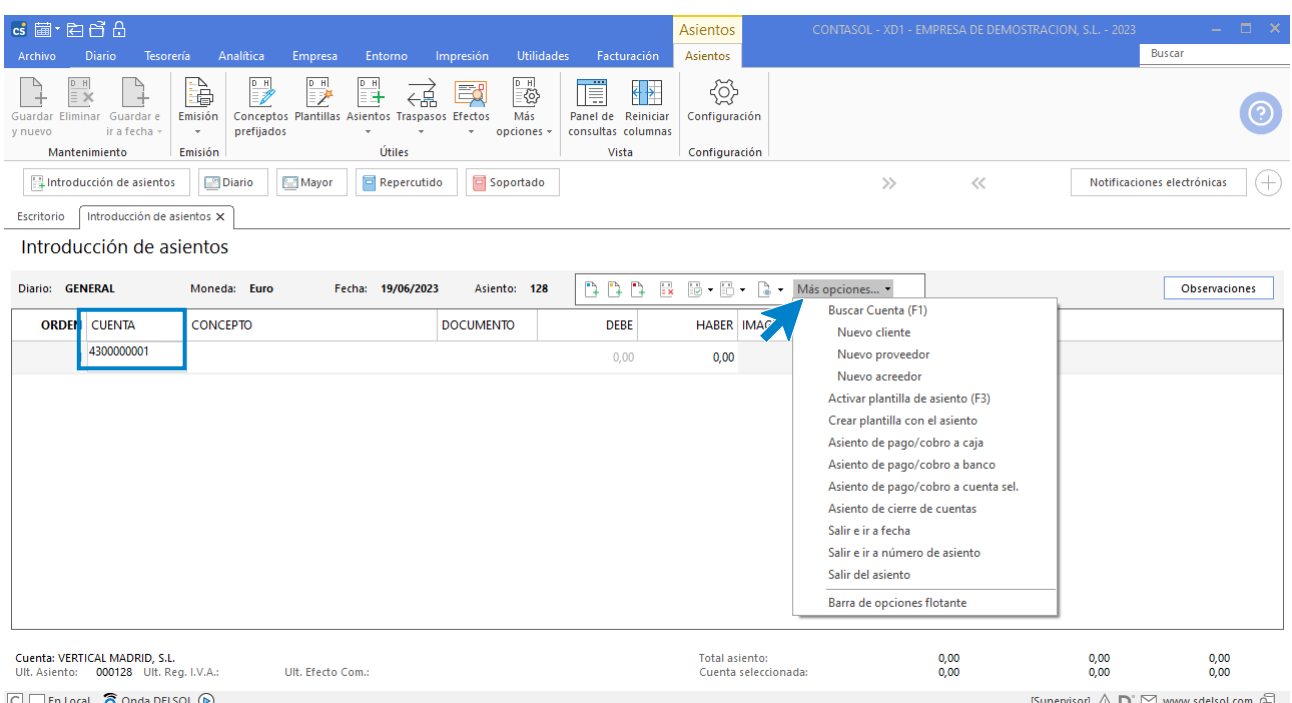

Como vimos en el apartado Descripción de la pantalla, en cada campo de la introducción de asientos, existen opciones específicas accesibles desde la barra de herramientas flotante.

### **Concepto**

En este campo debes introducir el motivo o explicación del movimiento para poder identificarlo más tarde.

Si el concepto a introducir forma parte de un apunte de cliente o proveedor, el programa utilizará el concepto asignado a la ficha de estos (siempre que esté activada esta posibilidad en la Configuración de la entrada de apuntes).

Existe la posibilidad de utilizar un concepto ya definido anteriormente en el fichero de conceptos contables prefijados. Para ello debes introducir como concepto exclusivamente el código de este, o entrar en el mantenedor del fichero de conceptos y, situándote sobre el elegido, pulsar la tecla **Entrar**.

También puedes seleccionar uno de los conceptos utilizados con anterioridad en la misma sesión de Introducción de asientos, para ello, pulsa la tecla **Flecha Abajo** para elegirlo.

Como ya hemos visto, puedes configurar que, por defecto, se repita el último concepto introducido en el asiento.

Teclas activas en este campo:

- **F2:** Entrada en el mantenedor del fichero de conceptos.
- **Alt+AvPag:** Pulsando esta tecla, el programa te facilitará un contrapunte del anterior con el mismo concepto, documento e importe.
- **Alt+Fin:** Generará un apunte de cierre del asiento utilizando el mismo concepto y documento del apunte anterior, y como importe, el descuadre que exista en ese momento en el asiento.
- **Alt+S:** Generará un apunte de cierre del asiento utilizando el mismo concepto y documento del apunte anterior, y como importe, el saldo de la cuenta.
- **Alt+A:** Generará un apunte de cierre del asiento utilizando el mismo concepto y documento del apunte anterior, y como importe, el saldo de la cuenta al mes de la fecha del asiento.
- **Alt+Q** El programa posibilitará la selección de varias facturas pendientes del cliente / proveedor introducido para realizar pagos o cobros múltiples en un único asiento (Desglosado por factura).
- **Alt+X:** Muestra una ventana con el extracto de la cuenta introducida en este momento.
- **Ctrl+0-9** Usando esta combinación, el programa te genera un número de documento automático según la configuración de la entrada de apuntes. Este automatismo funciona como un sellador automático. Una vez pulsado, el contador aumenta un número, independientemente de que guardes o no guardes el asiento.

## **Documento**

Si en la configuración de la entrada de apuntes está activada la posibilidad de introducir este campo, el programa te solicitará que teclees un número de documento para control de archivos, es decir, puedes escribir en este campo el número de documento de entrada, o un numero de archivador y hoja, etc.

Las teclas activas en este campo son las misma que las del apartado anterior menos la funcionalidad de las teclas **F2** y **Alt+Q**.

## **Importe**

En este campo se tecleará el importe del apunte. Pulsando **Entrar** sin ninguna cifra, el programa cambiará la posición alternando entre DEBE / HABER.

Las cifras se introducen sin signos de puntuación. La cantidad puede estar comprendida entre 999.999.999.999- y 999.999.999.999. Si superamos estos límites el programa puede que no funcione adecuadamente. Una vez que se introduzca el importe, si el resto del apunte está completo, éste se dará por válido sin más confirmación.

Teclas activas en este campo:

- **Alt+→:** Posiciona el cursor en el Haber.
- **Alt+←:** Posiciona el cursor en el Debe.
- **Entrar:** Con el importe a cero, cambia de Debe a Haber.
- **Alt+AvPag:** Pulsando esta tecla, el programa le facilitará un contrapunte del anterior con el mismo importe.
- **Alt+Fin:** Generará un apunte de cierre del asiento utilizando como importe, el descuadre que exista en ese momento en el asiento.

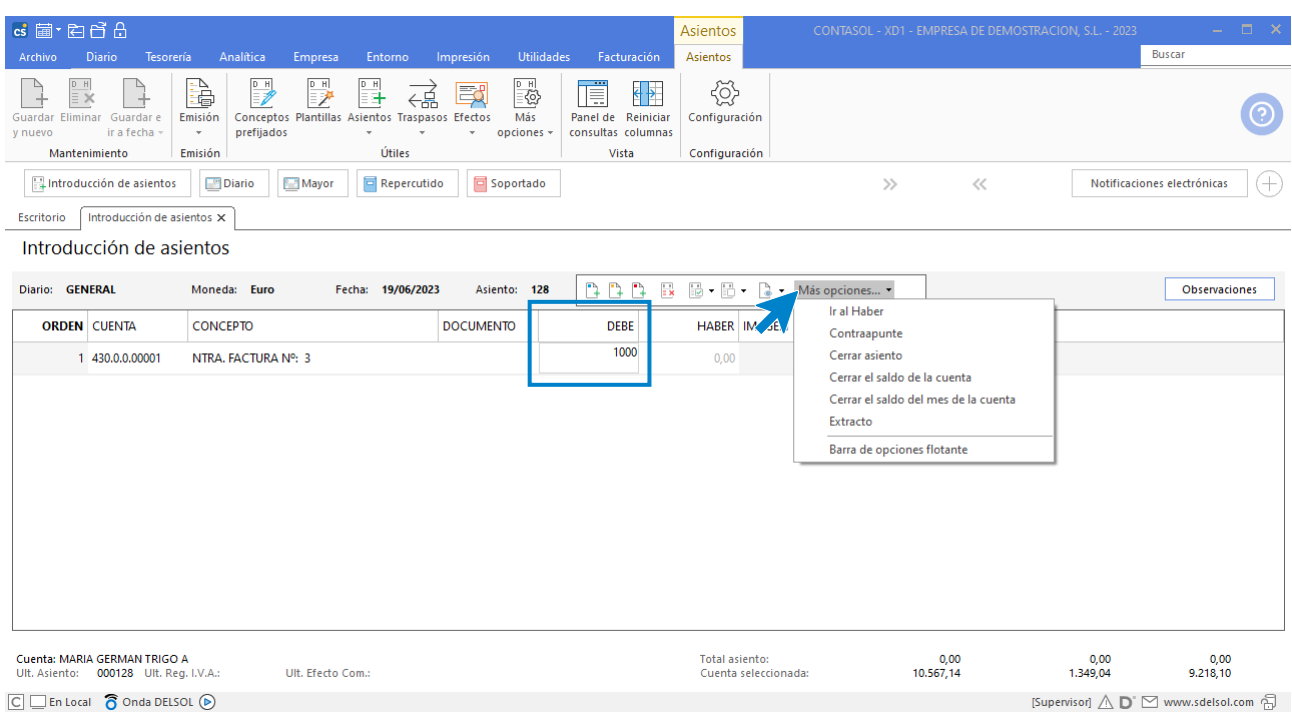

## **Resumen de atajos de teclado / combinaciones de teclas**

Como has visto a lo largo del proceso de introducción de asientos manual, existen diversas combinaciones de teclas que pueden facilitar tu trabajo. A continuación, se muestran en una tabla las combinaciones de teclas en función del campo en el que se encuentre:

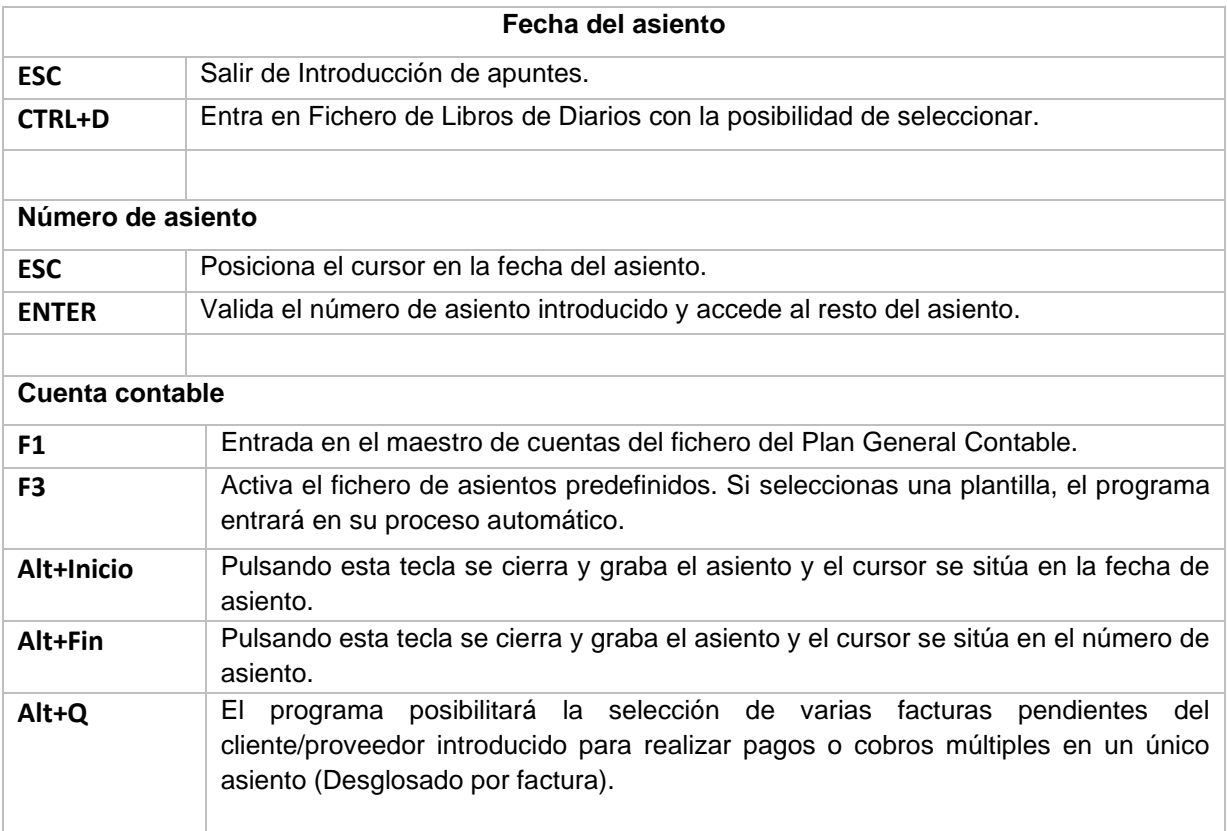

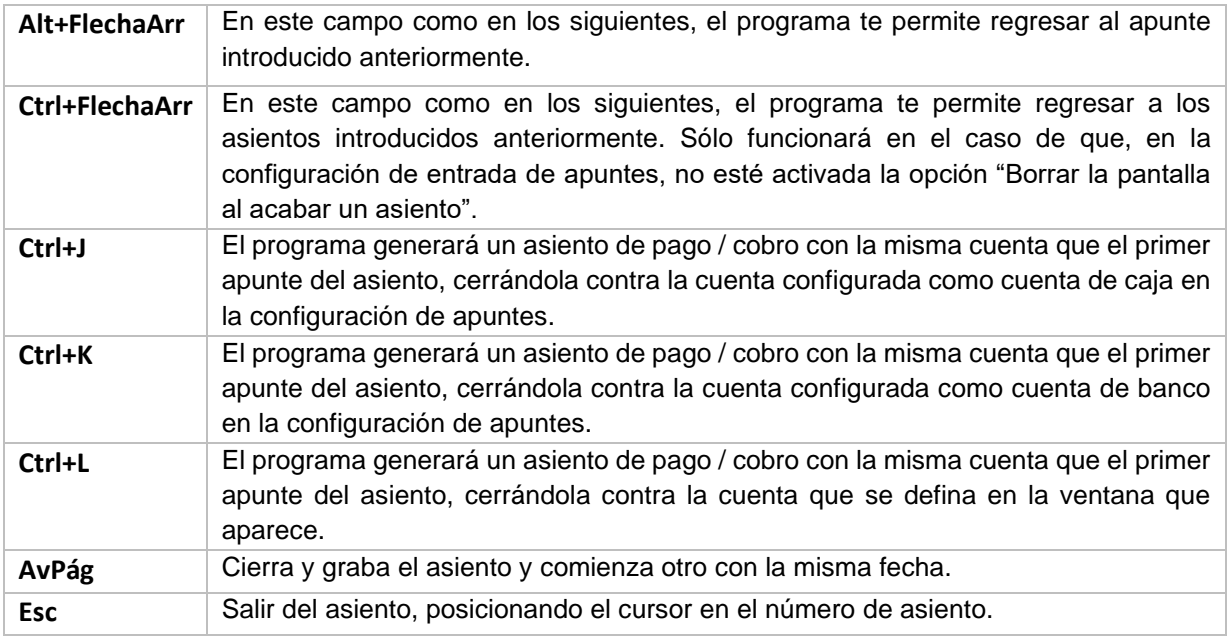

## **Concepto del movimiento**

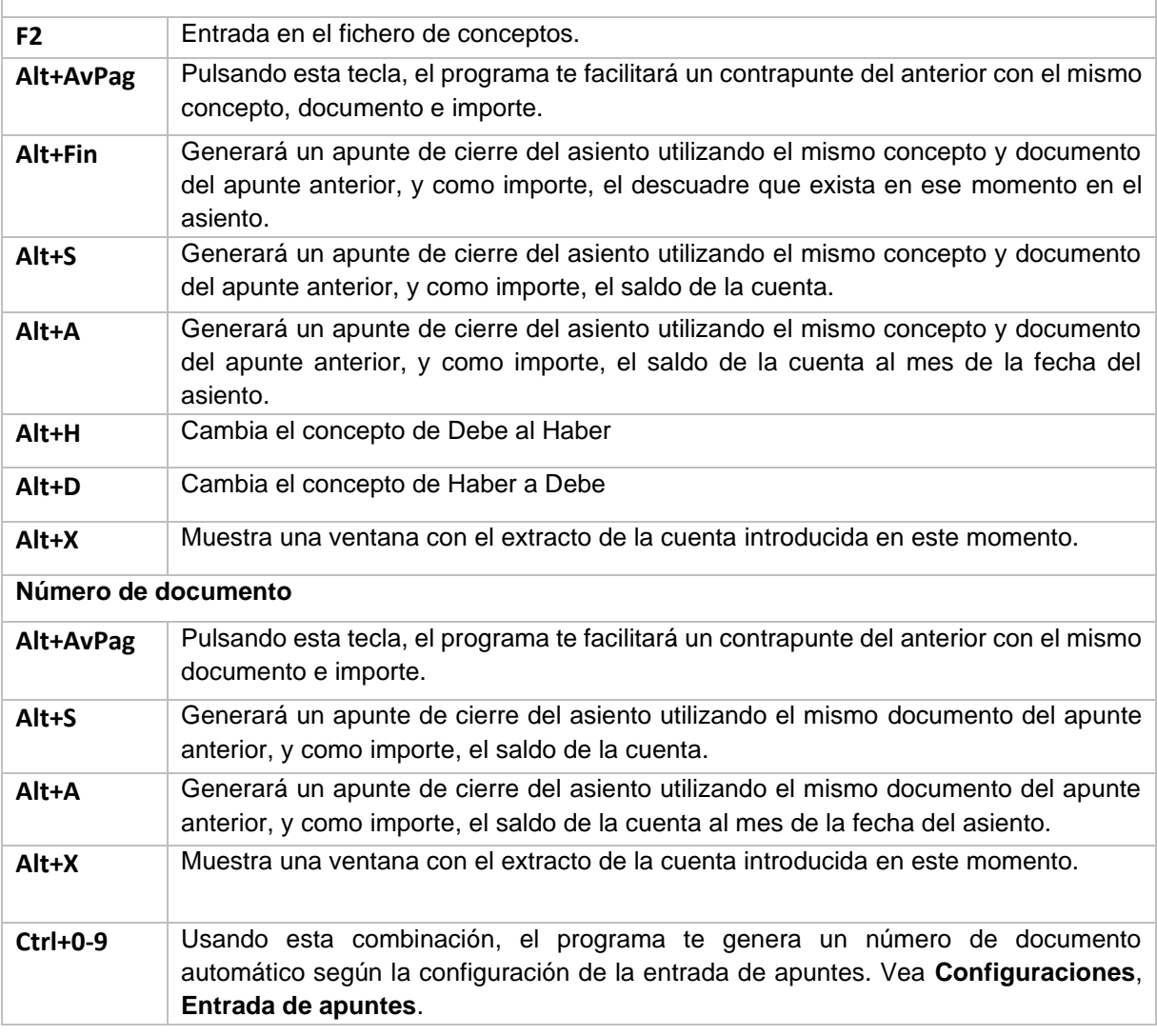

#### **Importe del movimiento**

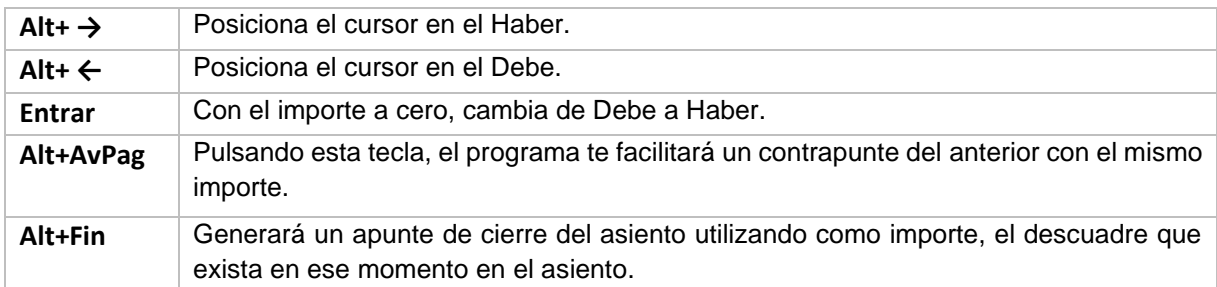

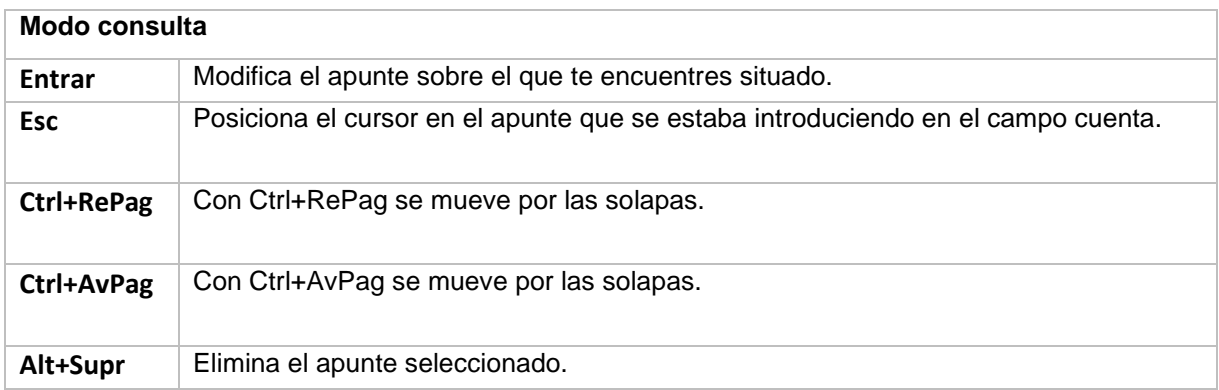

# Automatismo de facturas emitidas / recibidas

**CONTASOL** permite automatizar el proceso de introducción de asientos de ventas y compras de forma rápida y sencilla. Ten en cuenta que la contabilización de una factura de compra o venta implica dos procesos obligados:

- **Anotación en el Diario de movimientos:** Debe grabarse el apunte al cliente / deudor o proveedor / acreedor, el apunte por el importe del ingreso / venta o gasto/compra y el apunte por el importe de IVA.
- **Registro en el libro de IVA repercutido/facturas emitidas o IVA soportado/facturas recibidas:** Deben grabarse los datos detallados de la factura (identificación del cliente o proveedor con su denominación, domicilio, CIF, etc., así como las bases imponibles, porcentajes de tipos de IVA, cuotas y total).

**CONTASOL** está configurado para automatizar este proceso sin necesidad de utilizar plantillas de asientos ni ninguna opción especial. Todo se realiza de forma habitual desde la ventana de introducción de asientos.

Estos automatismos pueden ajustarse a través de las opciones de la solapa **Diario** > grupo **Útiles** > menú desplegable del icono **Configuraciones** > iconos **Introducción de asientos** e **IVA / IGIC**, aunque viene preconfigurado por defecto.

## **Asiento automático de facturas emitidas**

Para asentar correctamente una factura emitida debes seguir los siguientes tres pasos:

- 1. Crear el apunte al cliente o deudor (por el importe del total de la factura).
- 2. Cumplimentar el registro de IVA repercutido que el programa abrirá de forma automática.
- 3. Seleccionar la cuenta de ventas / ingresos a la que se refiera el asiento.

Una vez cumplimentes el paso 3, el programa te generará el resto del asiento contable (apunte de IVA y venta) de forma automática.

Ejemplo: Contabilizamos una factura de venta con los siguientes datos:

Cliente: 430.0.0.001 – Cliente Fecha: 16/05 N.º Factura: 16 Importe de la factura: 4.000,00 € (IVA 21% incluido)

Los pasos de debes seguir, son los siguientes:

1. **Fecha.** Accede a la pantalla de introducción de asientos e introduce la fecha, en este caso "1605" que es la fecha que corresponde al asiento (el año lo recogerá el sistema de manera automática).

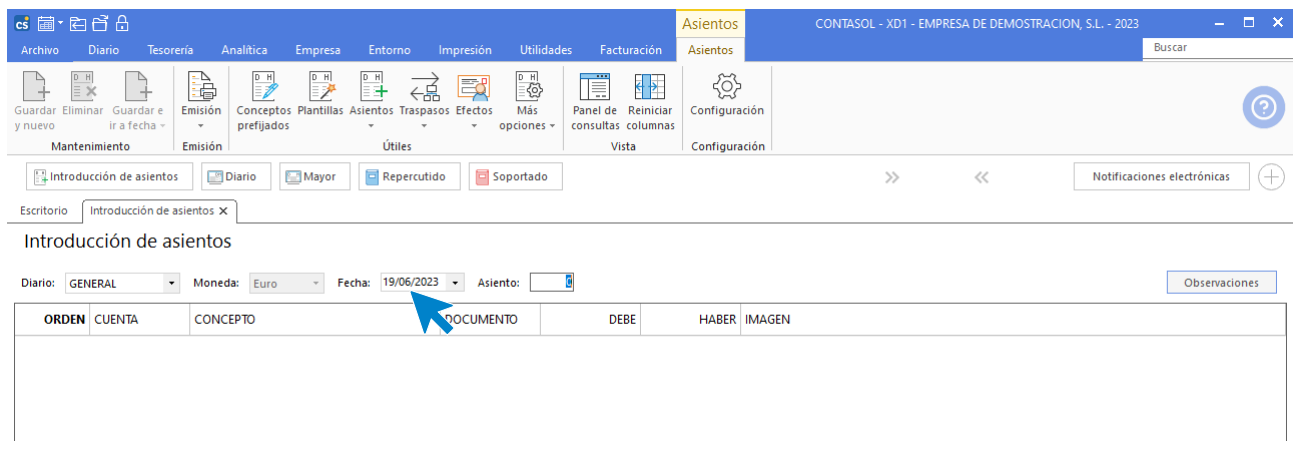

2. **Asiento.** Pulsa **Entrar** para que el programa asigne de manera automática un número correlativo al asiento.

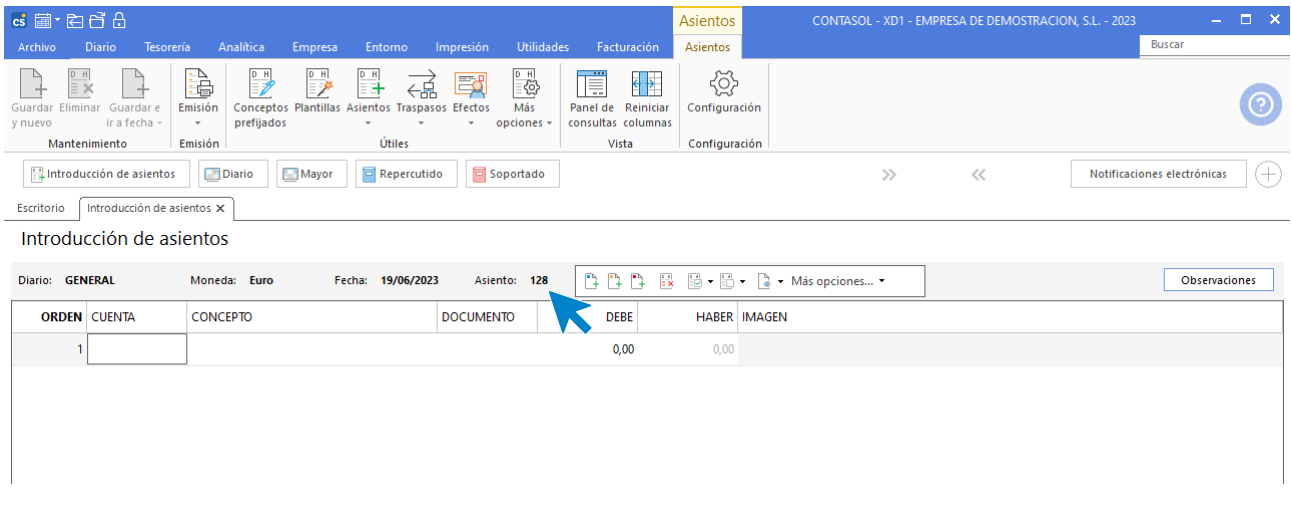

3. **Cuenta.** Introduce en este primer apunte la cuenta del cliente. Es importante que siempre comiences con la cuenta de cliente / deudor para activar los automatismos. En este caso introduce "430" y pulsa la tecla **Entrar**. El programa cumplimentará con ceros la cuenta.

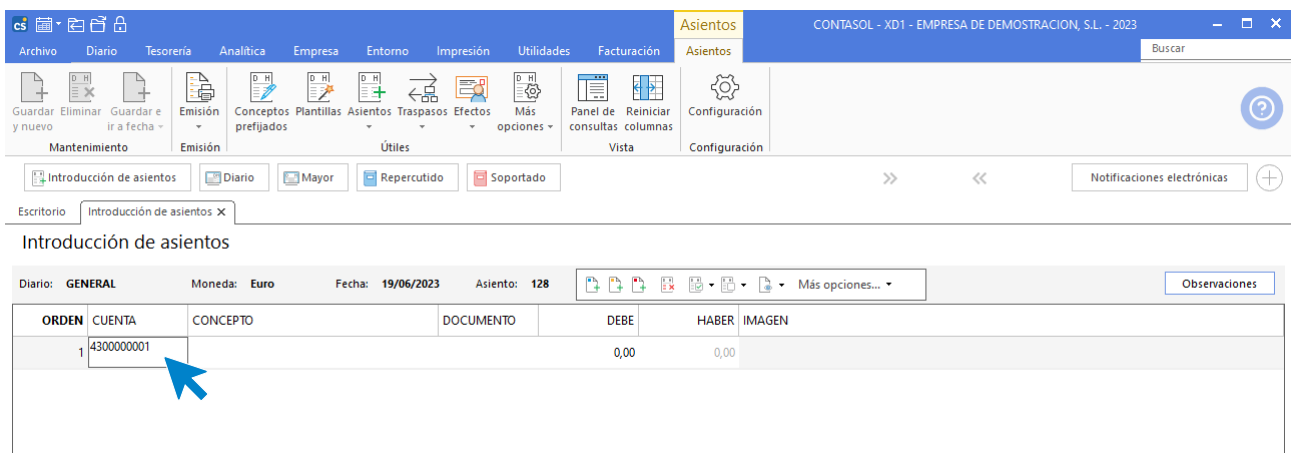

4. **Concepto y documento**. Si has creado la ficha de cliente, el concepto se cumplimentará de manera automática y solo tendrás que incluir el número de factura. En caso contrario introduce el concepto "CLIENTE1 N. FRA: 16", el documento (opcional) y pulsa la tecla **Entrar**.

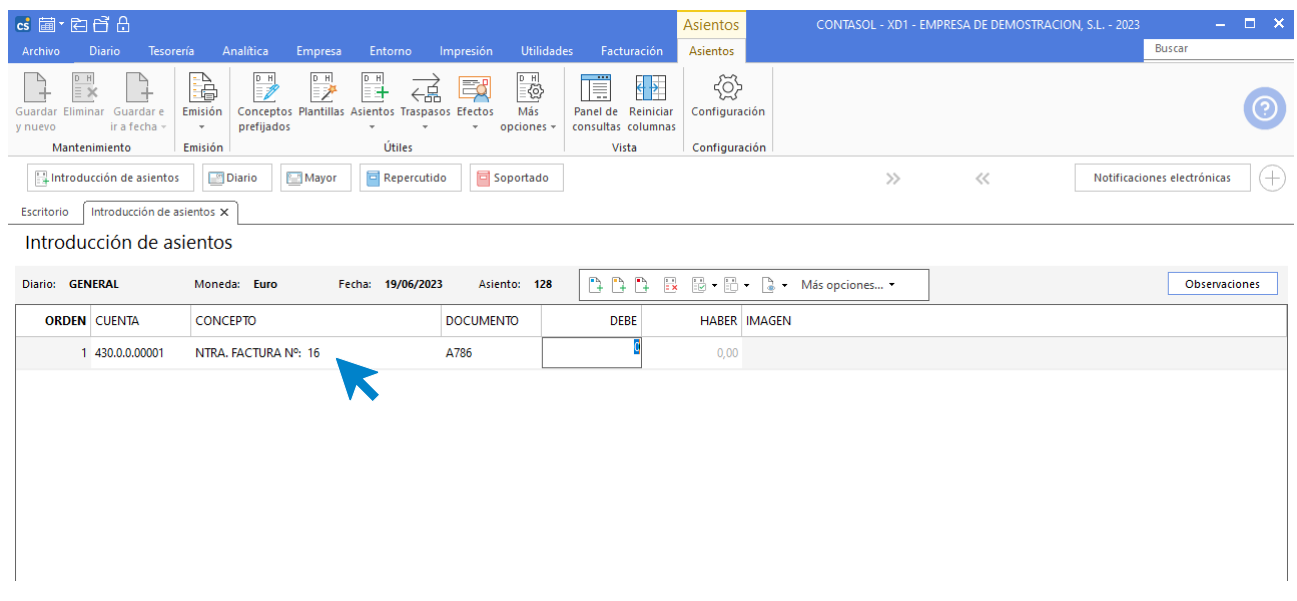

5. **Importe**. Teclea el importe total en el campo **DEBE** y pulsa la tecla **Entrar**. En este caso, introduce 3400.

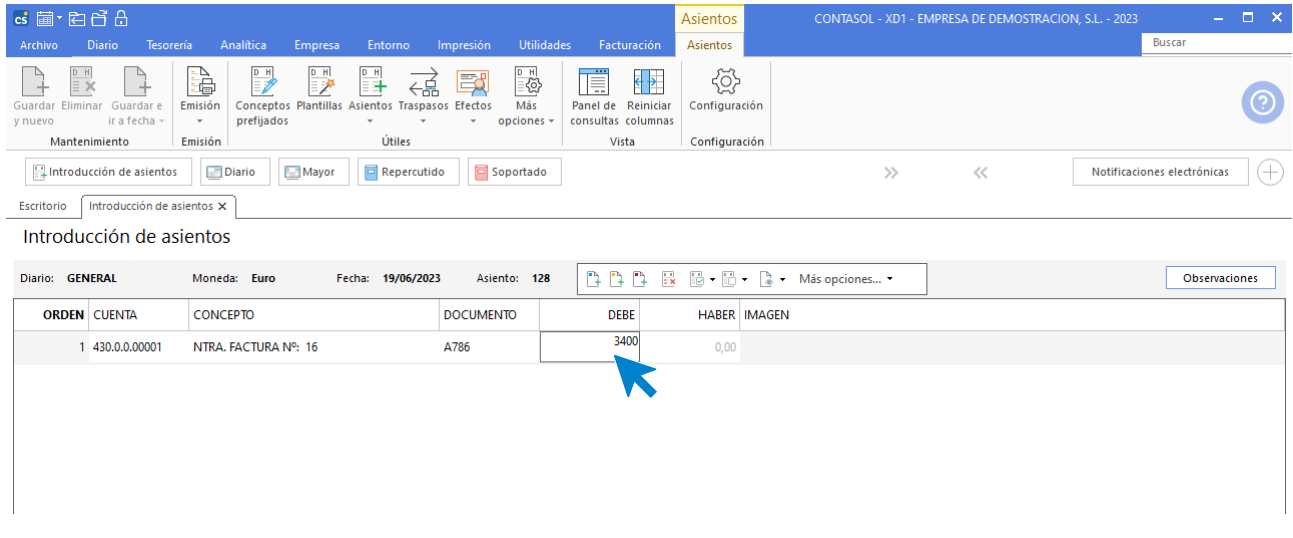

6. **Registro de IVA**. El programa mostrará a continuación, de manera automática, la pantalla **Nuevo registro de I.V.A. Repercutido**.

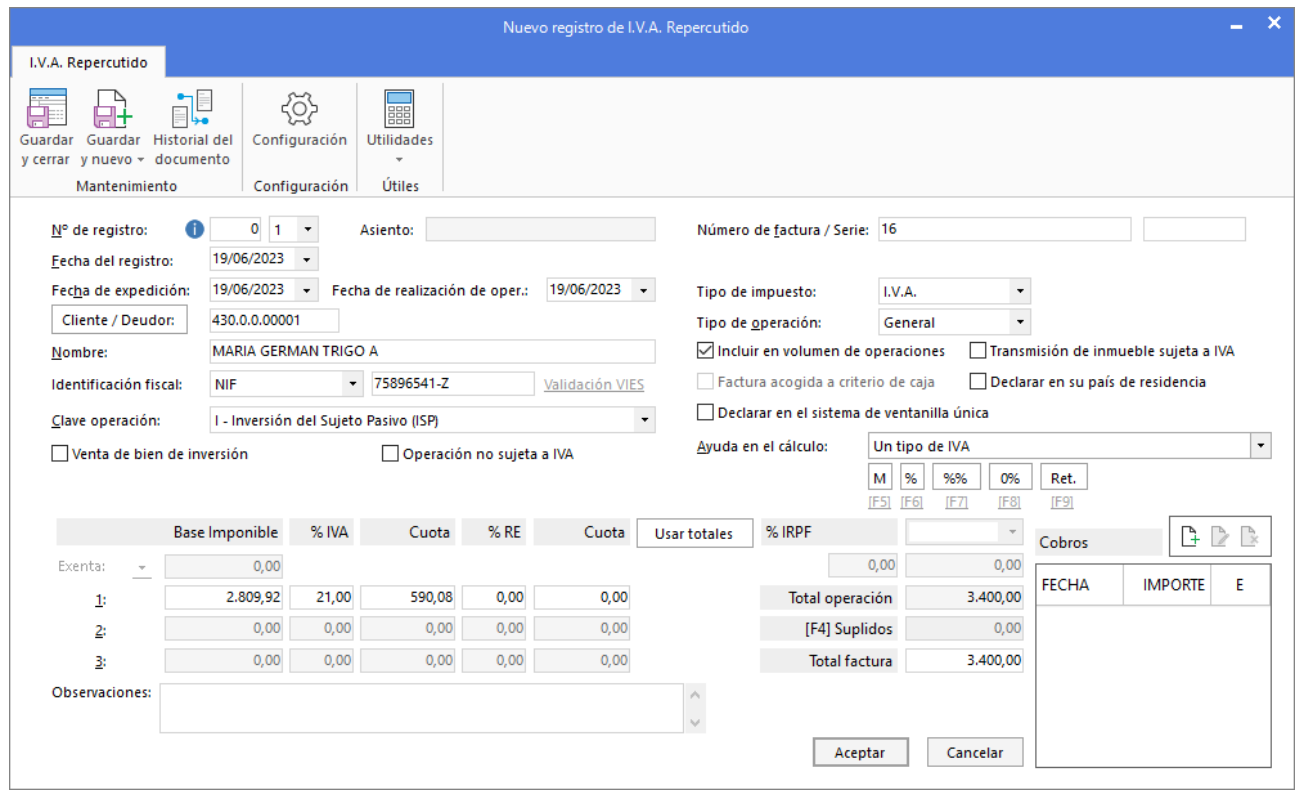

Comprueba que los datos son correctos (Datos del cliente, Impuesto aplicable, Base imponible, % de IVA…). Puedes modificar los que te interesen. Pulsa el botón **Aceptar** para grabar el registro.

7. **Asiento automático. CONTASOL** muestra a continuación la pantalla **Asiento automático de IVA / IGIC**, donde tienes que introducir / comprobar las cuentas de IVA y de ventas. Pulsar el botón **Aceptar**.

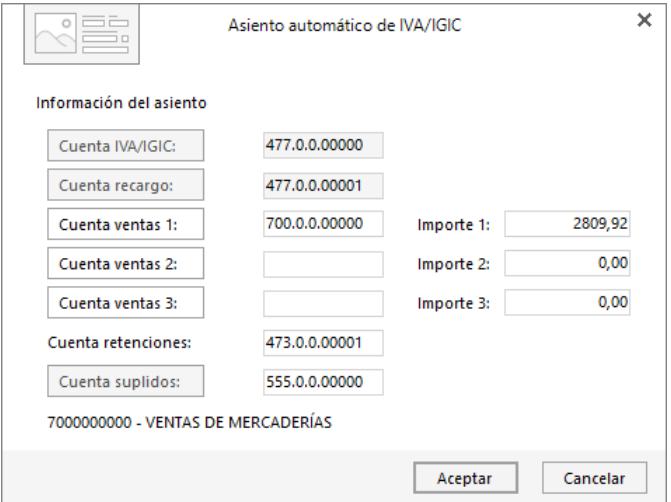

8. **CONTASOL** mostrará de nuevo la pantalla de introducción de asientos con el asiento completado de manera automática. Para grabar el asiento y finalizar, pulsa la opción **Guardar y nuevo** o la tecla **Avpág**.

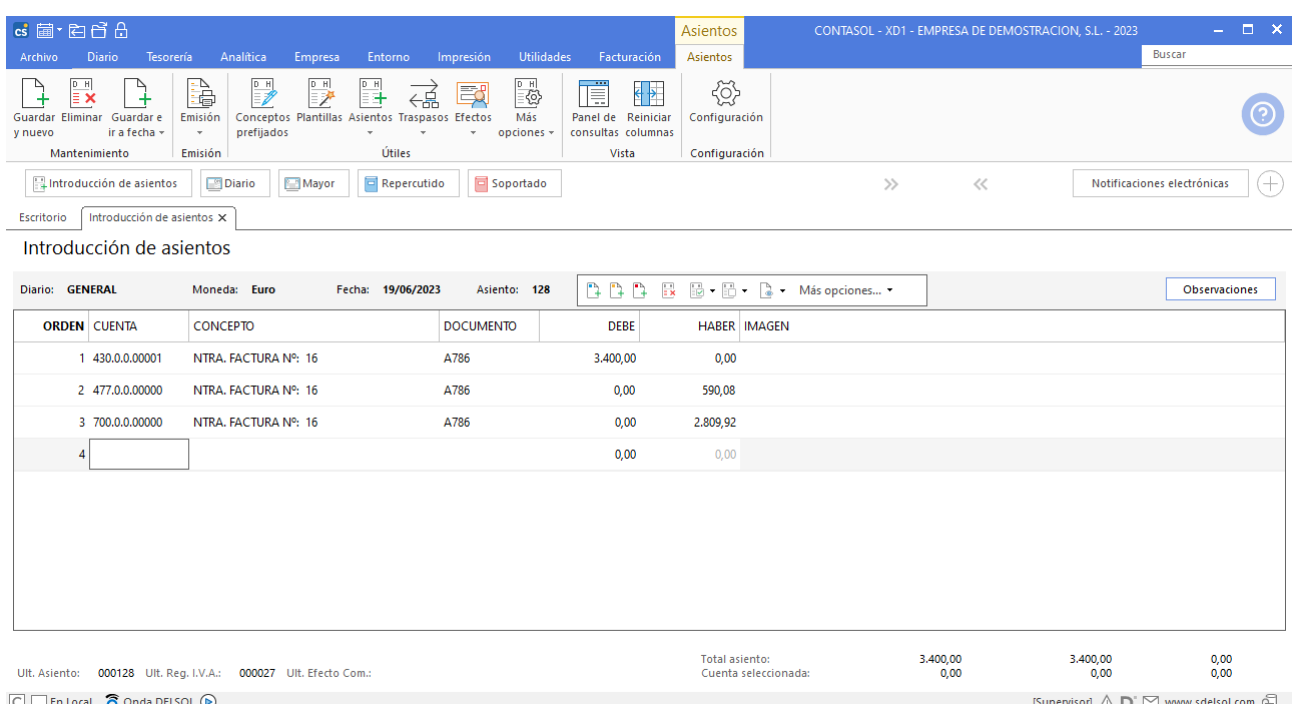

## **Asiento automático de facturas recibidas**

Para asentar correctamente una factura recibida debes seguir los siguientes tres pasos:

- 1. Crear el apunte al proveedor o acreedor (por el importe del total de la factura).
- 2. Cumplimentar el registro de IVA soportado que se abrirá de forma automática.
- 3. Seleccionar la cuenta de compras / gastos a la que se refiera el asiento.

Una vez cumplimentes el paso 3, el programa te generará el resto del asiento (apunte de IVA y venta) de forma automática.

Por ejemplo. Contabilizamos una factura de compra con los siguientes datos:

Proveedor: 400.0.0.001 – Proveedor Fecha: 15/06 N.º Factura: 365 Importe de la factura: 1.600,00 € (IVA 21% incluido)

Los pasos que debes seguir son los siguientes:

1. **Fecha.** Accede a la pantalla de introducción de asientos e introduce la fecha: En este caso introducimos "1506" (el año lo recogerá el sistema de manera automática).

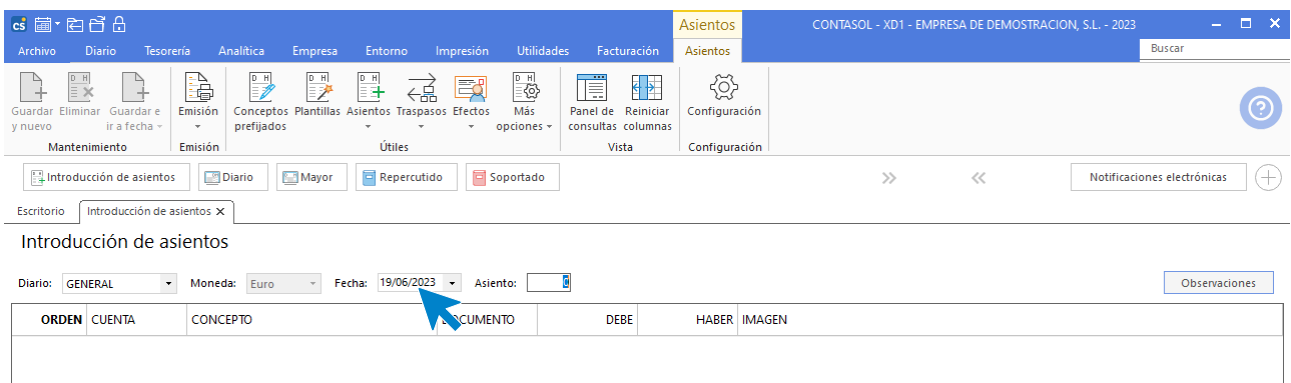

**Asiento**. Pulsa **Entrar** para que el programa asigne de manera automática el número correspondiente del asiento.

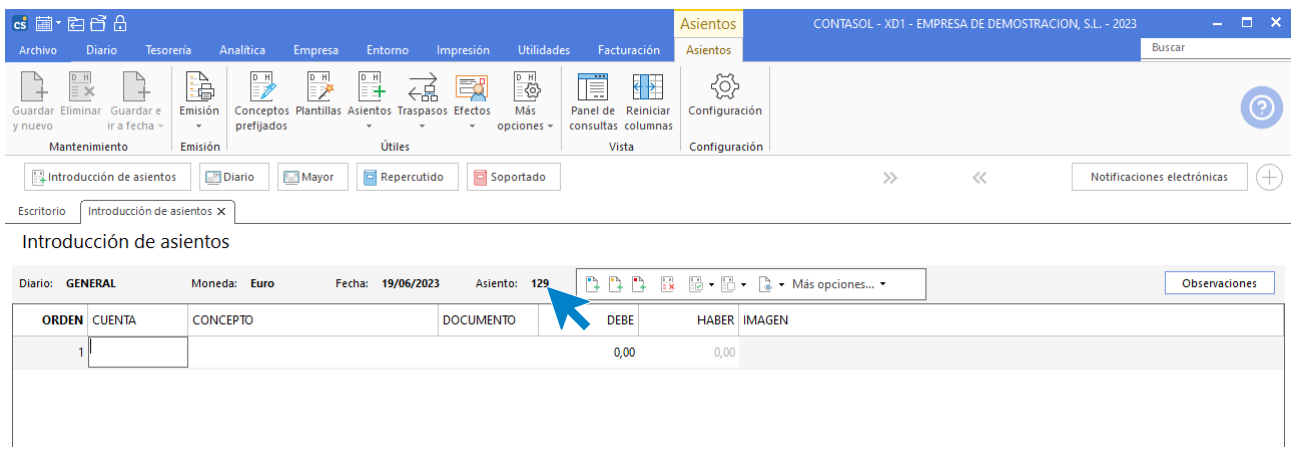

2. **Cuenta**. Introduce en este primer apunte la cuenta del proveedor. Es importante que siempre comiences con la cuenta de proveedor / acreedor para que los automatismos cumplan correctamente con su función. En este caso introduce "400" y pulsa la tecla **Entrar**. El programa cumplimentará con ceros la cuenta.

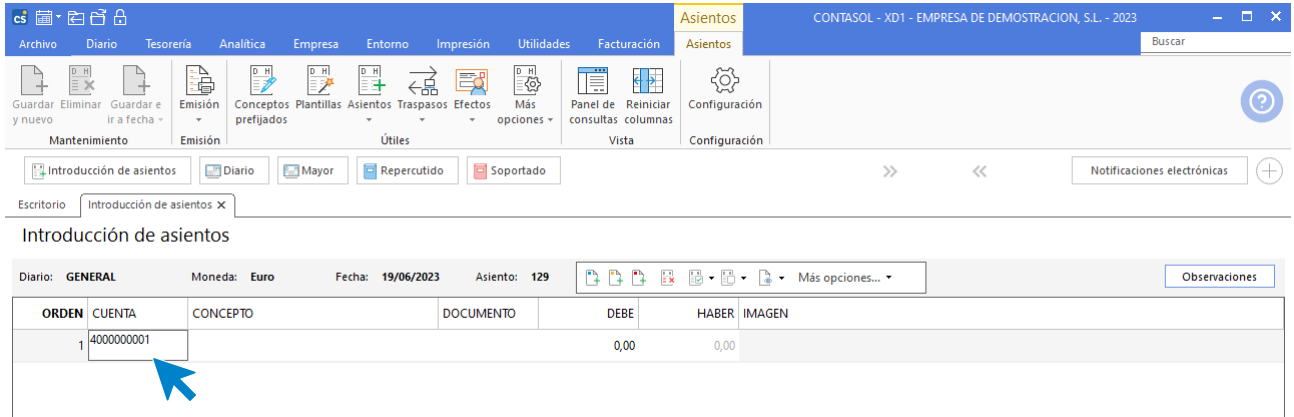

3. **Concepto y documento:** Si has creado la ficha de proveedor, el concepto se cumplimentará de manera automática y solo tendrás que incluir el número de factura. En caso contrario introduce el concepto "PROVEEDOR 1 N. FRA: 365" y el documento (opcional) y pulsa la tecla **Entrar**.

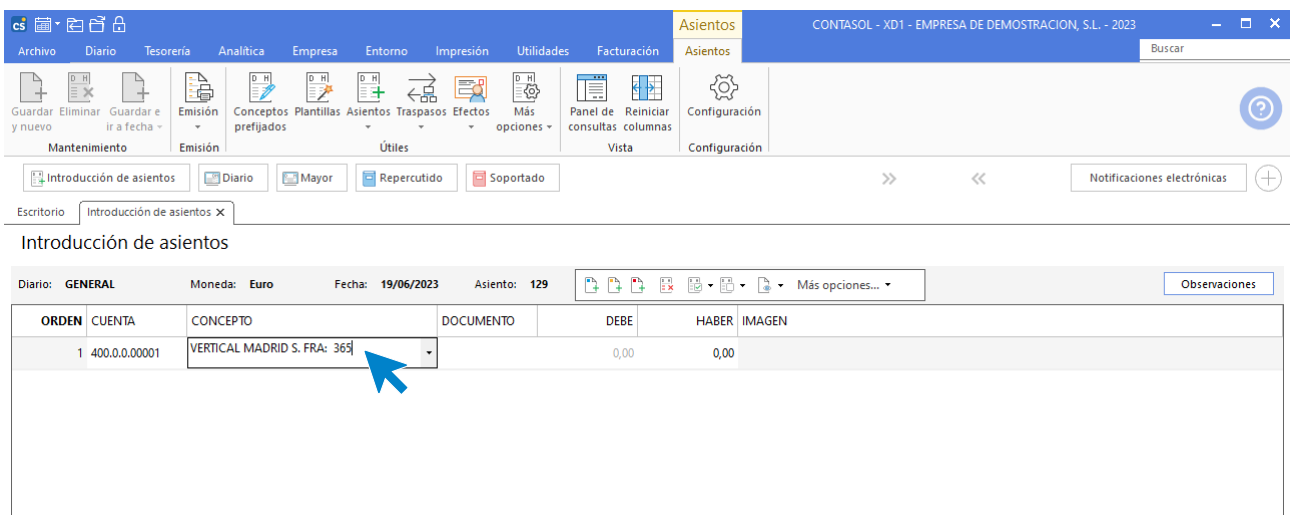

4. Teclea el importe total en el campo **HABER** y pulsa **Entrar**. En este caso, introduce 1600.

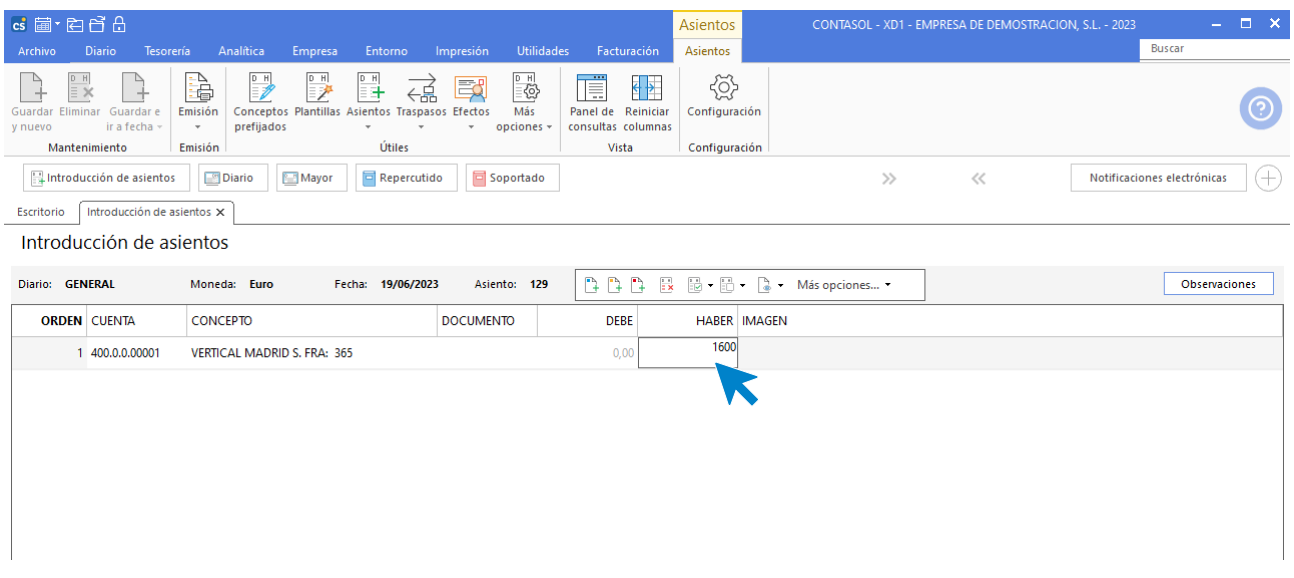

5. El programa mostrará a continuación de manera automática la pantalla **Nuevo registro de I.V.A. Soportado**.

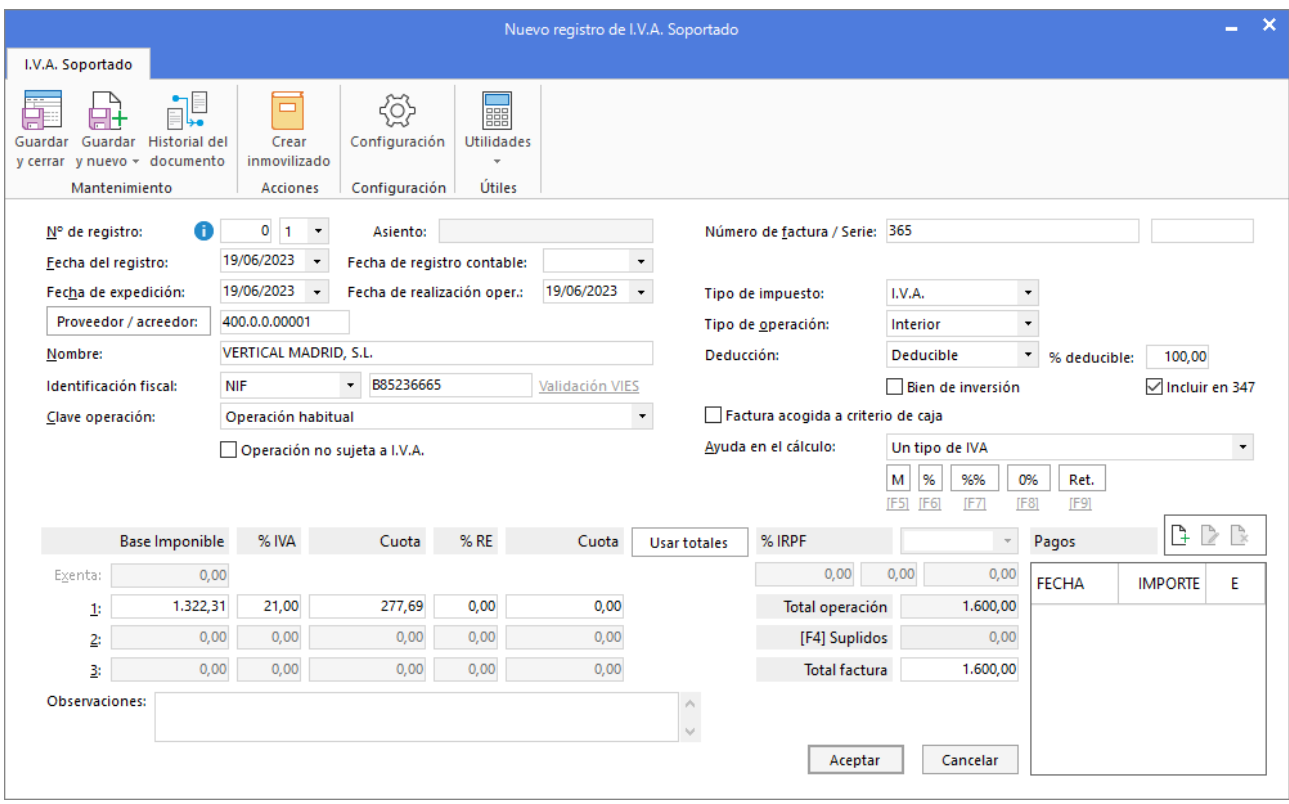

Comprueba que los datos son correctos (Datos del proveedor, Impuesto aplicable, Base imponible, % de IVA…). Si alguno no es correcto puedes modificarlo. Pulsa el botón **Aceptar** a continuación.

6. **Asiento automático. CONTASOL** muestra a continuación la pantalla **Asiento automático de IVA / IGIC,** donde tienes que introducir / comprobar las cuentas de IVA y de compras antes de pulsar el botón **Aceptar**.

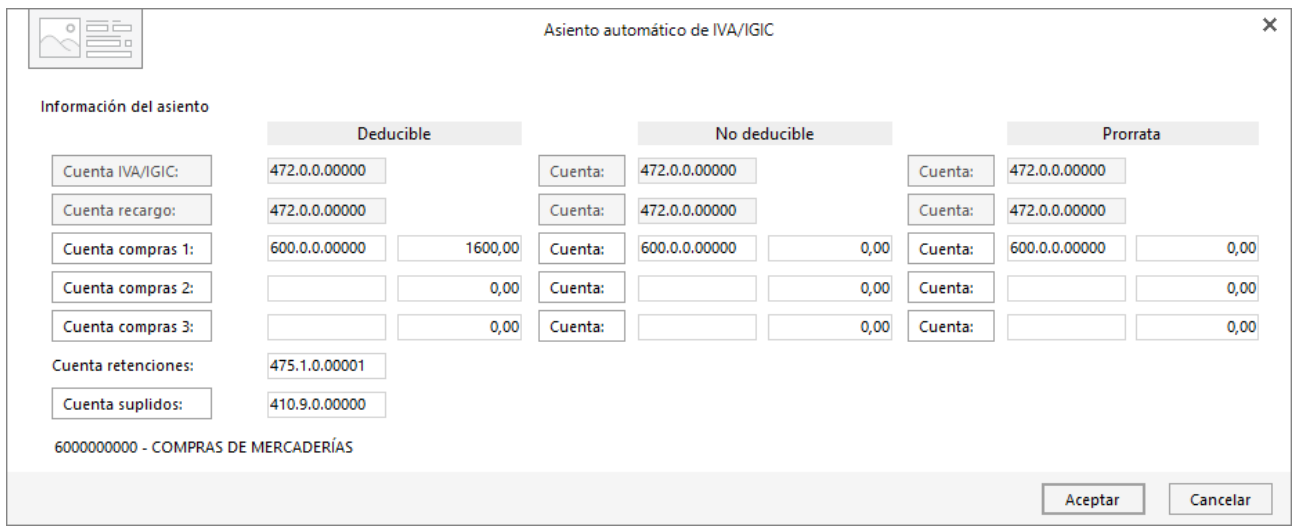

7. **CONTASOL** mostrará de nuevo la pantalla de introducción de asientos con el asiento completado de manera automática. Para grabar el asiento y finalizar, pulsa la opción **Guardar y nuevo** o la tecla **Avpág**.

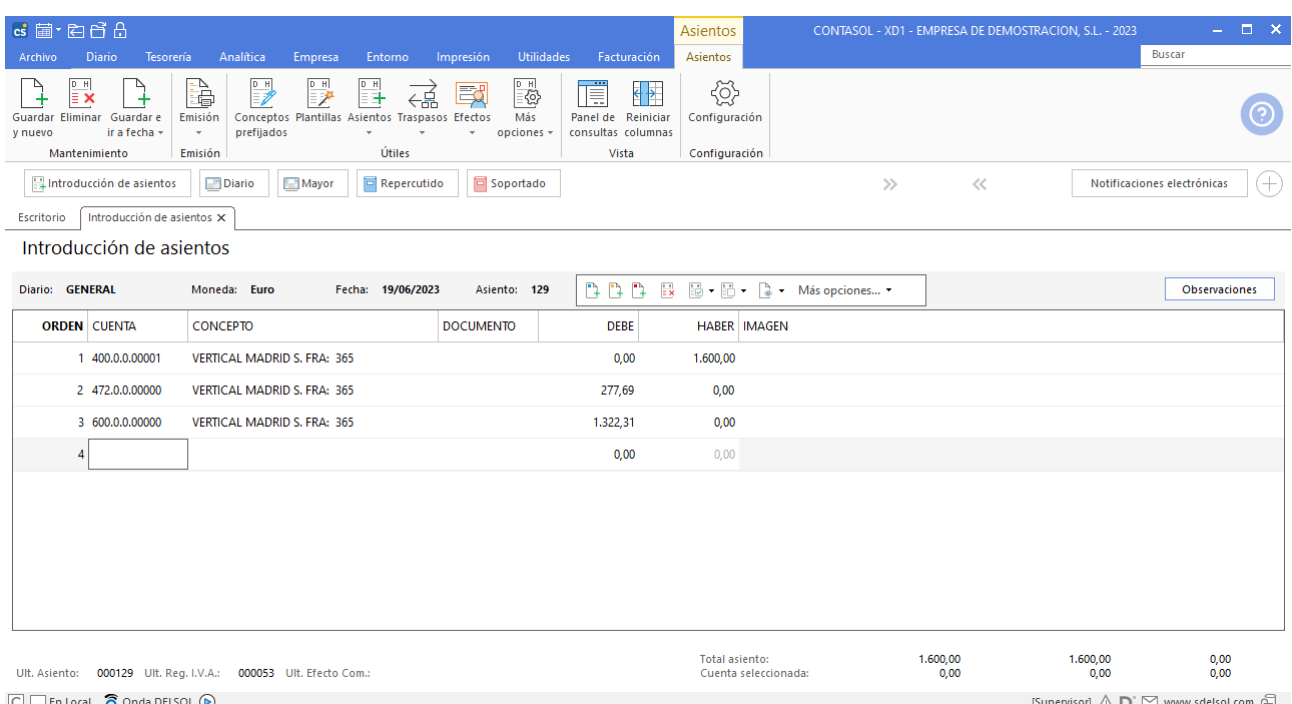

# Introducción a través de plantillas

Existen numerosas ocasiones en las que se repiten asientos con la misma finalidad y estructura. **CONTASOL** permite la creación de plantillas de asientos en las que se pueden predefinir la mayoría de los apartados que componen el mismo con el fin de facilitar esta tarea.

## **Plantillas de asientos**

El archivo **Plantillas de asientos** se encuentra la solapa **Entorno** > grupo **Ficheros** > icono **Plantillas**.

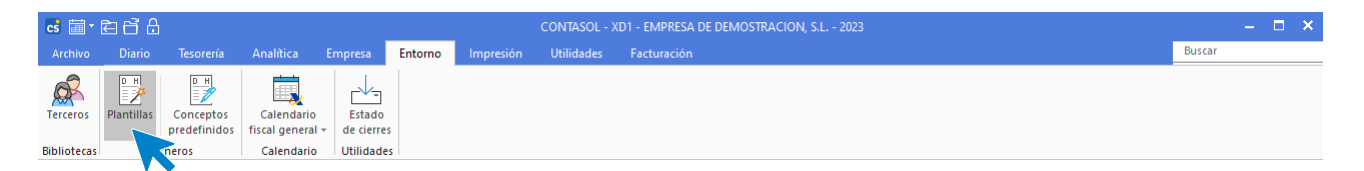

Al acceder a la opción **CONTASOL** muestra la siguiente pantalla:

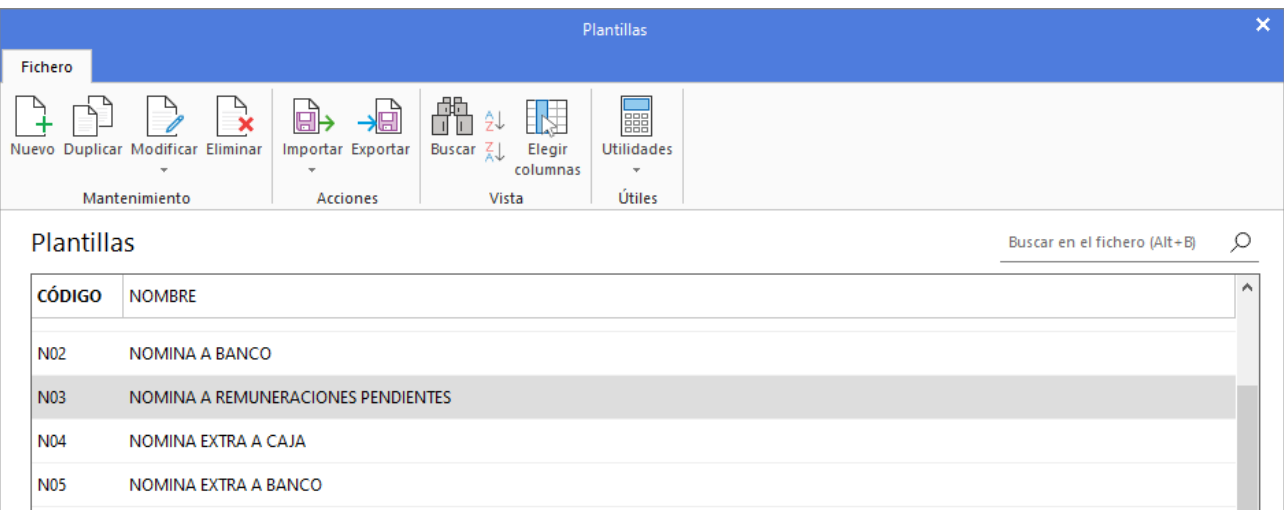

Según como configures la solapa **Opciones** en la creación de la empresa, las plantillas se localizarán en un archivo genérico (válidas para todas las empresas del programa), o se grabarán en la base de datos de la empresa (serán accesibles solo para la empresa activa).

#### **Mantenimiento del fichero**

El mantenimiento del fichero de plantillas se lleva a cabo desde los iconos de la cinta de opciones situada en la parte superior de la pantalla. Se distribuyen en 4 grupos: **Mantenimiento**, **Acciones**, **Vista** y **Útiles**.

Desde los iconos de grupo **Mantenimiento** podrás crear un nuevo registro, duplicar, modificar o eliminar el registro seleccionado.

El grupo **Acciones** contiene las opciones que permiten exportar el fichero de plantillas a un fichero para posteriormente importarlo a otra instalación del programa.

El grupo **Vista**, te permite buscar un registro, ordenar el listado y elegir qué columnas quieres mostrar en la rejilla de datos.

Desde el grupo **Útiles** tienes acceso directo a utilidades como calculadora, archivo de tareas, calendario, agenda diaria, etc.

#### **Creación / modificación de una plantilla de asiento**

Al acceder a la creación de una plantilla, la pantalla que se muestra es la siguiente:

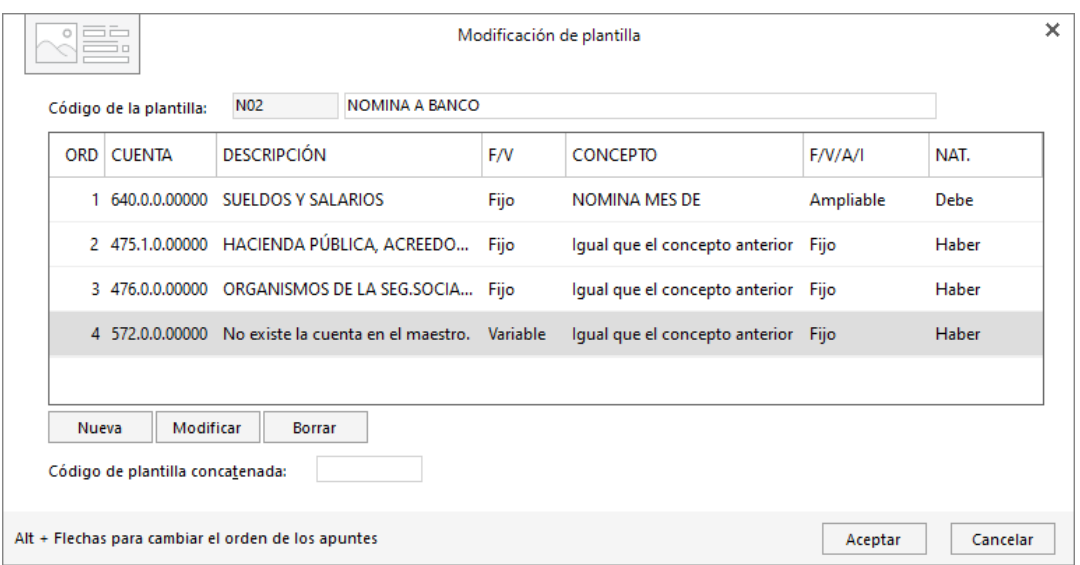

En la parte superior de la pantalla se introducen el código y el nombre de la plantilla. A continuación, se introducen las líneas, que corresponden a cada uno de los apuntes que componen el asiento.

Por tanto, en cada línea de la estructura de la plantilla, es necesario definir todos los campos de cada apunte: **Cuenta, Concepto, Documento** e **Importe**.

Es posible programar la concatenación de una plantilla con otra. Así, cuando ejecutemos la plantilla en la introducción de asientos, al terminar de introducir la plantilla seleccionada, el programa te permitirá la ejecución de la que tengas concatenada recordándola de forma automática.

La pantalla de creación / modificación de una línea de plantilla es la siguiente:

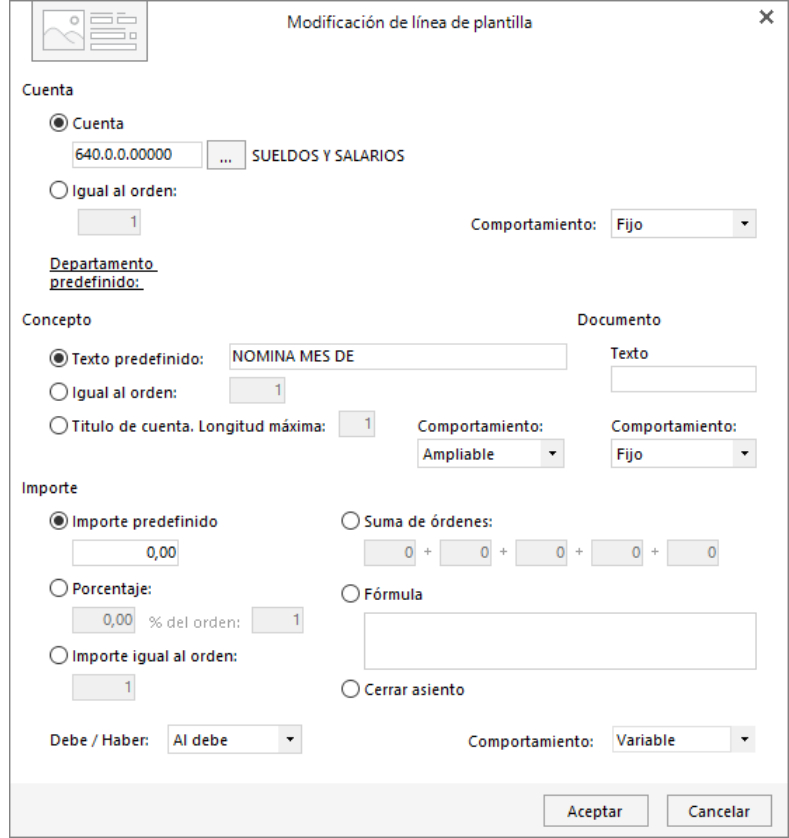

Se divide en 4 apartados:

- **Cuenta**
- **Concepto**
- **Documento**
- **Importe**

#### **Cuenta**

Los datos solicitados en este apartado son los siguientes:

- **Cuenta:** Introduce la cuenta que se utilizará por defecto en el apunte del asiento.
- **Igual al orden**: Puedes seleccionar esta opción en líneas de plantilla posteriores a la primera con el fin de utilizar la misma cuenta que en otra línea. Tendrás que incluir en el recuadro el número de línea de plantilla en la que se ha usado la cuenta que quieres volver a usar en la línea que estás creando.
- **Comportamiento:** Si quieres poder modificar la cuenta que se utiliza en esta plantilla, puedes elegir entre las opciones **Fijo** o **Variable**.

#### **Concepto**

En este apartado definiremos el concepto que se trasladará al asiento. Puedes seleccionar entre 3 opciones:

- **Texto predefinido**: Seleccionando esta opción, el texto que incluyas será el que aparezca en el asiento.
- **Igual al orden:** Puedes seleccionar esta opción en líneas de plantilla posteriores a la primera con el fin de utilizar la misma cuenta que en otra línea. Al seleccionar esta opción, tendrás que incluir en el recuadro, el número de línea de plantilla en la que se ha usado el concepto que quieres volver a usar en la línea que estás creando.
	- **Comportamiento:** Puedes elegir entre:
		- Fijo: Al usar esta plantilla el campo concepto no estará activo, por lo que no podrá modificarse.
		- **Variable:** El campo concepto aparecerá activo y podrás modificarlo.
		- **Ampliable:** El campo concepto no podrá modificarse, pero podrás ampliarlo incluyendo información adicional.

#### **Documento**

Los datos solicitados para cumplimentar el documento en la línea de la plantilla son los siguientes:

- **Texto:** Puedes incluir aquí el texto que quieres que aparezca en el campo Documento del asiento.
- **Comportamiento:** Puedes elegir entre las opciones **Fijo** o **Variable**, dependiendo de si quieres configurar la plantilla para que te permita modificar el concepto.

Si no utilizas el campo Documento, debes dejar el recuadro en blanco y seleccionar comportamiento Fijo.

#### **Importe**

Para incluir el importe del apunte, **CONTASOL** te ofrece las siguientes opciones:

- **Importe predefinido**: Seleccionando esta opción, el importe que incluyas, será el que aparezca en el asiento por defecto.
- **Porcentaje:** Esta opción permite que el programa calcule el importe de este apunte, aplicando un porcentaje a un importe incluido en una línea anterior. Para ello, tienes que incluir el porcentaje y la línea de referencia.
- **Igual al orden:** Puedes seleccionar esta opción en líneas de plantilla posteriores a la primera con el fin de utilizar la misma cuenta que en otra línea. Al seleccionar esta opción, tendrás que incluir en el recuadro, el número de línea de plantilla en la que se ha usado el importe que quieres volver a usar en la línea que estás creando.
- **Suma de órdenes:** En este caso, el importe resultante para el apunte sería la suma de importes incluidos en líneas anteriores. Tienes que incluir las líneas de plantilla que incluyan los importes que

quieras que intervengan en la suma.

- **Fórmula:** Permite crear fórmulas que realizarán los cálculos sobre las líneas ya creadas de la plantilla. Se identificarán las líneas por Lxx, donde xx correspondería a la línea de plantilla. Y los operadores matemáticos han de ser + - \* /.
- **Cerrar asiento: CONTASOL** calculará el importe de manera automática para cerrar el asiento.
- **Debe / Haber:** Selecciona si el importe debe incluirse al debe o al haber en el apunte contable.
- **Comportamiento:** Puedes elegir entre las opciones Fijo o Variable, dependiendo si quieres configurar que el programa te permita modificar el importe al utilizar esta plantilla en la introducción de asientos.

Ten en cuenta que tendrás que crear tantas líneas de plantilla como apuntes quieras que contenga el asiento.

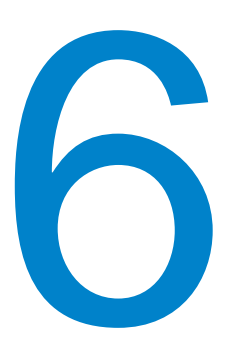

# **I.V.A. / I.G.I.C.**

En este módulo estudiarás como gestionar los libros de I.V.A. / I.G.I.C., comprobar sus acumulados y a calcular una liquidación.

Los libros de registros de IVA soportado y repercutido se gestionan en **CONTASOL** en los iconos **Repercutido / Soportado** que se encuentran en la solapa **Diario** > grupo **IVA / IGIC**.

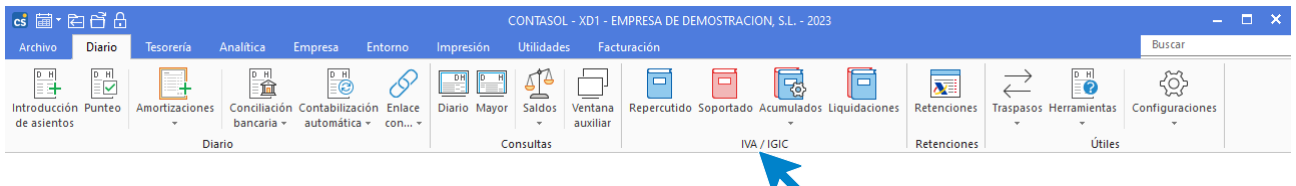

Aunque sus registros se generan normalmente de manera automática al contabilizar una factura de compra / gasto o venta / ingreso, estos ficheros son independientes del diario, de sus saldos y sus movimientos, por tanto, cualquier entrada, modificación o anulación que efectúes en el mismo no generará una actualización en el diario de movimientos.

No obstante, al modificar un asiento, **CONTASOL** ofrecerá la posibilidad de modificar el registro de IVA que se generó de manera automática al introducir este.

# Archivos de registros de I.V.A. / I.G.I.C. Soportado y Repercutido

Al acceder al fichero de registros de IVA / IGIC Repercutido la pantalla que se muestra es la siguiente:

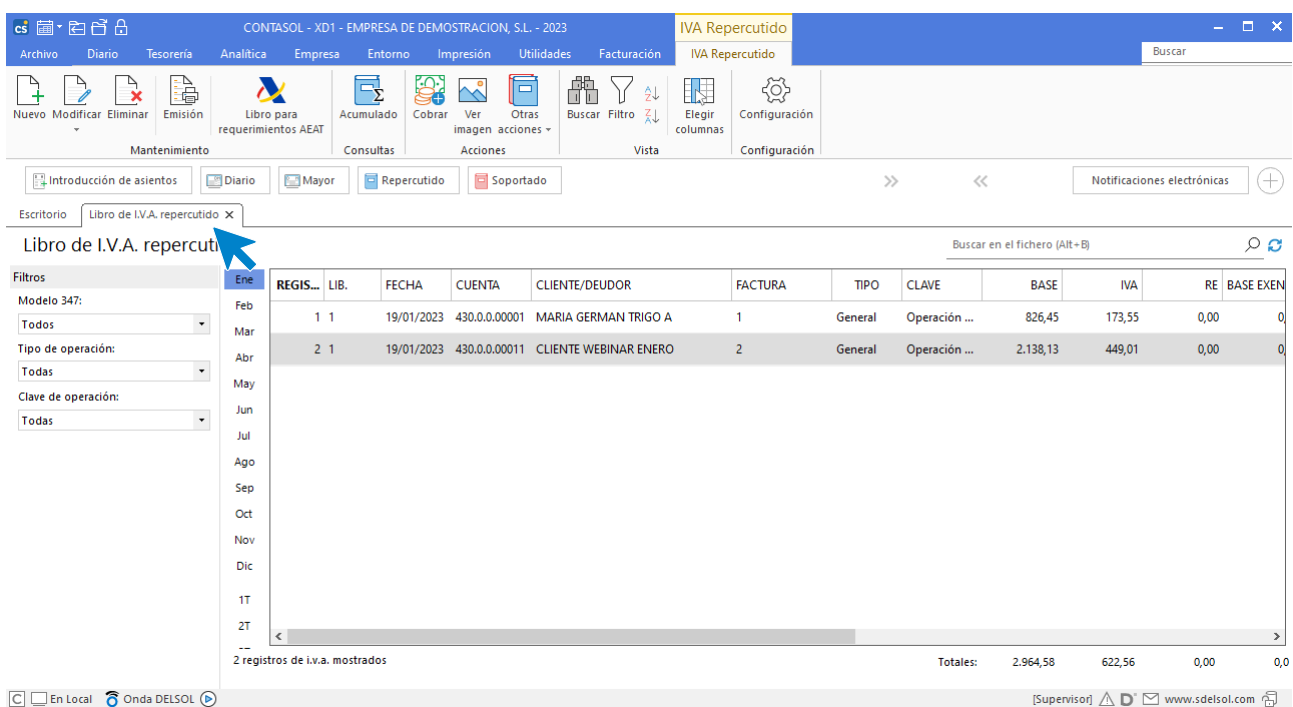

Esta pantalla es idéntica a la que se muestra al acceder al fichero de registros de IVA / IGIC Soportado:

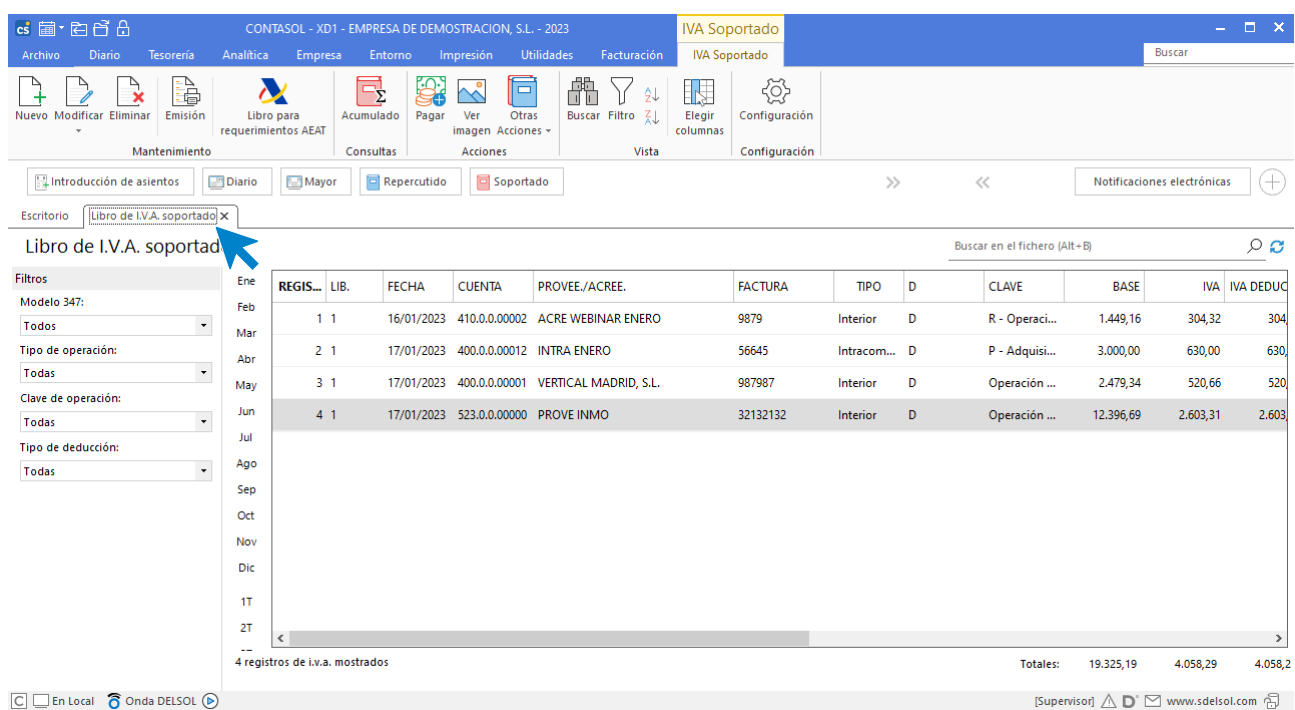

## **Mantenimiento de los ficheros**

En la zona izquierda de la pantalla puedes filtrar qué documentos quieres que se muestren en la rejilla de datos:

- Incluidos o no en el cálculo del modelo 347 o mostrar todos los registros.
- Tipo de operación.
- Clave de operación.
- Tipo de deducción

También puedes filtrar los registros que se muestran seleccionando un mes o un trimestre. Desmarcando la selección, volverían a mostrarse todos los registros.

Puedes utilizar la barra superior de títulos para, haciendo clic en la misma, ordenar los datos por la columna que desees.

Las opciones para el mantenimiento y la gestión de este archivo se encuentran en la parte superior de la pantalla distribuidas en distintos grupos: **Mantenimiento**, **Consultas**, **Acciones**, **Vista** y **Configuración**.

#### **Grupo mantenimiento**

Desde los iconos del grupo **Mantenimiento** podrás crear un nuevo registro, modificarlo o eliminarlo y emitir un listado de registros de IVA / IGIC (Libro de IVA / IGIC).

#### **Grupo consultas**

El icono **Acumulado** permite visualizar en pantalla los acumulados, la suma de las bases, cuotas y totales de los registros solicitados entre dos fechas, mensualmente, todo el año o por trimestres.

#### **Grupo acciones**

El grupo **Acciones** contiene las siguientes opciones:

- **Pagar / Cobrar:** Permite generar el cobro o el pago del registro seleccionado.
- **Ver imagen:** Si el apunte enlazado al registro de IVA seleccionado tiene una imagen asociada, podrás visualizarla pulsando este icono.
- Desde el icono **Más opciones** podrás:
	- Acceder al fichero de liquidaciones de IVA / IGIC.
	- Renumerar los registros de IVA.
	- Incluir / excluir del cálculo del Modelo 347 los registros seleccionados.

#### **Grupo vista**

Las opciones de este grupo permiten buscar un registro, ordenar el listado y elegir qué columnas quieres mostrar en la rejilla de datos.

#### **Grupo configuración**

El icono **Configuración** permite acceder a las configuraciones de IVA / IGIC como vimos anteriormente.

## **Registro de I.V.A. / I.G.I.C.**

El fichero de registros de IVA / IGIC contiene cada una de las facturas registradas en el Libro de I.V.A. y está dividido en los siguientes apartados.

Al acceder a la creación / modificación de un registro, la pantalla que se muestra es la siguiente:

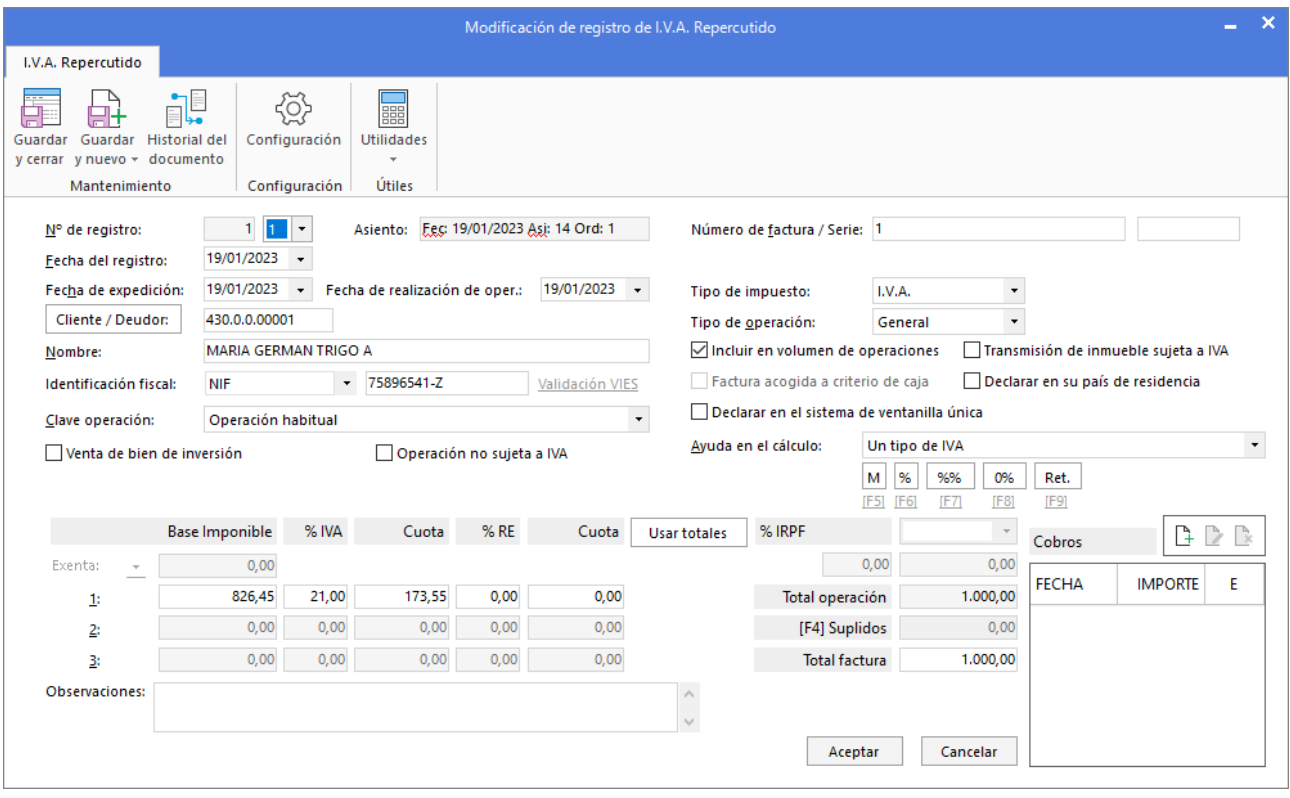

Al cumplimentar los datos de esta pantalla ten en cuenta lo siguiente:

- Puedes teclear un número de registro de I.V.A., no obstante, si dejas este campo con valor 0, el programa le asignará un número secuencial de forma automática.
- En el campo **Identificador de la factura** se debe escribir el número de la factura a registrar. En caso de haber accedido al registro a través del diario de movimientos, es usual que parte del concepto del apunte sea el número de factura. Para que **CONTASOL** identifique ese número y lo inserte en este campo, ese concepto debe incluirse utilizando un concepto prefijado o los conceptos indicados en la ficha de cliente / proveedor. Solo cumplimentando este campo, **CONTASOL** te avisará en caso de introducir dos registros con igual número de factura.
- **CONTASOL** distingue 3 fechas en el registro de IVA: Fecha en la que se registra la factura en el programa, fecha de expedición de la factura y fecha en la que se realiza la operación de venta / compra.
- Al introducir la cuenta de cliente o proveedor, **CONTASOL** tomará los datos que hayas configurado en su ficha.
- En un registro de IVA Soportado, al seleccionar como tipo de operación Intracomunitario, el programa te permitirá incrementar el IVA al total de la factura que hayas introducido mediante un icono que aparecerá a la izquierda del Total de la factura.
- Al seleccionar un tipo de operación exterior, el programa desmarcará la casilla **Incluir en el cálculo del volumen de operaciones**.
- Cuando seleccionas Deducible en el campo Deducción (solo en IVA / IGIC soportado), puedes indicar el % de IVA / IGIC que se va a deducir de ese registro.
- Puedes indicar si el registro de IVA / IGIC pertenece a un bien de inversión. Este dato aparecerá en el modelo de hacienda 390 y en el modelo 340.
- En cada registro puedes seleccionar si quieres que sea tenido en cuenta para el cálculo del modelo 347.
- **El campo Ayuda en el cálculo** permite definir el tipo de cálculo que debe realizarse. Según el tipo elegido se abrirán los apartados correspondientes. Sólo la opción **Manual** permite que se abran todos

los apartados, permitiendo introducir todos los valores manualmente sin que el programa realice ningún cálculo.

• Si en la opción **Configuración de I.V.A.** has especificado un porcentaje de I.V.A. el programa lo utilizará para facilitarte la entrada de datos en el registro. Si la factura que deseas grabar sólo tiene un porcentaje de I.V.A., el programa te calculará la base imponible y la cuota.

# Acumulados de I.V.A. / I.G.I.C.

Puedes acceder a los acumulados de IVA desde la solapa **Diario** > grupo **IVA / IGIC** > menú desplegable del icono **Acumulados**.

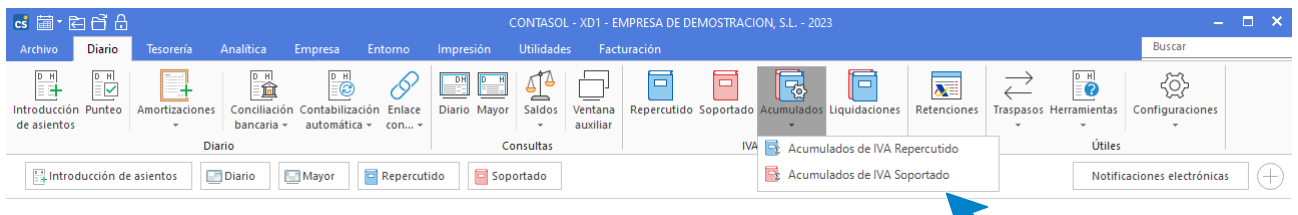

Al acceder a la pantalla puedes seleccionar en la franja izquierda de la pantalla un mes, un trimestre o un ejercicio para calcular los acumulados de ese periodo, o introducir en la parte inferior de la pantalla el intervalo de fechas y pulsar el botón **Calcular acumulados**.

La pantalla que se muestra es la siguiente:

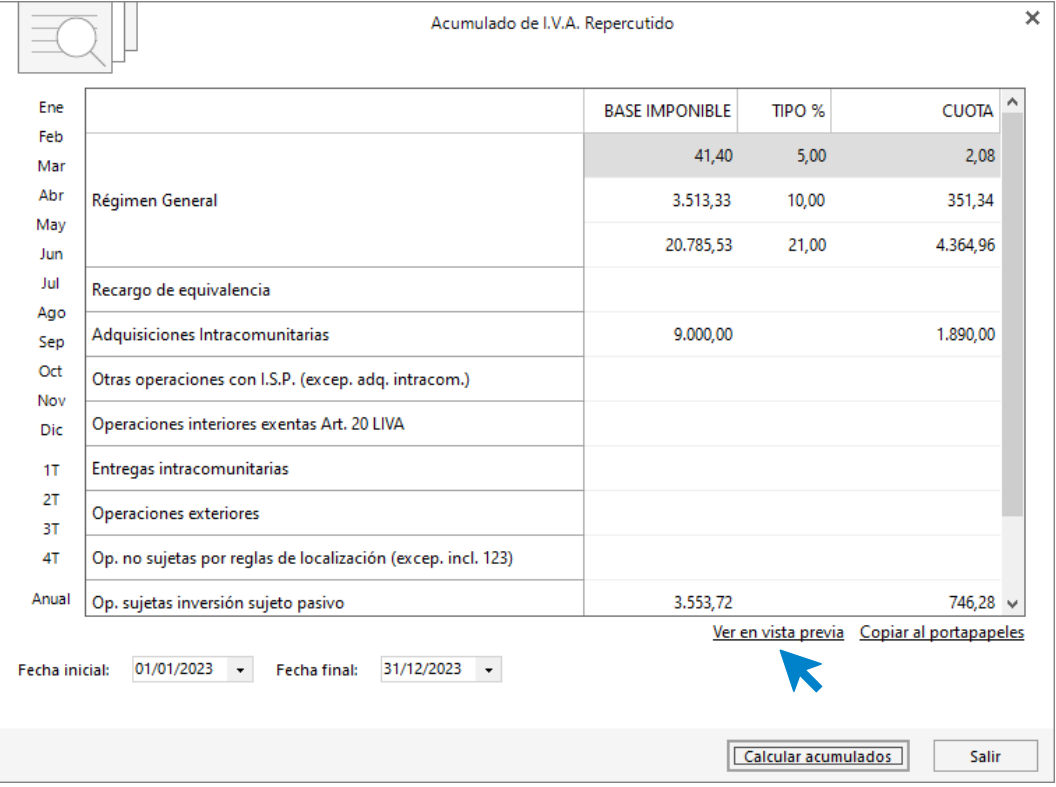

Podrás ver acumulados en la pantalla, la suma de las bases, cuotas y totales de los registros.

Mediante la opción **Ver en vista previa**, puedes acceder a la emisión del informe de acumulados.

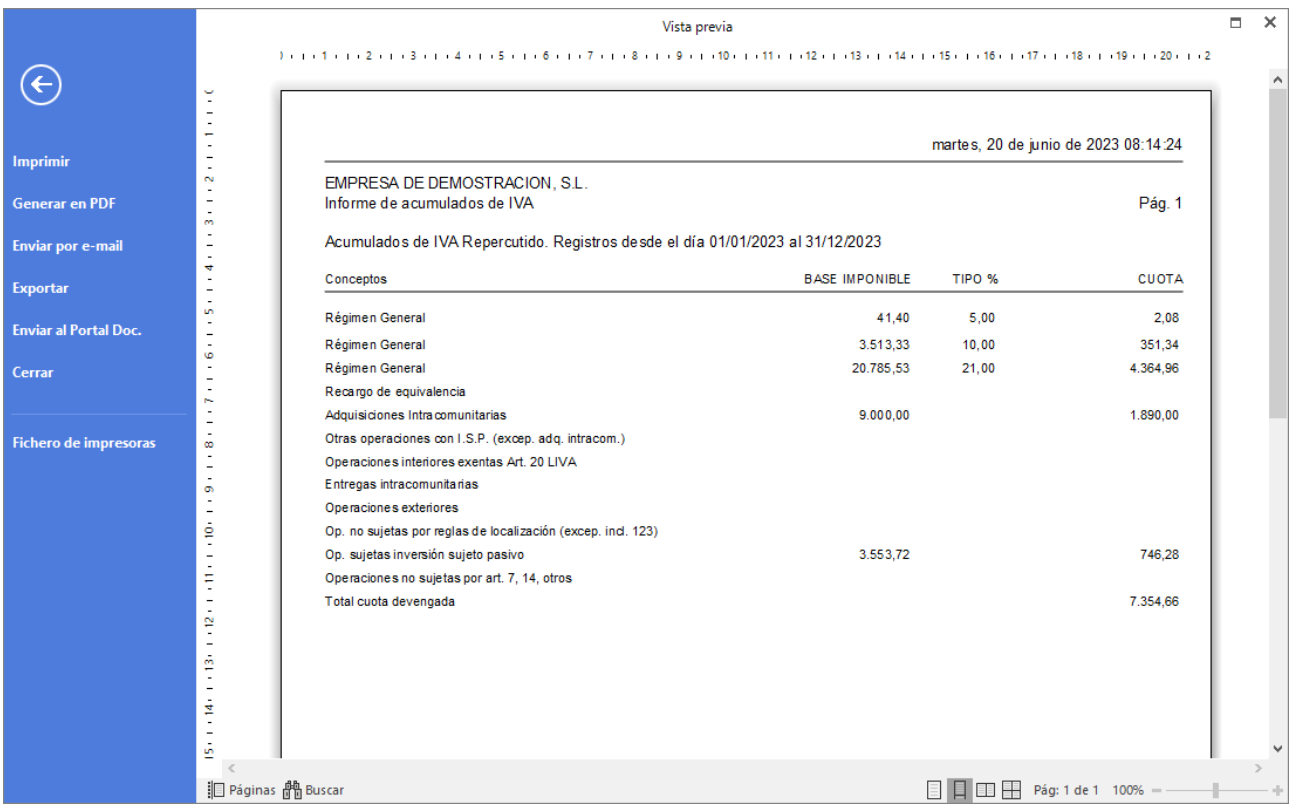

En la franja izquierda de esta pantalla puedes seleccionar si quieres imprimir el informe, generarlo en formato .PDF o enviarlo por correo electrónico.

## Liquidaciones

A través de este fichero puedes generar las diferentes liquidaciones de IVA / IGIC que serán necesarias para confeccionar las diferentes declaraciones y su envío a la AEAT.

Puedes acceder al fichero de liquidaciones desde la solapa **Diario** > grupo **IVA / IGIC** > menú desplegable del icono **Acumulados.**

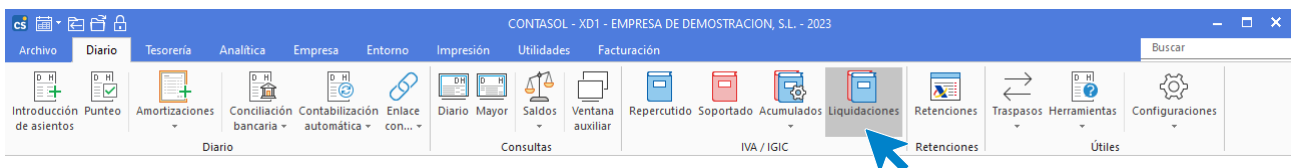

Al acceder al fichero **CONTASOL** muestra todas las liquidaciones que tengas generadas en el programa.

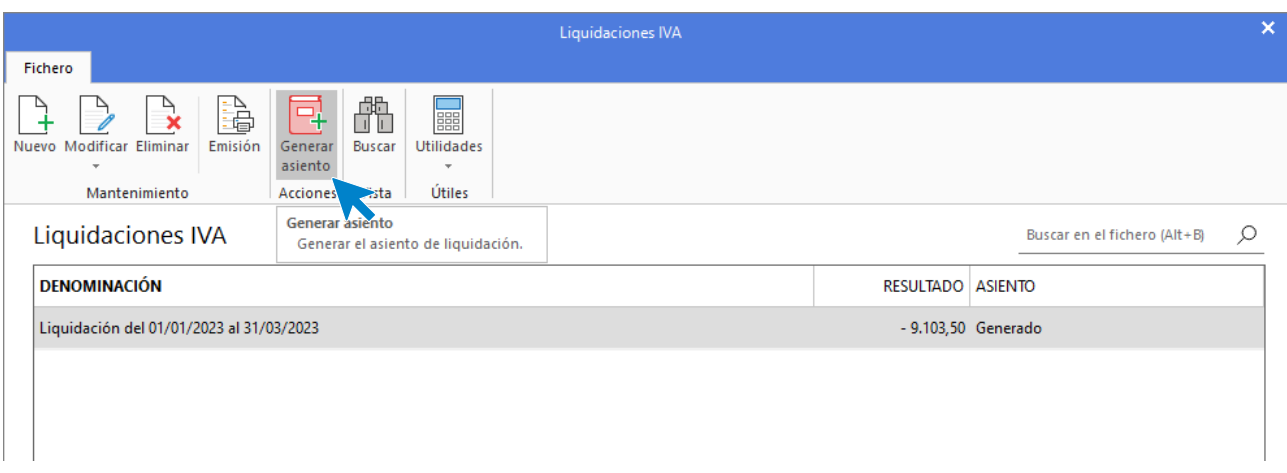

Desde los iconos de grupo **Mantenimiento** podrás crear un nuevo registro, modificar o eliminar el registro seleccionado y emitir un listado de liquidaciones.

El icono **Generar asiento** del grupo **Acciones,** permite generar el asiento de liquidación de IVA/IGIC de forma fácil y rápida. Al ejecutar esta opción, **CONTASOL** mostrará una ventana con las cuentas y el concepto propuestos para la realización del asiento.

Sólo tendrás que indicar la fecha, revisar / modificar las cuentas y el concepto y pulsar el botón **Aceptar. CONTASOL** te informará del número del asiento creado.

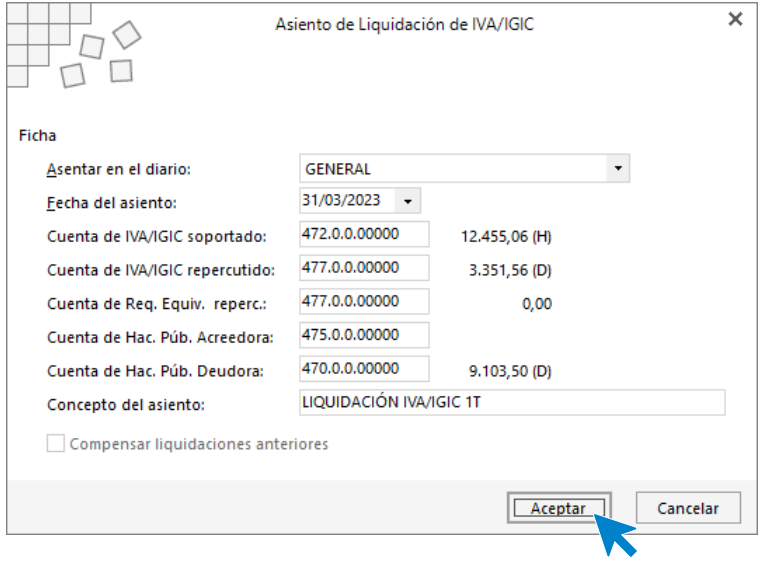

## **Creación de una liquidación**

Los pasos para crear una liquidación son los siguientes:

- 1. Selecciona el periodo a calcular, o introduce manualmente las fechas inicial y final.
- 2. Pulsa el botón **Calcular**, para que el programa te genere los acumulados de los diferentes apartados de la liquidación.
- 3. **CONTASOL** te informará de la necesidad de introducir la información manual del pie de la liquidación que no es calculada por el programa. Si no lo haces en este momento, puedes hacerlo posteriormente pulsando el botón **Introducir información manual**.
- 4. Pulsa el botón **Aceptar**.

La pantalla de creación / modificación de una liquidación es la siguiente:

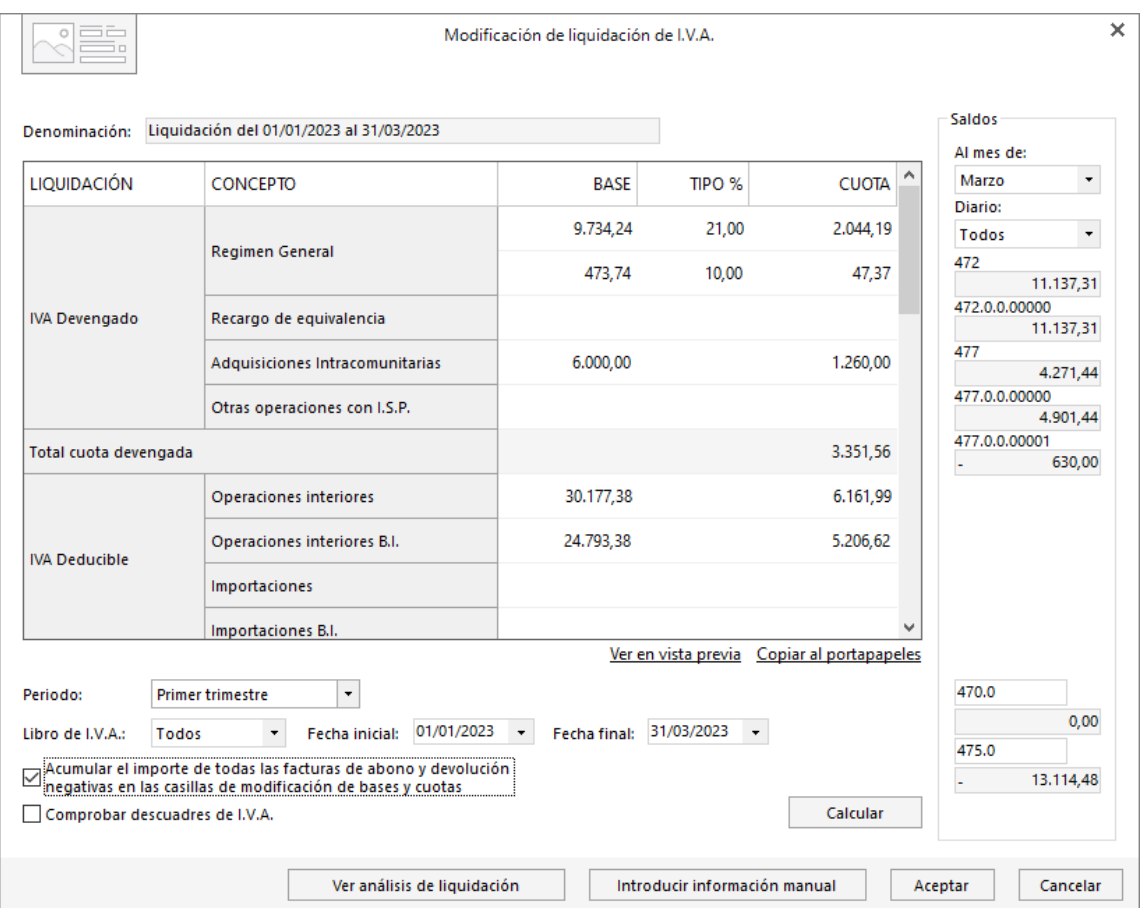

En la zona derecha de la pantalla cuentas con una barra donde podrás consultar los saldos de las cuentas 477 y 472 existentes en tu contabilidad, al mes que lo solicites, así como de las cuentas 470 y 475. Estos datos te servirán para encontrar importes pendientes de liquidar anteriores o a compensar.

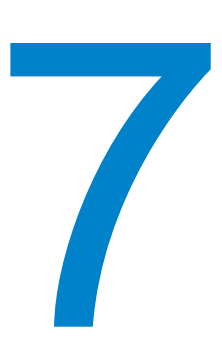

# **Consultas en pantalla**

En este módulo estudiarás como realizar consultas en pantalla de Diario, Mayor y Sumas y saldos.

## Diario

Se encuentra entre las opciones del grupo **Consultas** de la solapa **Diario**, representada por el icono **Diario**.

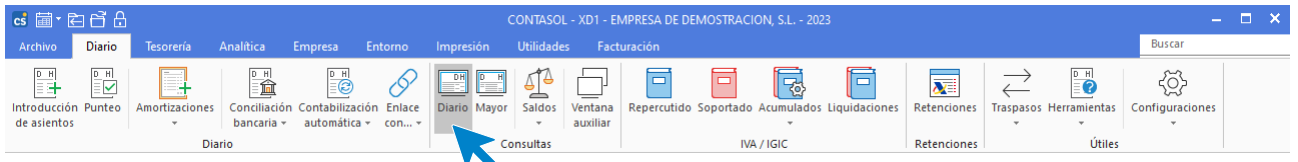

Al pulsar la opción se muestra la siguiente pantalla.

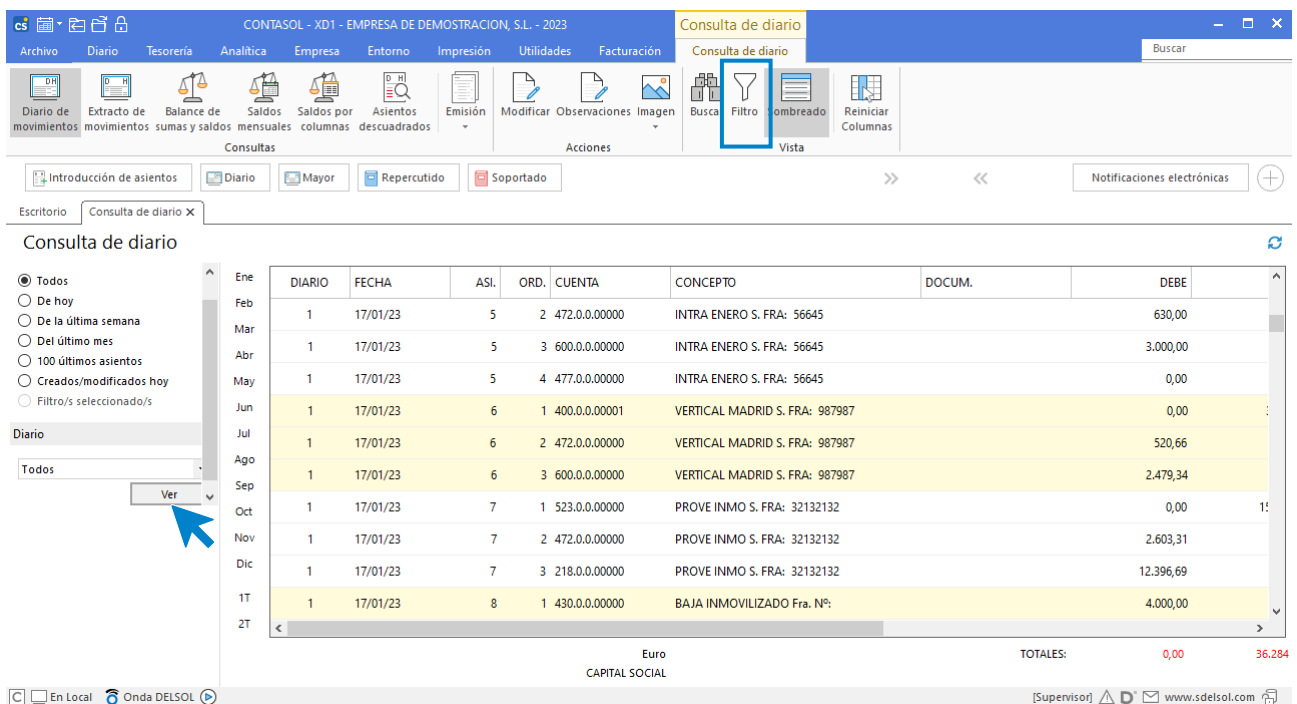

Los filtros de la parte izquierda de la pantalla permiten:

- Realizar la consulta de todos los asientos del Diario/s, sólo los introducidos hoy, los de la última semana, los del último mes….
- Consultar el diario de movimientos general o uno de los libros diarios individuales.

Los iconos del grupo **Acciones** de esta consulta permiten, para el asiento seleccionado en la parrilla de datos:

- Activar el asiento en la pantalla de introducción de asientos para poder modificarlo.
- Incluir una observación y/o modificar una observación introducida previamente.
- Incluir una imagen asociada en el asiento seleccionado y/o visualizar una imagen introducida previamente.

Desde las opciones del grupo **Vista** puedes aplicar, a la vista actual del diario, cualquiera de los filtros expuestos a continuación: **Por Diario, entre fechas de asientos, por cuenta contable, por número de asientos, por importe, por documento, por conceptos, conteniendo el texto, mostrar sólo asientos con comentarios, mostrar apuntes del Debe / Haber.**

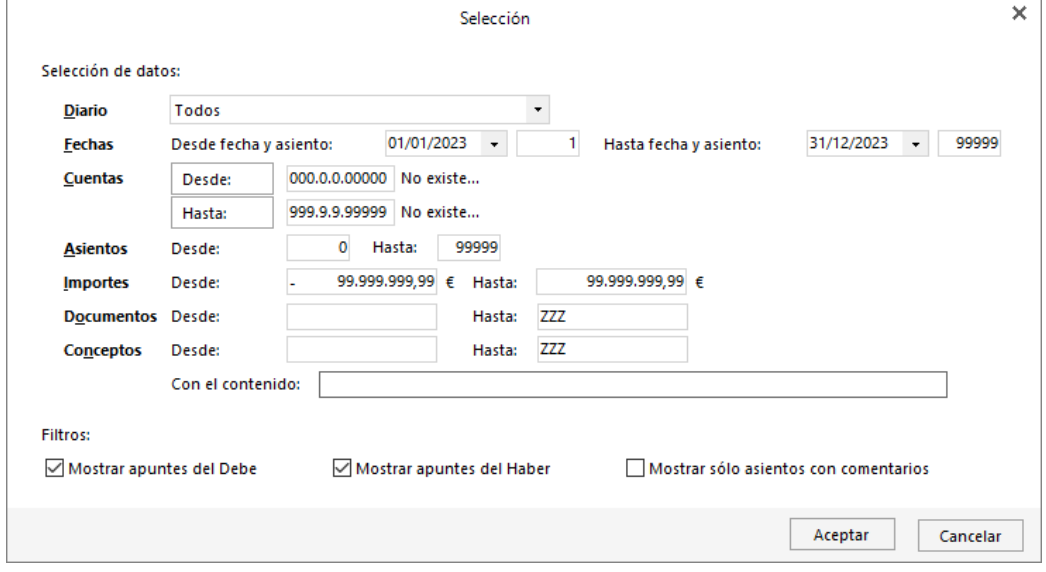

Combinaciones de teclas especificas activas en este proceso:

**Ctrl+F3:** Abandona la consulta del diario y activa la consulta de extractos de movimientos.

**Ctrl+F4**: Abandona la consulta del diario y activa la consulta de sumas y saldos.

**Ctrl+F6:** Abandona la consulta del diario y activa la consulta de saldos mensuales de cuentas.

**Menú Contextual (menú al que se accede pulsando el botón derecho del ratón)**: Muestra un menú de modificaciones y punteo.

**Alt+X**: Con la consulta activa, y estando sobre un apunte de la vista, muestra un extracto de movimientos de la cuenta seleccionada.

**ENTER**: Pulsando la tecla **Entrar** sobre un apunte seleccionado, el programa permitirá modificar su contenido.

**Alt+Supr**: Elimina el apunte seleccionado.

**Ctrl+Supr**: Elimina el asiento seleccionado.

**Ctrl+B:** Activa la ventana de búsqueda.

**Ctrl+F**: Permite filtrar los datos de la vista actual entre Fechas.

**Ctrl+I**: Permite filtrar los datos de la vista actual por Importe.

**Ctrl+C:** Permite filtrar los datos de la vista actual por Conceptos.

**Ctrl+D**: Permite filtrar los datos de la vista actual por el campo Documento.

**Ctrl+T**: Permite filtrar los datos de la vista actual entre Cuentas.

# Extracto de movimientos

Se encuentra en la solapa **Diario** entre las opciones del grupo **Consultas,** representada por el icono **Mayor**. Esta opción está diseñada para posibilitar la consulta de los movimientos de una determinada cuenta en uno o todos los libros de diario.

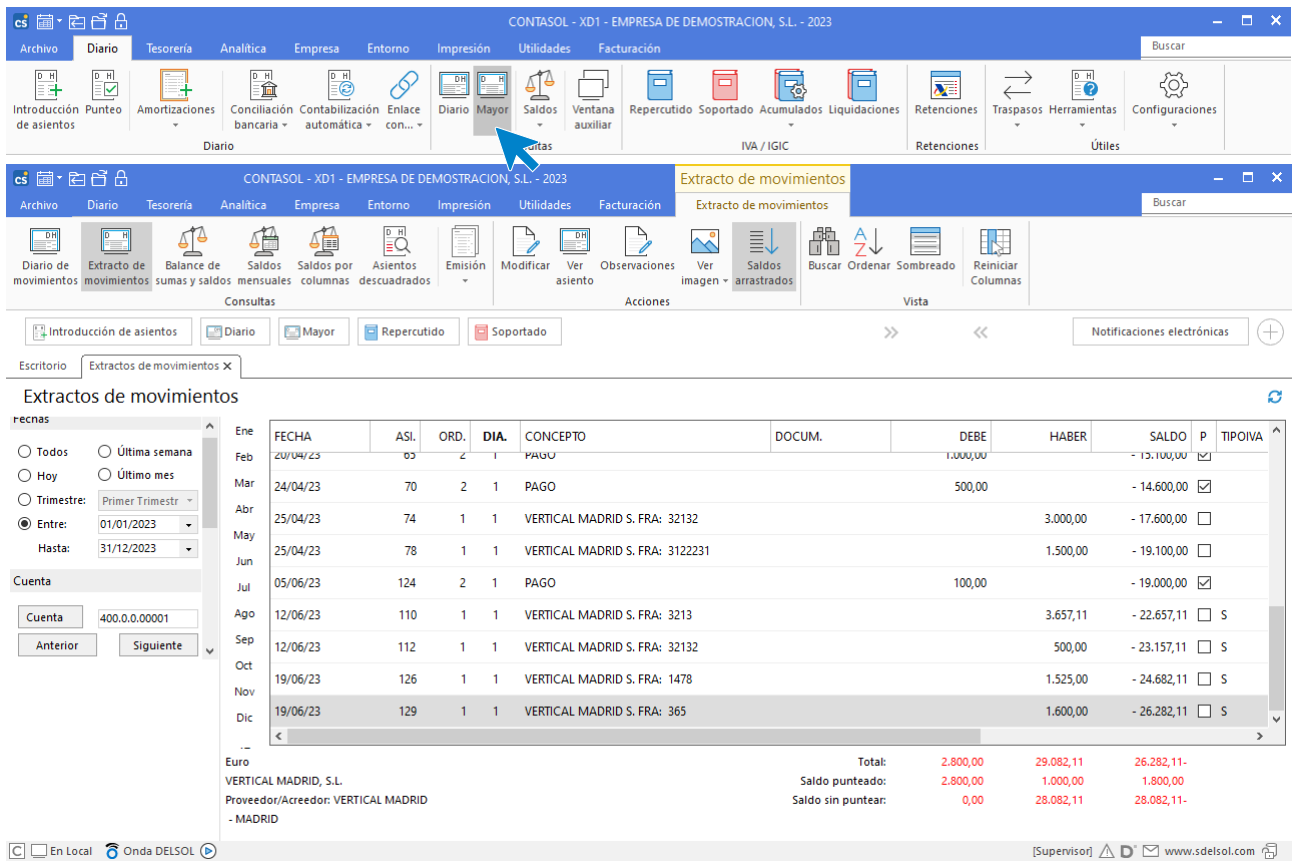

 $\boxed{\text{C}}$   $\boxed{\text{En Local}}$   $\boxed{\text{O}}$  Onda DELSOL  $\boxed{\text{O}}$ 

Los filtros de barra izquierda de la pantalla permiten:

- Realiza la consulta de todos los movimientos de la cuenta, los movimientos introducidos hoy, los de la última semana, los del último mes, los de un trimestre y un periodo determinado o incluso asientos de ejercicios anteriores.
- Filtrar los movimientos de la cuenta según su naturaleza o estado de punteo.
- Consultar los movimientos de la cuenta especificada de todos los diarios o de uno determinado.

Los iconos del grupo **Acciones** de esta consulta permiten, para el asiento seleccionado en la parrilla de datos:

- Activar el asiento en la pantalla de introducción de asientos para poder modificarlo.
- Ver el asiento seleccionado.
- Incluir una observación y / o modificar una observación introducida previamente.
- Incluir una imagen asociada en el asiento seleccionado y / o visualizar una imagen introducida previamente.
- Mostrar los saldos arrastrados a la fecha inicial de la consulta.

Si la cuenta a consultar es de un cliente / proveedor, se mostrará en la parte inferior de la pantalla el nombre fiscal y comercial, la población y la provincia que el cliente tenga registrado en su ficha.

Si al asiento al que pertenece el apunte de la cuenta que se está consultando, se le agregó una observación, aparecerá señalado en la columna comentario con "!".

Combinaciones de teclas especificas activas en este proceso:

**Ctrl+F5**: Abandona la consulta del extracto y activa la consulta del diario de movimientos.

**Ctrl+F4**: Abandona la consulta del extracto y activa la consulta de sumas y saldos.

**Ctrl+F6**: Abandona la consulta del extracto y activa la consulta de saldos mensuales de cuentas.

**Alt+AvPag**: Muestra el extracto de la siguiente cuenta a la actual.

**Alt+RePag**: Muestra el extracto de la cuenta anterior a la actual.

**MContex (menú al que se accede pulsando el botón derecho del ratón)**: Muestra un menú de modificaciones y punteo.

**Alt+C**: Sitúa el cursor en el campo **Cuenta**.

**Alt+N**: Sitúa el cursor en el campo **Naturaleza**.

**Alt+P**: Sitúa el cursor en el campo **Punteo**.

## Sumas y saldos

Tiene un icono desplegable desde el cual podremos acceder las opciones **Saldos mensuales** y **Saldos mensuales por columna** (estas 2 opciones las estudiarás detenidamente en los apartados siguientes).

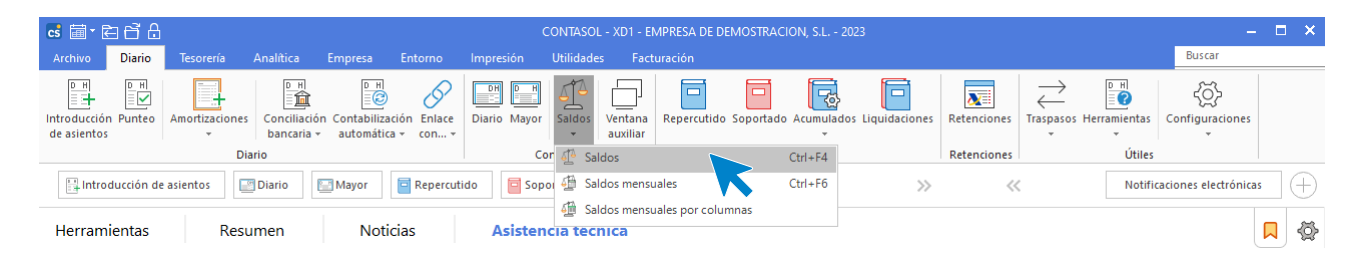

El icono **Saldos** te muestra en pantalla por cada cuenta, la suma del Debe, Haber y Saldo, generada por los movimientos existentes en un intervalo de tiempo.

#### **Los filtros de la parte izquierda de la pantalla permiten:**

- Realizar la consulta de este mes, hasta este mes, de un trimestre determinado o de un rango desde el cual se puede también seleccionar si deseas que se te muestren los saldos de apertura, regularización y cierre en la consulta.
- Filtrar la consulta por rangos de cuentas ya predeterminados o puedes introducir el intervalo de cuentas manualmente. Pudiendo seleccionar por el tipo de cuentas (auxiliares, oficiales).
- Incluir en la consulta todos los diarios o uno determinado.

Combinaciones de teclas especificas activas en este proceso:

**Ctrl+F5**: Abandona la consulta de sumas y saldos y activa la consulta del diario de movimientos.

**Ctrl+F3**: Abandona la consulta de sumas y saldos y activa la consulta del extracto.

**Ctrl+F6:** Abandona la consulta de sumas y saldos y activa la consulta de saldos mensuales de cuentas.

**Alt+X:** Con la consulta activa, y estando sobre una fila de la vista, muestra un extracto de movimientos de la cuenta seleccionada.
## Saldos mensuales

Permite visualizar en pantalla los saldos acumulados del debe y haber mensuales y el saldo mensual y arrastrado de una determinada cuenta.

Debes introducir la cuenta a consultar y el diario o diarios de contabilidad que quieres incluir en la consulta.

Una vez visualizada una cuenta, puedes pulsar los botones de la barra lateral **Siguiente cuenta** y **Cuenta anterior**.

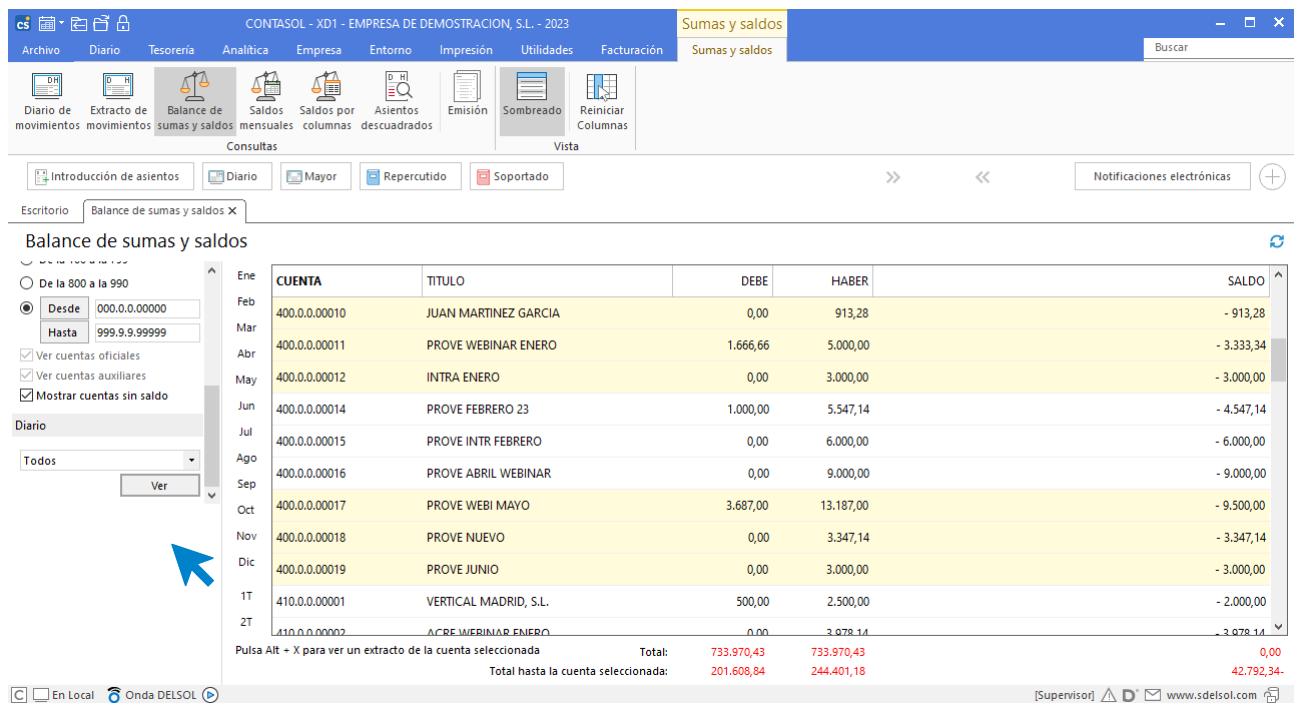

Combinaciones de teclas especificas activas en este proceso:

**Ctrl+F5:** Abandona la consulta de saldos mensuales y activa la consulta del diario de movimientos. **Ctrl+F3:** Abandona la consulta de saldos mensuales y activa la consulta del extracto.

**Ctrl+F4**: Abandona la consulta de saldos mensuales y activa la consulta de sumas y saldos.

## Saldos mensuales por columnas

Esta opción del programa te permite visualizar en pantalla los saldos mensuales, saldos arrastrados, sumatorios del debe o sumatorios del haber en la pantalla.

Debes introducir un rango de cuentas a consultar, el diario o diarios de contabilidad, y el tipo de acumulado a ver en pantalla.

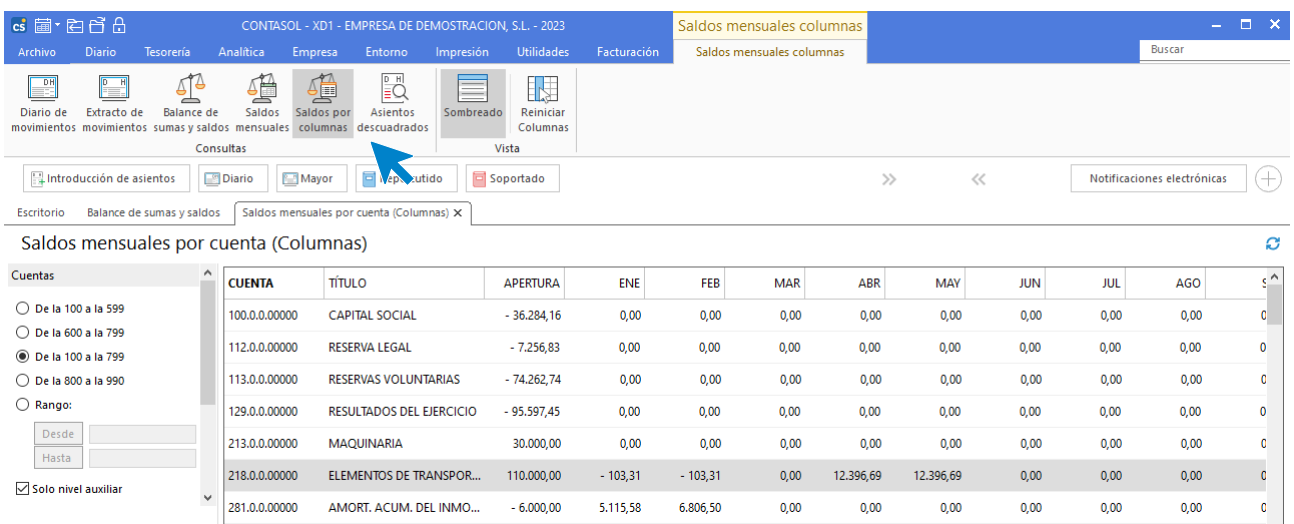

Combinaciones de teclas especificas activas en este proceso:

**Ctrl+F3:** Abandona la consulta de saldos mensuales por columnas y activa la consulta del extracto. **Ctrl+F4:** Abandona la consulta de saldos mensuales por columnas y activa la consulta del saldo mensual. **Ctrl+F5:** Abandona la consulta de saldos mensuales por columnas y activa la consulta de diario. **Ctrl+F6**: Abandona la consulta de saldos mensuales por columnas y activa la consulta de saldos mensuales de cuentas.

## Ventana auxiliar

Esta opción crea una ventana de consultas coexistente simultáneamente con todas las opciones del programa, permitiendo su uso en otro monitor independiente. Se encuentra en la solapa **Diario**, entre las opciones del grupo **Consultas,** representada por el icono **Ventana auxiliar**.

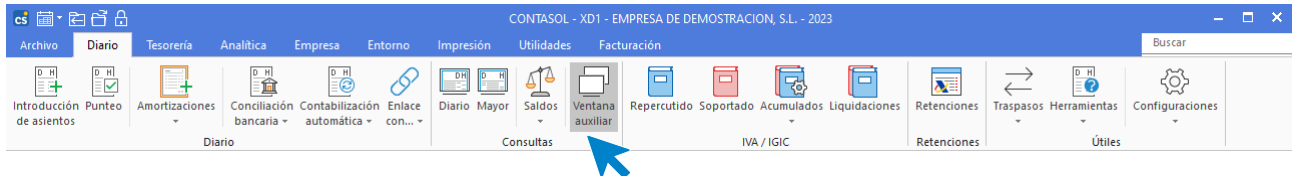

Al activar la **Ventana Auxiliar** del programa, la pantalla que se muestra es la siguiente:

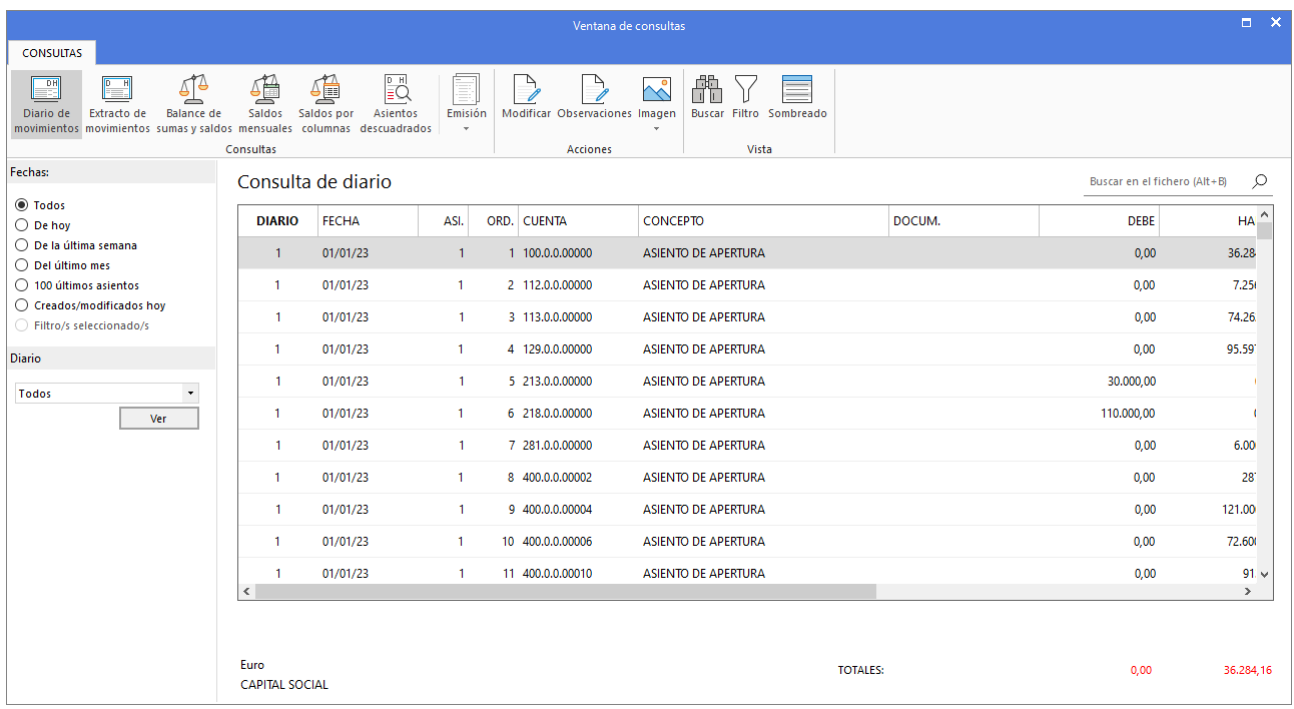

Las opciones de esta ventana se distribuyen en 3 grupos que pueden variar dependiendo de la consulta que estés realizando, los cuales ya hemos expuesto anteriormente.

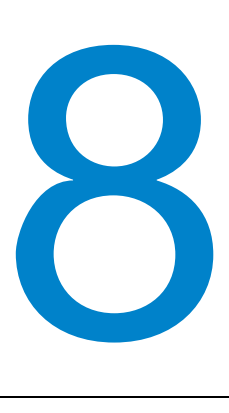

# **Cuentas anuales y libros**

En este módulo estudiarás como imprimir distintos libros contables, calcular cuentas anuales y generar modelos de IVA e IRPF.

Desde la solapa **Impresión** podrás imprimir los Libros contables, los informes de cuentas anuales y generar los modelos de IVA e IRPF.

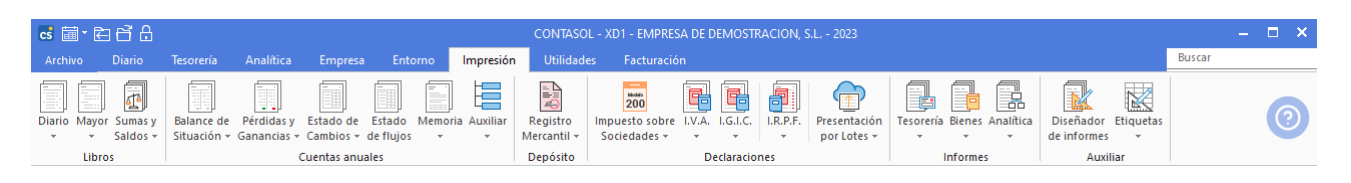

# Definición de la pantalla de emisión de libros e informes

Al emitir cualquier libro o informe, la pantalla que se muestra es similar a la siguiente:

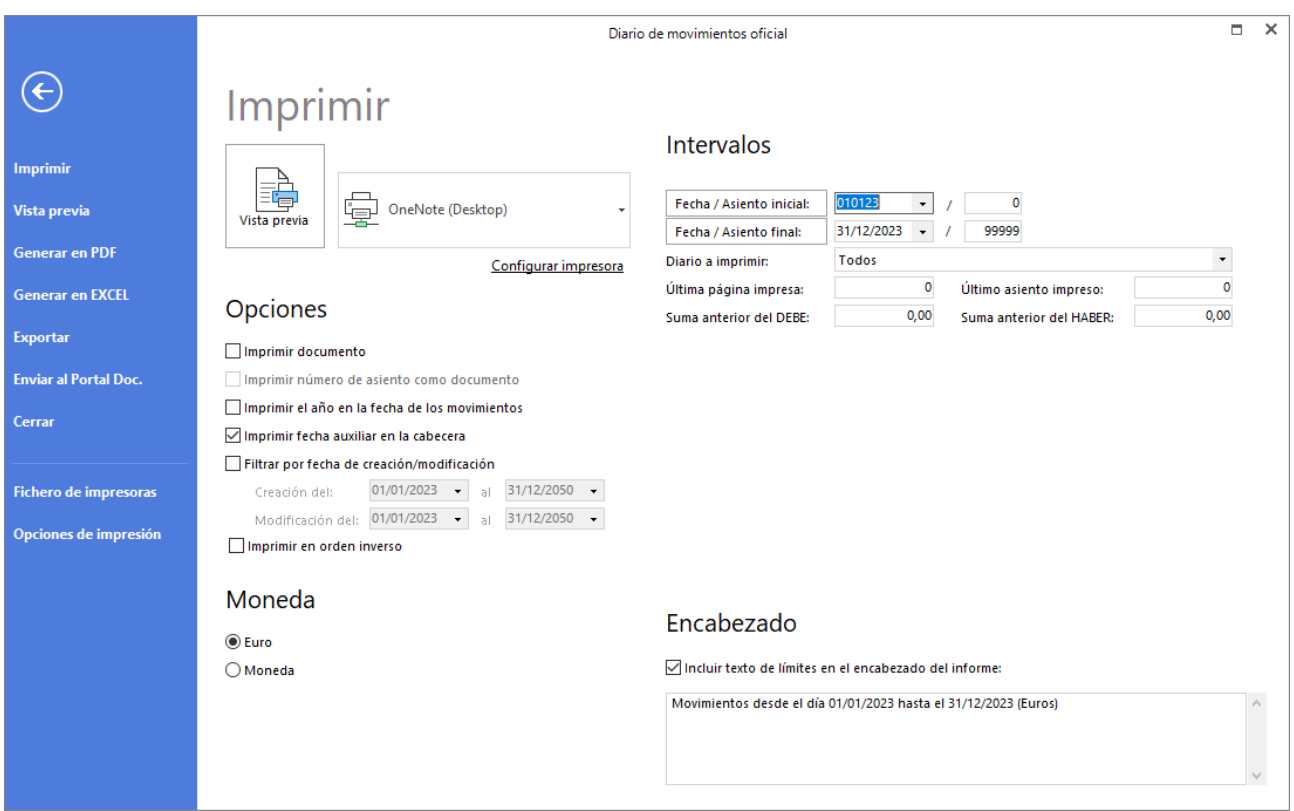

La pantalla se divide en 6 secciones:

#### **BARRA LATERAL DE OPCIONES**

Es la barra situada a la izquierda de la pantalla y en la que podrás elegir cómo quieres emitir el informe (impresión, formato .PDF, Excel o exportar a archivo), así como acceder al fichero de impresoras y a la pantalla de opciones de impresión, donde podrás establecer distintas configuraciones comunes para todos los informes.

#### **OPCIONES**

Dependiendo del informe, en este apartado puedes seleccionar distintas opciones para el informe que vas a emitir.

#### **ORDENACIÓN**

Este apartado te permite elegir el campo por el que se establecerá el orden en la emisión del informe.

#### **CLASIFICACIÓN**

Podrás seleccionar entre diferentes opciones, cómo quieres clasificar el informe.

#### **INTERVALOS**

Te permite acotar el resultado del informe definiendo uno o diferentes rangos. **ENCABEZADO**

Marcando la casilla **Incluir texto de límites en el encabezado del informe**, se mostrarán los límites incluidos en el apartado Intervalos en el encabezado del informe. Estos límites puedes editarse manualmente en el cuadro de texto.

#### **NOTA:**

Es recomendable que al emitir cualquier informe te detengas unos instantes y estudies sus posibilidades de emisión ya que cada informe multiplica sus funcionalidades gracias a todas las posibilidades de clasificación, ordenación y filtros que incluye.

### Libros

En este apartado estudiarás las opciones de la solapa **Impresión** > grupo **Libros**.

### **Diario**

Desde el menú desplegable de este icono puedes ejecutar los distintos tipos de impresión del **Diario**.

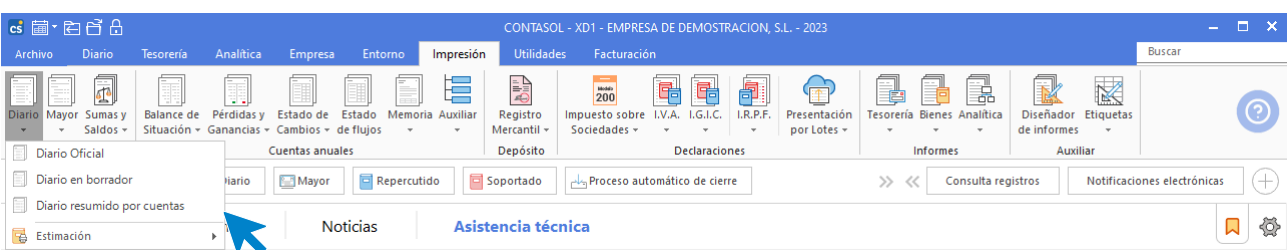

#### **DIARIO OFICIAL**

Imprime el diario de movimientos de la empresa con formato oficial, según diferentes **límites** y **filtros**. Podrás elegir imprimir todos los **Diarios**, uno determinado o seleccionar varios a la vez. Ten en cuenta que, al emitir el Diario Oficial, **CONTASOL** renumerará los asientos.

#### **DIARIO EN BORRADOR**

Imprime el diario de movimientos de la empresa en borrador, según diferentes límites y filtros.

#### **DIARIO RESUMIDO POR CUENTAS**

Este informe te permite imprimir todos los movimientos del diario, resumidos por cuenta y mes / periodo.

#### **Mayor**

Desde el menú desplegable de este icono puedes ejecutar los distintos tipos de impresión del **Mayor**.

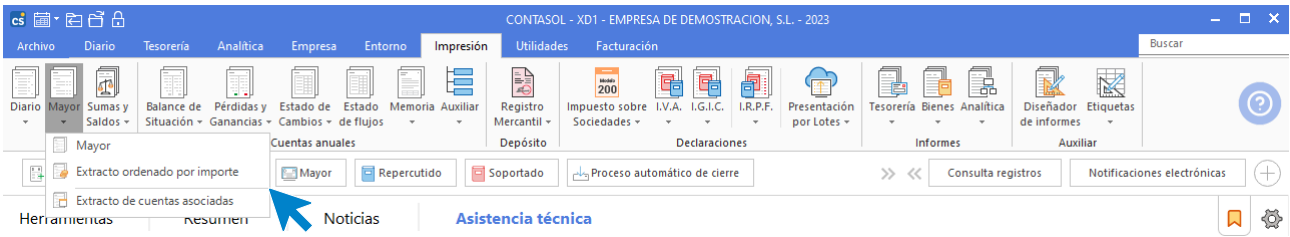

#### **MAYOR**

Imprime el **Libro Mayor** (extracto de movimientos) de la empresa según los diferentes **límites** y **filtros**. Podrás elegir imprimir los movimientos de todos los Diarios, uno determinado o seleccionar varios a la vez.

#### **EXTRACTO ORDENADO POR IMPORTE**

Imprime un listado con los movimientos de una determinada cuenta ordenado por importe, según los diferentes límites y filtros.

#### **EXTRACTO DE CUENTAS ASOCIADAS**

Imprime un listado con los movimientos de los saldos asociados a una determinada cuenta, ordenado por importe, según los diferentes límites y filtros. Para ello han de estar definidas las cuentas asociadas en la ficha cliente / proveedor.

#### **Sumas y saldos**

Desde el menú desplegable de este icono puedes ejecutar los distintos tipos de impresión del informe de **Sumas y Saldos**.

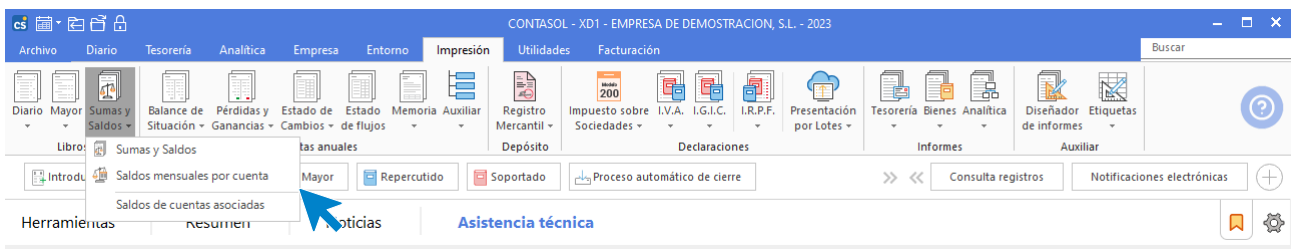

#### **SUMAS Y SALDOS**

Imprime el **Balance de Sumas y Saldos** de la empresa, según los diferentes **límites, ordenación** y **filtros**. Podrás elegir imprimir el balance de todos los Diarios, uno determinado o seleccionar varios a la vez.

#### **SALDOS MENUALES POR CUENTA**

Imprime los **Saldos mensuales por cuenta**, según los diferentes límites, ordenaciones y filtros. Podrás elegir imprimir los saldos mensuales de todos los Diarios, uno determinado o seleccionar varios a la vez.

#### **SALDOS DE CUENTAS ASOCIADAS**

Imprime los saldos asociados a una determinada cuenta, según los diferentes límites, ordenaciones y filtros. Para ello han de estar definidas las cuentas asociadas en la ficha cliente/proveedor. Podrás elegir imprimir los saldos asociados de todos los Diarios, uno determinado o seleccionar varios a la vez.

### Cuentas anuales

Las opciones para la emisión de las cuentas anuales se encuentran en la solapa **Impresión** > grupo **Cuentas anuales**.

Veremos a continuación cada una de ellas.

#### **Balance de situación**

Desde el menú desplegable del icono **Balance de Situación,** puedes emitir el Balance de Situación de la empresa y acceder al fichero de modelos de Balance de Situación.

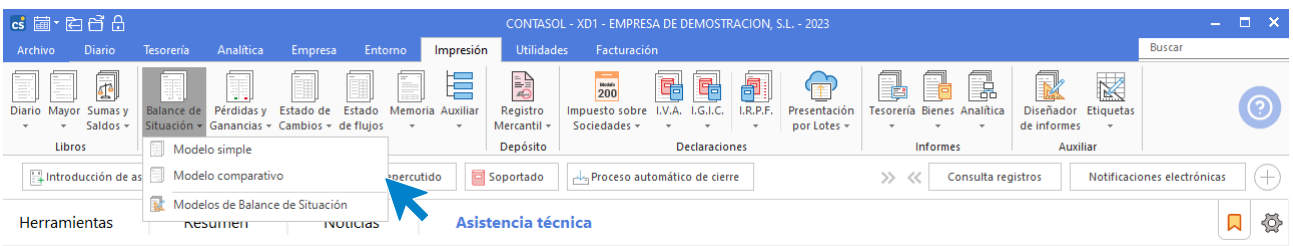

#### **MODELO SIMPLE**

Imprime sólo los saldos del ejercicio actual. El formato del informe permite imprimir la columna del Activo y del Pasivo en la misma página.

#### **MODELO COMPARATIVO**

Imprime el **Balance de Situación** con los saldos del ejercicio actual y del ejercicio anterior. Los saldos del ejercicio anterior se tomarán del fichero de saldos del ejercicio anterior (Ver apartado saldos N-1, en este mismo capítulo).

#### **MODELOS DE BALANCES DE SITUACIÓN**

**CONTASOL** cuenta con un fichero con los **modelos de Balances de Situación oficiales. Puedes crear, duplicando un modelo de los que contiene el fichero, tantos como** necesites para tu gestión.

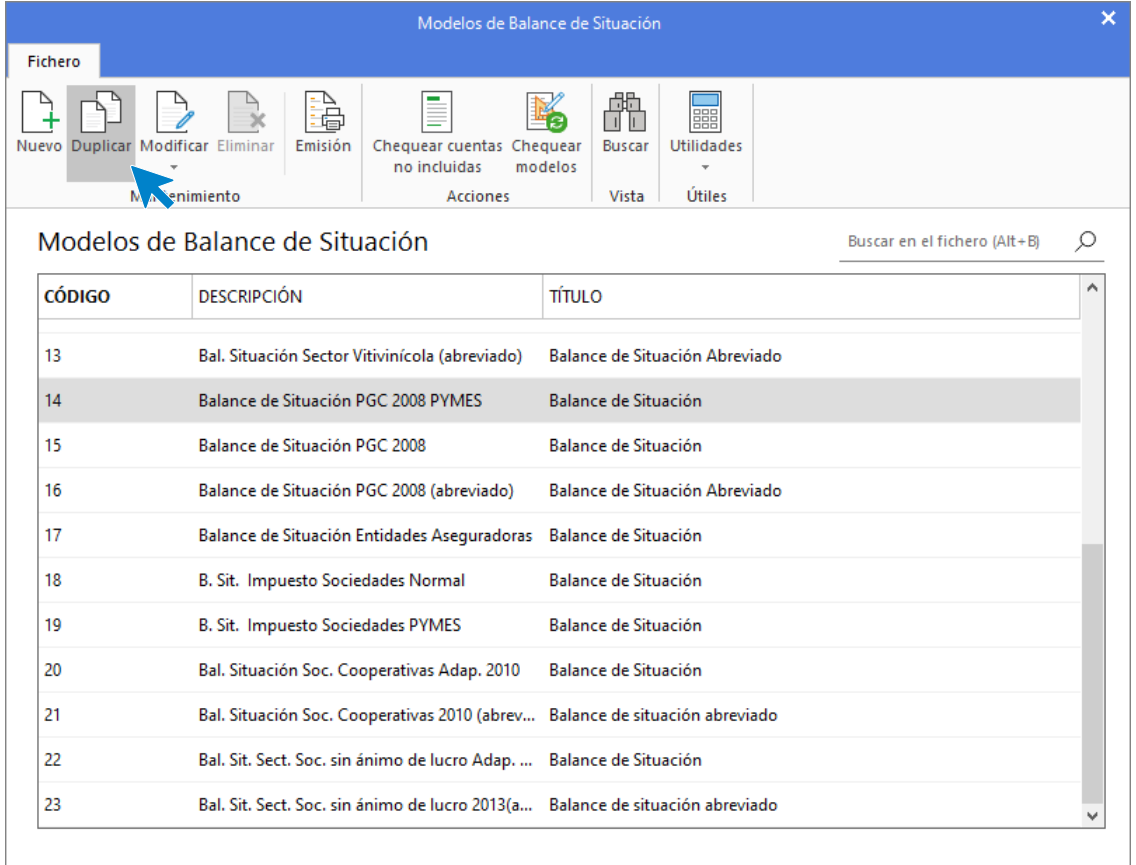

Al duplicar un modelo existente, y entrar en el mismo para modificarlo, la pantalla que se muestra es la siguiente:

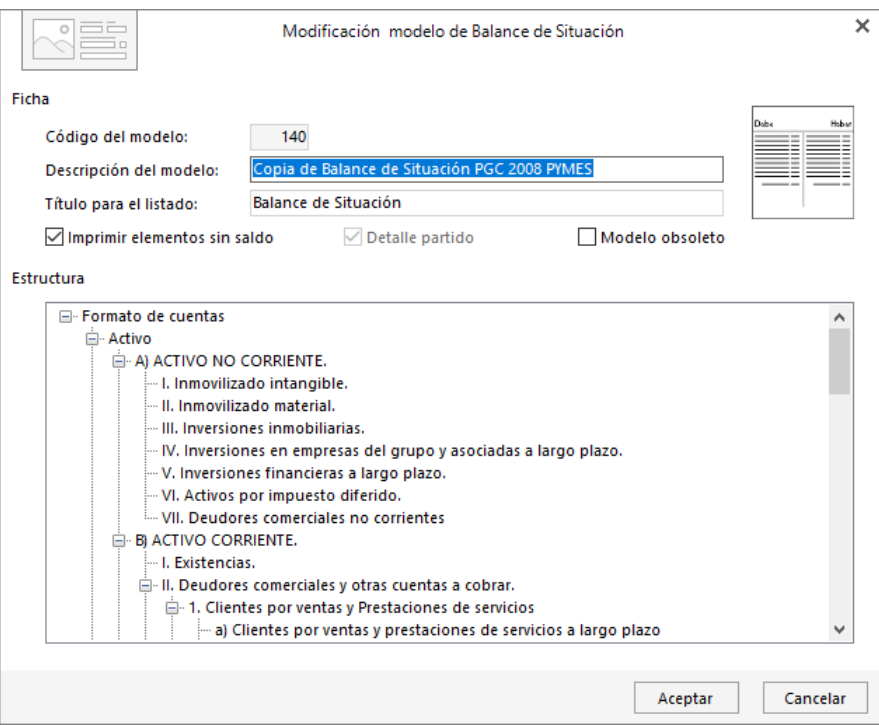

Haciendo doble clic en cada uno de los apartados de la estructura del modelo, podrás visualizar y modificar las cuentas asociadas a ese apartado.

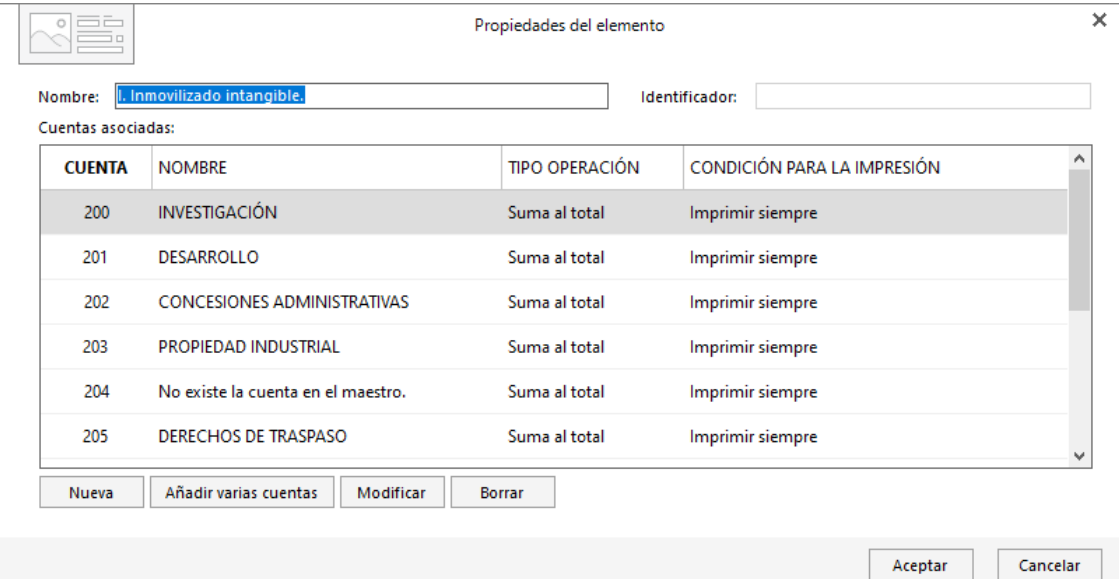

### **Pérdidas y ganancias**

Desde el menú desplegable del icono **Pérdidas y Ganancias** puedes emitir la cuenta de Pérdidas y Ganancias de la empresa y acceder al fichero de modelos de Pérdidas y Ganancias.

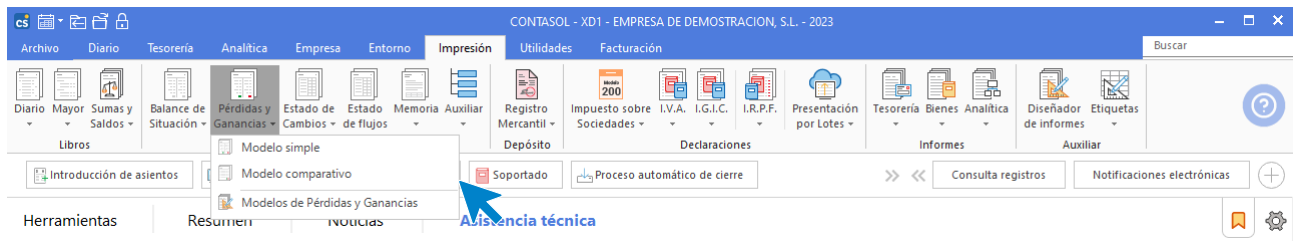

#### **MODELO SIMPLE**

Imprime sólo los saldos del ejercicio actual. El formato del informe permite imprimir la columna del Debe y del Haber en la misma página.

#### **MODELO COMPARATIVO**

Imprime la cuenta de resultados con los saldos del ejercicio actual y del ejercicio anterior. Los saldos del ejercicio anterior se tomarán del fichero de saldos del ejercicio anterior. También puedes elegir sobre qué Diario o Diarios obtener el informe. Esta elección la podrás realizar en el apartado **Diario** con la opción **Varios.**

#### **MODELOS DE PÉRDIDAS Y GANANCIAS**

**CONTASOL** cuenta con un fichero con los **Modelos de Pérdidas y Ganancias oficiales. Puedes crear, duplicando un modelo de los que contiene el fichero, tantos como** necesites para tu gestión.

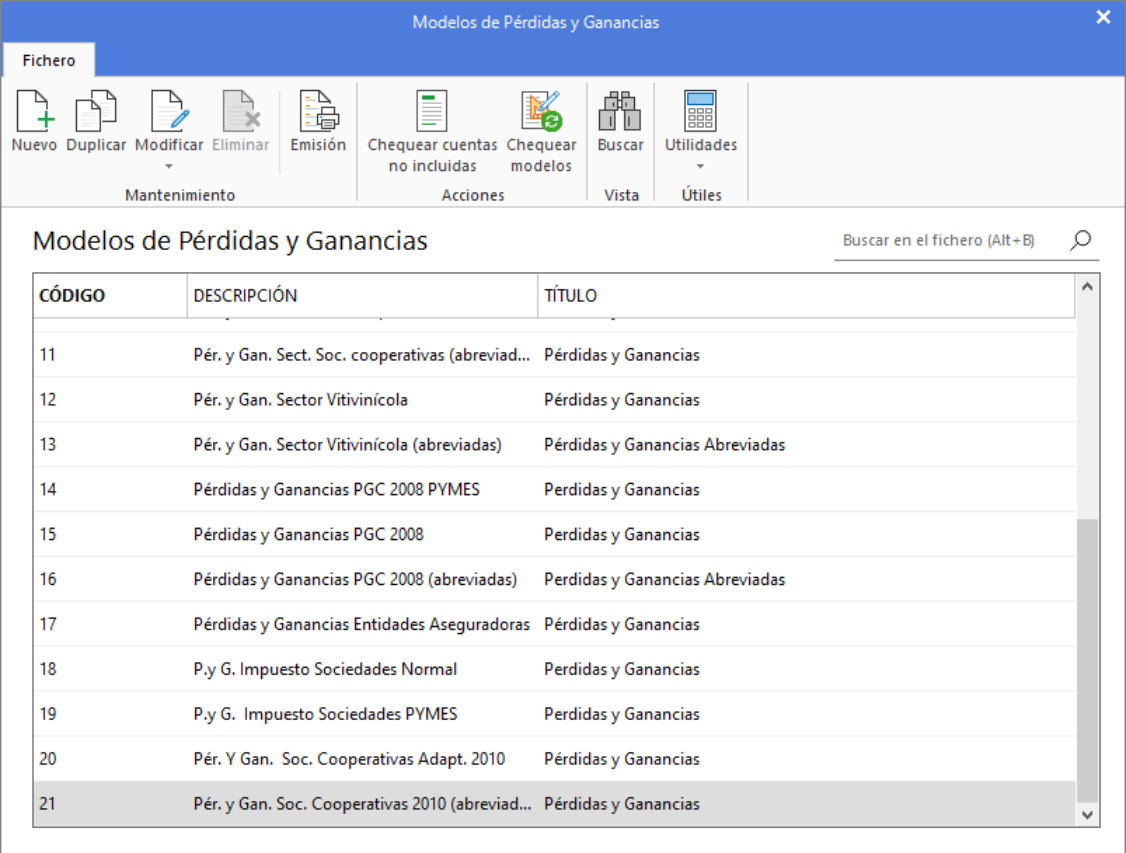

### **Estado de cambios**

Desde el menú desplegable del icono **Estado de Cambios** puedes emitir el Estado de Cambios en el Patrimonio Neto de la empresa y acceder al fichero de modelos de Estados de Cambios.

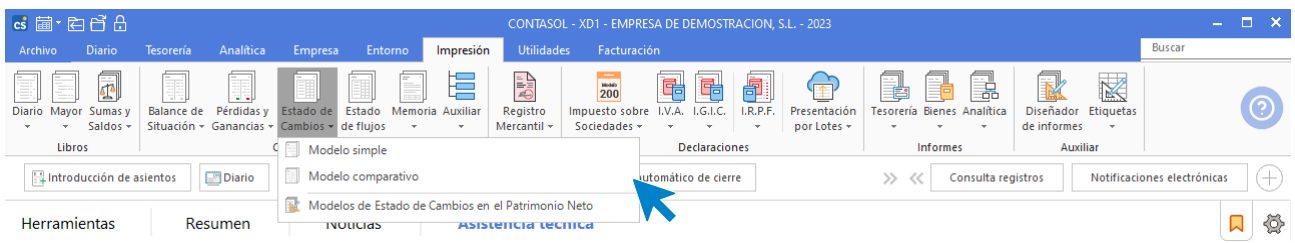

#### **MODELO SIMPLE**

Genera el **Estado de Cambios en el Patrimonio Neto** de la empresa utilizando el modelo seleccionado y según los diferentes límites y filtros. Imprime sólo los saldos del ejercicio actual.

#### **MODELO COMPARATIVO**

Genera el **Estado de Cambios en el Patrimonio Neto** con los saldos del ejercicio actual y del ejercicio anterior. Los saldos del ejercicio anterior se tomarán del fichero de saldos del ejercicio anterior (Ver apartado Saldos N-1).

#### **Estado de cambios PYMES para el Registro Mercantil**

Al generar el modelo simple, en la pantalla de emisión y dentro del apartado **Intervalos, selecciona en el apartado Modelo,** la opción **Estado de cambios PYMES para el Registro Mercantil**. En el apartado **Formato** tienes que elegir el procesador de textos sobre el que lo vas a crear (Microsoft Word u Open office). El programa genera dicho informe utilizando la formulación de los elementos programados.

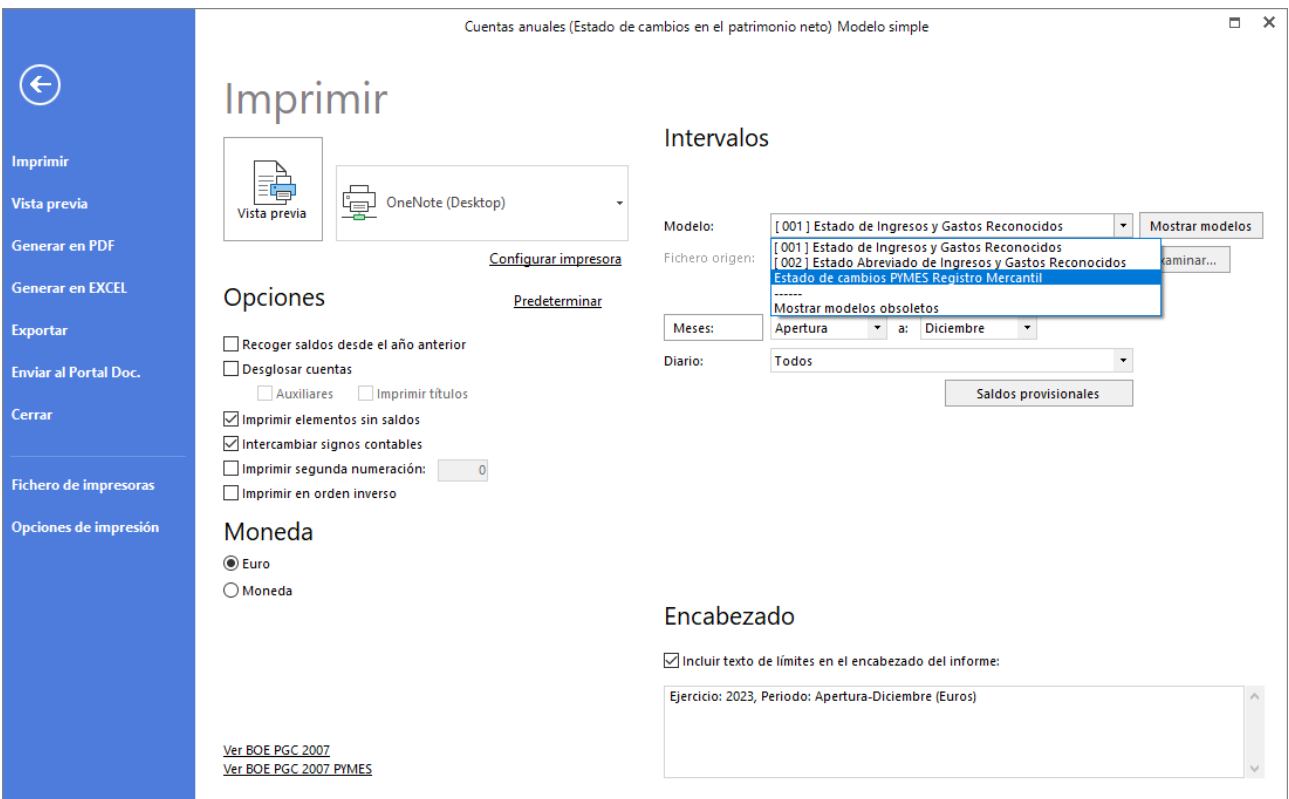

En la carpeta **Cuentas anuales** del programa, se encuentra el documento que se tomará para copiarlo y editarlo. La denominación del documento es: Estado de cambios PYMES para el registro mercantil.doc. Si el programa se está ejecutando en red local, utilizará la carpeta **Cuentas anuales** de la ruta de datos del programa.

Al ejecutar esta opción, el programa hace un duplicado de este documento, y lo copia en una subcarpeta denominada CCCAAAA, (donde CCC es el código de la empresa, y AAAA es el año). El documento destino es el que se utilizará para editarse.

En el momento de terminar de generar la formulación, el procesador de textos debe abrirse. A partir de entonces, es posible que el programa tarde unos segundos en reemplazar los identificadores programados, (valores encerrados entre corchetes) por los valores de la formulación.

En algunas versiones del procesador, es posible que necesites abrir previamente Word u Open office antes de ejecutar este proceso.

### **Estado de flujos**

Esta opción del programa genera la formulación de los elementos programados en el programa y abre el procesador de textos para editar el **Estado de Flujos de Efectivo**.

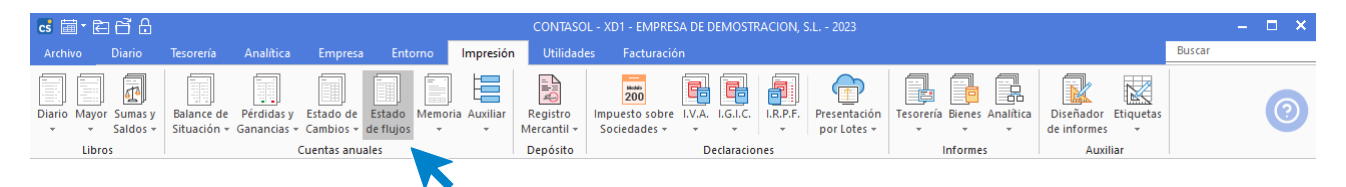

En la carpeta **Cuentas anuales** del programa, se encuentra el documento que se tomará para copiarlo y editarlo. La denominación del documento es: Estado de flujo de Efectivo.doc. Si el programa se está ejecutando en red local, utilizará la carpeta **Cuentas anuales** de la ruta de datos del programa.

Al ejecutar esta opción, el programa hace un duplicado de este documento, y lo copia en una subcarpeta denominada CCCAAAA, (donde CCC es el código de la empresa, y AAAA es el año). El documento destino es el que se utilizará para editarse.

Puedes indicar el archivo origen, para obtener este informe y elegir el procesador de textos sobre el que lo vas a generar.

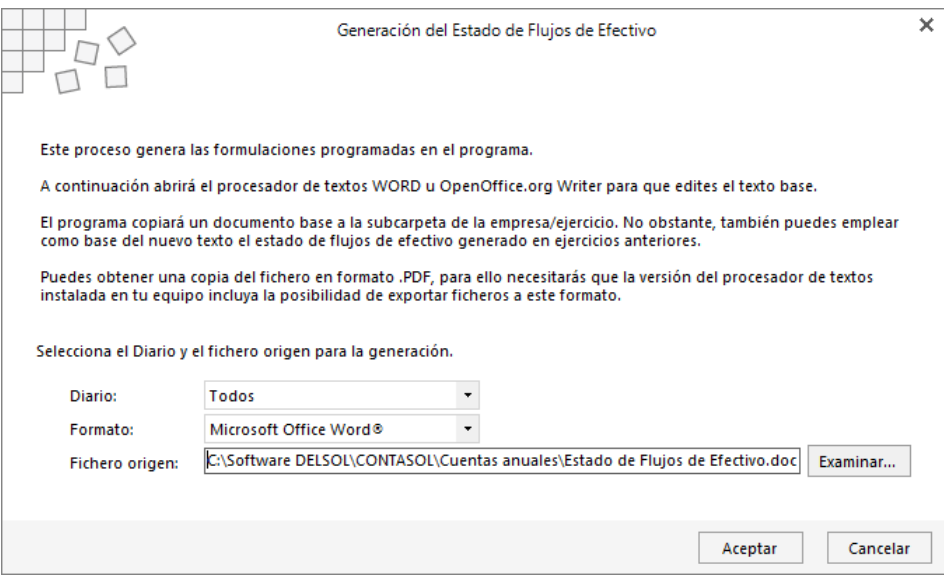

En el momento de terminar de generar la formulación, el procesador de texto Word debe abrirse. A partir de entonces, es posible que el programa tarde unos segundos en reemplazar los identificadores programados, (valores encerrados entre corchetes) por los valores de la formulación.

En algunas versiones del procesador, es posible que necesites abrir previamente Word antes de ejecutar este proceso.

#### **Memoria**

Esta opción del programa genera la formulación de los elementos programados en el programa y abre el procesador de textos para editar la memoria.

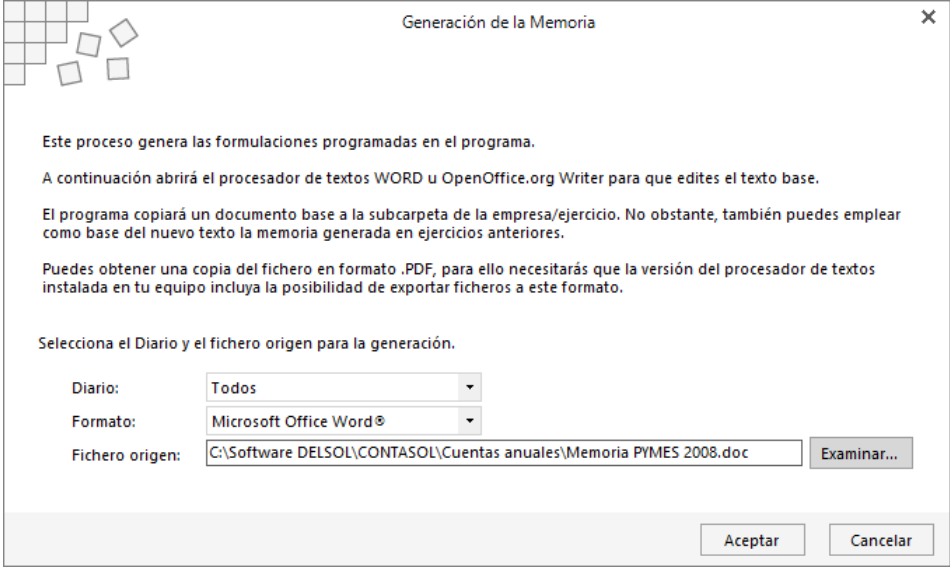

En la carpeta **Cuentas anuales** del programa, se encuentra el documento que se tomará para copiarlo y editarlo. La denominación del documento es: Memoria Pymes AAAA.doc. Si el programa se está ejecutando en red local, utilizará la carpeta **Cuentas anuales** de la ruta de datos del programa.

Al ejecutar esta opción, el programa hace un duplicado de este documento, y lo copia en una subcarpeta denominada CCCAAAA, (donde CCC es el código de la empresa, y AAAA es el año). El documento destino es el que se utilizará para editarse.

Puedes indicar el archivo origen, para obtener este informe y elegir el procesador de textos sobre el que lo vas a generar.

En el momento de terminar de generar la formulación, el procesador de texto Word debe abrirse. A partir de entonces, es posible que el programa tarde unos segundos en reemplazar los identificadores programados, (valores encerrados entre corchetes) por los valores de la formulación.

En algunas versiones del procesador, es posible que necesites abrir previamente Word antes de ejecutar este proceso.

#### **Cuadro de financiación**

Esta opción se encuentra en el menú desplegable del icono **Memoria** y genera la formulación de los elementos, (ver apartado **Formulación**), programados en el programa y abre el procesador de textos para editar el **Cuadro de Financiación**.

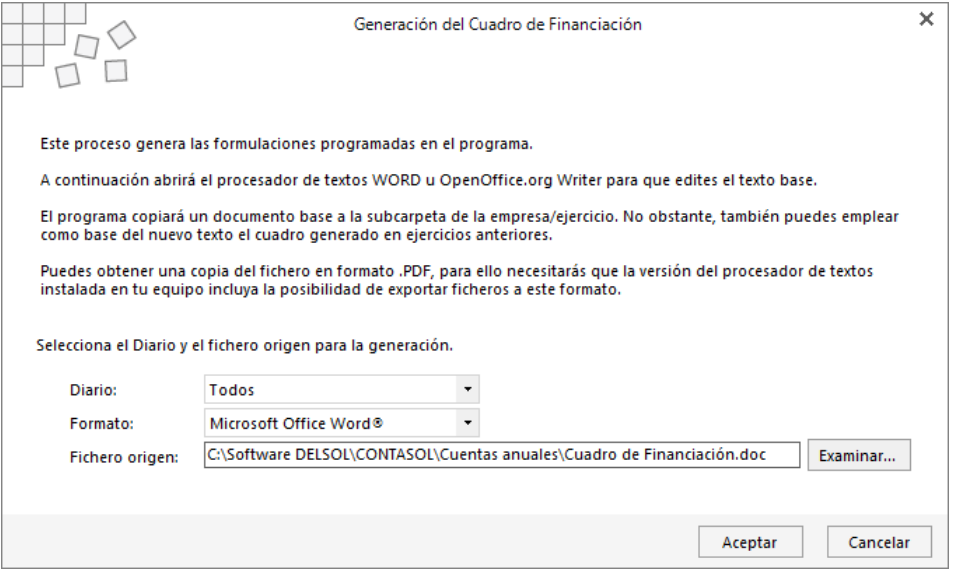

En la carpeta **Cuentas anuales** del programa, se encuentra el documento que se tomará para copiarlo y editarlo. La denominación del documento es: Cuadro de Financiación.doc.

Al ejecutar esta opción, el programa hace un duplicado de este documento, y lo copia en una subcarpeta denominada CCCAAAA, (donde CCC es el código de la empresa, y AAAA es el año). El documento destino es el que se utilizará para editarse.

Puedes indicar el archivo origen, para obtener este informe y elegir el procesador de textos sobre el que lo vas a generar.

En el momento de terminar de generar la formulación, el procesador de texto Word debe abrirse. A partir de entonces, es posible que el programa tarde unos segundos en reemplazar los identificadores programados, (valores comprendidos entre corchetes) por los valores de la formulación.

En algunas versiones del procesador, es posible que necesites abrir previamente Word antes de ejecutar este proceso.

El programa no integra de origen las formulaciones necesarias para emitir el **Cuadro de Financiaciónn**, por lo que, si deseas utilizar esta opción, debes crear manualmente la formulación de sus elementos.

### **Formulación**

Esta opción del programa te permitirá crear elementos variables para posteriormente incluir su valor calculado, resultado o representación dentro de los informes de cuentas anuales que genera el programa en formato Word u Open Office.

Se encuentra en la solapa **Impresión** > grupo **Cuentas anuales** > menú desplegable del icono **Auxiliar**.

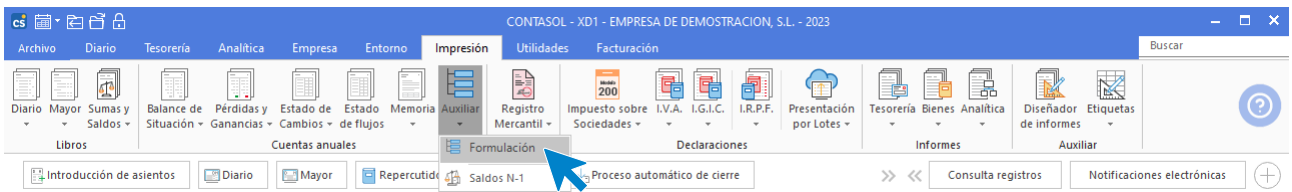

En estos informes podrás mezclar con el texto estándar, los identificadores de estos elementos entre corchetes cuadrados ([]), por ejemplo, el siguiente texto:

Texto escrito en el documento Word de plantilla:

El resultado de la empresa durante el ejercicio [EMPEJE], ha sido de [BR1] euros.

Una vez emitido por el programa, el texto se podría convertirse en:

El resultado de la empresa durante el ejercicio 2022, ha sido de 12.000,00 euros.

En esta opción puedes crear los acumulados o fórmulas que posteriormente podrás incorporar en el texto de los documentos. Cada elemento tiene los siguientes datos:

- **Identificador**
- Título
- Tipo de elemento
- Condición para mostrar
- Cuentas asociadas
- Fórmula

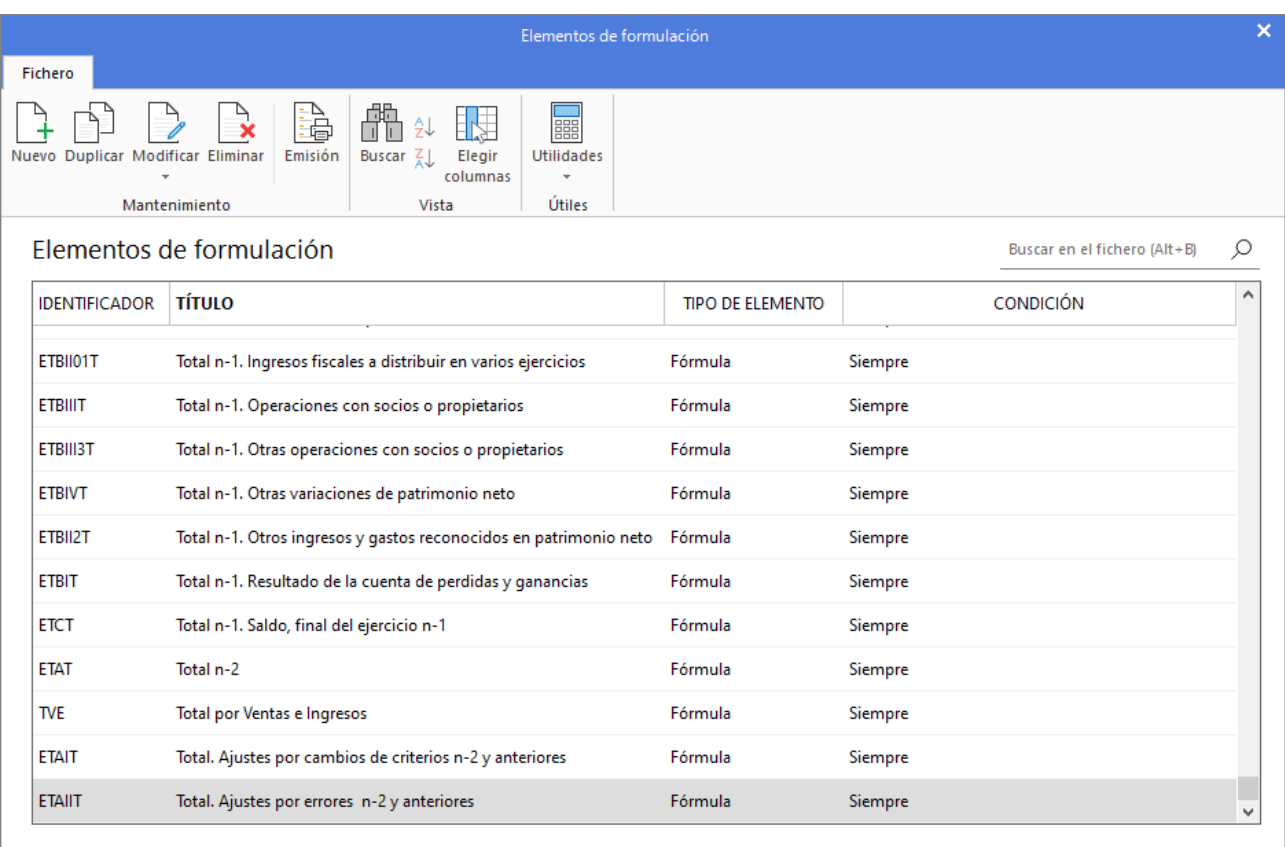

Al acceder a la creación o modificación de un elemento de formulación la pantalla que se muestra es la siguiente:

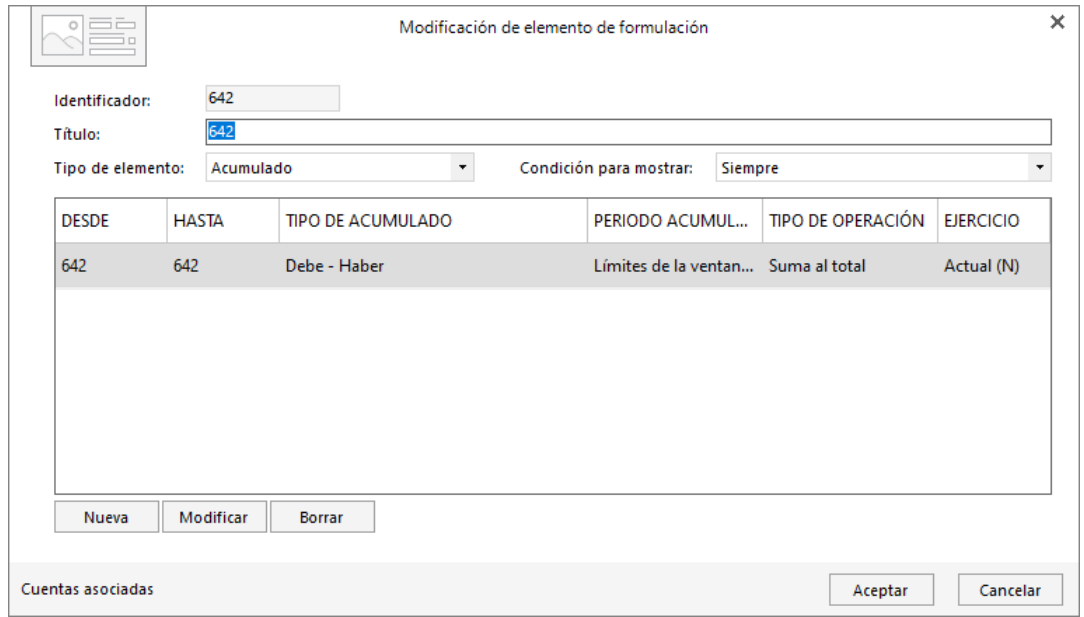

Los datos que incluye son los siguientes:

**Identificador**: Es el código que identifica al elemento, y sirve de unión con el documento final. Puede tener una longitud máxima de 10 caracteres. En el documento utilizado, debe encerrarse entre corchetes, [IDENTIF], para que **CONTASOL** lo entienda como tal.

**Título**: Sirve de denominación del elemento

**Tipo de elemento**: Puedes seleccionar si el elemento será un acumulado de cuentas o el resultado de una fórmula de otros elementos.

**Condición para mostrar**: Indica si el identificador mostrará su valor siempre, o sólo si su resultado es positivo o negativo, (en estos últimos casos, si no cumple la condición, el valor se cambiará a cero).

**Cuentas asociadas**: Si el elemento es un acumulado, debes introducir las cuentas que desees que se acumulen. Puedes seleccionar si cada uno de los rangos de cuentas, suman o restan, y si se tomarán los saldos del ejercicio actual o del fichero de saldos de ejercicios anteriores.

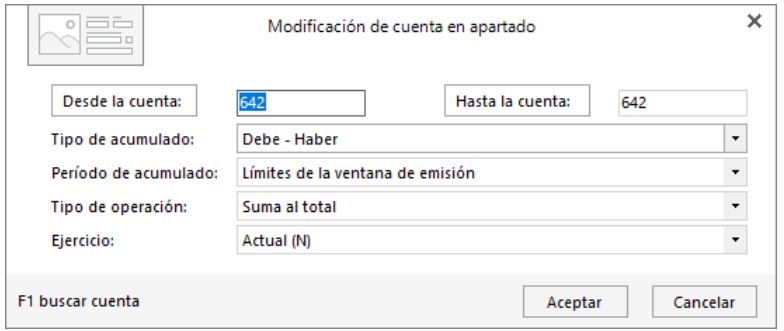

**Fórmula**: En el caso de que el elemento sea una fórmula puedes utilizar este campo de tres formas:

- **Cálculo de sumas o restas de otros elementos acumuladores**. En este caso, debes indicar los identificadores de los elementos que desees, y el signo más o menos. Una estructura de fórmula de ejemplo sería: CSSS+CSOG+700+BR1, (ten en cuenta que son identificadores de elementos, no cuentas contables).
- **Valores fijos predefinidos por el programa**:

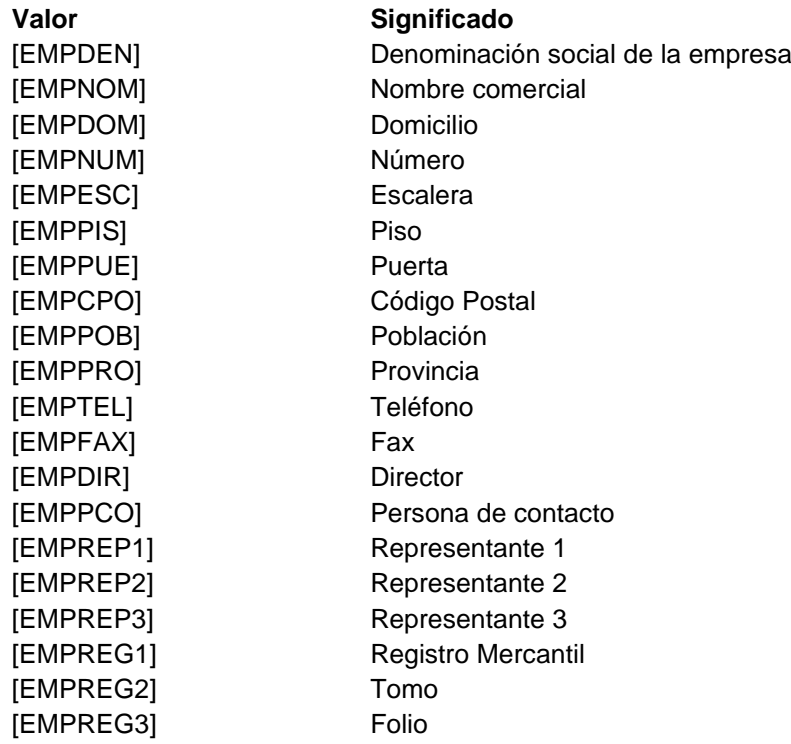

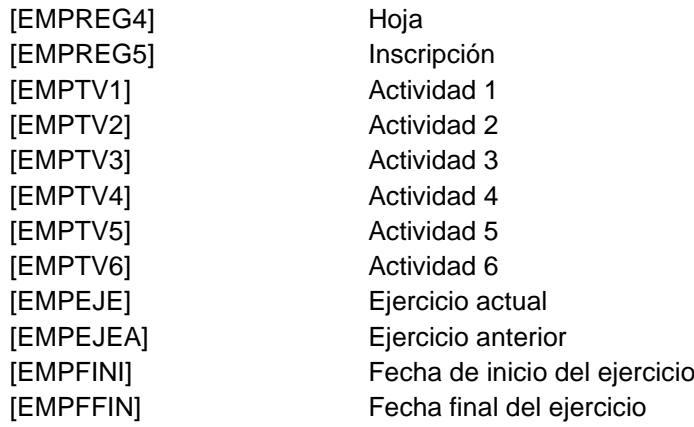

• **Textos libres**. Si delimitas entre corchetes cualquier texto, será recogido en el documento como tal. Por ejemplo:

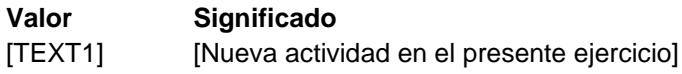

### **Saldos n-1**

Este apartado del programa contiene las opciones para cargar y gestionar los saldos que resultaron del ejercicio anterior incluyendo los del grupo 6 y 7. Se encuentra en el menú desplegable del icono **Auxiliar**.

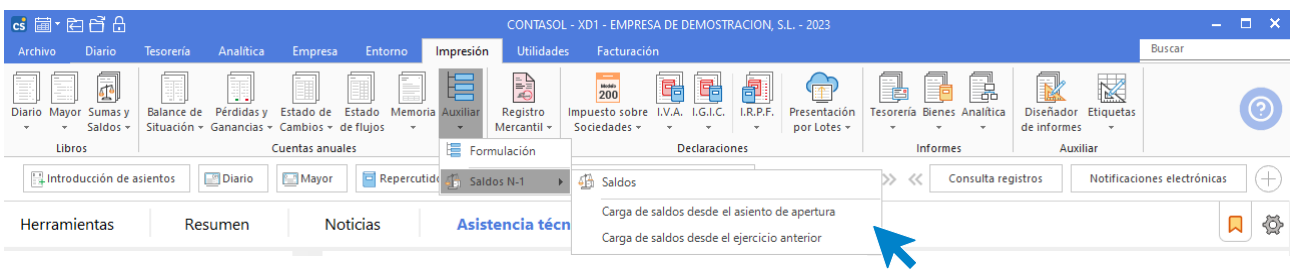

Este módulo se hace necesario a la hora de poder generar la Cuenta de Pérdidas y Ganancias y el Balance de Situación comparativos. Incluye las siguientes opciones:

- Saldos
- Carga de saldos desde el asiento de apertura
- Carga de saldos desde el ejercicio anterior

#### **SALDOS**

Al pulsar esta opción se muestran los saldos del ejercicio anterior. Los datos de este fichero pueden cargarse:

- Manualmente desde el mantenimiento del fichero de saldos: Si se efectúa la carga del fichero, debe hacerse con cuentas a 3 y 4 dígitos, ya que los modelos de cuentas anuales están almacenados con cuentas de este tipo. Estas cuentas no tienen la obligación de estar dadas de alta en el maestro de cuentas de la empresa.
- Automáticamente desde la opción **Procesos de Cierre** del programa en el ejercicio anterior.
- Mediante las opciones Carga de saldos desde el asiento de apertura y Carga de saldos desde el ejercicio anterior.

#### **CARGA DESDE EL ASIENTO DE APERTURA**

Con esta opción puedes cargar desde el asiento de apertura los saldos existentes al final del ejercicio. Ejecutando este proceso solo podrás cargar las cuentas del grupo 1 al 5 ya que sólo estas se detallan en el asiento de apertura. Las cuentas del grupo 6 y 7 deberán cargarse manualmente en el fichero.

#### **CARGA DESDE EL EJERCICIO ANTERIOR**

Con esta opción puedes cargar desde el ejercicio anterior los saldos existentes en el mismo. Si el ejercicio anterior está cerrado, no es posible realizar este proceso ya que no existirán saldos.

Ten en cuenta que, si las cuentas no estaban regularizadas en el año anterior, existirán saldos en todos los grupos, pero no existirá el saldo en la cuenta de Pérdidas y Ganancias (129), esta cuenta se ha de introducir a mano.

#### **Registro mercantil**

**CONTASOL** facilita la impresión de las cuentas anuales para su presentación en el **Registro Mercantil** de tu provincia.

Los distintos tipos que se pueden imprimir van con relación al PGC y son:

- **Depósito de cuentas Modelo PGC 2008**
- **Depósito de cuentas Modelo PGC 2008 PYMES**
- **Legalización de libros**

Las opciones se encuentran en la solapa **Impresión** > grupo **Depósito** > menú desplegable del icono **Registro Mercantil.**

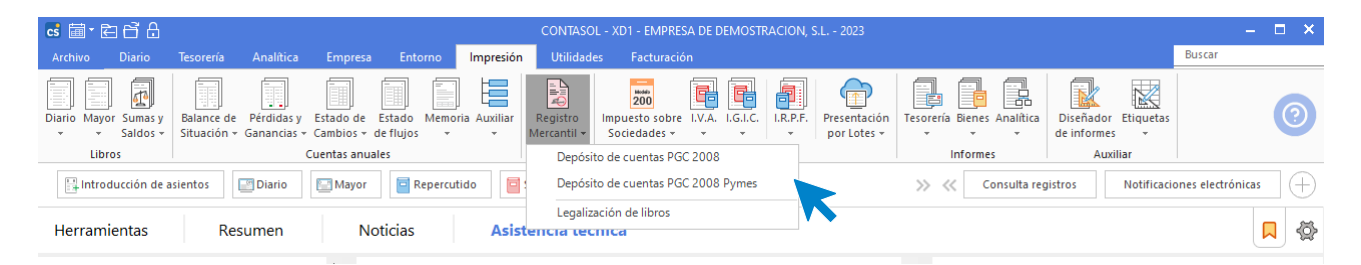

#### **IMPRESIÓN MODELO PGC 2008**

Desde esta opción se define el modelo de cuentas anuales para el **Registro mercantil PGC 2008**. Estos impresos recogen los saldos de las diferentes cuentas que componen cada apartado en el mismo.

Para darte mayor flexibilidad en su confección, aparte de poder calcular su resultado de forma automática, el programa permite modificar cada una de las casillas del impreso con el contenido que desees, teniendo en cuenta que esta modificación será libre y está exenta de cálculos sumatorios automáticos.

Puedes elegir qué modelo deseas que se calcule. La pantalla que muestra el programa es:

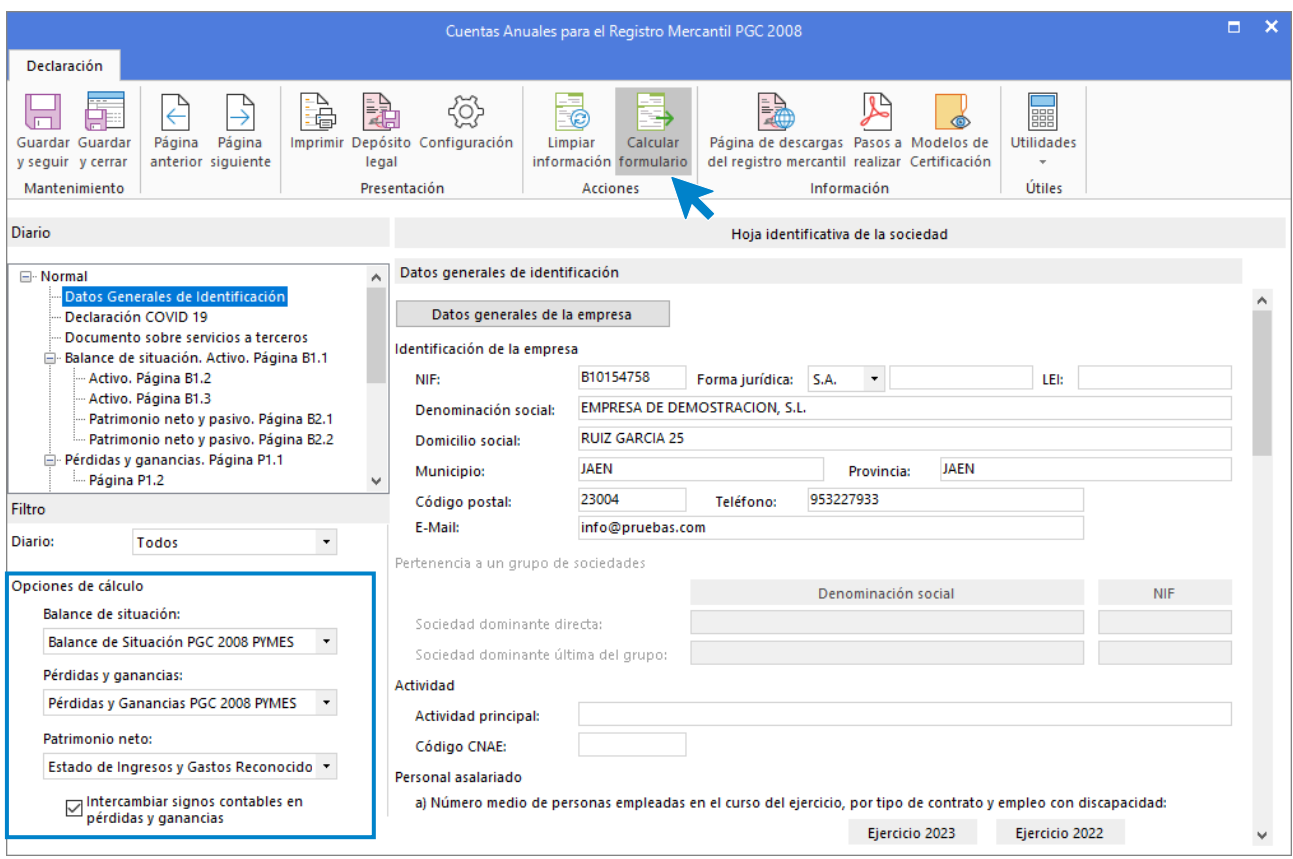

Una vez que generes los resultados puedes grabar los mismos en el programa. Cada vez que entres en esta opción en el futuro, se mostrará el contenido grabado en el programa.

#### **IMPRESIÓN MODELO PGC 2008 PYMES**.

Desde esta opción se define el modelo de cuentas anuales para el **Registro mercantil PGC 2008 PYMES**. Estos impresos recogen los saldos de las diferentes cuentas que componen cada apartado en el mismo.

Para dar mayor flexibilidad en su confección, aparte de poder calcular su resultado de forma automática, el programa permite modificar cada una de las casillas del impreso con el contenido que desees, teniendo en cuenta que esta modificación será libre y está exenta de cálculos sumatorios automáticos.

Una vez que generes los resultados puedes grabar los mismos en el programa. Cada vez que entres en esta opción en el futuro, **CONTASOL** mostrará el contenido grabado en el programa.

Puedes elegir qué modelo es el que deseas que se calcule. La pantalla que nos muestra es:

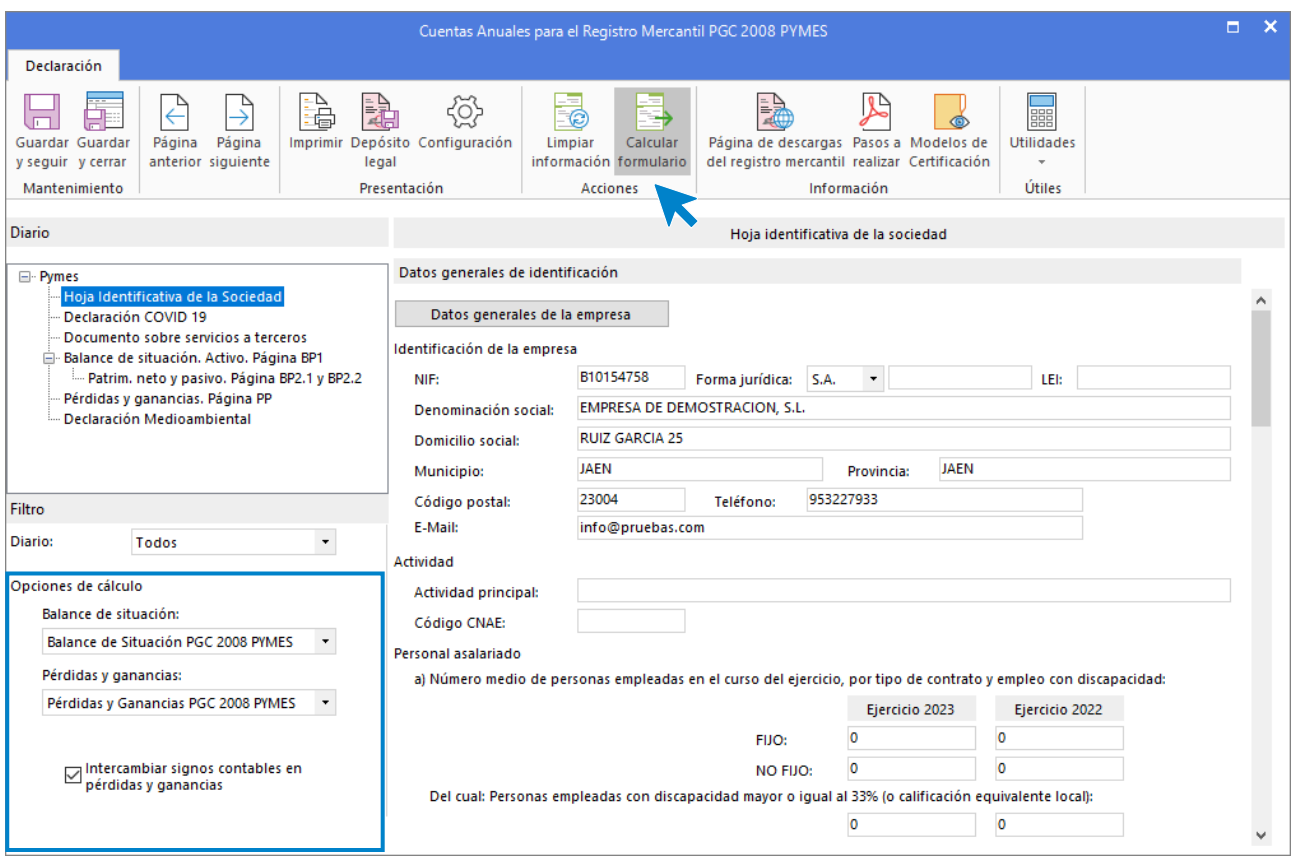

#### **LEGALIZACIÓN DE LIBROS**

**CONTASOL** permite preparar los libros oficiales para su legalización a través del programa Legalia. Puedes descargar este programa y encontrar información sobre su uso en la web del Registro Electrónico:

#### <https://www.registradores.org/documentacion-y-descargas/manuales-y-descargas>

Para preparar los libros para su legalización deberás seguir estos pasos:

- 1. Generar los ficheros desde **CONTASOL** en un formato admitido por el Registro Mercantil, en este caso pueden ser tanto ficheros .XLS como ficheros .PDF.
	- a. Para obtener ficheros .XLS, entra en la ventana de impresión del informe a obtener, en la parte izquierda de esta ventana, selecciona la opción **Generar en EXCEL** e indica la ruta y el nombre con el cual **CONTASOL** guardará el fichero Excel.
	- b. Para obtener ficheros .PDF, entra en la ventana de impresión del informe a obtener, en la parte izquierda de esta ventana, selecciona la opción **Generar en PDF** e indica la ruta y el nombre con el cual **CONTASOL** guardará el fichero. También lo puedes obtener si pulsas sobre el botón **Vista previa**, y una vez obtenida ésta, encontrarás el botón **Generar en PDF,** que guardará el fichero en la ruta y con el nombre que se le indique.
- 2. Una vez generados los ficheros de todos los libros a legalizar, desde la ventana de legalización, selecciona en cada apartado el libro correspondiente.

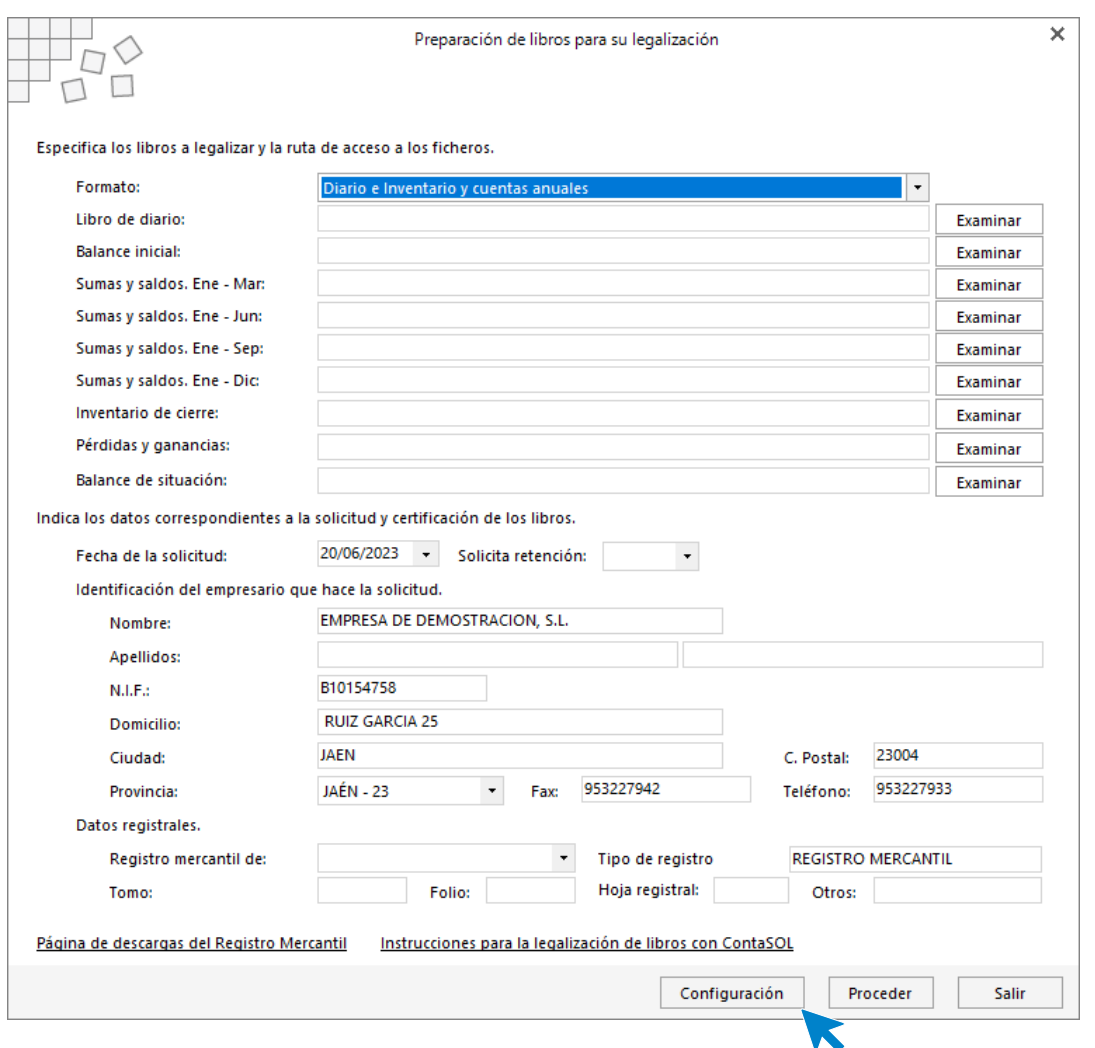

- 3. Cumplimenta la información de la solicitud de legalización que será impresa junto a la huella de los libros (en caso de presentación digital desde Legalia) o adjuntada en el fichero de datos (en caso de presentación telemática de los libros).
- 4. Pulsa el botón **Configuración** para indicar la carpeta donde vayas a almacenar la información. En este ejemplo, seleccionamos la carpeta donde se encuentra instalado el programa C:\Users\Virtualvir\Legalia2\ y pulsa **Aceptar**.

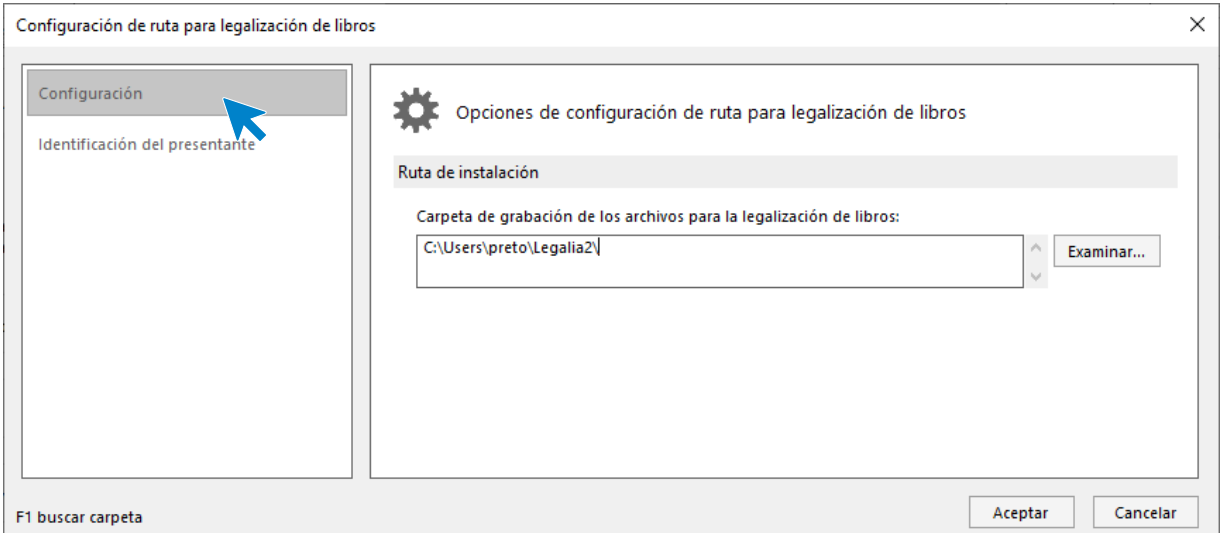

- 5. Pulsa en el botón **Proceder** y se generará el archivo para el programa Legalia.
- 6. En el programa Legalia, pulsa en **Formulario** y en la opción **Importar:**

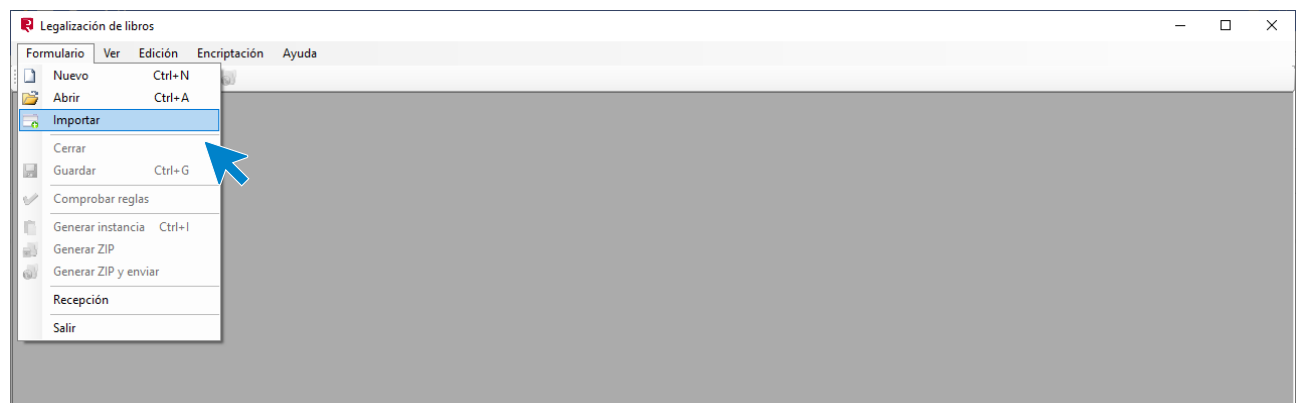

#### Se muestra la siguiente pantalla:

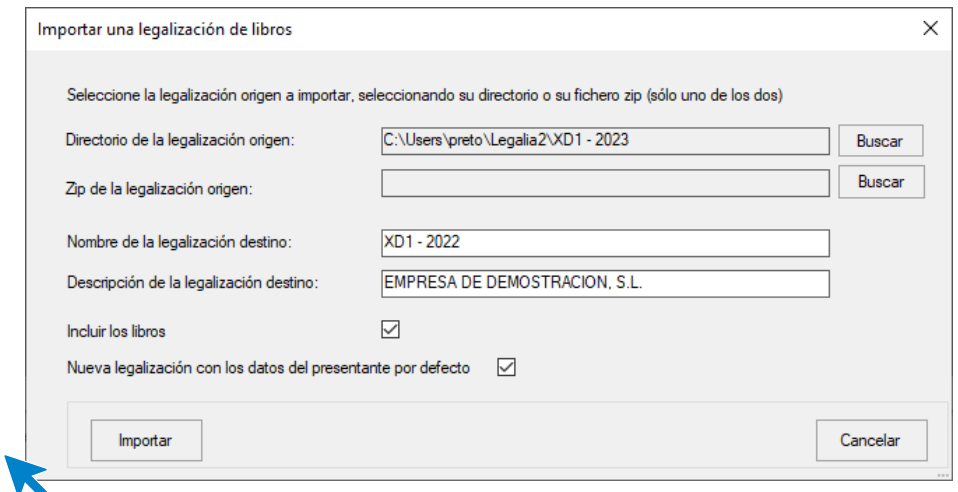

En la ventana que se muestra y mediante el botón **Buscar**, puedes localizar la legalización generada por **CONTASOL** con el nombre (Código de empresa – Ejercicio).

Al pulsar el botón **Importar**. En pantalla, tendrás el modelo de la legalización:

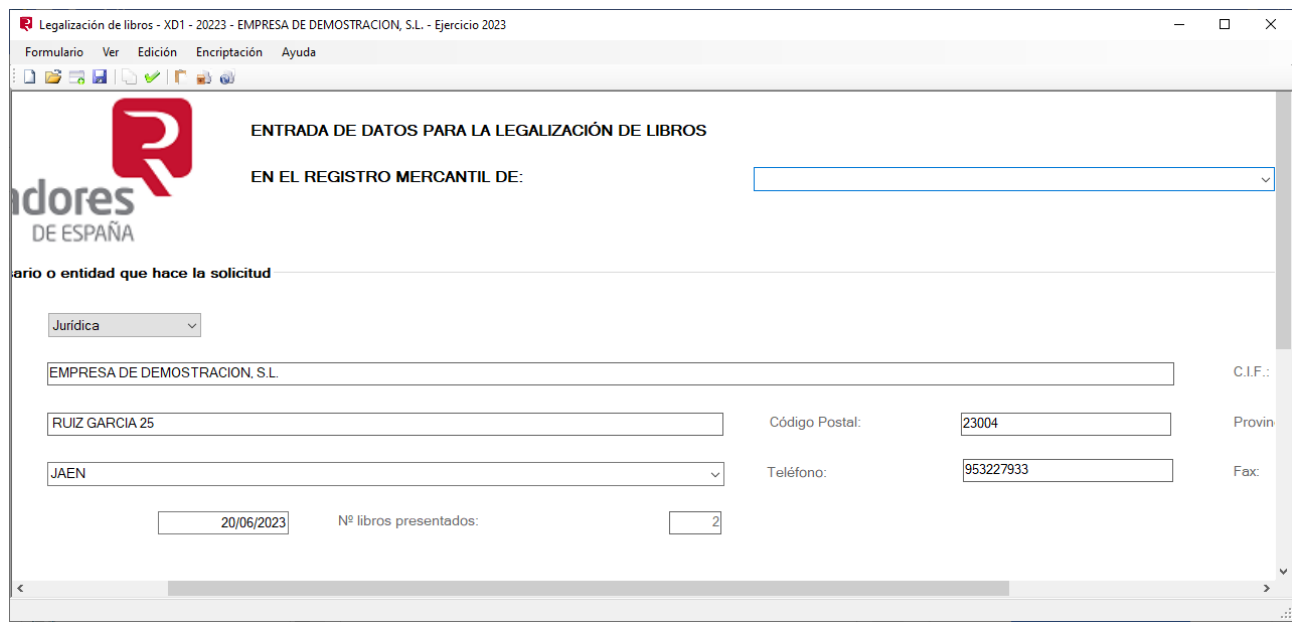

Puedes incorporar al fichero de Legalia cualquier otra información como la memoria, estado de flujos, estado de cambios, lo debes hacer de la siguiente forma:

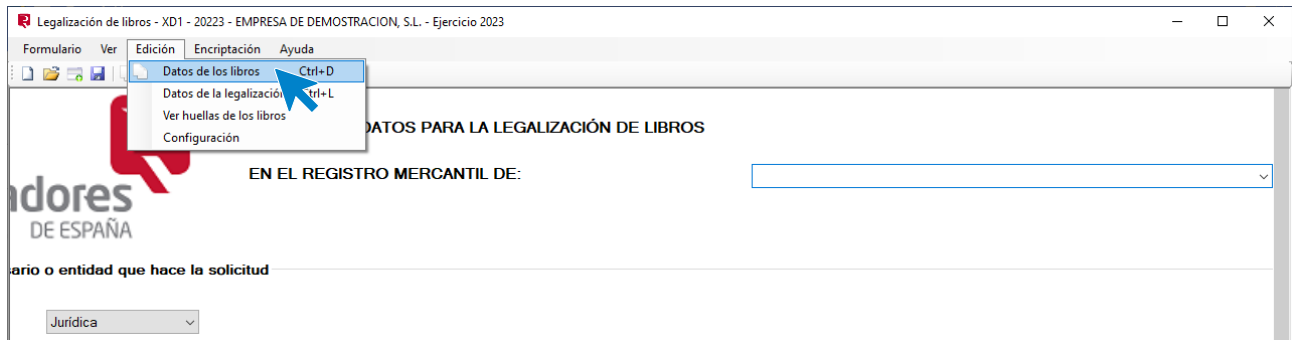

#### **Presentación Digital**

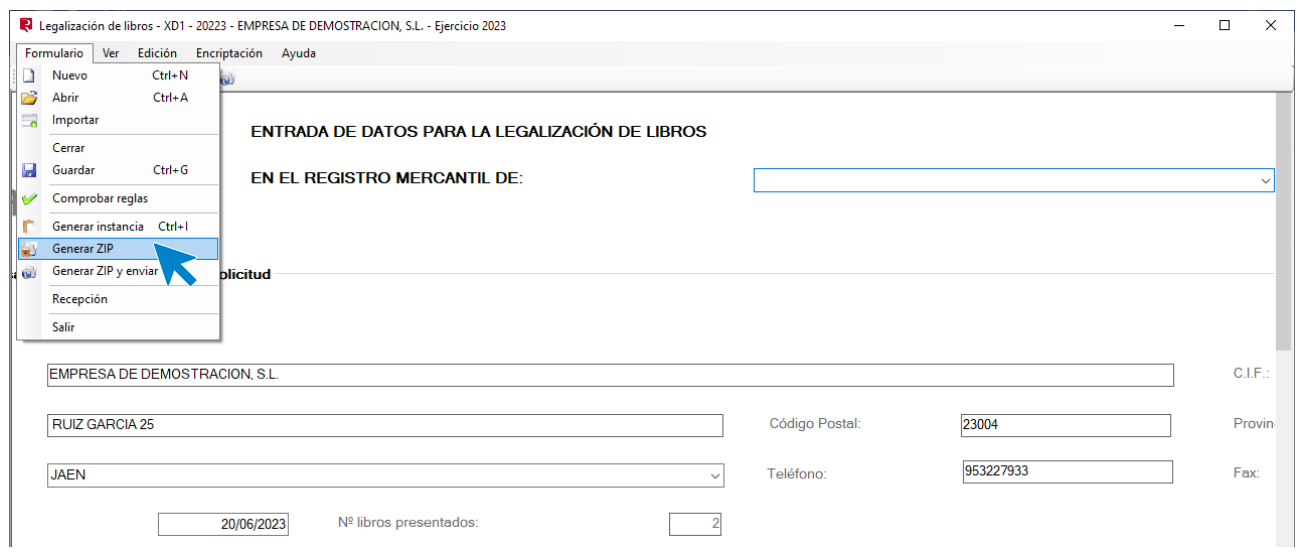

Si la comprobación de la declaración es correcta, permite generar la instancia de presentación y generar el fichero ZIP para presentarlos posteriormente en el Registro Mercantil en cd o DVD.

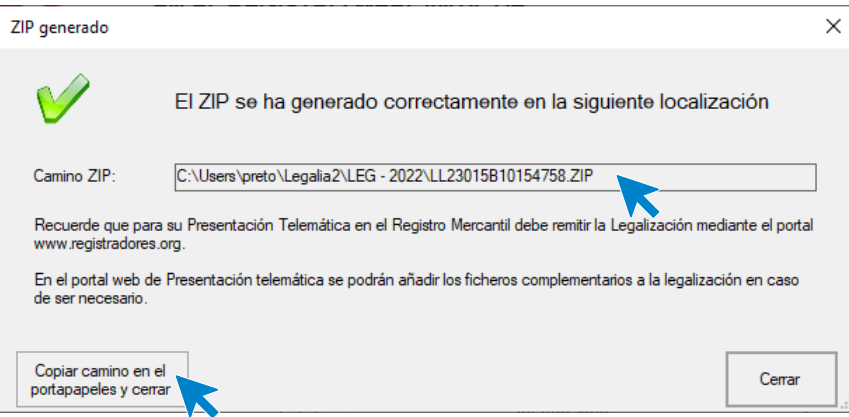

Una vez impresa y firmada la instancia, junto al archivo ZIP generado, podrán ser presentados en el Registro **Mercantil** 

Los archivos se encuentran grabados en una carpeta con el nombre de la empresa, en la ruta de instalación del programa Legalia.

Si la comprobación no es correcta mostrará una pantalla con los errores.

Una vez corregidos los errores detectados, desde el programa Legalia, Formulario, Generar ZIP y enviar, procederemos al envío de la información telemáticamente al registro mercantil.

### **Modelos de cuentas anuales**

**CONTASOL** puede crear modelos oficiales de **Pérdidas y Ganancias**, **Balance de Situación** y **Estado de Cambios de Patrimonio Neto**.

Aun así, puede surgir la necesidad de confeccionar un modelo de cuentas anuales propias, ya sea para añadir cuentas a los existentes o crear modelos analíticos por departamentos.

El programa no permitirá modificar los modelos incluidos, por lo que, para incluir nuevas cuentas en los modelos existentes, debes duplicar el modelo original a otro código de modelo y posteriormente modificarlo.

Al crear un modelo recuerda que:

- Si no marcas la casilla **Imprimir elementos sin saldo**, el programa no imprimirá los elementos del formato que no tengan saldo.
- Marcando la casilla **Detalle partido**, podrás separar en bloques independientes por naturaleza, los diferentes apartados del modelo. Sin marcar esta casilla, el modelo se presentará con una sola columna de detalle, y una sola columna de importe.
- La estructura del cuerpo de un modelo se puede componer de hasta cuatro niveles de títulos, teniendo en cuenta que un nivel superior recoge su saldo de los niveles inferiores:

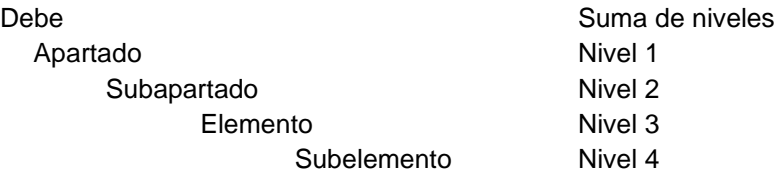

Puedes crear la estructura profundizando en los niveles, y en el que termine el árbol, indicar las cuentas que formarán el saldo de este.

Al incluir una cuenta en un elemento del árbol ten en cuenta que:

- Normalmente se deben grabar a tres o cuatro dígitos. Excepcionalmente en caso de informes departamentales, se han de grabar a nivel auxiliar.
- Indica si el saldo de la cuenta sumará o restará en el elemento.
- Con el apartado **Condición para la impresión,** puedes hacer que sólo en caso de que el saldo sea positivo, se incluya en el elemento. Debes saber que el saldo se obtiene en el debe y activo, restando el haber al debe, sin embargo, en el haber y pasivo el saldo se obtiene restando el debe al haber.

Al crear un totalizado debes tener en cuenta que:

- Puedes crear tantos totalizados como desees, teniendo en cuenta que éstos deben estar situados colgando del elemento inmediatamente anterior a la posición en la que desee situarlo.
- Mediante el campo **Comportamiento** puedes elegir entre imprimir su valor, o imprimir en caso de que su valor sea positivo o negativo.
- Tienes que detallar la fórmula que compondrá el valor del totalizado. Solo se admiten nombres de identificadores de elementos y los signos + y -.

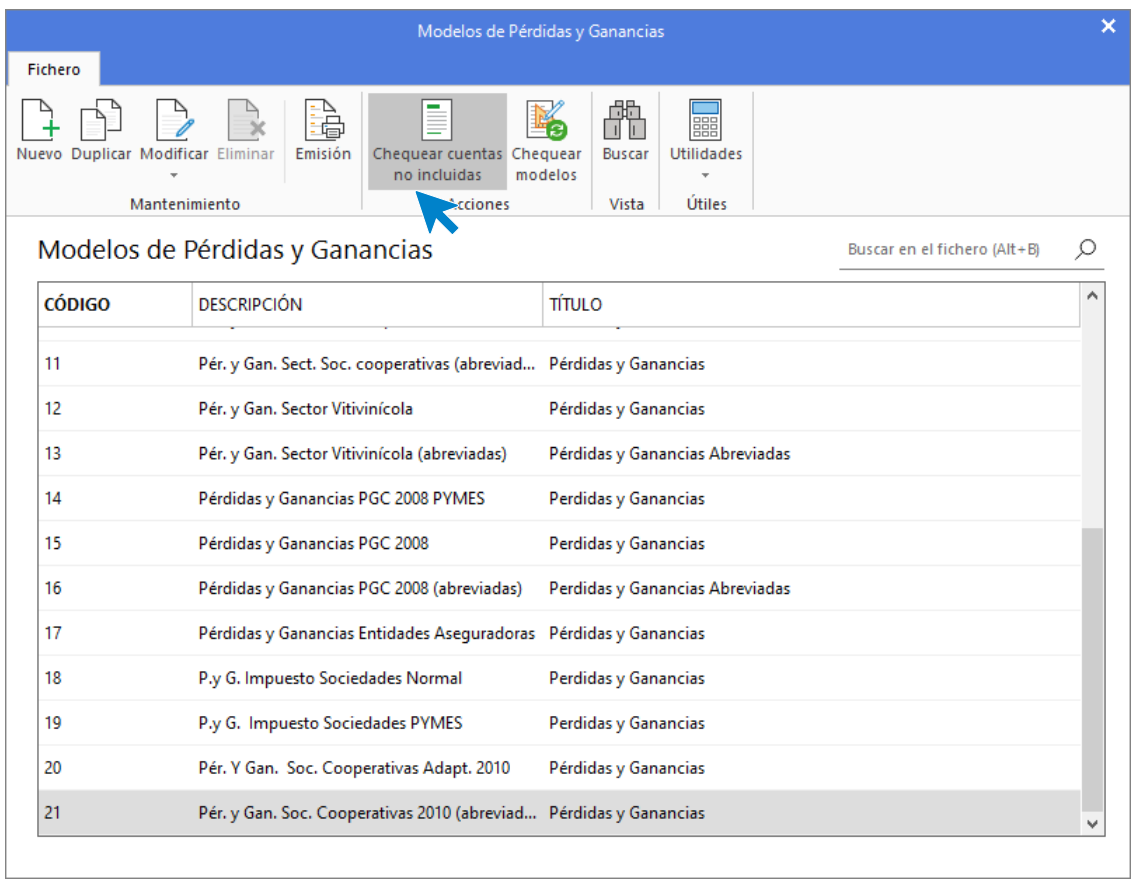

Una vez creado o modificado un modelo, mediante la opción **Chequear cuentas no incluidas**, puedes comprobar que todas las cuentas de la contabilidad de la empresa, con saldo, están en el modelo seleccionado.

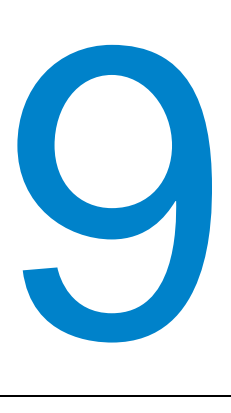

# **Liquidación de impuestos**

En este módulo estudiarás como realizar las tareas iniciales con el programa, desde la instalación a la creación de la empresa.

## I.V.A.

Todas las opciones que estudiarás en este apartado se encuentran en la solapa **Impresión** > grupo **Declaraciones** > menú desplegable del icono **I.V.A**.

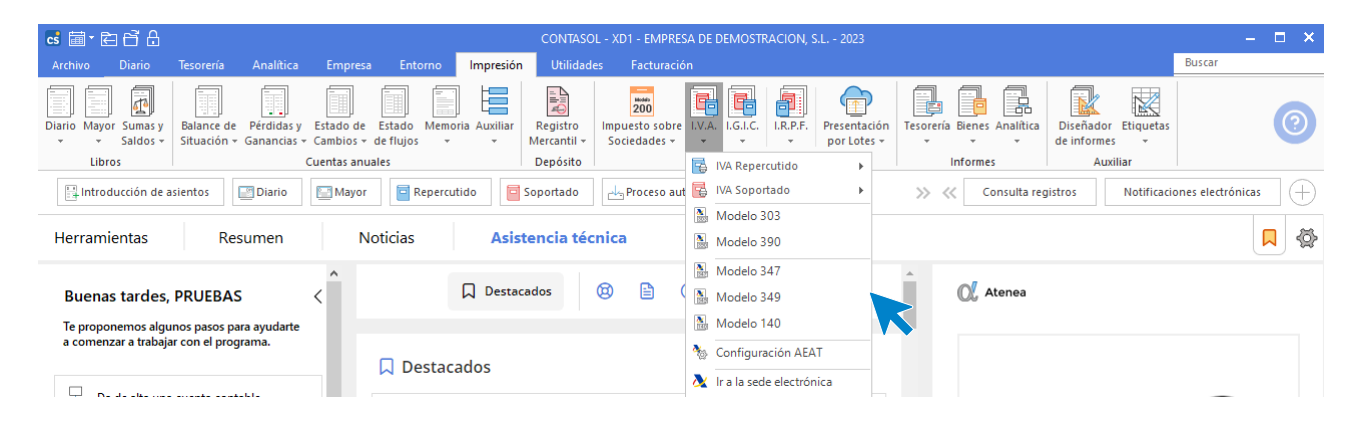

### **Libros de IVA Soportado y Repercutido**

Las opciones para imprimir los **Libros de IVA soportado y repercutido** se encuentran en la solapa **Impresión** > grupo **Declaraciones** > icono desplegable del icono **I.V.A.** > representados por las opciones **IVA Repercutido** e **IVA Soportado**. Al pulsar una de estas opciones el programa permite emitir el **Libro de I.V.A. soportado o repercutido** o listados auxiliares según los diferentes **Límites**, **tipos**, **ordenaciones** y **filtros**.

Una vez emitido el informe podrás visualizar una vista previa del mismo, imprimirlo, emitirlo en formato .PDF o EXCEL o enviarlo por correo electrónico o a Portal Documental.

Desde el menú desplegable de la opción IVA Repercutido podrás emitir además del libro de IVA, el informe de cobros y el de movimientos de cobros.

Igualmente, desde el menú desplegable de la opción IVA Soportado podrás emitir también, el informe de pagos y de movimientos de pago.

### **Configuración AEAT**

Todos los modelos oficiales requieren para su presentación que se configuren previamente los datos genéricos de la empresa emisora.

La opción para configurar los modelos oficiales se encuentra en la solapa **Impresión** > grupo **Declaraciones** > icono desplegable del icono **I.V.A.** > opción **Configuración AEAT**.

La AEAT testea el contenido de alguno de los datos introducidos, por ejemplo, el NIF / CIF de la empresa, la inclusión de caracteres especiales en la denominación de la empresa, etc. Este chequeo se realiza en el momento de la impresión del modelo, por lo que es posible que puedas guardar la configuración sin problemas, pero al emitirlos, el módulo de impresión te genere algún mensaje de error.

Ten en cuenta que los datos introducidos en esta configuración pueden ser utilizados en unos modelos y en otros no.

La pantalla de configuración de datos para modelos oficiales distribuye los datos en 2 apartados: Empresa y AEAT.

- **En el apartado Empresa** debes introducir los datos identificativos de la empresa y de la persona de contacto, así como de la domiciliación bancaria.
- **En el apartado AEAT** debes seleccionar la Administración de Hacienda, la impresora por la que se emitirán los modelos imprimibles, la carpeta de instalación de la máquina virtual Java y la carpeta donde se grabarán por omisión los archivos para su presentación telemática. También podrás seleccionar el nombre del fichero que genera **CONTASOL** del modelo para su presentación, eligiendo entre:
	- NIF de la empresa
	- NIF de la empresa + Periodo
	- Código empresa + Ejercicio + Periodo

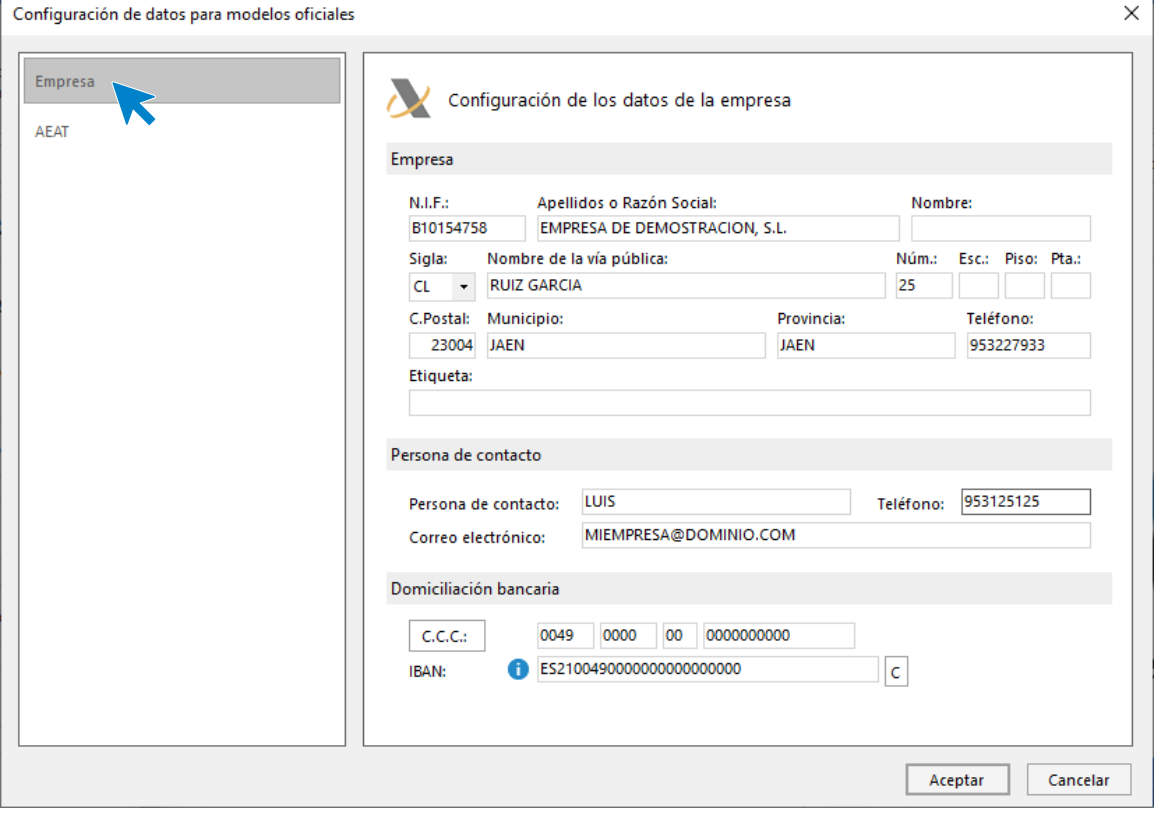

### **Emisiones de declaraciones – IVA**

En este apartado vamos a ver las opciones para la **Emisión de las declaraciones de IVA / IGIC. Al acceder a cualquier declaración** la pantalla que se muestra presenta un grupo de opciones en la parte superior de la pantalla de la declaración que son similares en todas ellas:

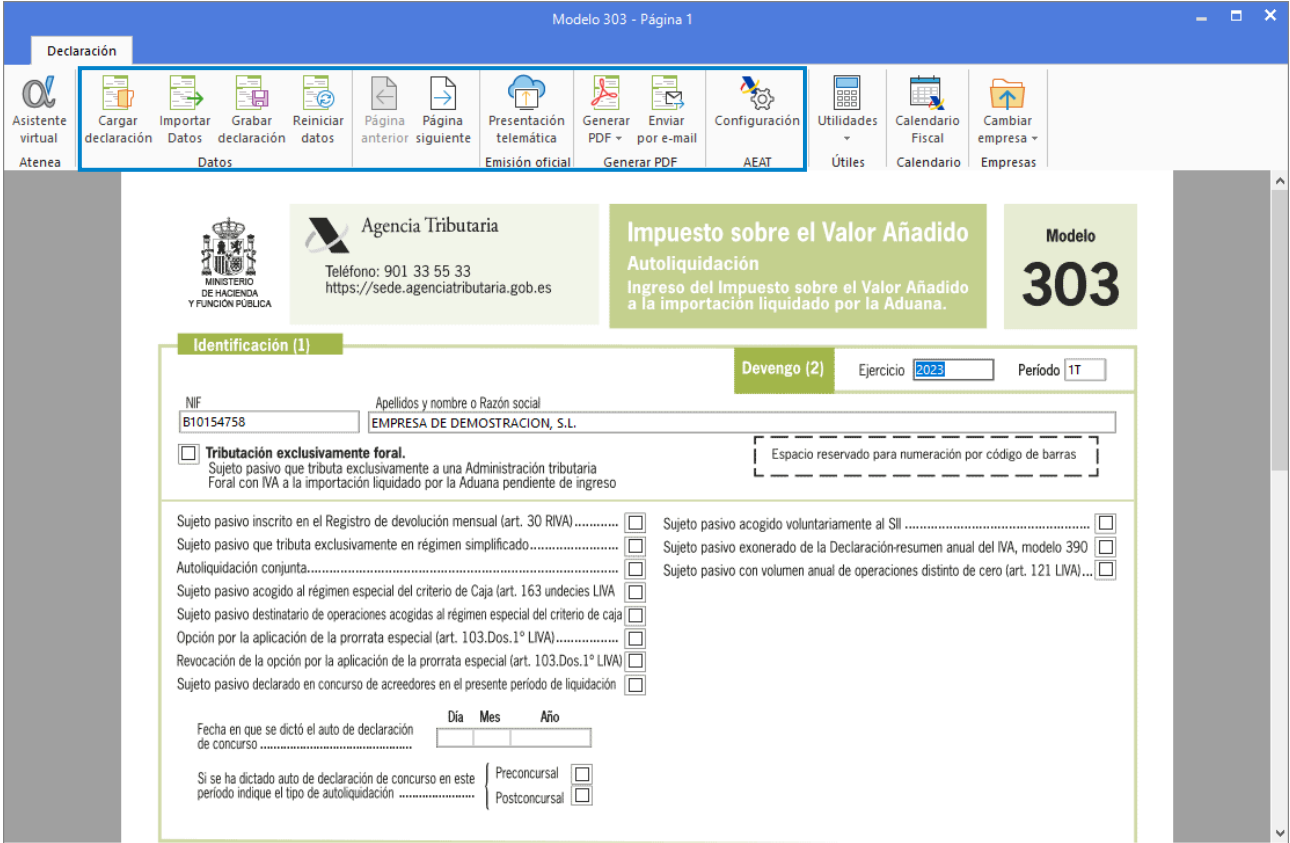

**Cargar declaración:** Permite cargar los datos de la última declaración guardada en el modelo.

**Importar datos:** Seleccionando el periodo, **CONTASOL** calculará con esta opción los datos del modelo a partir de los registros incluidos en el programa.

**Grabar declaración:** Pulsando esta opción, **CONTASOL** grabará los datos incluidos en el modelo para poder utilizarlos más tarde.

**Reiniciar datos:** Permite poner todo a cero, para realizar una nueva declaración, exceptuando los datos de la empresa / declarante que son recogidos de la ficha de la empresa.

**Presentación telemática / Predeclaración:** Esta opción genera el archivo para la presentación telemática del modelo. En la pantalla que se muestra a continuación se muestra la carpeta donde se ha guardado el archivo generado. Estas opciones no están disponibles en las declaraciones de IGIC.

**Generar PDF:** Permite crear un archivo PDF con el borrador del modelo. La pantalla que se muestra es la siguiente:

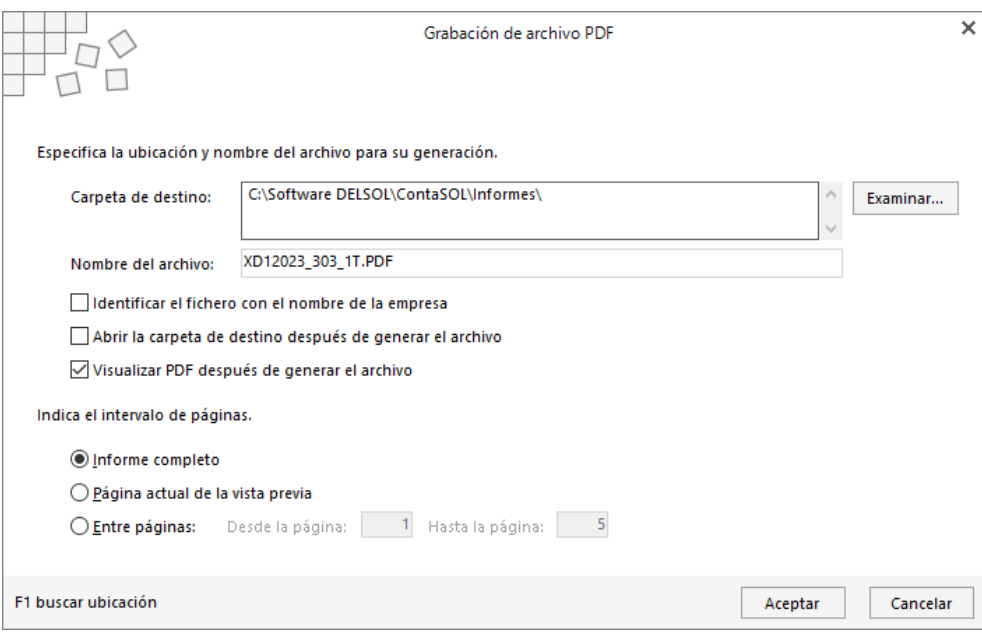

Puedes seleccionar la carpeta de destino e indicar el nombre que dará al fichero generado.

También puedes seleccionar si deseas abrir la carpeta de destino después de generar el archivo y / o si deseas visualizar el fichero PDF después de generar el archivo.

Puedes crear el archivo con el informe completo, con sólo la página actual de la vista previa o de un intervalo de páginas.

**Enviar por E-Mail:** Permite enviar por correo electrónico un borrador en formato PDF del modelo actual. La pantalla que se muestra es la siguiente:

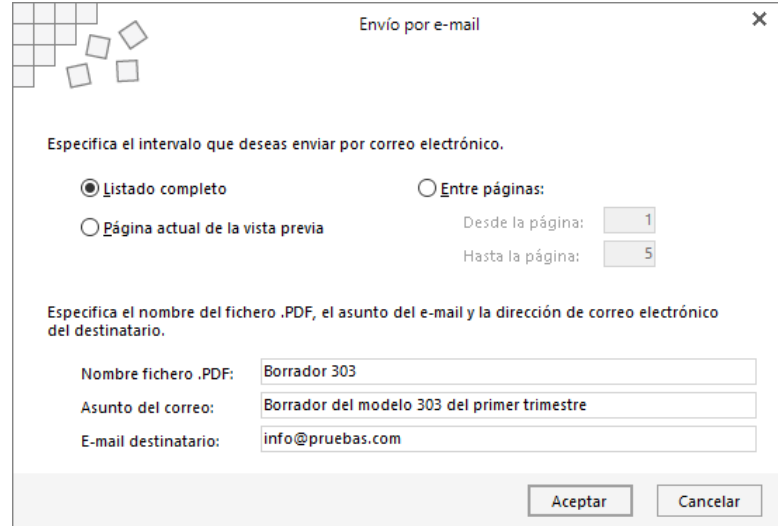

**Configuración AEAT:** Pulsando este icono puedes acceder a la pantalla de configuración de los datos para la emisión de los datos oficiales.

**Útiles:** Mediante este grupo de opciones, accederás a diversas utilidades de **CONTASOL**. Las opciones disponibles desde esta pantalla son las siguientes: Calculadora, Tareas, Calendario, Agenda diaria, Agenda y Alarma. Véase solapa **Utilidades**.

**Calendario Fiscal:** Mediante este botón, accederás al calendario fiscal de la empresa donde podrás marcar como presentada la liquidación actual.

**Cambiar empresa**: Permite acceder de manera rápida a la generación de ese mismo modelo para otra empresa.

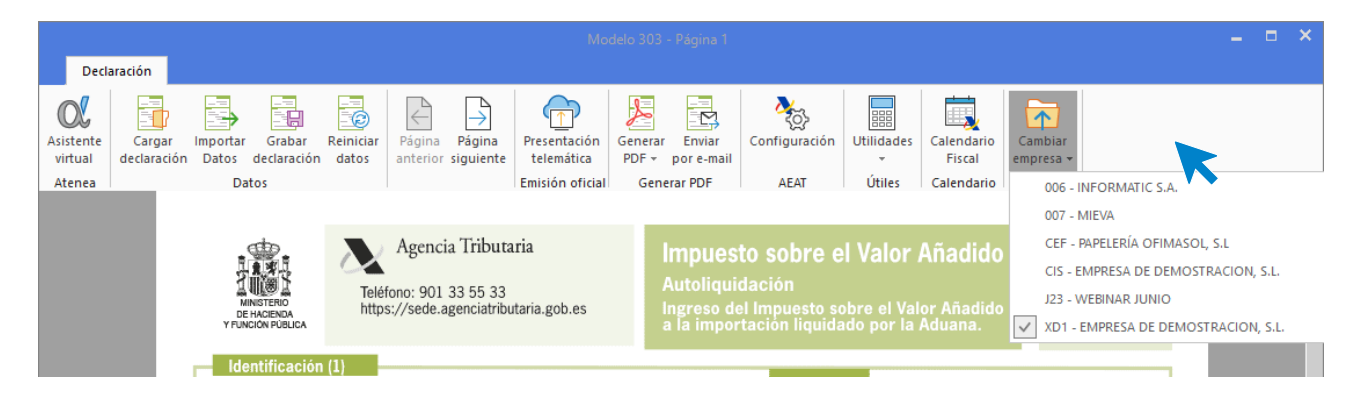

### **Modelo 303**

Para emitir el **Modelo 303**, pulsa en primer lugar el icono **Importar datos**. **CONTASOL** te mostrará las liquidaciones que tengas creadas y te permitirá crear una nueva o modificar una existente. A continuación, selecciona el periodo y una liquidación y pulsa el botón **Aceptar**. Ten en cuenta que, si no tienes la liquidación creada del periodo, puedes crearla en ese momento.

**Presentación telemática / Predeclaración**: Para generar los ficheros para la presentación por internet, el programa cede el control al módulo de impresión oficial de la AEAT, por lo que:

- Los requisitos para la impresión son los que en su momento estime la AEAT.
- La vigencia de este está sujeta a los cambios realizados en el módulo de impresión por la misma.

**Grabar declaración / Cargar declaración**: Mediante estas opciones podrás guardar una declaración calculada y recuperarla en otro momento para su presentación o edición.

**Borrador**: Las opciones **Generar .PDF** y **Enviar por e-mail**, permiten respectivamente, generar un fichero .PDF con el borrador de la declaración y enviar un correo electrónico con el fichero de la declaración en formato .PDF.

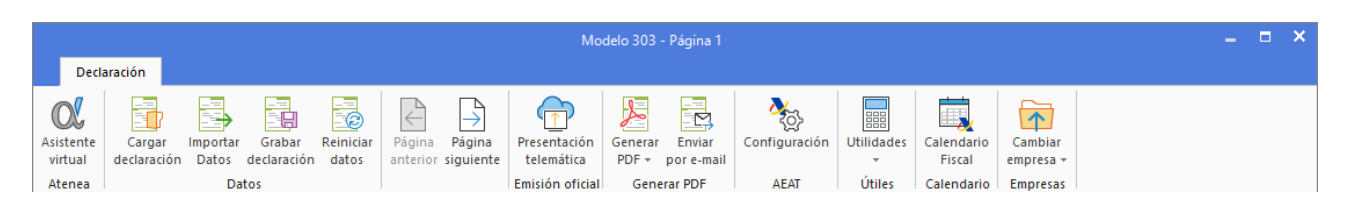

### **Modelo 390**

Mediante el icono **Importar datos**, el programa calcula todos los campos a partir de los registros de IVA que existan en la contabilidad. Una vez calculados deberás rellenar manualmente el apartado **9. Resultado de las liquidaciones**, que es lo único que **CONTASOL** no calcula automáticamente.

Para dar mayor flexibilidad en su confección, el programa permite modificar cada una de las casillas del impreso con el contenido que desees, teniendo en cuenta que esta modificación será libre y está exenta de cálculos sumatorios automáticos.

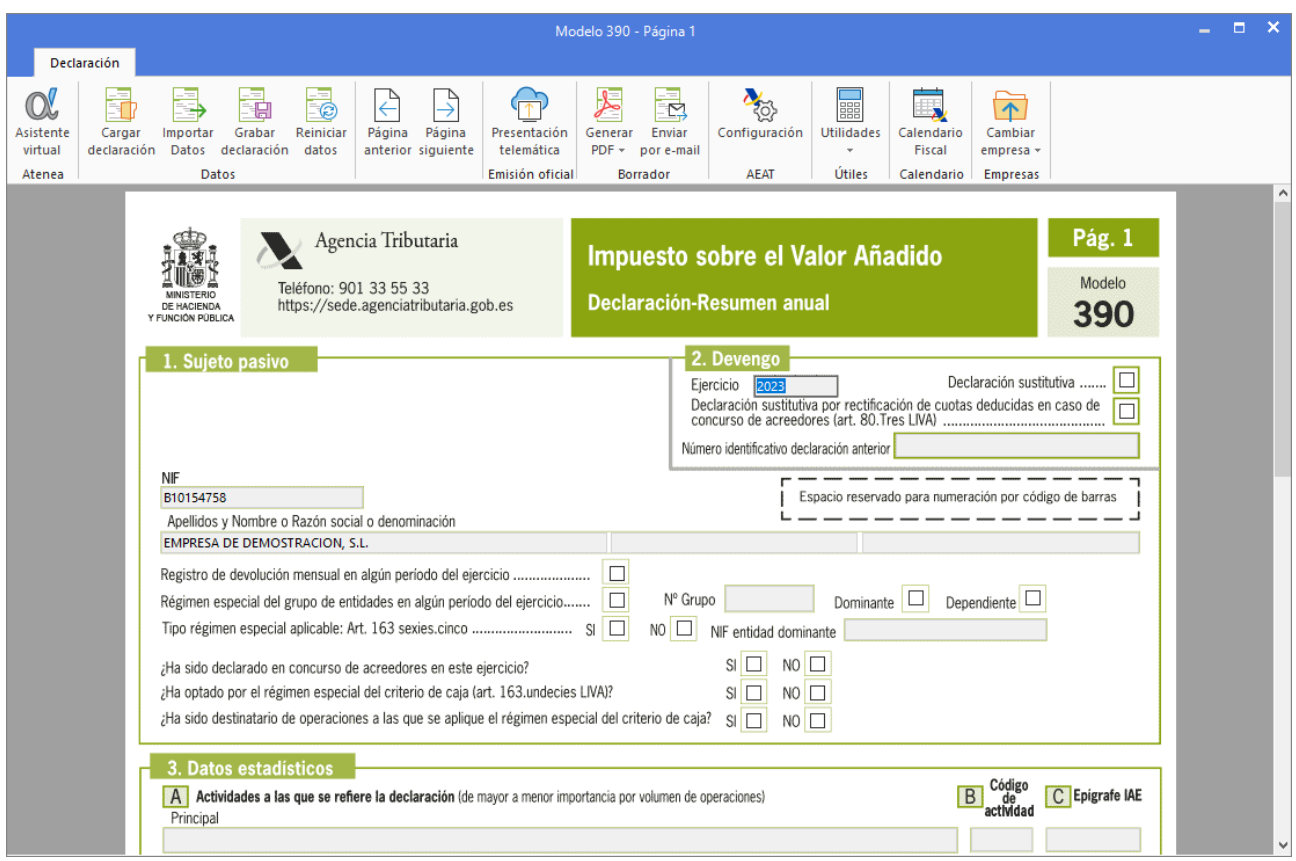

**Presentación telemática / Predeclaración**: Para generar los ficheros para la presentación por internet, el programa cede el control al módulo de impresión oficial de la AEAT, por lo que:

- Los requisitos para la impresión son los que en su momento estime la AEAT.
- La vigencia de este está sujeta a los cambios realizados en el módulo de impresión por la misma.

**Grabar declaración / Cargar declaración**: Mediante estas opciones podrás guardar una declaración calculada y recuperarla en otro momento para su presentación o edición.

**Borrador**: Las opciones **Generar .PDF** y **Enviar por e-mail**, permiten respectivamente, generar un fichero .PDF con el borrador de la declaración y enviar un correo electrónico con el fichero de la declaración en formato .PDF.

#### **Modelo 347**

Con esta opción del programa podrás imprimir la relación de clientes y proveedores cuyo volumen de operaciones superen la cifra que desees.

Este cálculo se realiza a través de los registros introducidos en los libros de I.V.A. soportado e I.V.A. repercutido. Opcionalmente se puede hacer un cálculo aproximado por apuntes de diario contable (no recomendado).

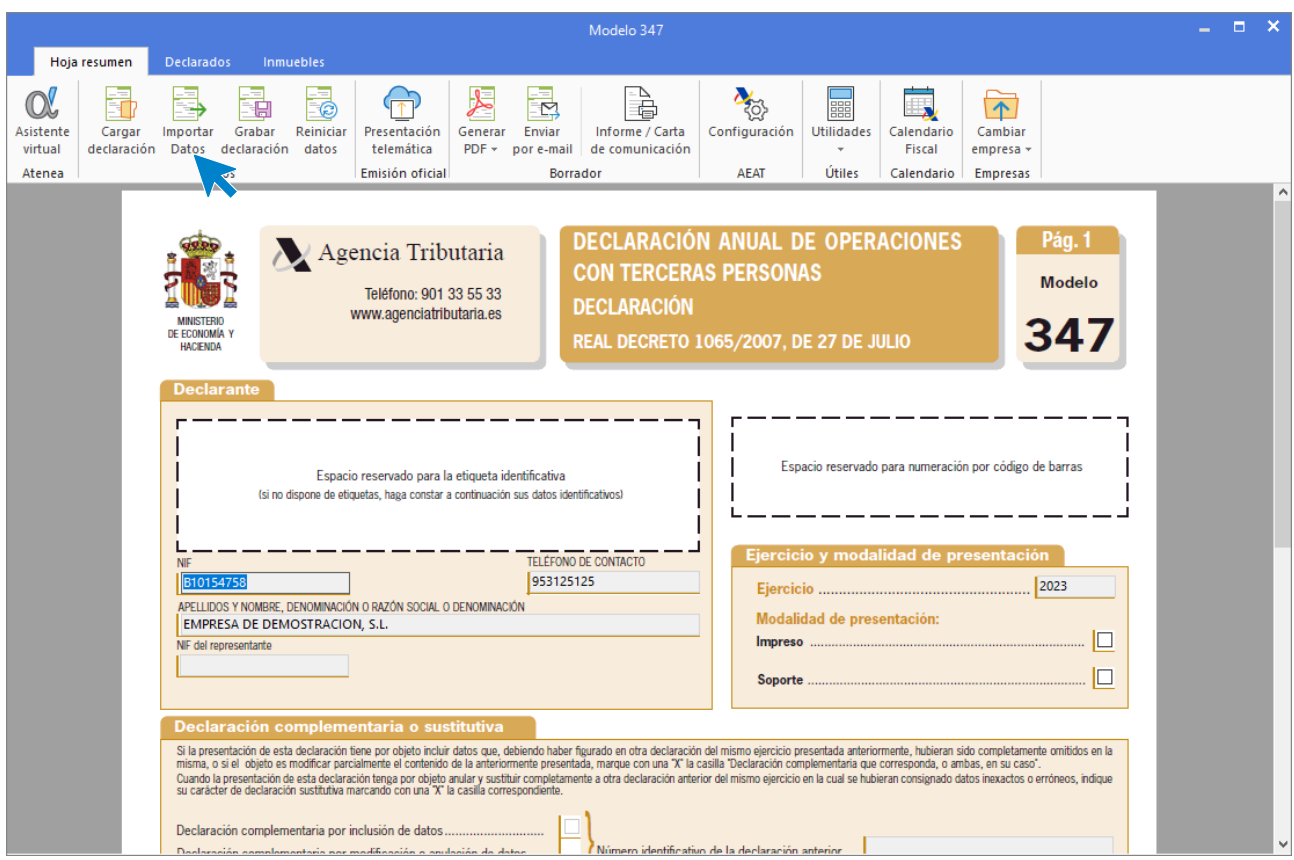

Desde la solapa **Hoja resumen**, puedes realizar funciones como:

- **Importar datos / Generar declarados,** creando una relación de clientes / proveedores que cumplen los requisitos para el Modelo 347.
- **Grabar declaración / Cargar declaración:** Mediante estas opciones podrás guardar una declaración calculada y recuperarla en otro momento para su presentación o edición.
- **Informe / Carta de comunicación:** Puedes generar el informe en dos formatos: Listado en papel en blanco o Carta de comunicación (servirá para remitirla a los clientes y proveedores y comprobar el volumen de operaciones resultante).
- Preparar los datos del Modelo 347 para su presentación telemática, generando un archivo para su presentación en la AEAT mediante el icono **Presentación Telemática**. Este archivo queda bajo el control del módulo de testeo oficial de la AEAT, por lo que puede aparecerte durante su emisión, mensajes de chequeo de datos erróneos, etc.
- Las opciones **Generar .PDF** y **Enviar por mail**, permiten respectivamente, generar un fichero .PDF con el borrador de la declaración y enviar un correo electrónico con el fichero de la declaración en formato .PDF.

Desde la solapa **Declarados**, podrás revisar los declarados incluidos en la declaración, sus datos y los importes de cada trimestre. Seleccionado un registro, es posible modificar los datos de manera manual en la parte inferior de la pantalla. Además, los iconos del grupo **Mantenimiento**, permiten crear nuevos registros y eliminar el registro seleccionado.

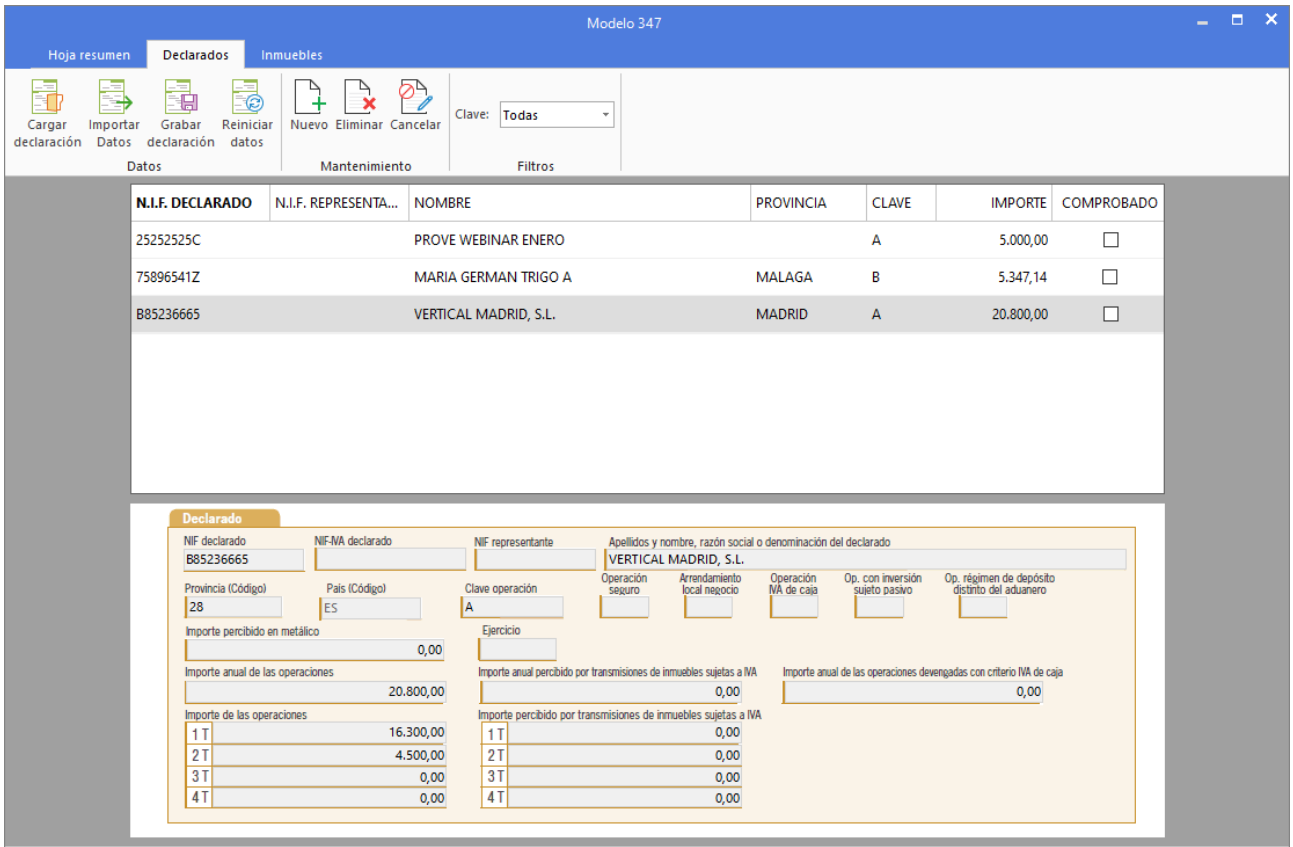

En la solapa **Inmuebles**, puedes revisar y editar los datos de los inmuebles incluidos en la declaración.

### **Modelo 349**

Con esta opción del programa podrás emitir el archivo para la presentación telemática del **Modelo 349**, o imprimir un borrador con la relación de declarados.

Desde la solapa **Hoja resumen** puedes realizar funciones como:

**Importar datos / Generar declarados**, creando una relación de clientes / proveedores que cumplen los requisitos para el Modelo 349. Existe la posibilidad de unificar por el NIF / CIF los clientes o proveedores. Esta función es útil cuando sea posible que varias cuentas de clientes o de proveedores estén duplicadas en los registros de I.V.A.

Mediante las opciones del grupo **Borrador** puedes generar un archivo.PDF del borrador de la declaración y enviar el borrador por correo electrónico.

Mediante las opciones **Presentación telemática** y **Predeclaración**, puedes generar un archivo con el contenido del informe para su posterior entrega a la AEAT. Este archivo queda bajo el control del módulo de testeo oficial de la AEAT, por lo que puede aparecerte durante su emisión, mensajes de chequeo de datos erróneos, etc.

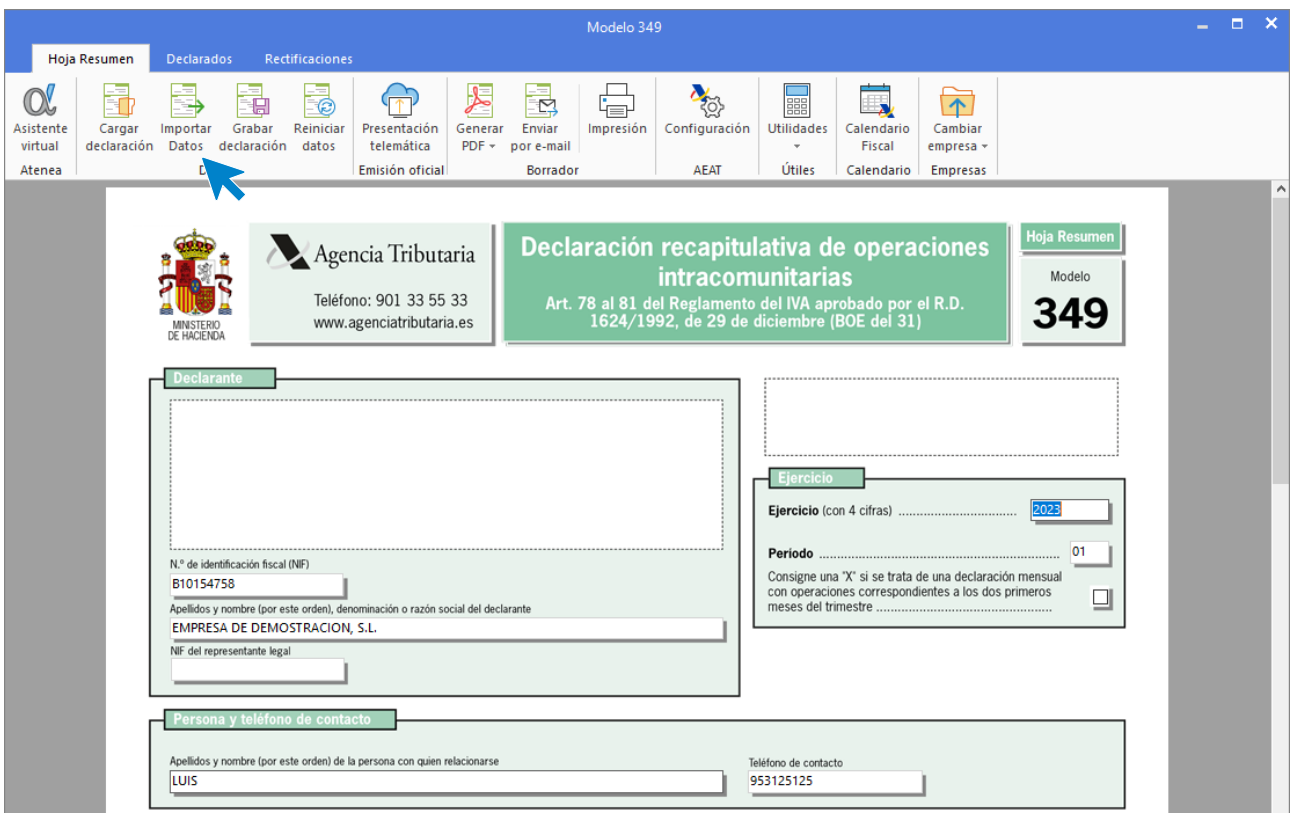

Desde la solapa **Declarados**, puedes generar los declarados de forma automática, (según las operaciones intracomunitarias existentes en los registros de IVA) mediante el icono **Importar datos**, o incluirlos, modificarlos o borrarlos de forma manual mediante los iconos del grupo **Mantenimiento**.

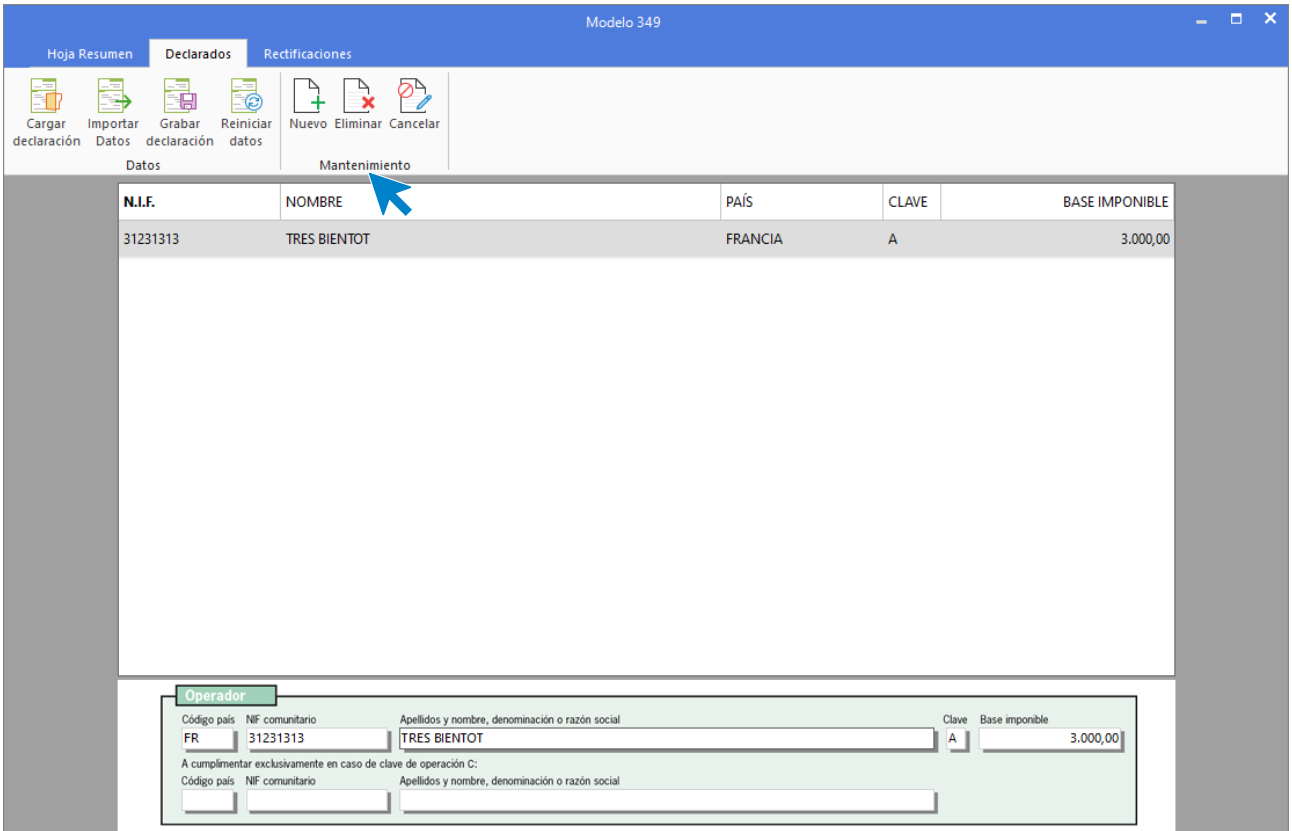

# Suministro inmediato de información

### **Introducción**

El suministro inmediato de información (SII) del IVA, es el modelo desarrollado por la Agencia Tributaria (AEAT) para la llevanza electrónica de los libros registro de IVA. Este sistema exige a los contribuyentes obligados al SII, a la emisión y declaración electrónica, del detalle de las facturas emitidas y recibidas en un plazo máximo de 4 días naturales.

**CONTASOL** nos permite el registro de información para el Suministro Inmediato de Información del IVA. Esta opción se encuentra en la solapa **Empresa** > grupo **SII** > menú desplegable del icono **Suministro inmediato de información** > icono **Suministro Inmediato de Información.**

Presenta un icono desplegable desde el cual se pueden activar las opciones **Suministro inmediato de información y Configuración**.

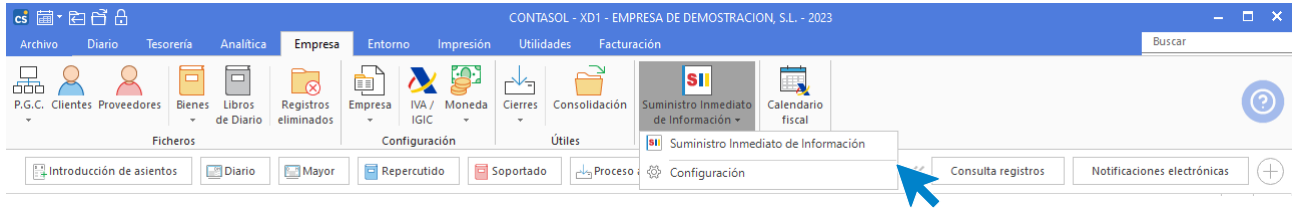

### **Mantenimiento del fichero**

Al acceder a la opción Suministro Inmediato de Información, la pantalla que se muestra es la siguiente.

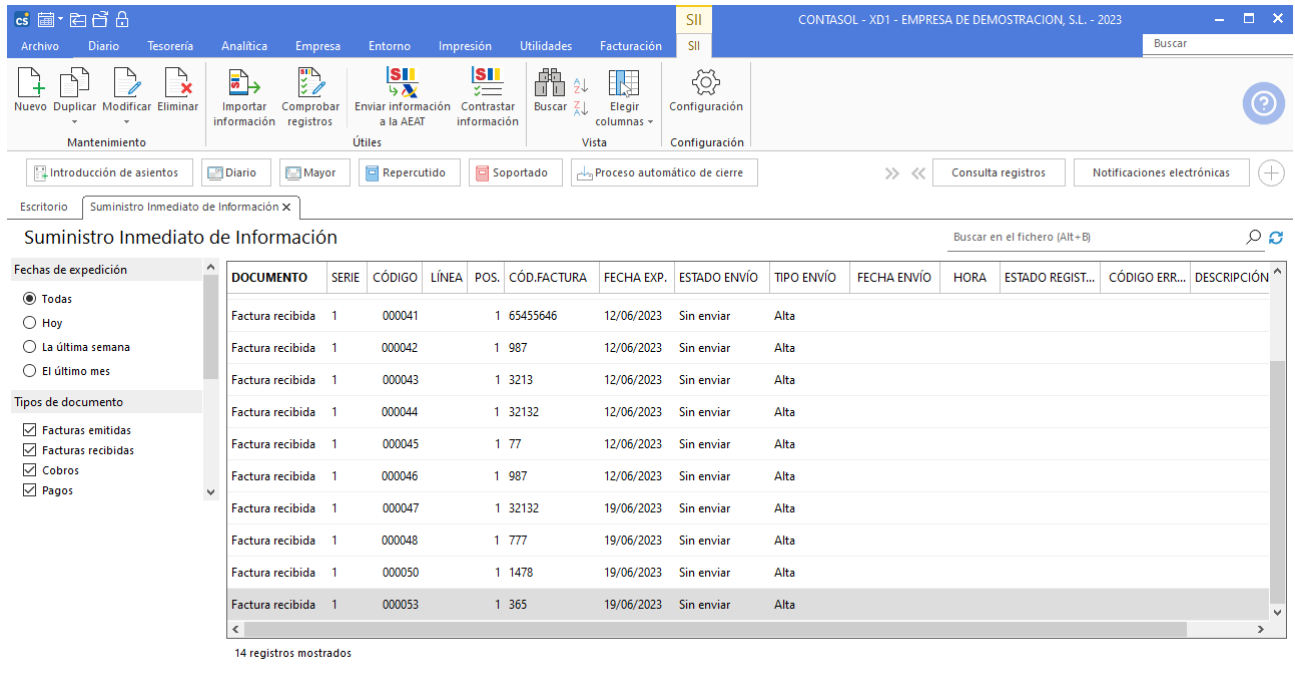

 $\boxed{\text{C}}$   $\boxed{\text{En Local}}$   $\boxed{\text{O}}$  Onda DELSOL  $\boxed{\text{O}}$ 

 $[Supervisor] \bigwedge \bigcirc \bigcirc$  www.sdelsol.com  $\bigcirc$ 

La franja izquierda del programa permite filtrar qué datos se muestran por su fecha de expedición, por el tipo de documento, estado del envío y por el estado del registro.
La cinta de opciones situada en la parte superior de la pantalla permite llevar el mantenimiento del fichero y distribuye los iconos en 4 grupos: **Mantenimiento**, **Útiles**, **Vista** y **Configuración**.

#### **GRUPO MANTENIMIENTO**

Los iconos del grupo **Mantenimiento** permiten crear nuevos registros del SII o editar aquellos registros creados automáticamente al generar facturas y cobros / pagos de estas.

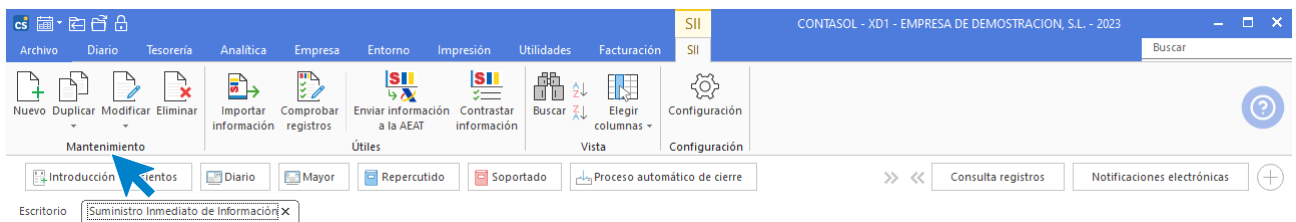

### **GRUPO ÚTILES**

Con las opciones de este grupo, **CONTASOL** nos permite realizar las acciones necesarias para el correcto tratamiento y envío de la información de facturación de la AEAT.

En este grupo nos encontramos el icono **Importar Información**. Mediante este icono podemos trasladar al registro del SII la información sobre la facturación de manera manual.

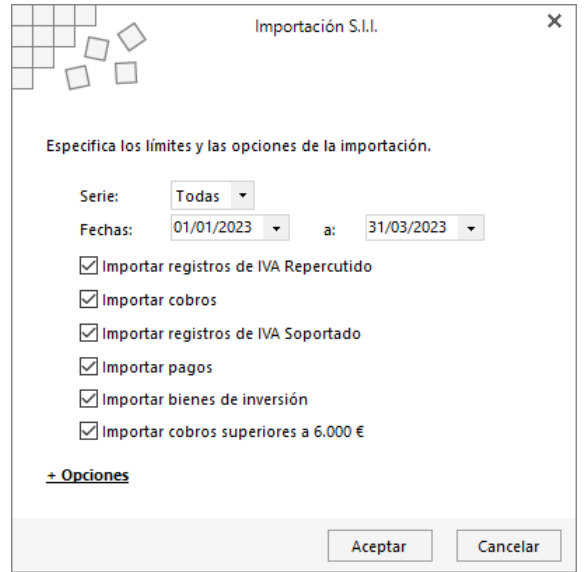

**CONTASOL** cuenta con la posibilidad de enviar a la AEAT los registros de nuestra facturación a través del icono **Enviar información a la AEAT,** de manera que, la información seleccionada quedará comunicada a la Agencia Tributaria. Tras este proceso podemos obtener diversos resultados (Correcto, aceptado con errores, rechazado.) que quedarán registrados en cada uno de los envíos.

A modo de comprobación del envío de los registros, contamos con la opción **Contrastar información**. Este icono permite contrastar la información registrada en el programa con la existente en los servidores de la AEAT.

#### **GRUPO VISTA**

Los iconos del grupo **Vista** permiten organizar la visualización de los registros almacenados en este fichero, pudiendo buscar, ordenar y elegir las columnas que se muestran en la ventana.

#### **GRUPO CONFIGURACIÓN**

El grupo **Configuración** permite indicar los parámetros necesarios para el correcto funcionamiento del registro.

En el apartado **Configuración general** podremos seleccionar el entorno de comunicación y activar la creación automática de registros, lo que provoca que el programa cree un registro en el fichero del SII al guardar las facturas.

En el apartado **Entorno de comunicación** debes seleccionar el entorno que vas a utilizar para el envío de los registros al SII.

Para poder efectuar envíos a la Sede Electrónica de la AEAT, tendrás que disponer de certificado digital. En la opción **Certificado**, elige el certificado con el que vas a realizar los envíos, el cual debe mostrarse automáticamente si lo tienes instalado en tu navegador.

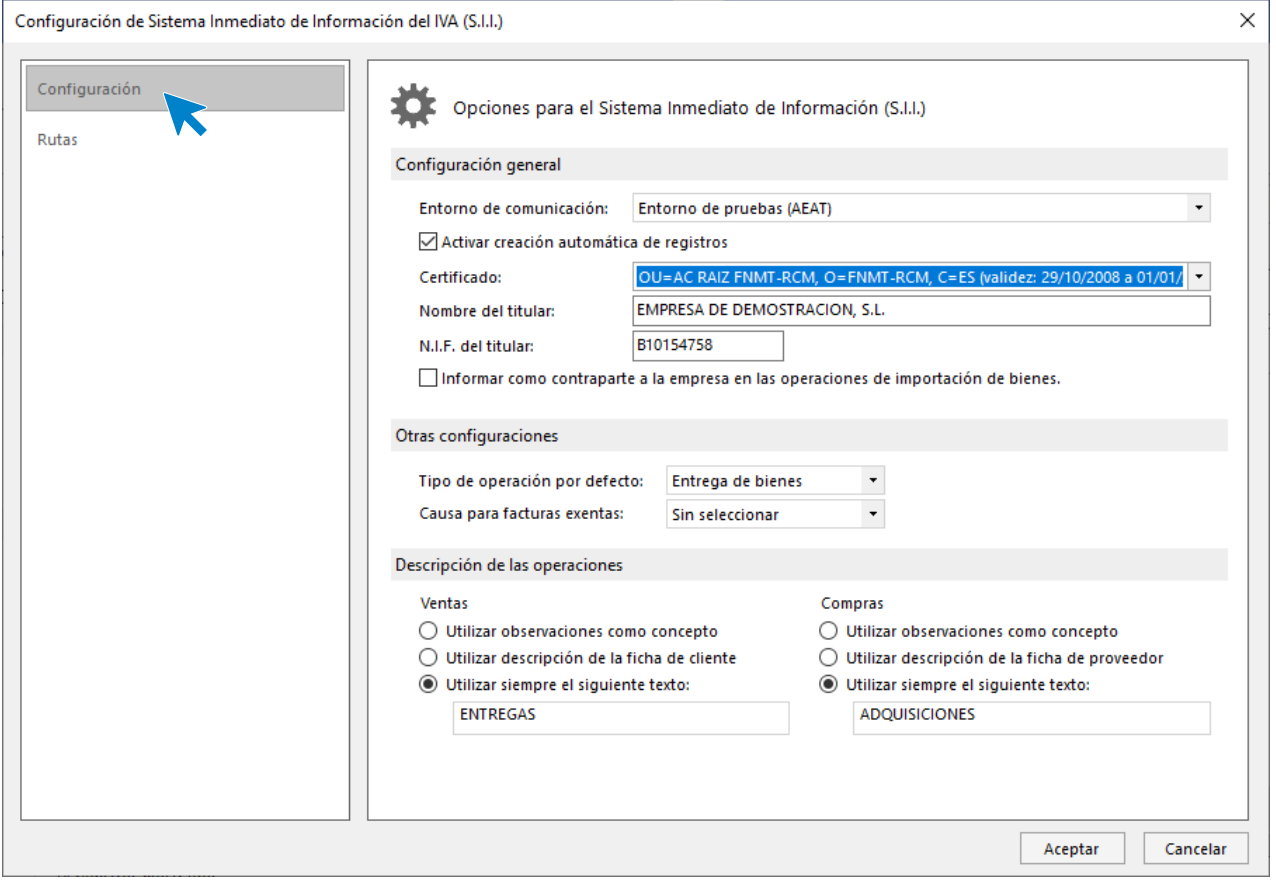

El apartado **Tipo de operación por defecto**, nos ofrece la posibilidad de seleccionar entre **Entrega de bienes** o **Prestación de servicios**, de esta forma **CONTASOL** lo aplicará por defecto en los registros.

En el apartado **Descripción de las operaciones** podemos configurar el modo en que se determina el concepto que define las facturas de compra y de venta.

Por último, el apartado **Rutas de almacenamiento de envíos y recepciones** configura las rutas donde el programa registrará copias de los mensajes enviados y recibidos en el proceso de envío a la AEAT.

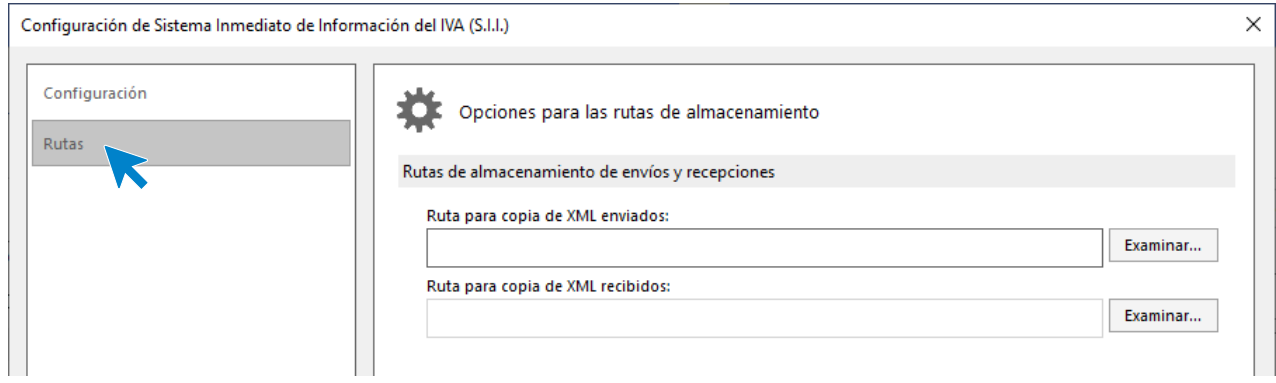

## **Creación de registro de SII**

Desde la introducción de asientos, al introducir una factura emitida se creará un registro en el SII, si lo tienes así configurado en tu programa.

Así mismo, si traspasamos una factura desde el módulo de facturación al diario, se crea el asiento y registro de IVA correspondiente a la factura, por tanto, nos creará también el registro en el SII para su envío a la AEAT.

El registro que se genera en el módulo del SII tendrá el siguiente formato:

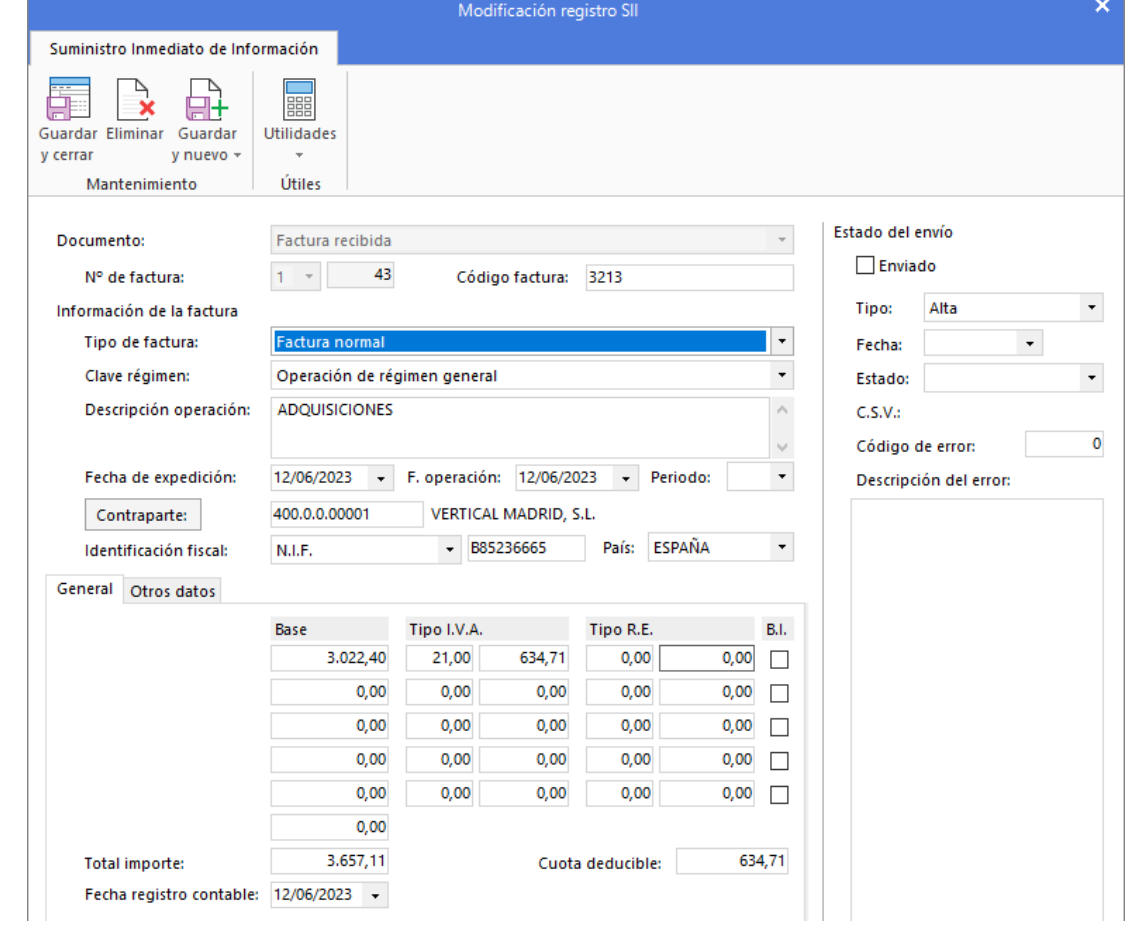

Por otro lado, los registros pueden crearse de forma manual desde la opción **Nuevo** del grupo **Mantenimiento.**

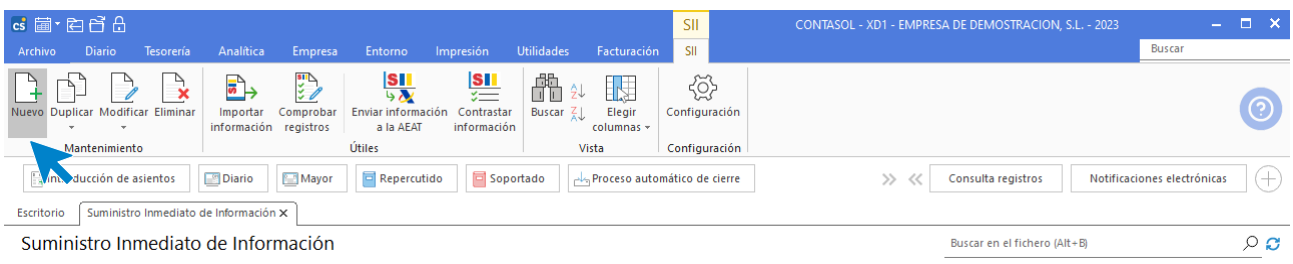

# I.G.I.C.

Todas las opciones que estudiarás en este apartado se encuentran en la solapa **Impresión** > grupo **Declaraciones** > menú desplegable del icono **I.G.I.C.**

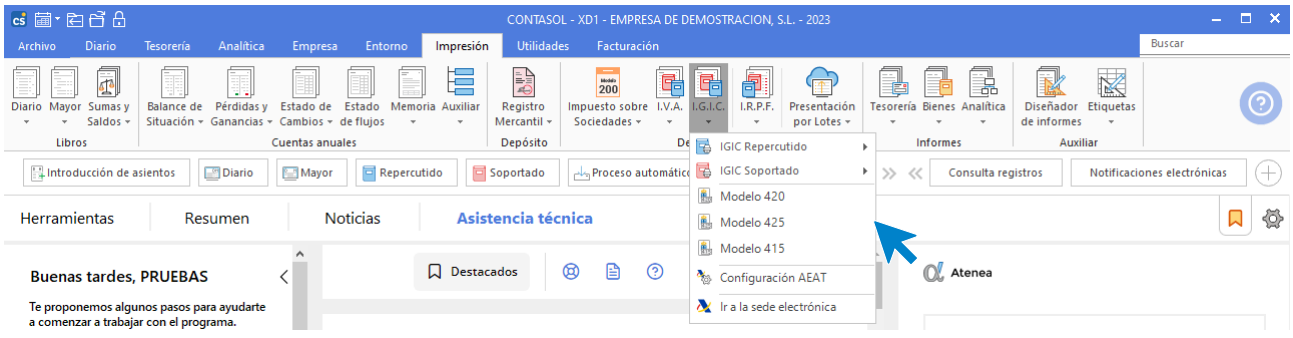

## **Libros de I.G.I.C. Soportado y Repercutido**

Las opciones para imprimir los **Libros de IGIC soportado y repercutido** se encuentran en la solapa **Impresión** > grupo **Declaraciones** > menú desplegable del icono **I.G.I.C.** > representados por las opciones IGIC Repercutido e IGIC Soportado. Al pulsar una de estas opciones se imprime el **Libro de I.G.I.C. soportado o repercutido** o listados auxiliares según los diferentes límites, tipos, ordenaciones y filtros.

## **Configuración AEAT**

Esta opción permite acceder a la pantalla de configuración de los datos para la emisión de los datos oficiales y es idéntica a la que estudiamos anteriormente en la emisión de declaraciones de IVA.

## **Emisiones de declaraciones – I.G.I.C.**

Las opciones para la emisión de las declaraciones de IVA / IGIC se encuentran en la parte superior de la pantalla de la declaración y son similares en todas ellas:

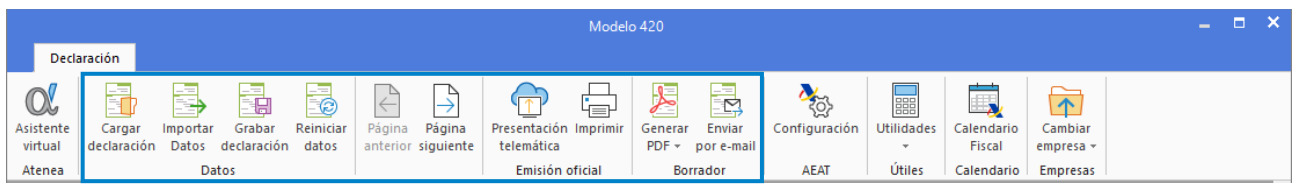

**Cargar declaración:** Permite cargar los datos de la última declaración guardada en el modelo.

**Importar datos:** Seleccionando el periodo, **CONTASOL** calculará con esta opción los datos del modelo a partir de los registros incluidos en el programa.

**Grabar declaración:** Pulsando esta opción, **CONTASOL** grabará los datos incluidos en el modelo para poder utilizarlos más tarde.

**Reiniciar datos:** Permite poner todo a cero, para realizar una nueva declaración, exceptuando los datos de la empresa / declarante que son recogidos de la ficha de la empresa.

**Generar PDF:** Permite crear un archivo .PDF con el borrador del modelo. La pantalla que se muestra es la siguiente:

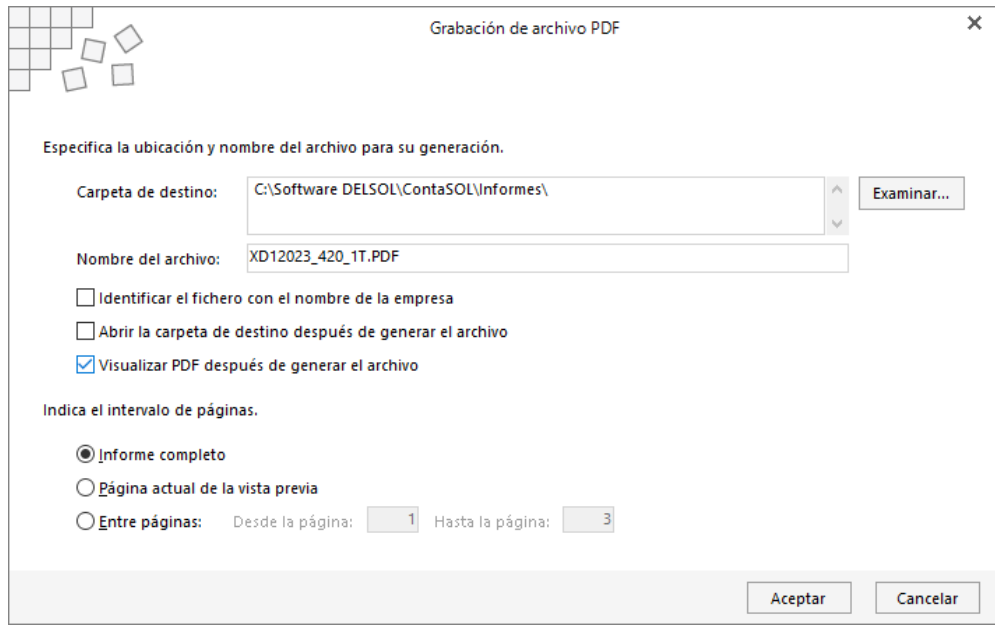

Puedes seleccionar la carpeta de destino e indicar el nombre que dará al fichero generado.

También puedes seleccionar si deseas abrir la carpeta de destino después de generar el archivo y / o si deseas visualizar el fichero .PDF después de generar el archivo.

Puedes crear el archivo con el informe completo, sólo la página actual o de un intervalo de páginas.

**Enviar por E-Mail:** Permite enviar por correo electrónico un borrador en formato .PDF del modelo actual. La pantalla que se muestra es la siguiente:

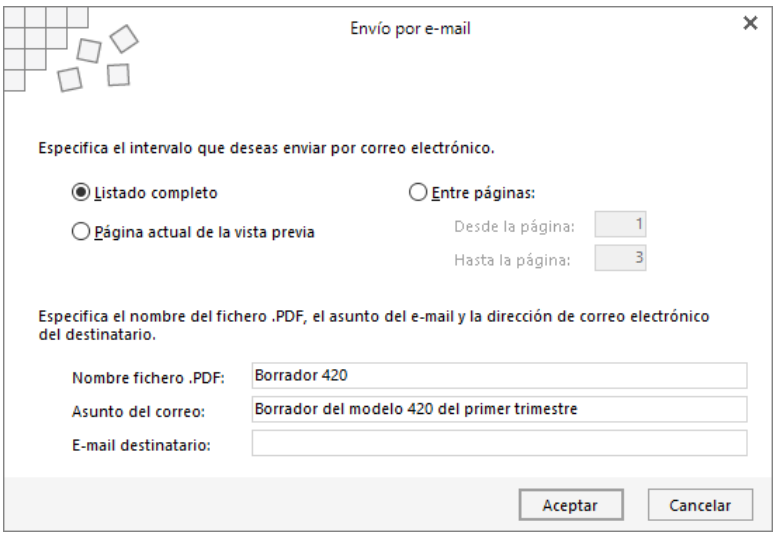

**Configuración AEAT:** Pulsando este icono puedes acceder a la pantalla de configuración de los datos para la emisión de los datos oficiales.

**Útiles:** Mediante este grupo de opciones, accederás a diversas utilidades de **CONTASOL**. Las opciones disponibles desde esta pantalla son las siguientes: Calculadora, Tareas, Calendario, Agenda diaria, Agenda y Alarma.

## **Modelo 420**

Para emitir el **Modelo 420**, pulsa en primer lugar el icono **Importar datos**. **CONTASOL** te mostrará las liquidaciones que tengas creadas y te permitirá crear una nueva o modificar una existente. A continuación, selecciona el periodo y una liquidación y pulsa el botón **Aceptar**.

**Presentación telemática**: Para generar los ficheros para la presentación por internet, el programa cede el control al módulo de impresión oficial de la AEAT, por lo que:

- Los requisitos para la impresión son los que en su momento estime la AEAT
- La vigencia de este está sujeta a los cambios realizados en el módulo de impresión por la misma.

**Grabar declaración / Cargar declaración**: Mediante estas opciones podrás guardar una declaración calculada y recuperarla en otro momento para su presentación o edición.

**Borrador**: Las opciones **Generar .PDF** y **Enviar por mail**, permiten respectivamente, generar un fichero .PDF con el borrador de la declaración y enviar un correo electrónico con el fichero de la declaración en formato .PDF.

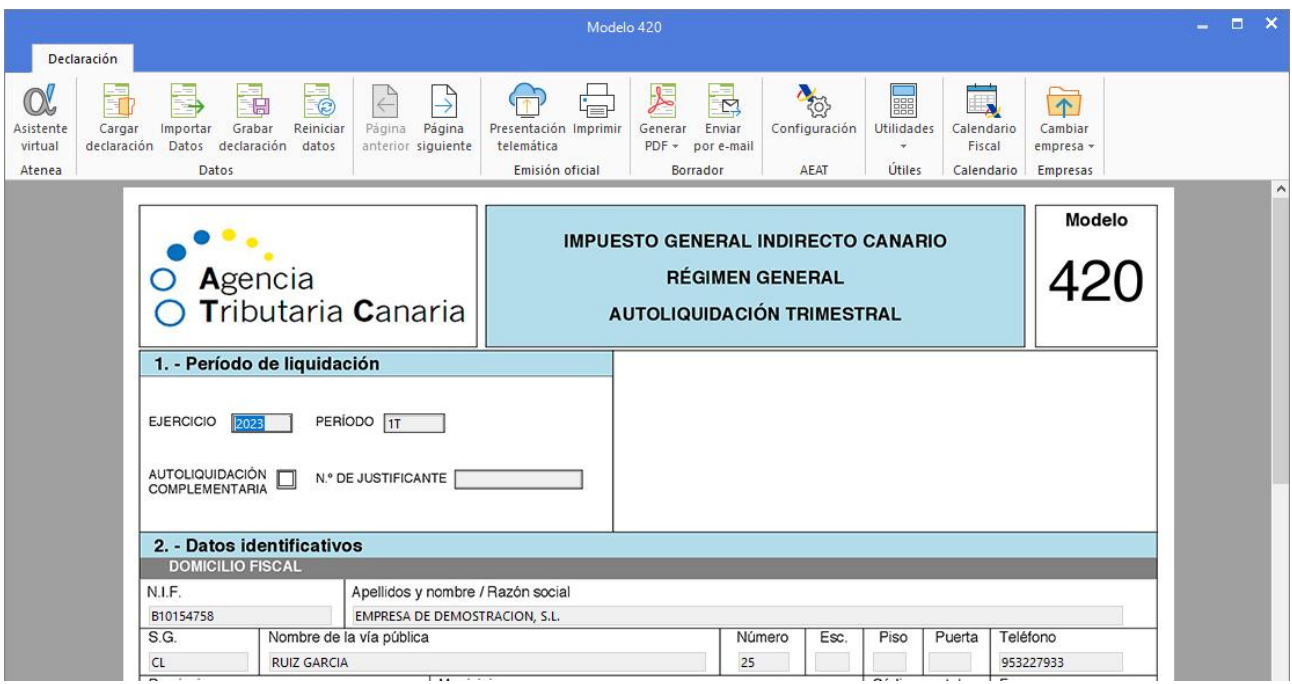

## **Modelo 425**

Mediante el icono **Importar datos**, el programa calcula todos los campos a partir de los registros de IGIC que existan en la contabilidad. Una vez calculados deberás rellenar manualmente el **Resultado de las liquidaciones**, que es lo único que **CONTASOL** no calcula automáticamente.

Para dar mayor flexibilidad en su confección, el programa permite modificar cada una de las casillas del impreso con el contenido que desees, teniendo en cuenta que esta modificación será libre y está exenta de cálculos sumatorios automáticos.

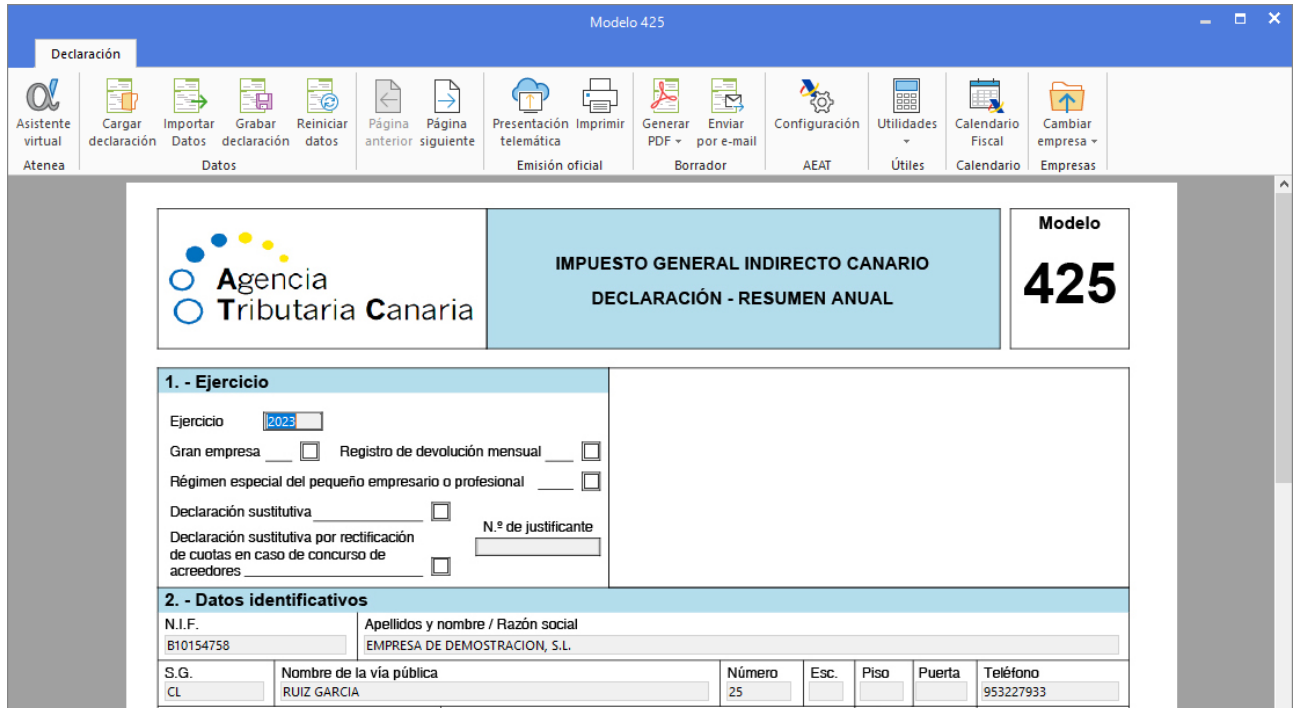

## **Modelo 415**

Con esta opción del programa podrás imprimir la relación de clientes y proveedores cuyo volumen de operaciones superen la cifra que desees.

Este cálculo se realiza a través de los registros introducidos en los libros de IGIC soportado e IGIC repercutido. Opcionalmente se puede hacer un cálculo aproximado por apuntes de diario contable (no recomendado).

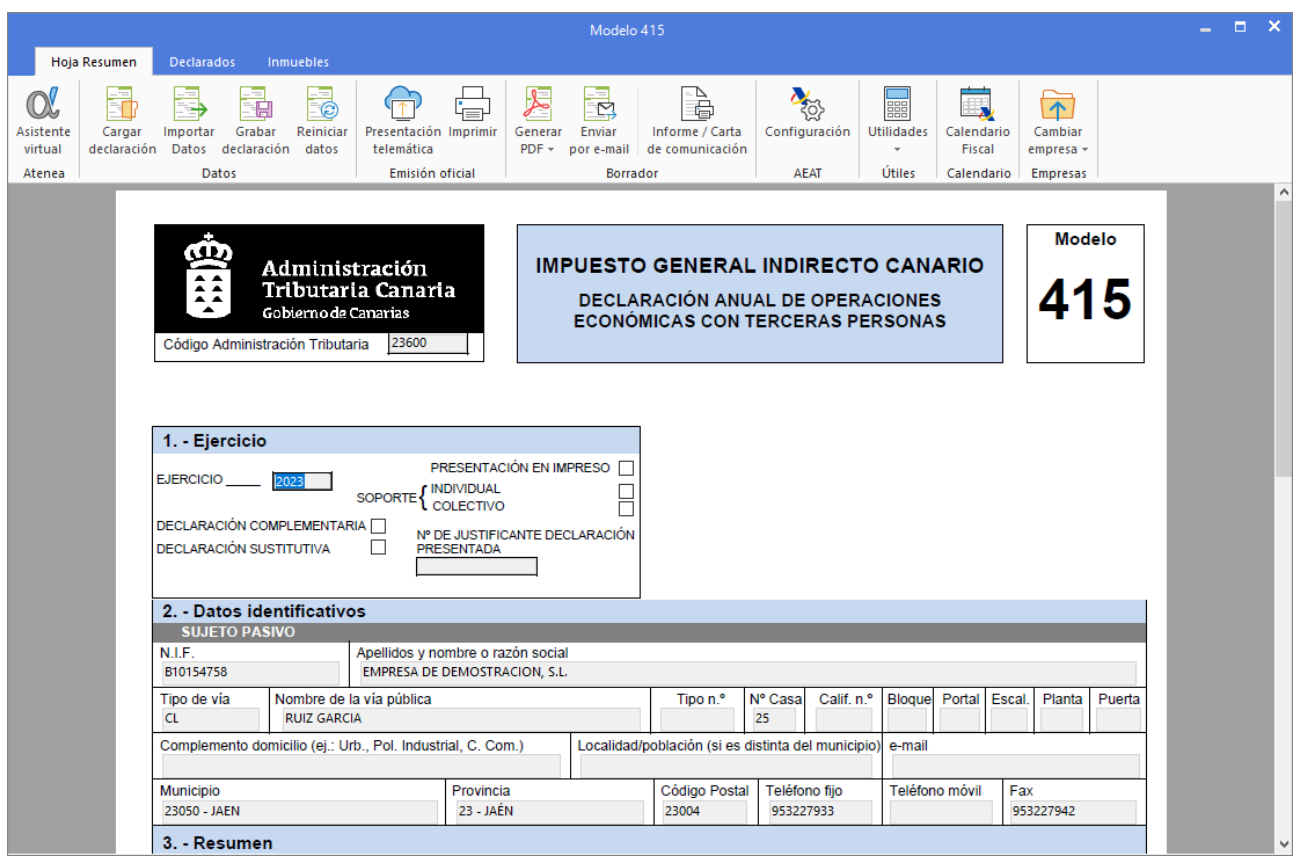

Desde la solapa **Hoja resumen**, puedes realizar funciones como:

- Importar datos / Generar declarados, creando una relación de clientes / proveedores que cumplen los requisitos para el modelo 415.
- Mediante las opciones Grabar declaración / Cargar declaración, podrás guardar una declaración calculada y recuperarla en otro momento para su presentación o edición.
- Las opciones **Generar .PDF** y **Enviar por mail** del grupo Borrador permiten respectivamente, generar un fichero .PDF con el borrador de la declaración y enviar un correo electrónico con el fichero de la declaración en formato .PDF.

## I.R.P.F

las opciones que estudiarás en este apartado se encuentran en la solapa **Impresión** > grupo **Declaraciones** > menú desplegable del icono **I.R.P.F**.

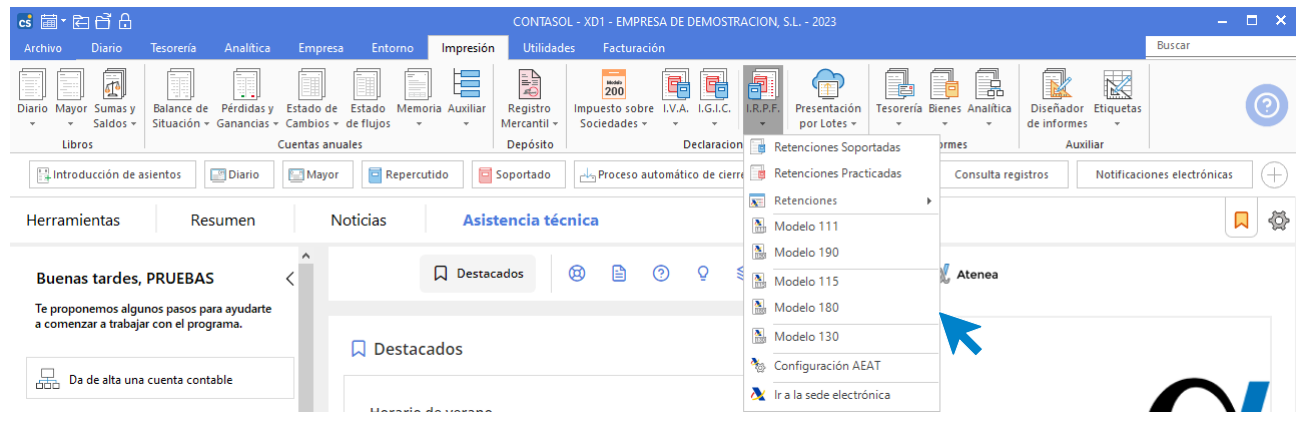

## **Retenciones**

**CONTASOL** cuenta con una opción específica para gestionar las retenciones de nóminas y de rendimiento de capital mobiliario. Se encuentra en la solapa **Diario** > grupo **Retenciones** > icono **Retenciones**.

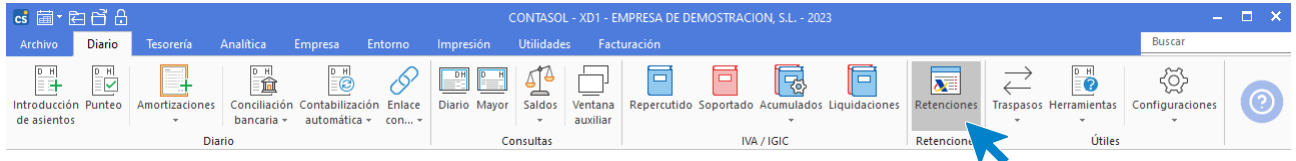

Accediendo a esta opción **CONTASOL** te mostrará un archivo de los registros de retenciones, dicha opción nos facilitará la cumplimentación de los modelos 111, 123, 190 o 193.

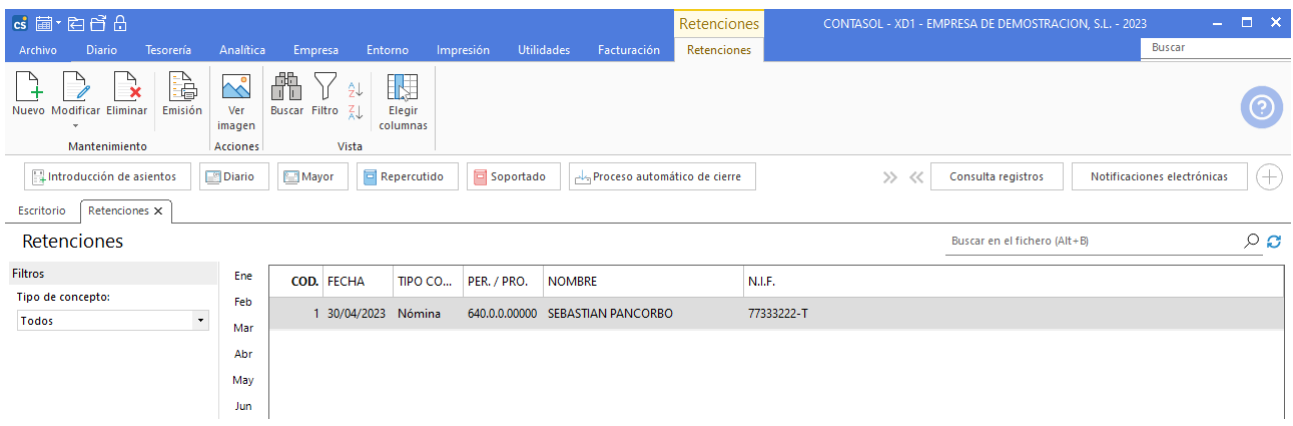

#### **Mantenimiento del fichero de retenciones**

La franja izquierda del programa permite filtrar qué datos se muestran por tipo de concepto.

También puedes filtrar los datos seleccionando un mes o un trimestre. Desmarcando la selección, volverán a mostrarse todos los registros.

La cinta de opciones situada en la parte superior de la pantalla permite llevar el mantenimiento del fichero. Distribuye los iconos en 3 grupos: **Mantenimiento**, **Acciones** y **Vista**.

#### **Grupo mantenimiento**

Desde las opciones de este grupo puedes crear una nueva retención, modificar o eliminar la retención seleccionada en la rejilla de datos.

#### **Grupo emisión**

El grupo emisión incluye las opciones para imprimir, enviar por correo electrónico o emitir en formato .PDF, un registro o intervalo de registros.

#### **Grupo acciones**

El grupo Acciones nos permite ver una imagen o documento asociado al registro seleccionado.

#### **Grupo vista**

Las opciones incluidas en este grupo permiten buscar un registro, ordenar e incluso configurar las columnas del listado, filtrar los registros que se mostrarán en la rejilla de datos y reiniciar el ancho por defecto de las columnas de la reiilla de datos.

#### **Registro de una retención**

La creación de registros en el archivo de retenciones puede hacerse de forma automática o manual.

La realización automática de registros requiere una configuración previa. Dicha configuración se hará desde la solapa **Diario** > grupo **Útiles** > menú desplegable del icono **Configuraciones** > opción **Introducción de asientos.**

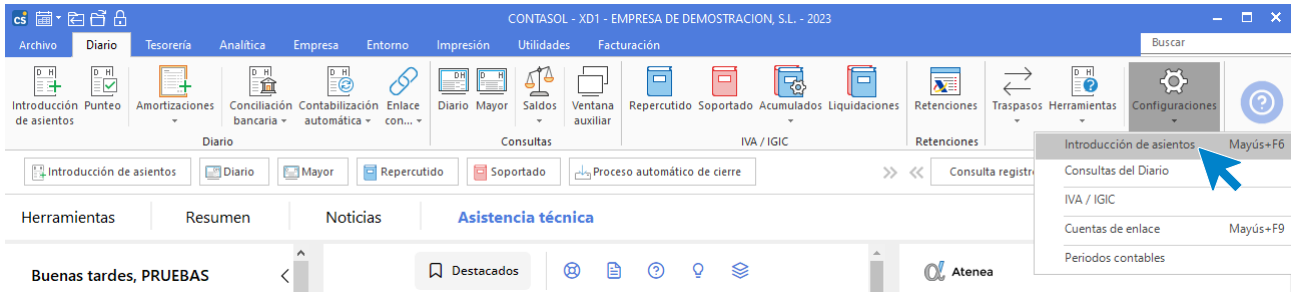

Al acceder a esta opción **CONTASOL** nos mostrará la siguiente ventana:

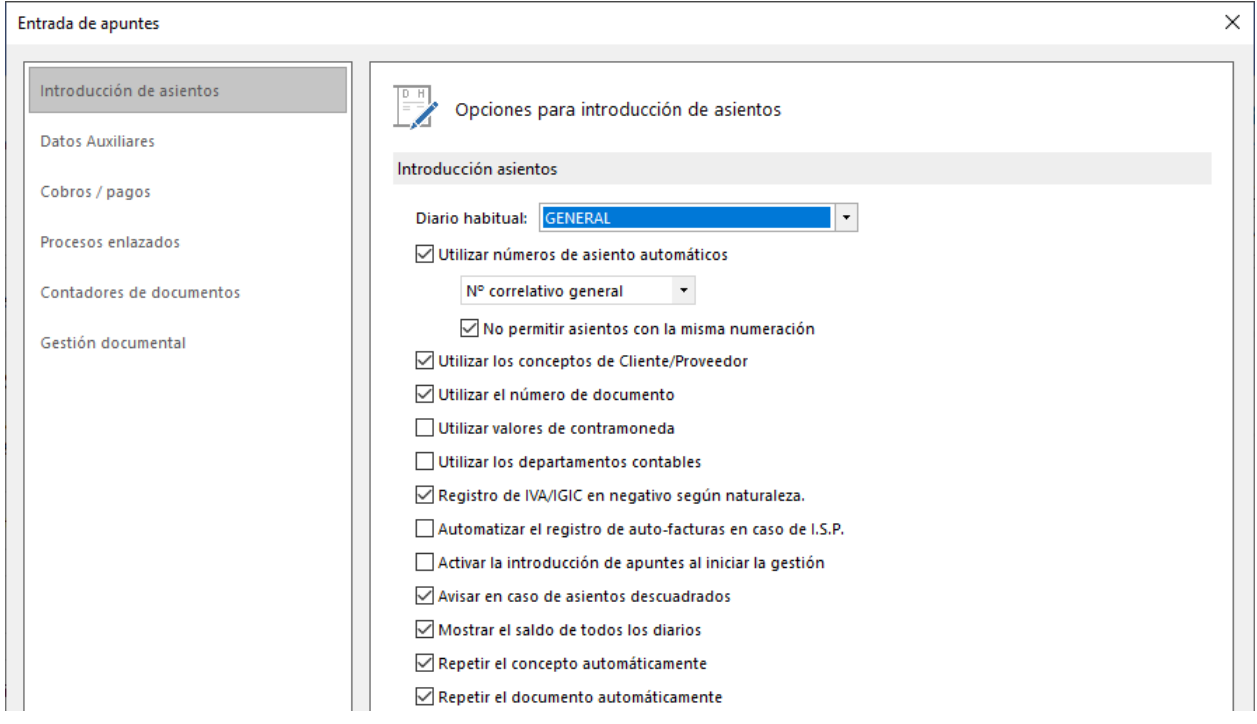

A continuación, accediendo a la opción **Procesos enlazados**, encontraremos el apartado **Retenciones** en la zona izquierda de la ventana.

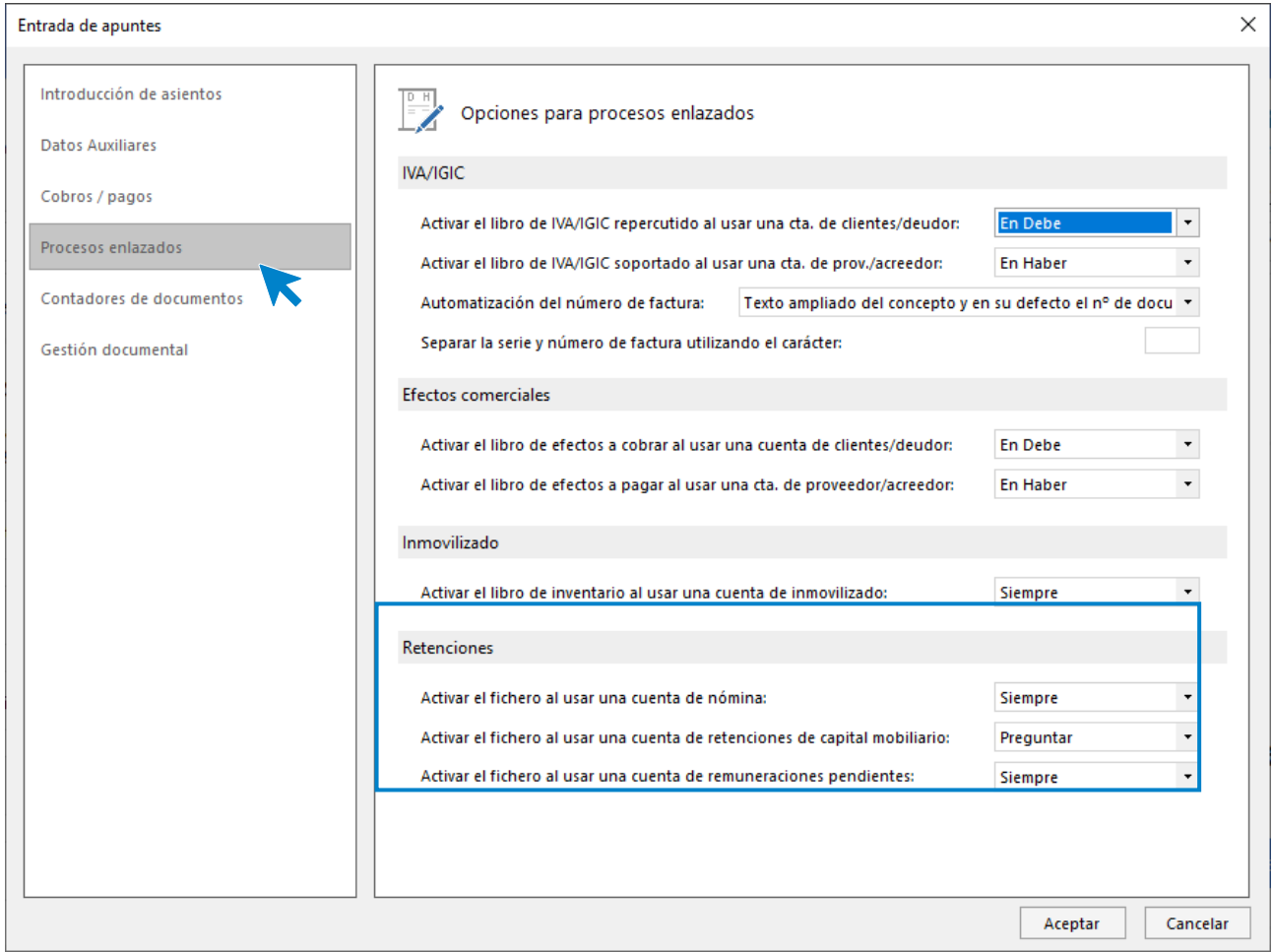

Activando esta opción **CONTASOL** creará los registros de las retenciones de manera automática.

Por otro lado, **CONTASOL** también permite crear dichos registros de manera manual. La pantalla que se muestra al crear / modificar un registro de retención es la siguiente:

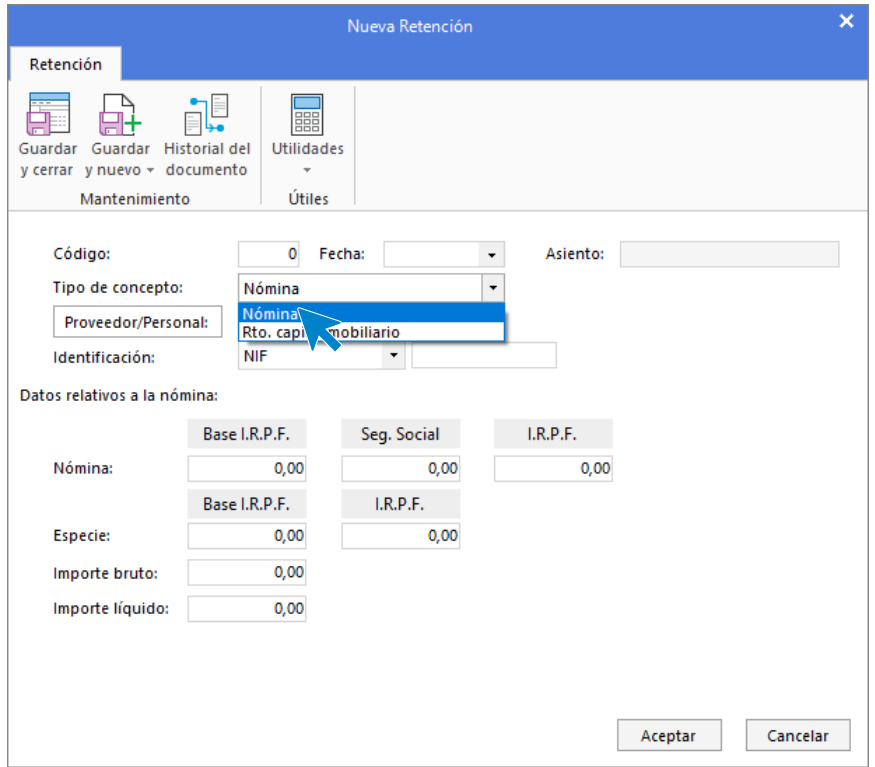

Al introducir los datos de la retención ten en cuenta que:

- Si no introduces el número en el campo **Código**, el programa generará automáticamente un número de registro secuencial y correlativo, basta con pulsar **Entrar** en este campo.
- Mediante el botón **Proveedor** / **Personal**, accederás al fichero de Personal de la empresa.
- **El campo Asiento es un campo interno que completará el programa en caso de tratarse de un registro automático.**

### **Informe de retenciones practicadas y soportadas**

Esta opción permite emitir un informe de los registros de IVA con retenciones según los diferentes límites, tipos, ordenaciones y filtros.

### **Configuración AEAT**

Esta opción permite acceder a la pantalla de configuración de los datos para la emisión de los datos oficiales y es idéntica a la que estudiamos anteriormente en la emisión de declaraciones de IVA.

### **Emisiones de declaraciones – IRPF**

Las opciones disponibles en las pantallas de emisión de declaraciones de IRPF son similares en todas ellas:

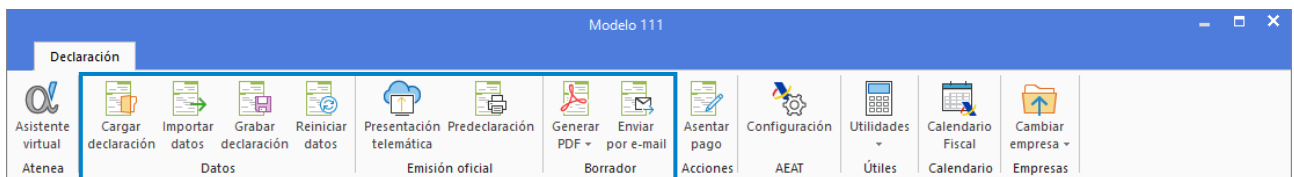

**Cargar declaración**: Permite cargar los datos de la última declaración guardada en el modelo.

**Importar datos**: Seleccionando el periodo, **CONTASOL** calculará con esta opción los datos del modelo a partir de los registros incluidos en el programa.

**Grabar declaración**: Pulsando esta opción, **CONTASOL** grabará los datos incluidos en el modelo para poder utilizarlos más tarde.

**Reiniciar datos**: Permite poner todo a cero, para realizar una nueva declaración, exceptuando los datos de la empresa / declarante que son recogidos de la ficha de la empresa.

**Presentación telemática / Predeclaración**: Esta opción genera el archivo para la presentación telemática del modelo. En la pantalla se muestra la carpeta donde se ha guardado el archivo generado. Estas opciones no están disponibles en las declaraciones de IGIC.

**Generar PDF**: Permite crear un archivo .PDF con el borrador del modelo. La pantalla que se muestra es la siguiente:

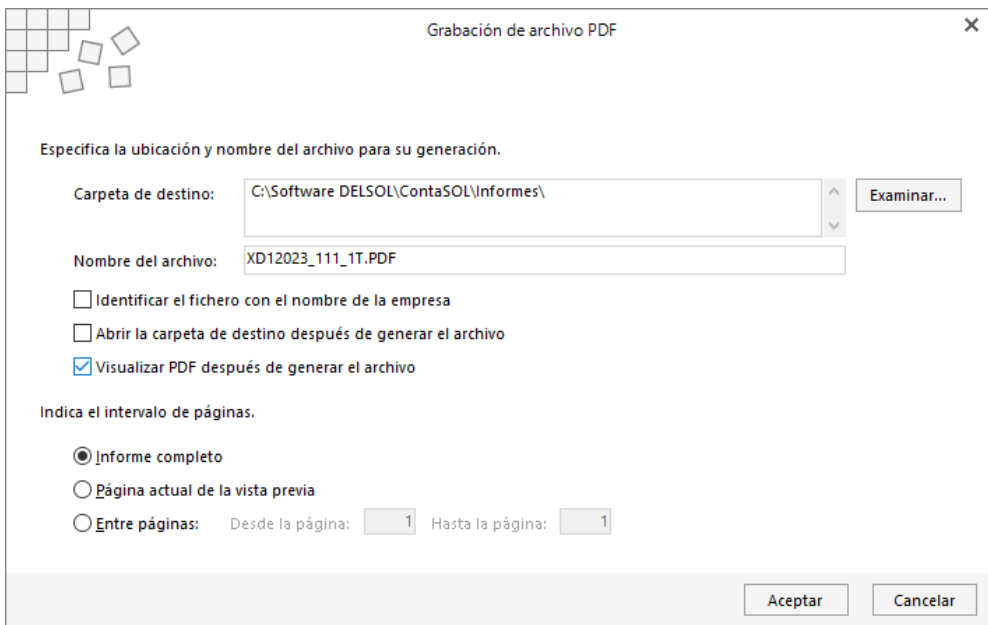

Puedes seleccionar la carpeta de destino e indicar el nombre que dará al fichero generado.

También puedes seleccionar si deseas abrir la carpeta de destino después de generar el archivo y visualizar el fichero .PDF después de generar el archivo.

Puedes crear el archivo con el informe completo, con sólo la página actual de la vista previa o de un intervalo de páginas.

**Enviar por E-Mail**: Permite enviar por correo electrónico un borrador en formato .PDF del modelo actual. La pantalla que se muestra es la siguiente:

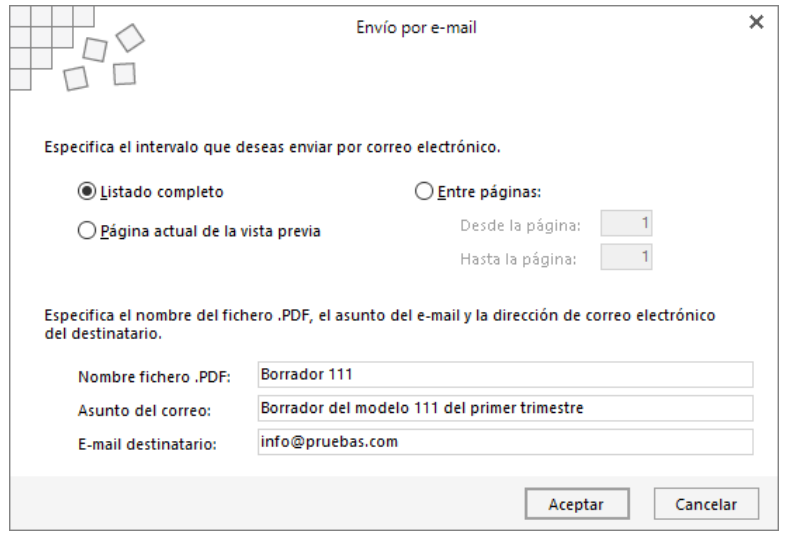

**Configuración AEAT**: Pulsando este icono puedes acceder a la pantalla de configuración de los datos para la emisión de los datos oficiales.

**Útiles**: Mediante este grupo de opciones, accederás a diversas utilidades de **CONTASOL**. Las opciones disponibles desde esta pantalla son las siguientes: Calculadora, Tareas, Calendario, Agenda diaria, Agenda y Alarma. Véase solapa **Utilidades**.

**Calendario Fiscal**: Mediante este botón accederás al calendario fiscal de la empresa donde podrás marcar como presentada la liquidación actual.

## **Modelo 111**

A través de esta opción, puedes grabar y realizar la presentación telemática del modelo 111 oficial de la AEAT.

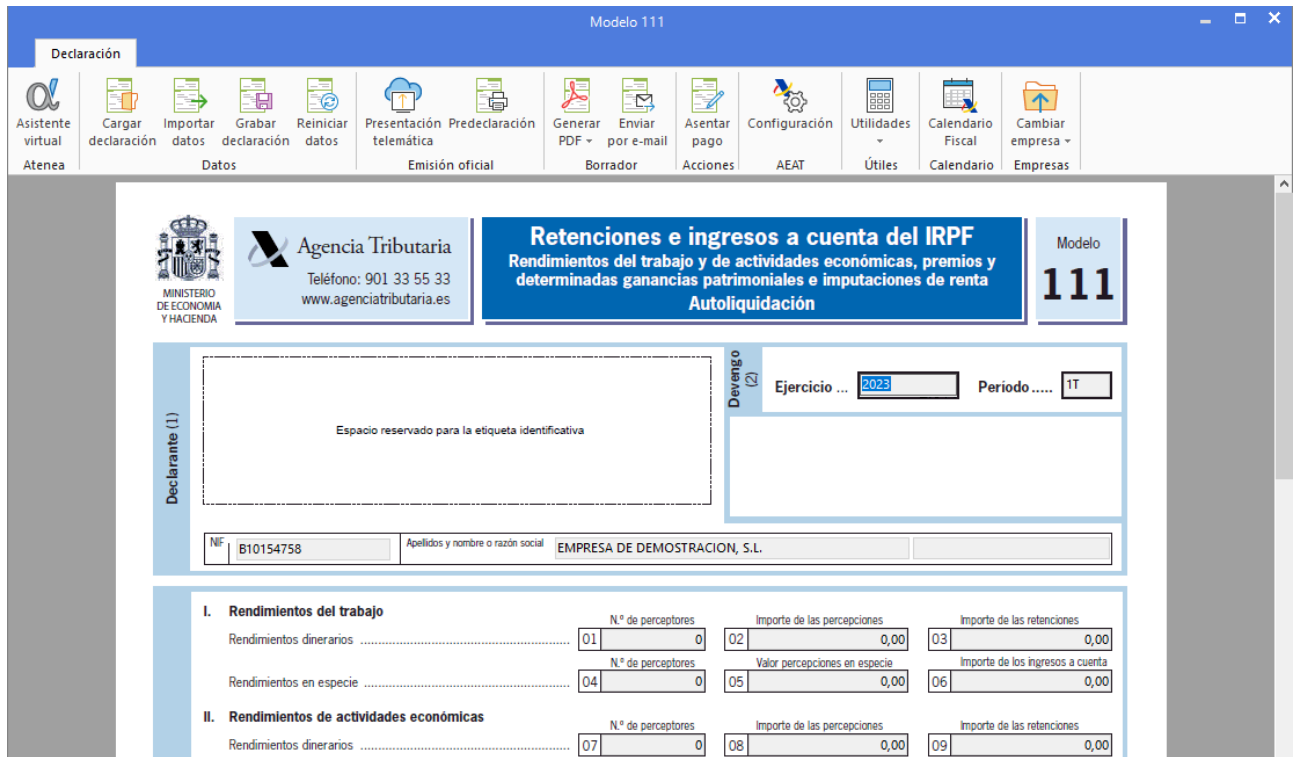

La introducción de los importes y valores son de forma manual, estando automatizados los rendimientos en actividades económicas, rendimientos del trabajo y algunos valores sumatorios del modelo.

Una vez cumplimentado, puedes proceder con la grabación de los datos y la generación para la presentación por internet.

Para generar los ficheros el programa cede el control al módulo de impresión oficial de la AEAT, por lo que:

- Los requisitos son los que en su momento estime la AEAT.
- La vigencia de este está sujeta a los cambios realizados en el módulo de impresión por la misma.

## **Modelo 190**

A través de esta opción, puedes grabar y presentar telemáticamente el modelo 190 oficial de la AEAT.

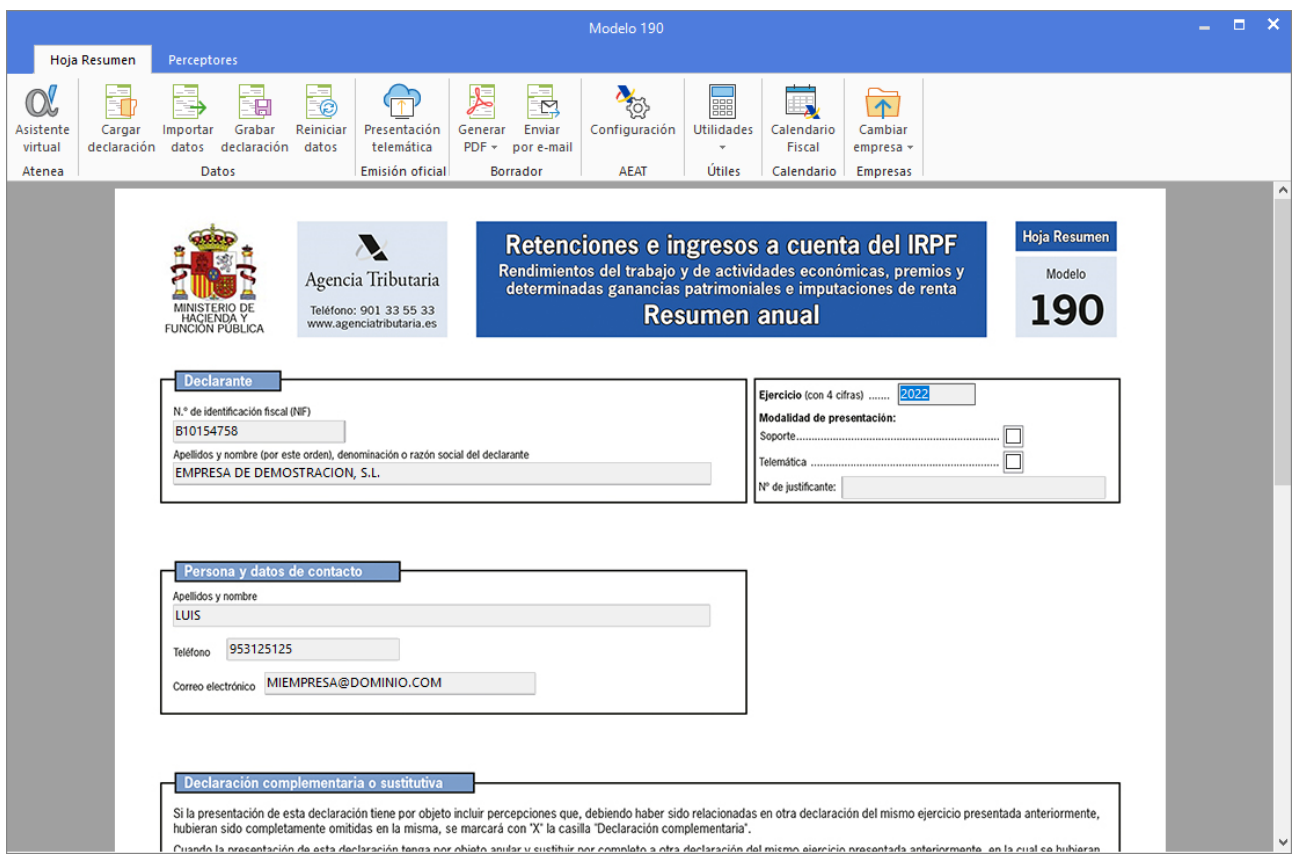

La introducción de los importes y valores se pueden calcular a partir de las retenciones grabadas en los registros de I.V.A. Soportado, también es posible rellenar los datos del modelo de forma manual.

Una vez cumplimentado, puedes proceder con la grabación de los datos, o con la generación de los ficheros para la presentación por internet.

Para realizar la generación de los ficheros, el programa cede el control al módulo de impresión oficial de la AEAT, por lo que:

- Los requisitos son los que en su momento estime la AEAT
- La vigencia de este está sujeta a los cambios realizados en el módulo de impresión por la misma.

Asegúrate de estar utilizando la última revisión del programa, para asegurar la correcta impresión del modelo.

## **Modelo 115**

A través de esta opción, puedes grabar y presentar telemáticamente el modelo 115 oficial de la AEAT.

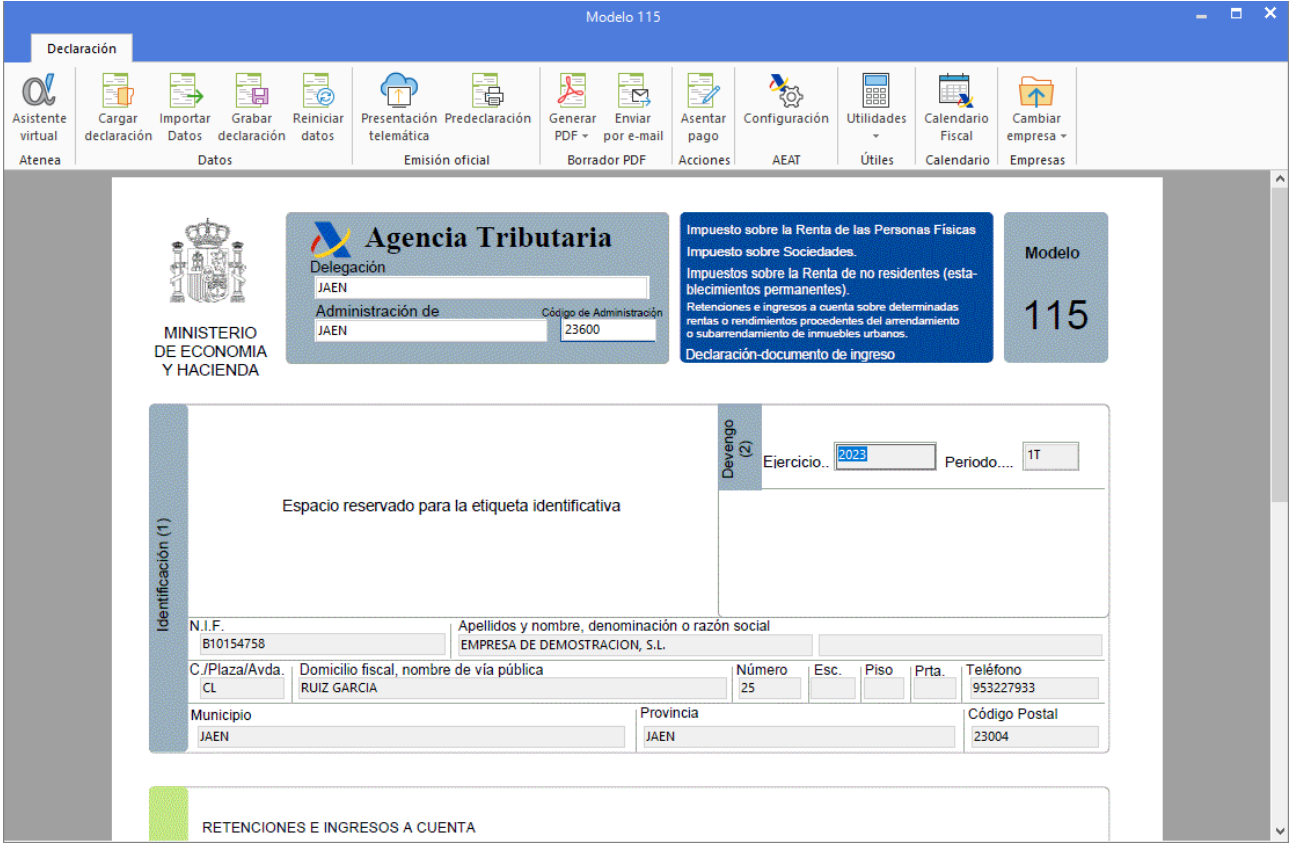

La introducción de los importes y valores son de forma manual, estando automatizado el N.º de perceptores, Base y Retenciones.

Una vez cumplimentado, puedes proceder con la grabación de los datos, o con la impresión de estos.

Para realizar la impresión del modelo, el programa cede el control al módulo de impresión oficial de la AEAT, por lo que:

- Los requisitos para la impresión son los que en su momento estime la AEAT.
- La vigencia de este está sujeta a los cambios realizados en el módulo de impresión por la misma.

Asegúrate de estar utilizando la última revisión del programa, para asegurar la correcta impresión del modelo.

## **Modelo 180**

A través de esta opción, puedes grabar, imprimir y presentar telemáticamente el modelo 180 oficial de la AEAT.

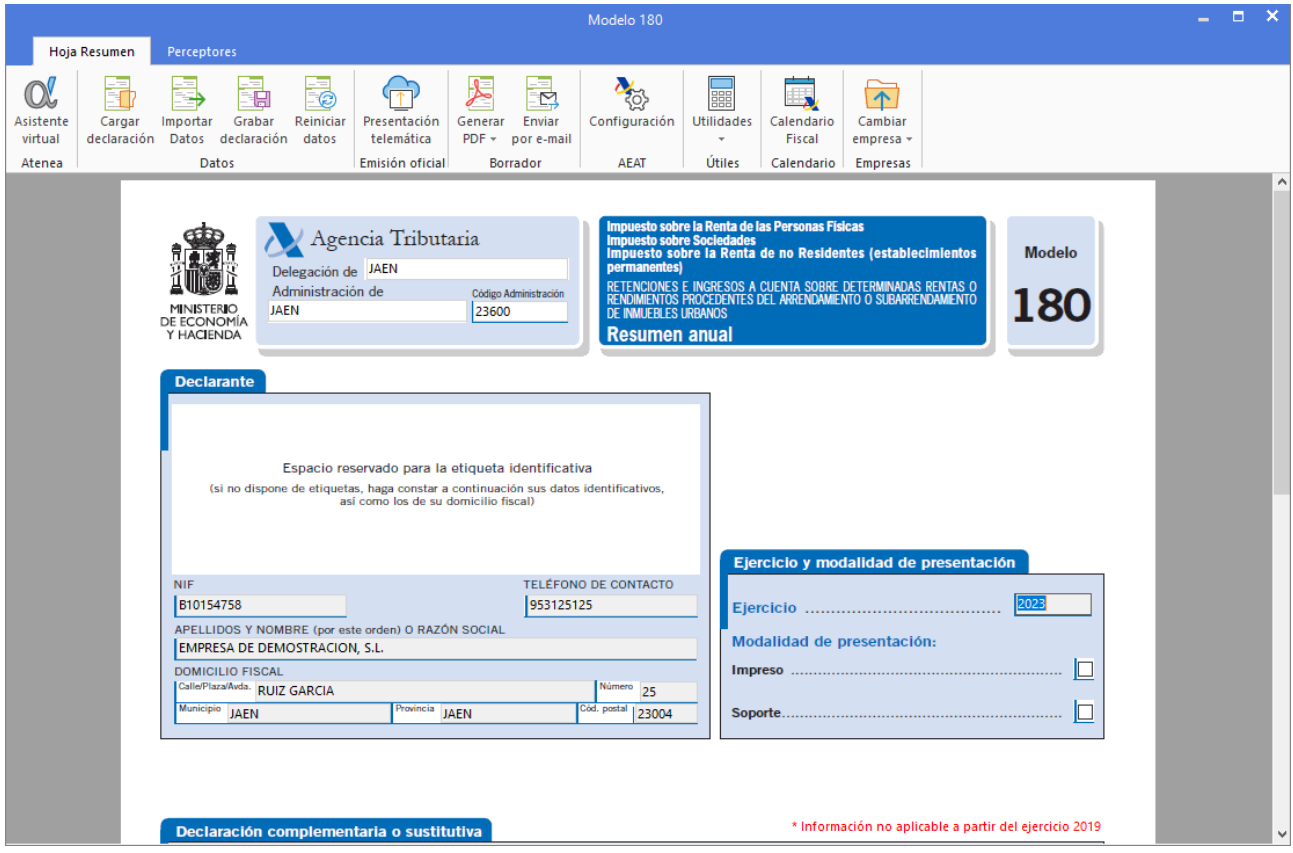

La introducción de los importes y valores se pueden calcular a partir de las retenciones grabadas en los registros de I.V.A. Soportado; también es posible rellenar los datos del modelo de forma manual.

Una vez cumplimentado, puedes proceder con la grabación de los datos, o con la generación de los ficheros para la presentación por internet. Si la liquidación realizada superara los 25 perceptores, se generará un fichero, en la ubicación indicada, para su presentación junto con las hojas resumen impresas.

Para generar los ficheros el programa cede el control al módulo de impresión oficial de la AEAT, por lo que:

- Los requisitos son los que en su momento estime la AEAT.
- La vigencia de este está sujeta a los cambios realizados en el módulo de impresión por la misma.

Asegúrate de estar utilizando la última revisión del programa, para asegurar la correcta impresión del modelo.

## **Modelo 130**

A través de esta opción, puedes grabar, imprimir y presentar telemáticamente el modelo 130 oficial de la AEAT.

La introducción de los importes y valores son de forma manual, estando automatizado sólo algunos valores sumatorios del modelo.

Una vez cumplimentado, puedes proceder con la grabación de los datos, o con la generación del fichero para la presentación telemática.

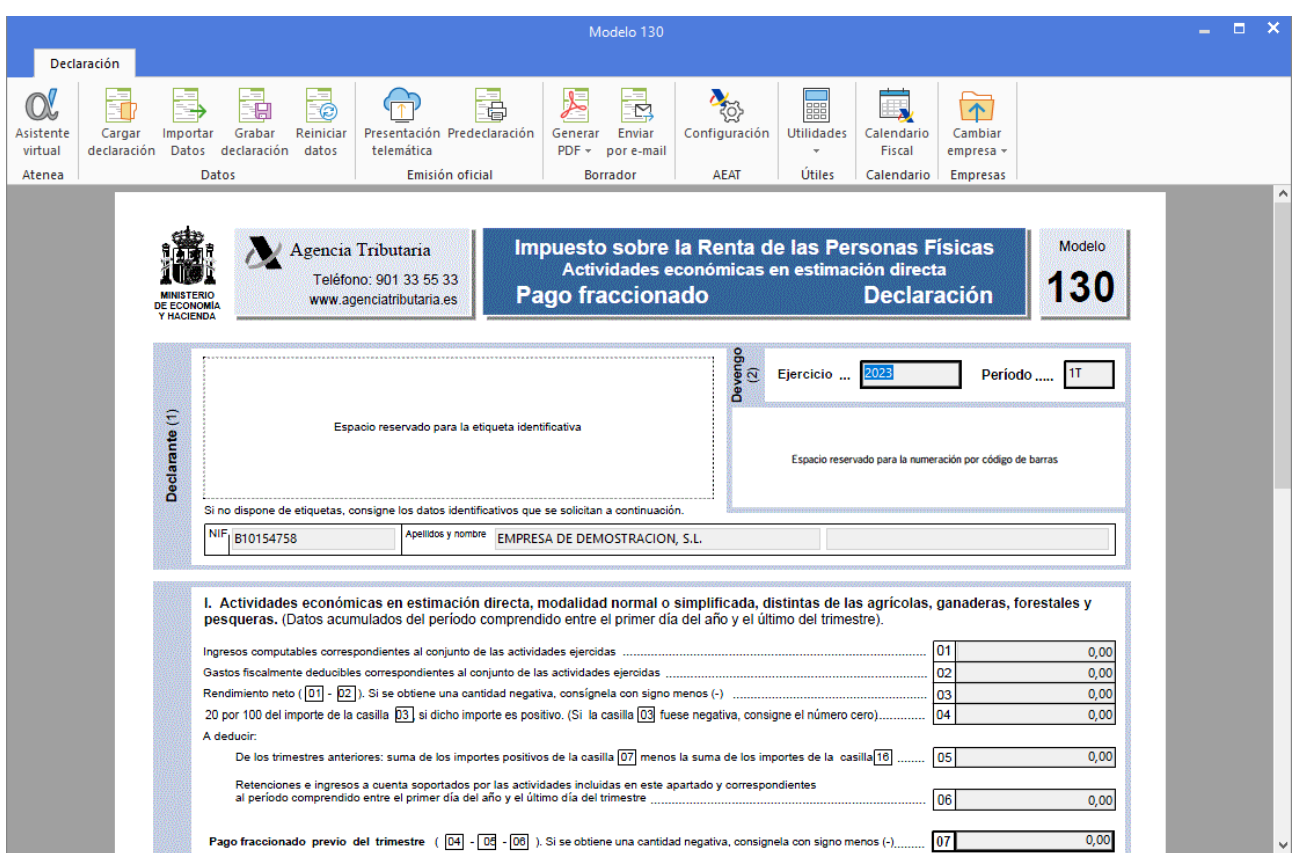

Para generar los ficheros, el programa cede el control al módulo de impresión oficial de la AEAT, por lo que:

- Los requisitos son los que en su momento estime la AEAT
- La vigencia de este está sujeta a los cambios realizados en el módulo de impresión por la misma.

Asegúrate de estar utilizando la última revisión del programa, para asegurar la correcta impresión del modelo.

### **Modelo 123**

Para acceder a este modelo debes entrar en la solapa **impresión** > grupo **Declaraciones** > desplegable **I.R.P.F** > **Retenciones** > opción **Modelo 123.**

A través de esta opción, puedes grabar, imprimir y presentar telemáticamente el modelo 123 oficial de la AEAT.

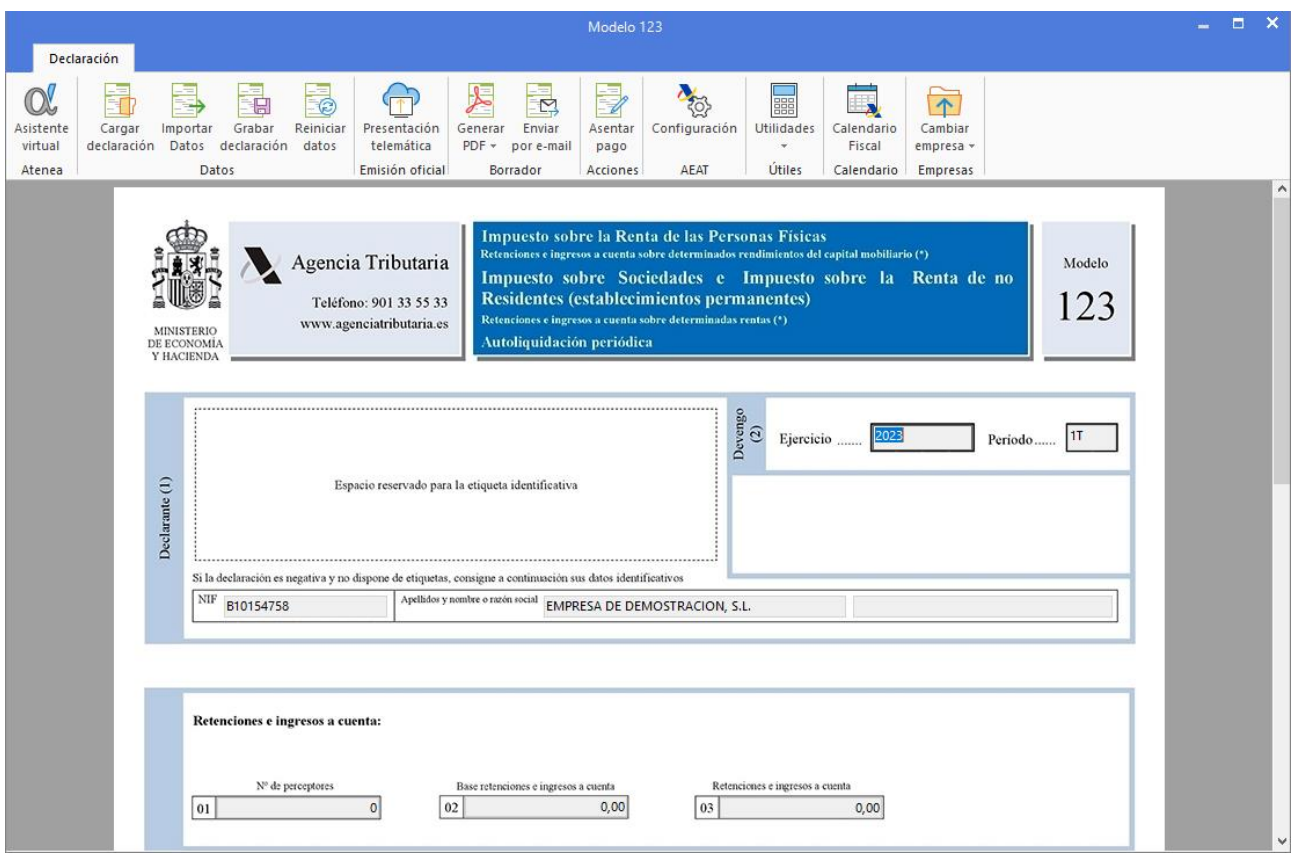

La introducción de los importes y valores se pueden calcular a partir del archivo de los registros de retenciones; también es posible rellenar los datos del modelo de forma manual.

Una vez cumplimentado, puedes proceder con la grabación de los datos, o con la generación de los ficheros para la presentación por internet.

Para generar los ficheros, el programa cede el control al módulo de impresión oficial de la AEAT, por lo que:

- Los requisitos son los que en su momento estime la AEAT.
- La vigencia de este está sujeta a los cambios realizados en el módulo de impresión por la misma.

Asegúrate de estar utilizando la última revisión del programa, para asegurar la correcta impresión del modelo.

#### **Modelo 193**

Para acceder a este modelo debes entrar en la solapa **impresión** > grupo **Declaraciones** > desplegable **I.R.P.F** > **Retenciones** > opción **Modelo 193.**

A través de esta opción, puedes grabar, imprimir y presentar telemáticamente el modelo 193 oficial de la AEAT.

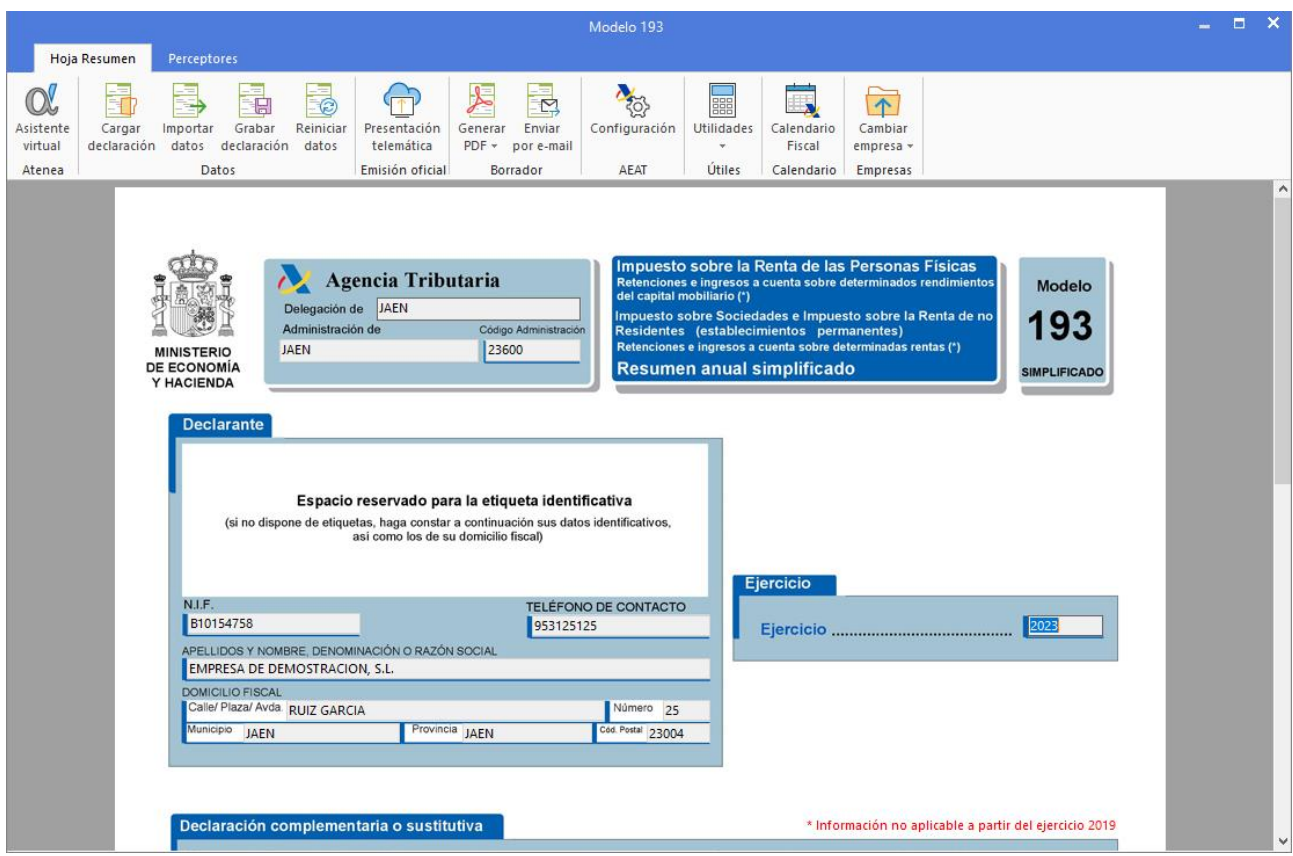

La introducción de los importes y valores se pueden calcular a partir del archivo de los registros de retenciones; también es posible rellenar los datos del modelo de forma manual.

Una vez cumplimentado, puedes proceder con la grabación de los datos, o con la generación de los ficheros para la presentación por internet.

Para generar los ficheros, el programa cede el control al módulo de impresión oficial de la AEAT, por lo que:

- Los requisitos son los que en su momento estime la AEAT.
- La vigencia de este está sujeta a los cambios realizados en el módulo de impresión por la misma.

Asegúrate de estar utilizando la última revisión del programa, para asegurar la correcta impresión del modelo.

## Impuesto sobre sociedades

En este apartado vamos a ver cómo se genera desde **CONTASOL** el fichero de presentación para el Impuesto sobre Sociedades. Esta opción se encuentra en la solapa **Impresión** > grupo **Declaraciones** > icono **Impuesto sobre Sociedades.**

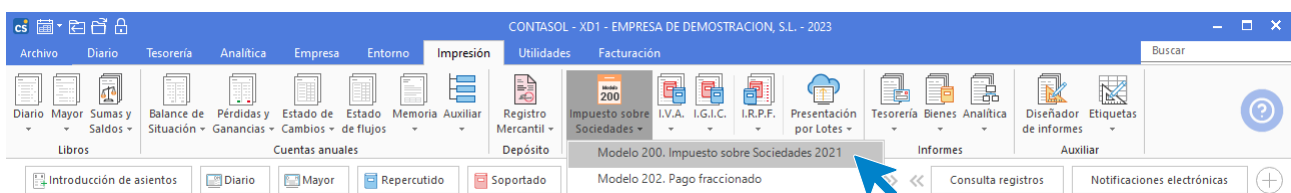

Desde esta opción se selecciona el modelo de Balance de Situación, Pérdidas y Ganancias y Estado de cambios para el cálculo de formulario del **Impuesto sobre Sociedades**. Estos impresos recogen los saldos de las diferentes cuentas que componen cada apartado en el mismo.

Para darte mayor flexibilidad en su confección, aparte de poder calcular su resultado de forma automática pulsando el icono **Calcular formulario**, el programa permite modificar cada una de las casillas del impreso con el contenido que desees, teniendo en cuenta que esta modificación será libre y está exenta de cálculos sumatorios automáticos.

Puedes elegir qué modelo deseas que se calcule mediante las **Opciones de cálculo**.

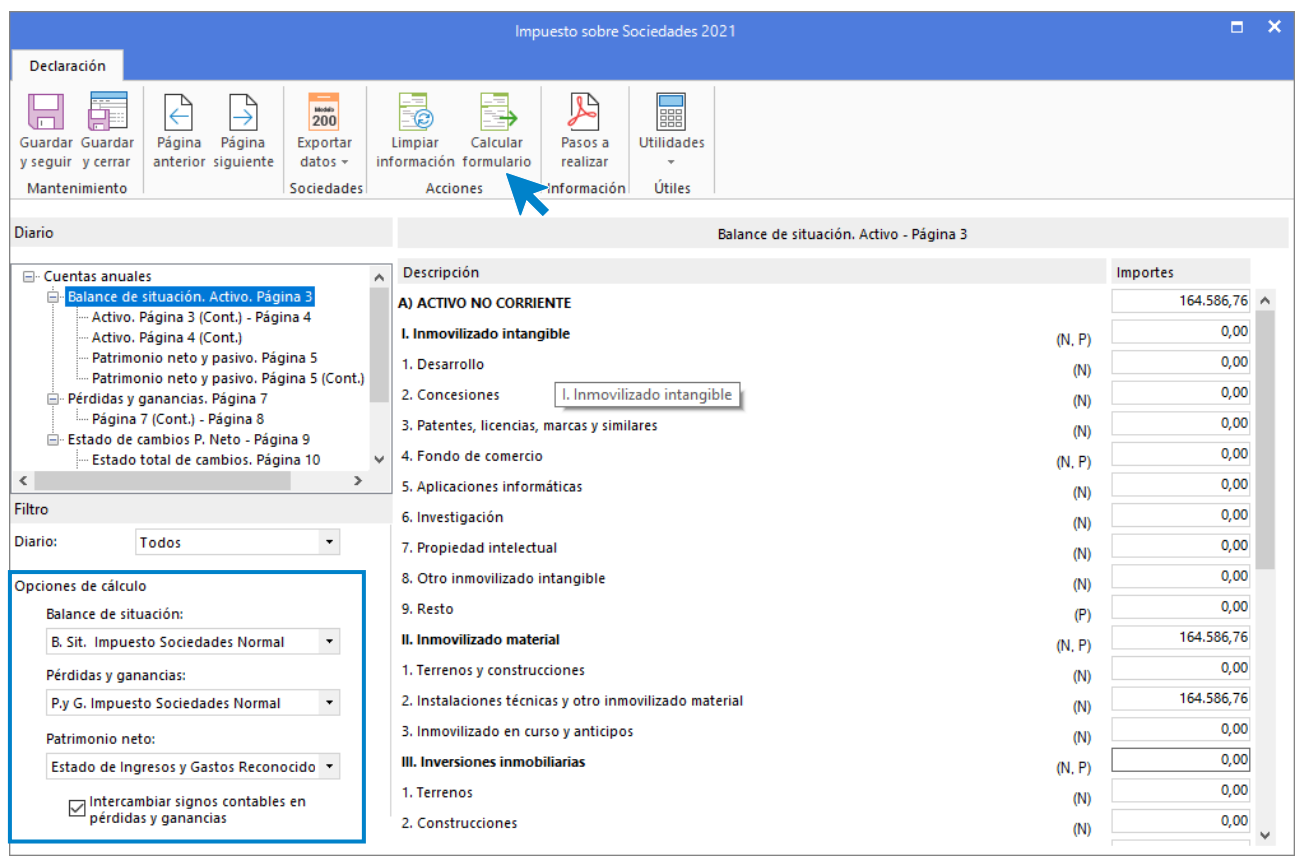

Para generar el fichero de presentación en la AEAT es necesario pulsar en **Exportar datos** y seleccionar la modalidad de presentación.

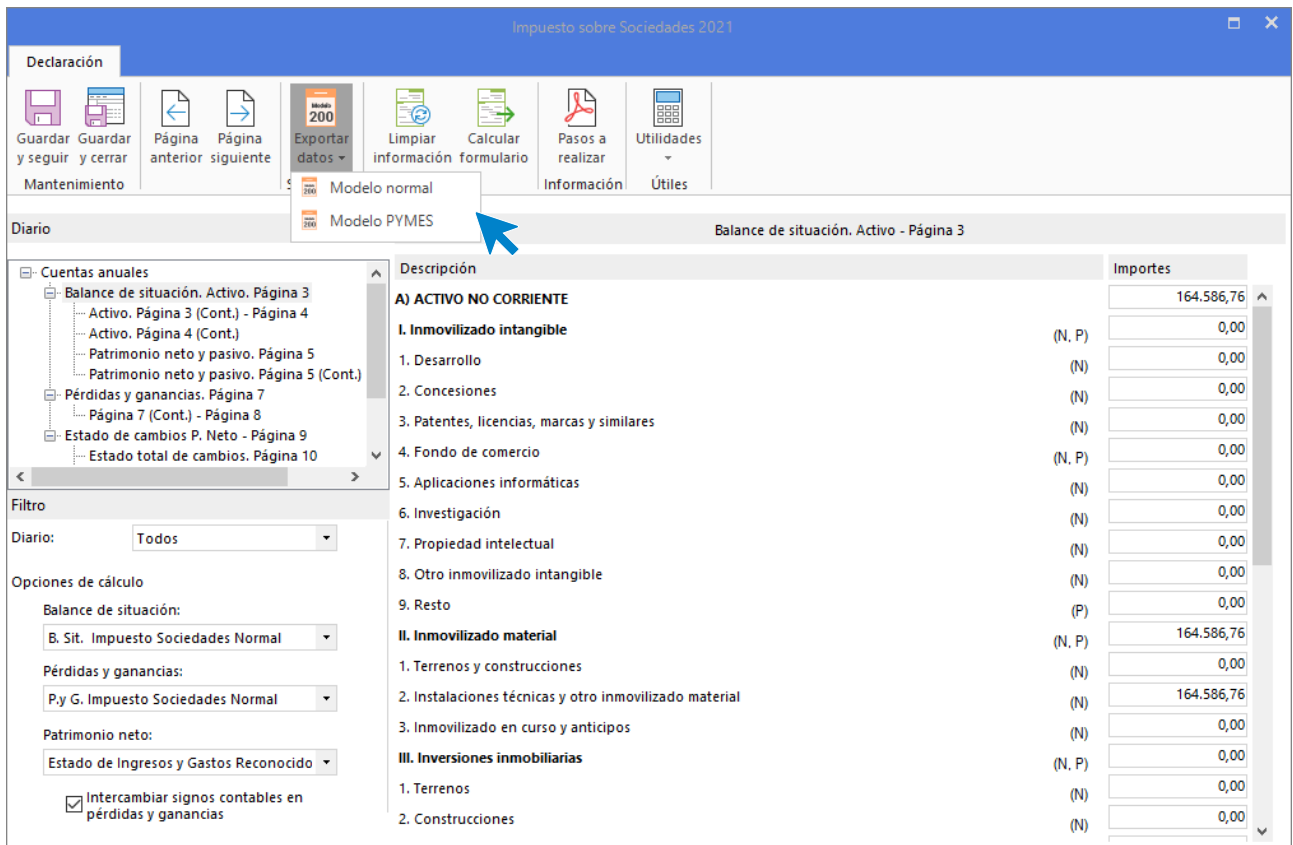

# Presentación por lotes

Todas las declaraciones realizadas podrán ser presentadas por lotes. Podrás encontrar esta opción en la solapa **Impresión** > grupo **Declaraciones** > menú desplegable del icono **Presentación por lotes.**

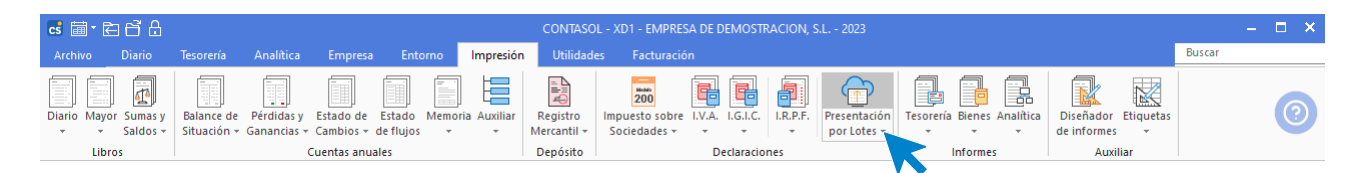

Para poder realizar la presentación por lotes, previamente, debes haber generado y guardado la declaración de cada modelo y en cada periodo, que posteriormente formará parte del lote.

Al acceder a la opción **Presentación por Lotes**, el programa nos mostrará la ventana **Generación de modelos para presentación por lotes.** Debes indicar tanto los modelos como los periodos de los que quieres que se generen los ficheros.

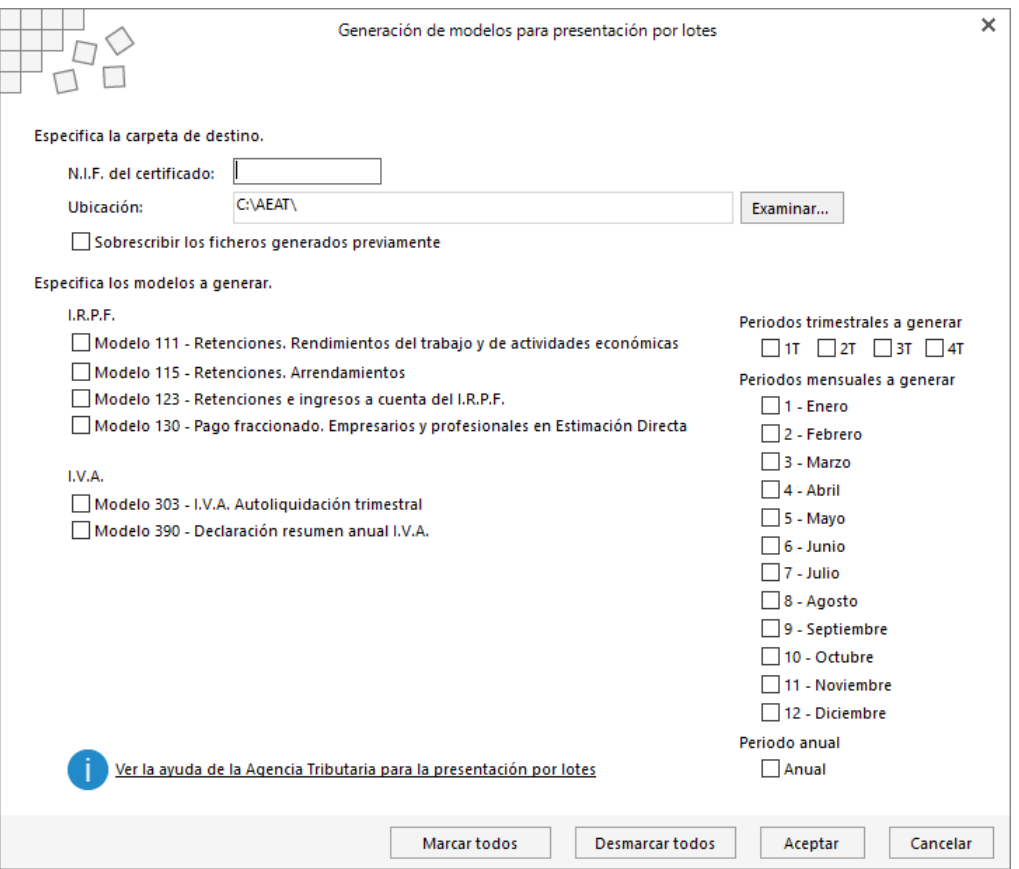

# Estimación

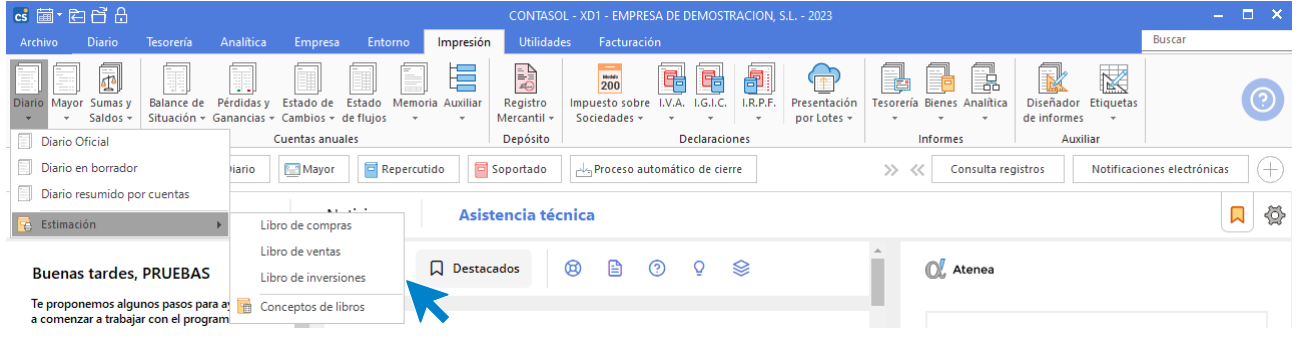

En este apartado estudiarás todas las opciones de Estimación localizada en la solapa **Impresión** > grupo **Libros** > menú desplegable del icono **Diario** > **Estimación**.

## **Libro de compras**

Imprime el **Libro de Compras** oficial de la empresa, según los conceptos que hayan sido creados con anterioridad y según los diferentes límites y opciones introducidos.

## **Libro de ventas**

Imprime el **Libro de ventas** oficial de la empresa, según los conceptos que hayan sido creados con anterioridad y según los diferentes límites y opciones introducidos.

## **Libro de inversiones**

Imprime el **Libro de Inversiones** oficial de la empresa, según los conceptos que hayan sido creados con anterioridad y según los diferentes límites y opciones introducidos.

## **Conceptos**

Antes de poder imprimir un **Libro de Compras / Gastos**, **Libro de Ventas / Ingresos** o **Libro de Inversiones**, tienes que crear en este fichero cada uno de los conceptos que desees que se detallen en los libros.

Al acceder al fichero, la pantalla que se muestra es la siguiente:

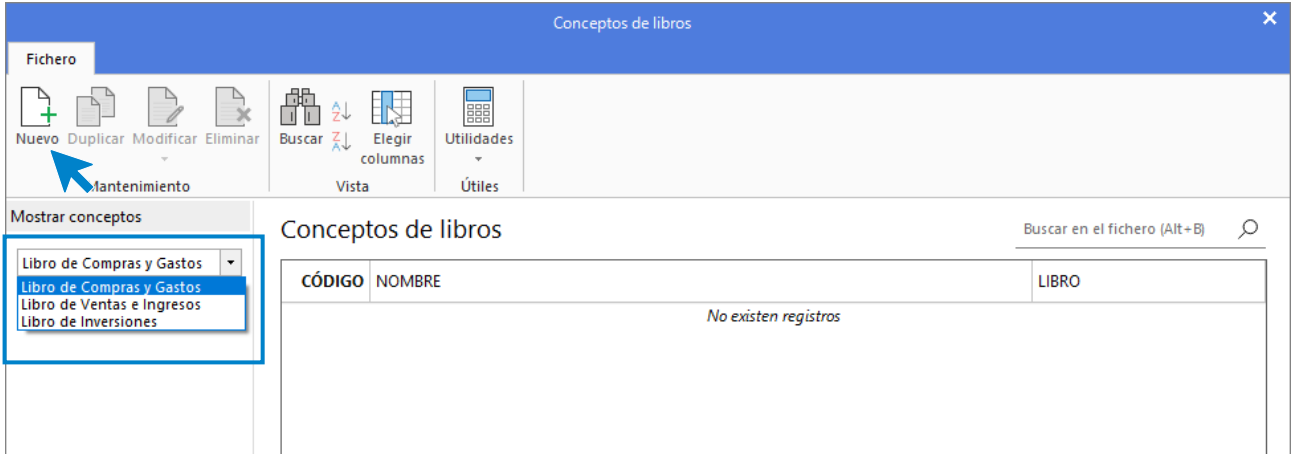

En la franja izquierda de la pantalla tienes que seleccionar en primer lugar, de qué libro quieres que se visualicen los conceptos en la rejilla de datos.

Por ejemplo, para emitir correctamente el **Libro de Compras / Gastos**, se han de crear entre otros los siguientes conceptos:

- Sueldos y Salarios
- Seguridad Social
- Compras y servicios
- Suministros
- **Alquileres**
- Primas de seguros

La pantalla de creación / modificación de un concepto es la siguiente:

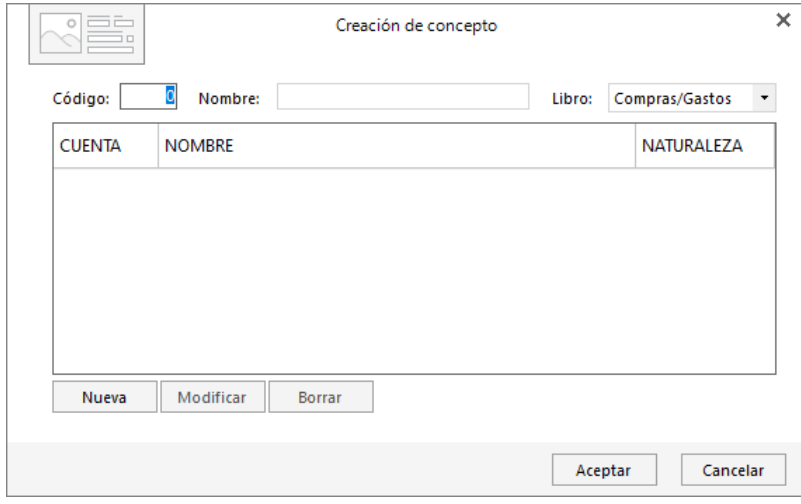

Al configurarlo debes tener en cuenta que:

- En cada concepto se han de introducir las cuentas que lo forman, por ejemplo, en el concepto Compras, se grabarán las cuentas 600, 601, 602, 603, 608 y 609.
- Por cada uno de los conceptos creados, el libro impreso contendrá un acumulado al pie de este.
- La configuración que generes será utilizada en todas las empresas existentes en el programa.

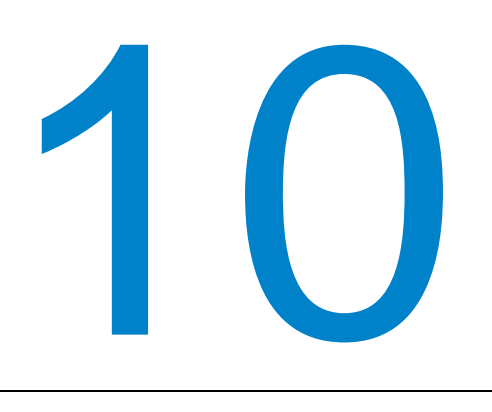

# **Gestión de inmovilizado**

En este módulo estudiarás como gestionar de manera completa el inmovilizado de tu empresa. Podrás dar de alta los bienes, configurar las amortizaciones y generar de manera automática los asientos de dotación de amortización y los asientos de baja de los bienes.

**CONTASOL** permite gestionar de manera completa el inmovilizado de tu empresa. Podrás dar de alta los bienes, configurar las amortizaciones y generar de manera automática los asientos de dotación de amortización y los asientos de baja de los bienes.

# Grupos de amortización

Este fichero permite configurar cómo se amortizará cada grupo de bienes y nos ayudará posteriormente en la introducción de los datos en la ficha de inmovilizado. Se encuentra en la solapa **Empresa** > grupo **Ficheros** > opción **Grupos de amortización** del desplegable del icono **Bienes**. Al ejecutarla accederás al fichero de mantenimiento de **Grupos de amortización**.

Aunque por defecto este fichero es genérico para todas las empresas que se creen en el programa, se puede configurar un uso independiente del mismo dentro de la ficha de la empresa.

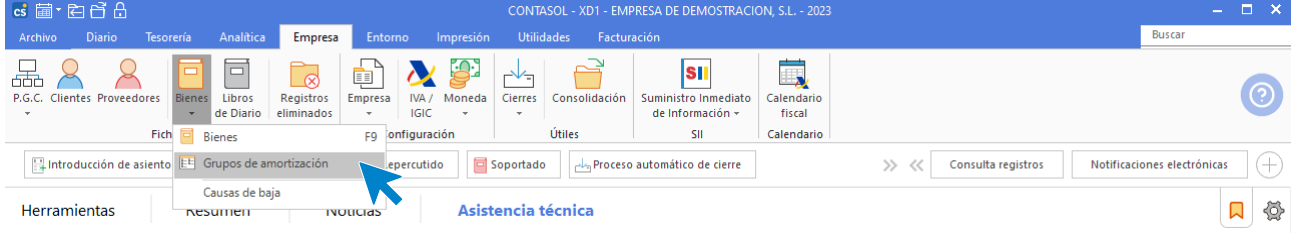

Al acceder a la opción, la pantalla que se muestra es la siguiente:

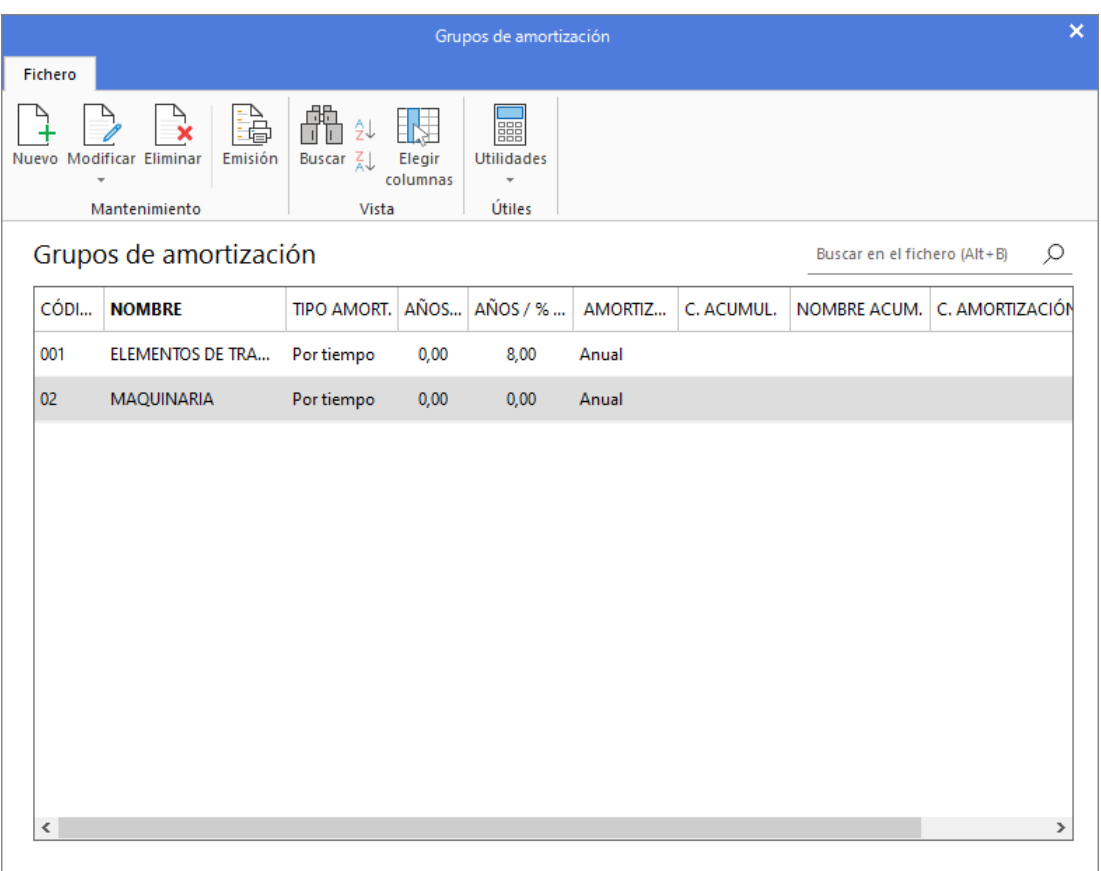

## **Registro de grupo de amortización**

Al acceder a la pantalla de creación / modificación de un grupo de amortización, la pantalla que se muestra es la siguiente:

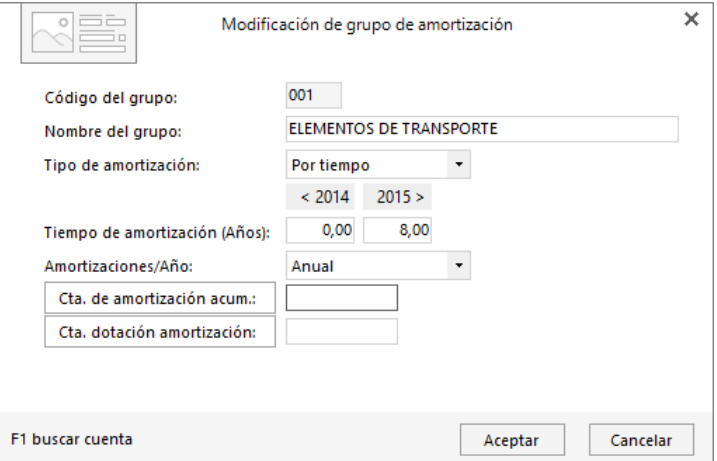

Al registrar un **Grupo de amortización** ten en cuenta que:

- Debes asignar un código de cuatro dígitos para cada uno de los grupos de amortización. Una opción muy cómoda sería utilizar como código de grupo, por ejemplo, el código de la cuenta de inmovilizado a tres dígitos.
- Puedes seleccionar si la amortización se realizará por tiempo o porcentaje en el campo **Tipo de amortización** y debes indicar a continuación los años de amortización o el porcentaje de amortización

anual para el grupo, en los campos **Tiempo de amortización / porcentaje de amortización anual**.

- **Amortizaciones / año**. Selecciona una de las posibles combinaciones: anual, semestral, cuatrimestral, trimestral, mensual.
- **En los campos Cuenta de Amortización Acumulada y Cuenta de Dotación de la Amortización, debes indicar las cuentas correspondientes o acceder al maestro de cuentas de la empresa pulsando los botones para seleccionarlas.**

## Fichero de bienes

Al fichero de bienes se accede desde la solapa **Empresa** > grupo **Ficheros** > icono **Bienes.**

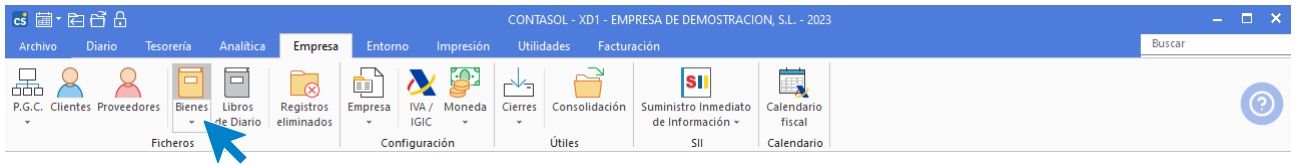

La pantalla que se muestra al acceder a la opción es la siguiente:

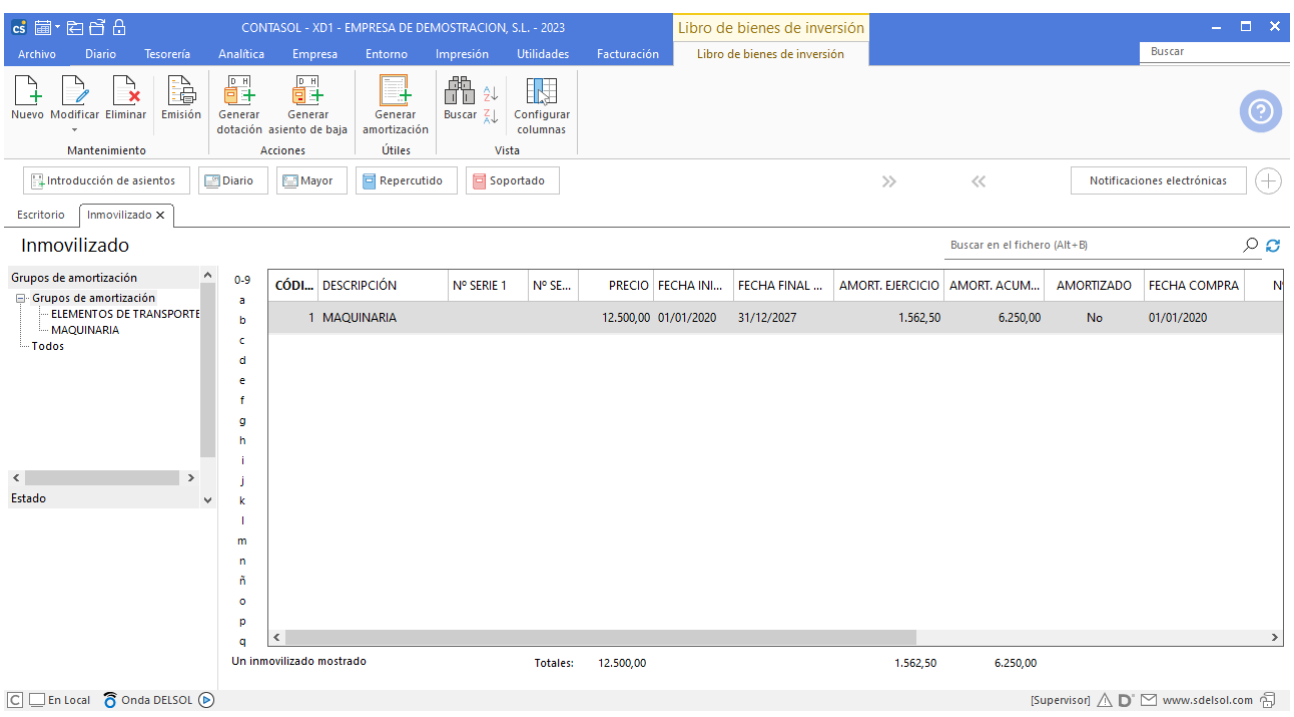

## **Mantenimiento del fichero**

En la zona izquierda de la pantalla puedes filtrar qué registros quieres que se muestren en la rejilla de datos por las siguientes opciones:

- Grupo de amortización
- Estado del bien (en alta o en baja)

También puedes filtrar los registros que se muestran seleccionando un carácter. Desmarcando la selección, volverían a mostrarse todos los registros del fichero.

Puedes utilizar la barra superior de títulos para, haciendo clic en la misma, ordenar los datos por la columna que desees.

Las opciones para el mantenimiento y la gestión de este archivo se encuentran en la parte superior de la pantalla distribuidas en distintos grupos: **Mantenimiento**, **Acciones**, **Útiles** y **Vista**.

#### **Grupo mantenimiento**

Desde los iconos de grupo **Mantenimiento** podrás crear un nuevo registro, modificar o eliminar el registro seleccionado y emitir un informe de inventario.

#### **Grupo acciones**

El grupo **Acciones** contiene las opciones que te permiten:

- Generar dotación
- Generar asiento de baja

#### **Grupo útiles**

El icono **Generar amortización** permite calcular en la ficha de los bienes, la amortización correspondiente al año.

#### **Grupo vista**

Las opciones de este grupo permiten buscar un registro, ordenar el listado y elegir qué columnas quieres mostrar en la rejilla de datos.

## **Registro de un inmovilizado**

Al acceder a la creación / modificación de una ficha de inmovilizado, la pantalla que se muestra es la siguiente:

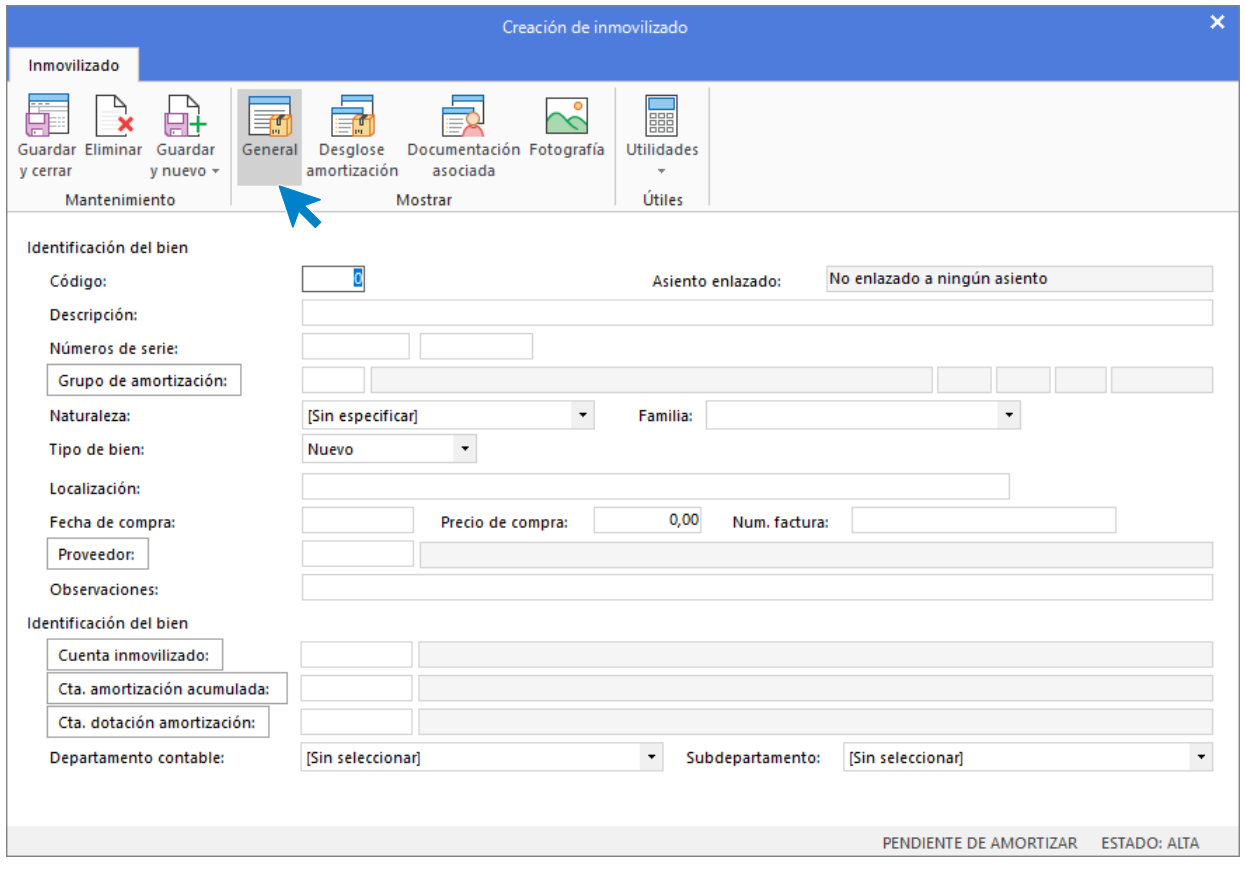

Los datos de la ficha del inmovilizado se distribuyen en 4 iconos: **General** (es el que se muestra por defecto al abrir un registro), **Desglose amortización**, **Documentación asociada** y **Fotografía**.

**Registro de inmovilizado. Información general**

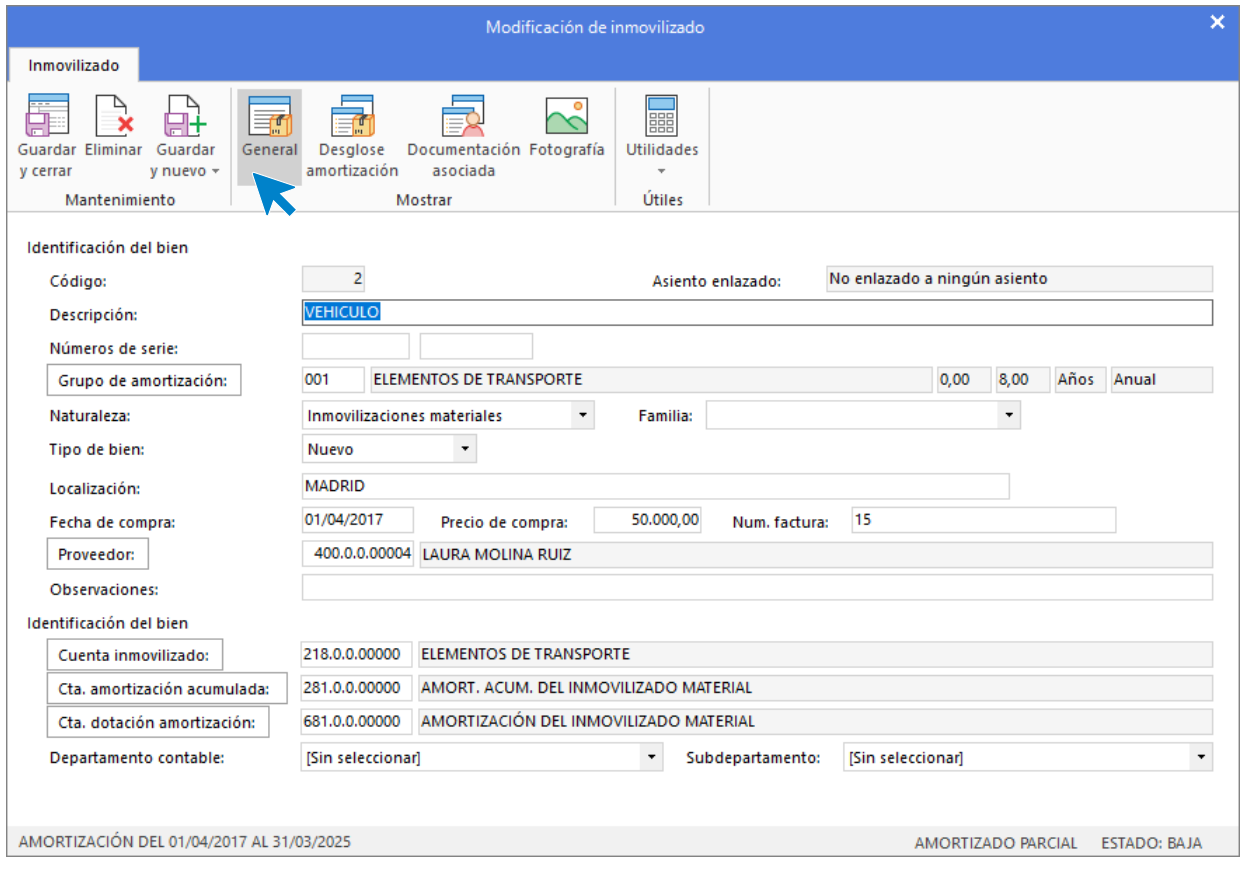

Al incluir los datos en este apartado ten en cuenta que:

- **Si dejas el campo Código con valor cero,** el programa generará un código secuencial correlativo.
- **Puedes utilizar los campos Números de serie** para ayudar a identificar el bien, por ejemplo, a través de números de serie del bien, matrículas, guías, lotes, etc.
- **Mediante el botón Grupo de amortización** puedes acceder al fichero de grupos de amortización y seleccionar el que quieres aplicar a este inmovilizado. Este dato es importante para que **CONTASOL** pueda calcular la amortización del bien.
- Puedes indicar en el campo **Familia** algún dato que sirva posteriormente para clasificar y filtrar los bienes. Por ejemplo, dentro del grupo de amortización "Equipos informáticos", puedes separar: Ordenadores, Impresoras, etc.…
- Los campos **Naturaleza** y **Familia**, servirán posteriormente para filtrar el listado de inventario.
- Es importante indicar la fecha de adquisición del bien, así como el precio de compra para que **CONTASOL** pueda calcular la amortización de ese bien.
- **Los botones Proveedor, Cuenta inmovilizado, Cta. Amortización acumulada y Cta. dotación amortización, pueden ayudarte a introducir esos datos accediendo al fichero de proveedores o al maestro de cuentas.**
- Si no especificas ninguna cuenta en los campos **Cuenta de amortización acumulada y Cuenta de dotación de la amortización**, el programa tomará la cuenta de amortización fijada en el grupo de amortización.

**Registro de inmovilizado. Desglose de amortización**

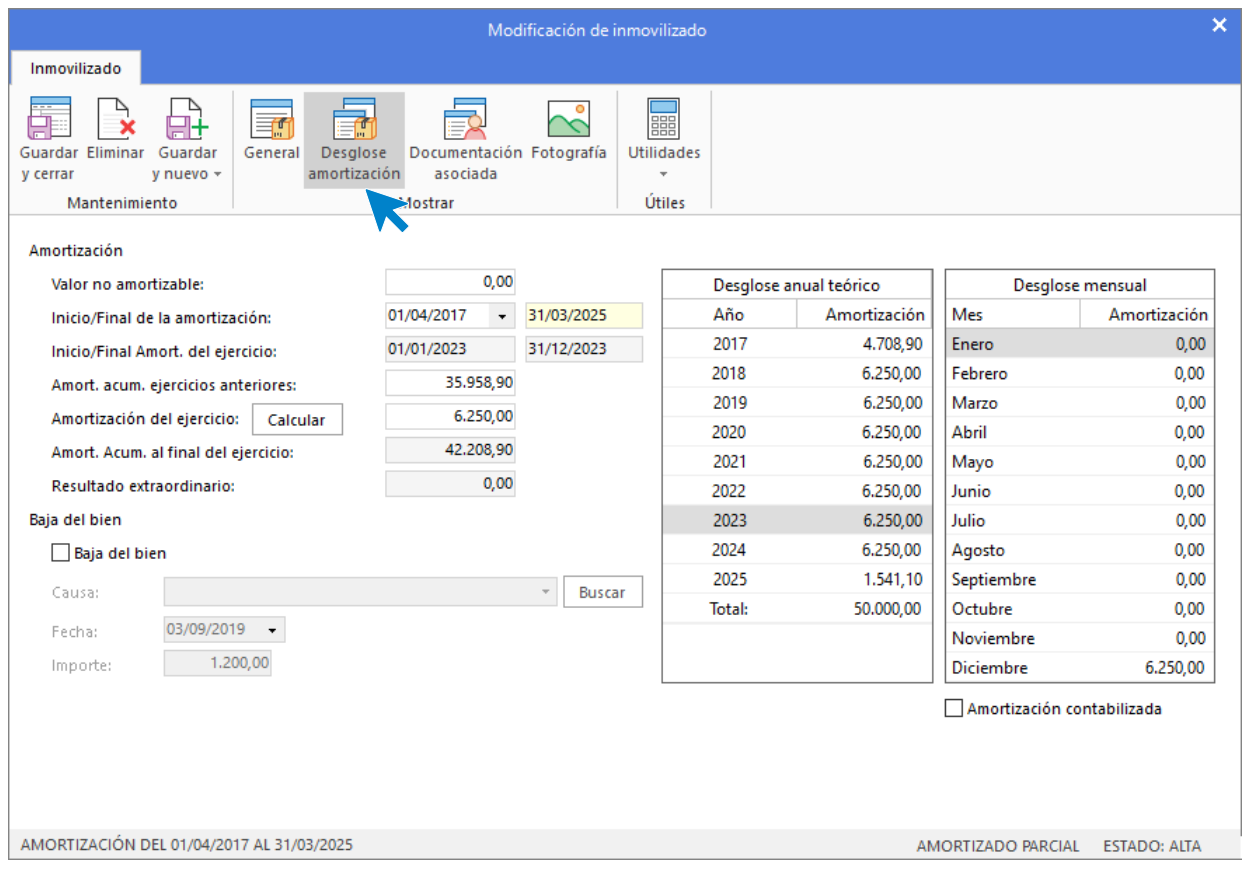

En esta pantalla debes tener en cuenta:

Puedes indicar el valor no amortizable del bien en los casos de amortización que así lo requieran.

Indicando la fecha a iniciar la amortización, el programa te calculará el final de esta.

Los datos **Inicio / final de amortización del ejercicio** son sólo informativos y te indicarán la fecha inicial y final de amortización que se calculará en el ejercicio.

En el apartado **Amortización Acumulada de ejercicios anteriores,** se irá acumulando la amortización realizada sobre el bien durante los siguientes ejercicios. Para el supuesto que se trate de un bien de nueva adquisición, en este campo deberás indicar importe 0, si por el contrario se tratase de un bien existente con anterioridad al presente ejercicio, deberás introducir el importe amortizado hasta este momento.

El campo **Amortización del ejercicio** será calculado automáticamente por el programa, utilizando los parámetros anteriormente introducidos.

El apartado **Amortización Acumulada al final de ejercicio,** acumulará de forma automática, la suma de la amortización acumulada de ejercicios anteriores y la amortizada en este ejercicio.

**En el campo Resultado extraordinario,** se calculará el resultado extraordinario producido tras su enajenación.

En el apartado **Baja** deberás indicar, en su momento, la causa de la baja del bien. Más adelante, en este mismo módulo estudiarás la opción **Causas de baja**. Una vez elegida la causa de la baja, puedes indicar la fecha de esta y si obtuviste una compensación dineraria positiva o negativa.

#### **Registro de inmovilizado. Documentación asociada**

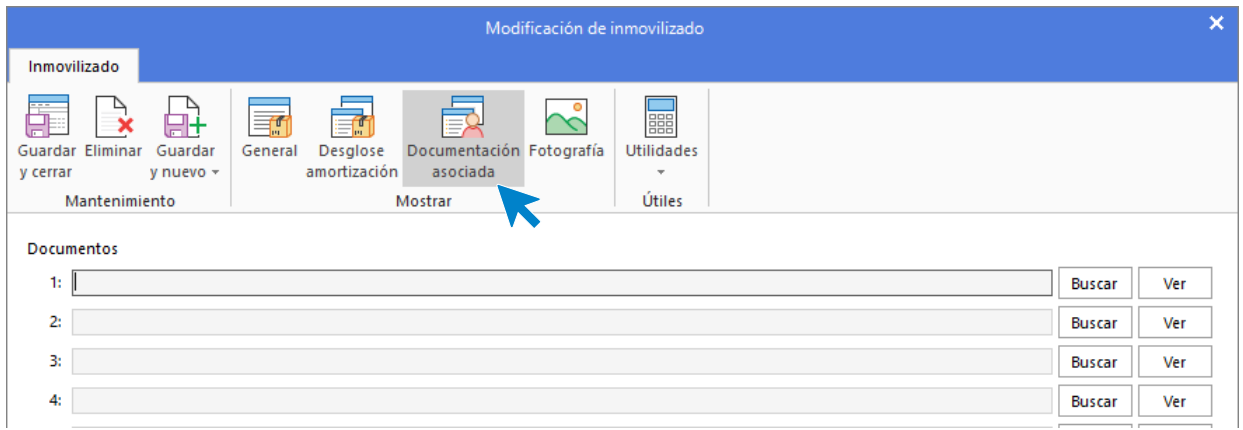

En esta opción de la ficha de inmovilizado, puedes asociar hasta cinco documentos externos al programa. De esta manera **CONTASOL** te facilita el acceso por ejemplo a contratos, facturas de compra, planes de amortización bancaria, etc. El programa admite archivo de tipo Word, Excel y PDF, y podrás visualizar los documentos introducidos de forma directa.

Te recomendamos que, en instalaciones en red local, utilices rutas absolutas de red, del tipo: **[\\servidor\CONTASOL\inmovilizado\documentos\](file://///servidor/contasol/inmovilizado/documentos/)**. Esto asegurará el acceso a los documentos desde cualquier equipo de la red.

#### **Registro de inmovilizado. Fotografía**

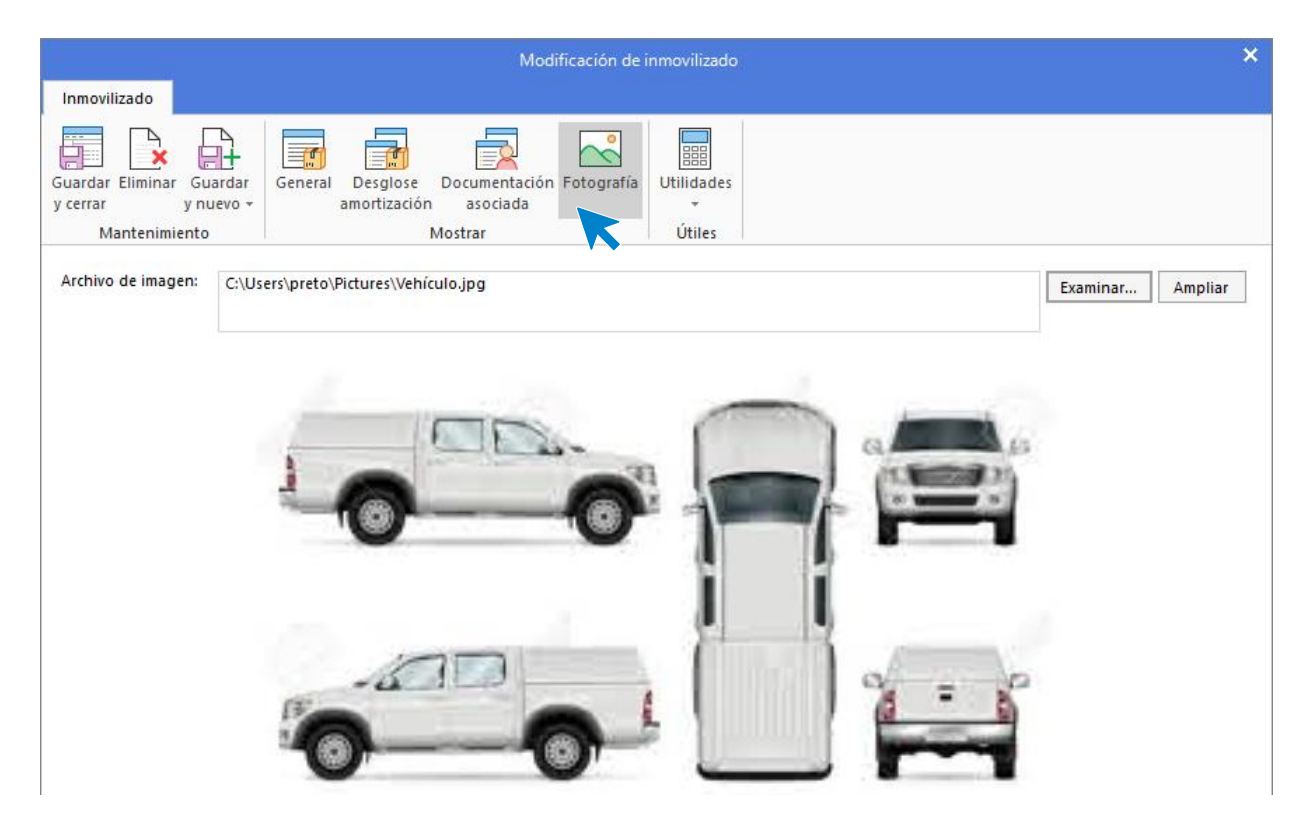

**CONTASOL** permite almacenar junto con la ficha del bien una imagen de este. Esta imagen debe ser un archivo almacenado dentro de cualquier ruta accesible por el programa.

Te recomendamos que, en instalaciones en red local, utilices rutas absolutas de red, del tipo: **[\\servidor\CONTASOL\inmovilizado\imágenes\](file://///servidor/Contasol/inmovilizado/imágenes/)**; Esto asegurará el acceso a las imágenes desde cualquier equipo de la red.

Solamente tienes que pulsar el botón **Buscar**, y seleccionar la imagen seleccionada.

## Causas de baja

Esta opción se encuentra en la solapa **Empresa** > grupo **Ficheros** > menú desplegable del icono **Bienes >**  opción **Causas de baja**. Al pulsarla se abre un fichero que permite predefinir hasta diez causas de baja diferentes facilitándote posteriormente, al crear las fichas de inmovilizado, su organización.

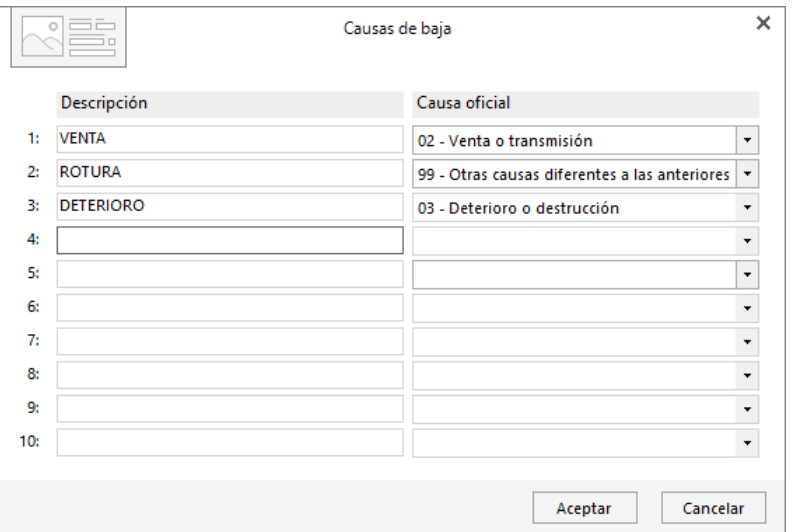

# Generación de amortización

Esta opción permite calcular en la ficha de cada bien incluido en el rango, la amortización que le corresponde en el año/ejercicio en curso. Puedes acceder a esta opción desde:

- Solapa **Diario** > grupo **Diario** > menú desplegable del icono **Amortizaciones >** opción **Generar amortización**.
- desde la pantalla del fichero de bienes > grupo **Útiles** > icono **Generar amortización**.

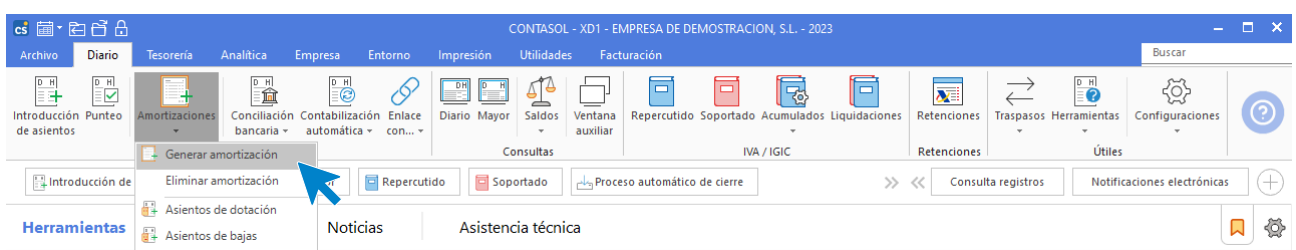

La pantalla que se muestra al acceder a la opción es la siguiente:

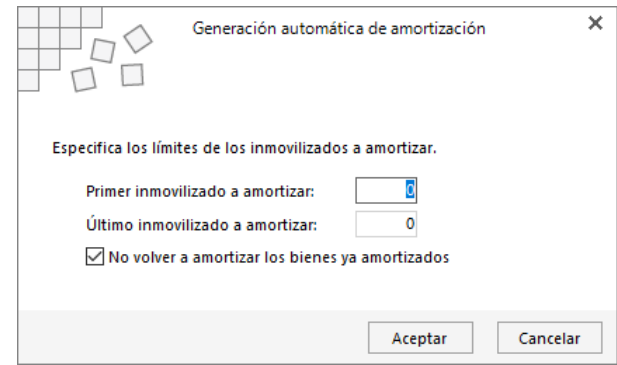

En ella solo tendrás que introducir el intervalo de bienes y pulsar el botón **Aceptar**.

# Generación de asientos de dotación

**CONTASOL** permite generar de manera automática los asientos de amortización de los bienes en estado de alta. Podrás realizar este proceso:

- Generando un asiento de amortización por cada bien,
- un asiento resumido por grupo de amortización.

La opción se encuentra en la solapa **Diario** > grupo **Diario** > menú desplegable del icono **Amortizaciones >**  opción **Asientos de dotación**.

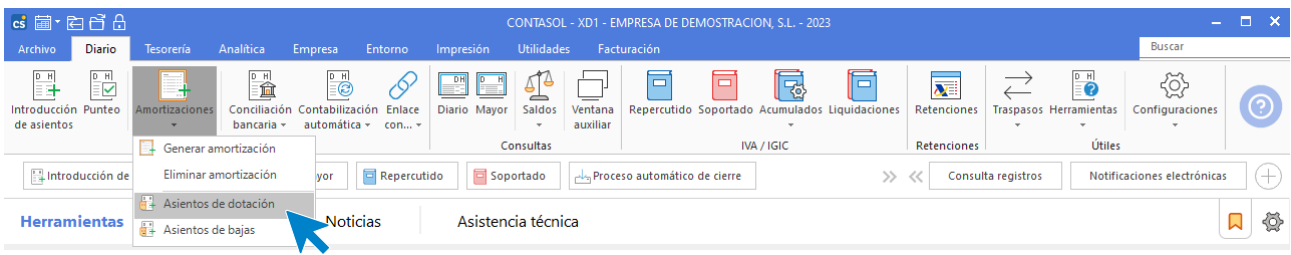

La pantalla que se muestra al acceder a la opción es la siguiente:

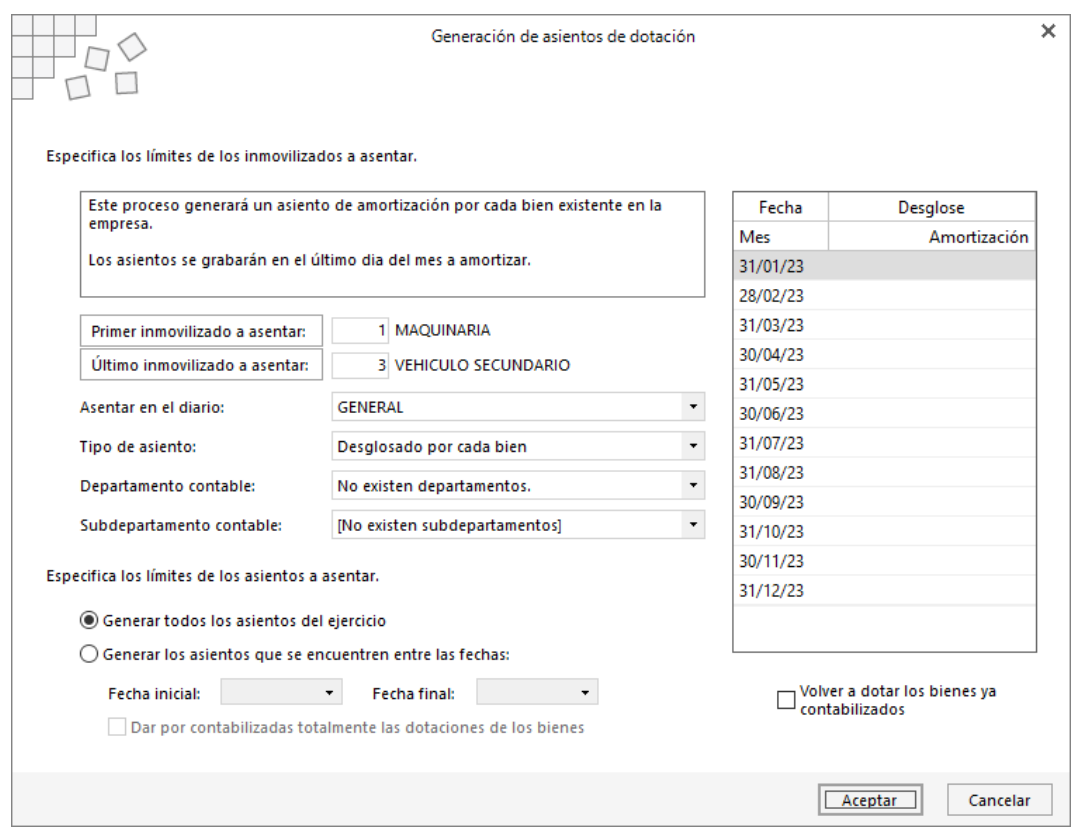

A ejecutar la opción ten en cuenta que:

- Puedes indicar el intervalo de bienes de los que quieres que se genere el asiento, el diario en el que se asentará, así como si se realizará un asiento por cada bien o un asiento por cada grupo de amortización.
- Es posible generar todos los asientos de amortización del ejercicio o, en caso de amortizaciones no anuales, (mensuales, trimestrales, etc.…), limitando entre fechas los asientos a generar.
- Los asientos se grabarán en el último día del mes a amortizar.
- No se generarán los asientos de los bienes dados de baja.
- El programa utilizará como cuentas de dotación y amortización acumulada las indicadas en el grupo de inmovilizado al que pertenece el bien en caso de que en la ficha de inmovilizado no hayas especificado ninguna.

## Generar asiento de baja

Esta opción se encuentra en la solapa **Diario** > grupo **Diario** > menú desplegable del icono **Amortizaciones >** opción **Asientos de bajas**. Al pulsarla el proceso generará un asiento de baja de un bien en ese estado existente en la empresa.

La pantalla que se muestra al ejecutar la opción es la siguiente:
$\overline{\mathbf{x}}$ 

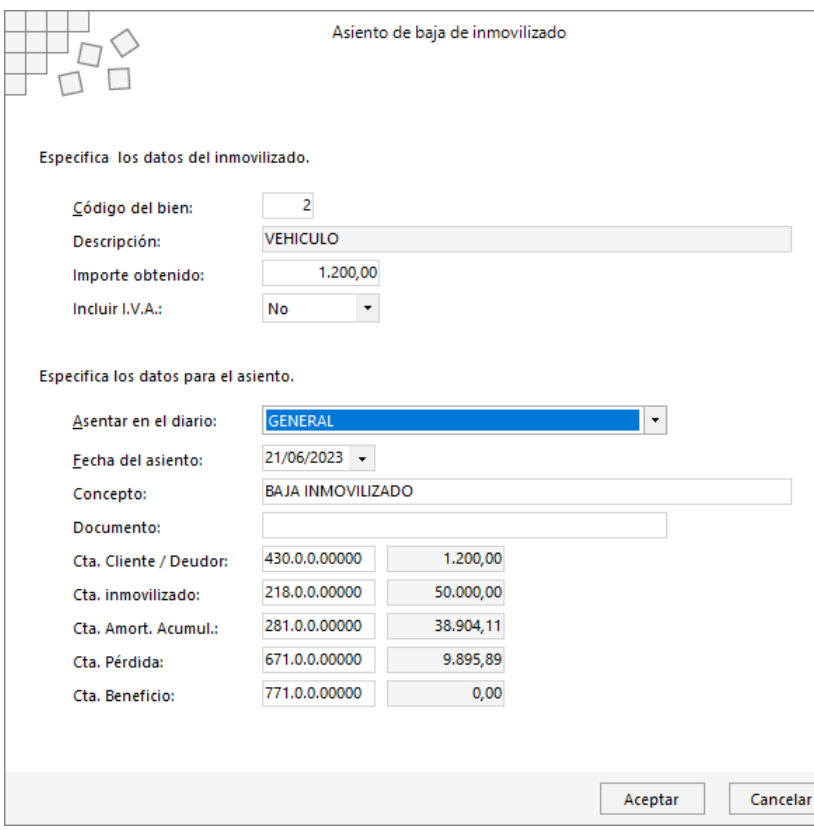

Las opciones necesarias para generar el asiento de baja son:

- **Datos del inmovilizado**. Sólo al introducir el código del bien se rellenará automáticamente la descripción y el importe obtenido al darlo de baja, datos que han de estar en la ficha del bien.
- **Datos para el asiento**. Estos datos aparecerán rellenos según la información que exista en la ficha del bien. Pudiendo modificar el diario, fecha del asiento, concepto y número de documento.

## Informes de inmovilizado

En este apartado estudiarás los distintos informes relacionados con la gestión del inmovilizado que puedes emitir desde la solapa **Impresión** > grupo **Informes** > icono **Bienes**.

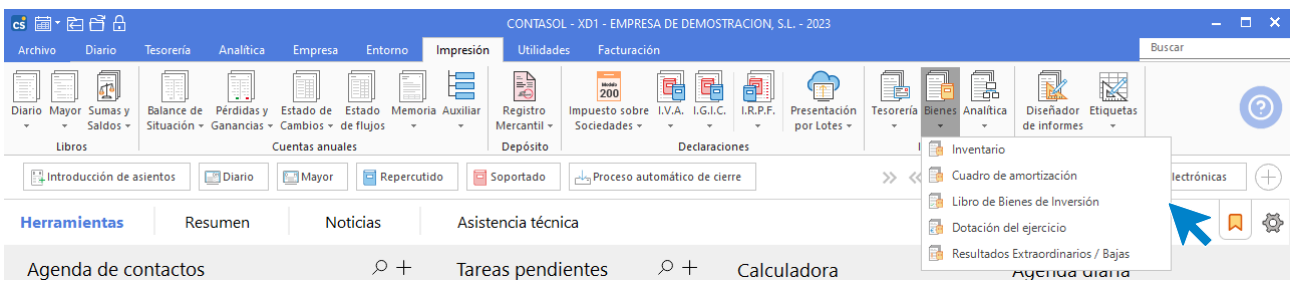

#### **Inventario**

Esta opción genera el **Libro de Inventario** de inmovilizado de la empresa, según los diferentes límites y opciones introducidos. En el informe emitido se detallarán todos los bienes de inmovilizado ordenados por su código.

#### **Cuadro de amortización**

Esta opción genera el **Cuadro de amortización** de la vida de cada bien. En el informe se detallará cada fecha de amortización, importe a amortizar, importe amortizado acumulado e importe por amortizar.

#### **Libro de bienes de inversión**

Esta opción genera el **Libro de bienes de inversión** de la empresa, según los diferentes límites y opciones introducidos. Se detallarán todos los bienes de inmovilizado ordenados por su código.

#### **Dotación del ejercicio**

Esta opción genera un listado con las dotaciones de amortizaciones a efectuar o efectuadas en el ejercicio según los diferentes límites y opciones introducidos. En el informe emitido se detallará la cuantía amortizada de cada bien en el presente ejercicio.

#### **Resultados extraordinarios / bajas.**

Esta opción genera un listado con los bienes que provoquen un resultado extraordinario en el ejercicio o que hayan sido dados de baja en el presente ejercicio según los diferentes límites y opciones introducidos.

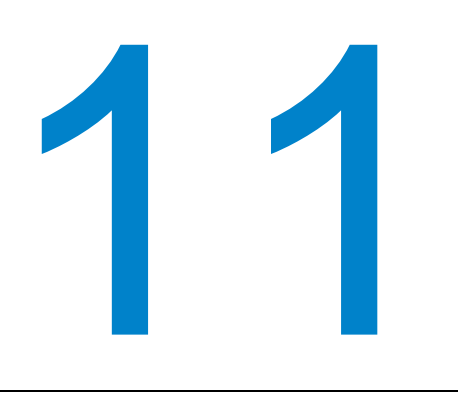

# **Ayudas y útiles para el diario de movimientos**

En este módulo estudiarás diversas opciones de ayuda y automatismos que agilizarán tanto tu trabajo diario como la resolución de incidencias.

**CONTASOL** cuenta con diversas opciones de ayuda y automatismos que agilizarán tanto tu trabajo diario como la resolución de incidencias.

En este módulo veremos con detenimiento las más importantes.

# Localización de asientos descuadrados

Esta opción permite visualizar los asientos descuadrados que existan en tu contabilidad. Se encuentra en la solapa **Diario** > grupo **Útiles** > menú desplegable del icono **Herramientas.**

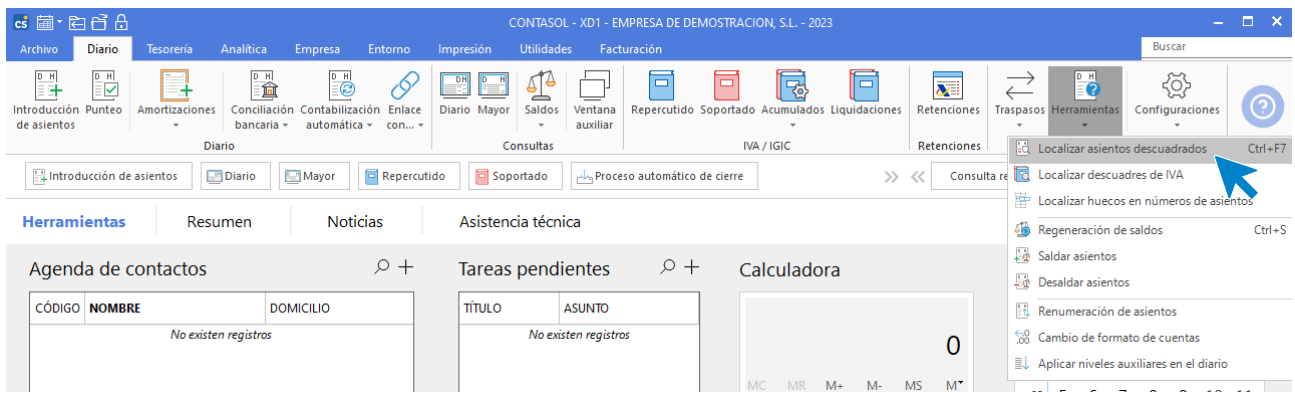

La pantalla que se muestra al pulsar la opción es la siguiente:

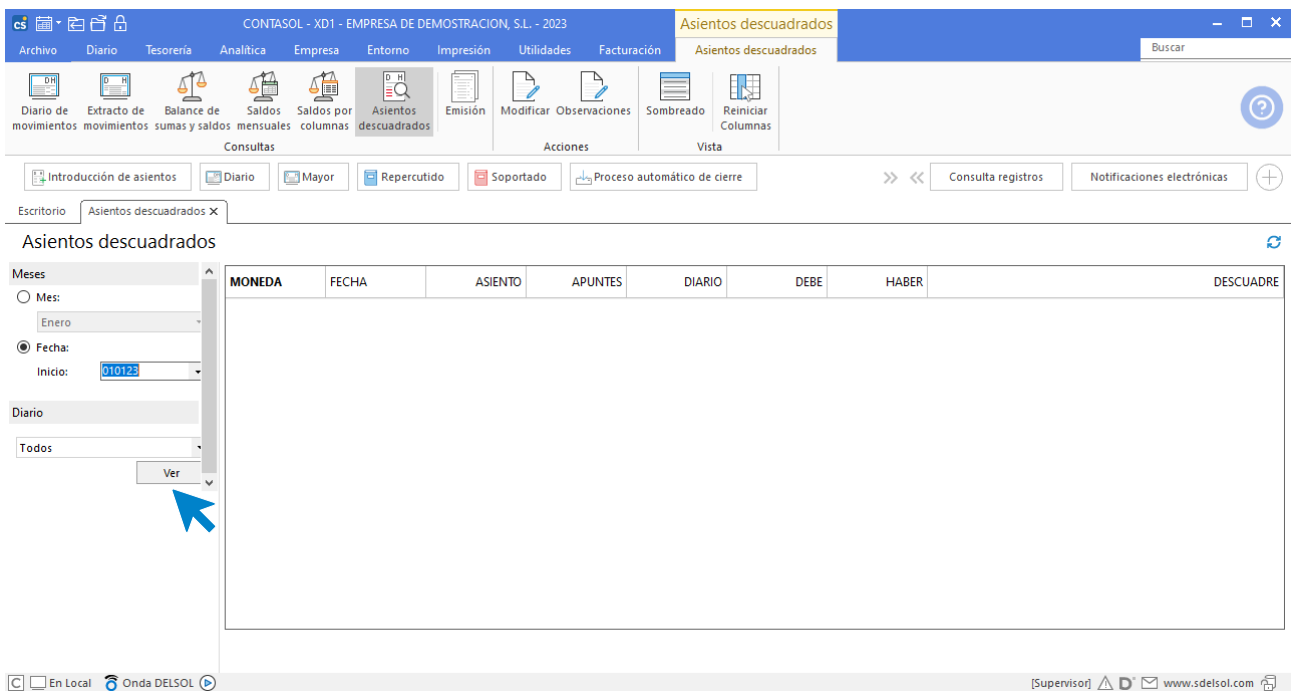

Para ejecutar el proceso es necesario indicar en la zona izquierda de la pantalla, el periodo y el diario en el que se quiere realizar la consulta.

El programa te mostrará uno a uno los asientos que encuentre con descuadre, mostrándote la suma del debe, del haber, y el descuadre encontrado. Mediante el icono **Emisión,** puedes imprimir un informe con los descuadres localizados.

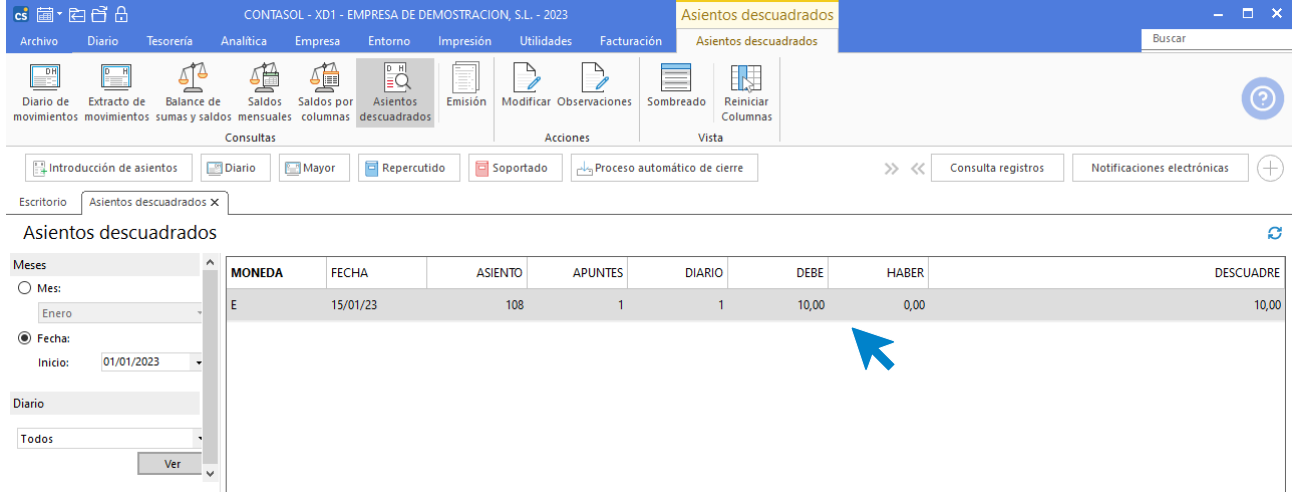

Seleccionando un asiento en la parrilla de datos y pulsando el icono **Modificar**, **CONTASOL** activará el asiento en la pantalla de introducción de asientos para que puedas modificarlo.

# Localización de descuadres de IVA

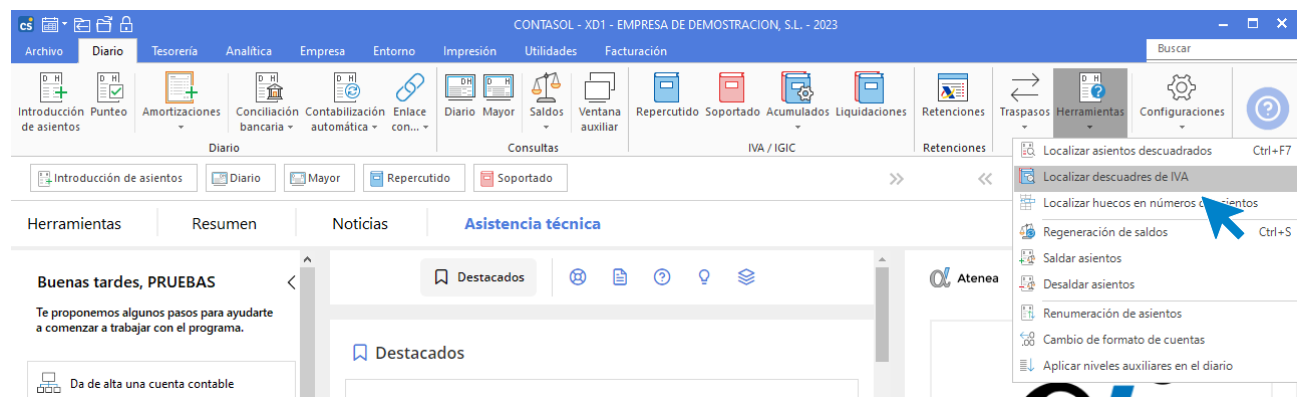

Esta opción te muestra en pantalla las fechas en las que el acumulado de registros de IVA no coincida con el acumulado de los apuntes de una cuenta de IVA. Esto te permite localizar de forma rápida los descuadres que haya entre los libros de IVA y los extractos contables de las cuentas de IVA.

Se encuentra en la solapa **Diario** > grupo **Útiles** > menú desplegable del icono **Herramientas** > opción **Localizar descuadres de IVA**

Al acceder a la opción, es necesario indicar al programa un periodo o un intervalo de fechas para hacer la consulta, así como el tipo de IVA a consultar y la cuenta con la que se va a chequear.

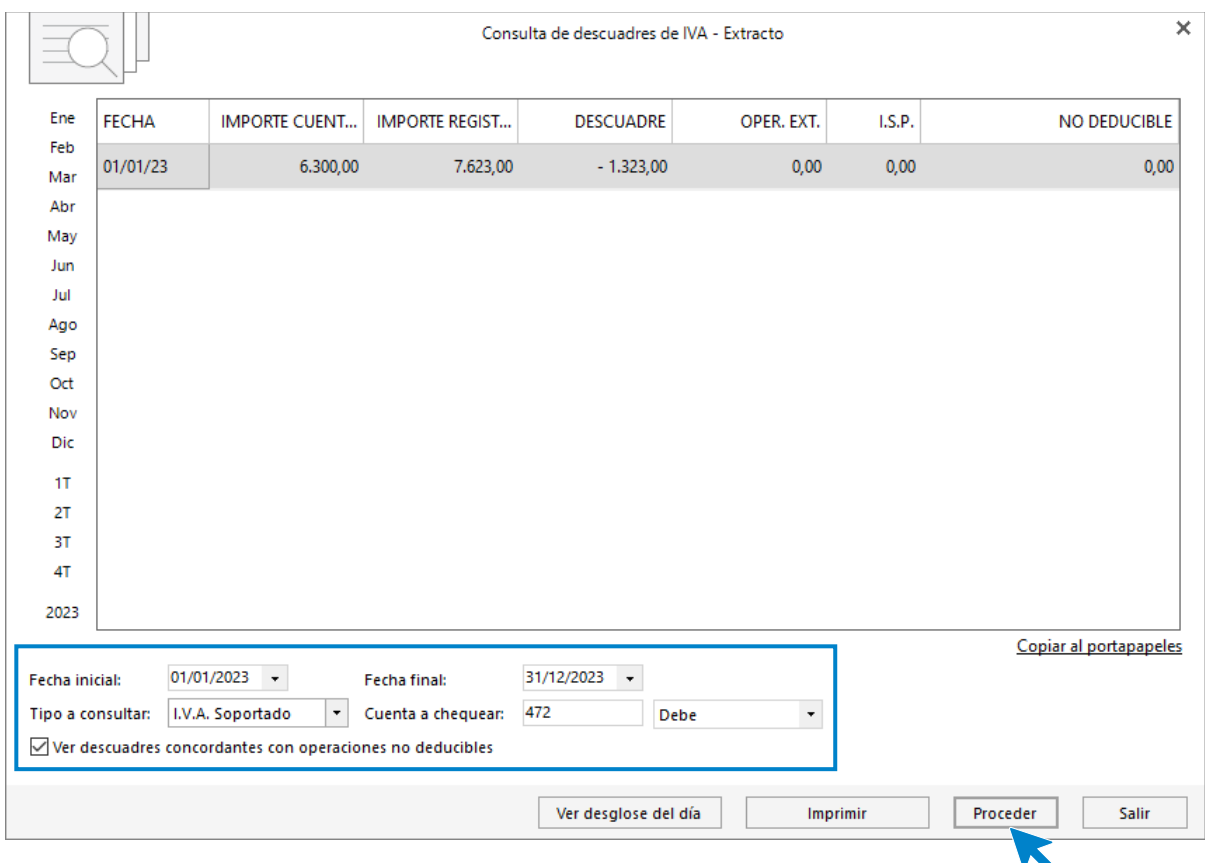

En la ventana también te aparecerá una columna con el acumulado de operaciones exteriores y de inversión de sujeto pasivo que se hayan producido en el tipo de IVA contrario al seleccionado. Esto puede ayudarte a identificar descuadres provenientes de los apuntes de IVA resultados de estos tipos de operaciones.

El botón **Ver desglose del día** permite filtrar por día los apuntes descuadrados contra los registros de I.V.A / I.G.I.C.

Puedes emitir un informe con el resultado de la consulta pulsando el botón **Imprimir**.

Haciendo doble clic sobre un descuadre, accederás a una pantalla que te mostrará el detalle del asiento y del registro de IVA / IGIC y te permitirá acceder a la modificación tanto del asiento, activándolo en la pantalla de introducción de asientos, como del registro de IVA, abriendo la pantalla de modificación del registro.

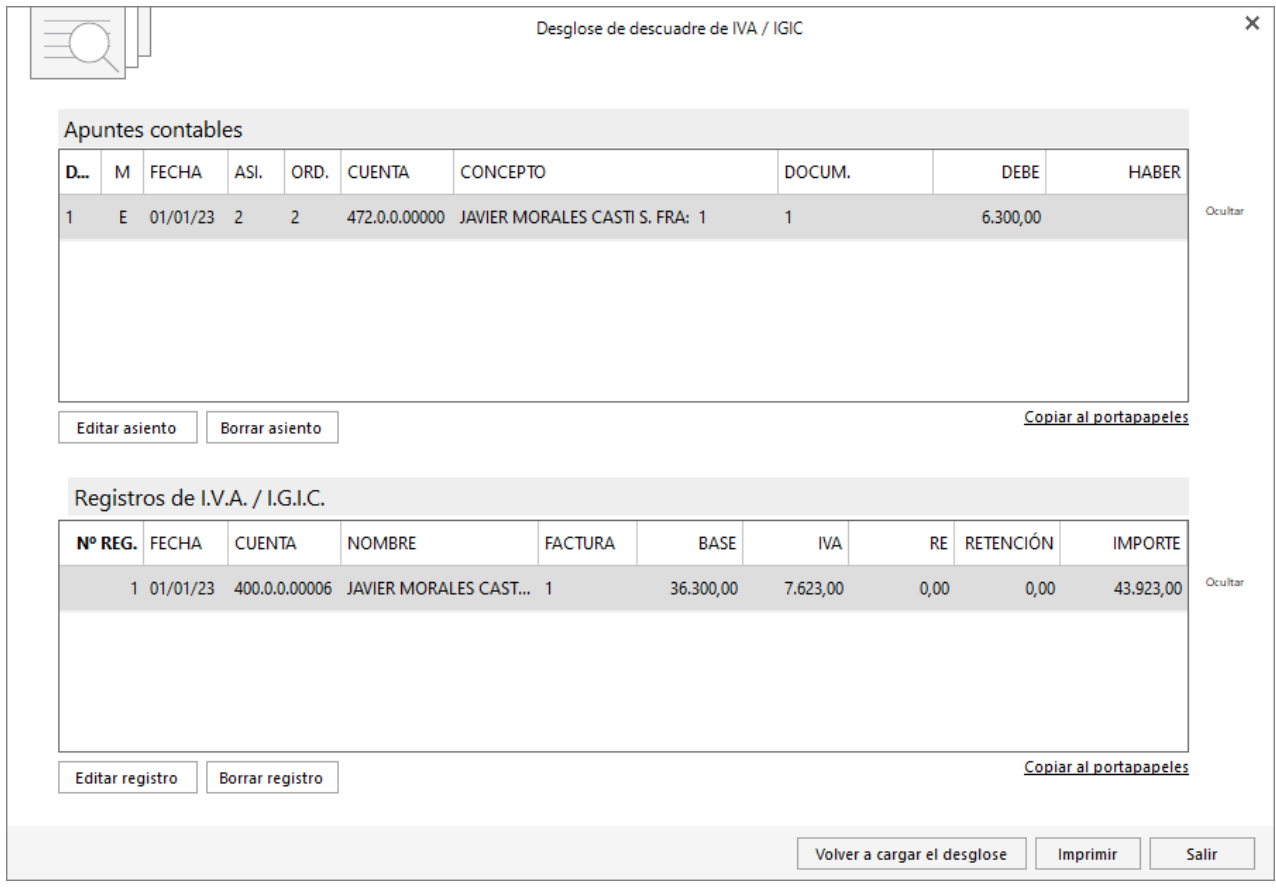

### Localización de huecos de asientos

Esta opción también se encuentra en la solapa **Diario** > grupo **Útiles** > menú desplegable del icono **Herramientas** y permitirá localizar huecos de asientos en nuestra contabilidad.

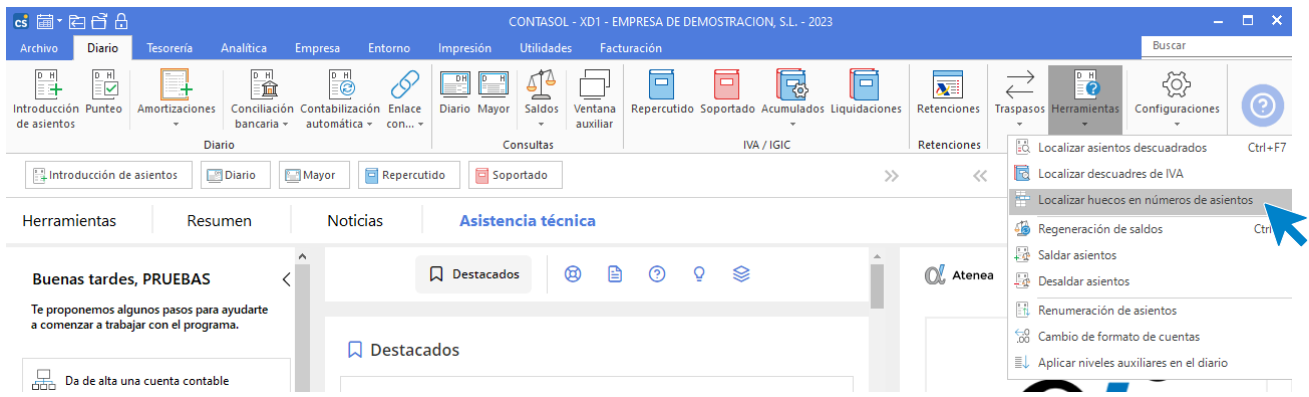

Esta opción sólo es útil si has seleccionado la numeración automática de asientos, en la modalidad N.º correlativo general.

Al ejecutar la opción **CONTASOL** te mostrará los huecos que se ha encontrado en el diario consultado y el asiento anterior a ese huevo. También podrás ver el número de asientos existentes en tu contabilidad y el número de huecos encontrados.

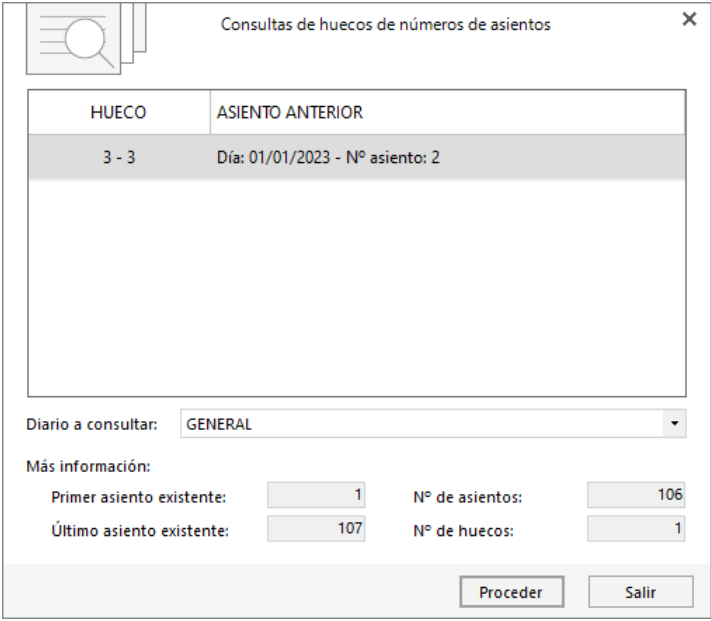

### Asistente de ventas diarias

**CONTASOL** cuenta con un asistente para la introducción de ventas diarias de caja. Se realiza a través de un cuadrante de importes totales, mediante el que se podrán introducir asientos automáticos de ventas diarias con sus correspondientes registros de IVA totalmente automatizados.

Esta opción se encuentra en la solapa **Diario** > grupo **Diario** > menú desplegable del icono **Contabilización automática** > opción **Asistente de ventas diarias**.

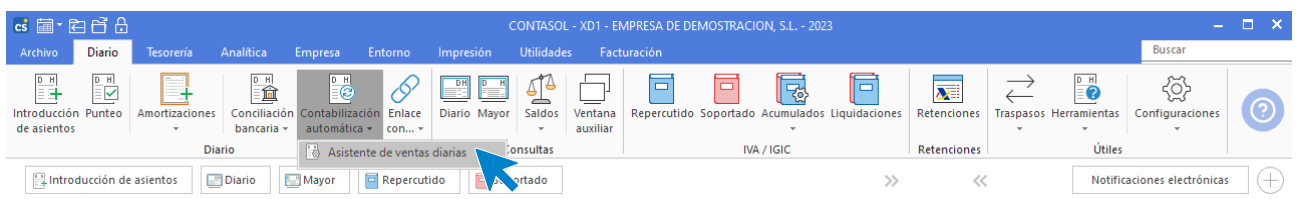

Al acceder a la opción, **CONTASOL** muestra el archivo de ventas diarias resumidas:

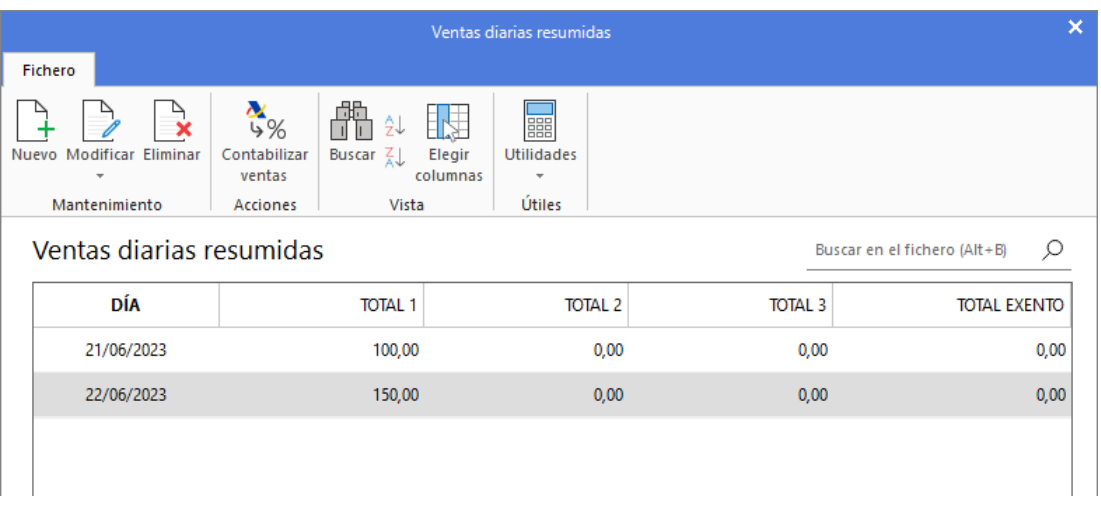

Desde los iconos de la cinta de opciones situada en la parte superior de la pantalla puedes llevar el mantenimiento del fichero. Desde las opciones del grupo **Mantenimiento** puedes crear un nuevo registro y modificar y / o eliminar el registro seleccionado en la rejilla de datos.

La pantalla de creación / modificación de una venta diaria es la siguiente:

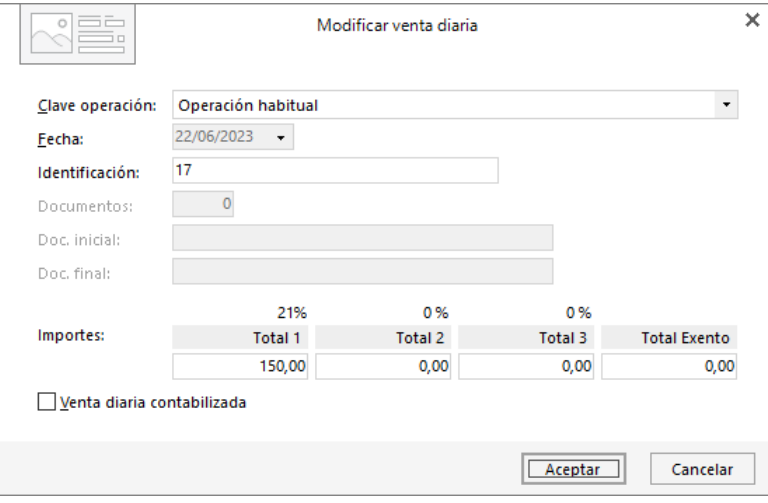

Una vez introducidos los datos del día, puedes guardar el registro mediante el botón **Aceptar**, o introducir la venta del día siguiente mediante el botón **Grabar y día siguiente**.

El icono **Contabilizar ventas** del grupo **Acciones**, permite registrar los asientos de las ventas diarias registradas en el archivo de manera automática. La pantalla que se muestra es la siguiente:

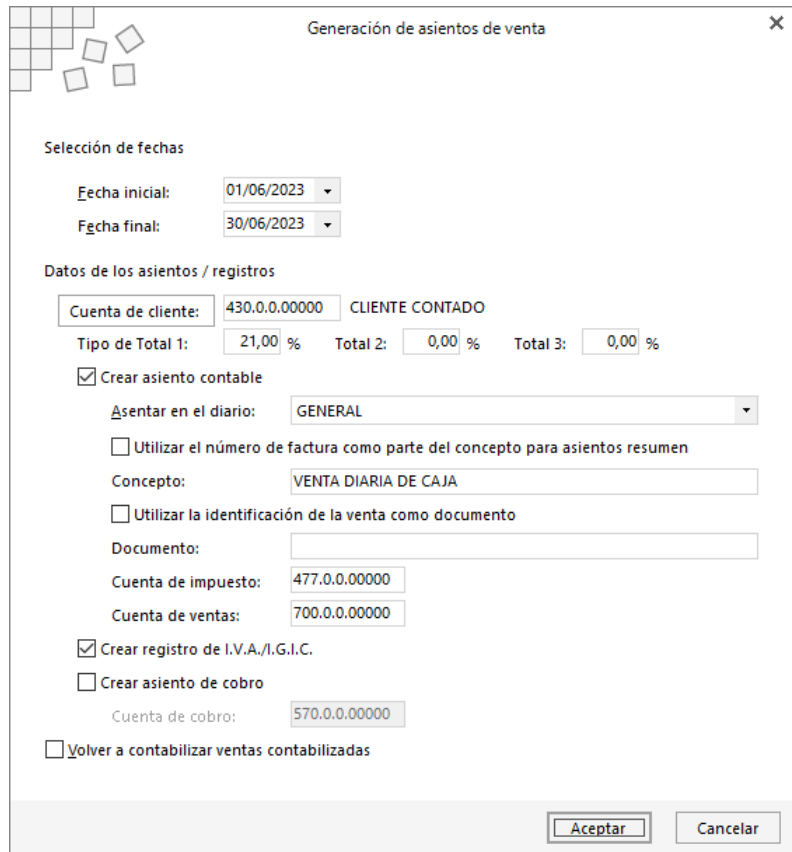

En este proceso puedes realizar 3 acciones:

- Crear el asiento contable
- Crear el registro de IVA / IGIC
- Crear el asiento de cobro

## Cierre de ejercicio

Uno de los procesos más laboriosos y quizás, más temido por los usuarios de las aplicaciones informáticas contables es, sin lugar a duda, el cierre de un período o ejercicio.

Hemos intentado simplificar al máximo este proceso, de forma que, con sólo seleccionar una opción, el programa te permita cerrar el presente ejercicio e iniciar el siguiente. Las opciones relacionadas con el cierre del ejercicio se encuentran en la solapa **Empresa** > grupo **Útiles** > menú desplegable del icono **Cierres**. Son las siguientes:

- Proceso automático de cierre
- Invertir el proceso de cierre
- Chequeo de asientos de cierre y apertura
- Asiento de distribución de resultados
- Configuración

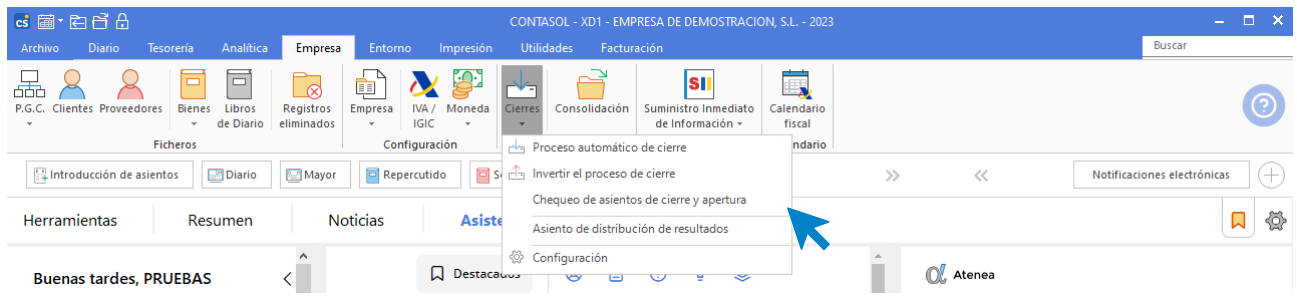

### **Proceso automático de cierre / apertura**

Esta opción incluye los siguientes procesos:

- Asiento(s) de regularización de compras / gastos y ventas / ingresos.
- Asiento(s) de regularización de gastos e ingresos de Patr. Neto.
- Asiento(s) de cierre del ejercicio.
- Asiento(s) de apertura del siguiente ejercicio.
- Copiar los ficheros maestros en el siguiente ejercicio.
- Cargar el fichero de saldos de ejercicios anteriores.

Al ejecutar la opción puedes, además:

- Chequear previamente asientos descuadrados.
- Bloquear la empresa ante modificaciones a partir de ejecutar este cierre.

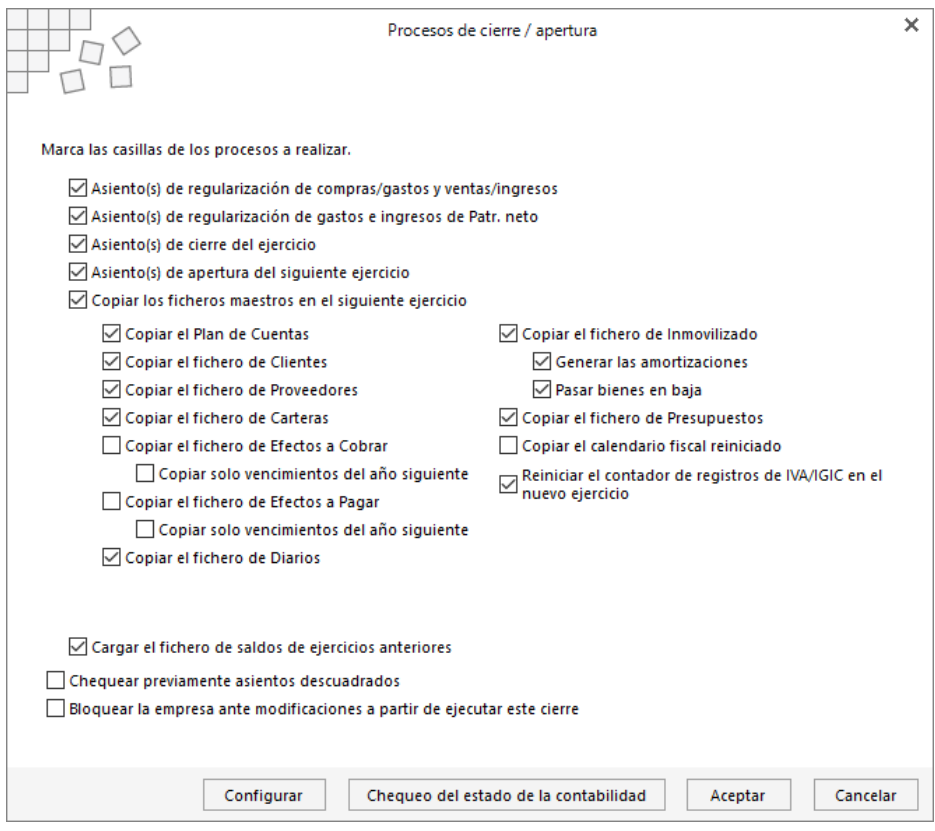

Hay que tener en cuenta que no siempre es necesario o posible hacer el proceso en un único paso, por lo que **CONTASOL** te permite realizar solo los pasos que necesites en cada momento.

Ten también en cuenta que:

1º.- Cualquier proceso que se ejecute en este apartado puede ser eliminado posteriormente.

2º.- La regularización de los grupos 6 y 7, el cierre del ejercicio y la apertura del siguiente ejercicio, crean asientos contables iguales a los introducidos manualmente, con sus mismas características y posibilidades de modificación, anulación, consulta, etc.; es decir para anular, por ejemplo, la regularización del grupo 6 y 7 basta con anular el asiento en el que se ha grabado la misma.

3º.- Este proceso puede ejecutarse de forma parcial o completa, y tantas veces como se precise.

4º.- Cada subapartado de este proceso puede activarse o desactivarse haciendo clic en su casilla, o con la tecla espaciadora.

5º.- Si deseas comenzar el siguiente ejercicio sin cerrar el presente, en caso de no necesitar los saldos iniciales del ejercicio, activa solamente la opción **Copiar los ficheros maestros en el siguiente ejercicio**.

En caso contrario, debes proceder con las cinco primeras opciones, proceder con el cierre y posteriormente anular los asientos de regularizaciones y cierre del ejercicio activo.

6º.- La opción **Cargar el fichero de saldos de ejercicios anteriores** en el menú de procesos de cierre genera en el siguiente ejercicio el fichero de saldos finales del ejercicio activo. Esta opción se debe activar, exclusivamente, en caso de que se utilice el resto de las opciones.

7º.- Si has comenzado ya un nuevo ejercicio con un asiento de apertura provisional, puedes hacer el cierre del actual y apertura automática del siguiente anulando ese asiento provisional.

8º.- Si vas a ejecutar la opción de apertura del ejercicio, debes asegurarte de que no exista un asiento con la fecha uno de enero, asiento uno, en el siguiente ejercicio.

9º.- Puedes marcar la opción **Chequear previamente asientos descuadrados**, para comprobar que todos los asientos están correctos. Si el programa localiza un asiento descuadrado te informará y te preguntará si deseas proceder con el cierre.

10º.- Puedes marcar la opción **Bloquear la empresa ante modificaciones a partir de ejecutar este cierre**. Esto evitará cualquier cambio en tu contabilidad. Si quieres anular esta opción porque necesites realizar un cambio en tu contabilidad puedes realizarlo desde la solapa **Empresa** > grupo **Configuración** > icono **Empresa** y en el desplegable selecciona la opción **Empresa,** al acceder a la ventana modificación de empresa pulsa el icono **Configuración** y desde el apartado **Bloqueos** puedes desbloquear la empresa.

#### **Invertir el proceso de cierre**

Todos los procesos de cierre generan asientos que posteriormente se pueden anular, por lo tanto, basta con anular los asientos generados para invertir el cierre o puedes utilizar la opción **Invertir el proceso de cierre**.

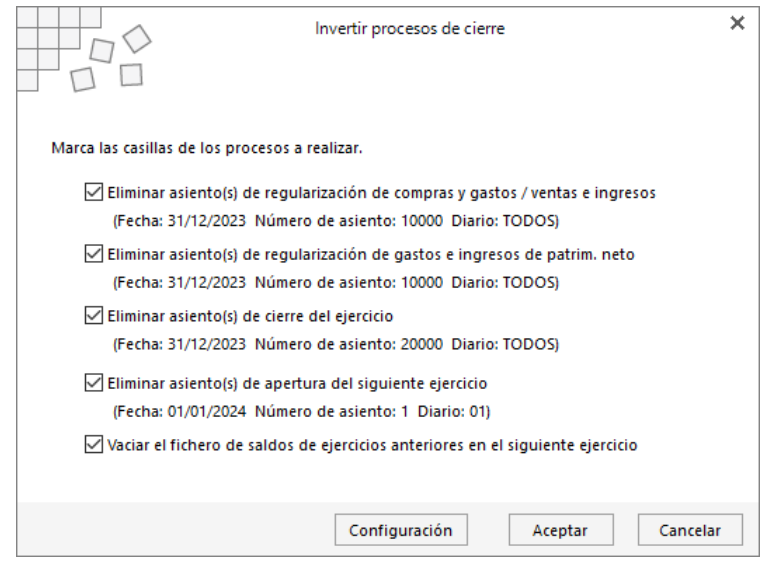

Esta opción permite de forma rápida y sencilla invertir el cierre del ejercicio. Debajo de cada una de las opciones, se encuentra el asiento que se eliminará en caso de realizar el proceso.

Si alguno de los asientos que deseas eliminar no coincide con el asiento indicado, debes ejecutar la configuración de los procesos de cierre para introducir los números de asiento correctos. Esta opción se encuentra en la solapa **Empresa** > grupo **Útiles** > menú desplegable del icono **Cierres >** opción **Configuración**.

Si después de haber cerrado el ejercicio has renumerado los asientos, te recomendamos que no utilices esta opción.

## Consolidación de empresas

Esta opción permite unificar en la empresa en la que te encuentres en ese momento, los saldos de varias empresas. Se encuentra en la solapa **Empresa** > grupo **Útiles** > icono **Consolidación**.

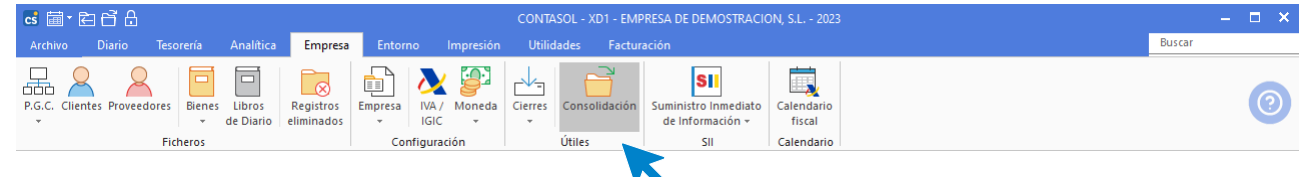

Normalmente estos son los pasos que debes seguir para consolidar empresas:

- 1. Debes crear en el programa, la empresa en la que unificarán los saldos.
- 2. Debes ejecutar en esta empresa que has creado la opción **Consolidación de empresas**.
- 3. Puedes consultar o imprimir los balances y cuentas de resultados que necesites.

Ten en cuenta que la opción solo consolida los saldos, nunca los movimientos ni libros auxiliares.

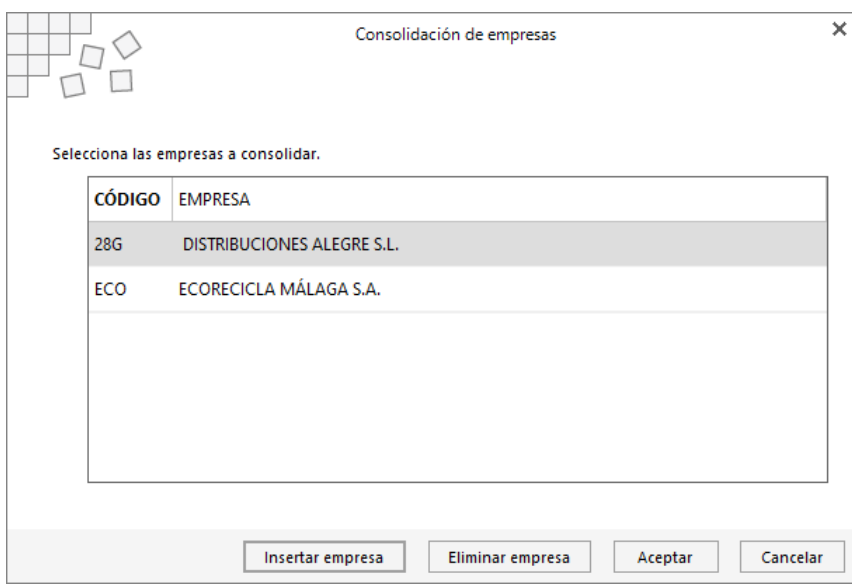

# Regeneración de saldos

Es posible que, por motivos externos a la ejecución del programa, aparezcan en la contabilidad de la empresa, saldos que no corresponden a la realidad o que difieran de los existentes en el diario o extracto. Esta opción del programa repara este tipo de error, pasando el importe de todos los apuntes, al acumulado de saldos.

Se encuentra en la solapa **Diario** > grupo **útiles** > icono desplegable de la opción **Herramientas**.

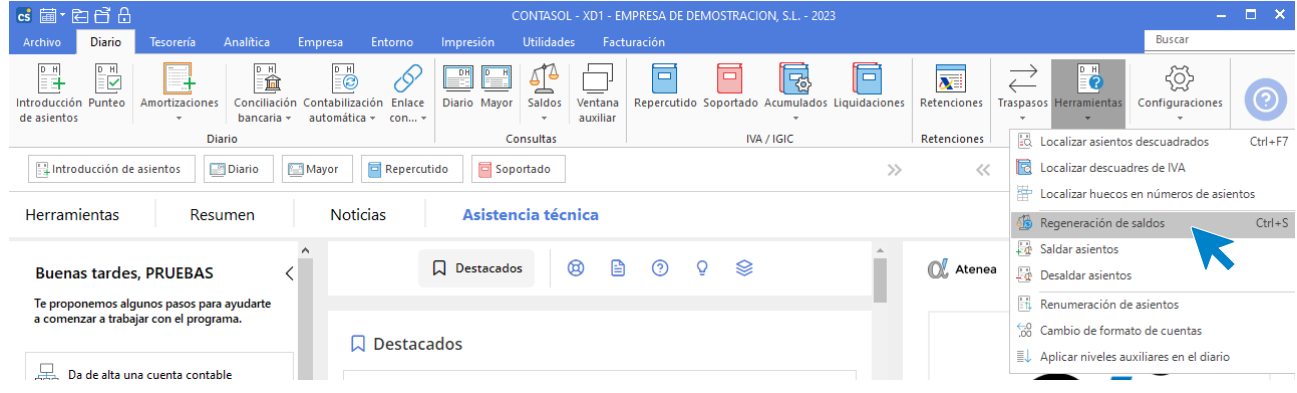

La pantalla que se muestra es la siguiente:

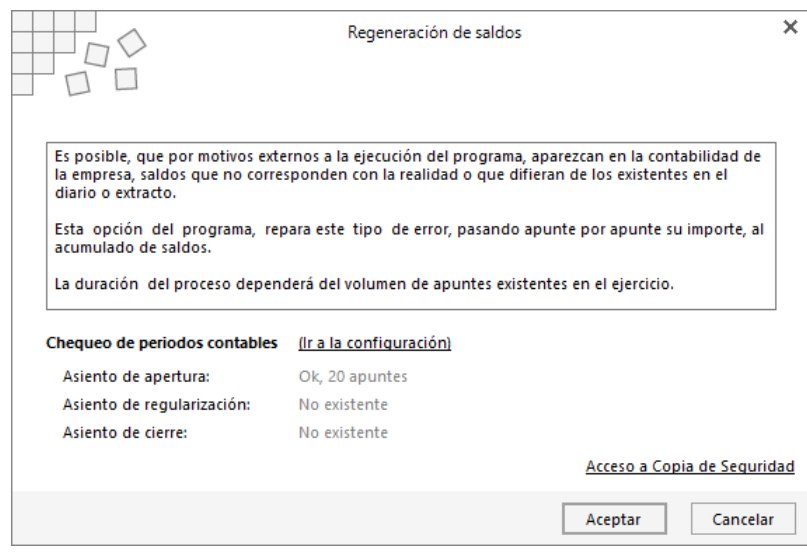

Ten en cuenta que la duración del proceso dependerá del volumen de apuntes existentes en el ejercicio.

# Desaldar y saldar asientos

#### **Desaldar**

Este proceso permite anular el saldo de los asientos indicados, manteniendo los apuntes en el diario.

Se encuentra en la solapa **Diario** > grupo **Útiles** > icono desplegable de la opción **Herramientas** > opción **Desaldar asientos.**

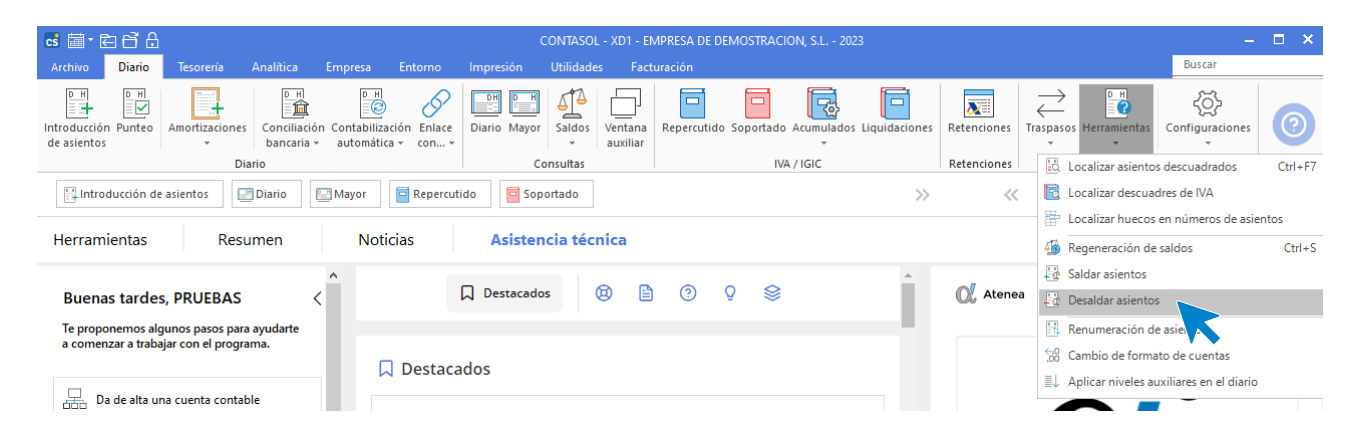

Por poner un ejemplo de la utilidad de esta opción: Puede usarse para quitar del acumulado de saldo, el asiento de apertura del ejercicio, y ver el volumen total de operaciones de clientes y proveedores del mes de enero.

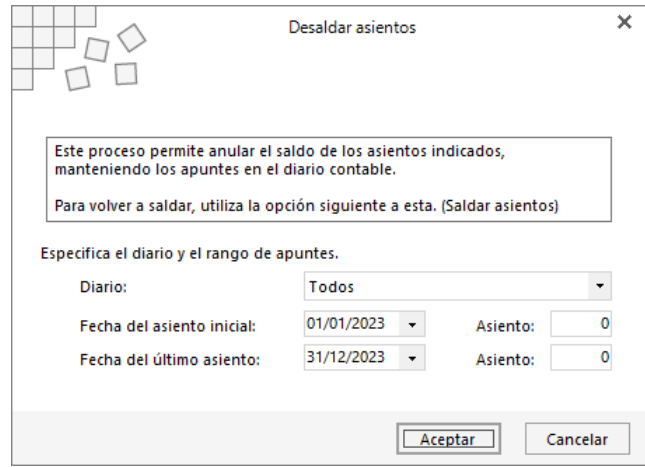

#### **Saldar**

Este proceso pasa los saldos de los asientos indicados al fichero de saldos. Se debe ejecutar cuando se haya utilizado anteriormente la opción **Desaldar asientos** y se encuentra también en la solapa **Diario** > grupo **Útiles** > icono desplegable de la opción **Herramientas** > opción **Saldar asientos.**

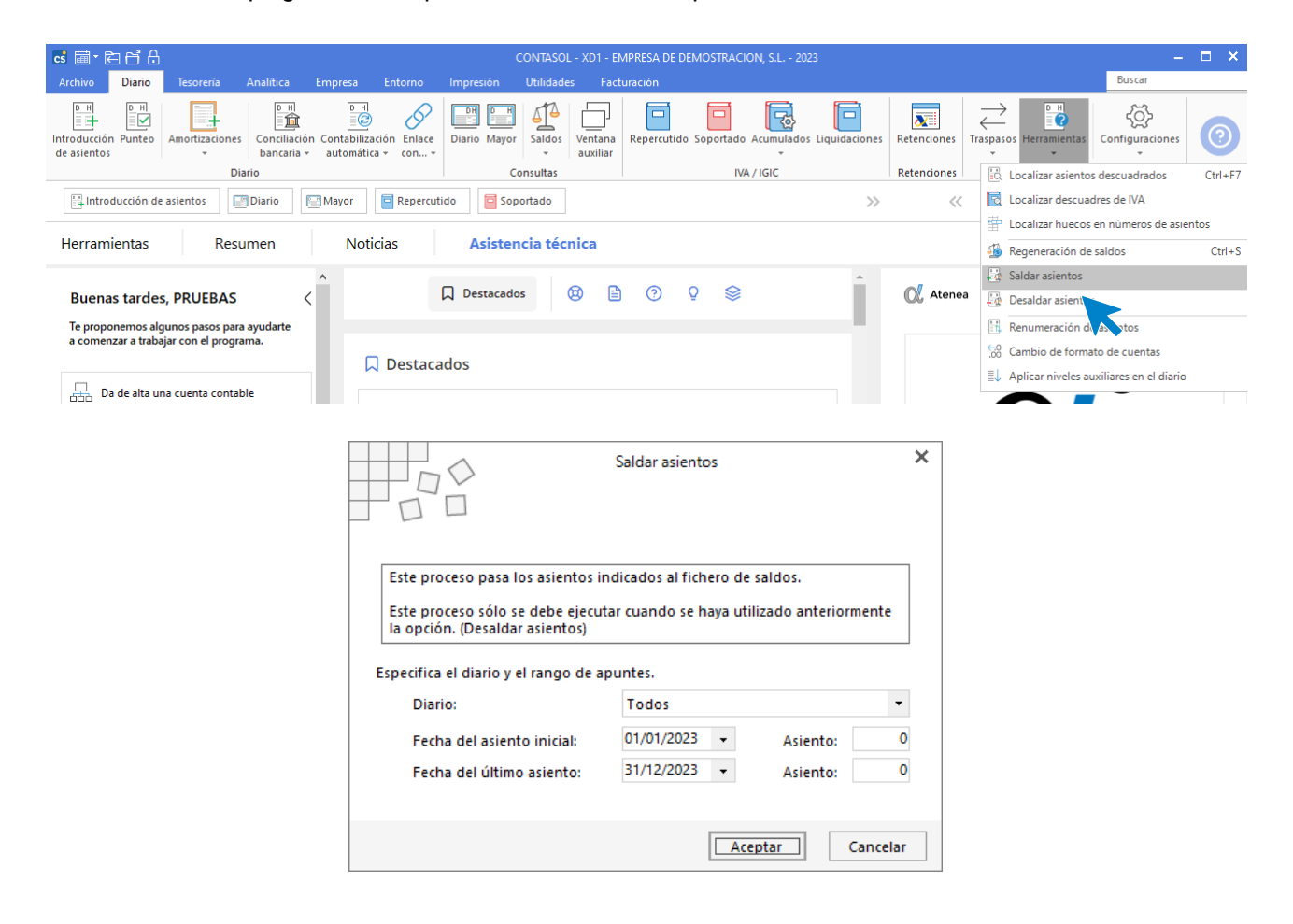

### Renumeración de asientos

Este proceso genera un número de asiento secuencial y correlativo para cada uno de los existentes, eliminando el número de asiento asignado en la introducción.

Este proceso renumera los asientos existentes de forma correlativa, asignando una nueva numeración a los asientos.

Esto te proporciona una mejor imagen en tu estructura del Diario de movimientos. No obstante, se puede omitir este proceso, ya que a la hora de imprimir el Diario de movimientos oficial **CONTASOL** asigna un número de asiento temporal para dicho listado.

La opción se encuentra en la solapa **Diario** > grupo **Útiles** > menú desplegable del icono **Herramientas** > opción **Renumeración de asientos.**

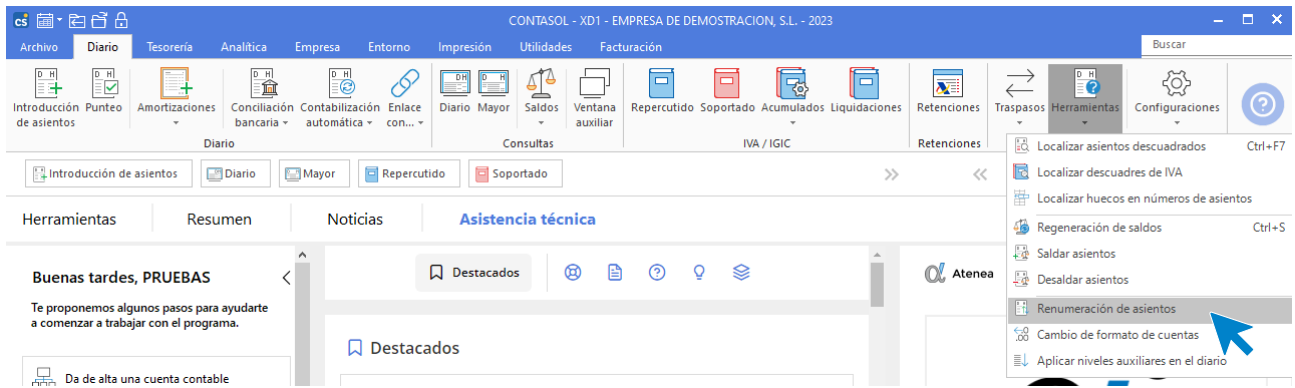

El proceso es irreversible y hay peligro de pérdida de datos en caso de interrupción de este, por lo que es necesario realizar, antes de proceder, una copia de seguridad de los datos. La duración del proceso dependerá del volumen de apuntes existentes en el ejercicio.

La pantalla que se muestra al ejecutar el proceso es la siguiente:

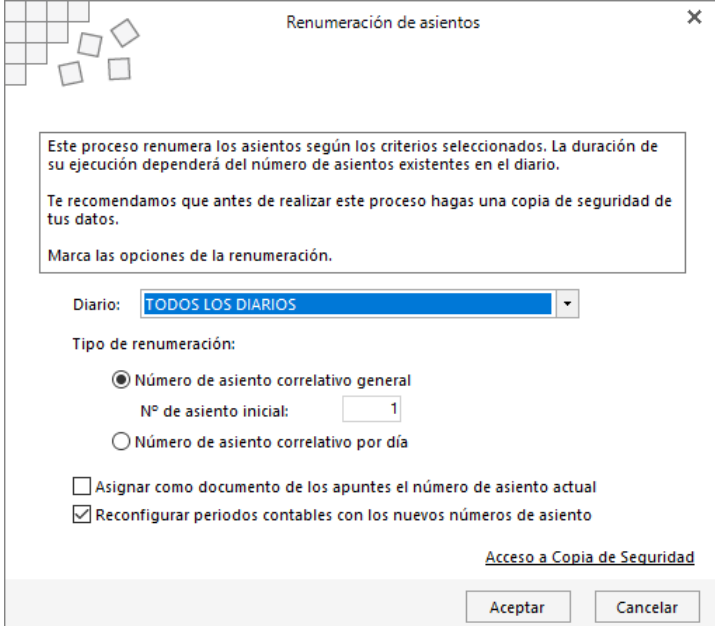

Puedes seleccionar entre 2 tipos de renumeración:

- **General**. El número de asiento generado comienza en el número que le indiques en la casilla de **N.º de asiento inicial** y terminará con el correspondiente para el último asiento.
- **Diaria**. El número de asiento generado comienza por el número 1 diariamente, es decir, la renumeración que se realiza comienza con el primer asiento de cada día y acaba con el último.

En caso de que la empresa utilice la numeración automática de asientos, en su modalidad de **número correlativo general**, el programa reasignará los nuevos números de asientos automáticos en los diferentes libros de diarios.

**La opción Asignar como documento de los apuntes el número de asiento actual,** permite que antes de renumerar los asientos, se grabe en el campo **Documento** el número de asiento origen. Haciendo esto, conseguirás mantener el número de asiento asignado en su momento para consultas posteriores.

Marcando la opción **Reconfigurar periodos contables con los nuevos números de asiento**, **CONTASOL** reconfigura los periodos contables con los nuevos números de asiento asignados a los asientos del proceso de cierre y apertura.

### Cambio de formato de cuentas

Como se explicó en el Módulo 4, **CONTASOL** permite configurar el número de dígitos de cada uno de los niveles.

No obstante, es posible que, por motivos no esperados, el formato de los niveles elegido no fuese del todo acertado, y que durante el ejercicio estuvieses forzado a cambiar el formato.

Cambiar el formato será posible siempre que no se efectúe de mayor número de dígitos a menor, ya que eso provocaría un desbordamiento de los campos.

Este proceso es muy delicado y su duración dependerá del número de movimientos, cuentas, etc., aconsejándose que antes de proceder con el cambio, se haga una copia de seguridad de los datos de la empresa, ya que, si durante este proceso hubiese un corte de luz o un bloqueo fortuito, las consecuencias podrían ser desde inesperadas a catastróficas.

Esta opción se encuentra en la solapa **Diario** > grupo **Útiles** > icono desplegable de opciones **Herramientas** > opción **Cambio de formato de cuentas.**

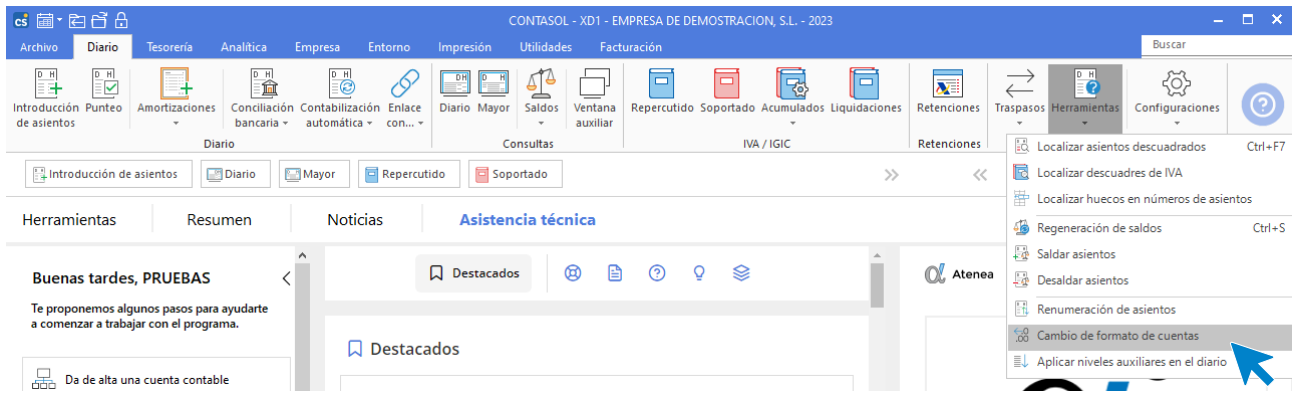

La pantalla que se muestra es la siguiente:

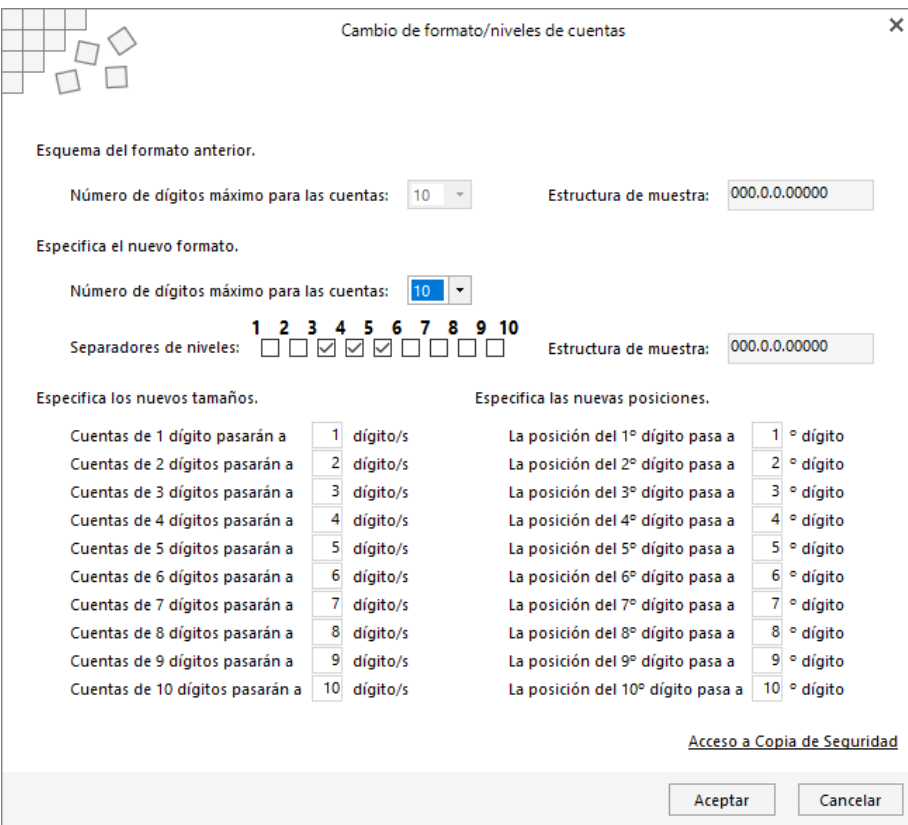

## Aplicación de niveles auxiliares en el diario

Este proceso localiza los apuntes que hayan sido grabados con un nivel diferente al auxiliar, y los modifica cumplimentando con ceros hasta alcanzar el número de dígitos programado para las cuentas auxiliares.

Se encuentra en la solapa **Diario** > grupo **Útiles** > icono desplegable de opciones **Herramientas** > opción **Aplicar niveles auxiliares en el diario.**

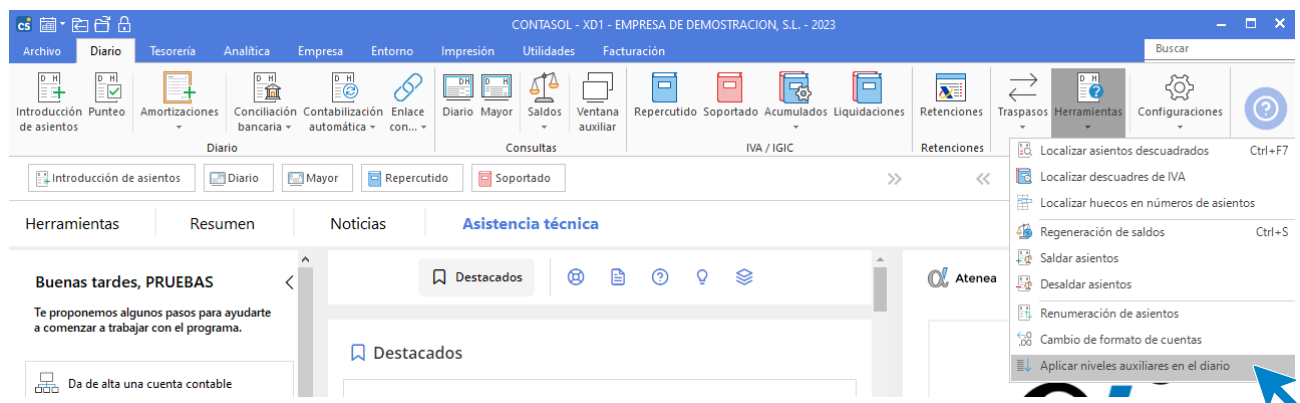

La ejecución de este proceso tardará en función al número de asientos de su contabilidad, y una vez realizado, no es posible volver a la situación anterior, por lo que te aconsejamos que antes de proceder hagas una copia de seguridad de la empresa.

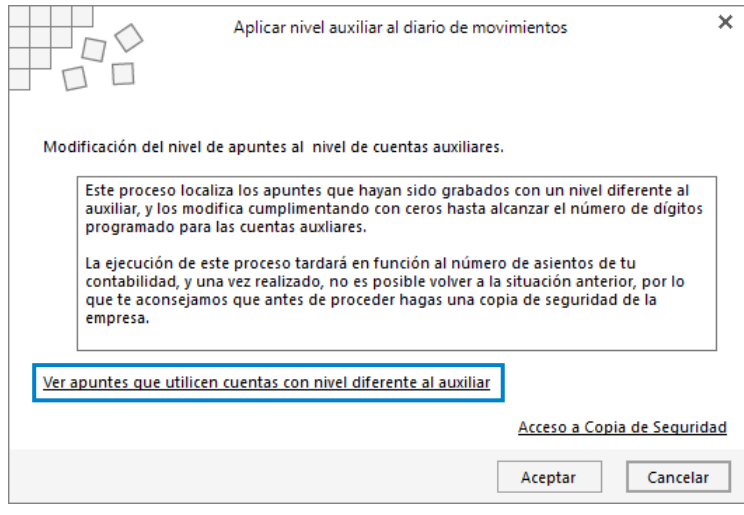

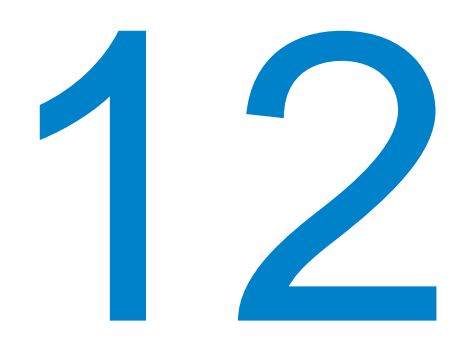

# **Conciliación bancaria**

En este módulo estudiarás a conciliar el extracto bancario en **CONTASOL**.

# Fichero de bancos

El **Fichero de bancos** se encuentra en la solapa **Facturación** > grupo **Remesas bancarias** > icono **Entidades bancarias.**

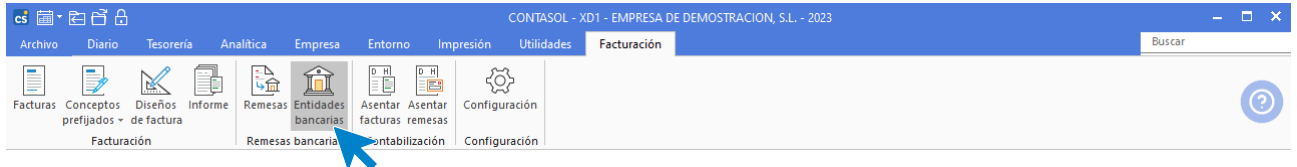

Al acceder al fichero de bancos, la pantalla que se muestra es la siguiente:

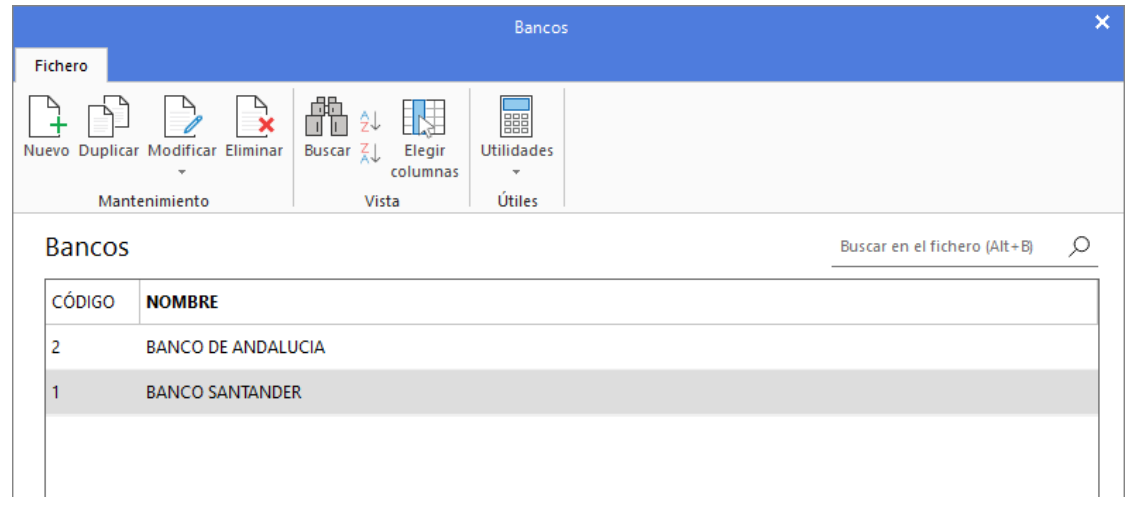

El mantenimiento de este fichero es similar al de otros ficheros del programa.

Los iconos del grupo **Mantenimiento** permiten crear un nuevo banco, duplicar una ficha ya existente y modificar o borrar el registro de banco seleccionado.

Las opciones incluidas en el grupo **Vista** permiten buscar un registro, ordenar el listado, filtrar los registros que se muestran en la rejilla de datos y elegir qué columnas se muestran al abrir el fichero.

Es importante introducir el número de cuenta contable al crear la ficha de la entidad bancaria para poder vincular el archivo de operaciones bancarias con el de movimientos contables. Este dato se incluye en la solapa **Técnica** de la ficha del banco.

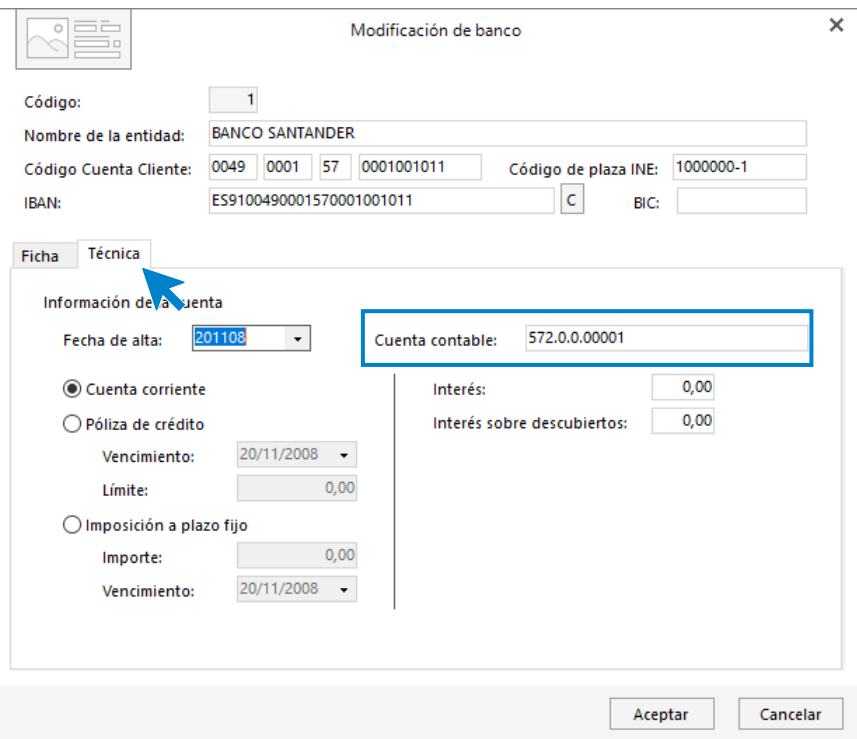

### Concepto de conciliación bancaria

La **Conciliación bancaria** consiste en el punteo de los movimientos realizados en un banco, cargando el fichero Q43, con los movimientos registrados en el diario con cargo/abono a la cuenta contable de ese banco.

**CONTASOL**, permite puntear los apuntes de bancos de forma automática haciendo una comparación con las operaciones bancarias. Además, el programa permite generar los asientos de aquellas operaciones que no están punteadas.

Estas opciones permitirán consolidar los movimientos de las cuentas contables de tus bancos con las operaciones extraídas de tu cuenta en un fichero tipo Cuaderno 43. Los ficheros tipo Cuaderno 43, se suelen obtener a través de las diferentes webs de banca electrónica ofertadas por las entidades bancarias.

Las opciones relacionadas con la conciliación bancaria se encuentran en la solapa **Diario** > grupo **Diario** > menú desplegable del icono **Conciliación bancaria.** 

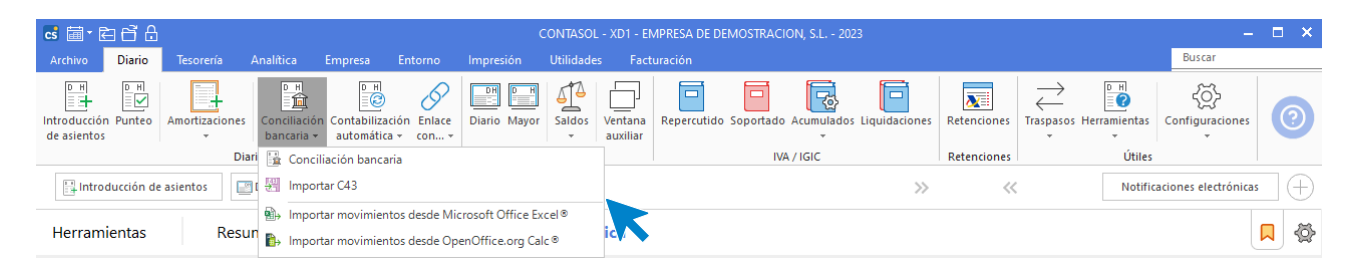

### Importar cuaderno 43

A través de esta opción se graban en el programa las operaciones bancarias del archivo que selecciones. Para importar el Cuaderno 43 ten en cuenta que:

- El archivo debe tener extensión .txt .n43 o .q43 y contener los movimientos de la cuenta configurada en el banco seleccionado.
- El archivo no puede estar comprimido con ningún compresor. En caso de que así fuese, debes descomprimirlo antes de importarlo.

Al importar los datos de un cuaderno 43, las operaciones que existieran con anterioridad en el programa entre las fechas que se incluyan en el mismo, serán borradas.

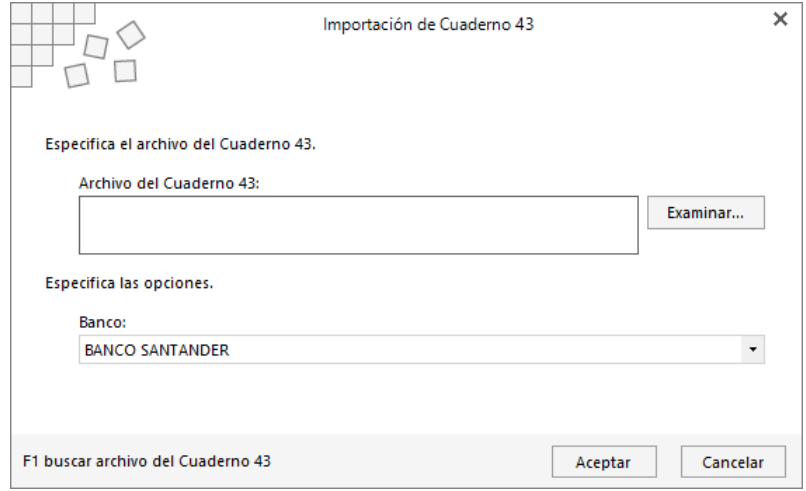

## Importar archivos desde Excel® o Calc®

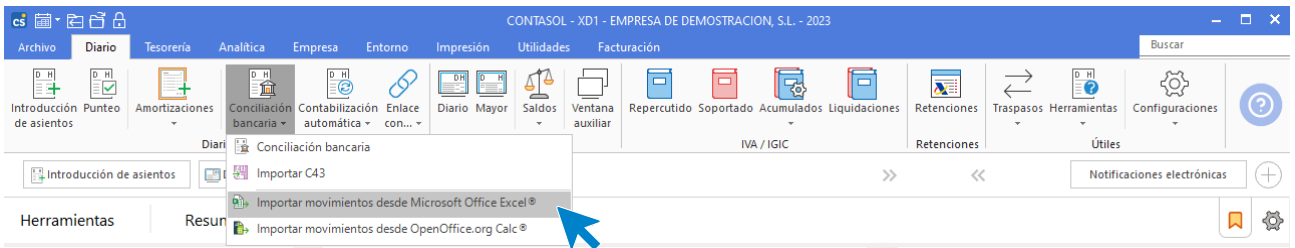

**CONTASOL** permite importar las operaciones desde archivos Excel® y Calc®. La estructura que ha de tener el archivo es la siguiente:

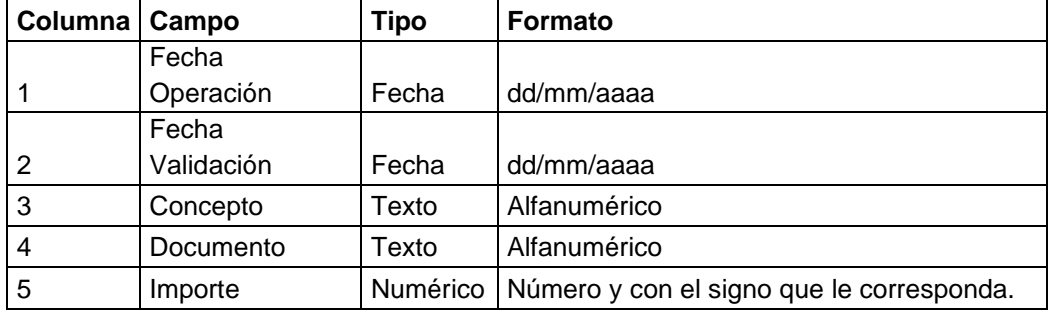

Sólo tienes que importar este archivo desde la ventana que se muestra al acceder a la opción:

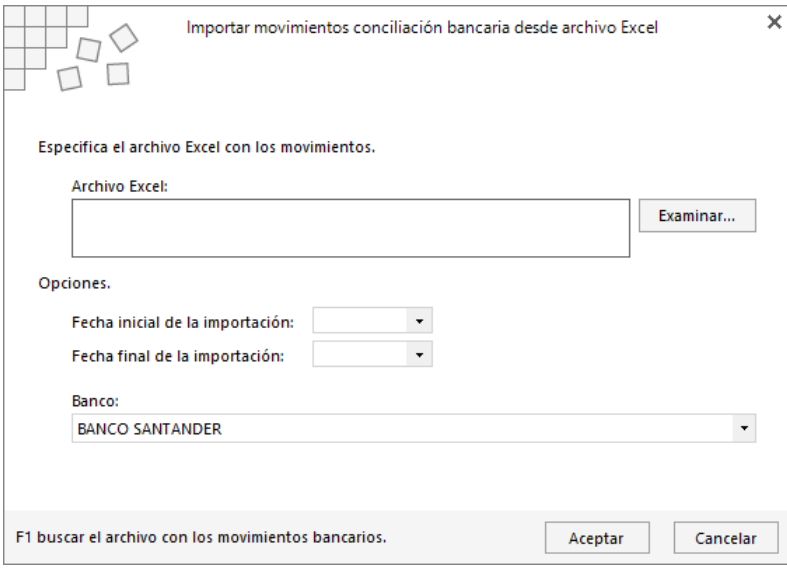

# Conciliación bancaria

Una vez que hayas importado un cuaderno 43 o un archivo Excel o Calc, puedes acceder a esta opción para proceder con la conciliación de movimientos contables – operaciones bancarias.

Puedes cargar tanto los movimientos contables como las operaciones del banco de las siguientes formas:

- Tecleando la fecha inicial / final y pulsando el botón **Cargar datos.**
- Pulsando el botón del mes a conciliar.

Los apuntes contables correspondientes al banco seleccionado se mostrarán en la solapa **Movimientos**. La solapa **Operaciones** contendrá los registros importados desde el cuaderno 43 o los ficheros Excel® o Calc®.

En la solapa **Conciliación**, verás en pantalla tanto los movimientos como las operaciones, pudiendo puntearlos manualmente.

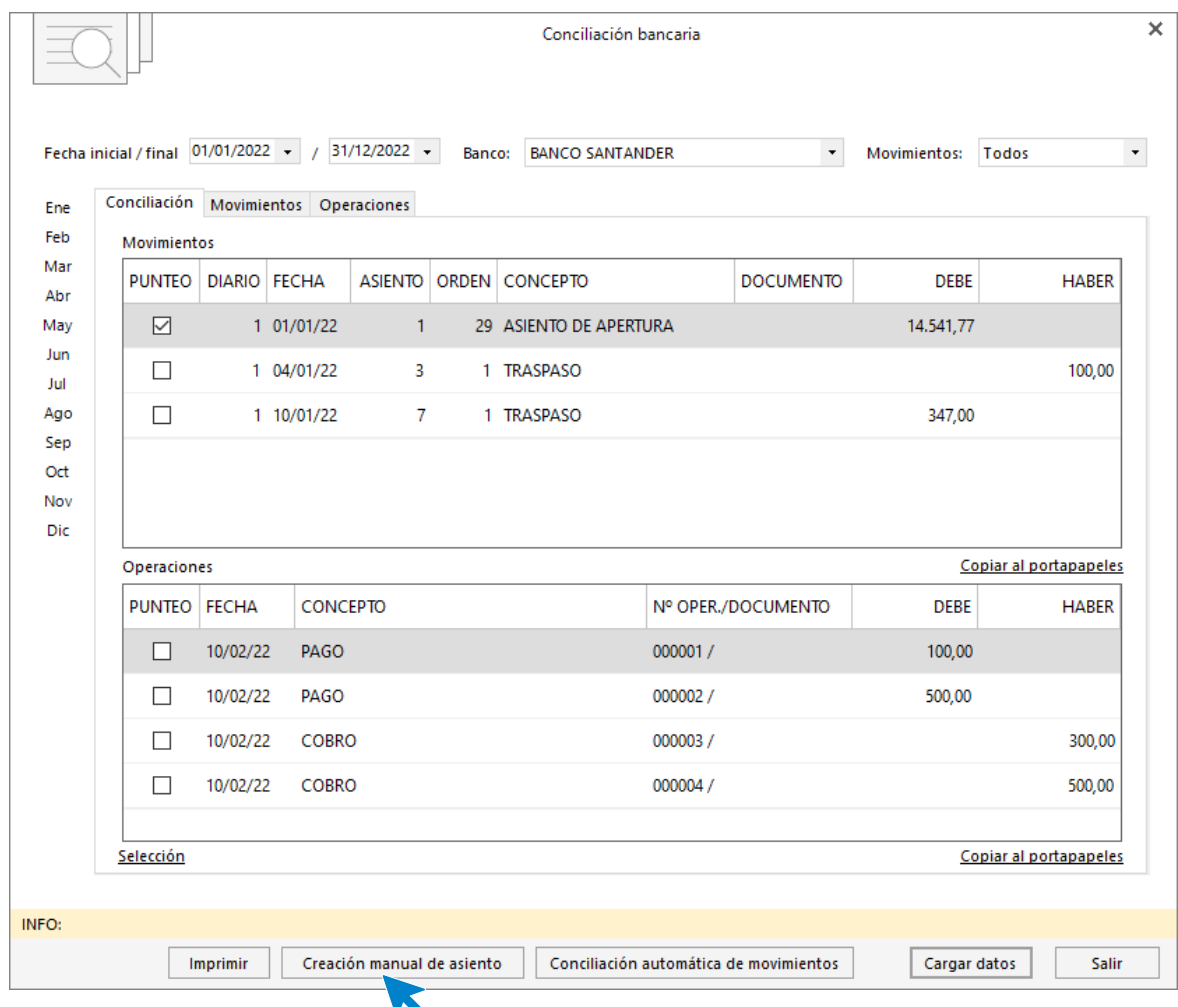

El botón **Imprimir** permite emitir un informe de las operaciones bancarias que estés visualizando en ese momento.

El botón **Creación manual de asiento** permite registrar el asiento de la operación que te ha enviado el banco y no tenías contabilizada. Para ello tienes que introducir los datos necesarios para realizar el asiento como son **Documento** y **Contrapartida**.

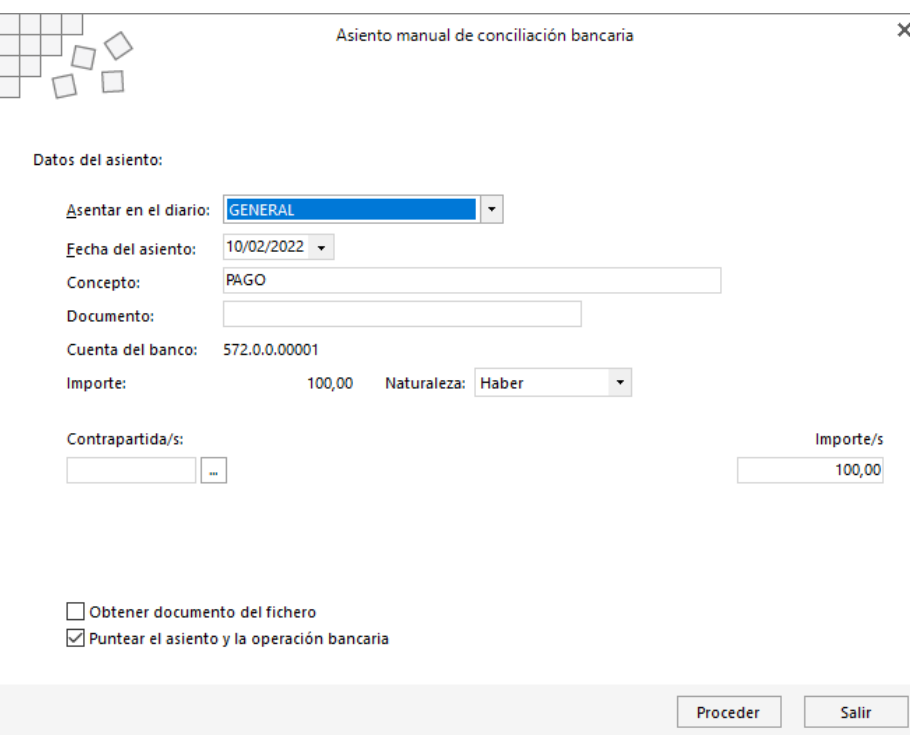

El botón **Conciliación automática de movimientos**, permite puntear de forma automática los movimientos, teniendo en cuenta que para que suceda el punteo deben coincidir la fecha del movimiento, el importe y la columna Debe-Haber. **CONTASOL** permite realizar la conciliación con un margen de hasta 4 días.

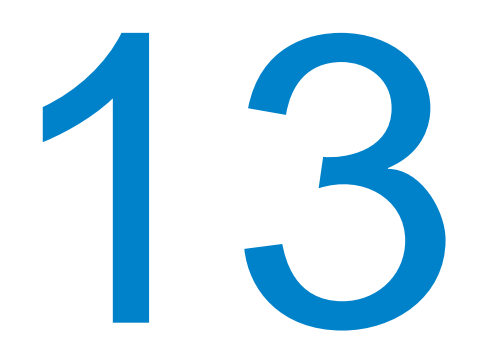

### **Tesorería**

En este módulo estudiarás el control y gestión de los cobros y pagos de la empresa.

Desde la solapa **Tesorería** podrás controlar la gestión de cobros/pagos de los efectos, así como los cheques/pagarés y las transferencias.

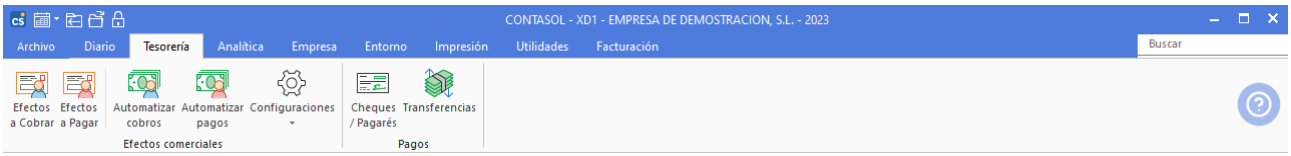

**CONTASOL** organiza la solapa **Tesorería** en 2 grupos:

- Grupo **Efectos comerciales**, donde se encuentran los procesos del programa que se encargan de mantener los libros de efectos comerciales. Estos libros son independientes de la contabilidad, de sus saldos y movimientos. También puedes gestionar desde este grupo de opciones los cobros / pagos automáticos de los efectos y distintas configuraciones.
- Grupo **Pagos**, donde podrás gestionar los cheques / pagarés emitidos por la empresa y generar transferencias bancarias de forma manual.

### Configuración de efectos

Antes de comenzar a usar los ficheros de efectos comerciales es importante revisar la configuración de los efectos, así como definir las distintas carteras y estados de efectos que necesites en tu gestión.

La configuración de efectos se encuentra en la solapa **Tesorería** > grupo **Efectos comerciales** > menú desplegable del icono **Configuraciones** > opción **Efectos comerciales**.

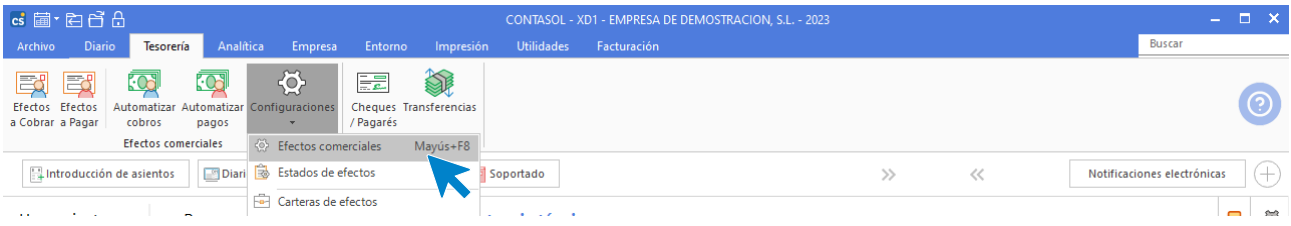

Aunque puedes acceder a esta opción siempre que lo desees, es aconsejable que revises las configuraciones antes de comenzar a usar los ficheros de efectos comerciales. La pantalla que se muestra al acceder a la opción distribuye las opciones en 3 apartados: Creación, Contabilización y Avisos.

#### **Creación**:

registro para el contador automático, preconfigurar asiento de cobro / pago, así como la resolución del

#### **Contabilización**:

En este apartado puedes indicar el número de Aquí puedes preconfigurar el concepto para el

la contabilización

concepto en cobros/pagos múltiple<br>como documento del asiento

 $\bullet$ 

Aceptar Cancelar

las cuentas de abono y cargo para que el programa las recoja por omisión en la creación de los registros de efectos a cobrar y a pagar y seleccionar si deseas utilizar el concepto del asiento al crear el efecto.

efecto, seleccionando cambiar el estado del efecto o borrar el efecto al contabilizarlo.

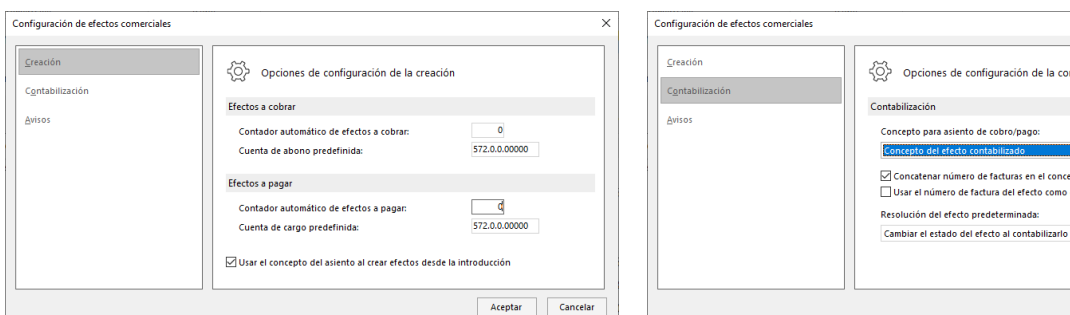

#### **Avisos**:

En este apartado es posible activar los avisos para los vencimientos de los efectos a cobrar / pagar, así como indicar los días de margen para los avisos.

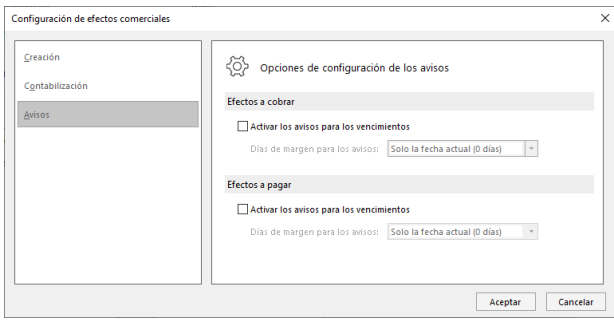

## Carteras de efectos

Una cartera de efectos se puede interpretar como un banco, una determinada cuenta corriente, o agrupaciones de clases de documentos (talones, recibos, pagarés, etc.).

**CONTASOL** permite trabajar con distintas carteras de efectos que puedes configurar en la solapa **Tesorería** > grupo **Efectos comerciales** > menú desplegable del icono **Configuraciones**.

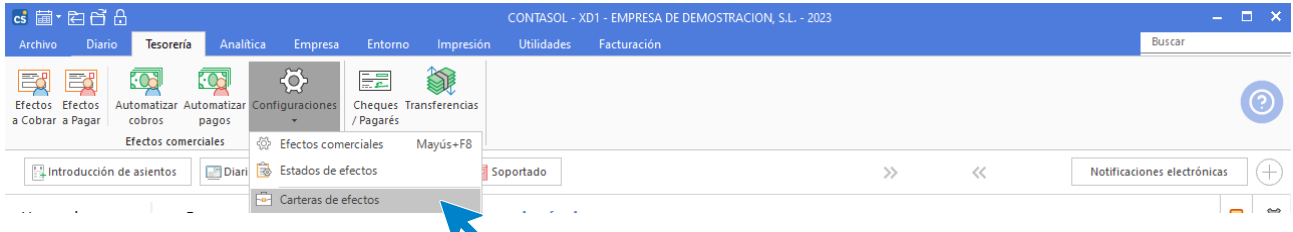

No obstante, puedes prescindir de crear distintas carteras de efectos, esto indicará que solo utilizarás una.

Al acceder a la opción se mostrará el archivo de carteras de efectos. En este fichero se guardarán los códigos y los nombres de las carteras de efectos que necesites.

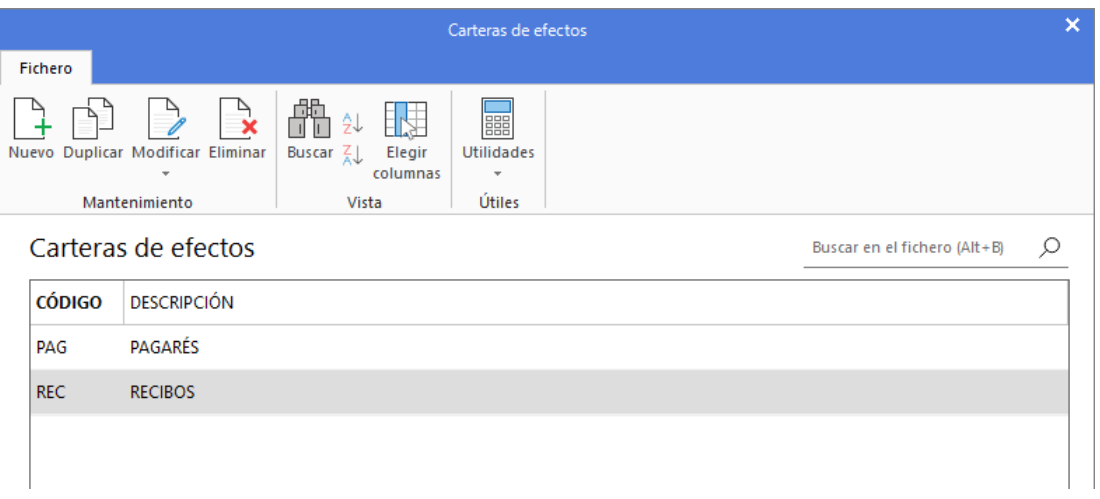

## Configuración de estados de efectos

Puedes configurar en el programa varias denominaciones de **Estados de efectos**, como, por ejemplo: Cobrado, pagado, pendiente pago, pendiente parcial… Esta opción se encuentra representada por el icono con su mismo nombre dentro de la solapa **Tesorería** > grupo **Efectos comerciales** > menú desplegable del icono **Configuraciones**.

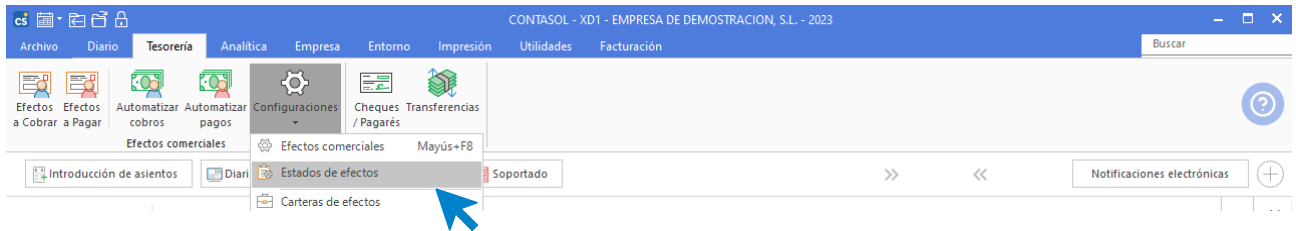

Crear diferentes estados de efectos puede servirte como mera información dentro de cada registro de los efectos comerciales, y también para poder filtrar los informes generados por el programa según el **estado de los efectos.**

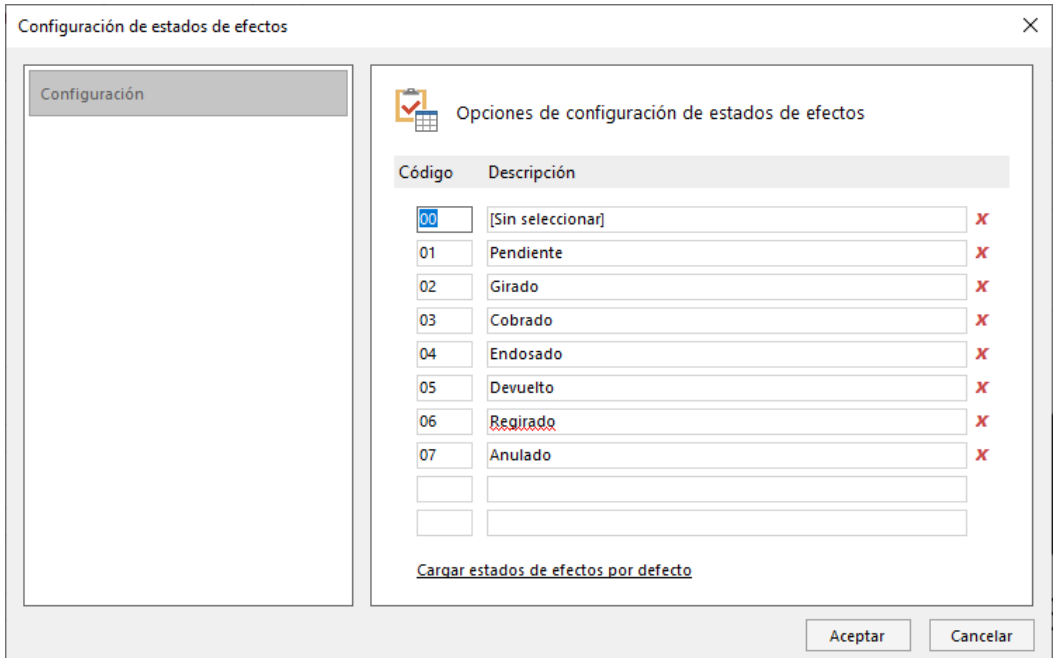

## Efectos a cobrar

El fichero de **Efectos a Cobrar** se encuentra en la solapa **Tesorería** y está representado por el icono con el mismo nombre dentro del grupo **Efectos comerciales**. Este fichero es el encargado de mantener los efectos generados en tu contabilidad.

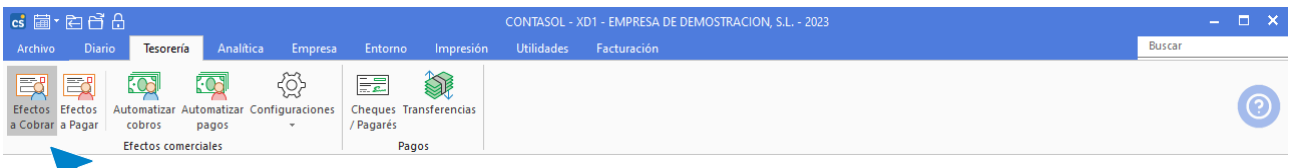

Al ejecutar esta función se abrirá el mantenedor del fichero de efectos a cobrar.

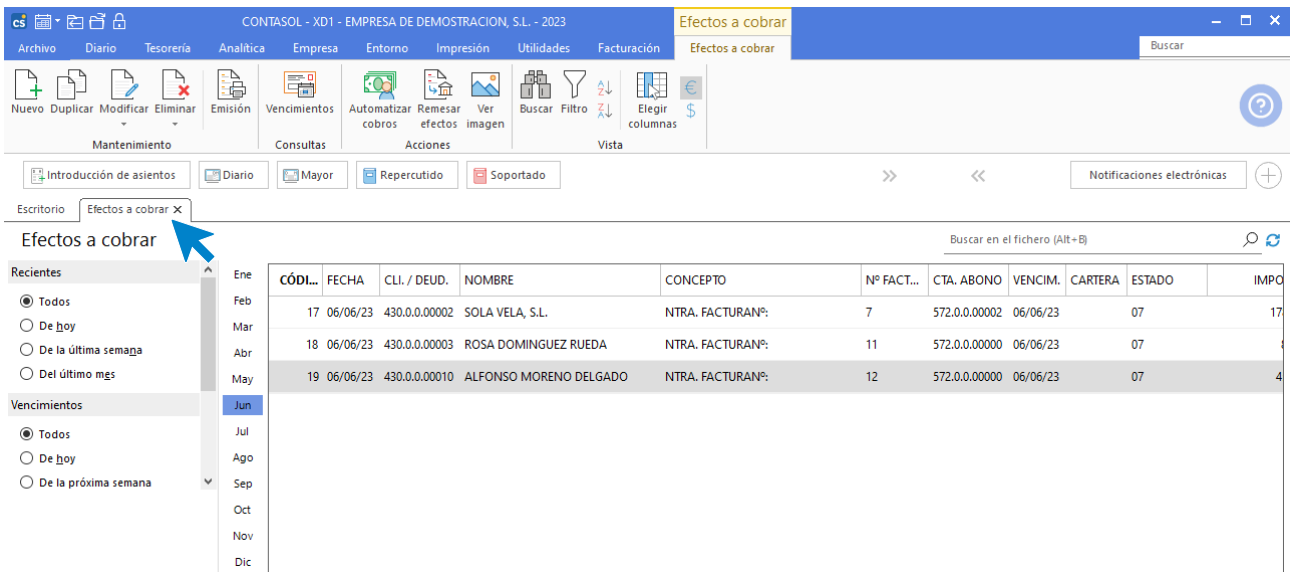

La zona izquierda de la pantalla permite filtrar los efectos que se muestran en la rejilla de datos teniendo en cuenta la fecha creación, la fecha de vencimiento, el estado o la cartera del efecto.

También puedes filtrar los efectos seleccionando un mes o un trimestre. Desmarcando la selección, volverán a mostrarse todos los registros.

El mantenimiento de este fichero se realiza mediante los iconos de la cinta de opciones situada en la parte superior de la pantalla. Las opciones propias de este fichero se distribuyen en 4 grupos: **Mantenimiento**, **Consultas, Acciones y Vistas**.

Desde los iconos del grupo Mantenimiento puedes crear un nuevo efecto o duplicar, modificar y / o eliminar el efecto seleccionado en la rejilla de datos. El icono **Emisión** permite generar un listado de efectos a cobrar.

El icono **Vencimientos** del grupo **Consultas** permite visualizar en pantalla los vencimientos de los efectos comerciales a cobrar y pagar.

El grupo **Acciones** contiene las opciones que permiten:

- Generar de manera automática los asientos de cobro de los efectos seleccionados.
- Visualizar la imagen del apunte contable que generó el efecto seleccionado en caso de que, al contabilizar la factura, se asociase una imagen a la misma.

Las opciones del grupo **Vista** permiten buscar un registro, ordenar el listado, elegir qué columnas quieres mostrar en la rejilla de datos y visualizar la consulta en euros o en dólares.

#### **Registro de efectos a cobrar**

Al acceder a la creación / modificación de un efecto a cobrar la pantalla que se muestra es la siguiente:

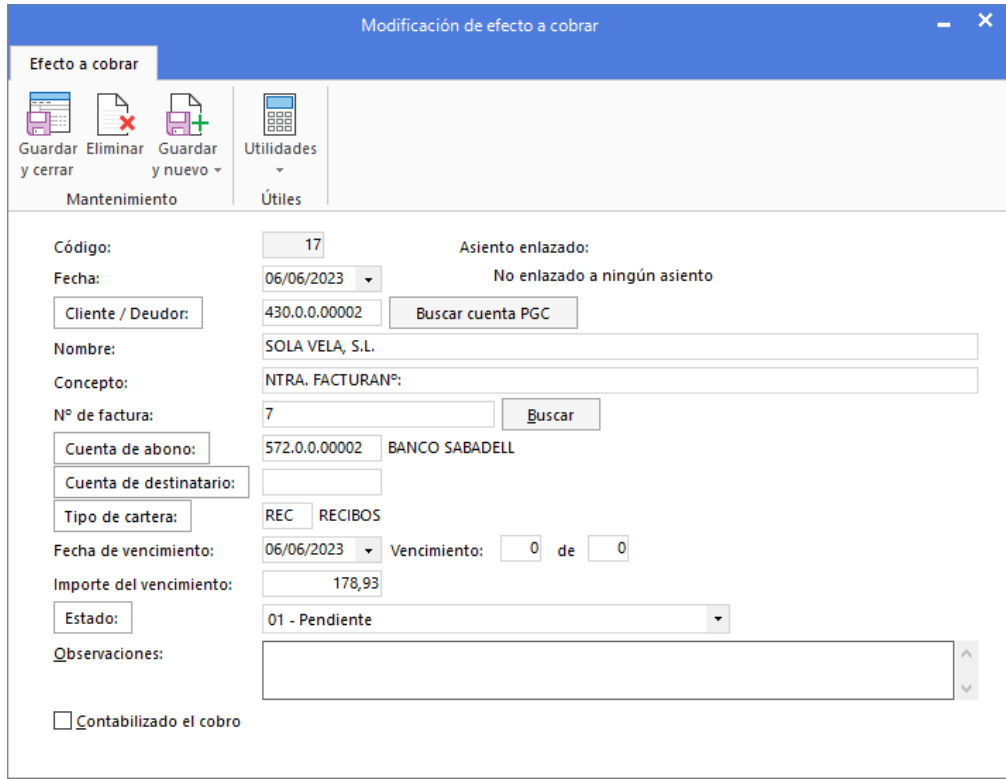

Al introducir los datos de un efecto ten en cuenta que:

- Si no introduces el número en el campo Código, el programa generará automáticamente un número de registro secuencial y correlativo, basta con pulsar **Entrar** en este campo.
- Mediante los botones Cliente / Deudor y Buscar cuenta PGC, accederás al fichero de clientes o al maestro de cuentas para buscar al cliente / deudor del efecto.
- **Puedes introducir en el campo Concepto** la explicación que desees para detallar el registro.
- El botón **Generar varios efectos** permite generar hasta doce efectos con vencimientos e importes diferentes, aprovechando los mismos datos genéricos del registro.

### Efectos a pagar

Viene representado por el icono con el mismo nombre que encontramos en la solapa **Tesorería** > grupo **Efectos comerciales**. Este fichero es el encargado de mantener los efectos generados en tu contabilidad. Al ejecutar esta función se abrirá el mantenedor del fichero de efectos a pagar.

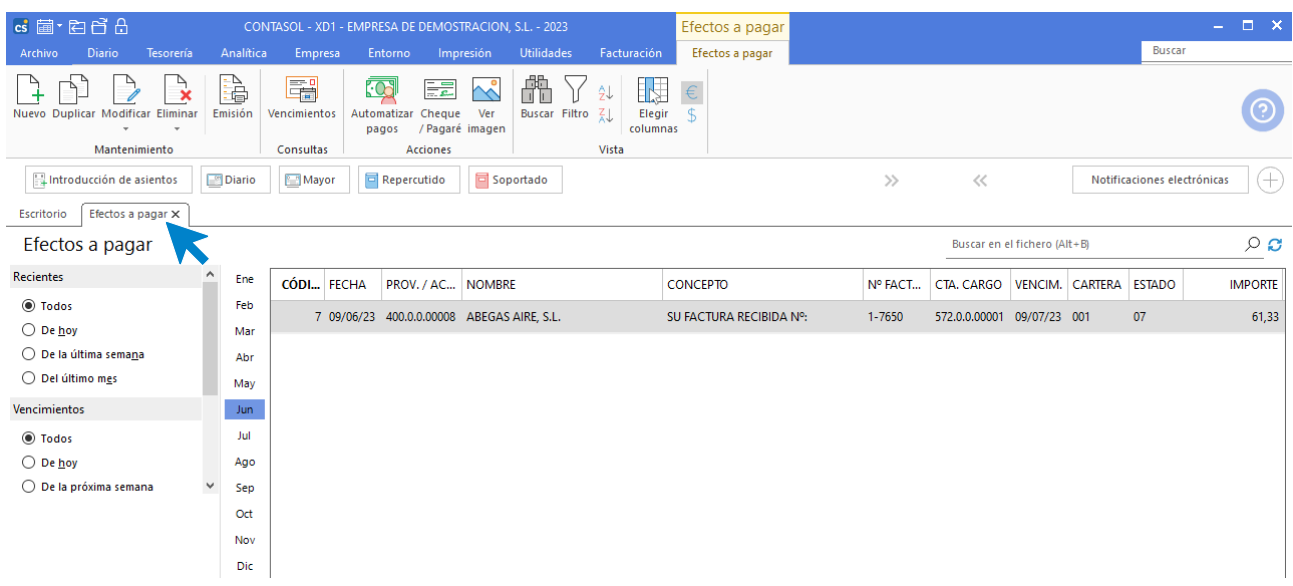

La zona izquierda de la pantalla permite filtrar los efectos que se muestran en la rejilla de datos teniendo en cuenta la fecha creación, la fecha de vencimiento, el estado o la cartera del efecto.

También puedes filtrar los efectos seleccionando un mes o un trimestre. Desmarcando la selección, volverán a mostrarse todos los registros.

El mantenimiento de este fichero se realiza mediante los iconos de la cinta de opciones situada en la parte superior de la pantalla. Las opciones propias de este fichero se distribuyen en 4 grupos: **Mantenimiento**, **Consultas, Acciones y Vistas**.

Desde los iconos del grupo Mantenimiento puedes crear un nuevo efecto o duplicar, modificar y / o eliminar el efecto seleccionado en la rejilla de datos. El icono **Emisión** permite generar un listado de efectos a pagar.

El icono **Vencimientos** del grupo **Consultas** permite visualizar en pantalla los vencimientos de los efectos comerciales a cobrar y pagar.

El grupo **Acciones** contiene las opciones que permiten:

- Generar de manera automática los asientos de pago de los efectos seleccionados.
- Generar un Cheque / Pagaré.
- Visualizar la imagen del apunte contable que generó el afecto seleccionado en caso de que, al contabilizar la factura, se asociase una imagen a la misma.

Las opciones del grupo **Vista** permiten buscar un registro, ordenar el listado, elegir qué columnas quieres mostrar en la rejilla de datos y visualizar la consulta en euros o en dólares.

#### **Registro de efectos a pagar**

Al acceder a la creación / modificación de un efecto a pagar la pantalla que se muestra es la siguiente:

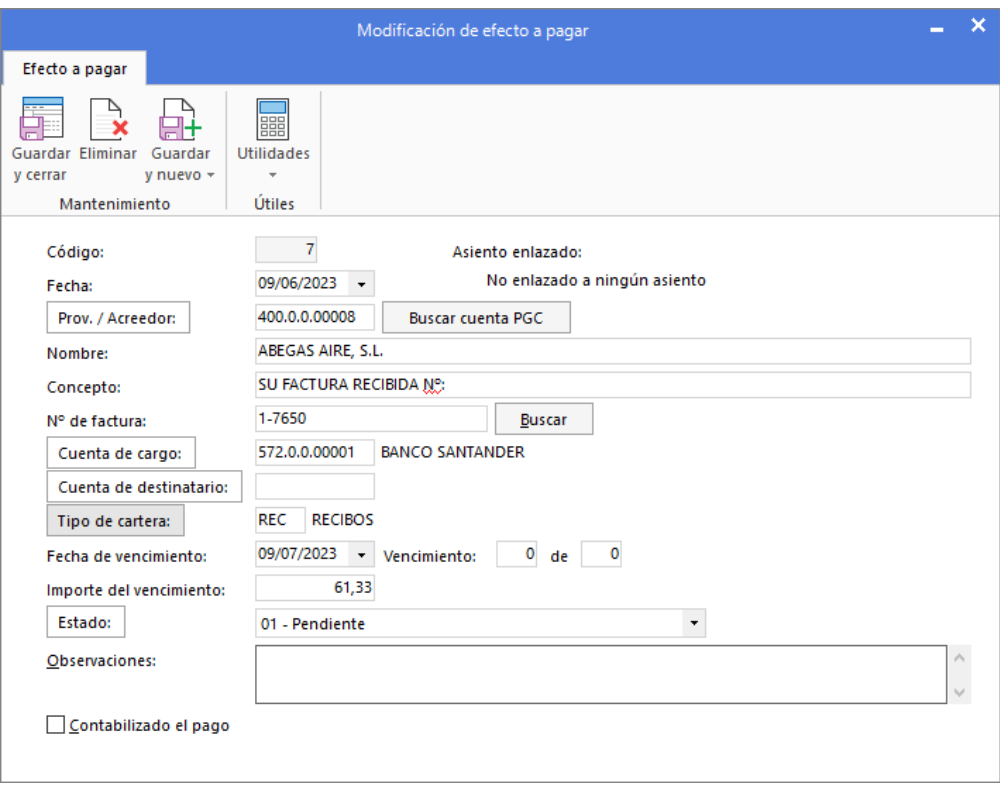

Al introducir los datos de un efecto ten en cuenta que:

- Si no introduces el número en el campo **Código**, el programa generará automáticamente un número de registro secuencial y correlativo, basta con pulsar **Entrar** en este campo.
- Mediante los botones **Prov. / Acreedor** y **Buscar cuenta PGC**, accederás al fichero de proveedores o al maestro de cuentas para buscar al proveedor / acreedor del efecto.
- **Puedes introducir en el campo Concepto** la explicación que desees para detallar el registro.
- El botón **Generar varios efectos** permite generar hasta doce efectos con vencimientos e importes diferentes, aprovechando los mismos datos genéricos del registro.

### Automatizar cobros / automatizar pagos

Estas opciones permiten generar de forma automática el asiento de cobro / pago del efecto seleccionado.

Ambas opciones se encuentran en la solapa **Tesorería** > grupo **Efectos comerciales**. También puedes acceder a ellas dentro de los archivos de efectos comerciales a cobrar y efectos comerciales a pagar.

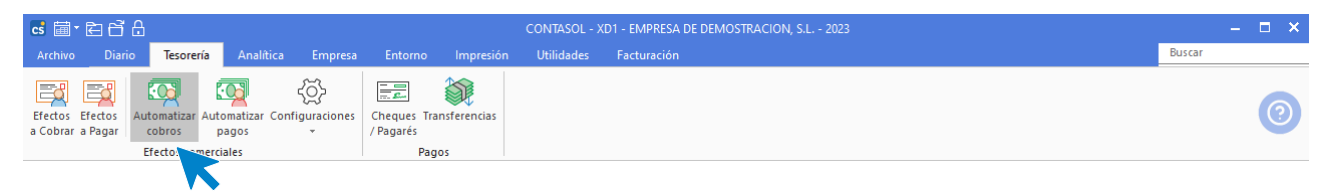

La pantalla que se muestra es la siguiente:

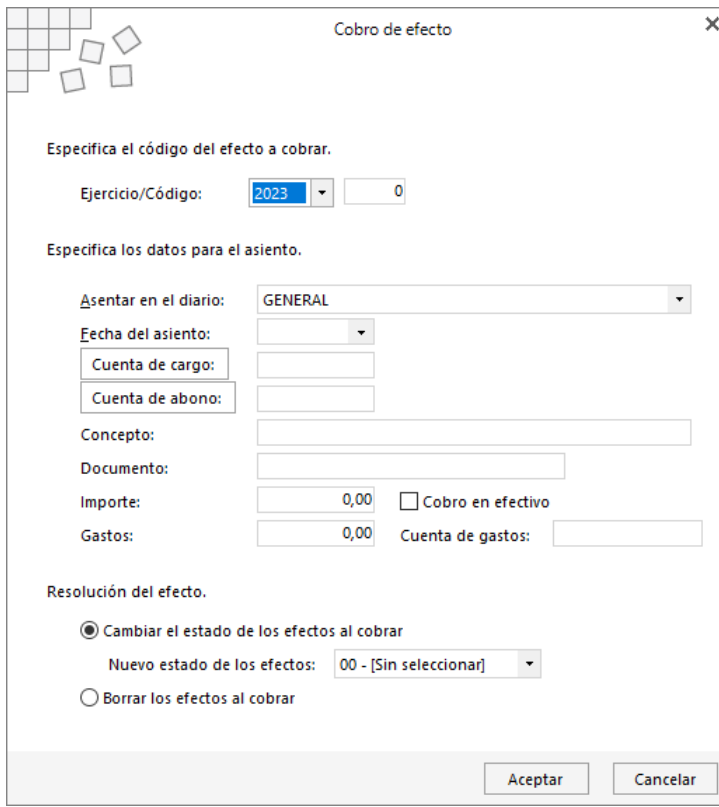

Al ejecutar cualquiera de las dos opciones puedes elegir entre cambiar el estado del efecto al generar el cobro/pago o borrar definitivamente el efecto. Si seleccionas esto último, no podrás recuperar de nuevo el efecto.

### **Cobros / pagos múltiples**

Seleccionando varios efectos en la rejilla de datos, es posible realizar cobros / pagos múltiples, sean o no del mismo cliente / proveedor, generando un solo asiento con el ingreso o pago efectuado.

# Cheques / pagarés

Esta opción contiene los cheques / pagarés emitidos por la empresa a los proveedores. Se encuentra en la solapa **Tesorería** > grupo **Pagos** > icono **Cheques / Pagarés.**

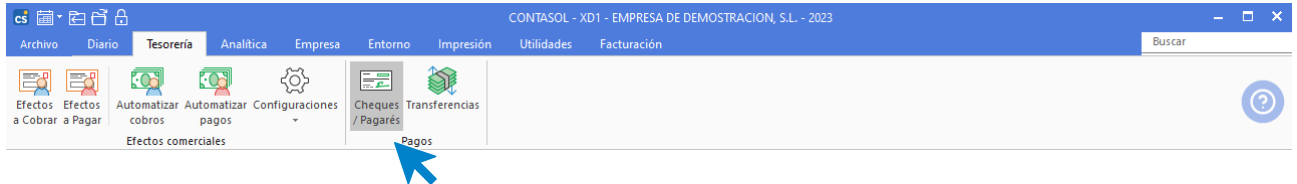

Al acceder a la opción se muestra la siguiente pantalla:

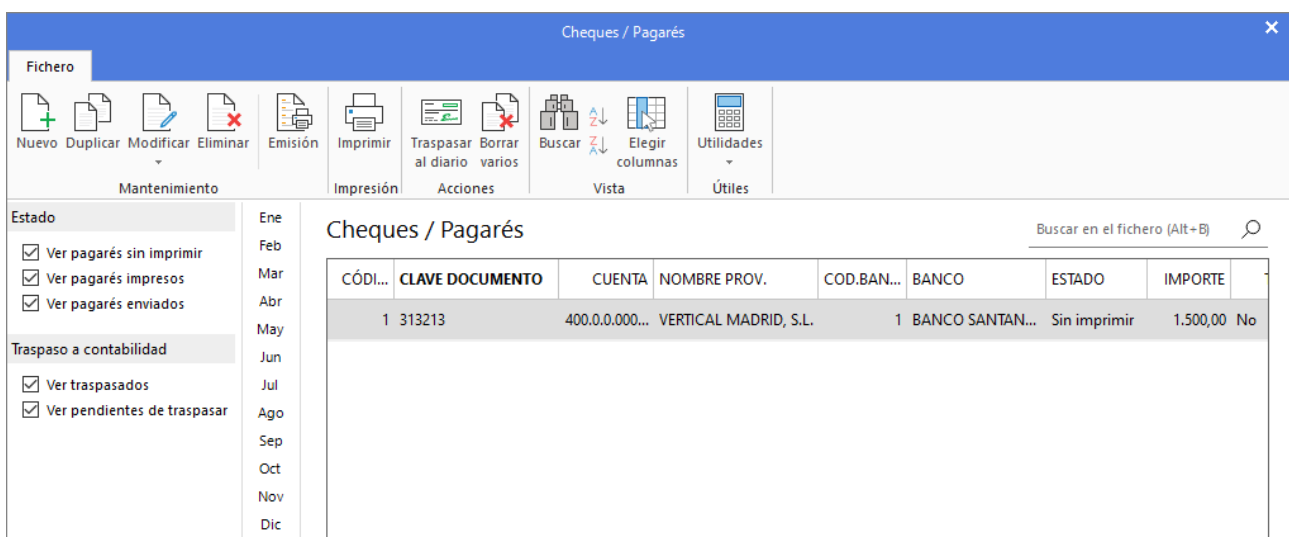

Los iconos de la cinta de opciones situada en la parte superior de la pantalla permiten crear nuevos cheques/pagarés, consultarlos, modificarlos, anularlos e imprimirlos o traspasarlos al diario de movimientos en cualquier momento.

Al crear/modificar un nuevo cheque/pagaré, la pantalla que se muestra es la siguiente:

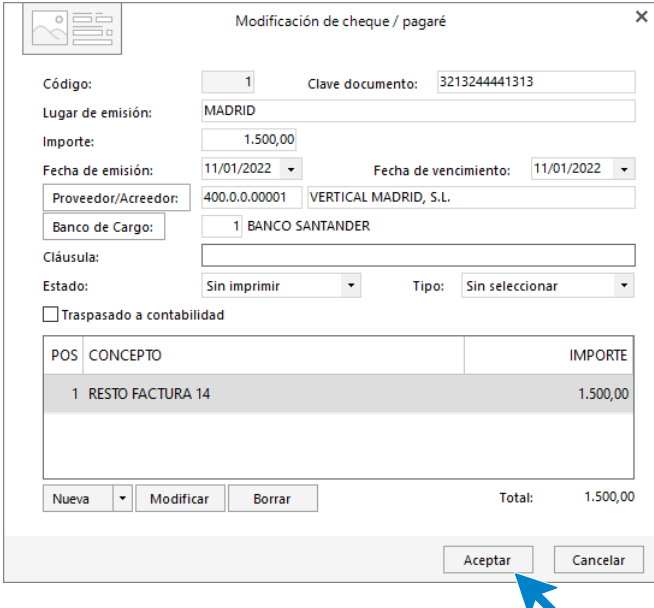

Al introducir los datos de un cheque, ten en cuenta que:

- Si dejas el campo **Código** con valor 0, el programa le asignará un número automático correlativo.
- Puedes introducir el código del proveedor o pulsar el botón **Proveedor / acreedor** o la tecla de función **F1** para acceder al fichero de proveedores.
- Puedes teclear el código de la entidad bancaria o pulsar el botón **Banco** o la tecla **F1** para acceder al fichero de bancos.
- Al incluir los datos del cheque puedes incluir diversas líneas de detalle para cada cheque.

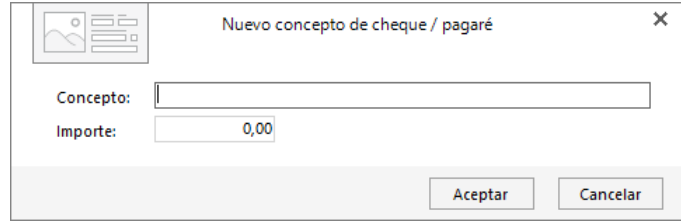

## **Transferencias**

A través de esta opción, puedes generar transferencias bancarias de forma manual. En cada transferencia puedes incluir un número ilimitado de beneficiarios. La opción se encuentra en la solapa **Tesorería** > grupo **Pagos** > icono **Transferencias**.

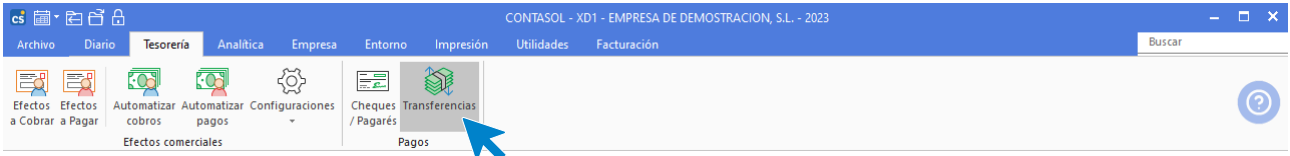

Al acceder al fichero, se muestra la siguiente pantalla:

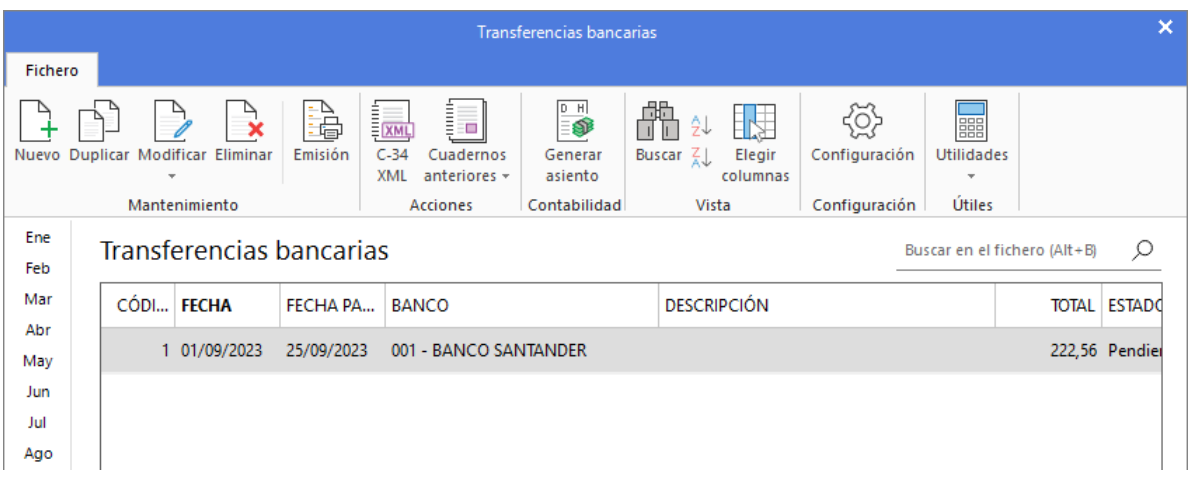

Las opciones relacionadas con este archivo se encuentran en la parte superior de la pantalla divididas en distintos grupos: **Mantenimiento**, **Acciones**, **Contabilidad, Vista, Configuración y Útiles**.

#### **GRUPO MANTENIMIENTO**

Desde los iconos de grupo Mantenimiento podrás crear un nuevo registro, duplicar, modificar y / o eliminar una transferencia existente. El icono Emisión permite generar un listado de transferencias.

#### **GRUPO ACCIONES**

La opción C-34 XML, permite generar el archivo XML para el cuaderno. También puedes generar los cuadernos en formatos anteriores a la normativa SEPA desde el icono Cuadernos anteriores.

#### **GRUPO CONTABILIDAD**

El icono **Generar asiento** permite contabilizar de manera automática la transferencia seleccionada.

#### **GRUPO VISTA**

Las opciones de este grupo permiten buscar un registro, ordenar el listado y elegir qué columnas quieres mostrar en la rejilla de datos.

#### **GRUPO CONFIGURACIÓN**

Desde el icono **Configuración** puedes configurar los datos para la tramitación de los archivos bancarios. Es importante cumplimentar correctamente los datos para poder tramitar posteriormente las transferencias en la página del banco.

#### **GRUPO ÚTILES**

Desde el grupo **Útiles** tienes acceso directo a utilidades como calculadora, archivo de tareas, calendario, agenda diaria, etc., incluidas en el programa en la solapa **Utilidades**.

Al crear / modificar una transferencia, la pantalla que se muestra es la siguiente:

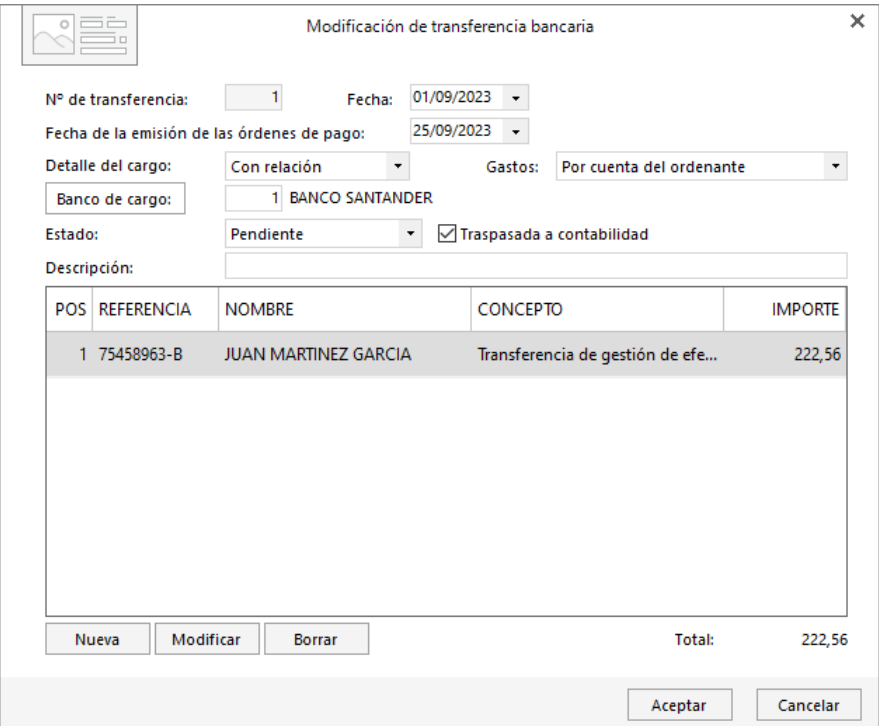

Al introducir los datos de una transferencia debes tener en cuenta:

- En el campo Detalle del cargo puedes elegir si quieres que se realice un solo cargo en tu cuenta al procesar la transferencia en la página de tu banco, o si prefieres que se realice un cargo en tu cuenta por cada línea de transferencia.
- Si traspasas la transferencia al diario de movimientos, se activará de manera automática la casilla Traspasado a contabilidad.
- Puedes incluir tantas líneas de documento en cada transferencia como necesites, correspondiendo cada línea a un pago y a un beneficiario.
# Informes

Las opciones para emitir los informes de las opciones de gestión de tesorería se encuentran dentro la solapa **Impresión** > grupo **Informes** > menú desplegable del icono **Tesorería**.

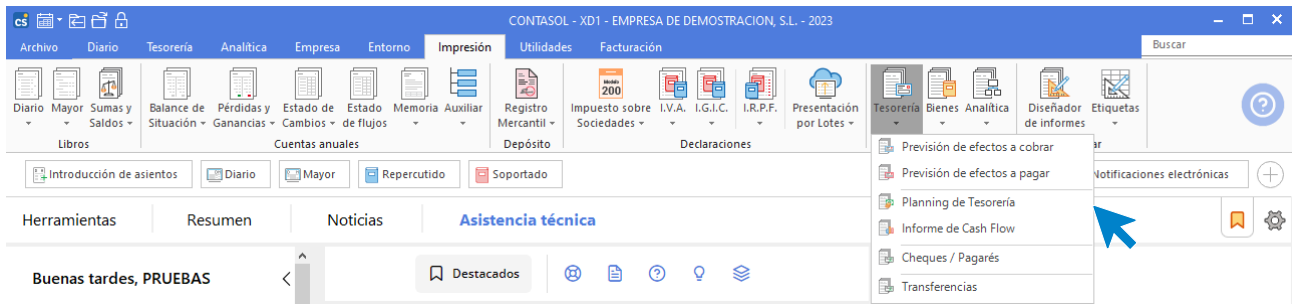

# **Previsión de efectos a cobrar**

Imprime el libro auxiliar de **Efectos comerciales a cobrar** según los diferentes **límites**, **tipos**, **ordenaciones** y **filtros**.

# **Previsión de efectos a pagar**

Imprime el libro auxiliar de **Efectos comerciales a pagar** según los diferentes **límites**, **tipos**, **ordenaciones** y **filtros**.

### **Planning de tesorería**

Este informe te permite prever el estado de la tesorería de la empresa teniendo en cuenta los diferentes campos que intervienen en el mismo.

El informe genera a partir de un saldo inicial, el saldo arrastrado de los diferentes movimientos que afecta o afectarán a tu tesorería. Puedes optar por emitir el informe completo, o sólo los tipos de movimientos que necesites.

### **Informe de cash flow**

A través de esta opción, puedes imprimir de forma mensual, un **Informe de Cash Flow** utilizando para ello los efectos comerciales.

# **Cheques / pagarés y transferencias**

Imprime los cheques/pagarés y las transferencias generadas en la empresa según los diferentes **límites**, **tipos**, ordenaciones y **filtros**.

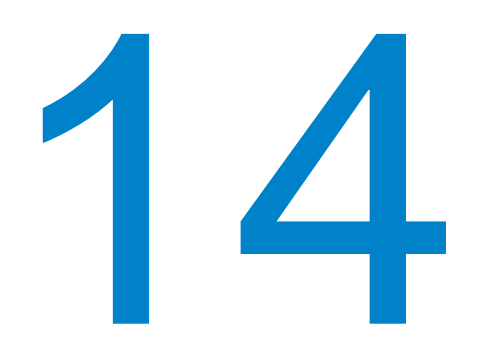

# **Anatítica**

En este módulo estudiarás a controlar los presupuestos, departamentos, estadísticas y ratios de la empresa.

# Presupuestos

Los presupuestos contables te darán la posibilidad de conocer la desviación de los saldos reales con los saldos previstos para el ejercicio.

Se suelen utilizar para analizar la progresión de las cuentas del grupo 6 y 7 (gastos e ingresos). La previsión se suele grabar utilizando cuentas auxiliares.

Las opciones que componen este proceso son:

- Asignación de presupuestos
- Desviación de presupuestos

# **Asignación de presupuestos**

La pantalla que se muestra al acceder al icono Asignación es la siguiente:

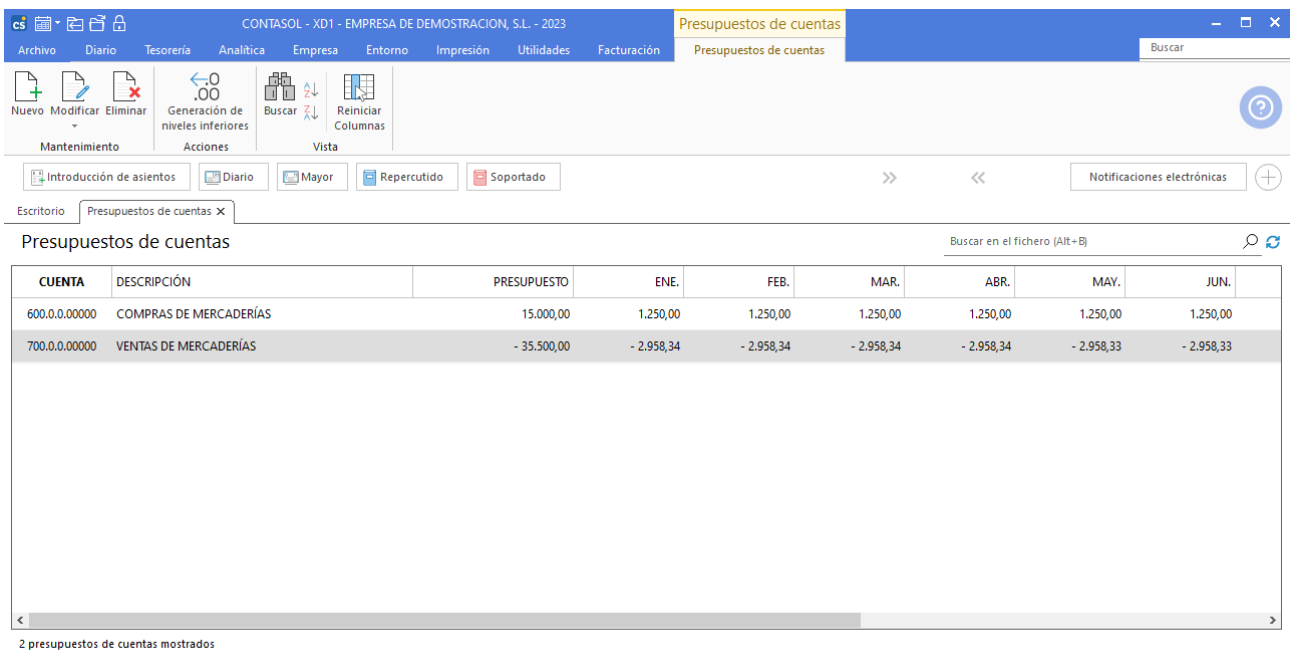

 $\boxed{\text{C}}$   $\boxed{\text{En Local}}$   $\boxed{\text{O}}$  Onda DELSOL  $\boxed{\text{O}}$ 

[Supervisor]  $\bigwedge \limits_{}^{} \mathbf{D}^{\circ} \, \boxdot \,$  www.sdelsol.com  $\bigoplus$ 

Para introducir el presupuesto de una determinada cuenta, el programa necesita que indiques el número de la cuenta que se va a presupuestar. Esto lo puedes hacer tecleando el código de esta o pulsando [**F1**] y accediendo al fichero de cuentas. A continuación, debes indicar el presupuesto anual que se le asigna a la cuenta.

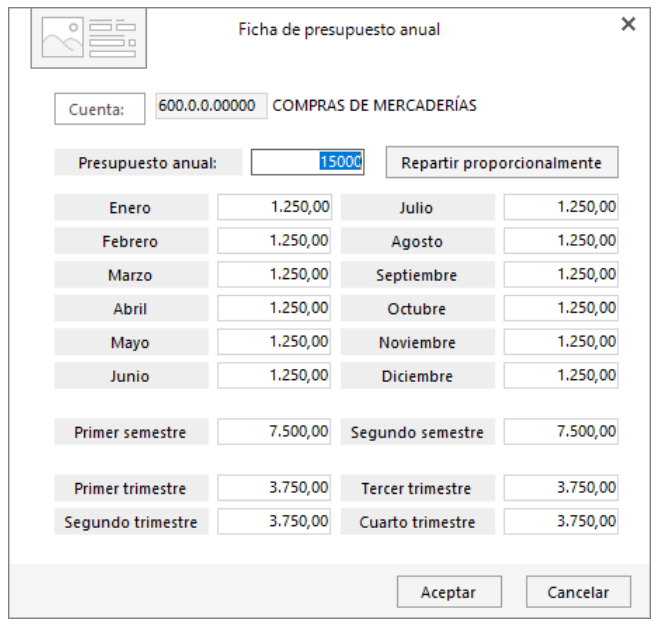

Puedes repartir de forma proporcional entre los distintos periodos del año disponibles el importe introducido pulsando el botón correspondiente. En caso de no utilizar esta opción deberás introducir manualmente las cantidades que desees, haciendo coincidir la suma de estas dentro de los distintos periodos con el importe anual introducido.

### **Generación de niveles inferiores**

Es un icono que se encuentra en el grupo **Acciones de la solapa Presupuestos de cuentas**.

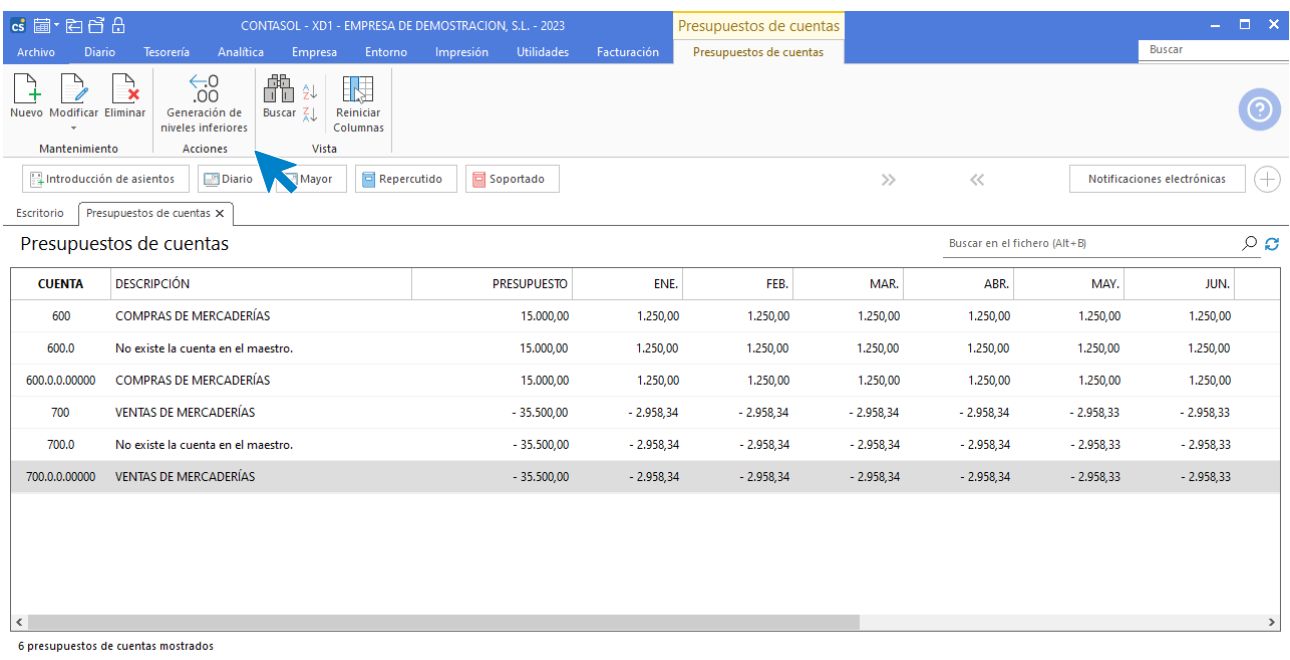

 $\boxed{\text{C}}$   $\boxed{\text{En Local}}$   $\boxed{\text{Onda DELSOL}}$   $\boxed{\text{O}}$ 

 $[Supervisor] \,\,\textcolor{red}{\bigwedge}\,\, \textcolor{red}{\mathsf{D}}^{\textstyle\cdot}\,\,\textcolor{blue}{\textstyle\bigvee}\,\, \text{www.sdelsol.com}\,\,\textcolor{red}{\bigwedge}\,\,$ 

Si has asignado los presupuestos en las cuentas auxiliares, pulsando esta opción **CONTASOL** generará a través de las cuentas auxiliares presupuestadas, el presupuesto de las cuentas de mayor.

### **Imprimir presupuestos**

Esta opción se encuentra en el menú desplegable del icono **Asignación** y permite emitir un informe detallado del presupuesto de un determinado mes, trimestre o semestre.

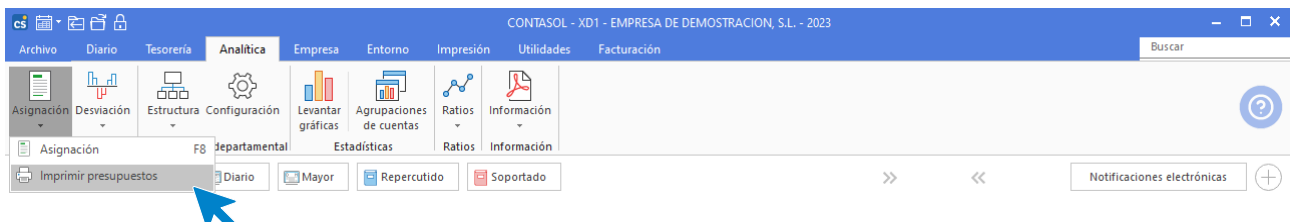

### **Desviación de presupuestos**

Una vez que hayas asignado los presupuestos a cada una de las cuentas, puedes pedirle al programa que muestre la desviación que se ha producido entre el saldo presupuestado y el saldo real de la contabilidad.

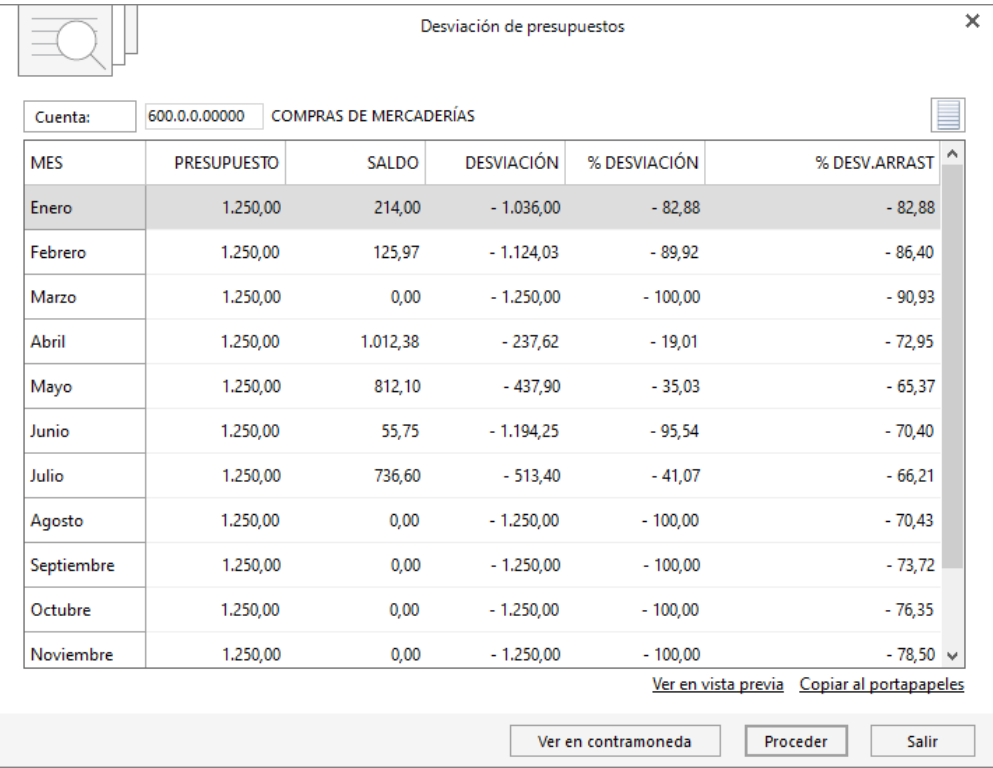

### **Imprimir desviaciones**

Esta opción se encuentra en la lista desplegable del icono **Desviación y permite emitir** un listado de desviación presupuestaria en un determinado mes, trimestre o semestre según los diferentes límites y opciones introducidos.

Incluye en el formato de listado la desviación presupuestaria en porcentaje y en cantidad, tanto en el período solicitado como en el del ejercicio completo.

# Departamentos

# **Estructura departamental**

**CONTASOL** permite diferenciar los gastos e ingresos de determinados asientos de otros a través de la creación de diferentes departamentos y subdepartamentos contables en la empresa.

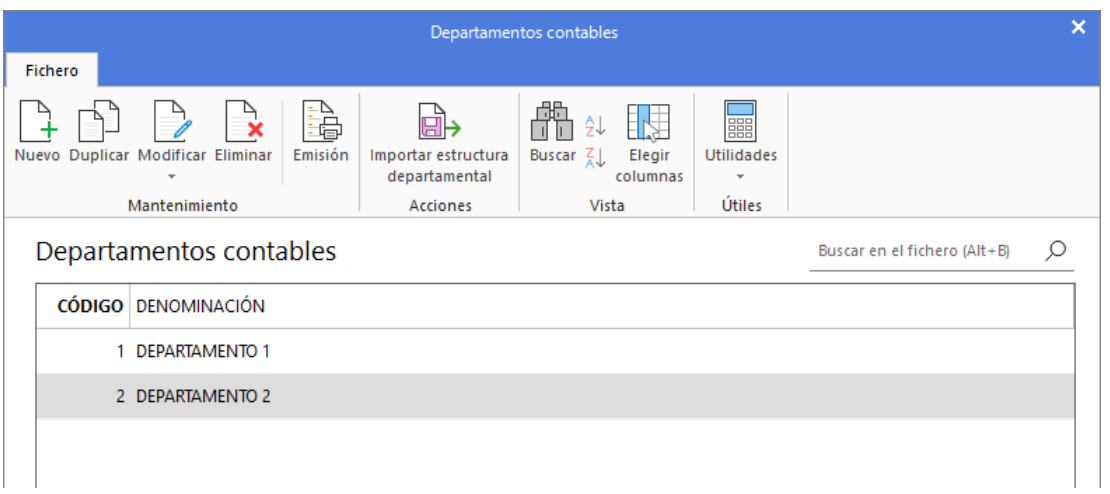

Una vez creados los diferentes departamentos y subdepartamentos, el programa te solicita, al grabar los apuntes de los grupos 6 y 7, que selecciones el departamento al que deseas imputar el importe.

Posteriormente podrás imprimir un balance de sumas y saldos, y extractos de movimientos por departamento / subdepartamento desde el icono **Informes departamentales** (ver en el siguiente apartado)

Es necesario activar el uso de departamentos contables en la configuración de la entrada de apuntes (solapa **Diario** > grupo **Útiles** > menú desplegable del icono **Configuraciones** > opción **Introducción de asientos**).

### **Imprimir estructura departamental**

Se encuentra en el menú desplegable del icono **Estructura y permite emitir un** informe con la estructura de los departamentos y subdepartamentos de la empresa.

### **Informes departamentales**

Desde la solapa **Impresión** > grupo **Informes** > icono **Analítica** puedes emitir los siguientes informes:

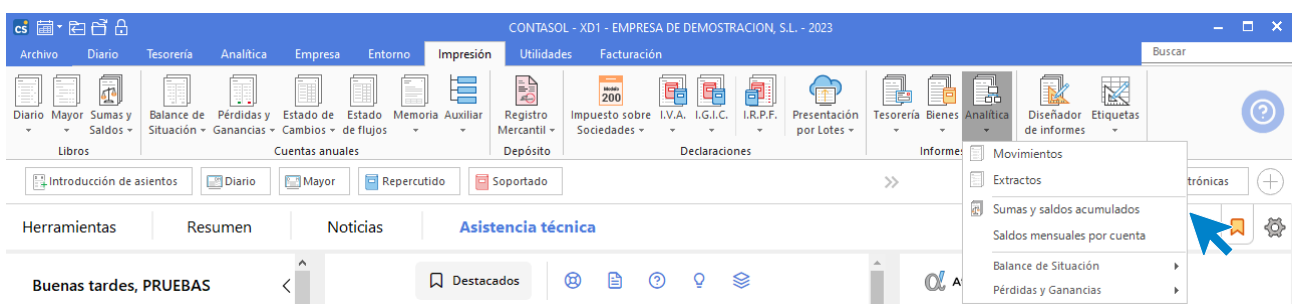

### **Movimientos**

Imprime un listado de movimientos contables entre fechas, filtrado por departamento y subdepartamento.

Es posible en este informe imprimir los movimientos que pertenezcan a un mismo subdepartamento, (con el mismo código de subdepartamento) de diferentes departamentos.

Se podrán listar todos los movimientos de todos los departamentos en un solo listado, posibilitando igualmente una opción para clasificar por departamentos / subdepartamentos.

#### **Extractos**

Imprime el libro mayor de la empresa departamental, según los diferentes límites y filtros.

#### **Sumas y saldos acumulados**

Imprime el **Balance de Sumas y Saldos** departamental de la empresa, según los diferentes límites, ordenaciones y filtros.

#### **Saldos mensuales por cuenta**

Imprime los saldos mensuales de la empresa según los diferentes límites y filtros.

#### **Pérdidas y ganancias. Modelo simple**

Imprime la cuenta de **Pérdidas y Ganancias** por Departamentos / Subdepartamentos de la empresa, utilizando el modelo seleccionado y según los diferentes límites y filtros.

#### **Pérdidas y ganancias. Modelo comparativo**

Imprime la cuenta de **Pérdidas y Ganancias** por Departamentos / Subdepartamentos de la empresa, utilizando el modelo seleccionado y según los diferentes límites y filtros.

#### **Balance de situación. Modelo simple**

Imprime el **Balance de Situación** por Departamentos /Subdepartamentos de la empresa, utilizando el modelo seleccionado y según los diferentes límites y filtros.

#### **Balance de situación. Modelo comparativo**

Imprime el **Balance de Situación** por Departamentos / Subdepartamentos de la empresa, utilizando el modelo seleccionado y según los diferentes límites y filtros.

# Estadísticas

**CONTASOL** permite realizar estadísticas gráficas del tipo de barras, pastel, lineales en dos o en tres dimensiones a partir de los saldos de las cuentas, que le indique el usuario en forma de grupo. Los procesos que se incluyen en la solapa **Analítica >** grupo **Estadísticas** son las siguientes:

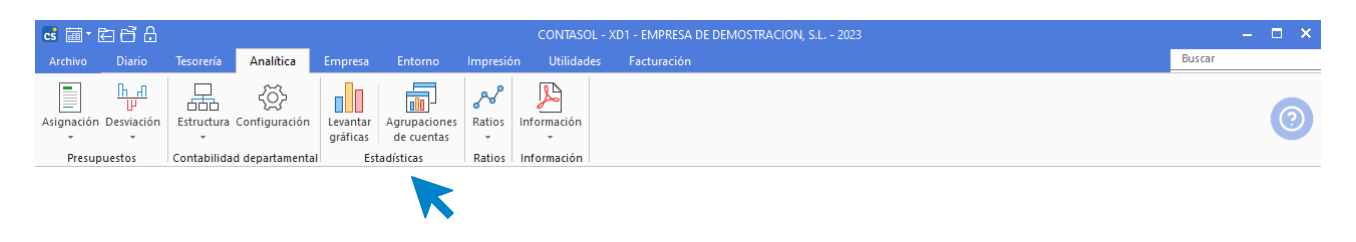

- Levantar gráfica
- Agrupaciones de cuentas

### **Levantar gráfica**

En esta opción se muestra en pantalla la estadística gráfica de uno o de dos grupos de cuentas. Para el supuesto de elegir la estadística de dos grupos de cuentas, las barras gráficas de cada grupo aparecen en diferentes tonos o colores.

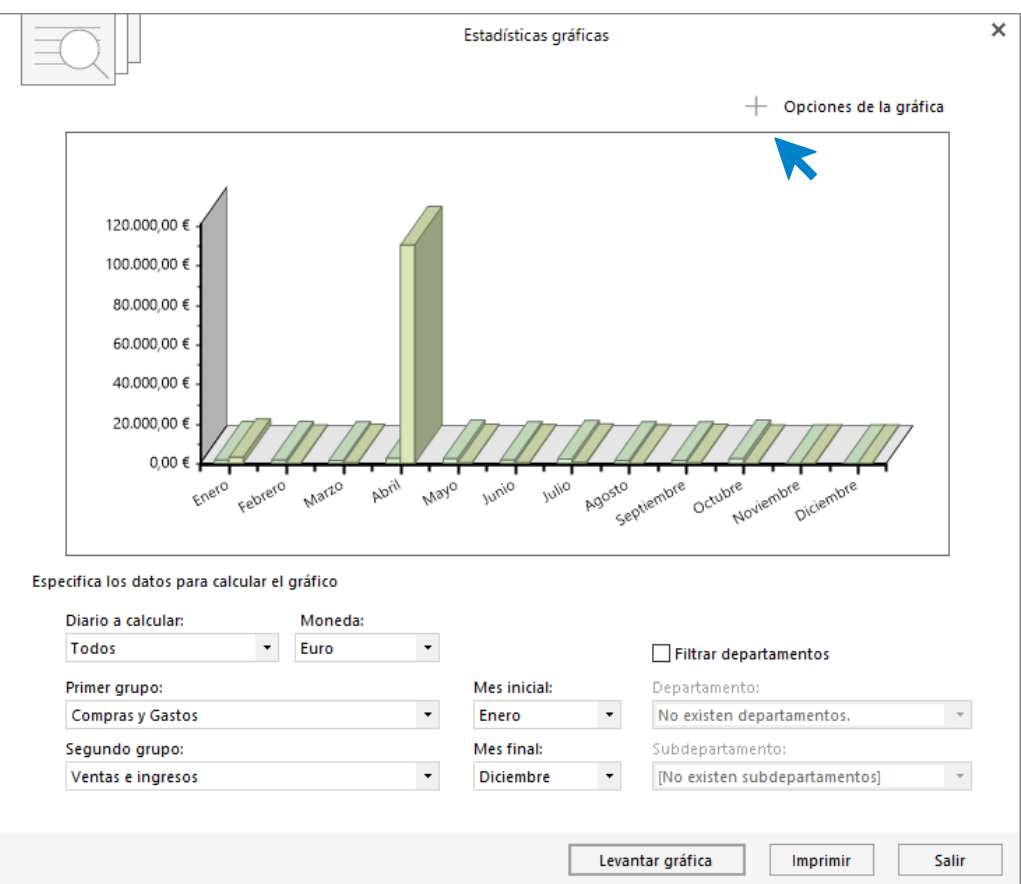

Puedes seleccionar uno o todos los diarios, así como la moneda en la que se representarán los resultados y un intervalo de meses.

También es posible seleccionar a priori el tipo de gráfico a utilizar en la estadística, aunque puede ser modificado el estilo una vez que el resultado esté en la pantalla.

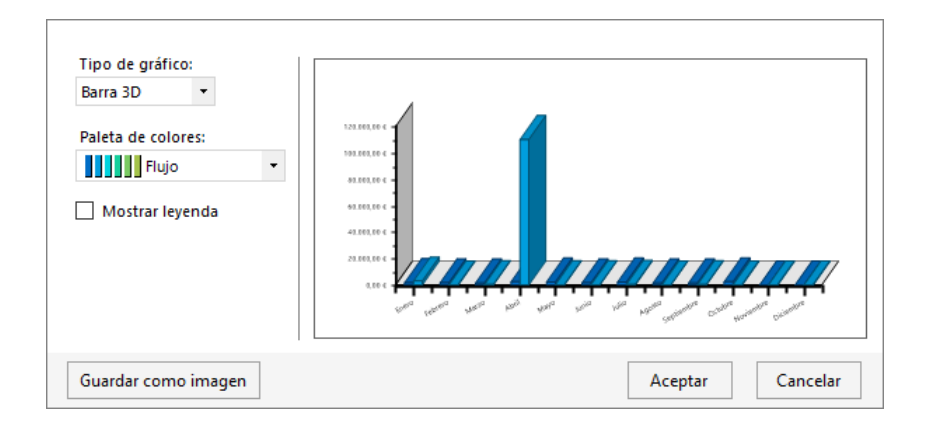

### **Grafica departamental**

**CONTASOL** te permite la impresión de la gráfica estadística filtrando los saldos por departamento / subdepartamento. Si activas esta opción, el programa necesitará regenerar saldos antes de cada emisión de la gráfica.

#### **Impresión de la estadística**

Una vez que aparece el resultado en pantalla, el programa permite generar un informe por impresora con la gráfica y los saldos mensuales acumulados de las agrupaciones de cuentas elegidas según los diferentes límites y opciones introducidos.

### **Agrupaciones de cuentas**

En esta opción se deben de indicar, en forma de grupo, las cuentas que intervienen en la estadística.

Por ejemplo, si se quisiera calcular una estadística de las compras y gastos durante el ejercicio, se tendría que crear un grupo llamado, por ejemplo "COMPRAS Y GASTOS" con las cuentas del grupo 6 de la empresa.

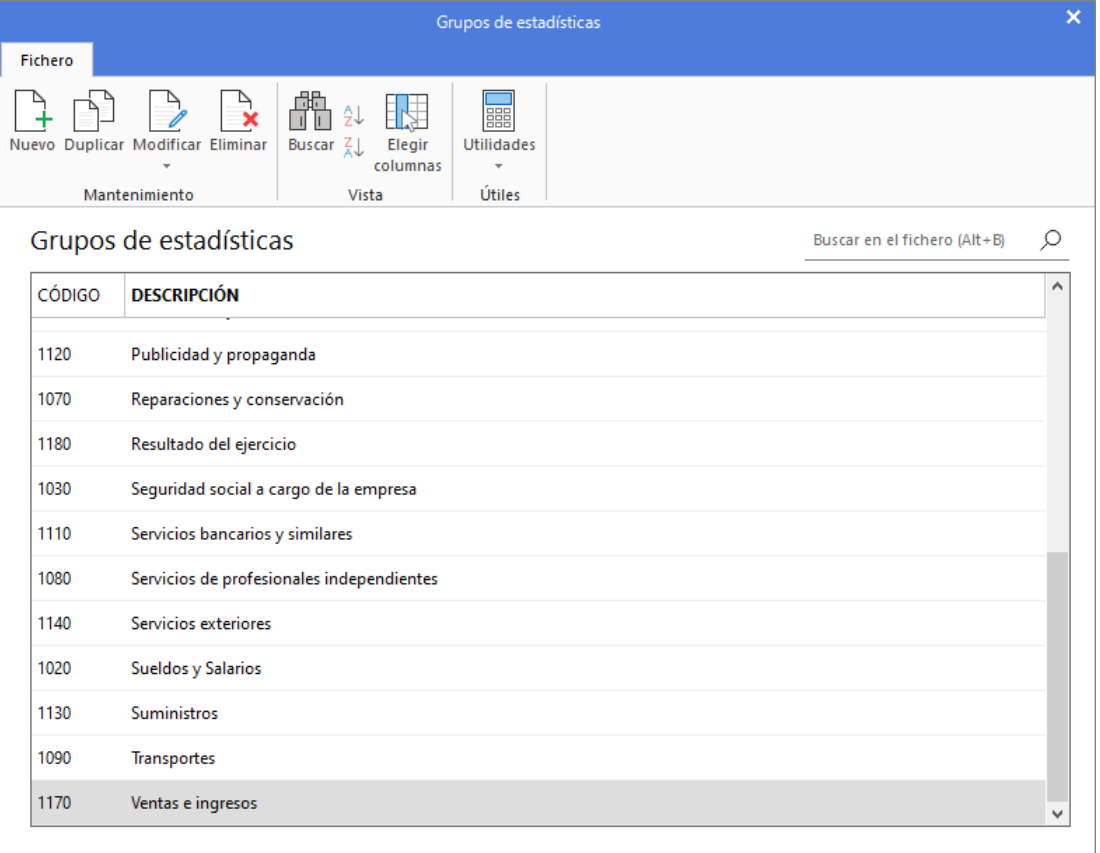

Al introducir una cuenta en un grupo debes indicar:

- **Si** la cuenta seleccionada suma su saldo por él Debe o por el Haber.
- **Si** la cuenta seleccionada suma o resta en el conjunto del grupo.

# Ratios

Se representa por el icono **Ratios** y presenta una lista desplegable desde la cual encontrarás todos los ratios incluidos en el programa.

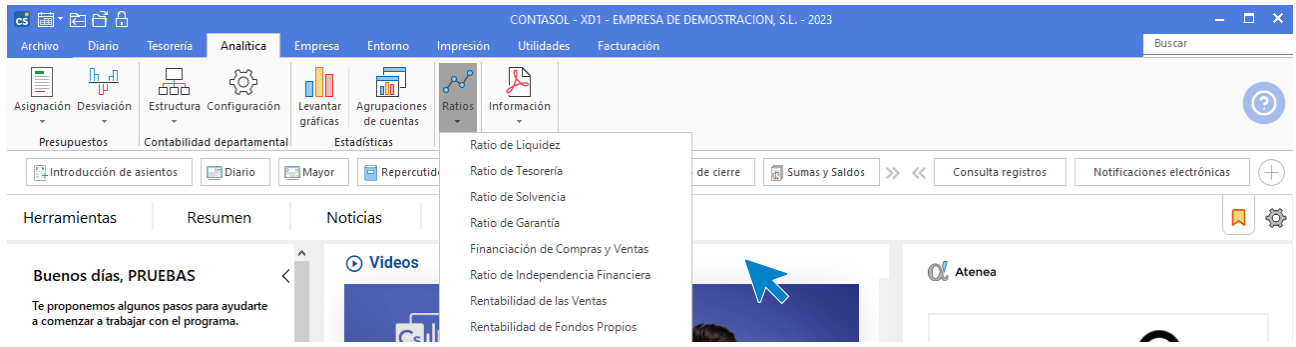

**CONTASOL** te permite calcular automáticamente los ocho ratios que hemos creído más significativos, no obstante, este proceso no debe tomarse como algo definitivo, sino como una herramienta más, para el análisis financiero de tu empresa.

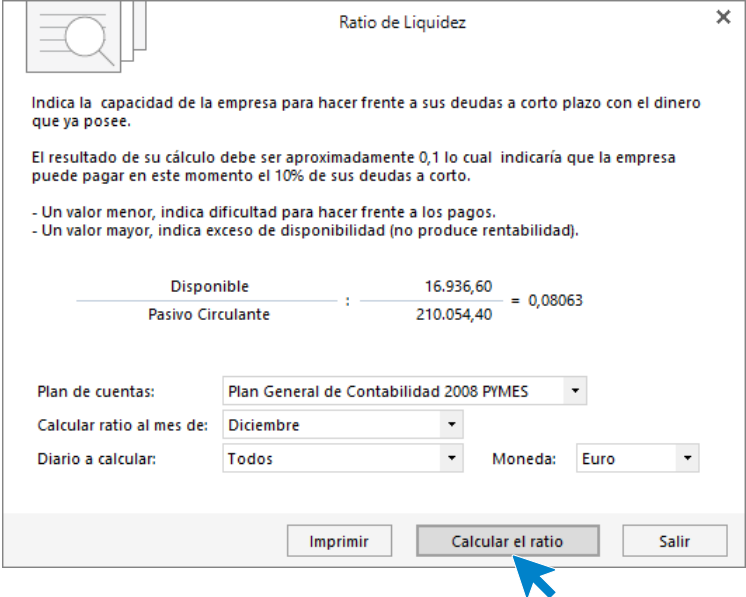

# **Ratio de liquidez**

El índice es el resultado de dividir dos masas patrimoniales, en este caso el **Disponible / Pasivo Circulante**.

### **Ratio de tesorería**

El índice es el resultado de dividir dos masas patrimoniales, en este caso el **Disponible + Realizable inmediato / Pasivo Circulante**.

### **Ratio de solvencia**

El índice es el resultado de dividir dos masas patrimoniales, en este caso el **Activo Circulante / Pasivo Circulante.** 

### **Ratio de garantía**

El índice es el resultado de dividir dos masas patrimoniales, en este caso el **Activo Total / Pasivo Exigible.** 

### **Ratio de financiación de compras y ventas**

El índice es el resultado de dividir, en este caso, **Proveedores / Compras - Clientes / Ventas**.

### **Ratio de independencia financiera**

El índice es el resultado de dividir, en este caso los **Fondos Propios / Pasivo Exigible**.

### **Ratio de la rentabilidad de las ventas**

El índice es el resultado de dividir, en este caso los **Beneficios / Ventas**.

### **Ratio de los fondos propios**

El índice es el resultado de dividir, en este caso los **Beneficios / Fondos Propios**.

# Información

En este apartado estudiaremos las opciones incluidas en la solapa **Analítica** > grupo **Información**:

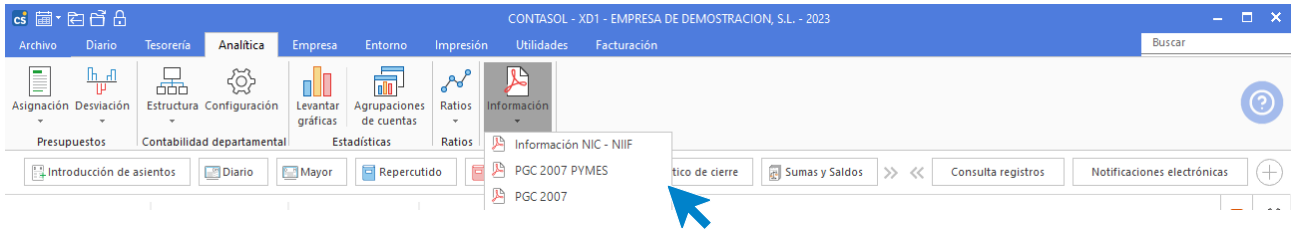

# **Información N.I.C / N.I.I.F.**

Es una opción informativa. Se representa por el icono **Información NIC-NIIF**. Al pulsar sobre este icono se abre una ventana que informa sobre las Normas Internacionales de Contabilidad, de información Financiera, y de las interpretaciones de las NIC.

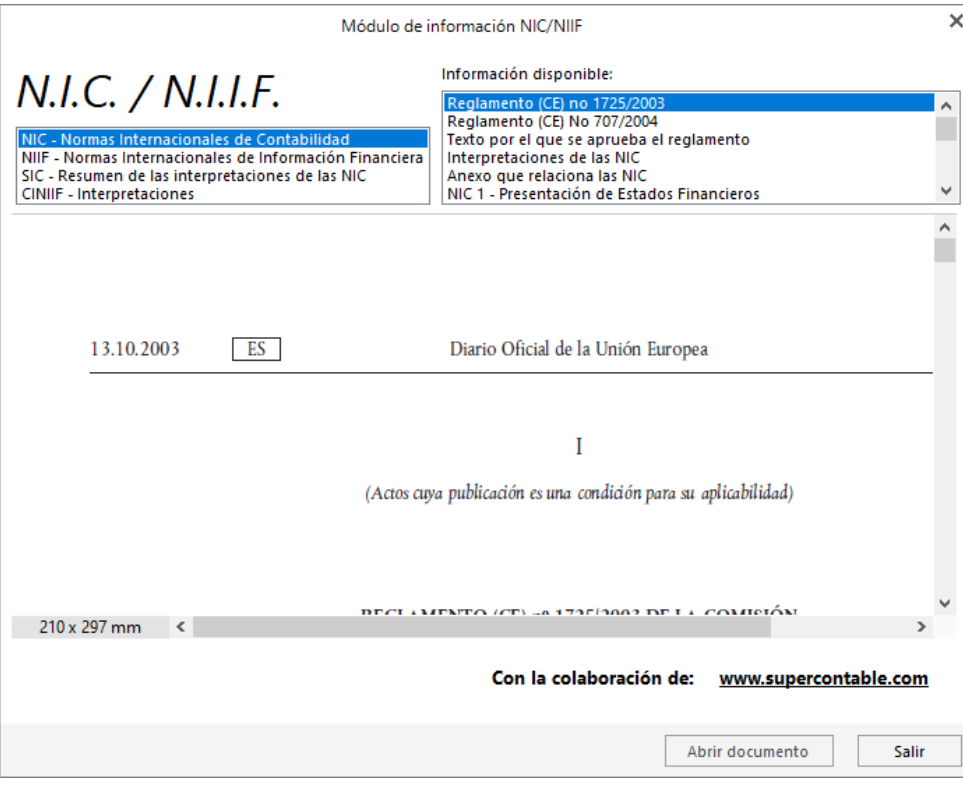

### **PGC 2007 Pymes**

Es una opción informativa. Se representa por el icono **PGC 2007 PYMES**. Al pulsar sobre este icono se abre el archivo en formato .PDF con el Boletín Oficial del Estado correspondiente al Plan General de Contabilidad de Pequeñas y Medianas Empresas.

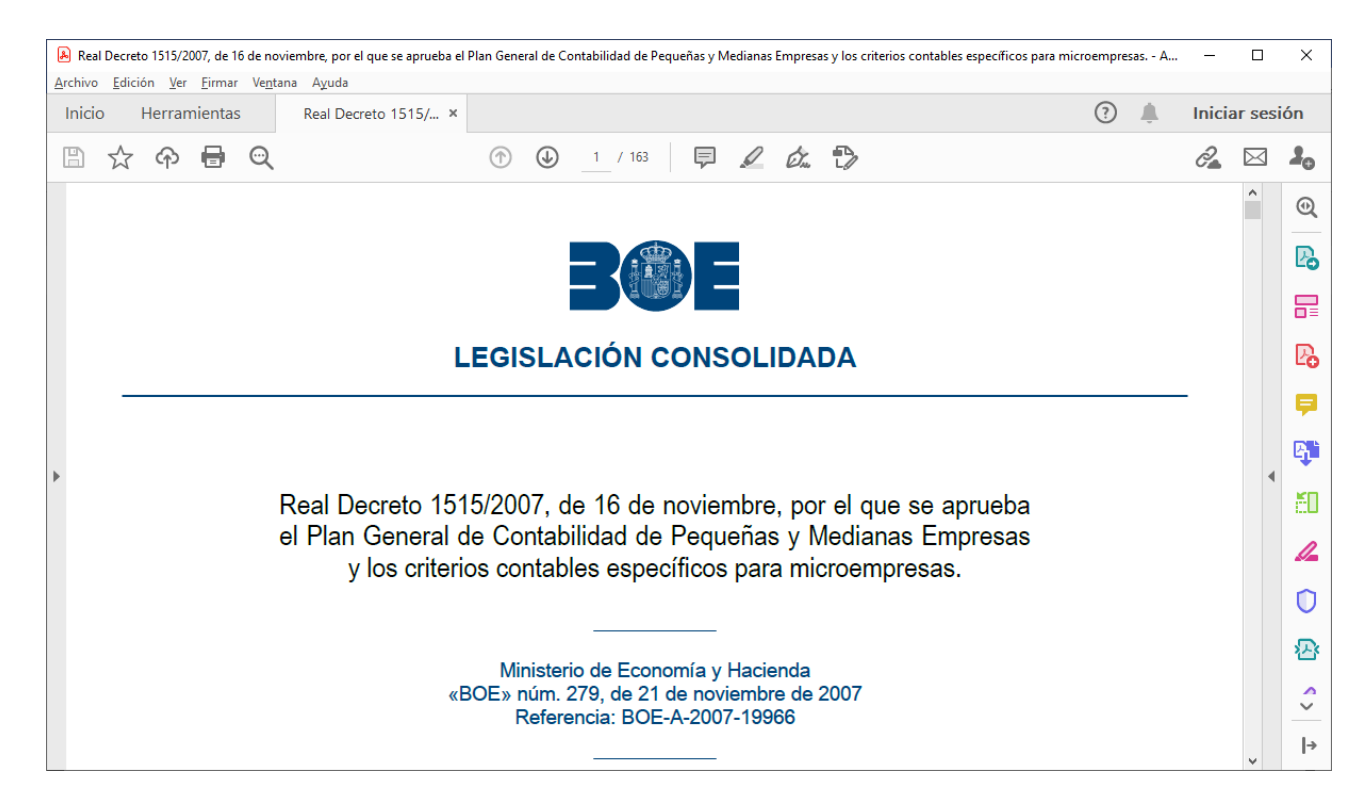

# **PGC 2007**

Es una opción informativa. Se representa por el icono **PGC 2007**. Al pulsar sobre este icono se abre el archivo en formato .PDF con el Boletín Oficial del Estado correspondiente al Plan General de Contabilidad.

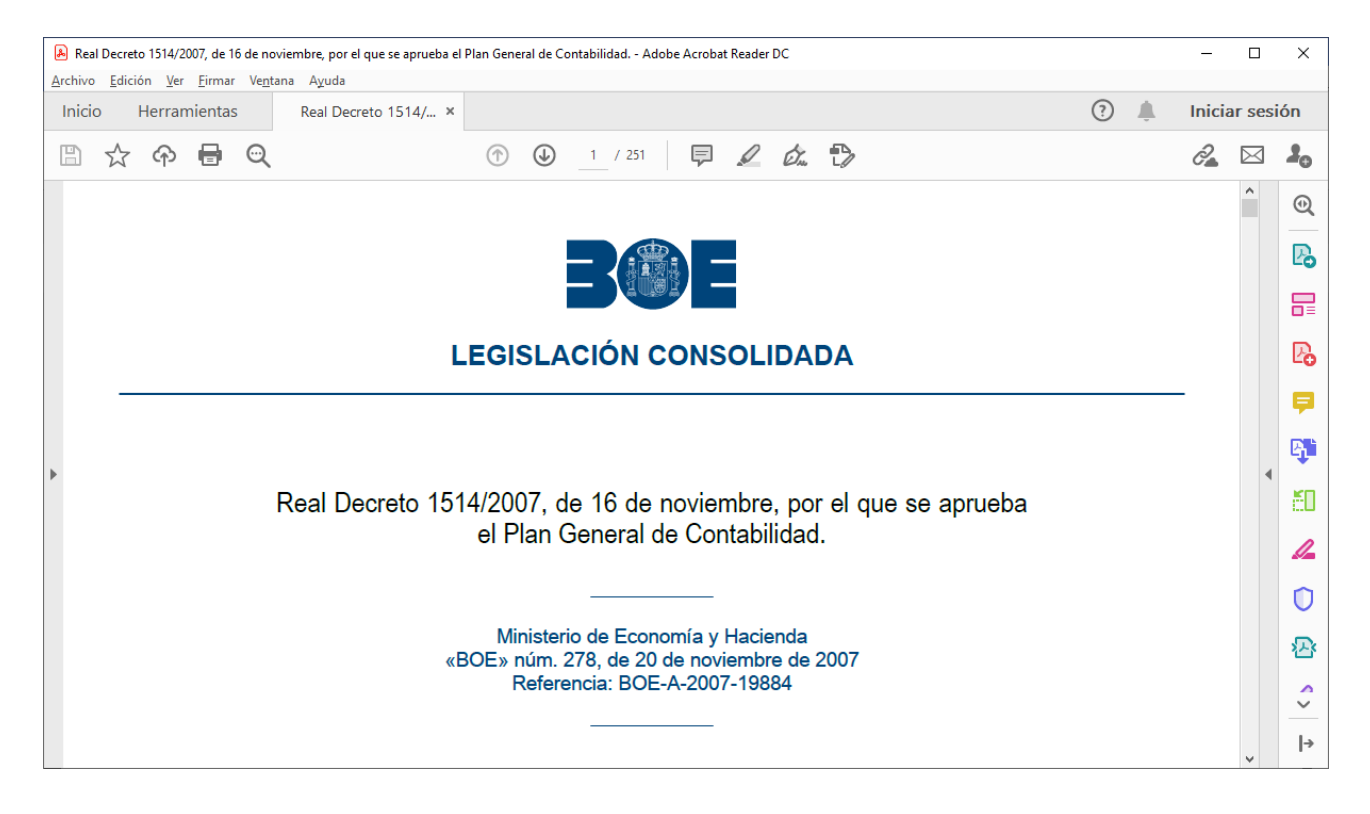

# **CONTASOL**

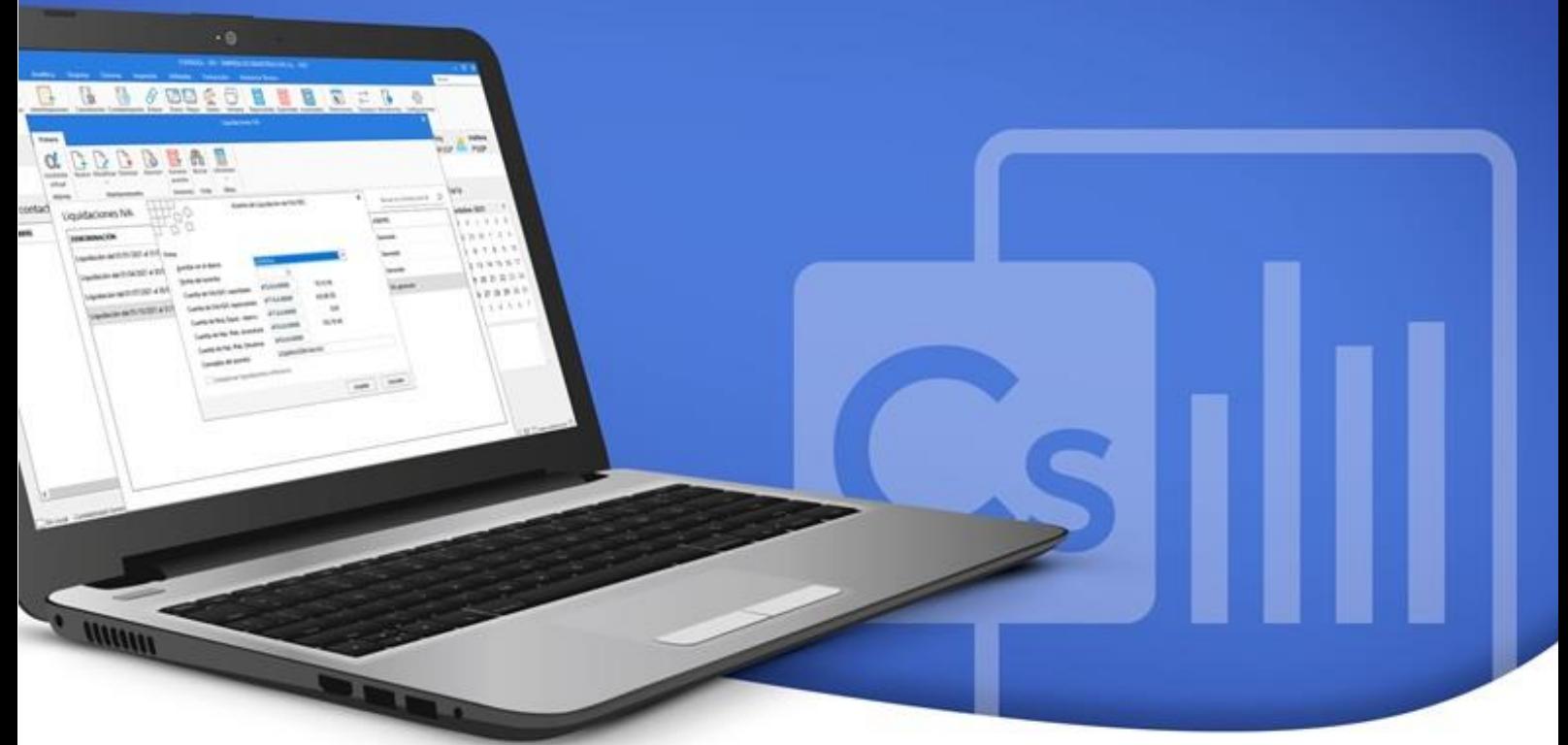

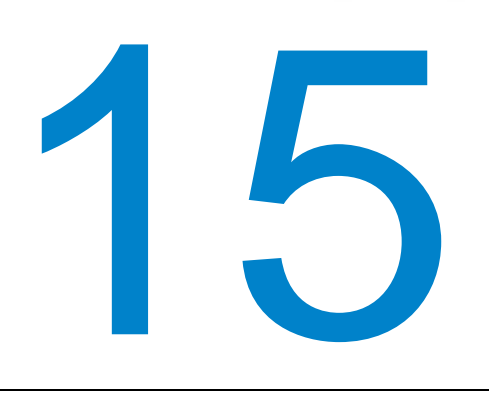

# **Facturación**

En este módulo estudiarás la gestión de facturación incluida en **CONTASOL** junto a la gestión contable.

Junto a la gestión contable de la empresa, se entrega con **CONTASOL** un módulo con el que podrás gestionar la facturación de tu empresa. Las opciones de este módulo se encuentran en la solapa **Facturación**.

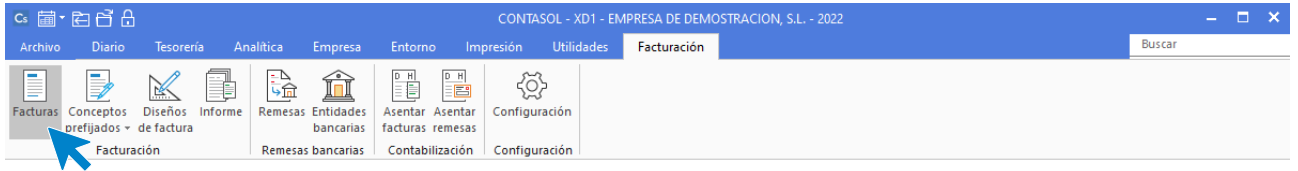

Ten en cuenta que esta opción se presenta como un complemento más de la aplicación y que, aunque es ágil y completa, está enfocada a un control básico de la facturación.

Con este proceso podrás crear, modificar, anular y consultar facturas estándar que posteriormente podrán ser impresas en un formato preestablecido o personalizado por ti.

También podrás contabilizarlas de forma automática en el diario de movimientos.

# Facturas

Al acceder a la opción **Facturas**, el programa te muestra en pantalla un listado de las 100 últimas facturas existentes.

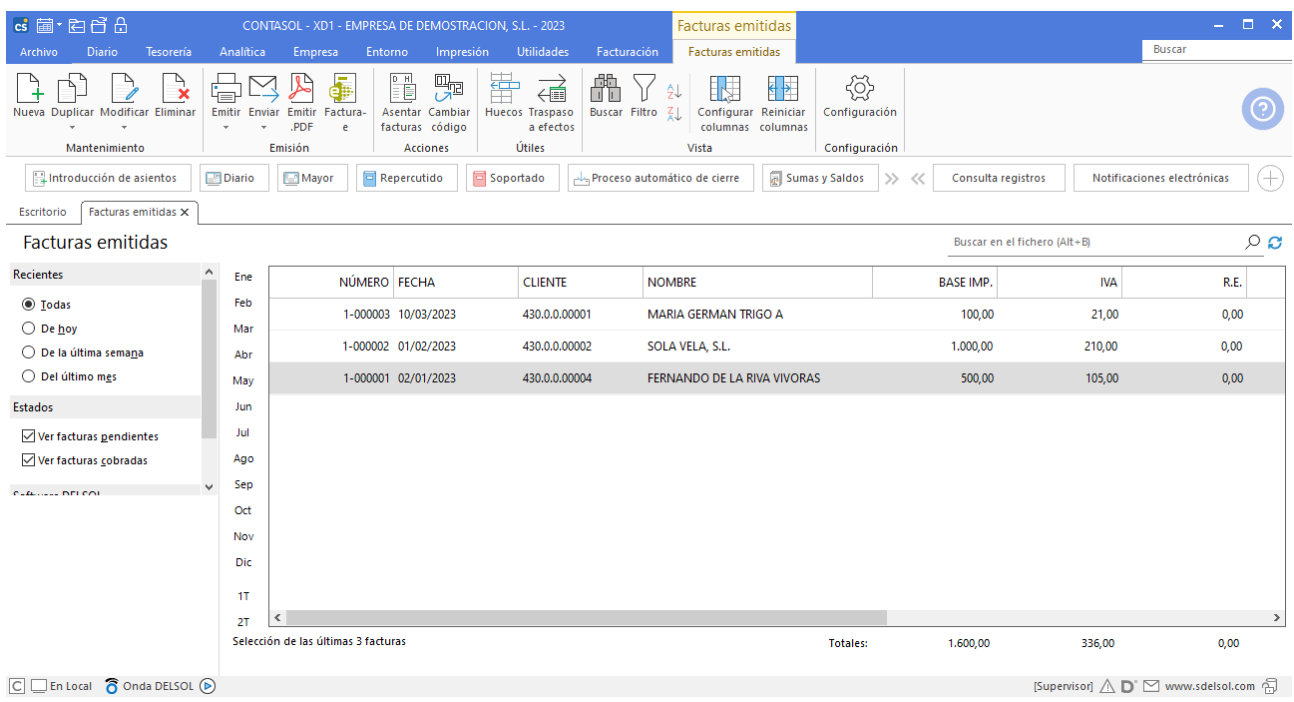

# **Mantenimiento del fichero de facturas**

La franja izquierda del programa permite filtrar qué datos se muestran por su fecha de creación o por su estado de cobro.

También puedes filtrar los datos seleccionando un mes o un trimestre. Desmarcando la selección, volverán a mostrarse todos los registros.

La cinta de opciones situada en la parte superior de la pantalla permite llevar el mantenimiento del fichero. Distribuye los iconos en 6 grupos: **Mantenimiento**, **Emisión**, **Acciones**, **Útiles**, **Vista** y **Configuración**.

### **Grupo mantenimiento**

Desde las opciones de este grupo puedes crear una nueva factura, duplicar una o un bloque de facturas y modificar o eliminar la factura seleccionada en la rejilla de datos.

### **Grupo emisión**

El grupo emisión incluye las opciones para imprimir, enviar por correo electrónico o emitir en formato .PDF, un documento o intervalo de documentos. También puedes generar el archivo necesario para poder luego utilizarlo en la plataforma correspondiente para el envío de Facturas electrónicas. Te generará un archivo con extensión XML o XSIG. Desde el menú desplegable del icono **Emitir** puedes acceder al archivo de diseños de impresión, donde podrás seleccionar y / o crear un nuevo modelo para tu empresa (lo veremos más adelante en este mismo módulo).

#### **Grupo acciones**

El icono **Asentar factura**, permite realizar la contabilización de facturas emitidas en el diario.

El icono **Cambiar código,** permite modificar el número de una determinada factura creada anteriormente.

### **Grupo útiles**

Las opciones del grupo **Útiles** permiten:

- Localizar huecos en la numeración de las facturas.
- Traspasar la factura seleccionada o un intervalo de facturas al fichero de efectos comerciales a cobrar.

#### **Grupo vista**

Las opciones incluidas en este grupo permiten buscar un registro, ordenar e incluso configurar las columnas del listado, filtrar los registros que se mostrarán en la rejilla de datos y reiniciar el ancho por defecto de las columnas de la rejilla de datos.

#### **Grupo configuración**

El icono **Configuración** permite gestionar las configuraciones del archivo de facturas. Estas configuraciones se distribuyen en 6 apartados y es importante que los revises antes de comenzar a utilizar este fichero.

### **General**:

Podrás configurar aquí la denominación y numeración automática para los documentos y el precio, tipo de impuesto y retención por defecto.

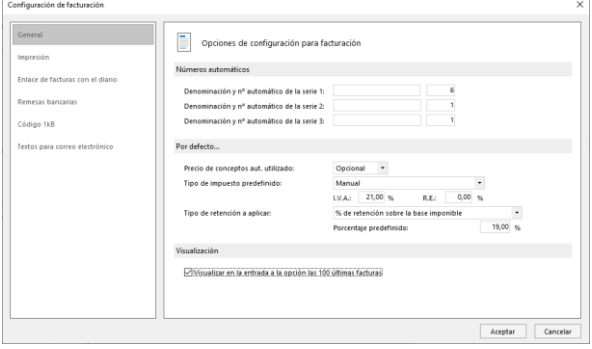

### **Enlaces de facturas con el diario:**

Puedes configurar las cuentas que se utilizarán al traspasar las facturas al diario y distintas opciones para el traspaso.

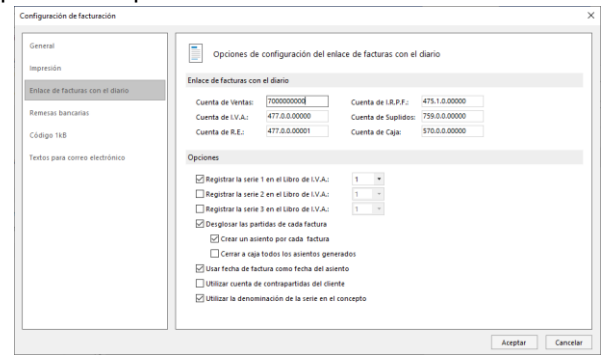

### **Impresión**:

Podrás configurar aquí diversas opciones de impresión.

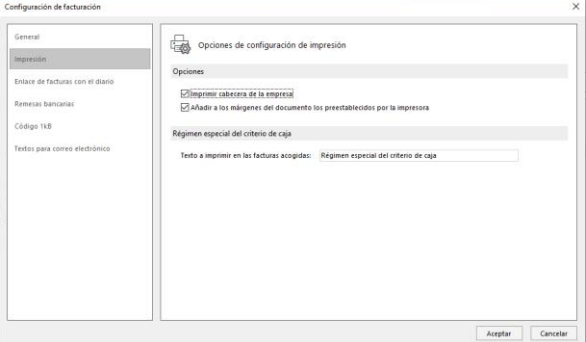

### **Remesas bancarias**:

Podrás configurar los conceptos automáticos para las remesas bancarias.

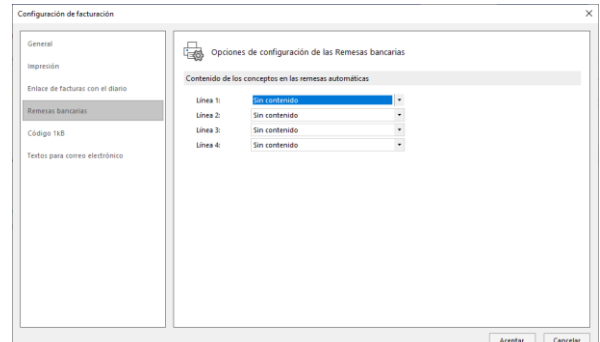

### **Código 1KB:**

1KB.

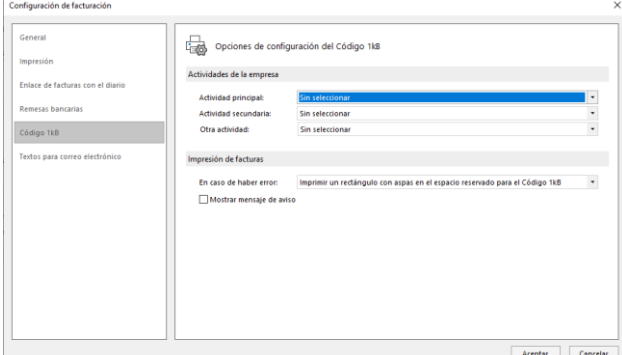

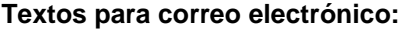

Podrás incluir las configuraciones para el código Puedes configurar el asunto y el contenido del correo electrónico para el envío de la factura.

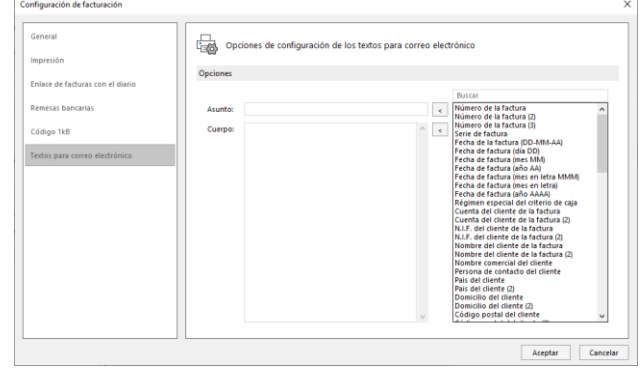

# **Registro de una factura**

La pantalla que se muestra al crear / modificar una factura es la siguiente:

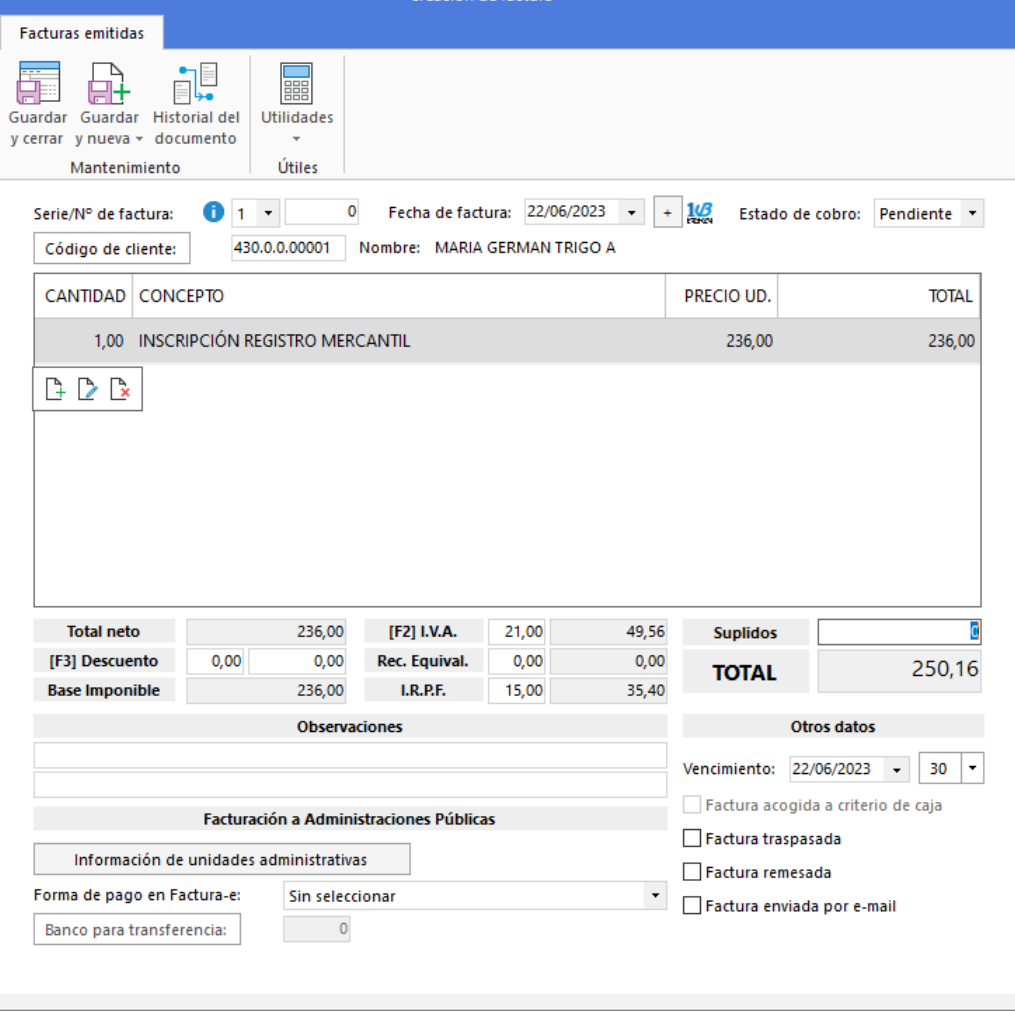

Al introducir los datos ten en cuenta que:

• El programa permite tres numeraciones de facturas independientes. Esto puede utilizarse como letras de series.

- Si dejas el campo **Número de factura a cero,** el programa asignará un número correlativo automático.
- Si pulsas **Entrar en el campo Fecha de factura, CONTASOL** tomará la fecha del sistema. El formato de entrada de la fecha es DDMMAA.
- **Estado**: Selecciona el estado en el que se encuentre la factura, pendiente de cobro o cobrada.
- Pulsando el botón **Código de Cliente o la tecla de función F1, accederás** al fichero de clientes para seleccionar uno.
- En la ventana **Línea de factura, en el campo concepto** puedes acceder con la tecla [**F1**] al Fichero de **Conceptos de Facturas Prefijados**, que te facilitará la tarea de introducción de datos.

### **Duplicado de facturas**

El programa permite hacer un duplicado de un bloque de facturas ya existentes, cambiando la fecha y la numeración que desees.

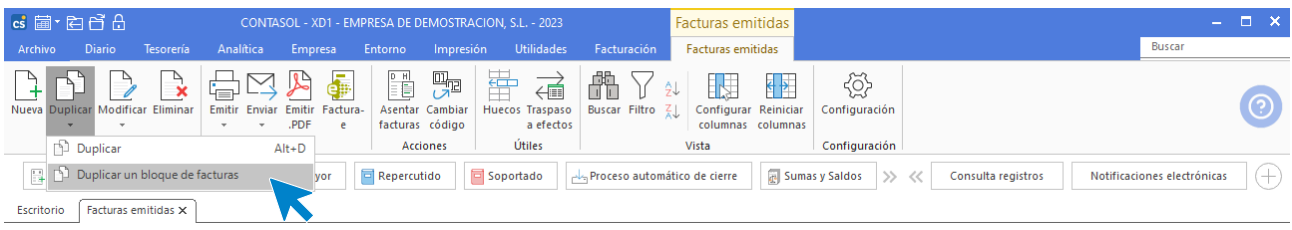

En la pantalla que se muestra debes introducir el rango de las facturas originales a duplicar y los datos para las facturas generadas: Número de serie, número de factura, reemplazar concepto y fecha de las nuevas facturas.

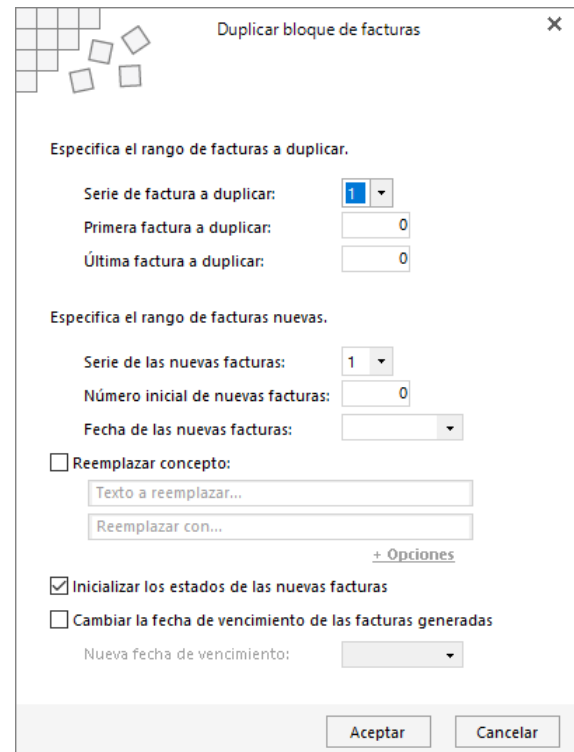

Ten en cuenta que este proceso sobrescribirá las facturas existentes con el mismo código con las nuevas facturas creadas.

# Conceptos prefijados

Este fichero permite almacenar los conceptos que se utilicen con más asiduidad en la facturación. Se encuentra la solapa **Facturación** > grupo **Facturación** > icono **Concepto prefijados.**

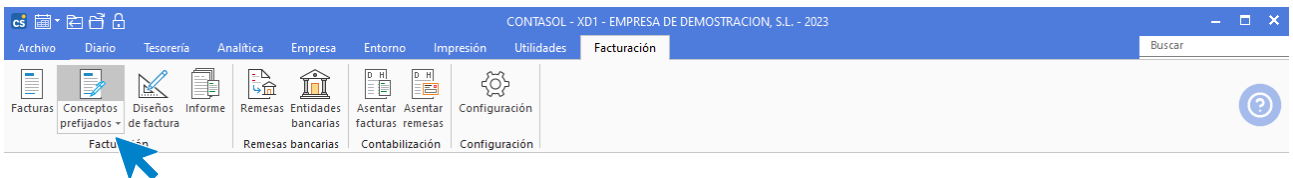

Al pulsar esta opción se abre el archivo de conceptos de factura.

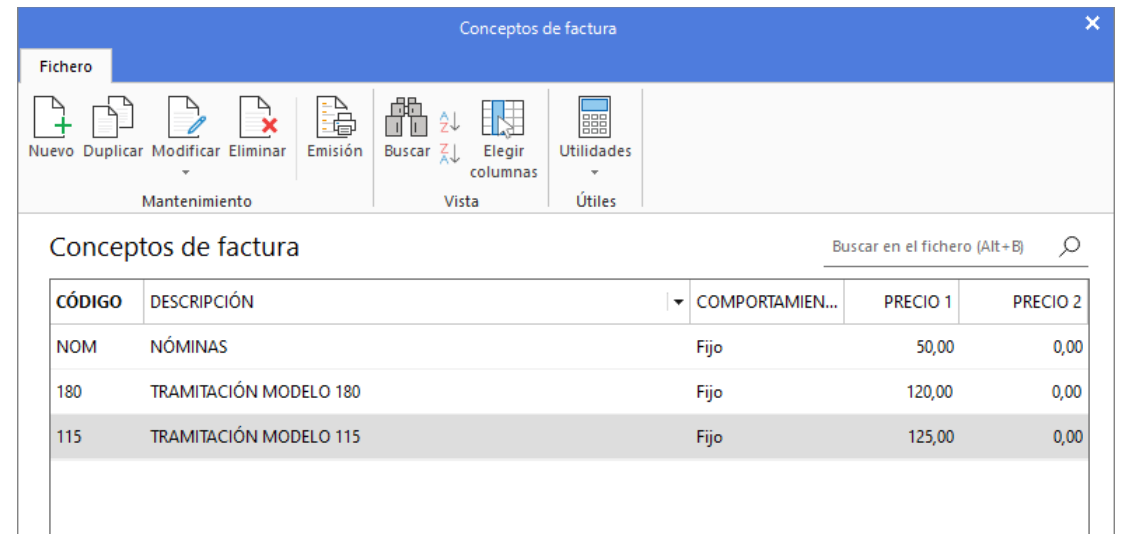

Al crear un nuevo concepto de factura ten en cuenta que:

- La longitud máxima de cada concepto es de 40 caracteres y se grabarán en el fichero bajo un código de acceso de cuatro caracteres alfanuméricos.
- Existen tres posibles modos de comportamiento del concepto en la facturación:
	- **Fijo**. Una vez que active el concepto en la facturación, el programa te mostrará el concepto y el cursor se situará en el precio unitario de la línea de factura.
	- **Variable**. Si eliges este modo, el programa te mostrará el concepto en la pantalla y te lo seleccionará para que puedas variarlo manteniendo el cursor en él.
	- **Ampliable**. Este comportamiento te permite, una vez activado el concepto, ampliar el contenido del campo.
- Puedes preestablecer dos precios por cada concepto predefinido de factura. Para utilizar estos precios, debes pulsar **F1** o **F2** para activar el precio 1 o el precio 2 respectivamente.
- Para usar estos conceptos en la facturación, sólo debes teclear su código en el campo **Concepto** de la línea de factura.

# Diseños de facturas

**CONTASOL** se entrega con varios modelos de impresión estándar para su utilización. Aun así, podrás crear tantos modelos como desees y utilizarlos para imprimir los documentos de compra y venta creados en **CONTASOL.**

Puedes rediseñar completamente el modelo que desees, e incluso incluir el logotipo de tu empresa. La opción se encuentra en el grupo **Facturación**.

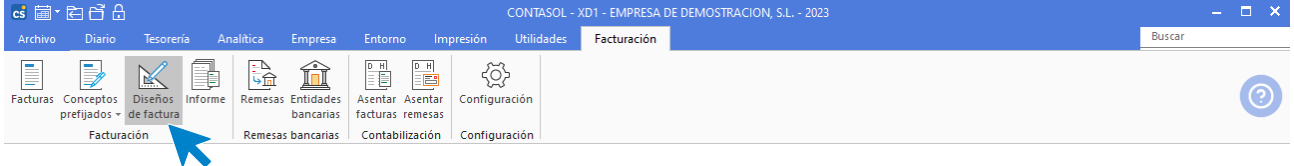

Al pulsar la opción, se abre el archivo **Modelos de facturas**.

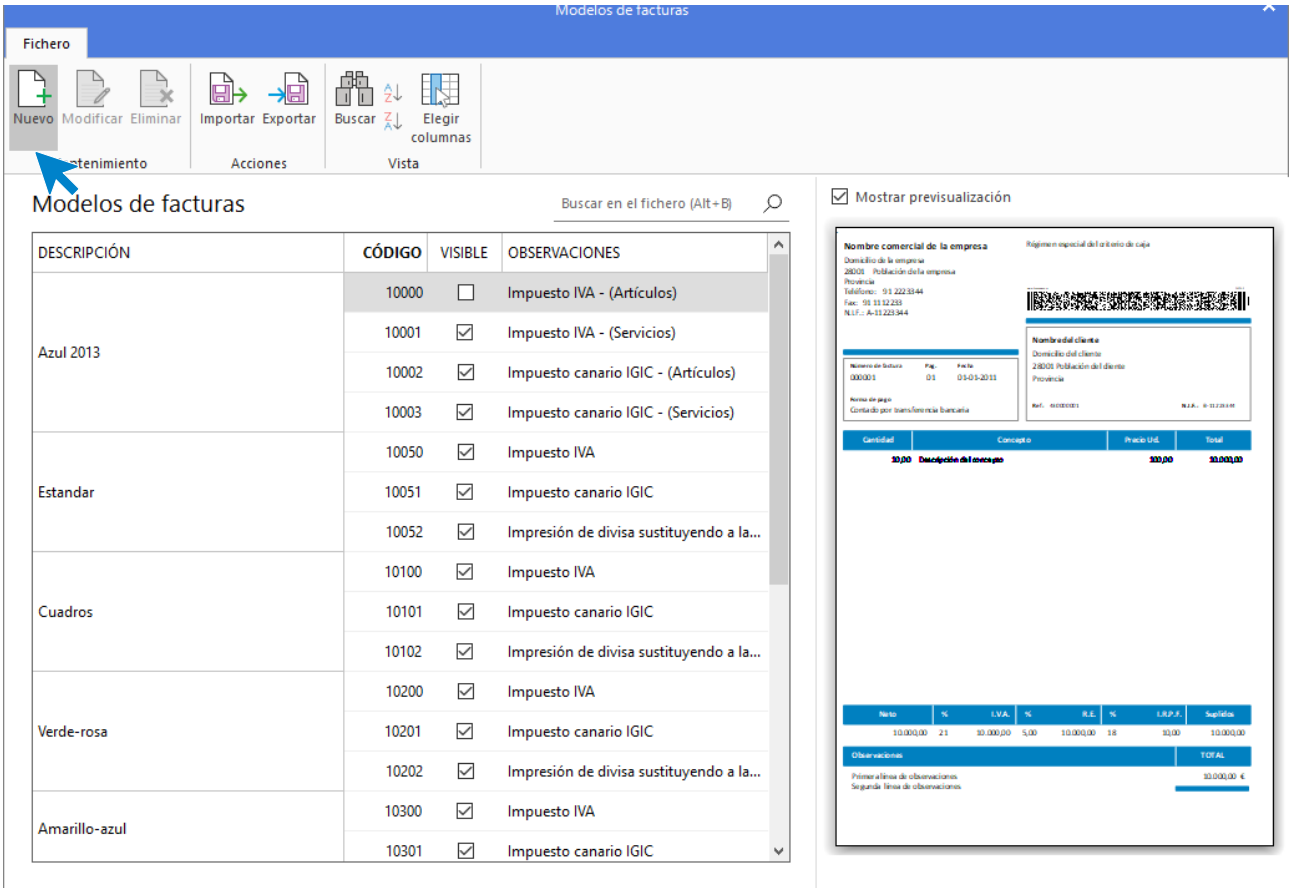

Los diseños de impresión que se entregan con el programa no pueden editarse ni eliminarse, pero puedes elegir uno que sirva de base para crear tu modelo y personalizarlo.

Seleccionando un modelo del fichero, **CONTASOL** mostrará en la zona derecha de la pantalla una previsualización de este.

Las opciones del grupo **Mantenimiento** permiten crear un nuevo diseño tomando como base el modelo seleccionado, modificar un diseño o eliminarlo.

El grupo **Acciones** contiene las opciones **Importar** y **Exportar**, que permiten compartir los diseños de impresión creados en la instalación del programa en otras instalaciones distintas. Es útil, por ejemplo, en el caso de que el programa sea utilizado en estaciones de trabajo diferentes y que no accedan a la misma carpeta de datos, pudiéndose crear un diseño de impresión en una de ellas, exportarlo e importarlo en otra instalación independiente del programa sin necesidad de volver a crear el diseño de impresión manualmente.

# **Creación / modificación de un modelo de impresión**

Pulsando el icono **Nuevo**, accedes a la pantalla de creación de un nuevo modelo. Los datos que se solicitan son los siguientes:

- Modelo base que servirá como plantilla para el nuevo modelo
- Código y nombre del nuevo modelo

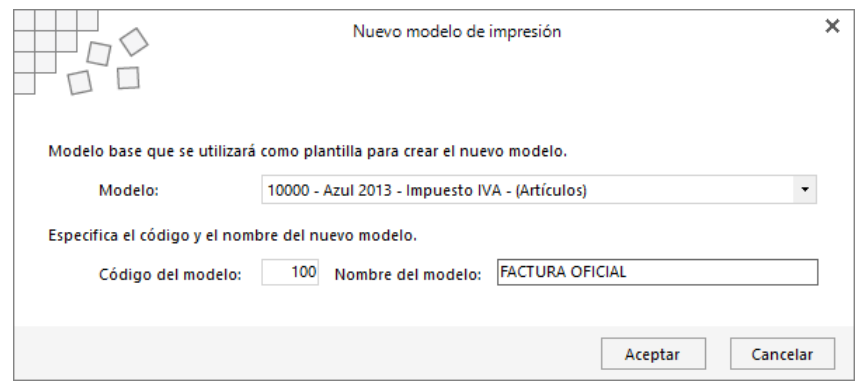

Una vez creado el modelo, el nuevo diseño se mostrará al final del archivo:

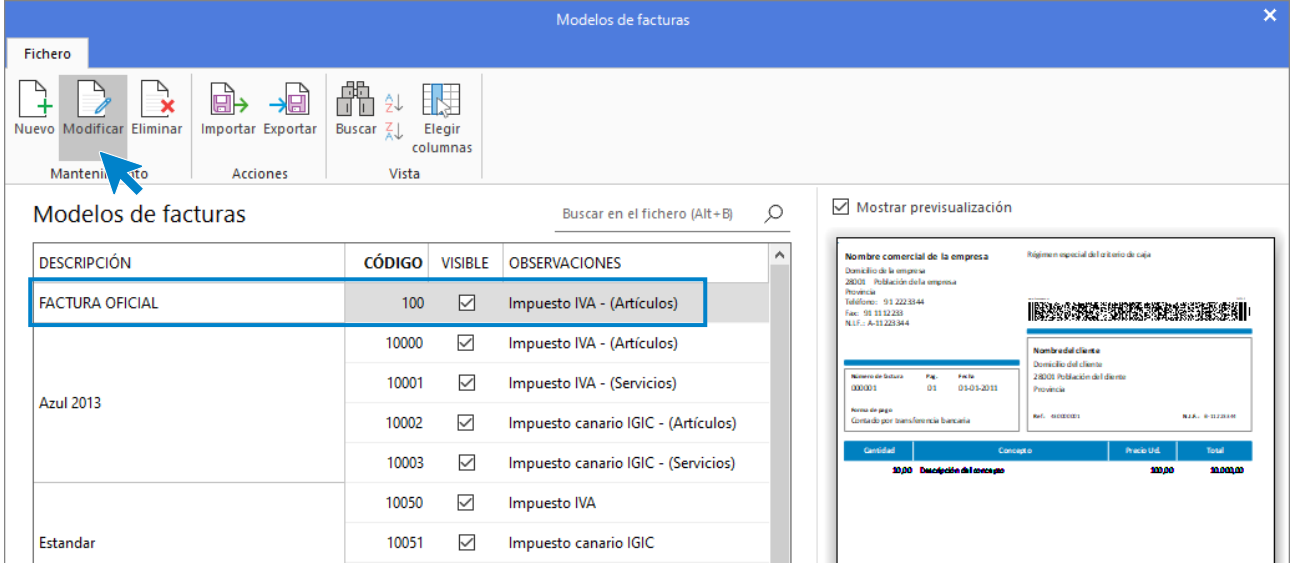

Para editarlo y personalizarlo, puedes acceder al modelo haciendo doble clic sobre él, o manteniéndolo seleccionado, pulsando el icono **Modificar**. La pantalla de edición de un modelo de impresión es la siguiente:

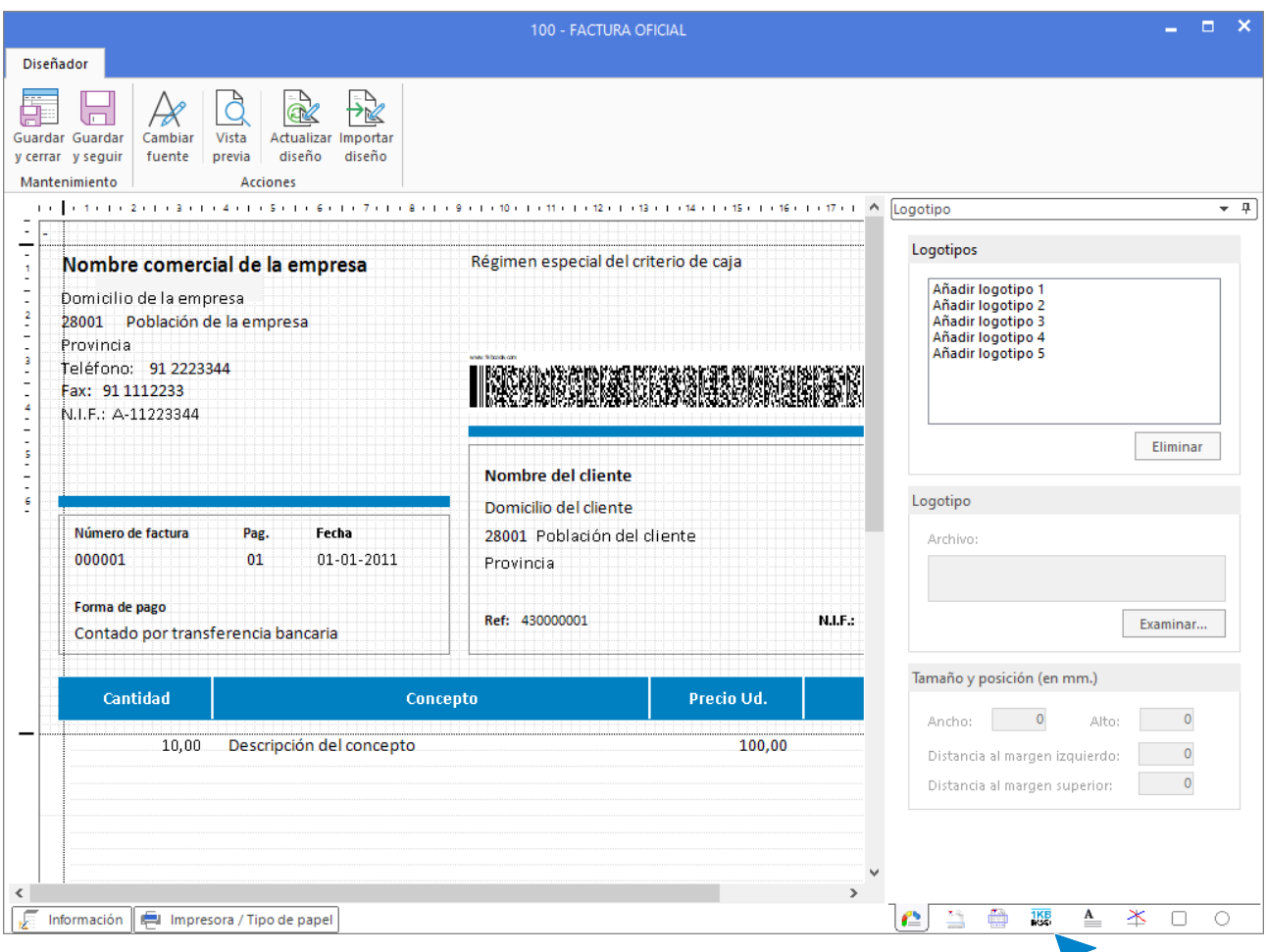

Los iconos de la cinta de opciones (parte superior de la pantalla) permiten:

- Cambiar fuente: Permite cambiar de manera rápida la fuente (tipo de letra, estilo y tamaño) de todos los datos generales, datos de líneas de detalle y / o textos adicionales añadidos al documento.
- Ver en pantalla la vista previa del documento que estás editando.
- Actualizar diseño adaptando un modelo creado en una versión anterior de **CONTASOL** a los cambios introducidos en los modelos estándar de una nueva versión del programa.
- Importar diseño: Desde cualquier otro modelo que hayas creado en el programa, es posible importar las solapas de Impresora / Tipo de papel, Logotipo y Elementos adicionales.

En la parte inferior derecha de la pantalla dispones de los iconos que dan acceso a la modificación de las distintas partes del diseño, así como a añadir logotipos, líneas, textos fijos, etc.

### **Icono logotipos**

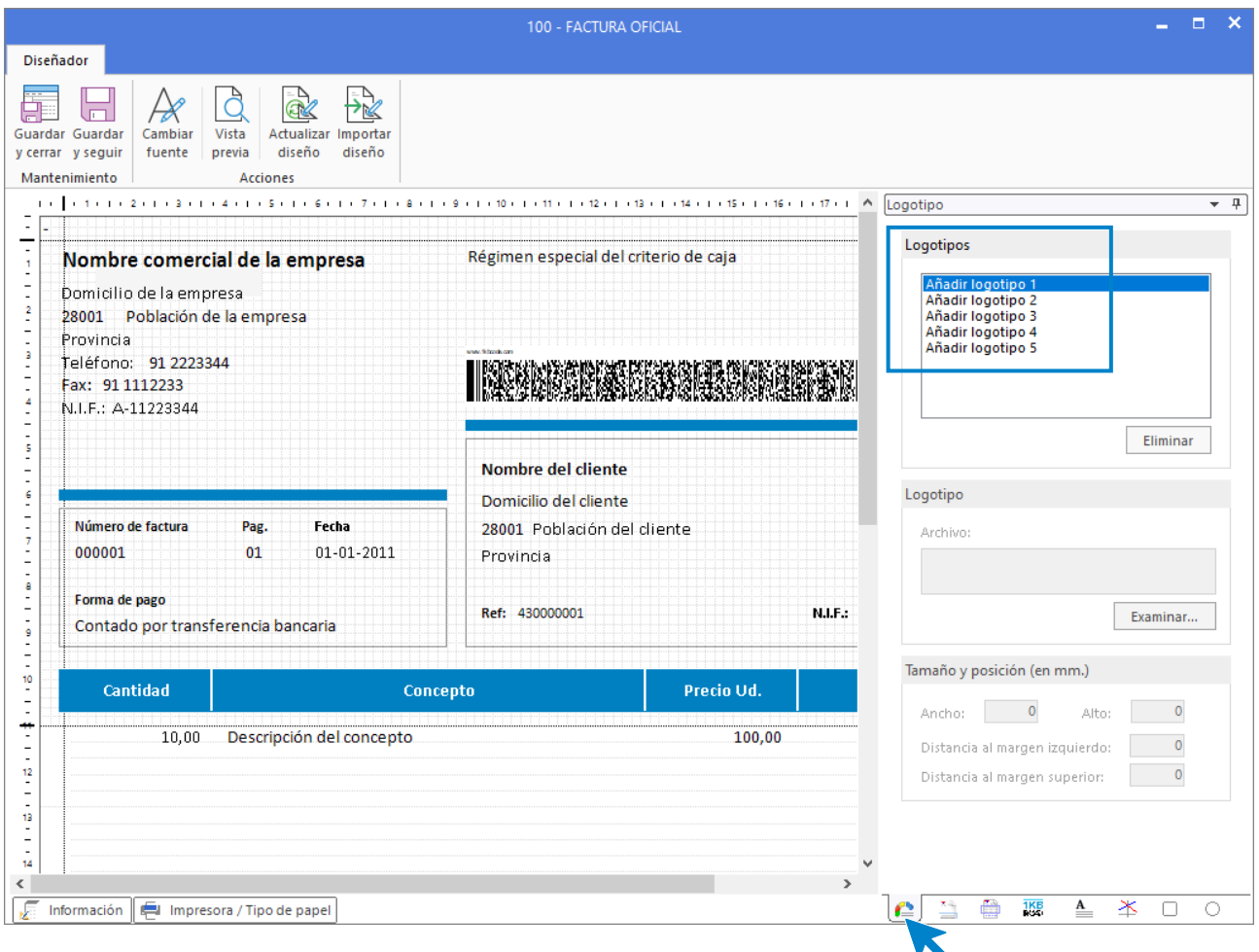

Para cada logotipo que quieras incluir en el diseño, es necesario indicar el archivo donde se encuentra. Una vez incluido, puedes ubicarlo indicando las distancias a los márgenes derecho e izquierdo o moviéndolo con el ratón y configurar su tamaño indicando el ancho y el alto.

#### **Icono** datos generales

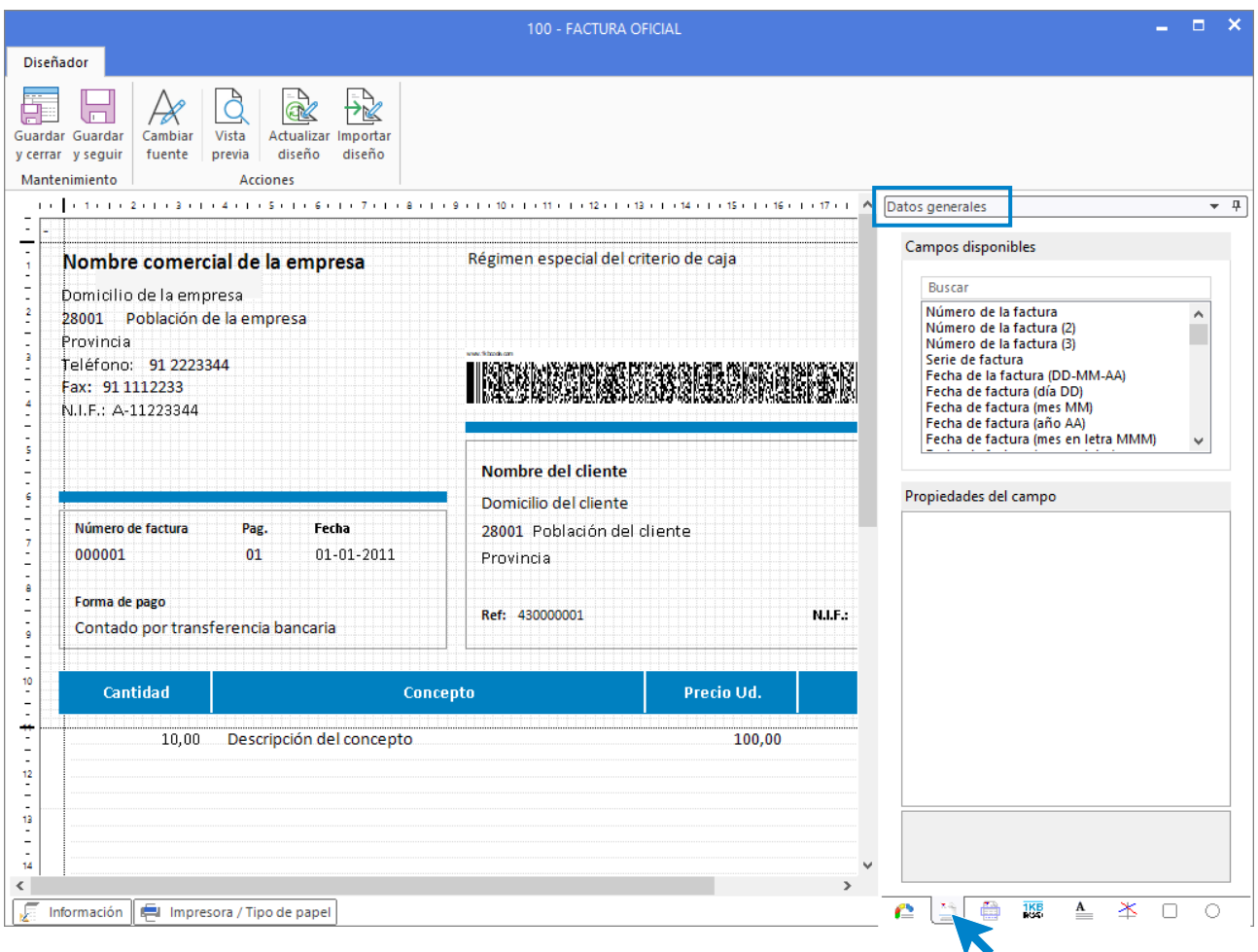

Permite añadir al diseño los campos de la cabecera del documento y los datos del grupo **Totales**, por ejemplo: datos de la empresa, nombre fiscal, comercial, domicilio, datos del cliente, domicilio del cliente, direcciones de entrega, base imponible, tipo de impuesto, importe del impuesto, total factura, etc.

Para ello solo tienes que hacer doble clic sobre el campo que quieras añadir y posteriormente en la ventana **Propiedades del campo** fijar las características de ese campo, especificando su ancho de campo, posición, propiedades de fuente, condición para la impresión. También puedes introducir un dato de ejemplo, éste te facilitará la identificación del dato al verlo en pantalla.

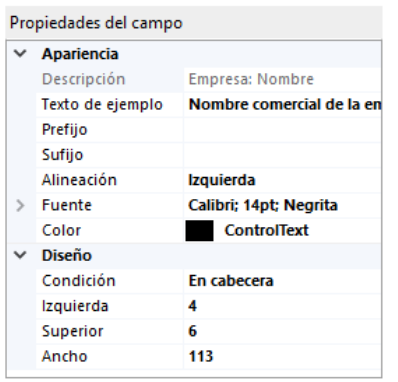

Para mayor comodidad, puedes cambiar la posición de los campos y objetos del modelo moviéndolos con el ratón.

### **Icono** datos líneas de detalle

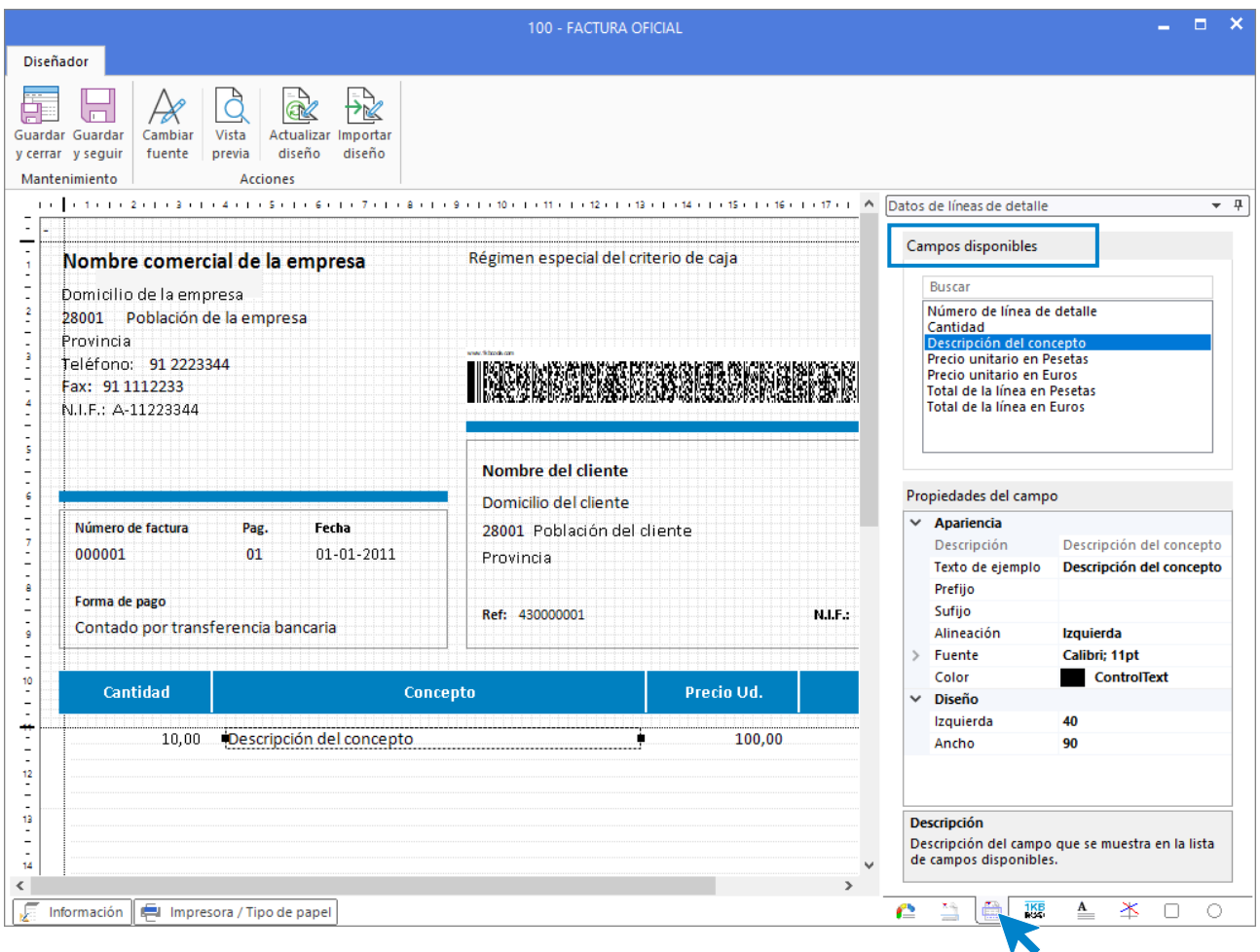

Permite añadir los campos relacionados con el detalle del artículo, como: código, descripción, cantidad, descripciones auxiliares, serie / lote, código EAN, etc.

Su funcionamiento es idéntico al icono **Datos generales**, solo tienes que hacer doble clic sobre el campo que quieras añadir y posteriormente en la ventana **Propiedades del campo** fijar las características de ese campo.

### **Icono** textos adicionales

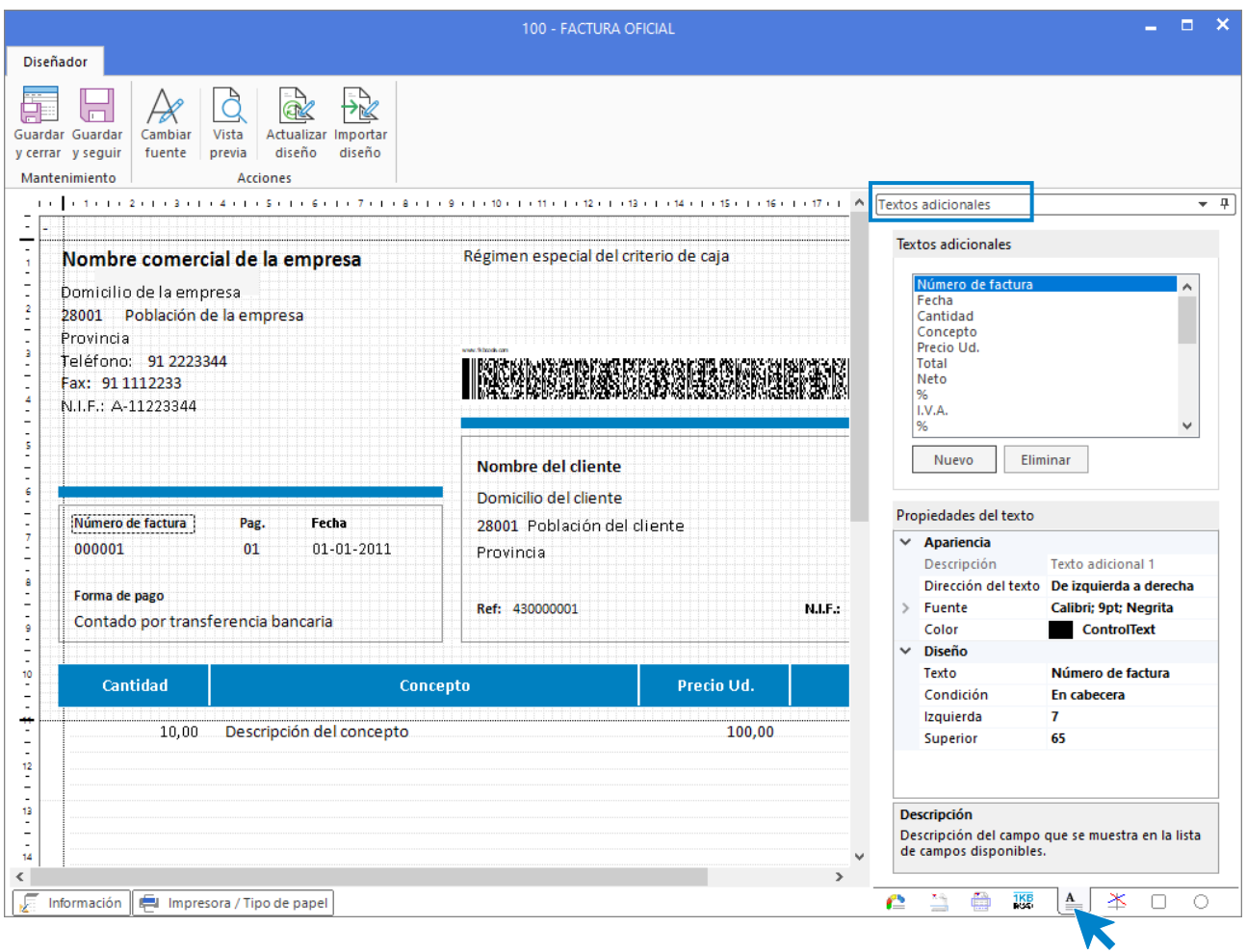

Este icono permite añadir los textos fijos que se deseen.

En el recuadro, cuentas con unos ejemplos de textos adicionales, pero puedes crear tantos como necesites.

### **Iconos, líneas, rectángulos y círculos**

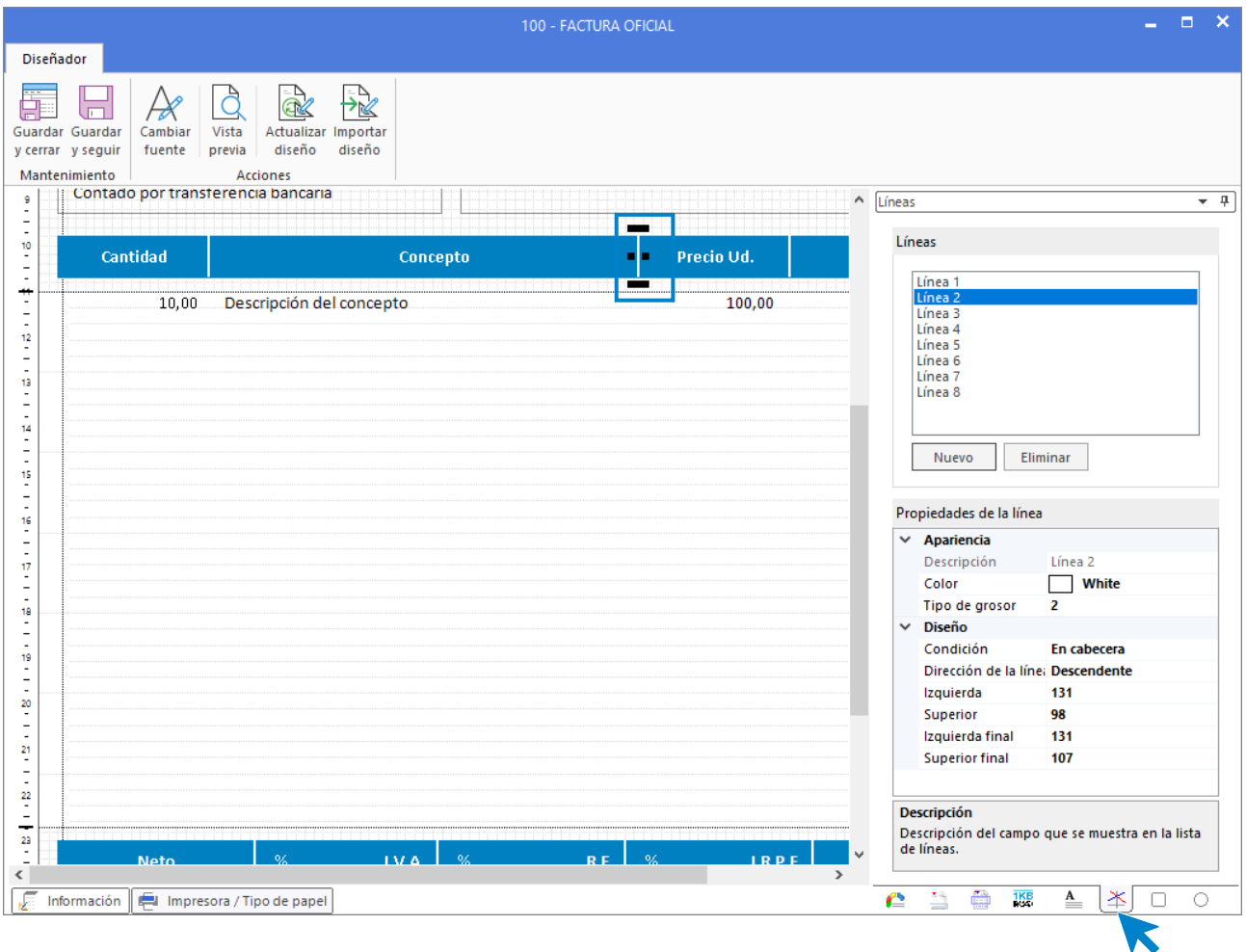

Este icono permite añadir las líneas, rectángulos y círculos que se deseen.

En el recuadro cuentas con las líneas, rectángulos y círculos que ya están creados en el diseño del documento, pero puedes crear tantos como necesites.

### **Botón Información**

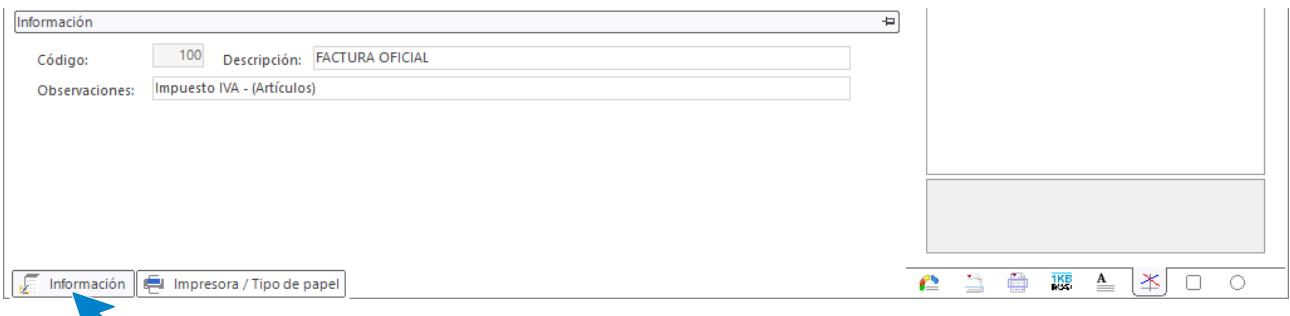

El botón **Información**, situado en la parte inferior izquierda del diseño, ofrece diferentes opciones a la hora de imprimir el documento.

### **Botón Impresora / Tipo de papel**

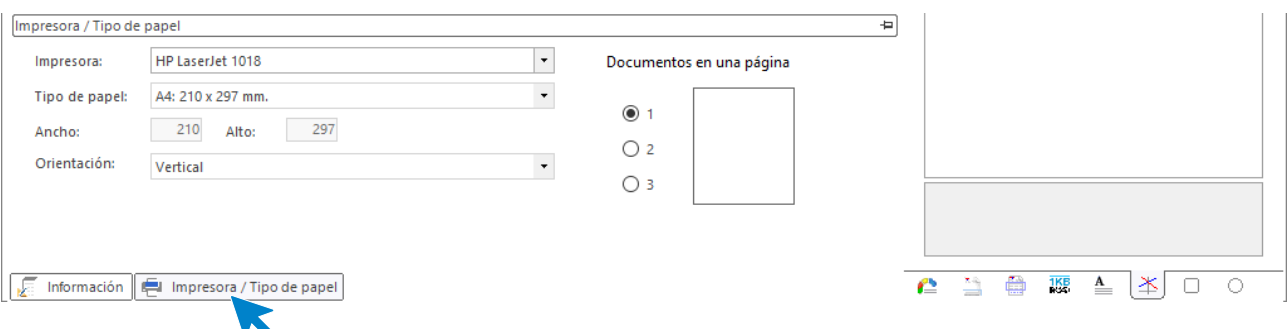

El botón **Impresora / Tipo de papel**, situado en la parte inferior izquierda del diseño, permite seleccionar la impresora predeterminada para este modelo, tipo de papel, orientación de la página….

Al entrar por primera vez en la modificación de un formato, se recomienda que sea lo primero que se configure.

# Informes de facturas

Esta opción permite generar un listado de las facturas emitidas según los rangos y filtros definidos. Se encuentra en la solapa **Facturación** > grupo **Facturación**.

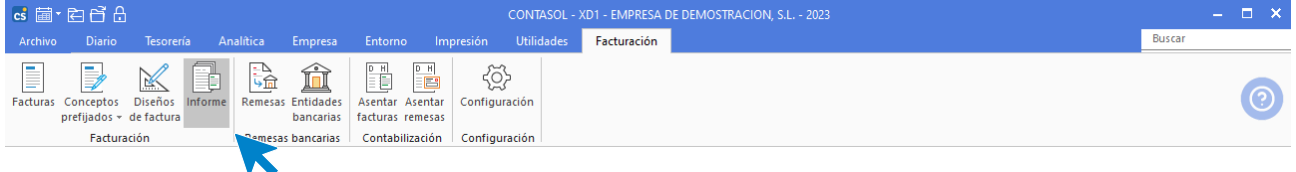

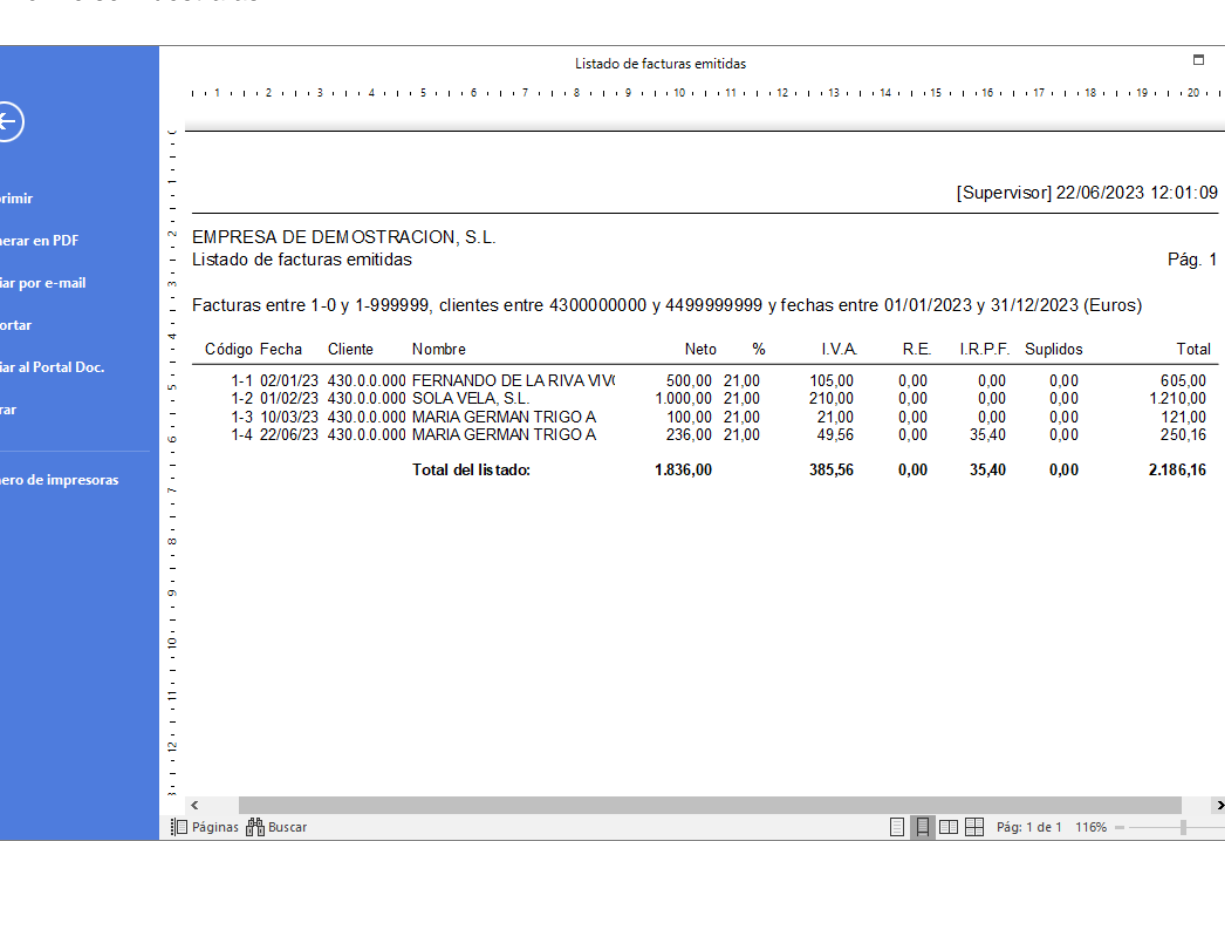

El informe se muestra así:

 $Ex$ 

 $\overline{\mathbf{x}}$ 

# Remesas

El fichero de remesas se encuentra en la solapa **Facturación** > grupo **Remesas bancarias**.

A través de esta opción, puedes generar remesas de cobros de forma manual o automática. En cada remesa puedes incluir un número ilimitado de cobros.

Una vez creadas estas remesas, puedes emitir un informe de estas o incluso, generar un archivo con el formato bancario de los cuadernos 19 para remitirlo posteriormente a tu banco en un dispositivo de almacenamiento o por Internet.

Al acceder al fichero, la pantalla que se muestra es la siguiente:

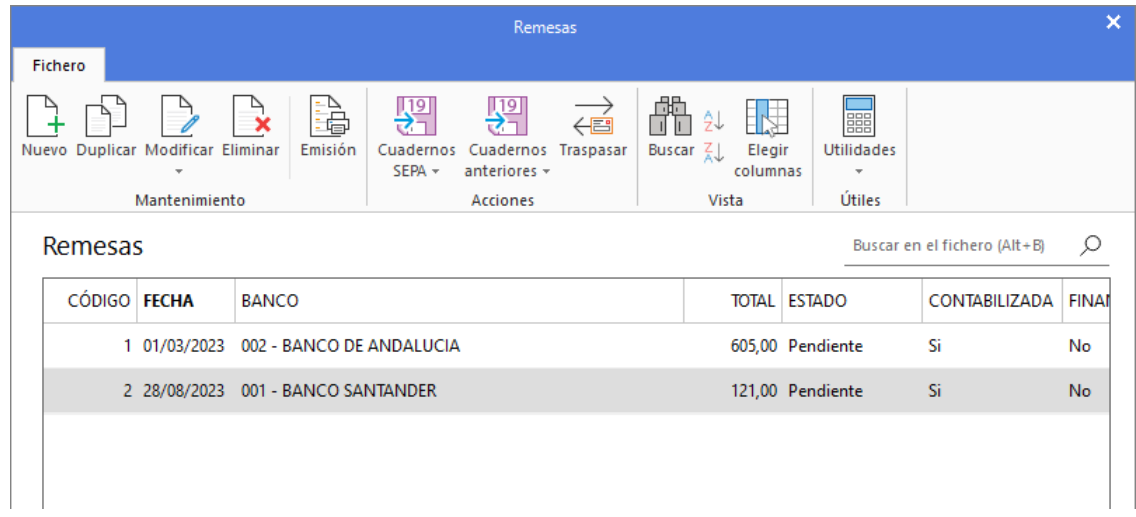

El mantenimiento del fichero de remesas es similar al de otros ficheros del programa.

El icono **Emisión** permite crear un listado de todas las remesas que intervienen en los rangos y filtros definidos.

Las opciones incluidas en el icono **Cuadernos SEPA**, permiten generar el archivo XML para cada uno de los cuadernos vigentes. También puedes generar los cuadernos en formatos anteriores a la normativa SEPA desde el icono **Cuadernos anteriores.** El archivo generado se grabará dentro de la carpeta del programa, en el interior de la subcarpeta **Remesas**. Al generar uno de los cuadernos, el estado de la remesa cambiará automáticamente a Remesada.

El icono **Traspasar**, permite la contabilización automática de las remesas en el diario de movimientos (veremos esta opción más adelante en este mismo módulo).

### **Registro de una remesa**

Al crear / modificar una remesa, la pantalla que se muestra es la siguiente:

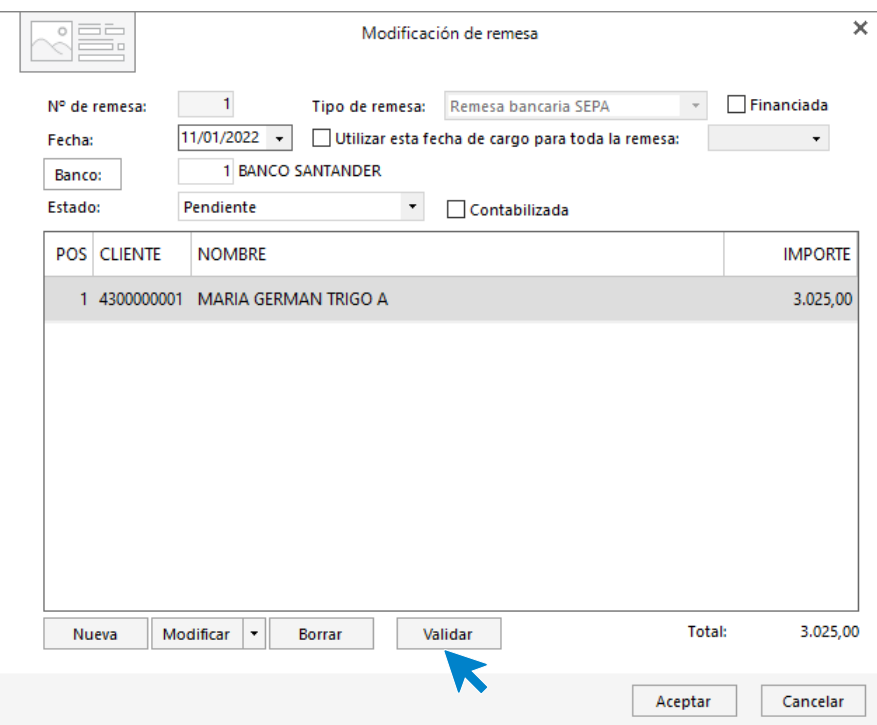

Al introducir los datos de la remesa ten en cuenta que:

- Si dejas el campo **Número** a cero, el programa generará un código secuencial correlativo.
- La fecha de la remesa se utilizará como fecha de emisión en la generación de los archivos 19 SEPA.
- El campo **Fecha de cargo** lo utilizará tu entidad bancaria para proceder con el cargo de esta a tus clientes.
- Al traspasar la remesa al diario de movimientos, se activará la casilla de verificación Traspasada a contabilidad de forma automática.
- Al incluir los datos de la remesa puedes incluir un número ilimitado de líneas de documentos. Cada línea representa un cobro y puede introducirse manualmente o validando facturas.

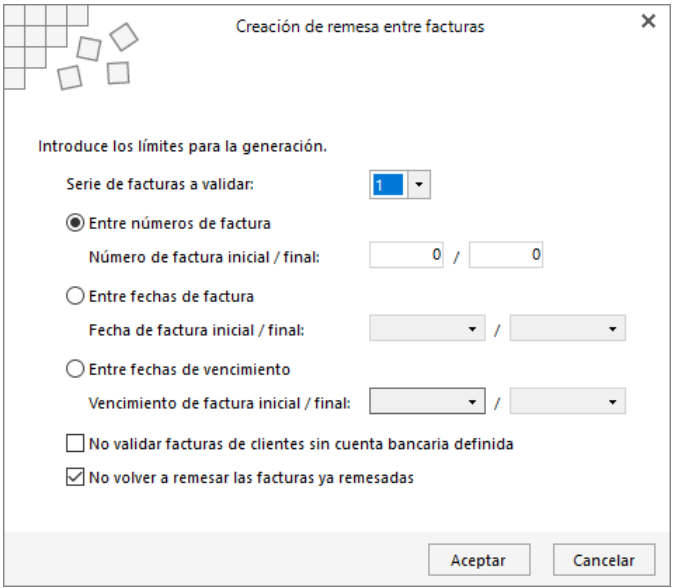

# Contabilización

En este apartado estudiarás todas las opciones que se incluyen en la solapa **Facturación** > grupo **Contabilización**. Estas opciones son:

- Asentar Facturas
- Asentar Remesas

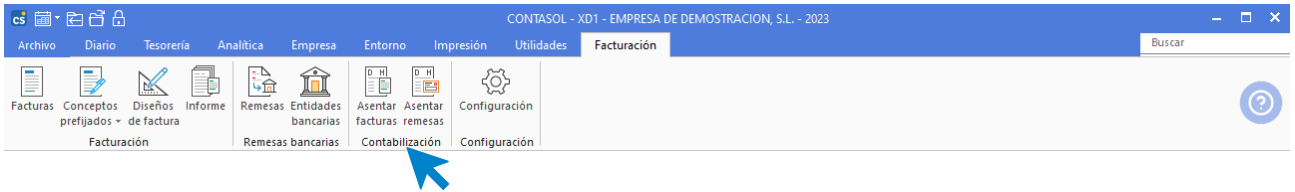

# **Asentar facturas**

Una vez creadas las facturas en **CONTASOL**, puedes traspasarlas al diario contable en cualquier momento. Este traspaso se puede efectuar entre fechas o entre números de facturas.

Para proceder con esta opción introduce los límites inicial y final a traspasar y el diario en el que se desean grabar los asientos.

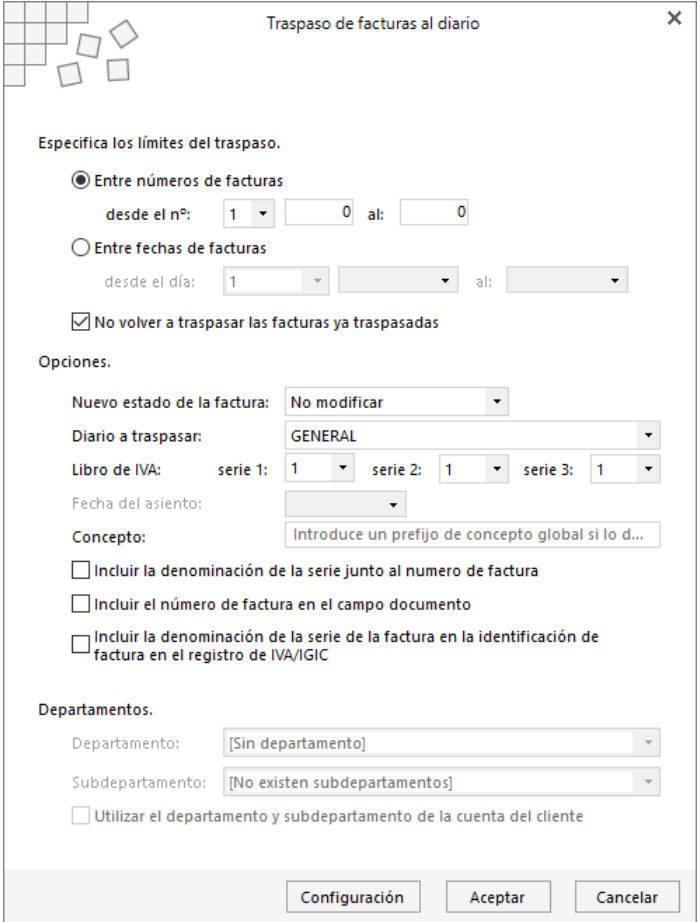

En la ejecución de este proceso:

- Puedes seleccionar en qué libro de IVA / IGIC deseas grabar los registros generados.
- Así mismo, puedes incluir opcionalmente el número de serie de las facturas en los conceptos de los asientos generados.
- Una vez que se efectúe el traspaso las facturas quedarán marcadas para que en un futuro y si se solicitase por error su traspaso el programa las omita.
- Puedes introducir la fecha del asiento en el que se van a grabar los apuntes. Este control sólo se activará en caso de que la configuración de la facturación se haya preestablecido que la fecha del asiento no sea automática.
- **Si desactivas la casilla No volver a traspasar las facturas ya traspasadas**, aunque las facturas hayan sido traspasadas anteriormente, el programa permitirá que se traspasen de nuevo.
- **En el campo Concepto puedes teclear** un prefijo de concepto global para la contabilización de las facturas.
- Si tienes configurado en la entrada de apuntes la utilización de los departamentos contables, podrás seleccionar a qué departamento se imputan las diferentes facturas enlazadas.

### **Asentar remesas**

Una vez creadas las remesas en **CONTASOL**, las puedes traspasar al diario contable en cualquier momento. Este traspaso se puede efectuar indicando el número de la remesa a traspasar.

Una vez que se efectúe el traspaso, las remesas quedarán marcadas para que en un futuro y si se solicitase por error su traspaso, el programa las omita.

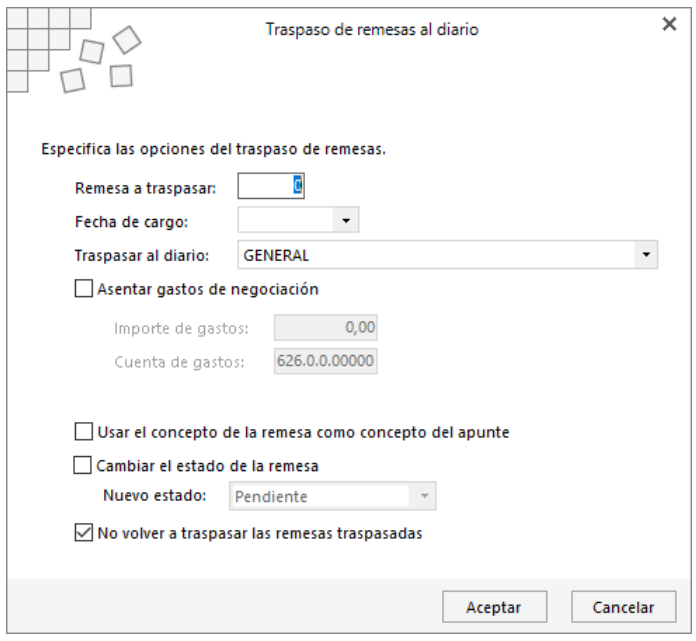

Ten en cuenta que:

Si desactivas la casilla **No volver a traspasar las remesas ya traspasadas**, aunque la remesa haya sido traspasada anteriormente, el programa permitirá que se traspase de nuevo.

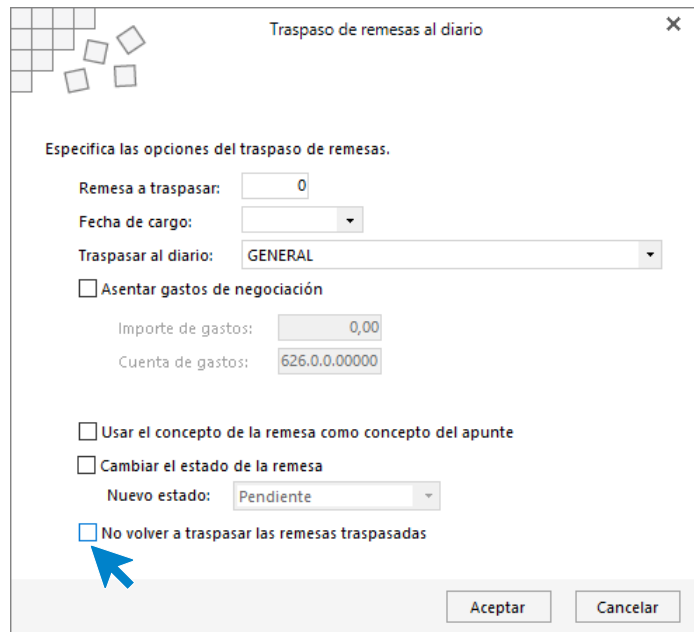

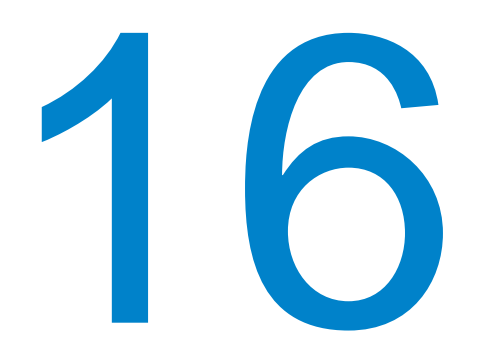

# **Enlace contable**

En este módulo estudiarás como configurar y gestionar el enlace contable con **FACTUSOL** y **NOMINASOL**.

En este módulo estudiarás como realiza **CONTASOL** los enlaces contables con **FACTUSOL- facturación completa con control de stock, FACTUSOL- facturación de servicios** y **NOMINASOL.** 

Estas opciones se encuentran en la solapa **Diario** > grupo **Diario** > icono desplegable de opciones **Enlace contable.**

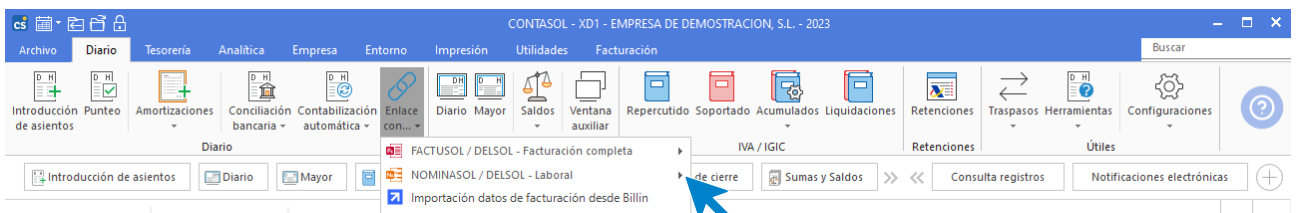

# Enlace contable con FACTUSOL Facturación completa con control de stock

El primer paso es la configuración del enlace contable accediendo a la opción **Instalación,** donde se indicarán todos los parámetros para realizar correctamente los traspasos a contabilidad.

En enlace para Servicios o Gestión completa se mostrará en función de la empresa enlazada en la configuración del enlace contable.

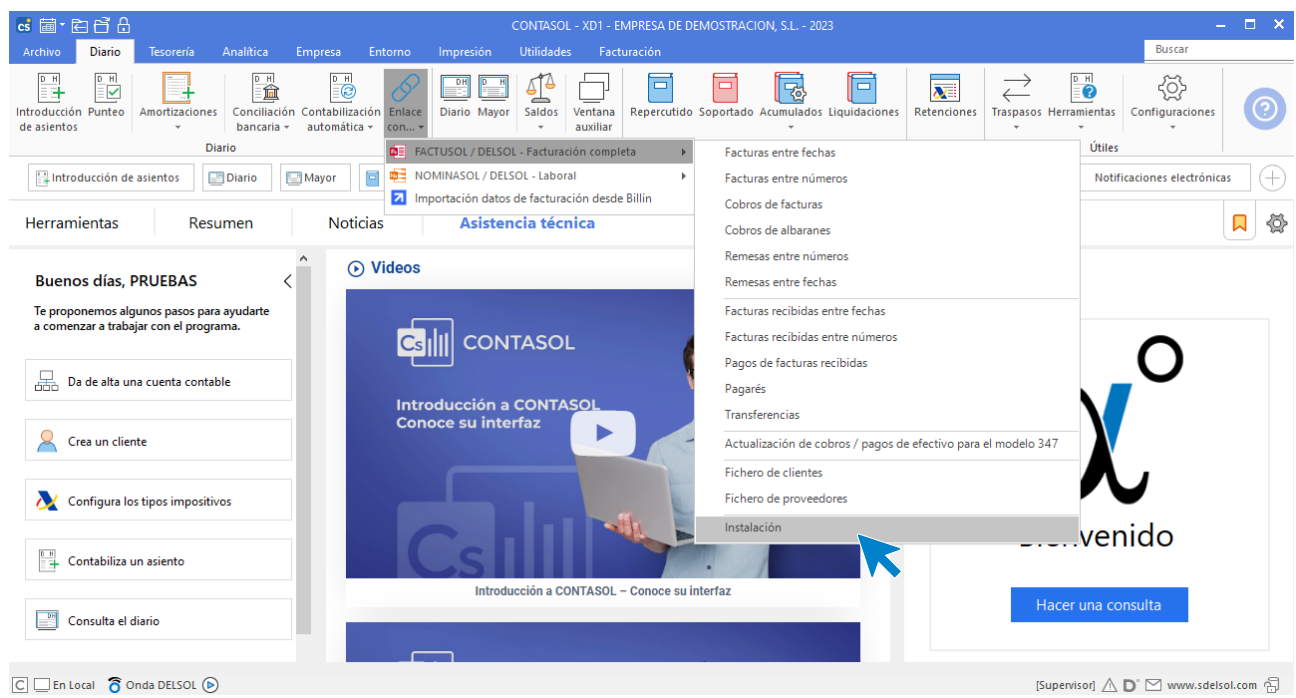

# **Instalación**

La pantalla de instalación del traspaso a **CONTASOL** distribuye las opciones en 4 apartados que veremos a continuación.

#### **General**

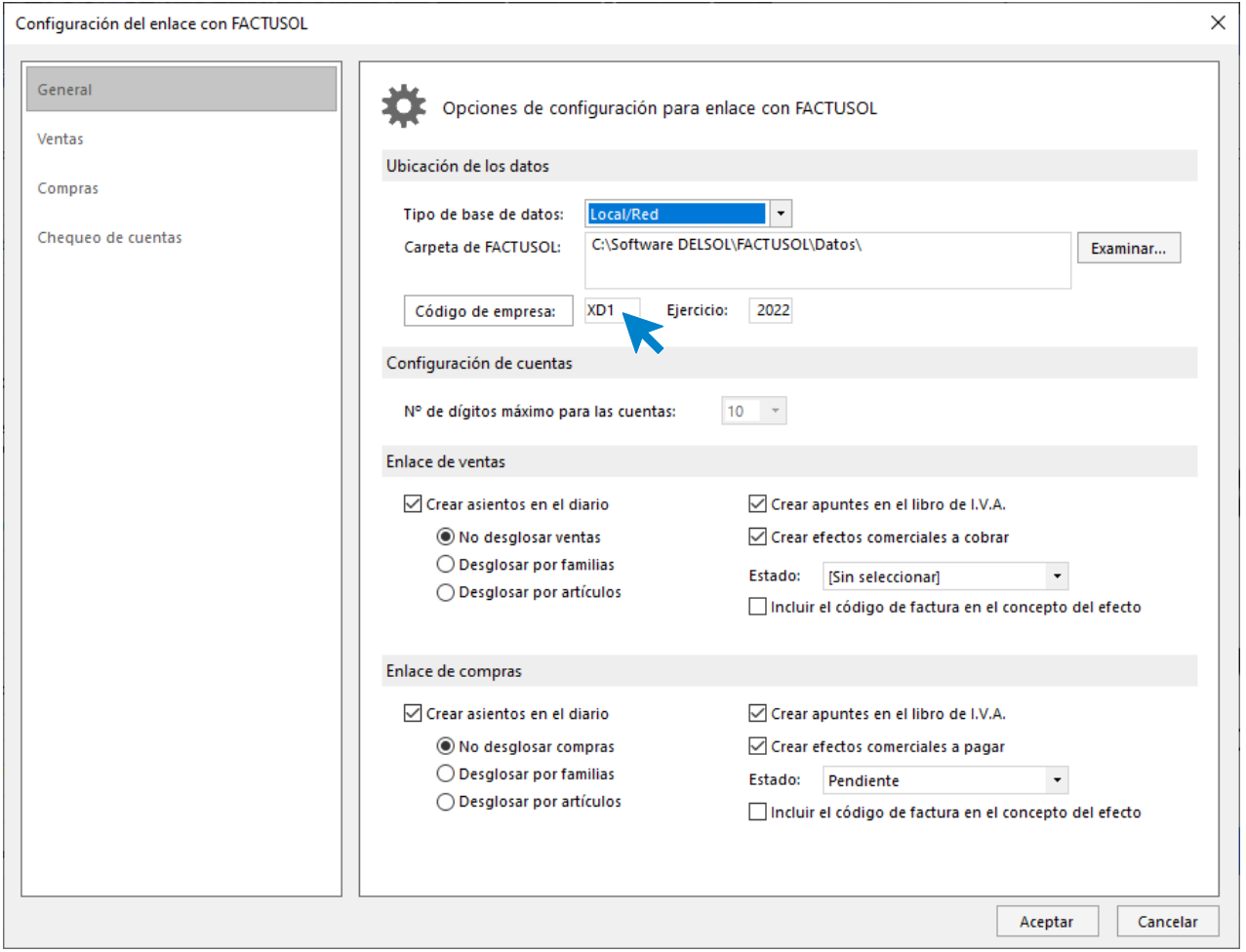

Para rellenar correctamente este apartado, ten en cuenta lo siguiente:

- En este apartado se indicará la ruta exacta en la que se encuentran los datos contables, el código de la empresa y el ejercicio (año). Debes indicar igualmente, la configuración de los números de dígitos que se utilizan en las cuentas.
- Puedes indicar cómo quieres que se desglosen los asientos de facturas emitidas y recibidas seleccionando entre **No desglosar**, **por familias** o **por artículos**.
- El proceso permite apuntar en el libro de IVA los distintos registros generados por las facturas traspasadas, también es posible registrar los efectos comerciales a cobrar / pagar, derivados de los vencimientos de las facturas.

### **Ventas / compras**

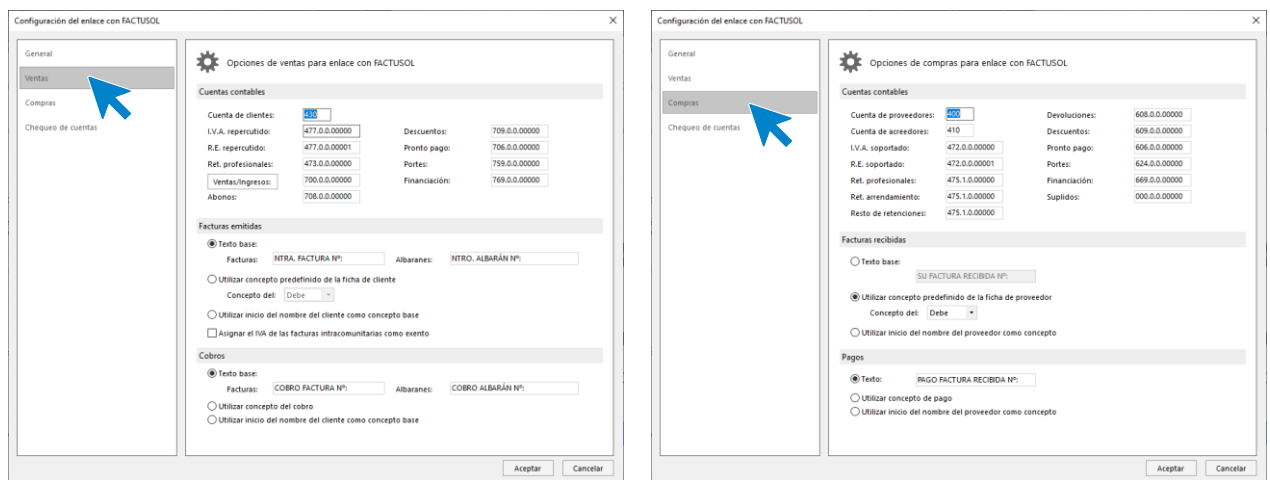

Indica aquí las cuentas a utilizar durante los traspasos a **CONTASOL** y los conceptos a utilizar en este proceso.

### **Chequeo de cuentas**

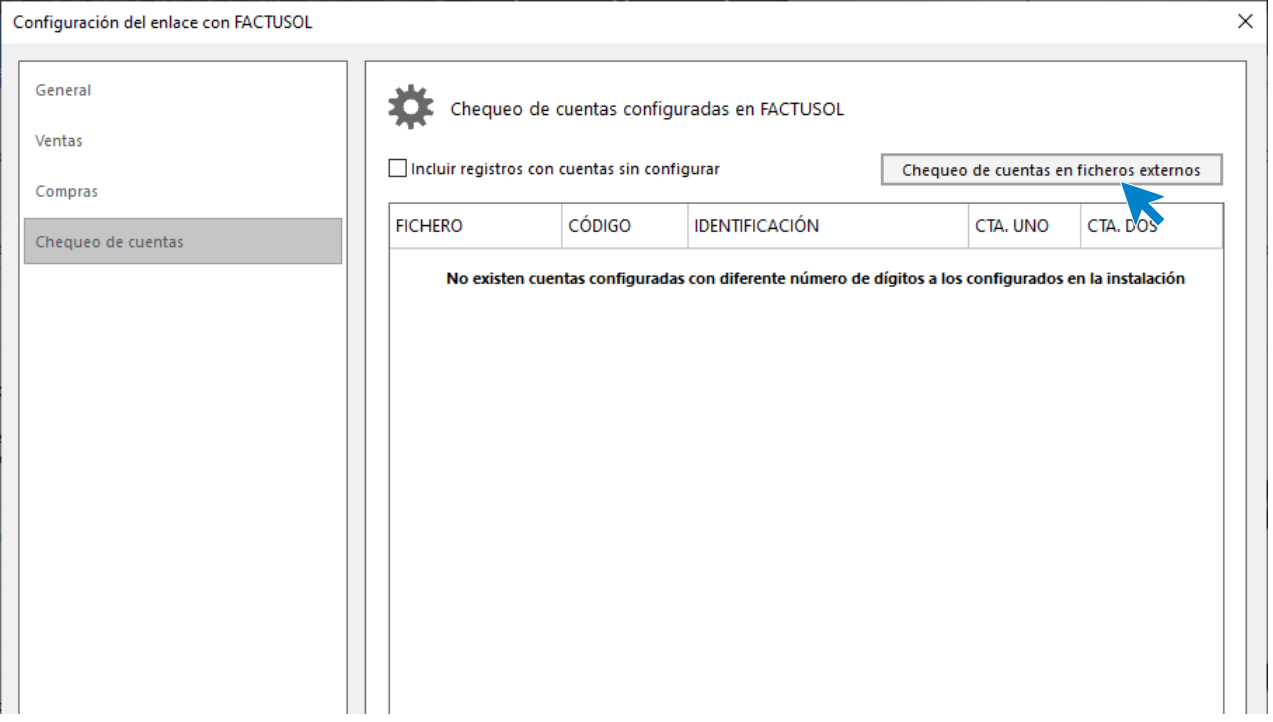

Esta opción sirve para comprobar que las cuentas informadas en **FACTUSOL** concuerden con la estructura de niveles informada en la configuración.

Una vez configurados estos parámetros, puedes realizar el traspaso. Las opciones que ofrece el programa son las siguientes:
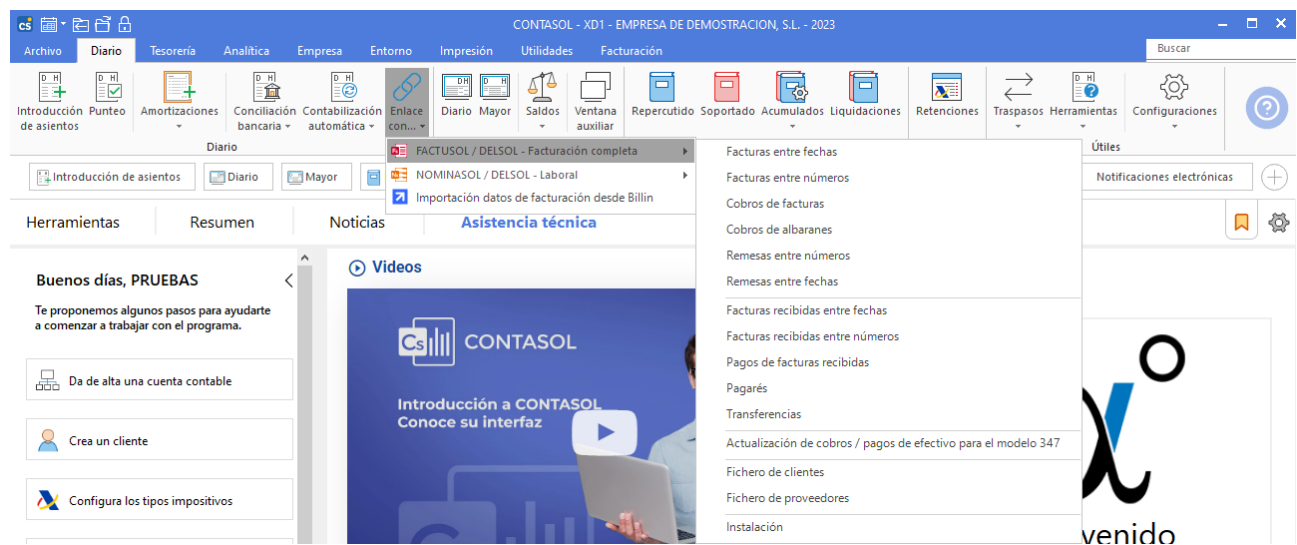

## **Facturas entre fechas**

Este proceso traspasará las facturas emitidas entre un rango de fechas, al programa enlazado de contabilidad **CONTASOL**, generando de forma automática el asiento correspondiente con su registro de IVA.

#### **Facturas entre números**

Este proceso traspasará las facturas emitidas entre un rango de números, al programa enlazado de contabilidad **CONTASOL**, generando de forma automática el asiento correspondiente con su registro de IVA.

#### **Cobros de facturas**

Esta opción procederá al traspaso al programa de contabilidad **CONTASOL**, los cobros de facturas introducidas en el programa, teniendo en cuenta los rangos indicados.

#### **Cobros de albaranes**

Esta opción procederá al traspaso al programa de contabilidad **CONTASOL**, los cobros de albaranes introducidos en el programa, teniendo en cuenta los rangos indicados.

#### **Remesas**

Esta opción procederá al traspaso al programa de contabilidad **CONTASOL**, de las remesas introducidas en el programa, teniendo en cuenta los rangos indicados.

#### **Facturas recibidas entre fechas**

Esta opción procederá al traspaso al programa de contabilidad **CONTASOL,** de las facturas recibidas en el programa, teniendo en cuenta los rangos indicados.

#### **Facturas recibidas entre números**

Esta opción procederá al traspaso al programa de contabilidad **CONTASOL,** de las facturas recibidas en el programa, teniendo en cuenta los rangos indicados.

#### **Pagos de facturas recibidas**

Esta opción procederá al traspaso al programa de contabilidad **CONTASOL**, los pagos de facturas realizados en el programa, teniendo en cuenta los rangos indicados.

## **Pagarés**

A través de esta opción puedes traspasar los pagarés emitidos a proveedores de forma sencilla al libro de efecto a pagar de **CONTASOL**.

#### **Transferencias**

Desde esta opción puedes realizar el traspaso a **CONTASOL**, de las transferencias introducidas en el programa, teniendo en cuenta los rangos indicados.

## **Actualización de cobros / pagos de efectivo para el modelo 347**

Desde esta opción podrás actualizar las cantidades cobradas y pagadas en efectivo, declarables en el modelo 347. Para el correcto funcionamiento de esta opción es necesario que, como paso previo, se realice en **CONTASOL** la generación de perceptores del modelo 347.

Puedes indicar la fecha de inicio / fin de los cobros y pagos a traspasar, los tipos de facturas a traspasar y el ejercicio de destino en **CONTASOL**.

Asimismo, podrás crear los NIF que no existan actualmente en el modelo 347.

## **Fichero de clientes / proveedores**

Esta opción procederá al traspaso de la ficha de cliente / proveedor al maestro de cuentas en contabilidad, para ello simplemente se le indicará código de cliente / proveedor inicial / final. Si ya existiese la ficha del cliente / proveedor en contabilidad, se sustituirá por los nuevos datos traspasados.

# Enlace contable con FACTUSOL Facturación de servicios

Esta opción se encuentra en la solapa **Diario** > grupo **Diario** > menú desplegable del icono **Enlace contable**.

En enlace para Servicios o Gestión completa se mostrará en función de la empresa enlazada en la configuración del enlace contable.

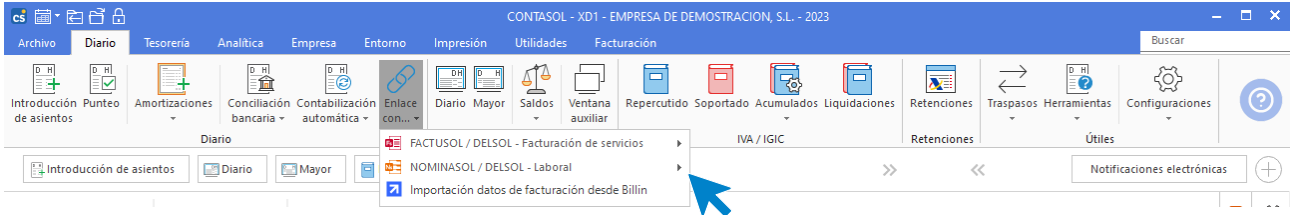

La instalación se hace de forma similar a como hemos visto en el apartado anterior. Las opciones disponibles son las siguientes:

## **Facturas entre fechas / facturas entre números**

Estos procesos traspasarán las facturas emitidas entre un rango de fechas o un rango de números, generando de forma automática el asiento correspondiente y su registro de IVA.

#### **cobros de facturas**

Este proceso traspasará los cobros de facturas teniendo en cuenta los rangos indicados.

#### **Remesas**

Esta opción realiza el traspaso de las remesas, teniendo en cuenta los rangos indicados.

#### **Facturas recibidas entre fechas / facturas recibidas entre números**

Estos procesos traspasarán las facturas recibidas entre un rango de fechas o un rango de números, generando de forma automática el asiento correspondiente y su registro de IVA.

#### **Pagos de facturas recibidas**

Esta opción realiza el traspaso de los pagos de facturas recibidas, teniendo en cuenta los rangos indicados.

#### **Pagarés**

A través de esta opción, puedes traspasar los pagarés emitidos a proveedores de forma sencilla al libro de efectos a pagar de **CONTASOL**.

#### **Transferencias**

Desde esta opción puedes realizar el traspaso de las transferencias introducidas en el programa, teniendo en cuenta los rangos indicados.

#### **Actualización de cobros / pagos de efectivo para el modelo 347**

Desde esta opción podrás actualizar las cantidades cobradas y pagadas en efectivo, declarables en el modelo 347. Para el correcto funcionamiento de esta opción es necesario que, como paso previo, se realice en **CONTASOL** la generación de perceptores del modelo 347.

#### **Ficheros de clientes / fichero de proveedores**

Estas opciones realizan el traspaso de las fichas de clientes y fichas de proveedores al maestro de cuentas en contabilidad. Ten en cuenta que, si ya existiese la ficha del cliente / proveedor en contabilidad, se sustituirá por los nuevos datos traspasados.

# Enlace contable con NOMINASOL

Esta opción se encuentra en la solapa **Diario** > grupo **Diario** > menú desplegable del icono **Enlace contable**.

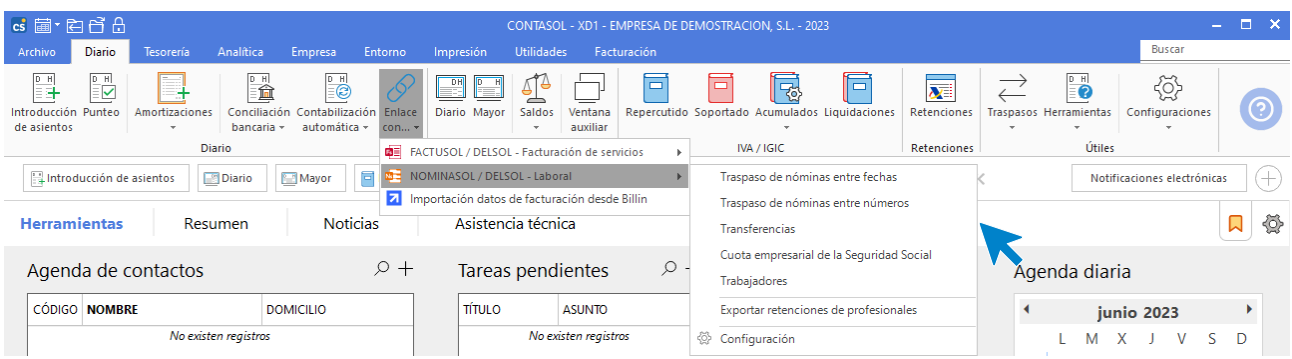

## **Configuración**

En esta opción se configurarán todos los parámetros para realizar correctamente los traspasos a contabilidad. La pantalla de configuración se divide en 2 apartados:

#### **General:**

Se indicará la ruta exacta en la que se encuentran los datos contables, el código de la empresa y el ejercicio (año). Debes indicar igualmente, la configuración de los números de dígitos para las cuentas auxiliares de **CONTASOL**.

Deberás además configurar las siguientes opciones para los asientos:

- Asentar cada nómina en asientos independientes: Se genera un asiento por cada nómina contabilizada.
- Asentar el líquido de las nóminas en Remuneraciones Pendientes de Pago: El apunte del líquido de la nómina se realizará en la cuenta que tenga asignada para este caso en la solapa Cuentas / Conceptos.
- Generar el asiento de pago de la nómina: Llevará el apunte del pago de nómina según la forma de cobro que tengas asignada en la ficha del trabajador y pasando por la cuenta de remuneraciones pendientes de pago. (Esta opción solo está habilitada si tienes marcada la casilla Asentar cada nómina en asiento independiente).
- Asentar el líquido de las nóminas en la cuenta de caja: El apunte del líquido de la nómina se realizará en la cuenta que tengas asignada para este caso en la solapa Cuentas/Conceptos.
- Asentar el líquido de las nóminas en Banco (Talones): El apunte del líquido de la nómina se realizará en la cuenta que tengas asignada para este caso en la solapa Cuentas/Conceptos.
- Asentar el líquido de las nóminas en Banco (Transferencias): El apunte del líquido de la nómina se realizará en la cuenta que tengas asignada para este caso en la solapa Cuentas/Conceptos.
- Asentar el líquido de las nóminas según forma de cobro de la ficha del trabajador: El apunte del líquido de la nómina se realizará según la forma de cobro que tengas asignada en la ficha del trabajador.

#### **Cuentas / conceptos:**

Se le indicará al programa las diferentes cuentas a utilizar durante los traspasos a **CONTASOL**, también puedes definir el concepto que deseas utilizar en los traspasos a contabilidad. Las opciones configurables son:

- Usar una única cuenta auxiliar de sueldos y salarios / dietas y desplazamientos: Marca esta opción si deseas utilizar una única cuenta auxiliar para sueldos y salarios, así como de dietas y desplazamientos y consigna los números de cuenta a emplear.
- Consigna las cuentas donde deben contabilizarse los seguros sociales a cargo del trabajador, retenciones practicadas de IRPF y remuneraciones pendientes de pago.
- Retenciones retribuciones en especie: Cuando el IRPF de la retribución en especie no se le repercute al trabajador y corre a cuenta del empresario.
- Caja (cobros en efectivo): Debes introducir la cuenta donde se contabilizarán las nóminas que hayan sido pagadas por caja.
- Banco (cobros en talón): Se introducirá la cuenta de auxiliar donde se deben contabilizar los pagos de nóminas a través de talón.
- Banco (Cobros por transferencia): Indica la cuenta para contabilizar las transferencias realizadas a trabajadores.

#### **Concepto del asiento**:

• Texto base para el concepto del asiento: El texto escrito en este campo será el que refleje **CONTASOL** en el concepto del apunte contable. Puedes optar por añadir el mes al texto del concepto y / o añadir el nombre del trabajador.

#### **Traspaso de nóminas**

Las opciones de traspaso de nóminas a **CONTASOL** se encuentran en el menú desplegable de la opción Traspaso de nóminas del grupo Enlace contable de la solapa Utilidades.

#### **Traspaso de nóminas entre fechas**

Con esta opción puedes realizar el apunte contable de la nómina en **CONTASOL** una vez configurada la opción de configuración.

**NOMINASOL** realizará un traspaso de las nóminas emitidas entre las fechas y trabajadores seleccionados.

#### **Traspaso de nóminas entre códigos**

Proceso para realizar el apunte contable de la nómina en **CONTASOL**, una vez configurada la opción de instalación.

**NOMINASOL** realizará un traspaso de las nóminas emitidas entre los códigos de nómina y códigos de trabajadores seleccionados.

#### **Trabajadores**

Este proceso crea una cuenta auxiliar en **CONTASOL** por cada trabajador.

#### **Exportar retenciones de profesionales**

Este proceso realiza la exportación al fichero de acumulados de **NOMINASOL**, de los registros de IVA soportado creados en **CONTASOL** con tipo de retención Actividad profesional, Actividad agrícola o Actividad empresarial.

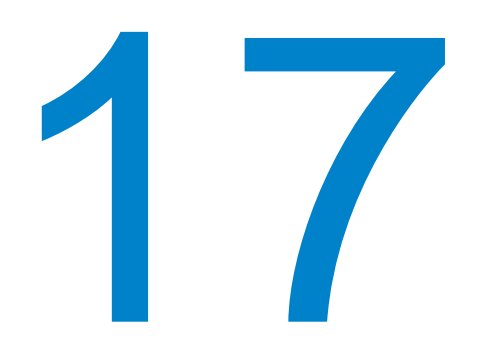

# **Asistencia técnica y utilidades**

En este módulo estudiarás como configurar y gestionar el enlace contable con **FACTUSOL** y **NOMINASOL**.

**CONTASOL** cuenta con una serie de herramientas adicionales que encontramos en la solapa **Utilidades**.

# Utilidades

También tienes acceso a estas funciones desde distintos ficheros y desde el escritorio del programa en la solapa **Herramientas**.

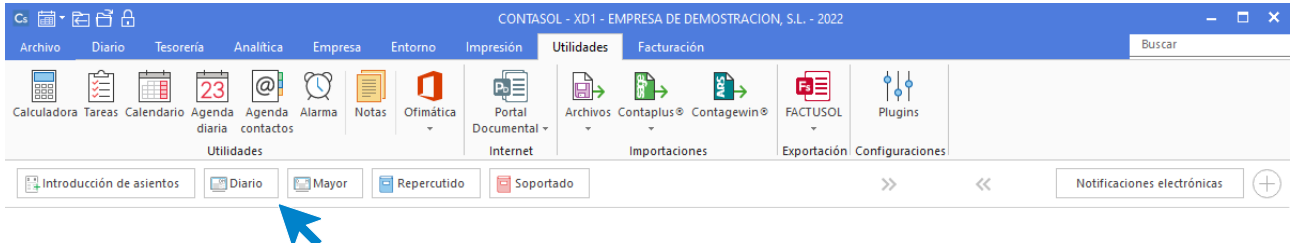

## **Calculadora**

Es similar a una calculadora de bolsillo en su manejo y funcionamiento. Puede serte útil para realizar pequeños cálculos.

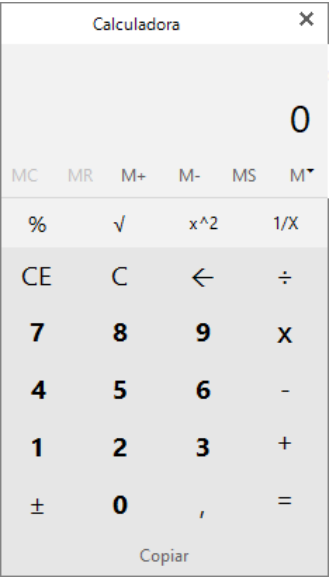

#### **Tareas**

Es un pequeño archivo de tareas pendientes. Estas tareas no caducan en el tiempo y son independientes para cada uno de los usuarios. Puedes utilizar el portapapeles de Windows para cargar los textos de las tareas.

En la parte superior, en el grupo **Acciones**, puedes exportar las tareas a los calendarios que tengas en Microsoft Outlook desde el icono **Exportar Outlook.**

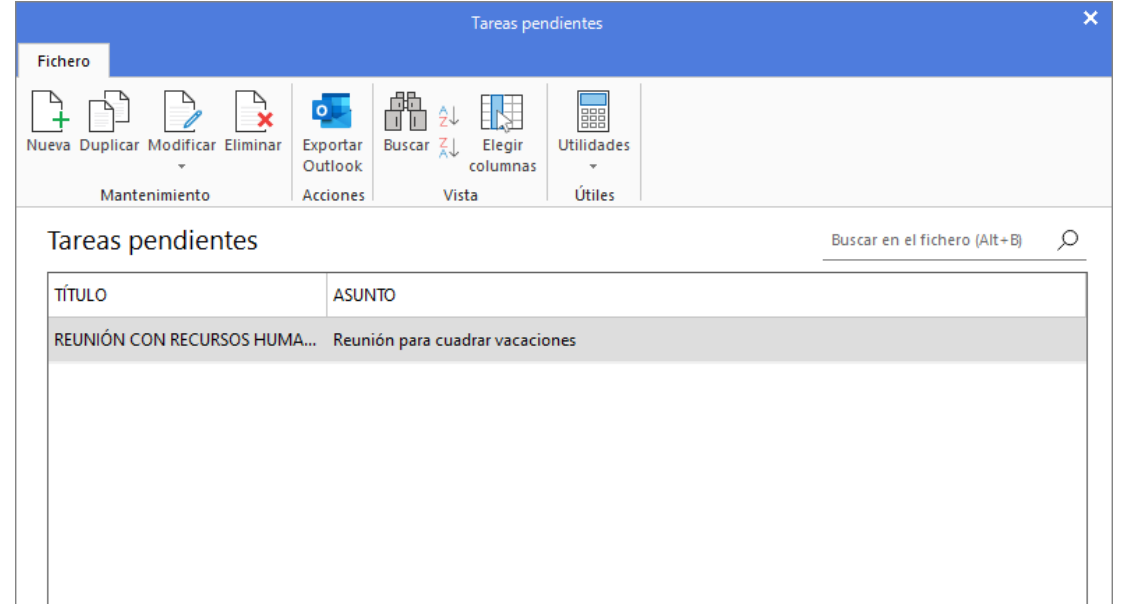

## **Calendario**

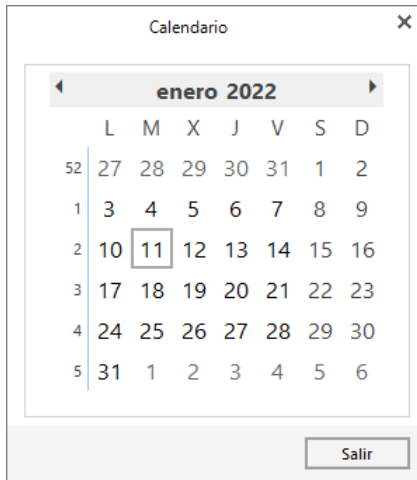

Es un calendario perpetuo que abarca desde el 1900 al 2100. La primera vez que se accede nos muestra la fecha actual. Esta es recogida de la fecha que tengas configurada en tu sistema operativo. Con doble clic o pulsando la tecla **ENTER** se selecciona la fecha elegida.

## **Agenda diaria**

Puedes escribir en esta agenda las anotaciones que desees dentro de la fecha seleccionada.

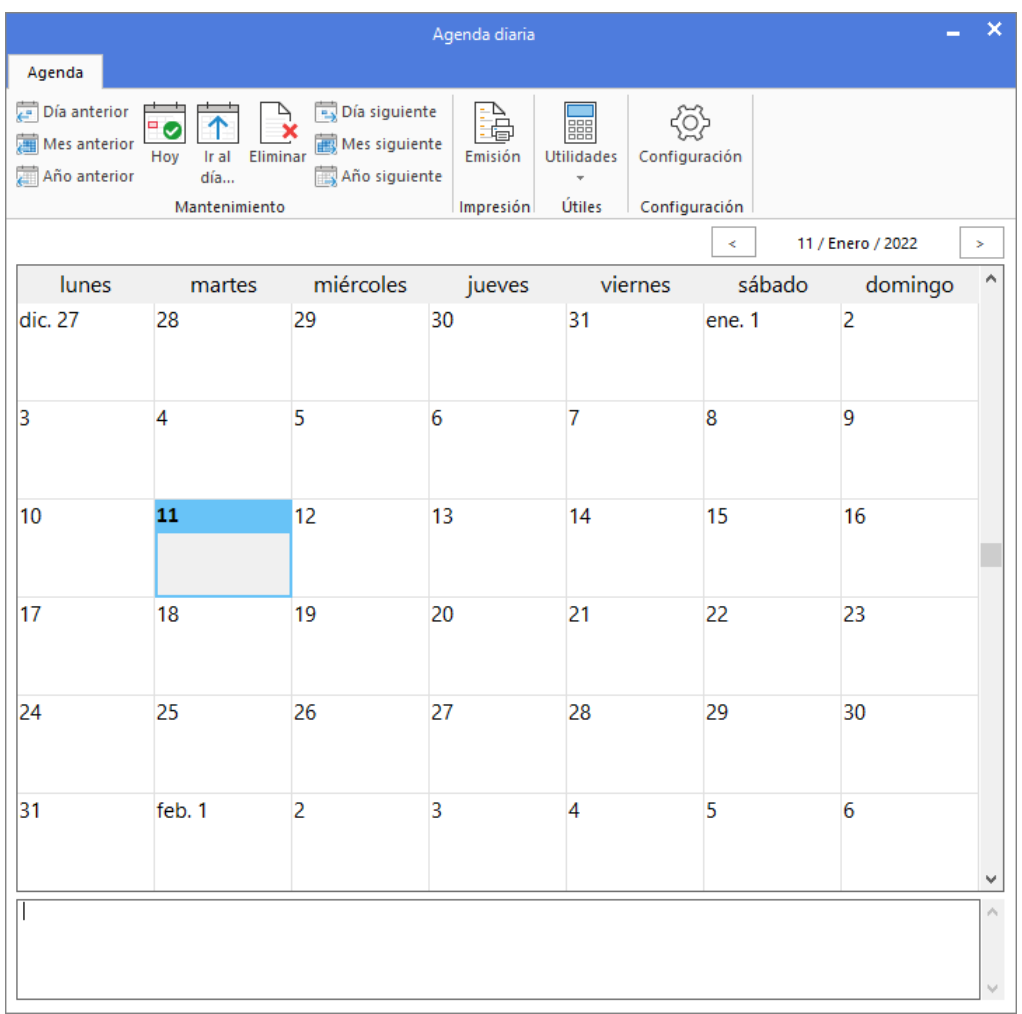

Puedes desplazarte por los días, meses y años con los botones de la parte superior o con las siguientes combinaciones de teclas:

- Ctrl+RePag Retrocede un año
- Alt+RePag Retrocede un mes
- RePag Retrocede un día
- Inicio Ir al día de hoy
- AvPag Avanza un día
- Alt+AvPag Avanza un mes
- Ctrl+AvPag Avanza un año

Al igual que ocurre con la utilidad de tareas pendientes, las anotaciones no caducan en el tiempo y son independientes para cada uno de los usuarios. También puedes utilizar el portapapeles de Windows para cargar los textos en la agenda.

#### **Agenda de contactos**

Como cualquier agenda convencional, esta agenda permite clasificar por orden alfabético fichas de contactos con datos como, nombre, domicilio, teléfono, nombre de la empresa, correo electrónico, etc.

Las direccionas grabadas son independientes para cada uno de los usuarios.

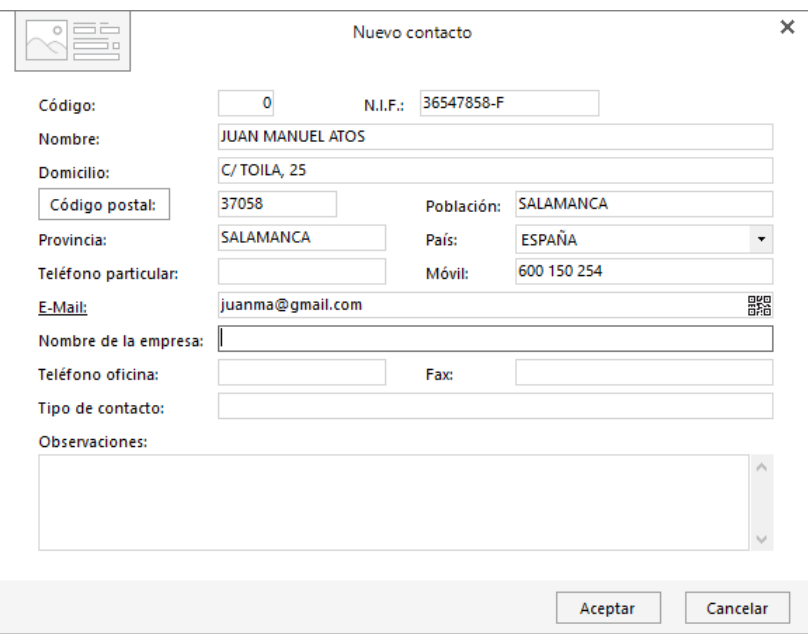

#### **Alarma**

Es una alarma programable, puedes definir la fecha y la hora en la que va a sonar, así como un texto que se visualizará cuando suene.

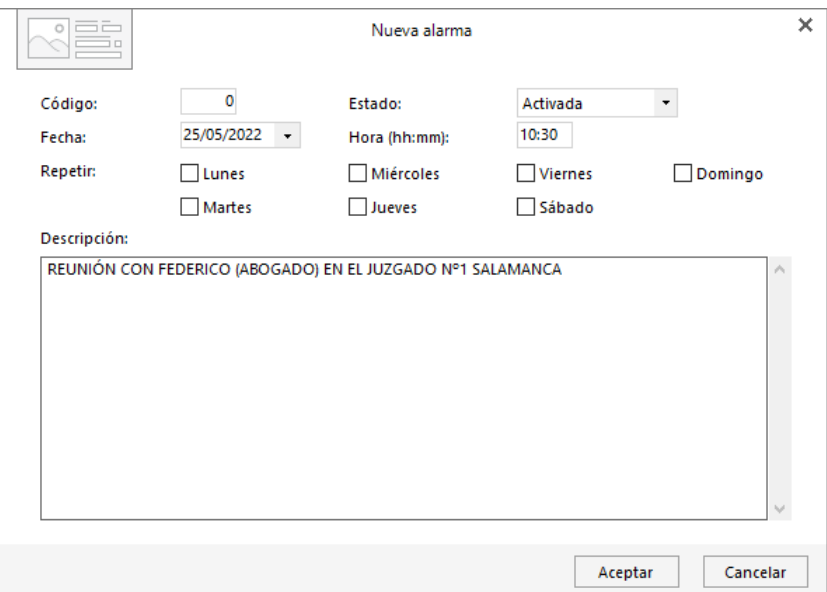

Una vez que aparezca la ventana de alarma, podrás **Descartarla** dando el aviso por terminado o **Posponerla** en el intervalo de tiempo indicado.

#### **Notas**

El icono **Notas** se encuentra en la solapa **Utilidades** > grupo **Utilidades** > icono **Notas**.

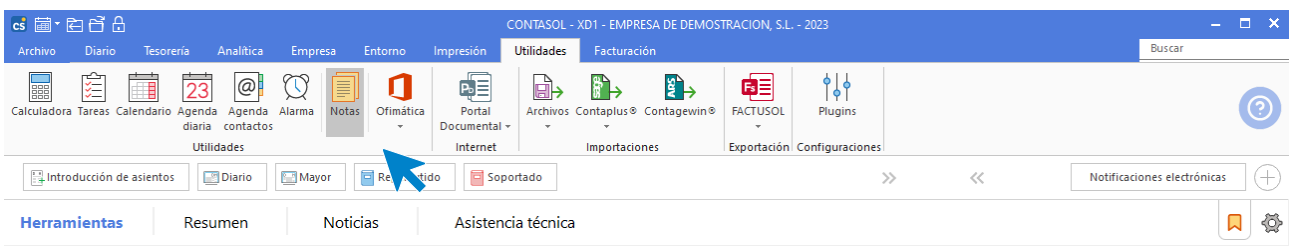

El archivo de notas te permitirá crear comunicaciones particulares o generales hacía clientes y proveedores y facilitará tanto su impresión como su envío a través de correo electrónico.

Pulsa el icono **Nuevo** para crear una nueva nota, la pantalla que se muestra es la siguiente:

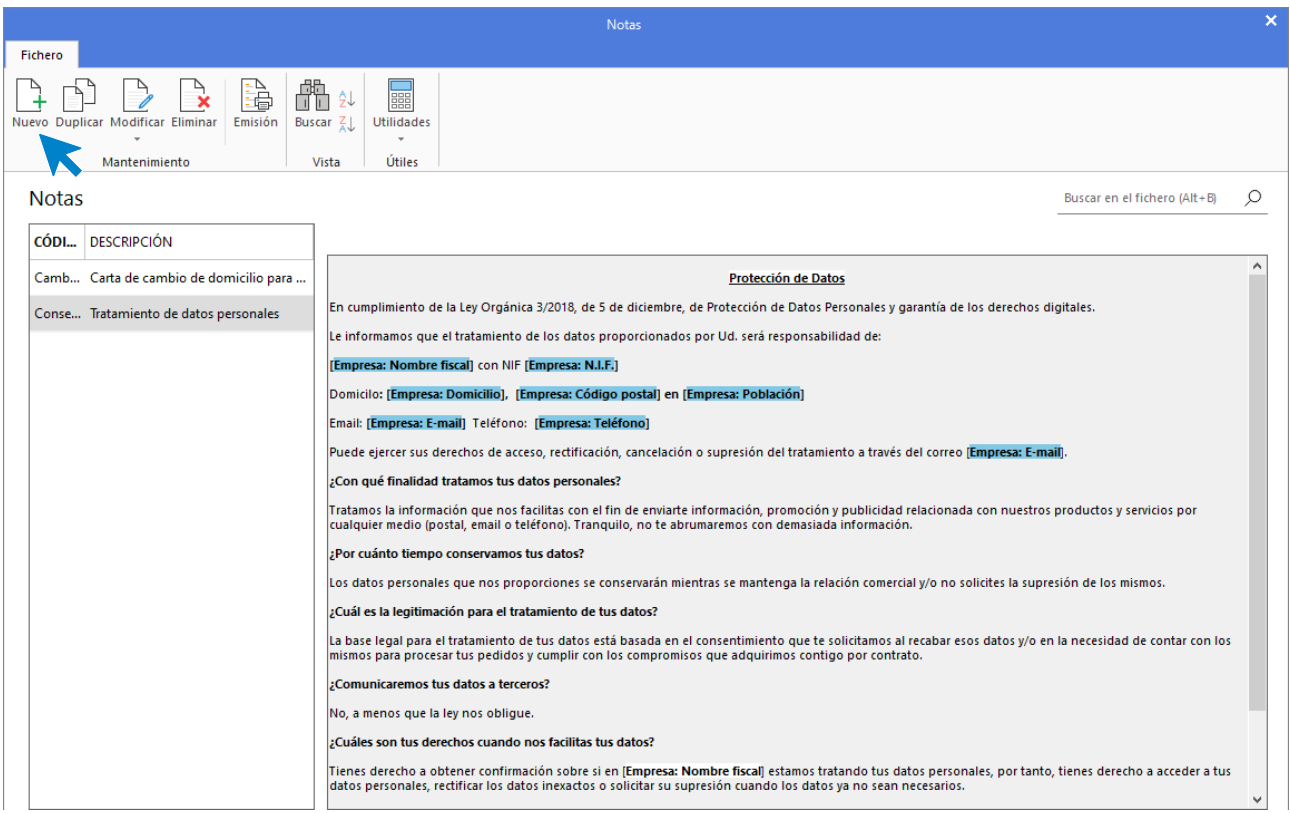

Al pulsar sobre este icono se muestra la siguiente pantalla:

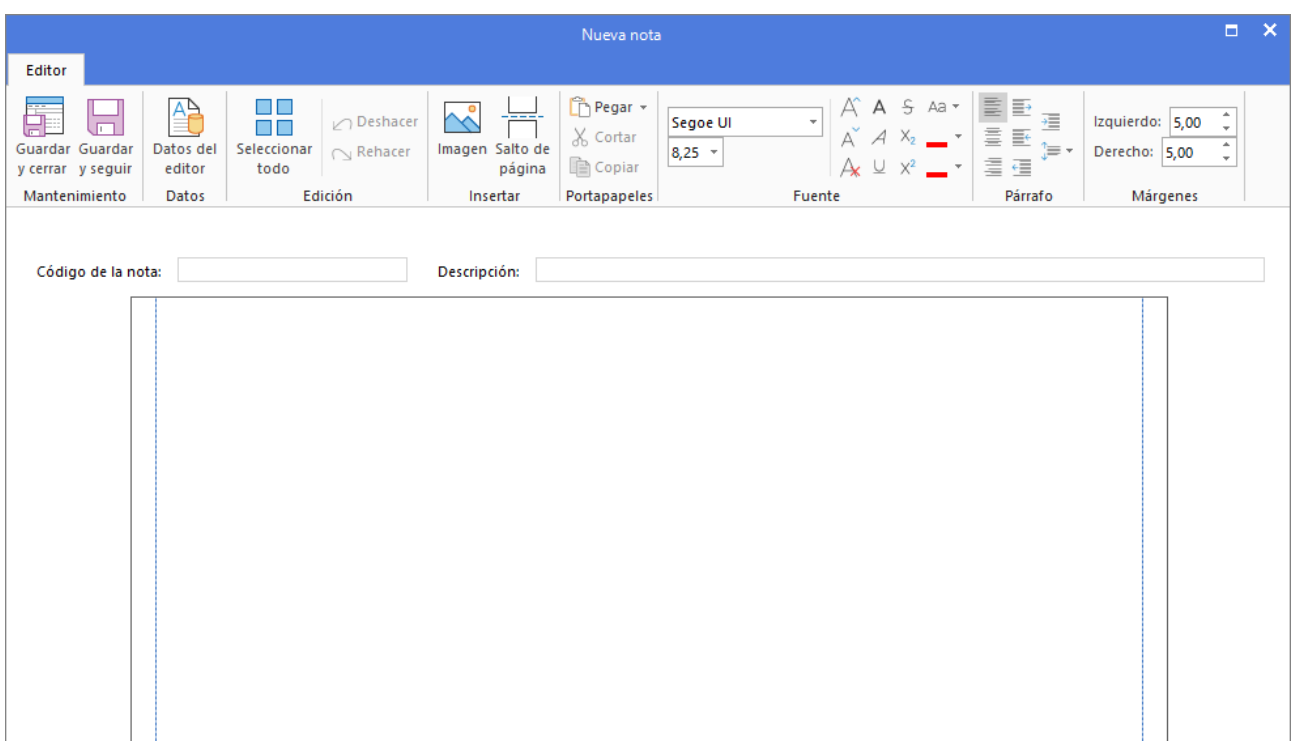

En esta pantalla el editor de notas distribuye sus opciones en 8 grupos de opciones, grupos localizados en su cinta de opciones.

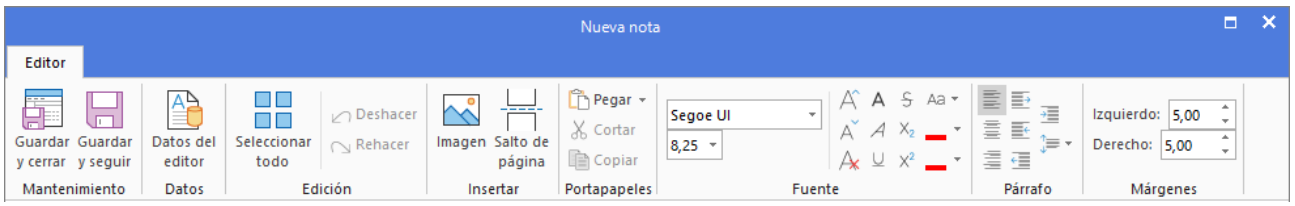

Los grupos disponibles son los siguiente:

- **Mantenimiento:** Puedes guardar y cerrar la nota o guardar y seguir trabajando en ella
- **Datos:** Posibilidad de seleccionar datos de empresa y destinatario
- **Edición:** Selección, deshacer o rehacer
- **Insertar:** Imagen o salto de página
- **Portapapeles:** Funciones de pegado, cortar y pegar
- **Fuente:** Tipos de letra, tamaño y características especiales
- **Párrafo:** Distintas opciones de ajuste de párrafo
- **Márgenes:** Establecer manualmente el margen que deseamos a la izquierda y derecha

En la creación de una nueva nota el sistema nos solicitará un Código de nota alfanumérico con un máximo de 15 caracteres y una descripción, y al centro del documento disponemos del espacio dedicado a la redacción de la nota.

Así se ve una nota en pantalla:

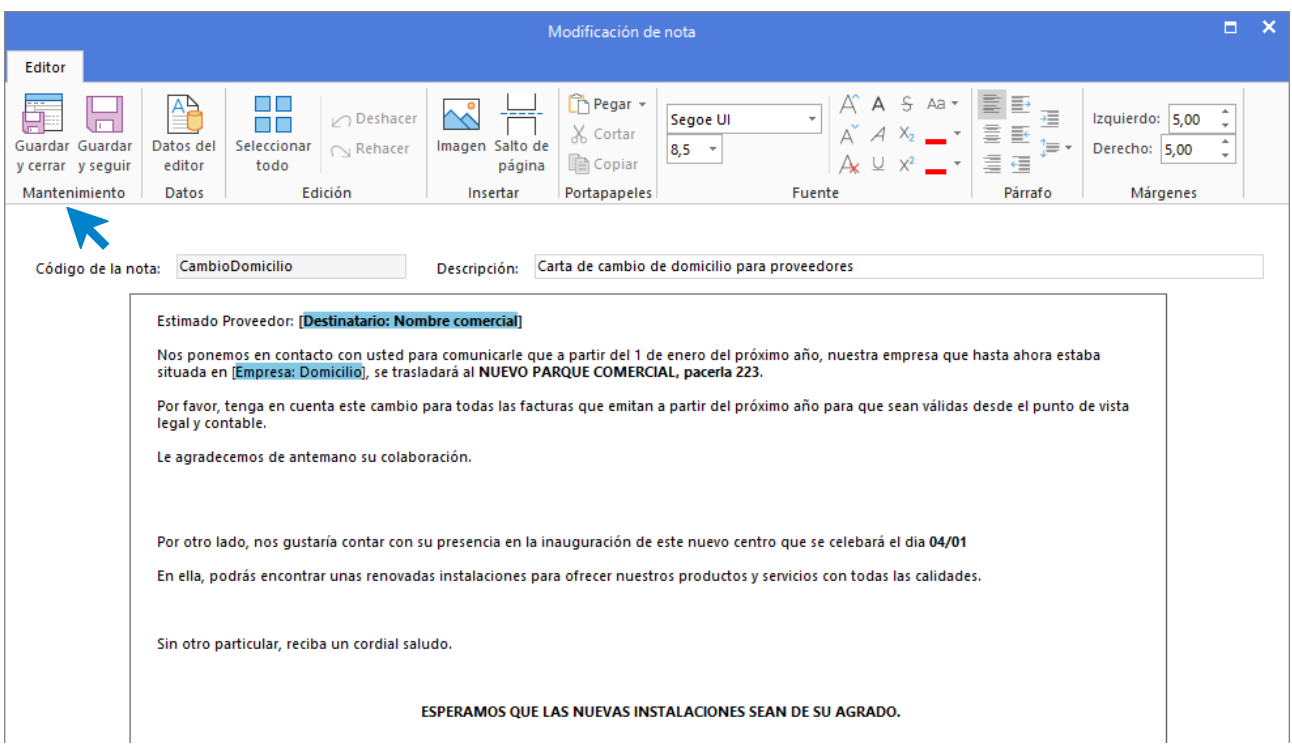

Pulsando el icono **Guardar y cerrar** o **Guardar y seguir**, la nota quedará guardada.

Desde su grupo **Mantenimiento** podrás crear un registro, duplicarlo, modificarlo, eliminarlo o emitirlo. Su grupo **Vista** te permite realizar búsquedas por código o descripción. El grupo **Útiles** te da acceso a las utilidades de **FACTUSOL**, tales como la calculadora, tareas, calendario, etc.

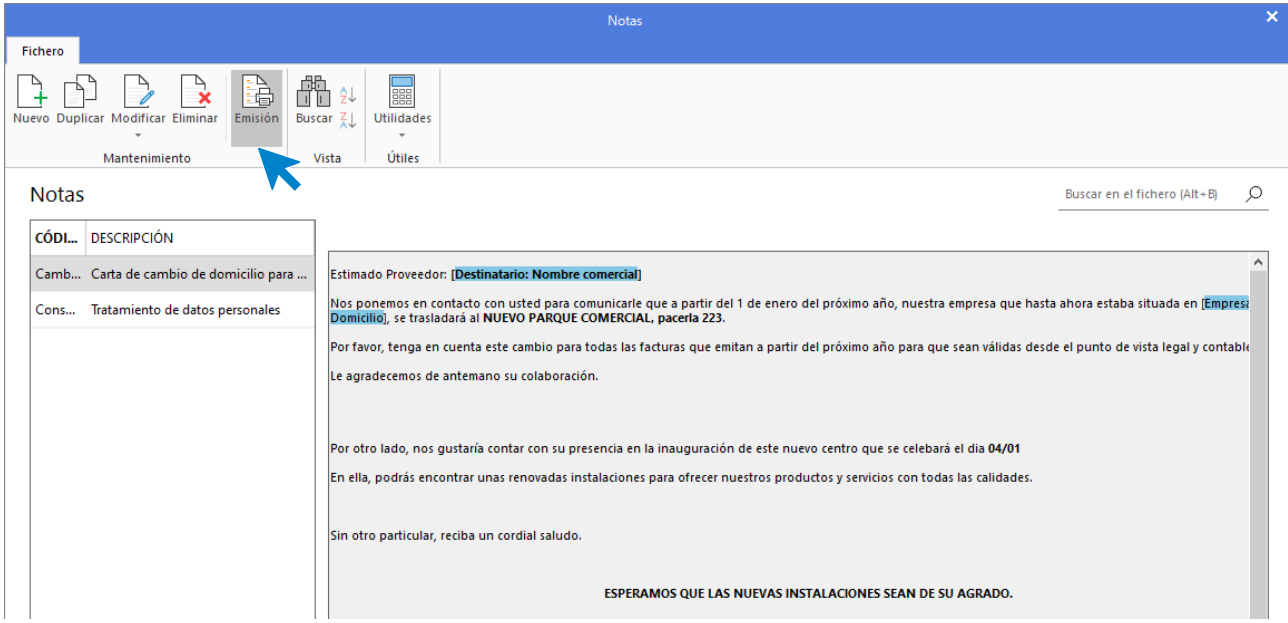

Seleccionando una nota y pulsando sobre el icono emitir puede generar notas asociadas directamente a clientes o proveedores, utilizando filtros de código, códigos postales o población.

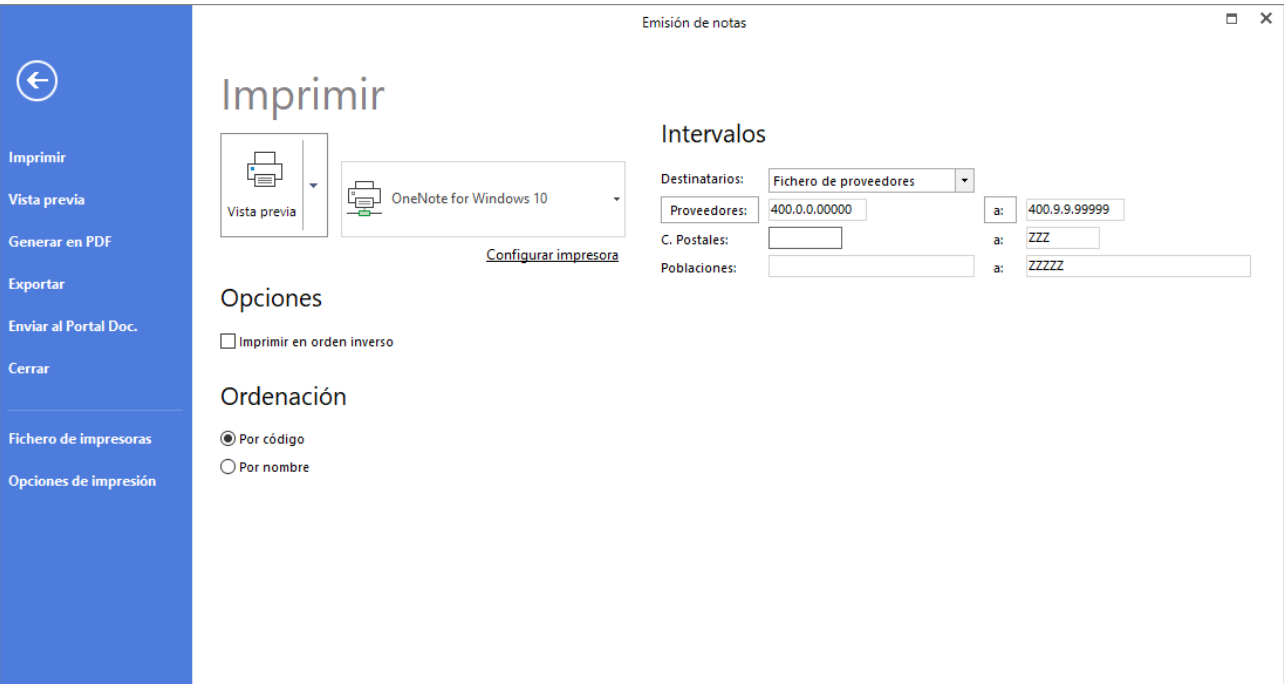

## **Ofimática**

Los iconos disponibles en el menú desplegable de la opción **Ofimática** permiten acceder a los programas de Microsoft Office Word®, Microsoft Office Excel®, OpenOffice Writer® y OpenOffice Calc® instalados en tú equipo.

# **Etiquetas**

Se accede desde la solapa **Impresión** > grupo **Auxiliar** > icono **Etiquetas**.

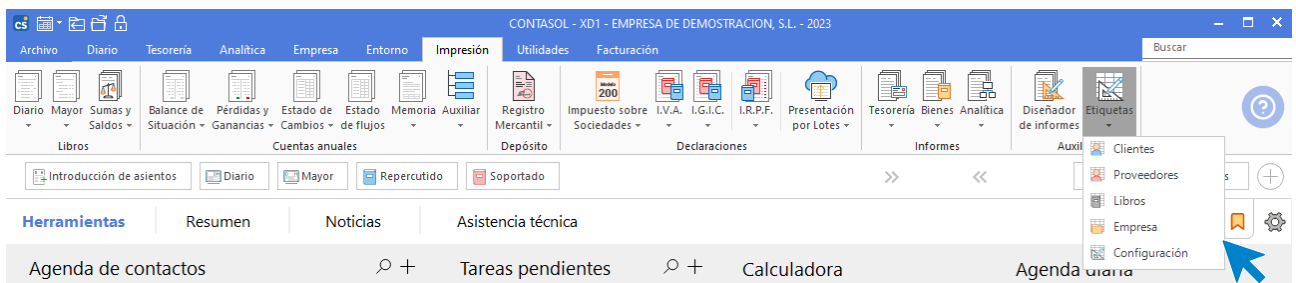

Para la impresión de etiquetas es recomendable que, como primer paso, accedas al icono **Configuración.**  La pantalla que te muestra es la siguiente:

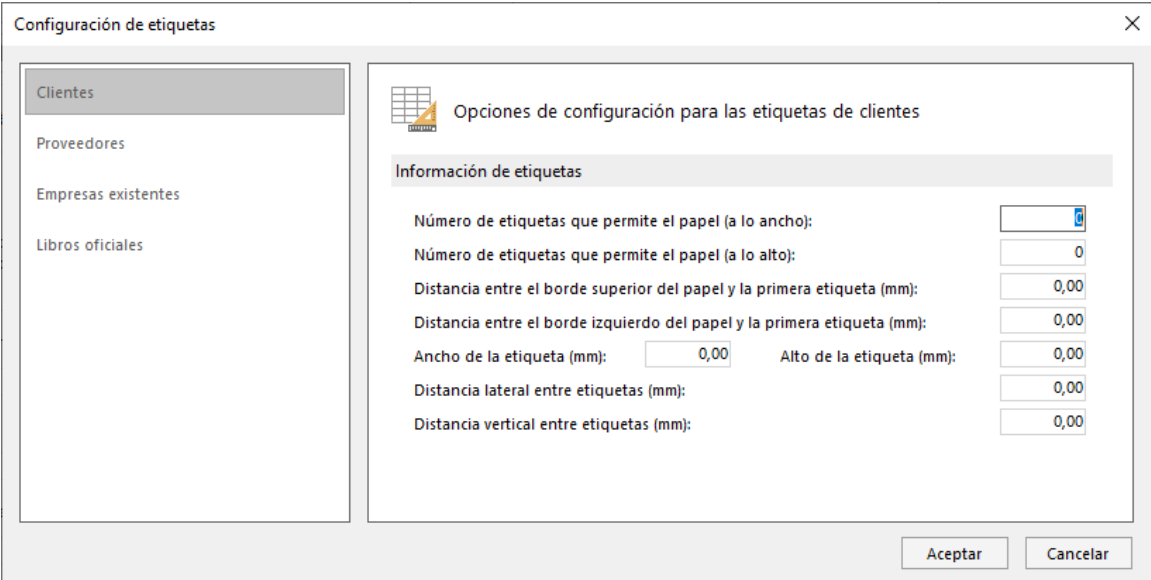

Puedes configurar para cada una de las posibles emisiones de etiquetas, el formato del papel y etiquetas que utilizarás en la impresión. Las configuraciones posibles son las siguientes:

- Número de etiquetas que permite el papel a lo ancho.
- Número de etiquetas que permite el papel a lo alto.
- Distancia entre el borde superior del papel y la primera etiqueta.
- Distancia entre el borde izquierdo del papel y la primera etiqueta.
- Ancho de la etiqueta.
- Alto de la etiqueta.
- Distancia lateral entre etiquetas.
- Distancia vertical entre etiquetas.

Ten en cuenta que todas las medidas configurables deben ser introducidas en milímetros.

**CONTASOL** permite la impresión de etiquetas de:

- Clientes
- Proveedores
- Empresas
- Libros

## Importar

## **Importar datos desde archivos**

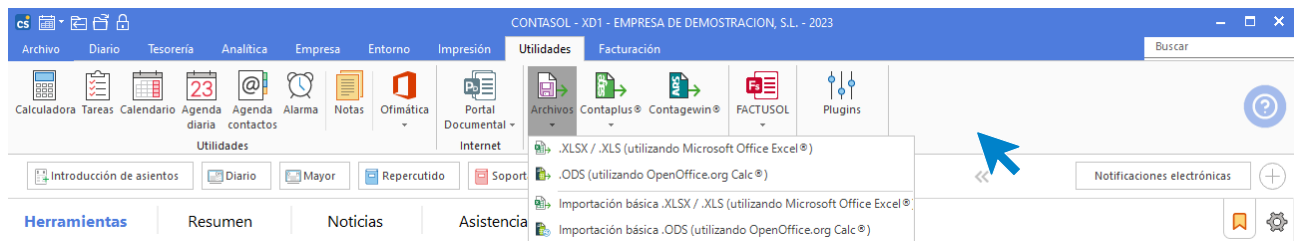

Con esta opción puedes importar datos al programa desde archivos en formato Excel® o Calc®. Puedes seleccionar los ficheros que deseas importar, tan sólo debes indicar la ruta hasta la carpeta donde se encuentran dichos ficheros y la fila inicial de la hoja Excel® o Calc® a partir de la cual comenzará la importación de datos.

La opción **Descargar documentación técnica sobre la importación,** situada en la parte inferior derecha de la pantalla, da acceso al documento donde podrás visualizar la estructura que deben tener los ficheros para su correcta importación.

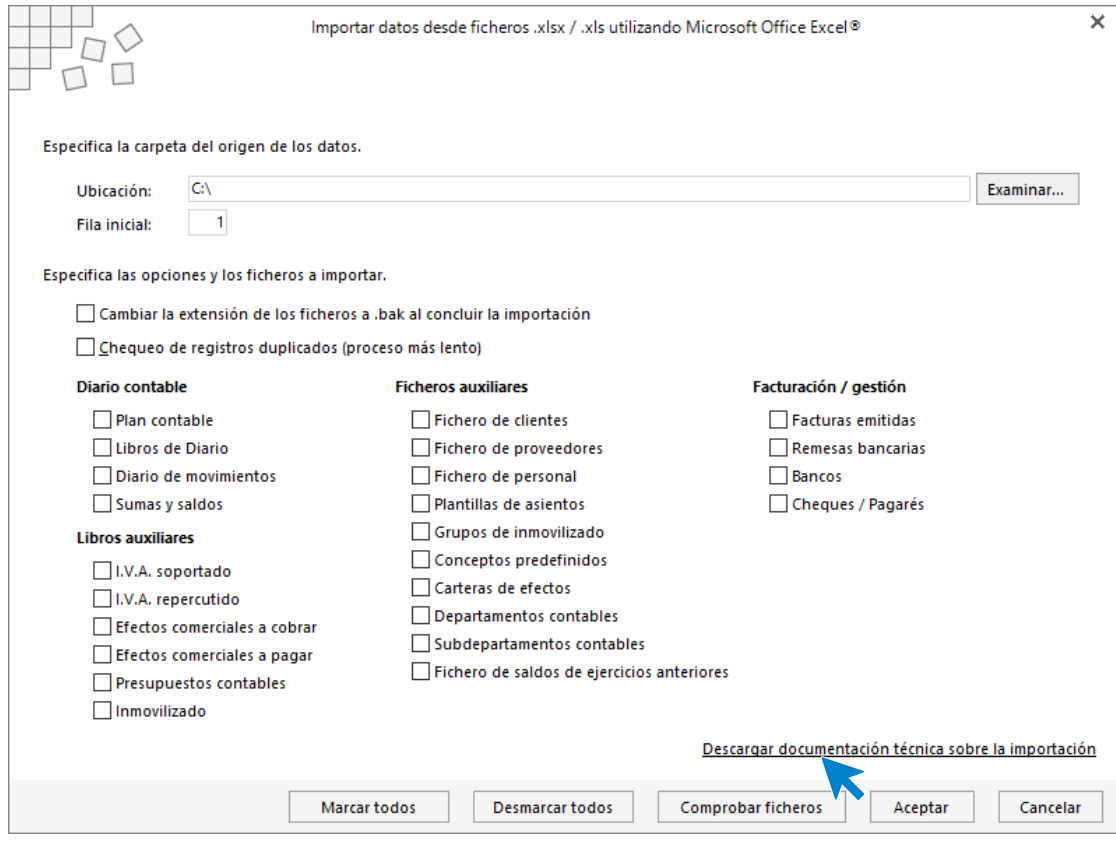

#### **Importar datos desde ContaPlus©**

Este proceso importa información desde el programa ContaPlus®. Ten en cuenta que los datos importados reemplazarán a los datos existentes en la empresa. Es decir, si existen cuentas o asientos en la contabilidad, estos se sustituirán por los importados por este proceso si tuviesen el mismo código de cuenta o misma fecha y número de asiento.

Los registros de I.V.A. soportado e I.V.A. repercutido se grabarán con un registro correlativo a partir del número 1.

Debido al riesgo de pérdida de datos si tienes información ya grabada en esta empresa, es muy recomendable realizar una copia de seguridad antes de proceder con la importación.

Debes indicar la carpeta origen de los datos del programa ContaPlus®. Esta carpeta debe contener los archivos .DBF de la aplicación.

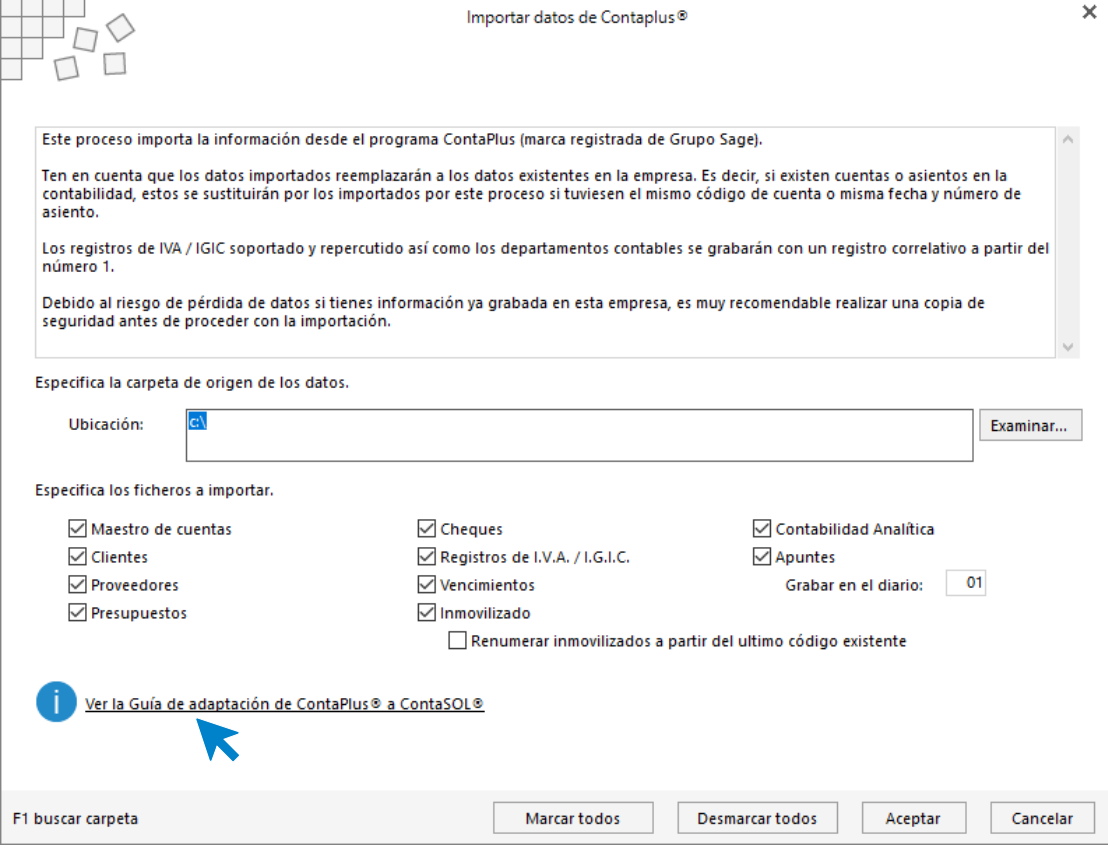

## **Ficheros ASCII de ContaPlus®**

Opción que permite importar los archivos generados por cualquier programa de facturación que tenga el formato del programa ContaPlus®.

Los archivos de la importación son:

- XSubCta.txt
- XDiario.txt
- XDatAsi.txt

#### **ContageWin©**

Este proceso importa la información desde el programa ContageWin®.

Ten en cuenta que los datos importados reemplazarán a los datos existentes en la empresa. Es decir, si existen cuentas o asientos en la contabilidad, estos se sustituirán por los importados por este proceso si tuviesen el mismo código de cuenta o misma fecha y número de asiento.

Los registros de IVA / IGIC soportado y repercutido, se grabarán con un registro correlativo a partir del número indicado en los contadores automáticos de I.V.A.

Debido al riesgo de pérdida de datos, si tienes información ya grabada en esta empresa, es muy recomendable realizar una copia de seguridad antes de proceder con la importación.

## Exportar

## **FACTUSOL**

Permite exportar los clientes, proveedores y facturas emitidas al programa **FACTUSOL**.

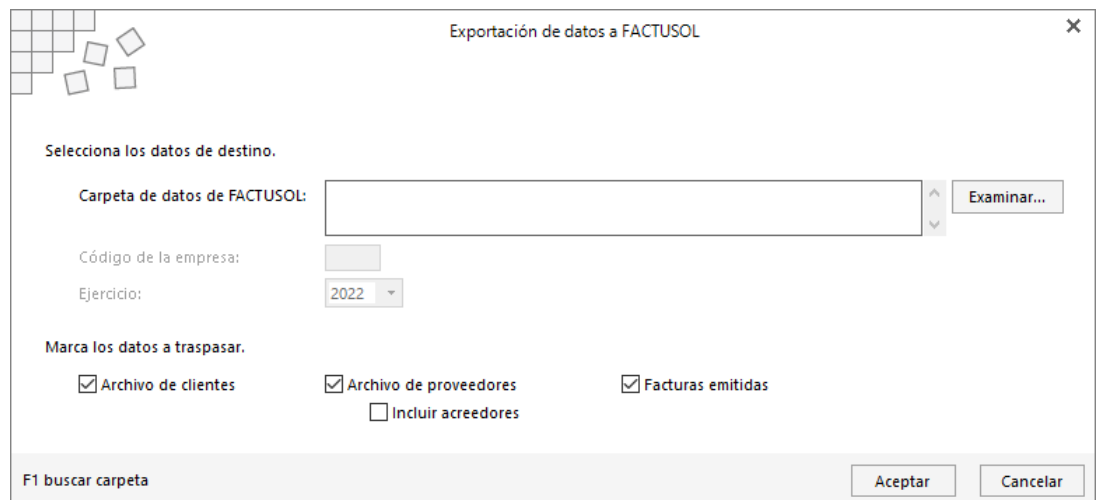

En primer lugar, debes de introducir la ruta donde se encuentran los datos del **FACTUSOL**, el número de empresa y el ejercicio.

A continuación, marca los datos a traspasar. Puedes seleccionar el archivo de clientes, de proveedores y el de facturas emitidas. También puedes incluir los acreedores.

# Lápiz contable©

#### **Lápiz contable**

Esta opción solo es configurable en empresas creadas con configuración en contabilidad general

Esta opción arranca el programa **Lápiz Contable**, se debe activar ésta, en el grupo **Configuraciones**, botón **Plugins**.

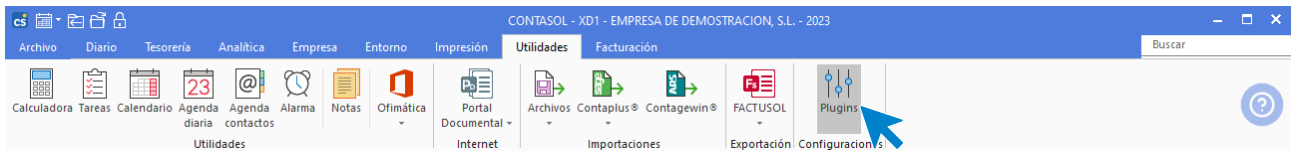

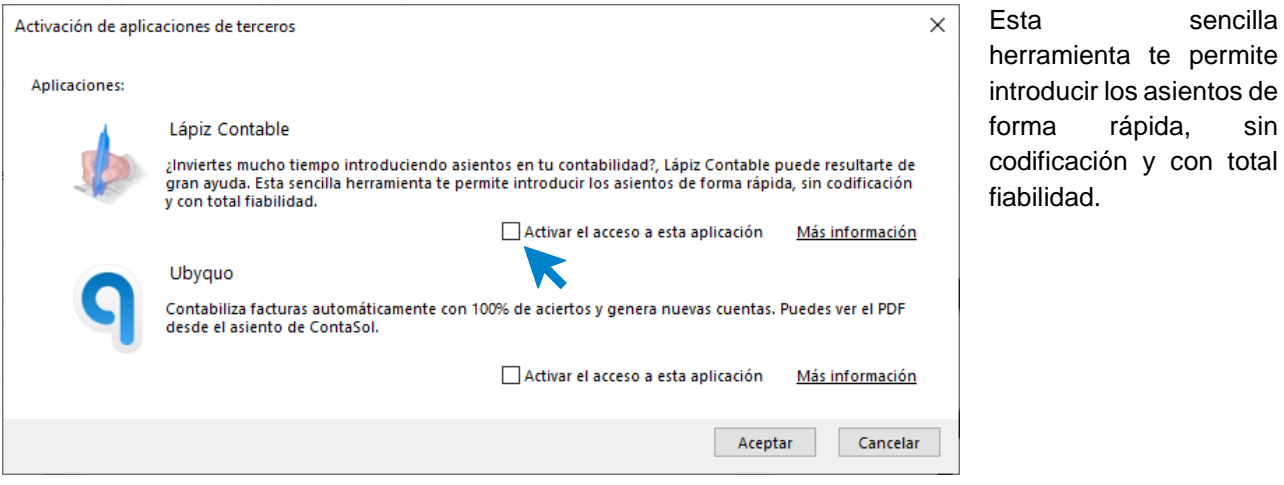

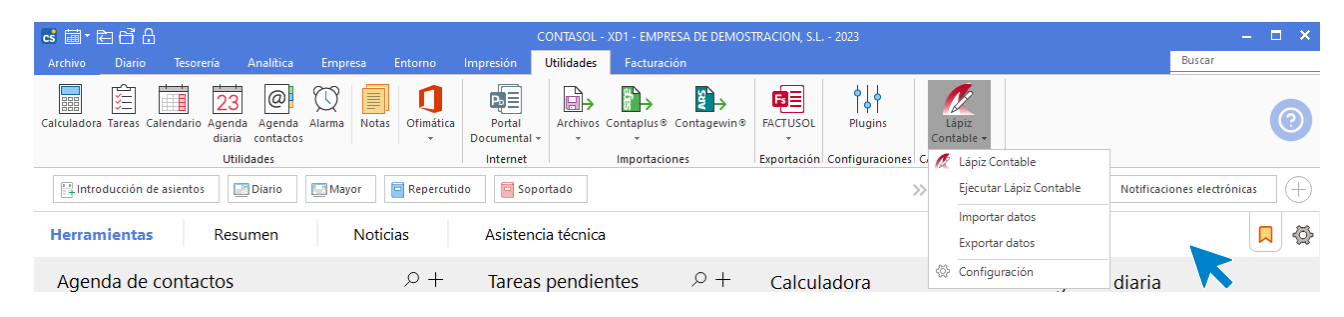

## **Importar datos**

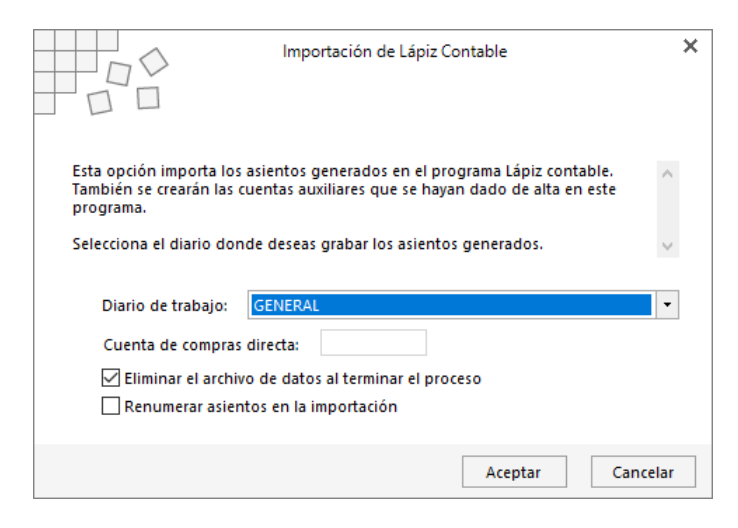

Este proceso importa los datos de **Lápiz Contable**. Debes indicar la cuenta de compras directa que tienes configurada en **Lápiz Contable**.

Puedes seleccionar que te elimine el archivo de datos al terminar el proceso.

## **Exportar datos**

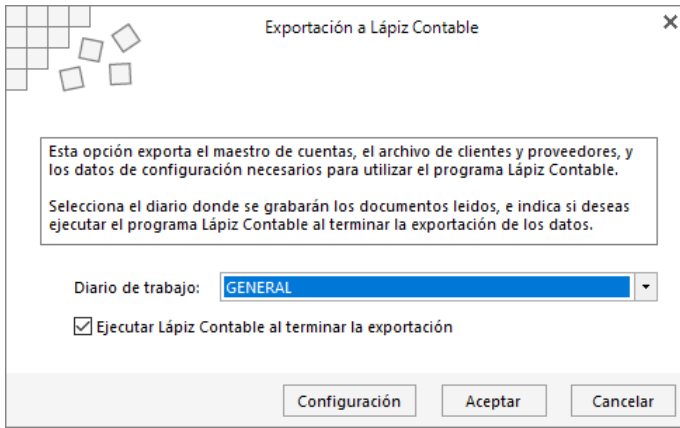

Este proceso realiza la exportación de los ficheros de clientes, proveedores, maestro de cuentas, departamentos contables. Además, realiza la configuración del nivel de cuentas, fechas de inicio y fin del ejercicio.

## **Configuración**

Debes configurar la ruta donde se encuentra instalado el programa **Lápiz Contable,** la ubicación de los datos de **Lápiz Contable**, desde donde se recogerán los ficheros para la importación de datos a **CONTASOL** y la carpeta auxiliar donde **CONTASOL** realizará la exportación de datos.

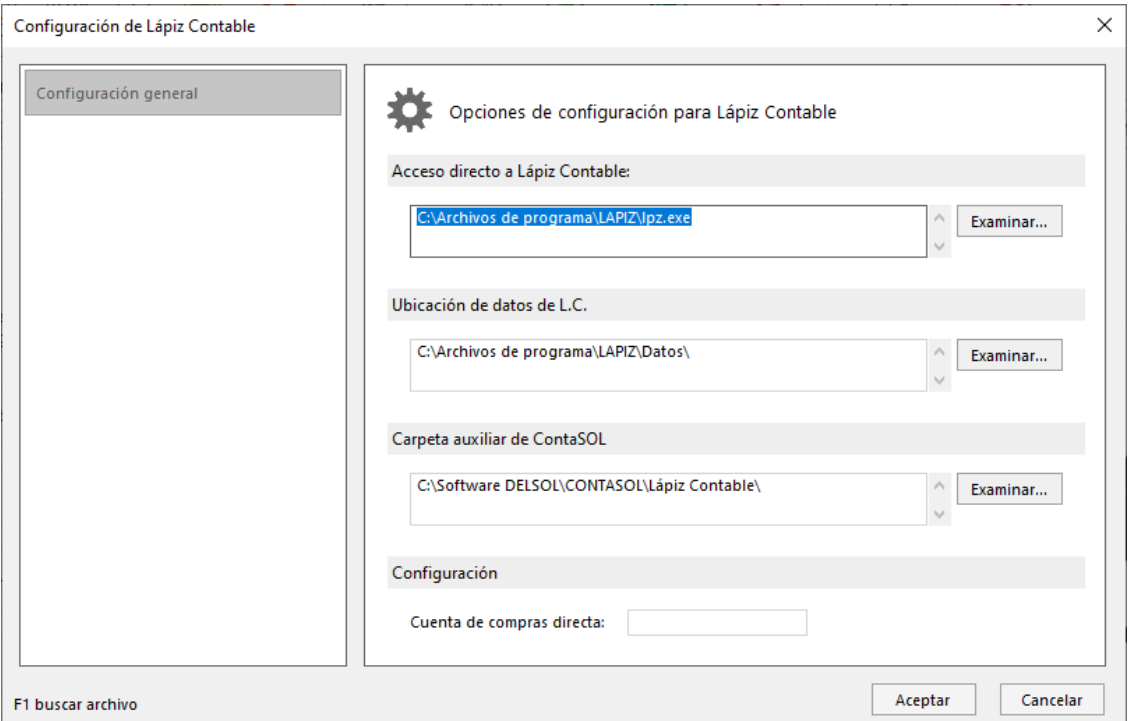

# Configuraciones

## **Moneda / idioma**

Puedes hacer ajustes básicos en la configuración de tu empresa para adaptarlo a tu país o zona de utilización. Se accede desde la solapa **Empresa** > grupo **Configuración** > icono **Moneda**.

Puedes realizar cambios en:

- Configuración de moneda y contramoneda.
- Denominación de la identificación fiscal y territorial.

## **Tipos de cambio**

En este fichero puedes introducir los tipos de cambio diarios de la moneda utilizada en el programa hacia la contramoneda.

Puedes introducir estos valores de forma manual, o grabar un tipo de cambio para un rango de fechas, (utilizando el botón **Asignar tipo de cambio**).

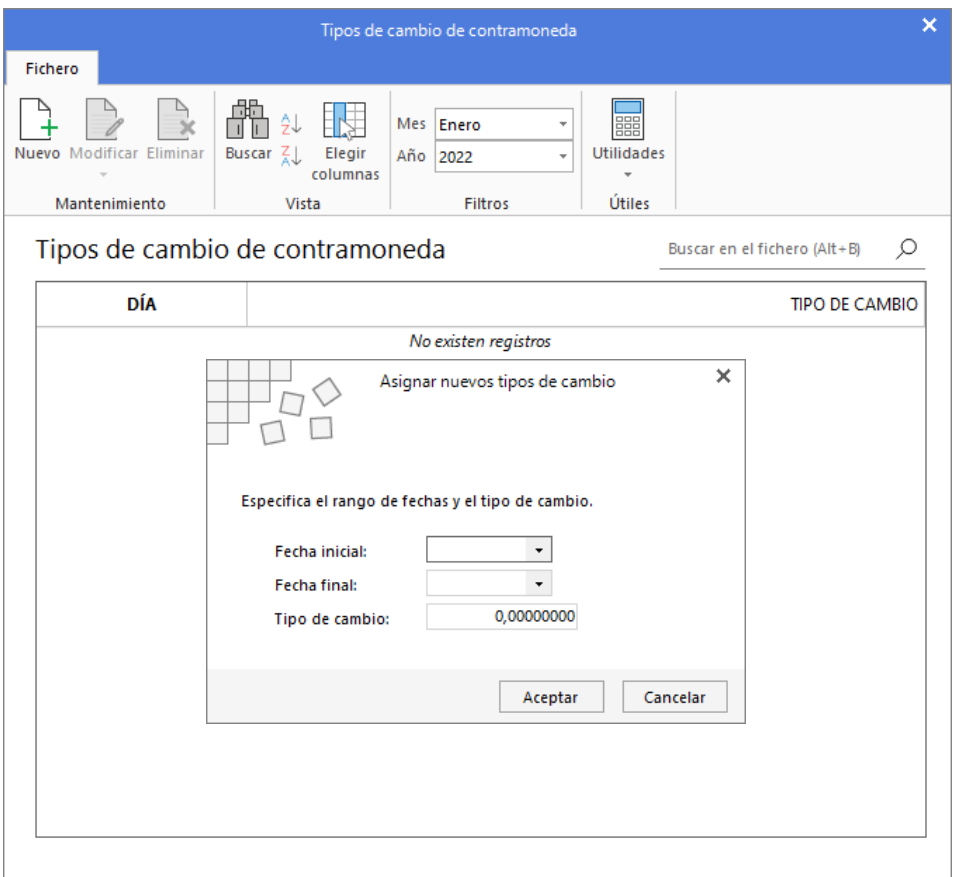

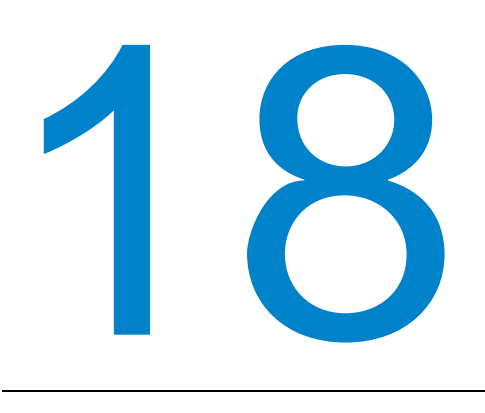

# **Seguridad**

En este módulo estudiarás como realizar copias de seguridad manuales y automáticas, así como el proceso para restauración de estas.

# Copia de seguridad

Esta opción se encuentra en el menú **Archivo**, dentro de las opciones del icono **Seguridad**.

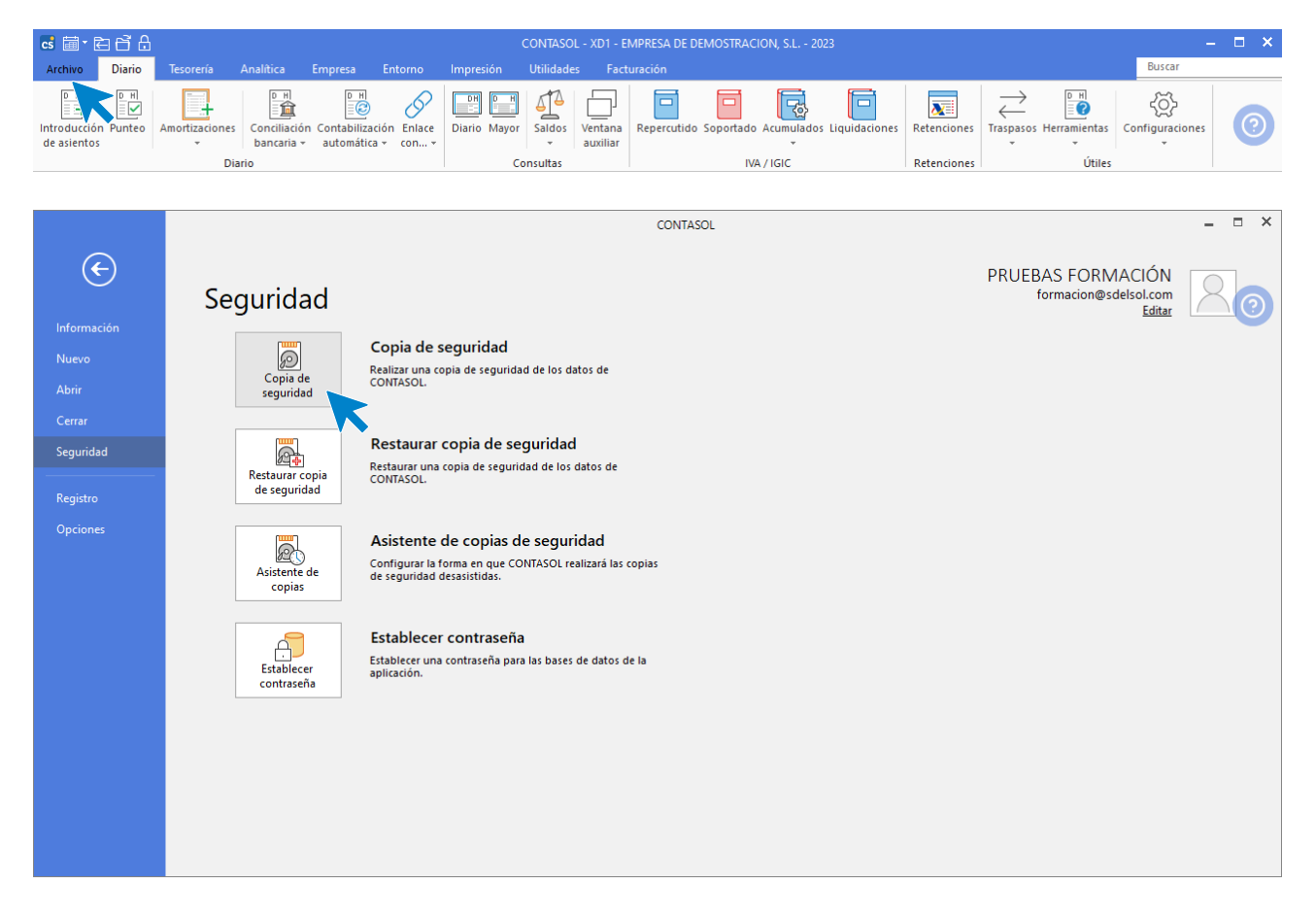

La finalidad de este proceso es realizar una copia en los distintos dispositivos de almacenamiento o en una carpeta de tu ordenador o red local, conteniendo la información introducida en cada empresa hasta este momento. También es posible remitir la copia a una dirección de correo electrónico e incluso proceder a su subida a un servidor FTP.

Es posible que, por algún tipo de problema físico en tu equipo, (cortes de luz, bloqueos, o simplemente avería de su disco duro), sea imposible acceder a la información que existiese en la empresa. Si esto ocurriese, la única forma de recuperar los datos sería a través de las copias de seguridad existentes.

Las copias de seguridad también se pueden utilizar como la forma de asegurar los datos antes de ejecutar opciones críticas del programa. En estos procesos, el programa suele aconsejar a través de un mensaje, que la realices.

La copia de seguridad debe tomarse como parte del trabajo diario, y en cualquier sistema informático es la única arma para defenderse de posibles desastres.

La asiduidad con la que se deben de hacer las copias de seguridad no depende de la cantidad de datos que introduzcas en el programa, ni del número de horas trabajadas en el mismo, sino del riesgo que puedas o quieras asumir como usuario del programa.

#### **Datos de la empresa**

El proceso de copias de seguridad solicitará que selecciones una empresa existente y un ejercicio, es decir, la copia se realiza independientemente por cada empresa y ejercicio. Puedes optar por incluir los datos genéricos del programa, para ello marca la opción **Incluir en el archivo ZIP la copia de los datos genéricos del programa**.

#### **Datos genéricos del programa**

El proceso de copias de seguridad proporciona la posibilidad de realizar la copia de los datos genéricos del programa. Este proceso pondrá a salvo apartados como modelos de documentos, fichero de usuarios, fichero de códigos postales etc.

**Todos los archivos existentes dentro de la ubicación de datos del programa** (sin incluir las subcarpetas). Activando esta opción se realizará la copia de seguridad de todas las empresas del programa, así como de los datos genéricos del programa.

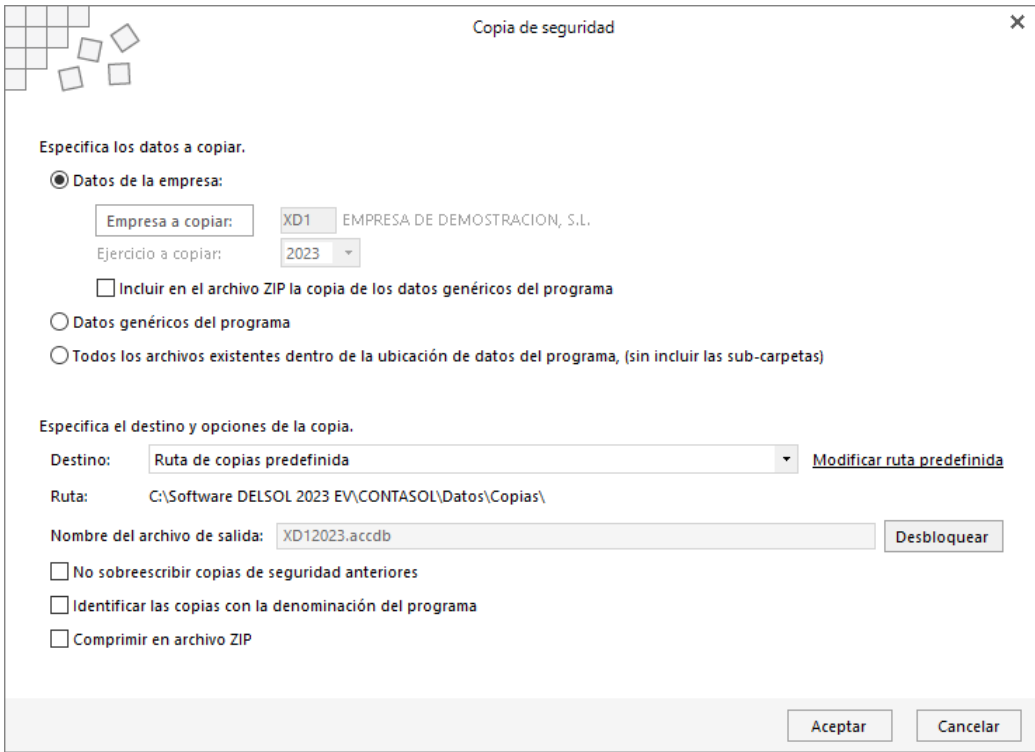

También debes indicar en qué lugar se va a grabar la copia de seguridad. El programa facilita cuatro lugares donde se podrían hacer las copias:

- Ruta de copias predefinida, ubicación predeterminada de copias de seguridad, aunque pude ser modificada.
- Ubicación especifica.
- Correo electrónico.
- Servidor FTP.

**Ruta de copias predefinida**. Ubicación predeterminada de copias de seguridad. Dentro del menú **Archivo** > **Opciones** > opción **Ubicaciones**, se encuentra configurada una carpeta predeterminada de copias de seguridad. Esta carpeta tiene como valor inicial, la carpeta **Copia** dentro de la ubicación genérica de los datos.

Ten en cuenta que, si haces una copia de seguridad con este método y eliges una carpeta de tu ordenador, el proceso garantizará la seguridad de sus datos frente a algunos problemas, pero si se averiase tu disco duro, posiblemente, también perderías la copia de seguridad.

**Modificar ruta predefinida**. Mediante este botón, podrás cambiar la ubicación predeterminada donde se realiza la copia de seguridad.

**Ubicación especifica**. Puedes seleccionar en este momento la carpeta o unidad donde se van a copiar los datos. Recomendamos encarecidamente que utilices habitualmente un medio que no esté físicamente en el mismo equipo que contiene los datos, como por ejemplo un disco duro externo.

**Correo electrónico**. Servirá para enviar la base de datos de la empresa a una dirección de correo electrónico como dato adjunto. **CONTASOL** ofrece también la posibilidad de enviar este fichero comprimido.

Puedes renombrar el archivo de copias si el destinatario de correo electrónico tiene bloqueada la entrada de archivos con extensión MDB.

El programa recordará la última dirección de correo a la que fue enviada la copia de seguridad.

**Servidor FTP**. A través de esta opción puedes realizar una copia de seguridad remota de los datos de **CONTASOL**, realizando el envío a tu servidor de ficheros. Para llevar a cabo esta acción es necesario configurar el acceso de a dicho servidor, (a través del botón **Configurar servidor FTP**), indicando nombre de usuario, contraseña, dirección del servidor y carpeta remota en la que se almacenarán las copias.

**No sobrescribir copias de seguridad anteriores**. Marcando esta opción el programa hará las copias de seguridad sin sustituir las anteriores.

**Identificar las copias con la denominación del programa**. Marcando esta opción el programa generará la copia de seguridad con un identificativo de cada una de nuestras aplicaciones. Así no habrá problemas a la hora de poner las copias de seguridad de nuestras aplicaciones en un único dispositivo de almacenamiento.

**Comprimir en archivo ZIP**. Marcando esta opción el programa generará la copia de seguridad comprimida.

# Restaurar copia de seguridad

Esta opción se encuentra en el menú **Archivo**, dentro de las opciones del icono **Seguridad**.

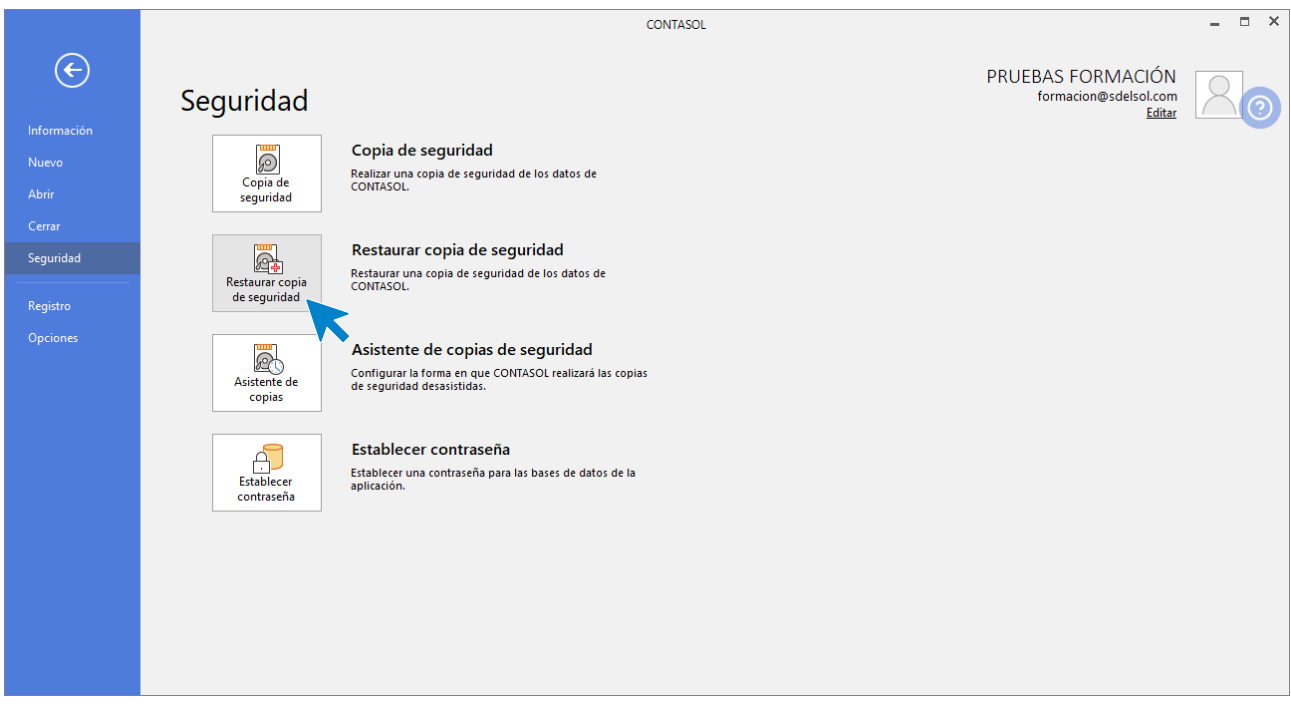

Con este proceso podrás restaurar una copia de seguridad realizada con anterioridad con la opción **copia de seguridad** o **asistente de copias**.

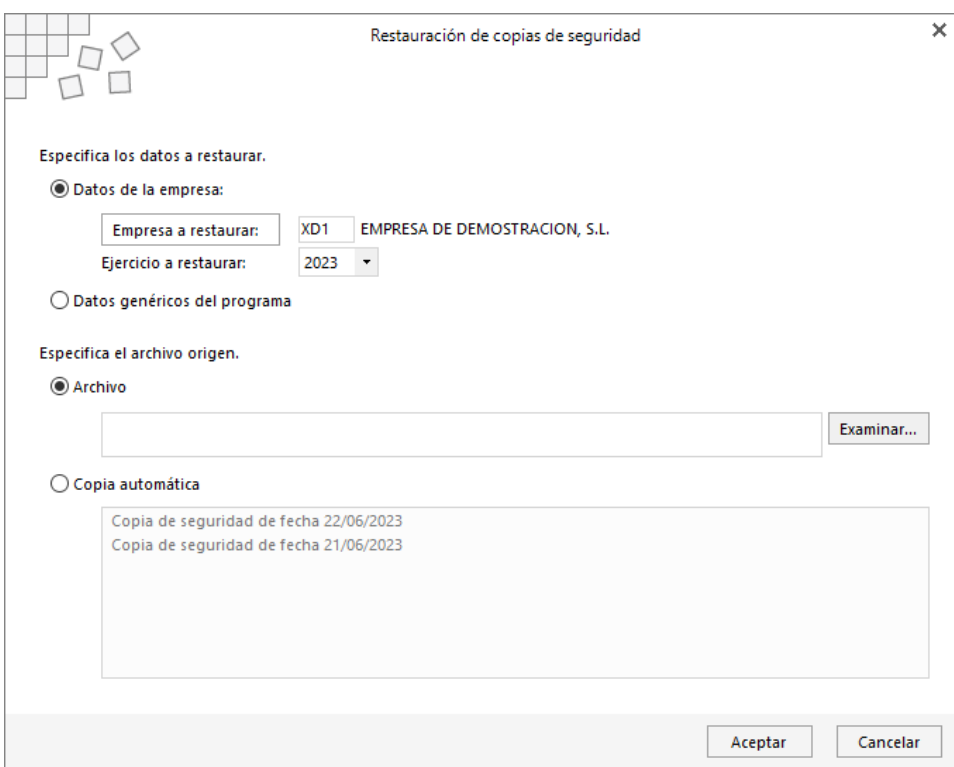

Restaurando una copia, la información de la empresa que restaures quedará exactamente igual a la existente en la misma cuando se grabó la copia.

Antes de proceder con la restauración de la copia, debes asegurarte de que esta se encuentre en buen estado ya que en caso de existir un error en la restauración de la copia y no poder concluir el proceso, puede causarte la perdida de los datos existentes actualmente en esa empresa.

Si no estás seguro de la fecha de la última copia, o del contenido de esta, es recomendable hacer una copia de seguridad previa en otros dispositivos de almacenamientos o carpetas diferentes a las existentes.

# Asistente de copias de seguridad desasistidas

A través de esta opción puedes activar, si lo deseas, un mecanismo para hacer copias de seguridad de forma completamente automática.

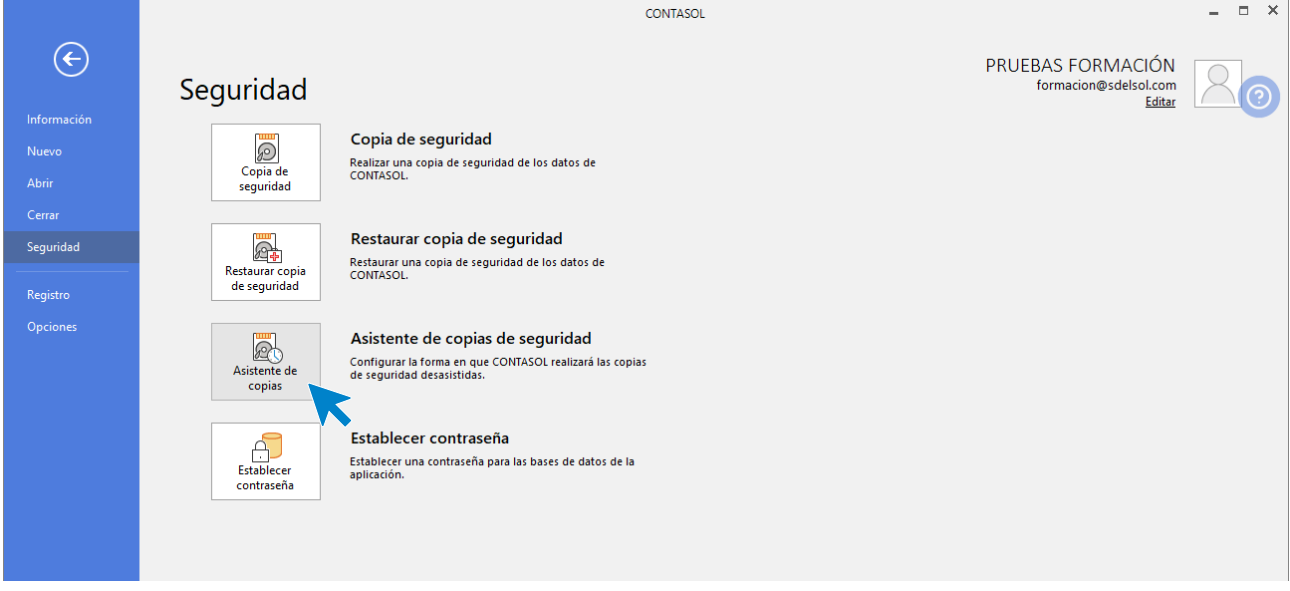

Si el programa está funcionando en red local, el proceso de copia desasistida se ejecutará sólo en el ordenador en el que se configure.

Debes completar los pasos necesarios indicando la configuración deseada:

1. Habilitar el proceso de copia de seguridad desasistida. Puedes habilitar o deshabilitar el proceso en el momento que desees. Si deshabilitas la copia, el programa guardará la última configuración diseñada para la próxima vez que la habilite.

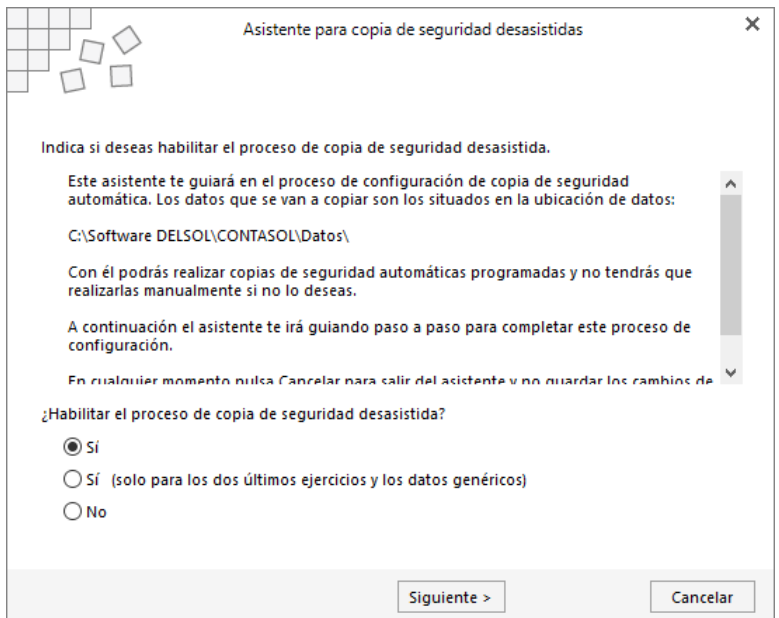

- 2. Ruta de copia de seguridad. Indica una ruta válida de tu ordenador o cualquiera de su red local.
- 3. N.º de días entre copias de seguridad: Introduce el rango de días para que el programa te genere la copia de seguridad. Puedes elegir desde 1 día hasta 365 días (una vez al año). No existe un valor mínimo, debes valorar el riesgo que asumes. Te recomendamos que al menos la realices una vez a la semana.
- 4. Avisar, sí o no: Seleccionando **Sí**, se mostrará un mensaje preguntando si deseas realizar en ese momento la copia de seguridad. Si eliges **No**, la copia se realizará de modo automático sin avisarte. En ambos casos no podrás trabajar en el programa hasta que no finalice el proceso de copia.
- 5. Sustituir la copia anterior: Si eliges **Sí**, sobrescribirás la copia anterior realizada. Si eliges **No**, se creará una nueva copia cada vez que se realice. Si no sustituyes la copia anterior, cada copia que hagas ocupara espacio en su disco duro.
- 6. Comprimir la copia: Si eliges comprimir, la copia ocupará menos espacio en tu disco duro, creándose un solo archivo ZIP que contiene todos los archivos de sus bases de datos. Si no comprimes la copia de seguridad, se creará en la ubicación seleccionada una copia exacta al contenido de la carpeta \Datos.
- 7. Al entrar o al salir del programa: Si seleccionas hacer la copia al entrar en el programa, ésta se hará antes de que comiences a trabajar con el programa. Si seleccionas al salir, el programa comenzará a copiar en el momento que salgas por primera vez del programa durante el día de la copia.
- 8. Finalizar: Si habilitas la copia de seguridad desasistida, el programa reiniciará las fechas de copias de seguridad anterior, por lo que la primera copia de seguridad se realizará sin contar el número de días programados.

# Chequeo de bases de datos

Esta opción se encuentra dentro del menú **Archivo** > opción **Información**.

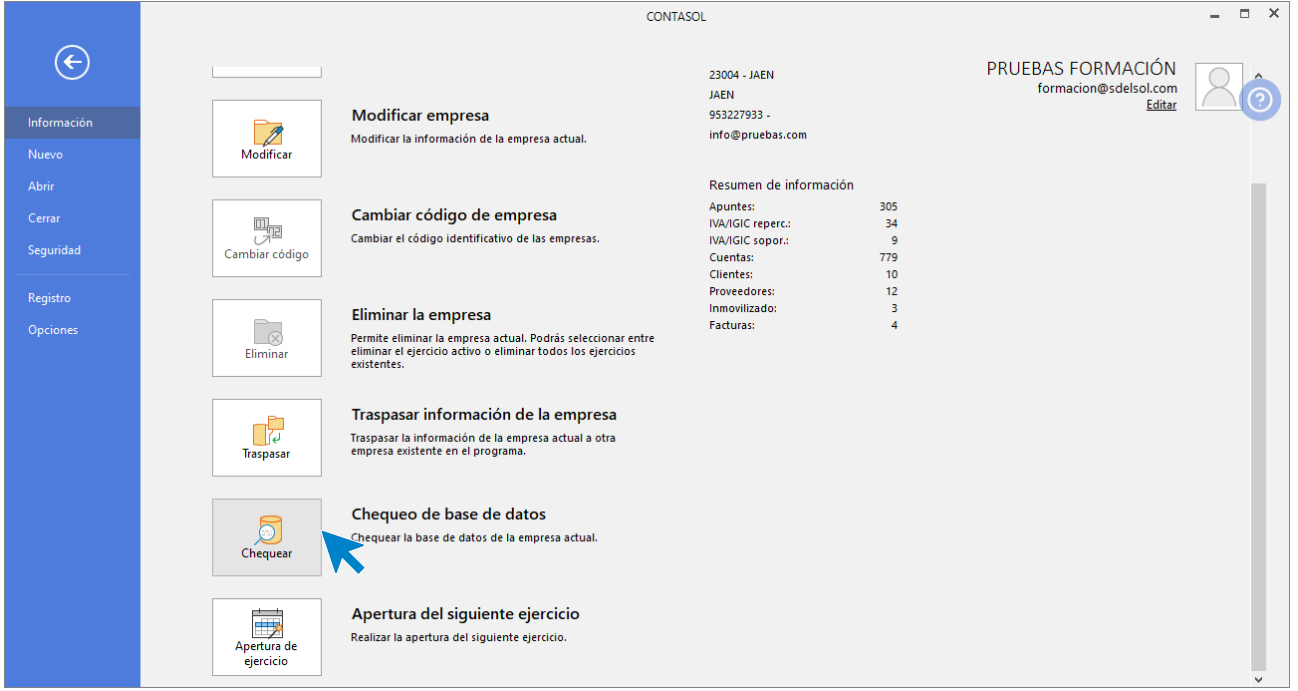

Cualquier instalación informática está expuesta a fallos eléctricos, averías físicas o mala utilización por parte de usuarios inexpertos.

Todo esto puede redundar en errores internos en las bases de datos del programa, que impidan en mayor o menor medida el correcto funcionamiento de los programas.

**CONTASOL,** incluye esta opción para examinar y reparar la mayoría de los problemas con los que te encontrarás durante su funcionamiento. No obstante, ejecutar este proceso puede causar la pérdida definitiva de los datos chequeados, por lo que se hace imprescindible crear una copia de seguridad de los datos antes de ejecutar este proceso.

# Software<br>Del Søl